# **D-Link™ DGS-3312SR**

# **12-Port Gigabit Layer 3 Stackable Switch Release III**

*Manual* 

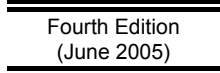

**Version 0.4**  Printed In China

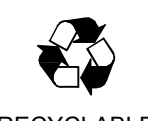

RECYCLABLE

Information in this document is subject to change without notice.

© 2004-5 D-Link Computer Corporation. All rights reserved.

Reproduction in any manner whatsoever without the written permission of D-Link Computer Corporation is strictly forbidden.

\_\_\_\_\_\_\_\_\_\_\_\_\_\_\_\_\_\_\_\_\_\_\_\_\_\_\_\_\_\_\_\_\_\_\_\_\_\_\_\_\_\_\_\_\_\_\_\_\_\_\_\_\_\_\_\_\_\_\_\_\_\_\_\_\_\_\_\_\_\_\_\_\_\_\_\_\_\_\_\_\_\_

Trademarks used in this text: D-Link and the D-LINK logo are trademarks of D-Link Computer Corporation; Microsoft and Windows are registered trademarks of Microsoft Corporation.

Other trademarks and trade names may be used in this document to refer to either the entities claiming the marks and names or their products. D-Link Computer Corporation disclaims any proprietary interest in trademarks and trade names other than its own.

June 2005 P/N 651SR3312045G

# **Table of Contents**

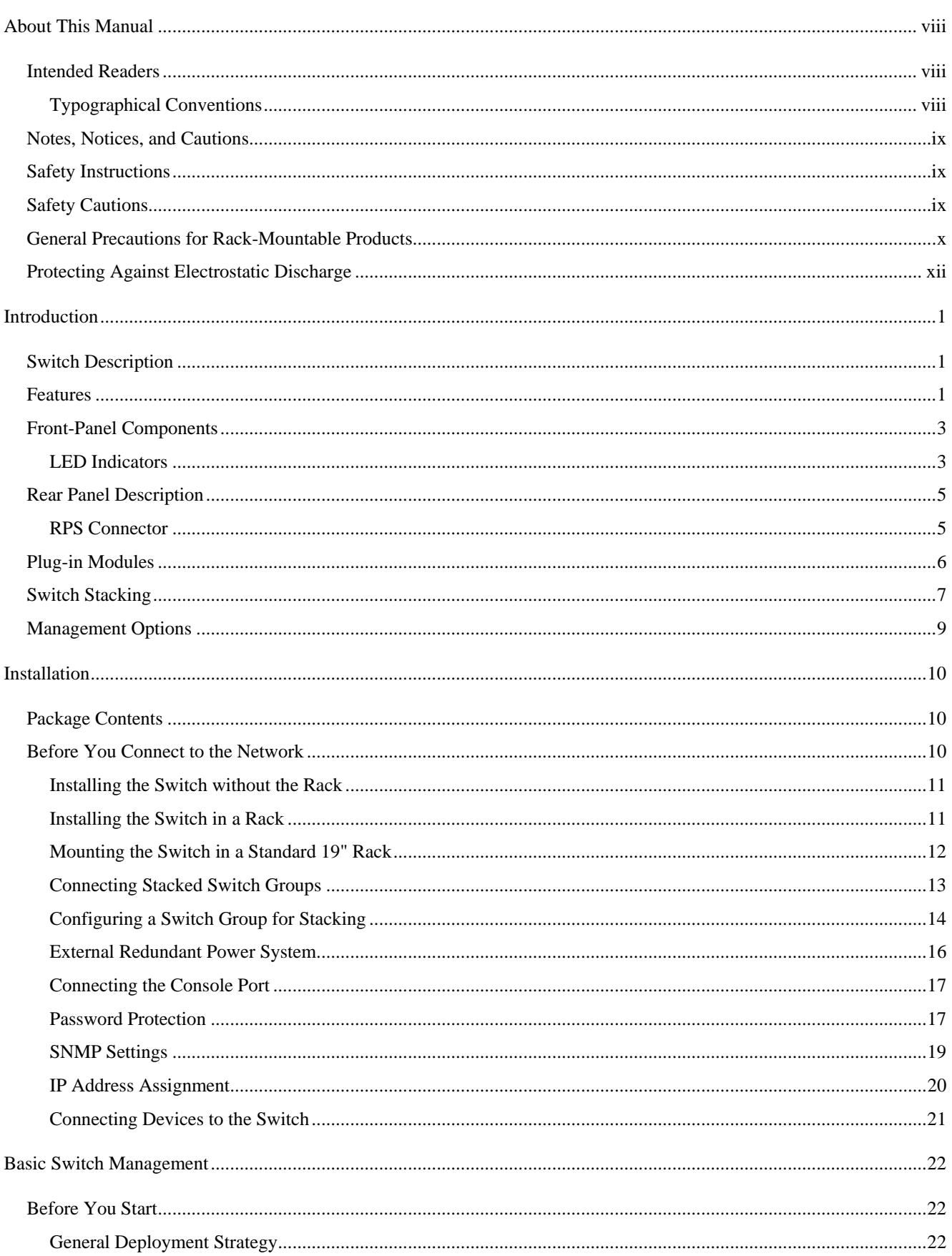

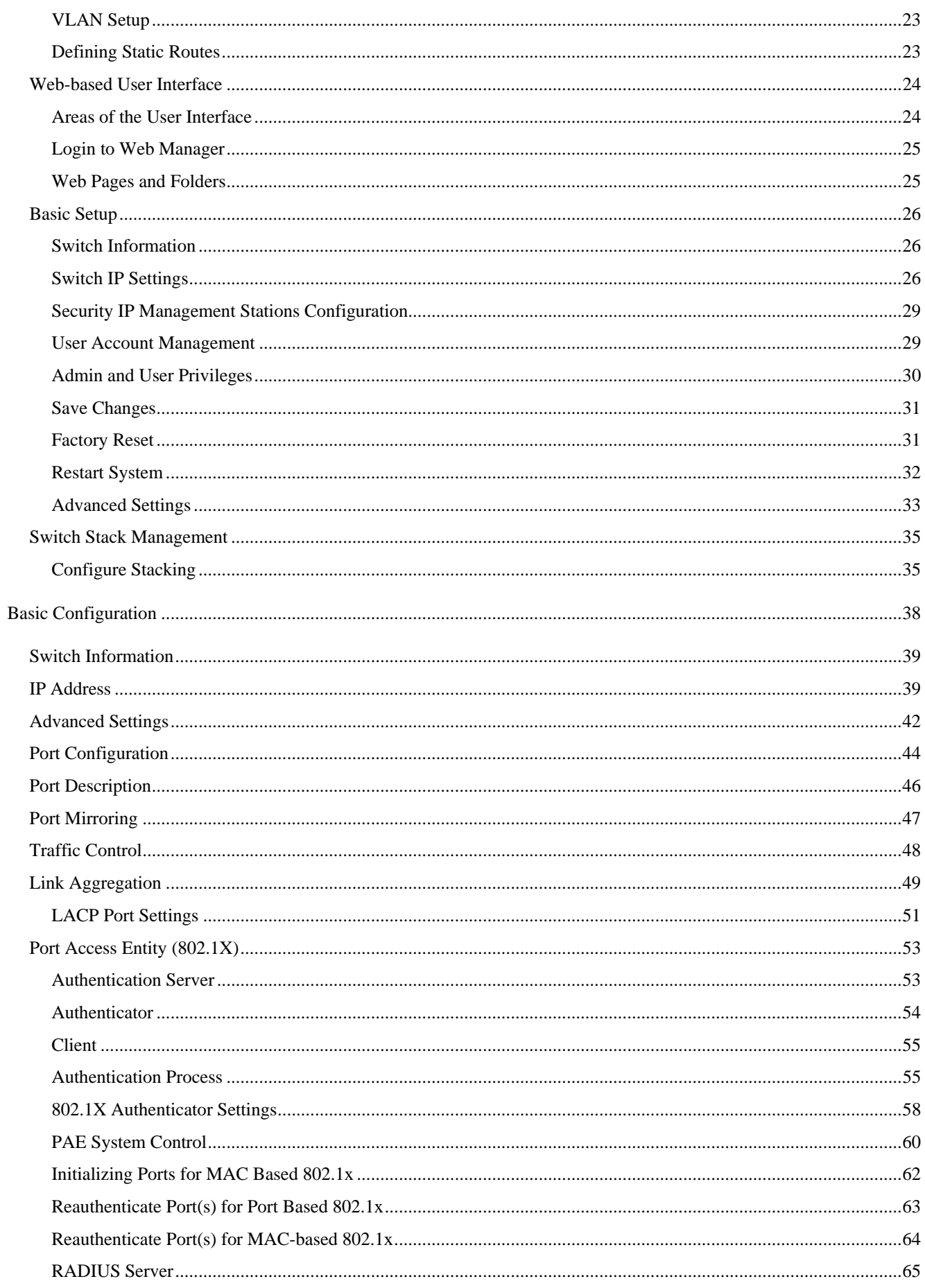

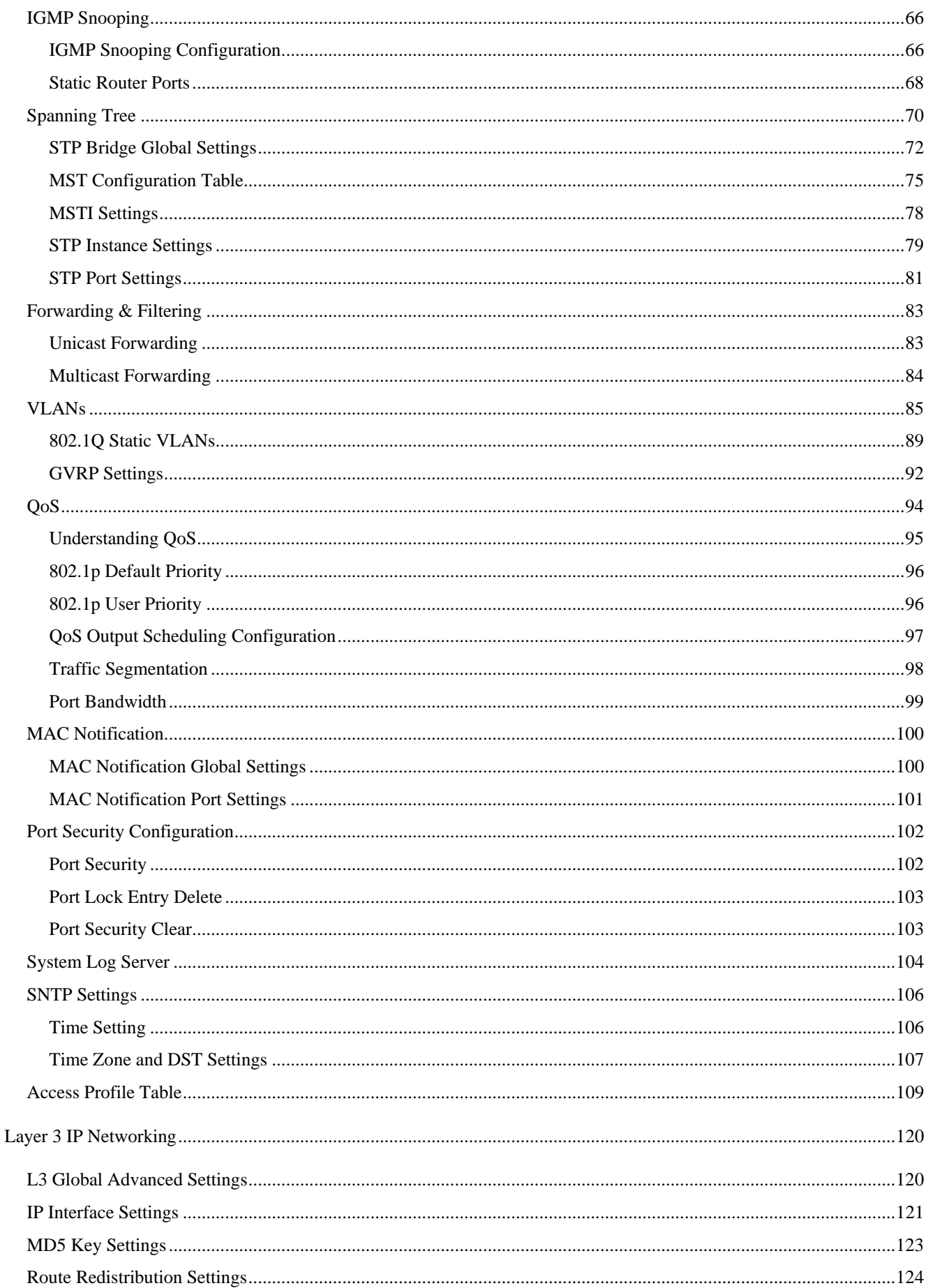

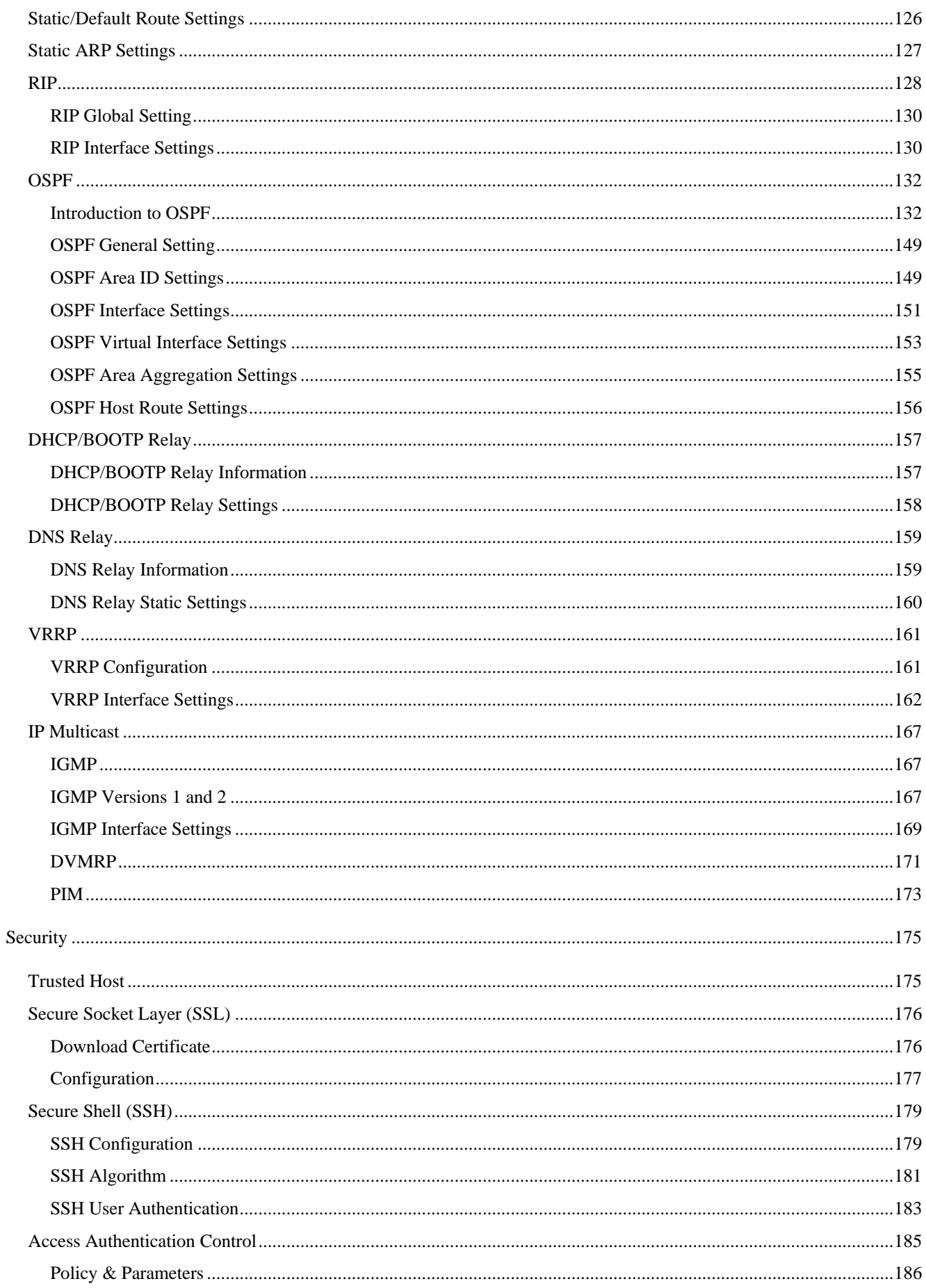

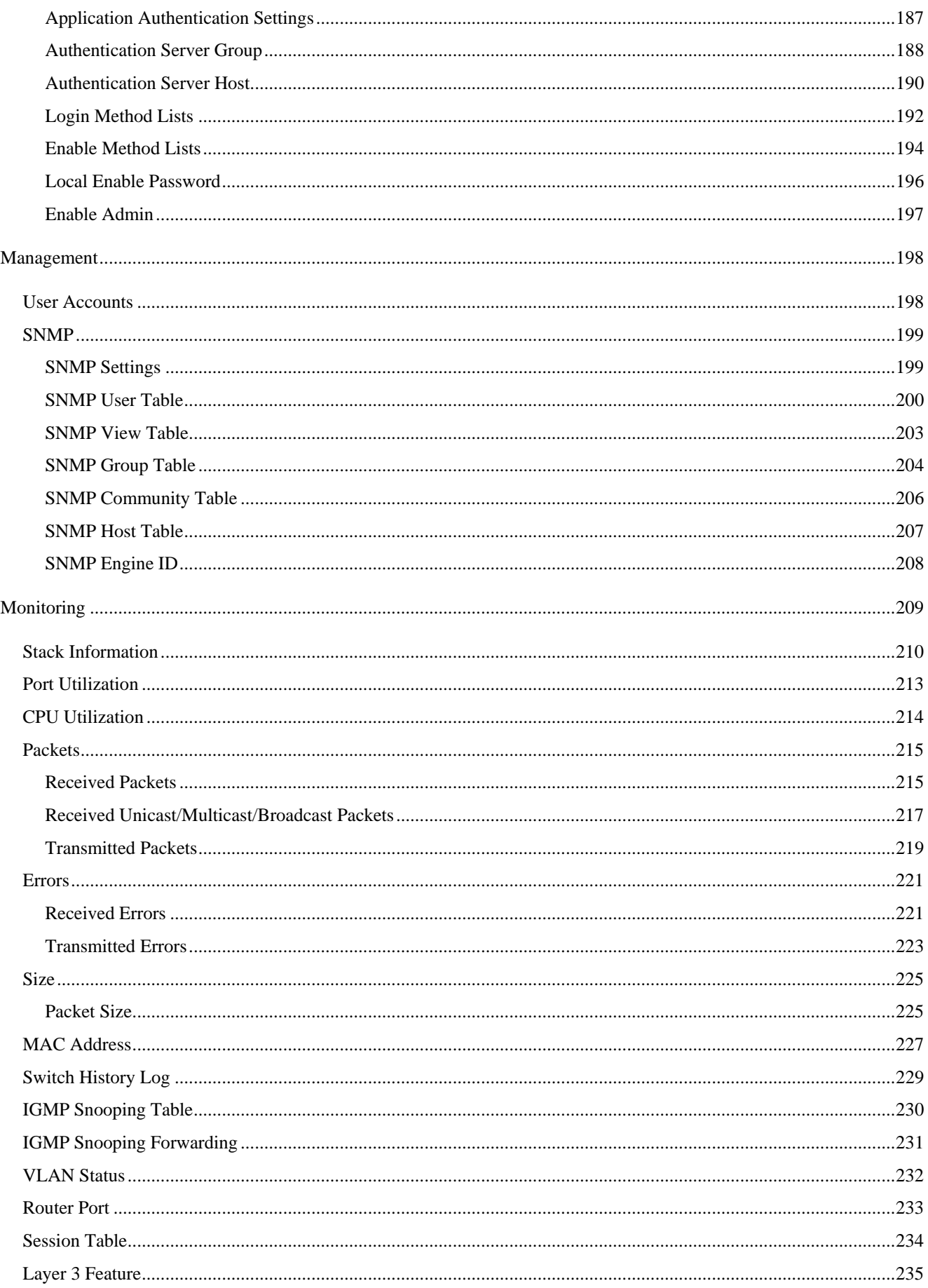

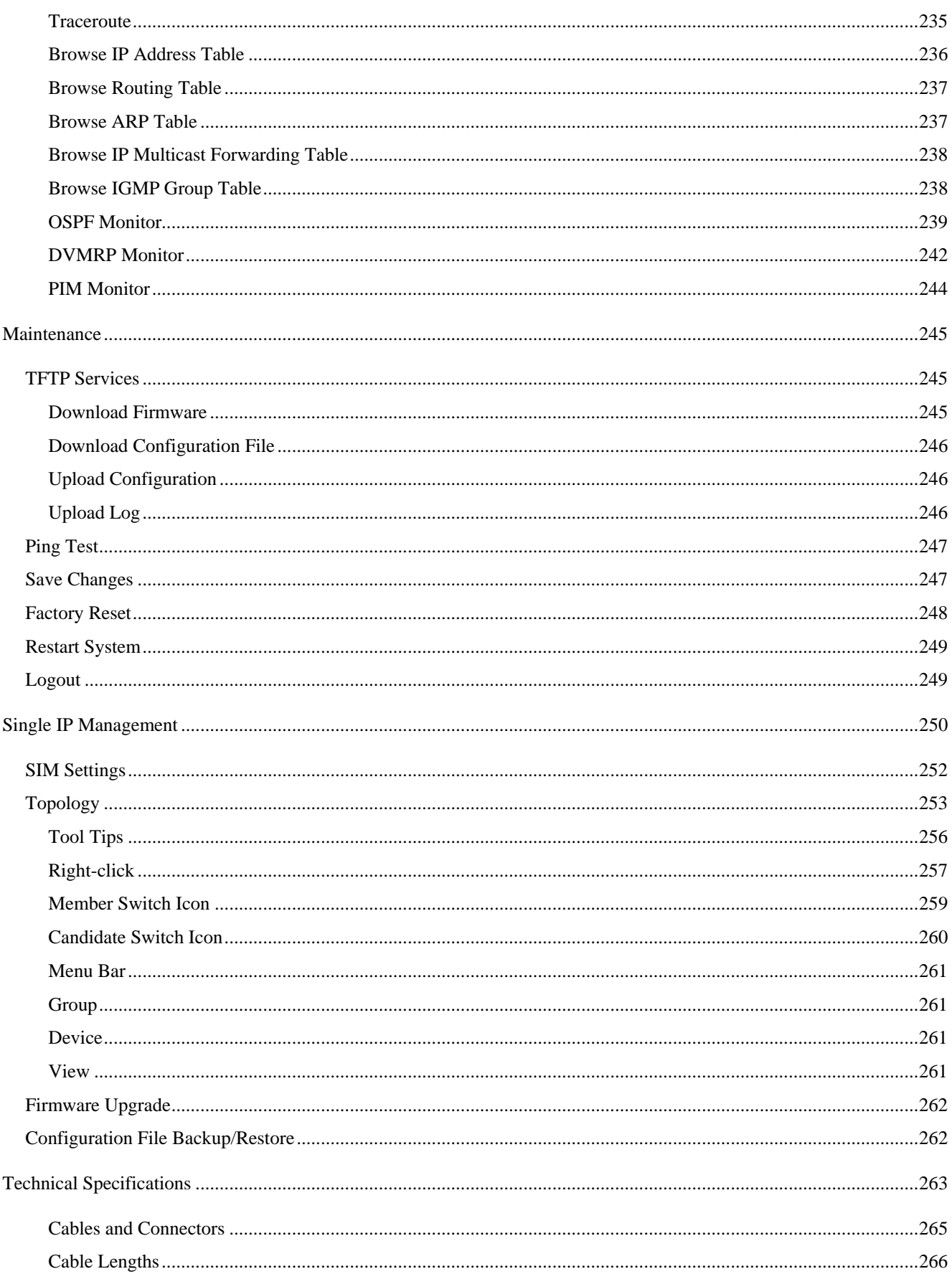

# <span id="page-8-0"></span>**About This Manual**

This manual is divided into ten general sections:

**Section 1, Introduction** - Describes the Switch's hardware and its features.

**Section 2, Installation**- Helps you get started with the basic installation of the Switch and also describes the front panel, rear panel, side panels, and LED indicators of the Switch.

**Section 3, Basic Management** - Tells how you can connect the Switch to your Ethernet network.

**Section 4, Basic Configuration** - A detailed discussion about configuring some of the basic functions of the Switch, including accessing the Switch information, using the Switch's utilities and setting up network configurations, such as Quality of Service, The Access Profile Table, port mirroring and configuring the Spanning Tree.

**Section 5, Layer 3 IP Networking** - Talks about configuration of the Layer 3 networking functions of the Switch including RIP, OSPF, VRRP, DVMRP and PIM.

**Section 6, Management** - A discussion of the security features of the Switch, including Security IP, User Accounts, Access Authentication Control, SSH and SSL.

**Section 7, Management** – A detailed discussion regarding User Accounts and the Simple Network Monitoring Protocol including description of features and a brief introduction to SNMP.

**Section 8, Monitoring** - Features graphs and screens used in monitoring features and packets on the Switch.

**Section 9, Maintenance** - Features information on Switch utility functions, including TFTP Services, Switch History, Ping Test Save Changes and Rebooting Services.

**Section 10, Single IP Management** - Discussion on the Single IP Management function of the Switch, including functions and features of the Java based user interface and the utilities of the SIM function.

# **Intended Readers**

The DGS-3312SR Manual contains information useful for setup and management and of the DGS-3312SR Switch. This manual is intended for network managers familiar with network management concepts and terminology.

## **Typographical Conventions**

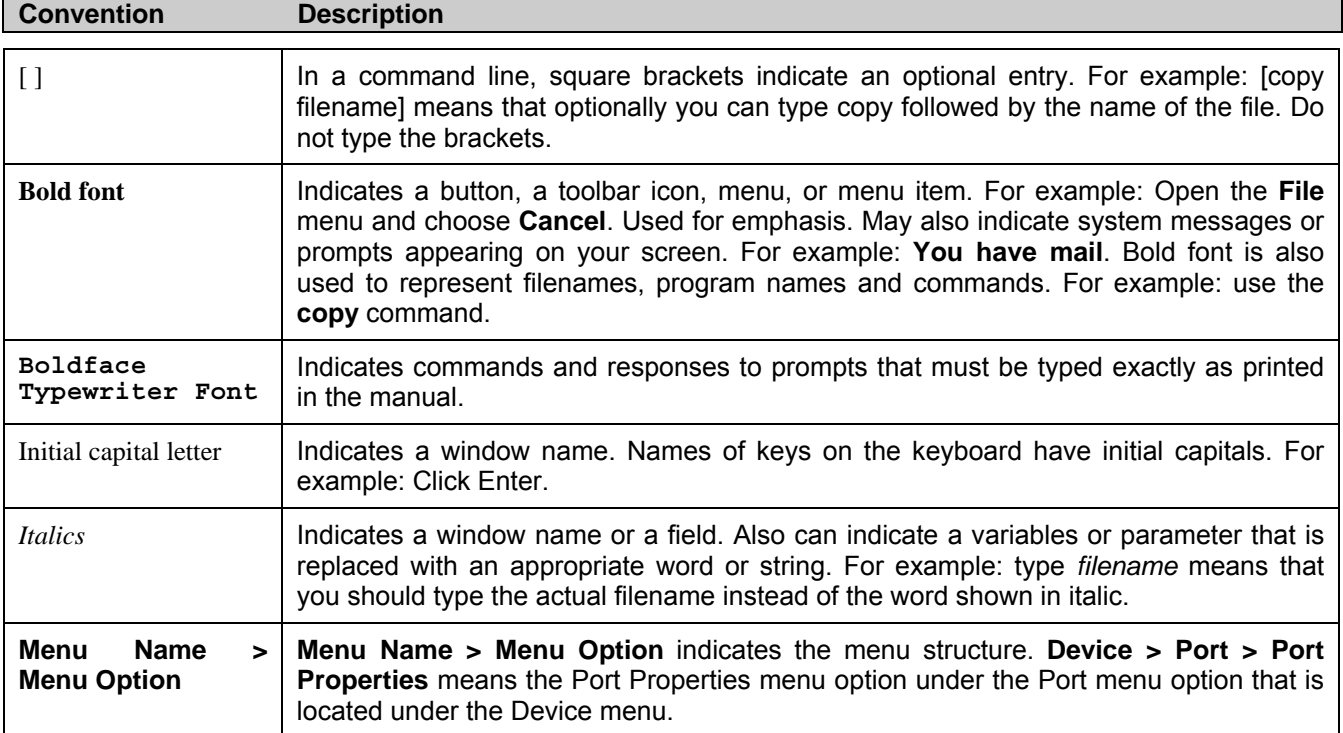

## <span id="page-9-0"></span>**Notes, Notices, and Cautions**

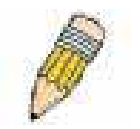

A **NOTE** indicates important information that helps you make better use of your device.

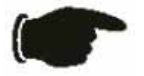

A **NOTICE** indicates either potential damage to hardware or loss of data and tells you how to avoid the problem.

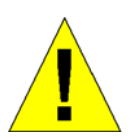

A **CAUTION** indicates a potential for property damage, personal injury, or death.

# **Safety Instructions**

Use the following safety guidelines to ensure your own personal safety and to help protect your system from potential damage. Throughout this safety section, the caution icon is  $\left(\prod_{k=1}^{n} x_k\right)$  used to indicate cautions and precautions that you need to review and follow.

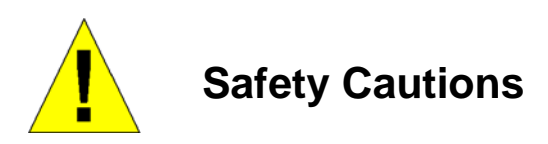

To reduce the risk of bodily injury, electrical shock, fire, and damage to the equipment, observe the following precautions.

- Observe and follow service markings.
	- Do not service any product except as explained in your system documentation.
	- Opening or removing covers that are marked with the triangular symbol with a lightning bolt may expose you to electrical shock.
	- Only a trained service technician should service components inside these compartments.
- If any of the following conditions occur, unplug the product from the electrical outlet and replace the part or contact your trained service provider:
	- The power cable, extension cable, or plug is damaged.
	- An object has fallen into the product.
	- The product has been exposed to water.
	- The product has been dropped or damaged.
	- The product does not operate correctly when you follow the operating instructions.
- Keep your system away from radiators and heat sources. Also, do not block cooling vents.
- Do not spill food or liquids on your system components, and never operate the product in a wet environment. If the system gets wet, see the appropriate section in your troubleshooting guide or contact your trained service provider.
- <span id="page-10-0"></span>• Do not push any objects into the openings of your system. Doing so can cause fire or electric shock by shorting out interior components.
- Use the product only with approved equipment.
- Allow the product to cool before removing covers or touching internal components.
- not sure of the type of power source required, consult your service provider or local power company. • Operate the product only from the type of external power source indicated on the electrical ratings label. If you are
- To help avoid damaging your system, be sure the voltage selection switch (if provided) on the power supply is set to match the power available at your location:
	- 115 volts (V)/60 hertz (Hz) in most of North and South America and some Far Eastern countries such as South Korea and Taiwan
	- 100 V/50 Hz in eastern Japan and 100 V/60 Hz in western Japan
	- 230 V/50 Hz in most of Europe, the Middle East, and the Far East
- Also, be sure that attached devices are electrically rated to operate with the power available in your location.
- powered option intended for your system, purchase a power cable that is approved for use in your country. The power Use only approved power cable(s). If you have not been provided with a power cable for your system or for any ACcable must be rated for the product and for the voltage and current marked on the product's electrical ratings label. The voltage and current rating of the cable should be greater than the ratings marked on the product.
- These cables are equipped with three-prong plugs to help ensure proper grounding. Do not use adapter plugs or To help prevent electric shock, plug the system and peripheral power cables into properly grounded electrical outlets. remove the grounding prong from a cable. If you must use an extension cable, use a 3-wire cable with properly grounded plugs.
- Observe extension cable and power strip ratings. Make sure that the total ampere rating of all products plugged into the extension cable or power strip does not exceed 80 percent of the ampere ratings limit for the extension cable or power strip.
- line conditioner, or uninterruptible power supply (UPS). • To help protect your system from sudden, transient increases and decreases in electrical power, use a surge suppressor,
- Position system cables and power cables carefully; route cables so that they cannot be stepped on or tripped over. Be sure that nothing rests on any cables.
- Do not modify power cables or plugs. Consult a licensed electrician or your power company for site modifications. Always follow your local/national wiring rules.
- When connecting or disconnecting power to hot-pluggable power supplies, if offered with your system, observe the following guidelines:
	- Install the power supply before connecting the power cable to the power supply.
	- Unplug the power cable before removing the power supply.
	- If the system has multiple sources of power, disconnect power from the system by unplugging all power cables from the power supplies.
- Move products with care; ensure that all casters and/or stabilizers are firmly connected to the system. Avoid sudden stops and uneven surfaces.

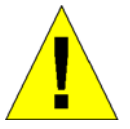

# **General P recautions for Rack-Mountable Products**

Observe the following precautions for rack stability and safety. Also, refer to the rack installation documentation accompanying the system and the rack for specific caution statements and procedures.

• Systems are considered to be components in a rack. Thus, "component" refers to any system as well as to various peripherals or supporti ng hardware.

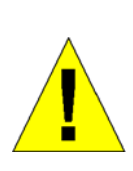

**CAUTION:** Installing systems in a rack without the front and side stabilizers installed could cause the rack to tip over, potentially resulting in bodily injury under certain circumstances. Therefore, always install the stabilizers before installing components in the rack. After installing system/components in a rack, never pull more than one component out of the rack on its slide assemblies at one time. The weight of more than one extended component could cause the rack to tip over and may result in serious injury.

- Before working on the rack, make sure that the stabilizers are secured to the rack, extended to the floor, and that the full weight of the rack rests on the floor. Install front and side stabilizers on a single rack or front stabilizers for joined multiple racks before working on the rack.
- Always load the rack from the bottom up, and load the heaviest item in the rack first.
- Make sure that the rack is level and stable before extending a component from the rack.
- rails can pinch your fingers. • Use caution when pressing the component rail release latches and sliding a component into or out of a rack; the slide
- After a component is inserted into the rack, carefully extend the rail into a locking position, and then slide the component into the rack.
- Do not overload the AC supply branch circuit that provides power to the rack. The total rack load should not exceed 80 percent of the branch circuit rating.
- Ensure that proper airflow is provided to components in the rack.
- Do not step on or stand on any component when servicing other components in a rack.

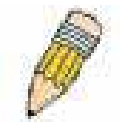

**NOTE:** A qualified electrician must perform all connections to DC power and to safety grounds. All electrical wiring must comply with applicable local or national codes and practices.

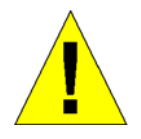

**CAUTION**: Never defeat the ground conductor or operate the equipment in the absence of a suitably installed ground conductor. Contact the appropriate electrical inspection authority or an electrician if you are uncertain that suitable grounding is available.

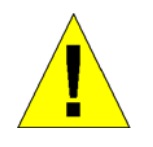

**CAUTION**: The system chassis must be positively grounded to the rack cabinet frame. Do not attempt to connect power to the system until grounding cables are connected. Completed power and safety ground wiring must be inspected by a qualified electrical inspector. An energy hazard will exist if the safety ground cable is omitted or disconnected.

## <span id="page-12-0"></span>**Protecting Against Electrostatic Discharge**

Static electricity can harm delicate components inside your system. To prevent static damage, discharge static electricity from your body before you touch any of the electronic components, such as the microprocessor. You can do so by periodically touching an unpainted metal surface on the chassis.

You can also take the following steps to prevent damage from electrostatic discharge (ESD):

- 1. When unpacking a static-sensitive component from its shipping carton, do not remove the component from the antistatic packing material until you are ready to install the component in your system. Just before unwrapping the antistatic packaging, be sure to discharge static electricity from your body.
- 2. When transporting a sensitive component, first place it in an antistatic container or packaging.
- 3. Handle all sensitive components in a static-safe area. If possible, use antistatic floor pads, workbench pads and an antistatic grounding strap.

# **Section 1**

# <span id="page-13-0"></span>**Introduction**

*Switch Description Features Front Panel Components LED Indicators Stacking LED Indicators Rear Panel Description Plug-in Modules Switch Stacking Management Options* 

# **Switch Description**

The DGS-3312SR is a modular Gigabit Ethernet backbone Switch designed for adaptability and scalability. The Switch provides a management platform and uplink to backbone for a stacked group of up to twelve DES-3226S or DES-3250TG switches in a star topology arrangement. Alternatively, the Switch can utilize up to twelve Gigabit Ethernet ports to function as a central distribution hub for other Switches or Switch groups, or routers. The four built-in combination Gigabit ports have the option of being used as either 1000BASE-T or SFP Gigabit connections.

# **Features**

- Four built-in combination 10/100/1000BASE-T/SFP ports
- Two additional 4-port modules can be added to stack up to eight additional Switches (IEEE 1394) or up to eight additional Gigabit Ethernet ports (1000BASE-T or SFP) or use combination of stacking and Gigabit Ethernet ports.
- Star topology Switch stacking configuration for up to 12 additional DES-3226S/DES-3250TG Switches.
- 24 Gbps Switching fabric capacity
- Supports 802.1D STP, 802.1w Rapid Spanning Tree and 802.1s MSTP for redundant back up bridge paths
- Supports 802.1Q VLAN
- Supports IGMP snooping
- Supports 802.1p Priority Queues
- Supports 802.3ad LACP Link Aggregation
- Supports port mirroring
- Access Control Profile (ACL)
- Multi-layer Access Control (based on MAC address, IP address, VLAN, Protocol, 802.1p, DSCP)
- Quality of Service (QoS) customized control
- Port Security (MAC address table lock)
- 802.1x (port-based and MAC-based) access control and RADIUS Client support
- Administrator-definable port security
- Per-port bandwidth control
- Broadcast, Multicast and DLF storm control
- IEEE 802.3z and IEEE 802.3x compliant Flow Control for all Gigabit ports
- SNMP v.1, v.2, v.3 network management, RMON support
- Supports optional external Redundant Power Supply
- Supports Web-based management.
- Supports CLI management.
- Supports BOOTP/DHCP/DNS Relay
- Supports TFTP upgrade
- Supports System Log
- Fully configurable either in-band or out-of-band control via RS-232 console serial connection.
- Telnet remote control console
- Traffic Segmentation
- Simple Network Time Protocol
- MAC address update notification
- Web GUI Traffic Monitoring
- Supports RIP v1, v2
- Supports OSPF
- Supports PIM-DM
- Supports DVMRP
- Supports IGMP
- Supports VRRP
- Supports floating static route
- Supports SSL
- Supports SSH
- Supports Single IP Management v.1.0
- Supports RADIUS Authentication
- Supports TACACS, TACACS+, and XTACACS

# <span id="page-15-0"></span>**Front-Panel Components**

The front panel of the Switch consists of LED indicators, an RS-232 communication port, two slide-in module slots, and four 1000BASE-T/SFP combo ports.

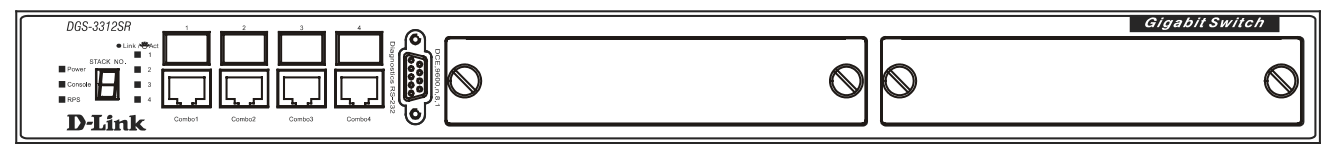

**Figure 1- 1. Front Panel View of the Switch as shipped (no modules are installed)** 

Comprehensive LED indicators display the status of the Switch and the network.

An RS-232 DCE console port for setting up and managing the Switch via a connection to a console terminal or PC using a terminal emulation program.

A front-panel slide-in module slot for Gigabit Ethernet ports can accommodate a 4-port 1000BASE-T Gigabit Ethernet module, a 4-port Gigabit Ethernet SFP module, or a stacking module to connect to four DES-3226S/DES-3250TG Switches.

### **LED Indicators**

The LED indicators of the Switch include Power, Console, and Link/Act. The following shows the LED indicators for the Switch along with an explanation of each indicator.

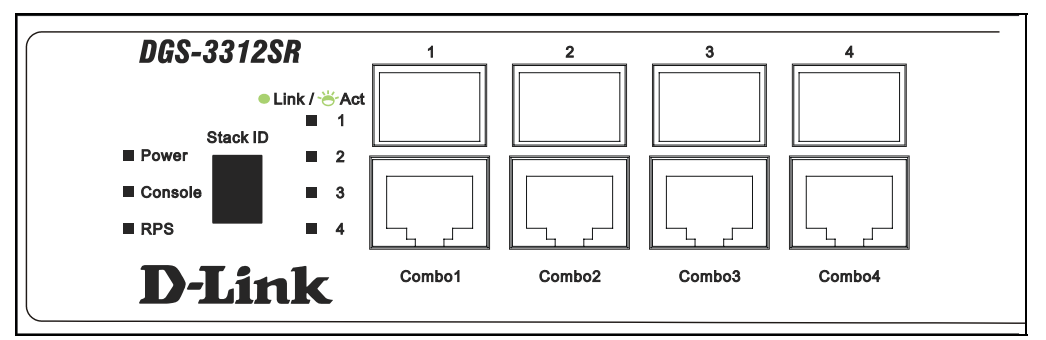

#### **Figure 1- 2. LED Indicators**

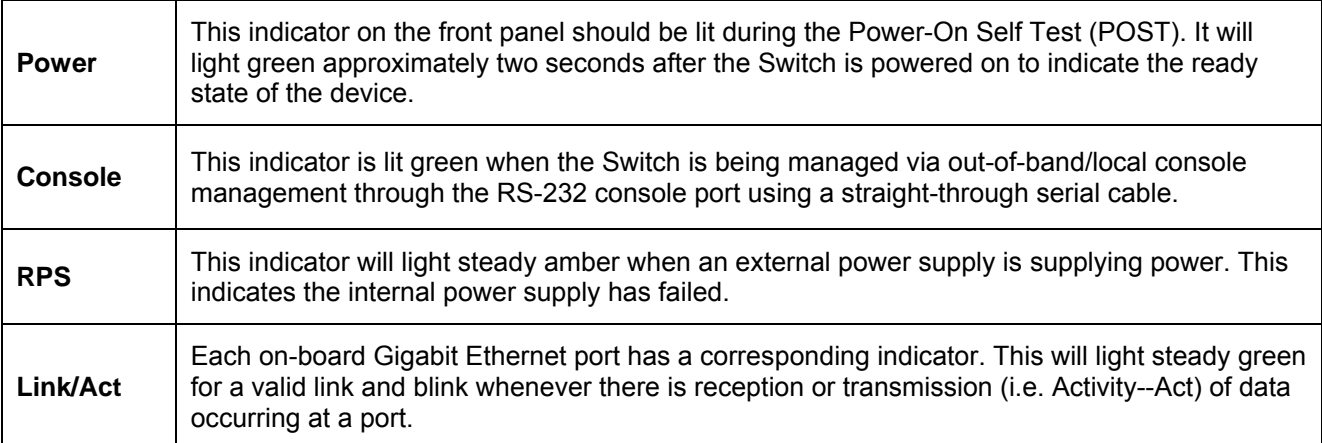

See below for description of Stack ID LED indicator.

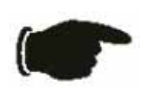

**NOTICE:** The **Stack ID** LED on the Switch's front panel will display an **F**, regardless of the Switch's stacking mode (Master Switch in a Switch stack, or Standalone mode).

#### **Stacking LED Indicators**

Stacking LED indicators include the Stack ID indicator on the front panel and the Link/Act indicators on the front of the DEM-540 stacking module.

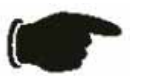

**NOTICE:** The four build-in combination ports on the front panel of the DGS-3312SR can be configured as stacking ports using the CLI.

Each IEEE 1394 stacking module has a single **Link/Act** LED indicator on its front panel for each IEEE 1394 IN/OUT pair.

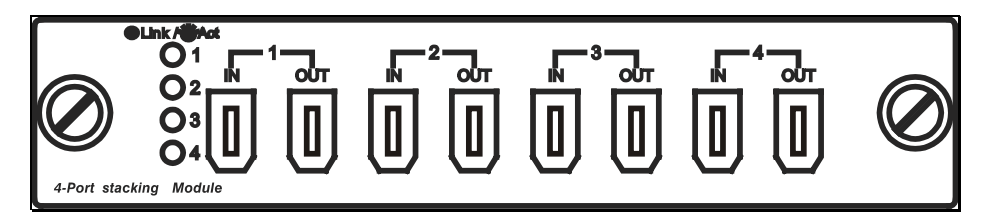

**Figure 1- 3. Front panel of DEM-540 IEEE 1394 stacking module** 

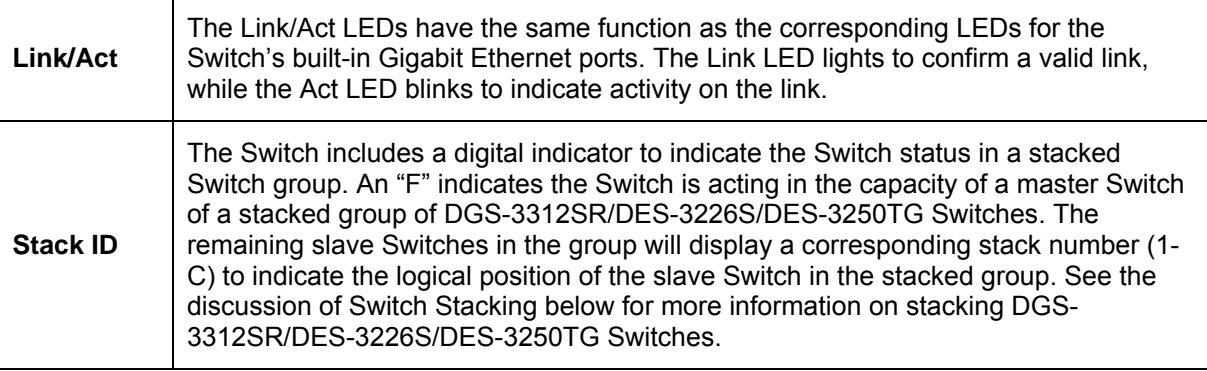

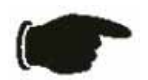

**NOTICE:** Do not connect the stacked Switch group to the network until you have properly configured all Switches for stacking. An improperly configured Switch stack can cause a broadcast storm.

# <span id="page-17-0"></span>**Rear Panel Description**

The rear panel of the Switch contains an AC power connector.

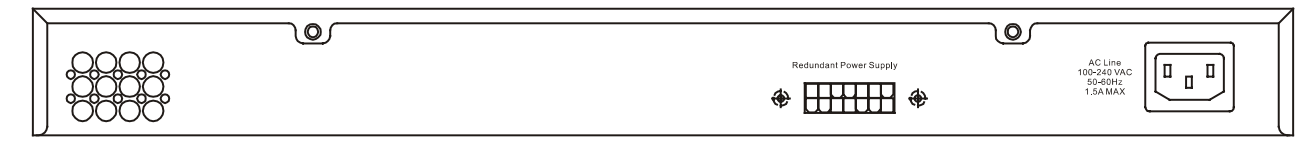

**Figure 1- 4. Rear panel view of the Switch** 

The AC power connector is a standard three-pronged connector that supports the power cord. Plug-in the female connector of the provided power cord into this socket, and the male side of the cord into a power outlet. The Switch automatically adjusts its power setting to any supply voltage in the range from  $100 \sim 240$  VAC at  $50 \sim 60$  Hz.

### **RPS Connector**

Connect the optional external redundant power supply to the RPS connector. If the Switch's internal power unit fails, the redundant power system automatically supplies power to the Switch for uninterrupted operation. The Switch supports the D-Link RPS-200 or RPS-500 redundant power supply units.

# <span id="page-18-0"></span>**Plug-in Modules**

The DGS-3312SR Switch is able to accommodate optional plug-in modules in order to increase functionality and performance. Two modules may be installed and used in combination with any of the three available modules. Plug-in modules must be purchased separately.

#### **DEM-340T 1000BASE-T Module**

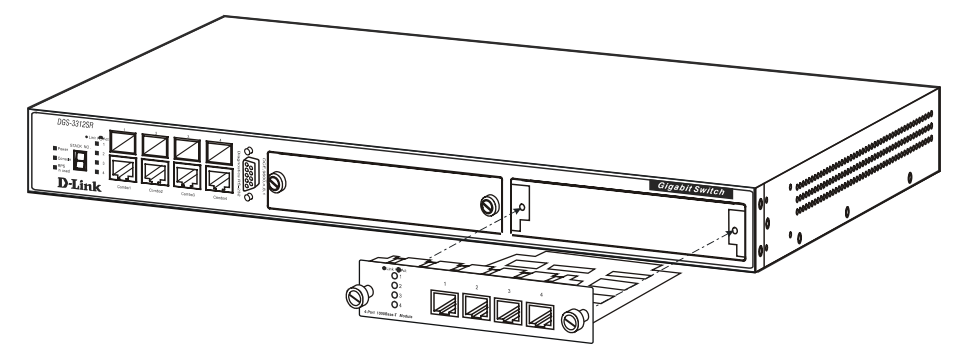

**Figure 1- 5. 1000BASE-T Four-port module**

- Front-panel module
- Connects to 1000BASE-T devices
- May be used as stacking ports for DES-3250TG slave switches.
- LED indicators for Link/Activity

#### **DEM-340MG SFP (Mini GBIC) Module**

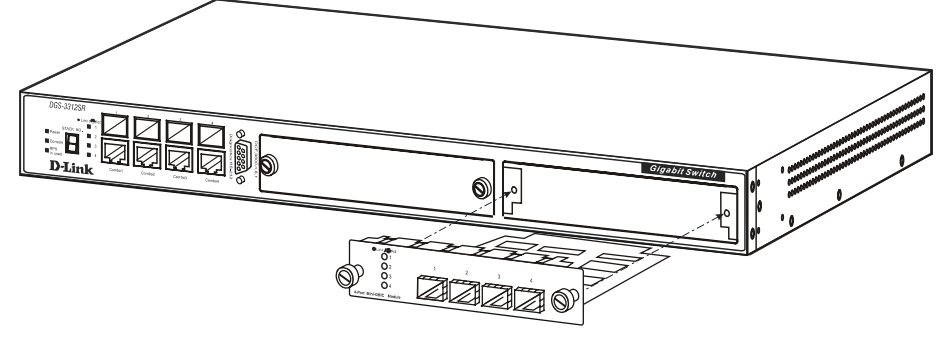

**Figure 1- 6. Four-port Gigabit SFP module**

- Front-panel module
- Connects to Gigabit Ethernet devices
- May be used as stacking ports for DES-3250TG slave switches.
- LED indicators for Link/Activity and Status

#### <span id="page-19-0"></span>**DEM-540 IEEE 1394 Stacking Module**

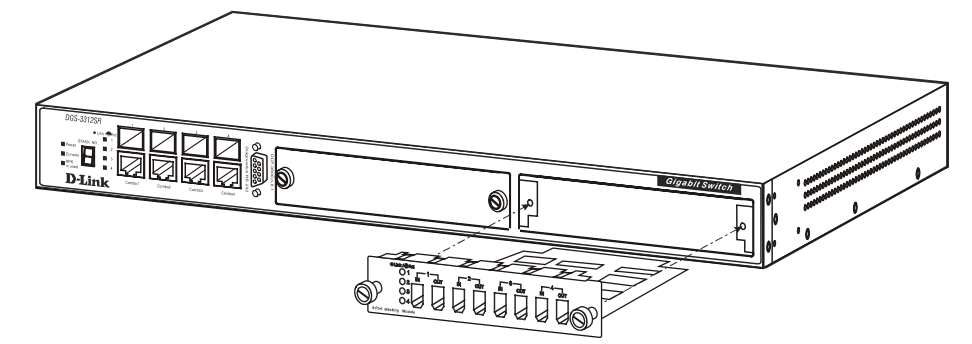

**Figure 1- 7. DEM-540 IEEE 1394 Stacking module** 

- Front-panel module
- Connect to four DES-3226S Switches (up to eight additional slave units may be stacked)
- Four transmitting ports and Four receiving port
- Use the connector of IEEE 1394b
- Data rate up to 1000 Mbps
- 8-segment LED display to indicate Switch ID number within the Switch stack

# **Switch Stacking**

The DGS-3312SR can be stacked with a DES-3226S or DES-3250TG, functioning as the Master of the stack. There are three connection options available to for stacking.

- 1. Utilizing a gigabit Ethernet port with either the built-in combination mini-GBIC ports or using the DEM-340T 1000BASE-T stacking module.
- 2. Using a fiber-optic transceiver cabling with either the built-in combination mini-GBIC ports or using the DEM-340MG SFP (Mini GBIC) stacking module.
- 3. Using IEEE 1394 fire wire cabling with the DEM-540 IEEE 1394 Stacking Module.

Each optional stacking module allows up to four DES-3226S or DES-3250TG Switches to be interconnected in a stack with the DGS-3312SR for up to twelve gigabit ports that may be used to stack up to 12 slave units to provide up to 576 10/100 Mbps ports and 12 Gigabit ports in a star architecture. For stacking, the DGS-3312SR will be the master switch of a stack of DES-3226S switches, DES-3250TG switches or a combination of both. The entire Switch stack is managed and monitored through the ne twork or alternatively, through the serial port on the DGS-3312SR.

The IEEE 1394 fire wire stacking ports are marked **IN** and **OUT**. The IEEE 1394 compliant cable must be connected from an **IN** port on one Switch to an **OUT** port on the next Switch in the stack.

#### **Restrictions and Cautions for Stacking**

The DGS-3312SR may serve as the Master of up to twelve additional Switches. The slave switch units must meet the following criteria:

- All additional slave Switches must be DES-3226S or DES-3250TG Switches. The slave unit types can be mixed within a single stacked group.
- DES-3226S or DES-3250TG slave Switches must have firmware Release IV or later loaded to operate properly with the DGS-3312SR Master.
- The DGS-3312SR is automatically started as the Master Switch in a Switch stack.
- It is necessary to enable stacking for each slave Switch in a stacked group before interconnecting them and before connecting the group to the network. Stacking can be enabled by connecting to each slave through the console

port and using the CLI stacking configuration command. Before stacking has been enabled on the slaves, the IEEE 1394 port is treated logicall y as an individual 1000BASE port in full-duplex mode. Since the Spanning Tree Protocol is disabled by default, a broadcast storm will result if the stacking link is completed between Switches that have not been properly configured.

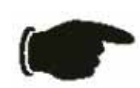

refer to the CLI Reference Manual for each Switch for details or read the instructions starting with the next section. **NOTICE:** The CLI stack ing command set for the DGS-3312SR is slightly different from the CLI stacking command set for the DES-3226S or DES-3250TG. Please

# <span id="page-21-0"></span>**Management Options**

The system may be managed out-of-band through the console port on the front panel or in-band using Telnet, a web browser or SNMP-based management.

#### **Web-based Management Interface**

After you have successfully installed the Switch, you can configure the Switch, monitor the LED panel, and display statistics graphically using a web browser, such as Opera, Netscape Navigator (version 6.2 and higher) or Microsoft® Internet Explorer (version 5.0).

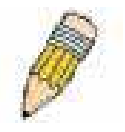

**NOTE:** To access the Switch through a web browser, the computer running the web browser must have IP-based network access to the Switch.

#### **Command Line Console Interface through the Serial Port or Telnet**

You can also connect a computer or terminal to the serial console port or use Telnet to access the Switch. The commandline-driven interface provides complete access to all Switch management features. For a full list of commands, see the Command Line Reference Manual, which is included on the documentation CD.

#### **SNMP-Based Management**

You can manage the Switch with an SNMP-compatible console program. The Switch is supports SNMP version 1.0, version 2.0 and version 3.0. The SNMP agent decodes the incoming SNMP messages and responds to requests with MIB objects stored in the database. The SNMP agent updates the MIB objects to generate statistics and counters.

The Switch supports a comprehensive set of MIB extensions:

- RFC 1643 Ether-like MIB
- RFC 1724 RIPv2 MIB
- RFC 1757 RMON
- RFC 1850 OSPF MIB
- RFC 1907 SNMPv2 MIB
- RFC 2021 RMON II MIB
- RFC 2096 IP-FORWARD MIB
- RFC 2233 IF-MIB
- RFC 2358 Ethernet-Link MIB
- RFC 2573 SNMP Notification and Target MIB
- RFC 2574 SNMP User-based SM MIB
- RFC 2575 SNMP View-based ACM MIB
- RFC 2674 802.1p and 802.1q Bridge MIB
- RFC 2737 Entity MIB
- RFC 2932 IPMROUTE STD MIB
- RFC 2933 IGM P MIB
- RFC 2934 PIM MIB
- IEEE8021-PAE 802.1x PAE MIB
- D-Link Enterprise MIB

# **SECTION 2**

# <span id="page-22-0"></span>**In a st llation**

*Installing the Switch in a Rack Connecting Stacked Switch Groups Configurin g a Switch Group for Stacking Package Contents Before You Connect to the Network Installing the Switch without a Rack External Redundant Power System Connecting the Console Port Password Protection SNMP Settings IP Address Assignment Connecting Devices to the Switch* 

# **Package Contents**

Before you begin installing the Switch, confirm that your package contains the following items:

- One DGS-3312SR Layer 3 Switch
- Mounting kit: 2 mounting brackets and screws
- Four rubber feet with adhesive backing
- One AC power cord
- This Manual
- CLI Reference Manual

# **Before You Connect to the Network**

Before you connect to the network, you must install the Switch on a flat surface or in a rack, set up a terminal emulation program, plug in the power cord, a nd then set up a password and IP address.

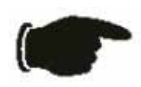

**NOTICE:** Do not connect the Switch to the network until you have established the correct IP settings, user accounts and proper stacking configuration (if the Switch is stacked).

### <span id="page-23-0"></span>**Installing the Switch without the Rack**

The Switch is supplied with rubber feet for stationing it on a flat surface and mounting brackets and screws for mounting the Switch in a rack.

- 1. Install the Switch on a level surface that can safely support the weight of the Switch and its attached cables. The Switch must have adequate space for ventilation and for accessing cable connectors.
- 2. Set the Switch on a flat surface and check for proper ventilation. Allow at least 5 cm (2 inches) on each side of the Switch and 15 cm (6 inches) at the back for the power cable.
- 3. Attach the rubber feet on the marked locations on the bottom of the chassis.

The rubber feet, although optional, are recommended to keep the unit from slipping.

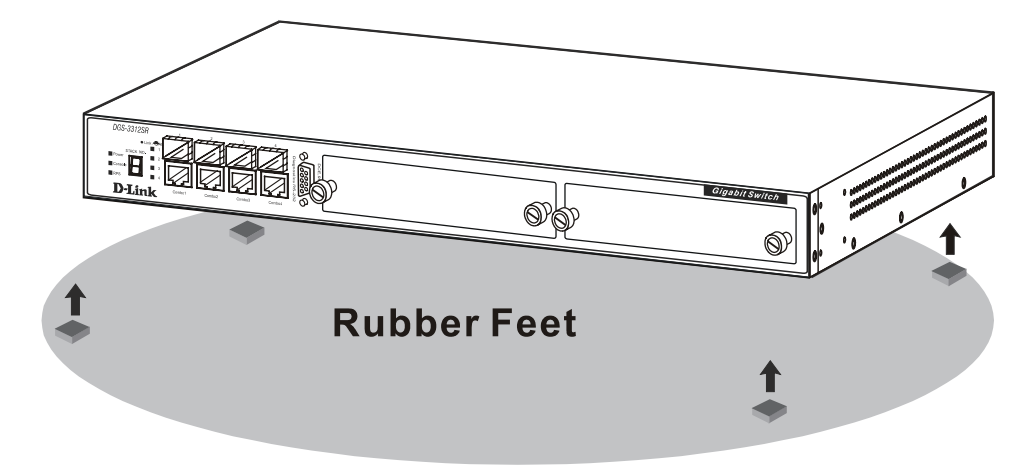

**Figure 2- 1. Install rubber feet for installations with or without a rack** 

### **Installing the Switch in a Rack**

You can install the Switch in most standard 19-inch (48.3-cm) racks. Refer to the illustrations below.

- 1. Use the supplied screws to attach a mounting bracket to each side of the Switch.
- 2. Align the holes in the mounting bracket with the holes in the rack.
- 3. Insert and tighten two screws through each of the mounting brackets.

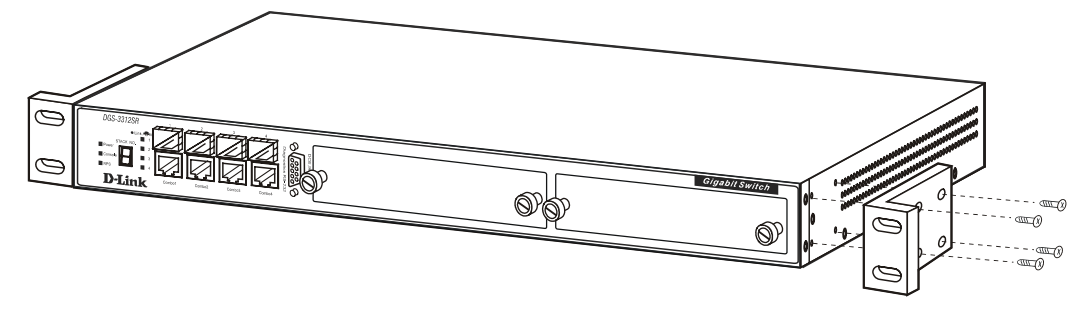

 **Figure 2- 2. Attach mounting brackets to Switch** 

Fasten the mounting brackets to the Switch using the screws provided. With the brackets attached securely, you can mount the Switch in a standard rack as shown in Figure 2-3 on the following page.

<span id="page-24-0"></span>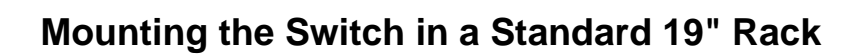

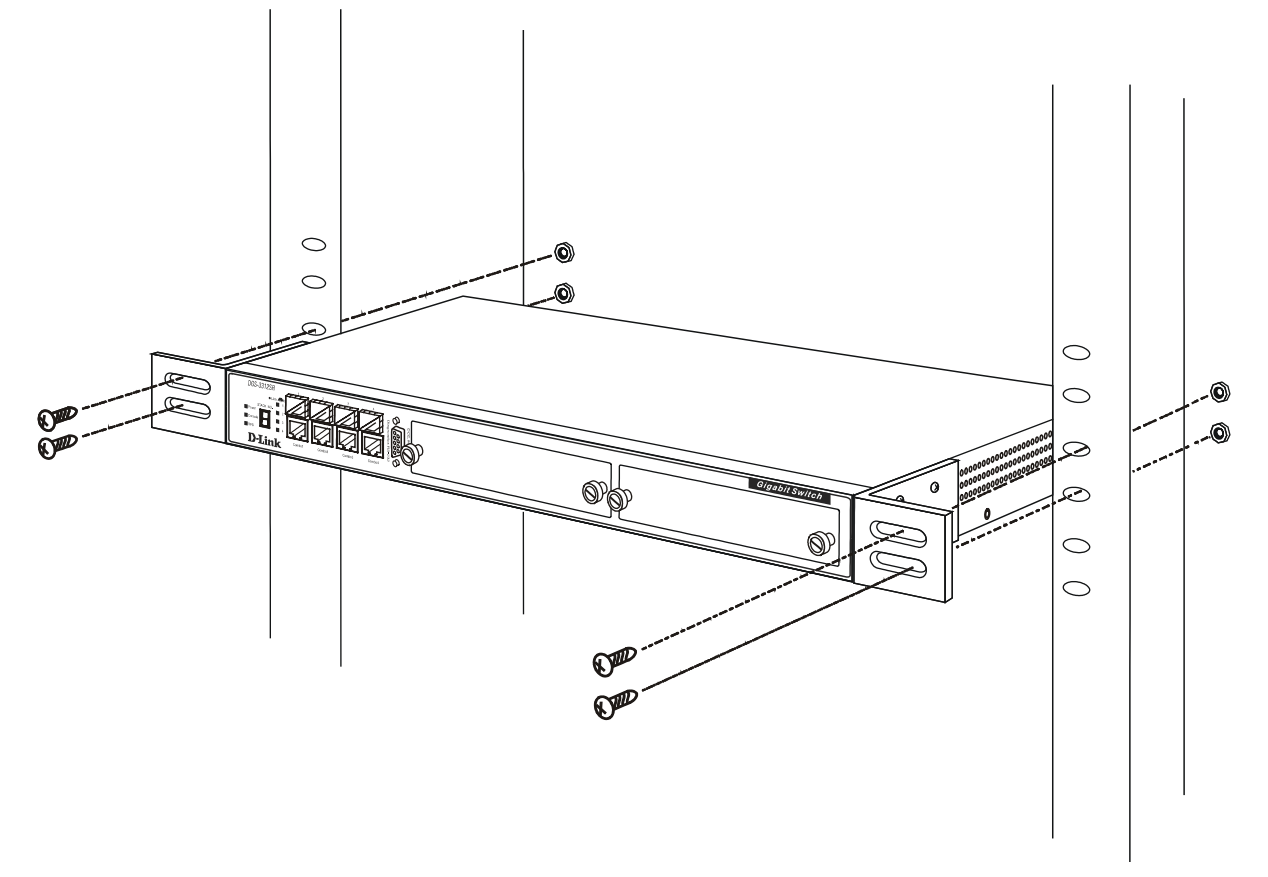

 **Figure 2-3. Install Switch in equipment rack**

## <span id="page-25-0"></span>**Connecting Stacked Switch Groups**

The DGS-3312SR has the capability to hold twelve gigabit ports that may be used in standalone mode or can be used in a stacking configuration to provide up to 576 10/100 Mbps ports and 12 Gigabit ports in a star architecture. For stacking, the DGS-3312SR will be the master switch of a stack of DES-3226S switches, DES-3250TG switches or a combination of both. The instructions below, [Configuring a Switch Group](#page-26-1) for Stacking, tell you how to configure the DGS-3312SR to function as a Master, as well as how to configure the DES-3226S and the DES-3250TG to function as slave Switch units using the CLI interface.

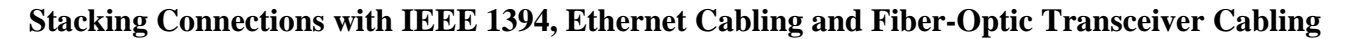

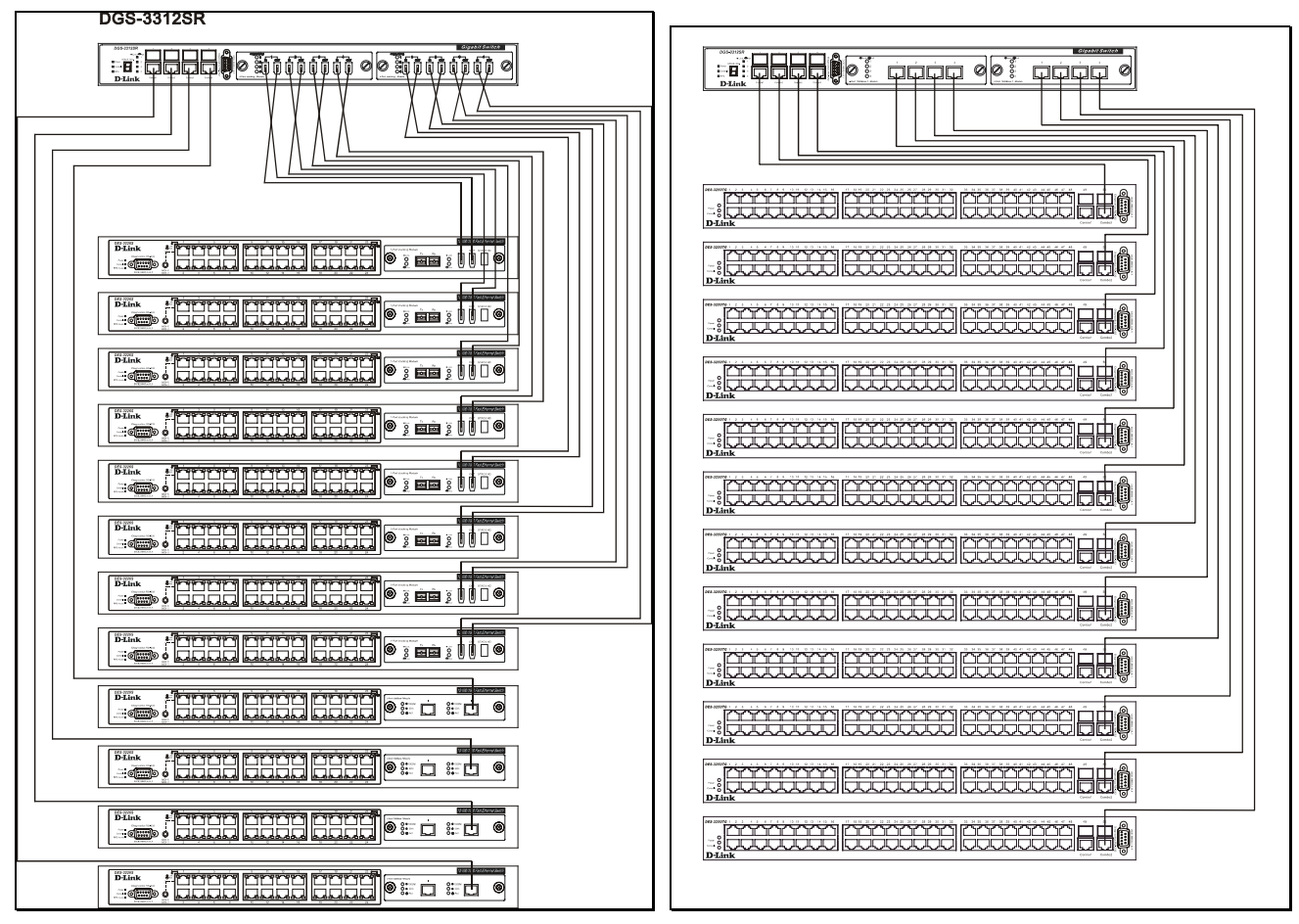

**Figure 2-4. Star Topology Stacked Switch Group** 

The IEEE 1394 fire wire stacking ports are marked **IN** and **OUT**. The IEEE 1394 compliant cable must be connected from an **IN** port on one Switch to an **OUT** port on the next Switch in the stack.

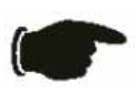

**NOTICE:** Do not connect the stacked Switch group to the network until you have properly configured all Switches for stack ing. An improperly configured Switch stack can cause a broadcast storm.

### <span id="page-26-1"></span><span id="page-26-0"></span>**Configuring a Switch Group for Stacking**

Follow the instructions below to first configure the slave units, and then to configure the DGS-3312SR as the designated Master.

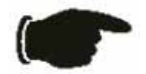

**NOTICE:** The DGS-3312SR can be used to manage a Switch stack consisting of only DES-3226S and/or DES-3250TG Switches.

For the DES-3226S and DES-3250TG, the stacking configuration as a Master or Slave Switch is no longer necessary. The DGS-3312SR can communicate with these slave switches regardless of its stacking configuration. It is recommended that you configure all slave Switches in a Switch stack in the auto stacking mode to reduce the potential for problems. The default stacking mode configuration for the DES-3226S and DES-3250TG is *auto*.

To configure the DES-32 26S or DES-3250TG to function in a stacked group as a slave, do the following:

- 1. At the CLI login prompt, enter config stacking mode enable auto and press the Enter key.
- 2. You will be prompted to save the stacking mode configuration. Press the Y key (yes) to save the stacking mode configuration.
- 3. Successful configuration will be verified by a **Success** message. It takes a few seconds for the change to take effect and be saved. See the example below for the DES-3226S.

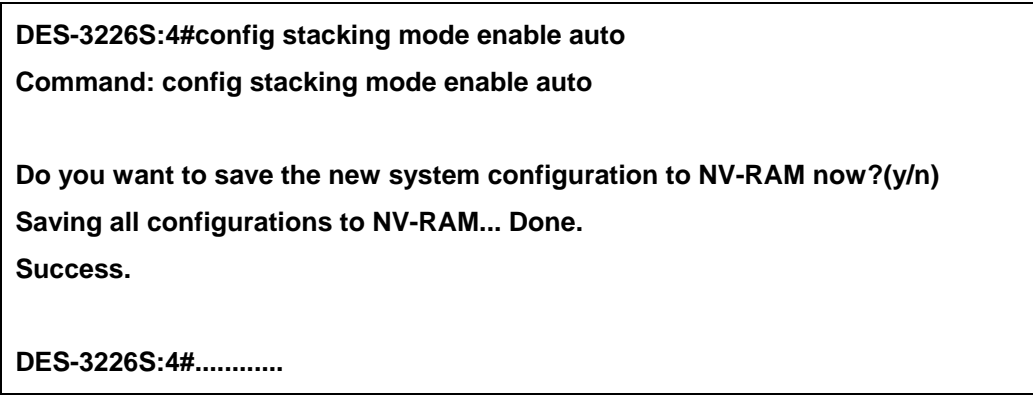

The default settings for the DGS-3312SR has the stacking mode enabled. However if the stacking mode has been disabled it will be necessary to enable it. Follow the instructions below to change the stacking mode to enable. If you do not know what the stacking mode setting currently is, use the command **show stacking mode**.

To enable stacking in the DGS-3312SR, do the following:

- 1. At the CLI login prompt, enter **config stacking mode enable** and press the **Enter** key.
- 2. You will be prompted to save the stacking mode configuration. If you save the new stacking mode by pressing the Y key, the settings will be saved and the Switch will restart.
- 3. Press the Y key (yes) to save the stacking mode configuration and restart the Switch.

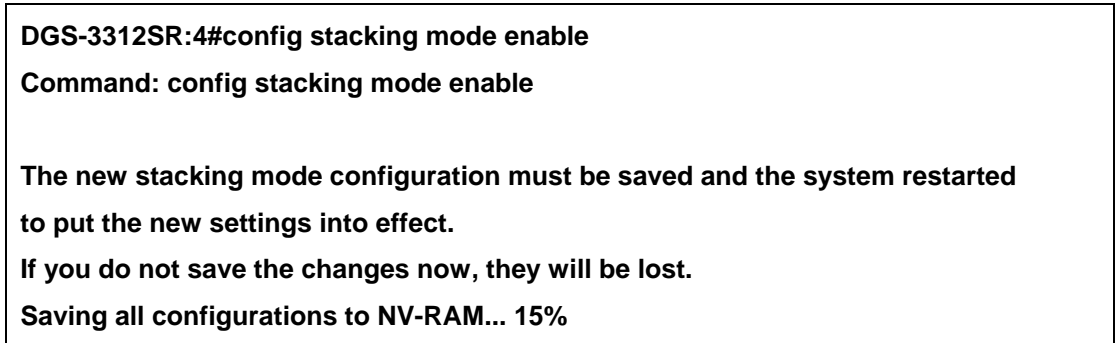

Changing the stacking mode in the DGS-3312SR will automatically save the settings and restart the system. It will take a few minutes to complete the process.

#### **Unit ID Display for Switches in a Switch Stack**

The Stack ID 7-segment LED (as shown below) on the front panel of the DGS-3312SR will always display  $\bf{F}$  (15 in hex). An F will also be displayed in the Stack ID LED even if the DGS-3312SR is in standalone mode.

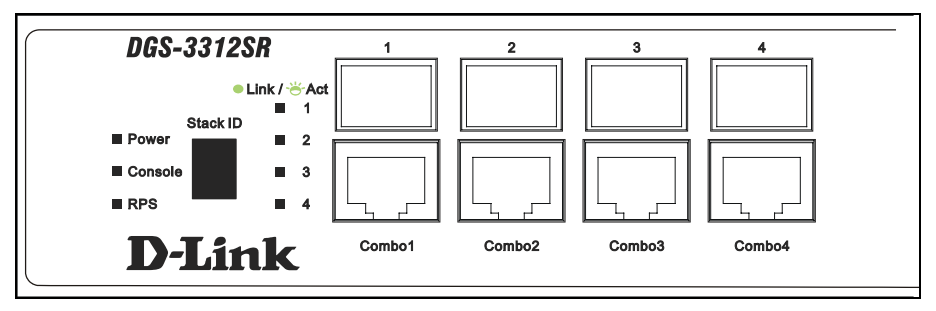

**Figure 2-5. DGS-3312SR Front Panel**

The Unit ID of individual DES-3226S or DES-3250TG Switches in a Switch stack is determined by the port number of the port on the DGS-3312SR to which the Switch is connected. The ports on the DGS-3312SR are numbered starting with port 1 from left to right along the front panel of the Switch. For example, the four combination ports next to the Stack NO. LED are numbered 1 through 4, so if a four port stacking module is installed in the first module slot, the stacking ports will be numbered 5 through 8. If two stacking modules are installed in the DGS-3312SR, then the stacking ports on the second module will be numbered 9 through 12.

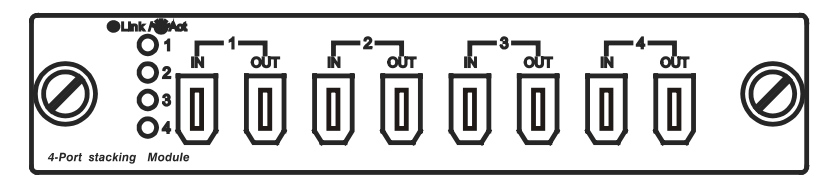

**Figure 2-6. DEM-540 Stacking Module Front Panel** 

If the a stacking module is installed in the DGS-3312SR's first module slot, then the first IN/OUT pair in the figure above will be port 5. If a DES-3226S in a Switch stack is connected to the first stacking port (port number 5 on the DGS-3312SR), then the Unit ID of the DES-3226S will be 5.

The Unit ID of the DES-3226S or DES-3250TG will be displayed in the STACK NO. LED on the front panel of the DES-3226S's or DES-3250TG's stacking module, as shown below.

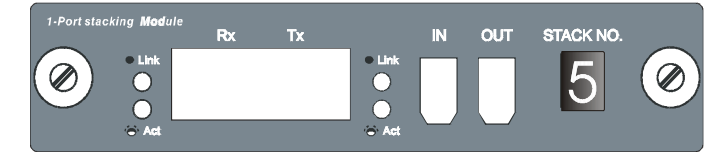

**Figure 2-7. DES-3226S Stacking Module Front Panel** 

## <span id="page-28-0"></span>**Externa l Redundant Power System**

The Switch supports an external redundant power system.

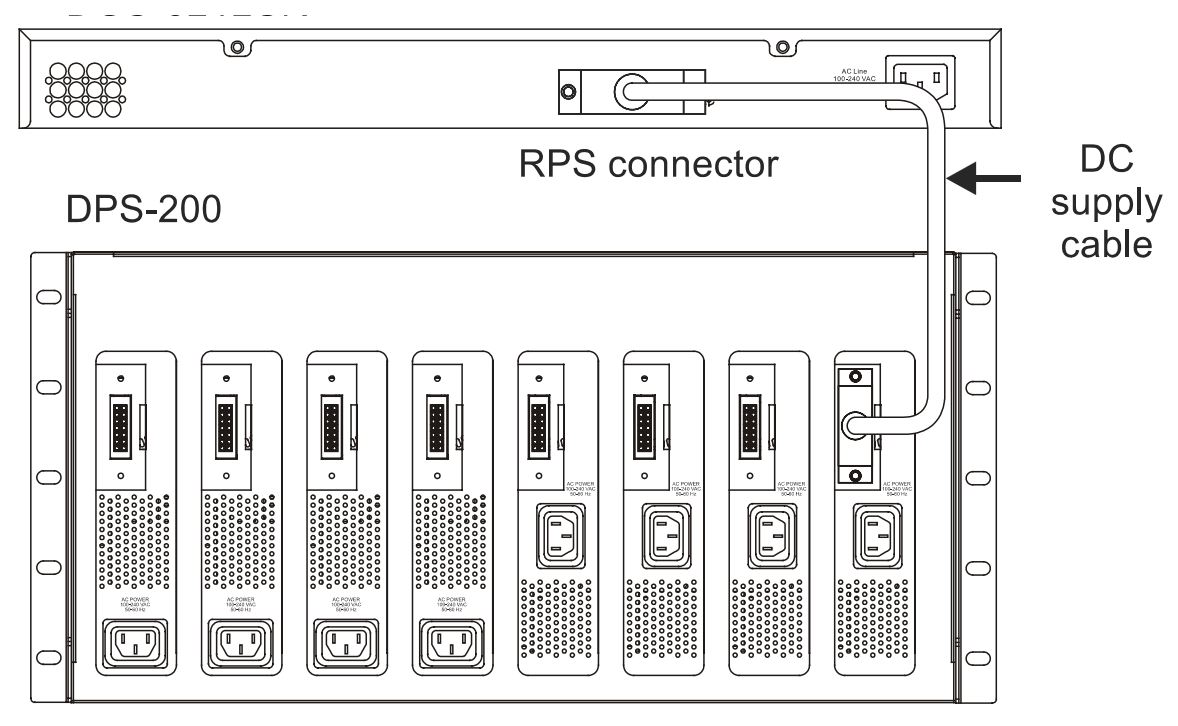

**Back Panel Figure 2-8. DPS-200 with DGS-3312SR** 

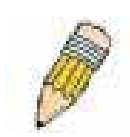

**NOTE:** See the DPS-200 documentation for more information.

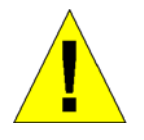

**CAUTION:** Do not use the Switch with any redundant power system other than the DPS-200 or DPS-500.

### <span id="page-29-0"></span>**Connecting the Console Port**

The Switch provides an RS-232 serial port that enables a connection to a computer or terminal for monitoring and configuring the Switch. This port is a male DB-9 connector, implemented as a data terminal equipment (DTE) connection.

To use the console port, you need the following equipment:

- A terminal or a computer with both a serial port and the ability to emulate a terminal
- A null modem or crossover RS-232 cable with a female DB-9 connector for the console port on the Switch

To connect a terminal to the console port:

- 1. Connect the female connector of the RS-232 cable directly to the console port on the Switch, and tighten the captive retaining screws.
- emulation software. Set the terminal emulation software as follows: 2. Connect the other end of the cable to a terminal or to the serial connector of a computer running terminal
- a. Select the appropriate serial port (COM port 1 or COM port 2).
- b. Set the data rate to 9600 baud.
- c. Set the data format to 8 data bits, 1 stop bit, and no parity.
- d. Set flow control to none.
- e. Under **Properties**, select **VT100** for **Emulation** mode.
- f. Select **Terminal keys** for **Function, Arrow, and Ctrl keys**. Ensure that you select **Terminal keys** (not **Windows keys**).

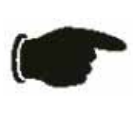

Windows® 2000 operating system, ensure that you have Windows 2000 Service Pack 2 or later installed. Windows 2000 Service Pack 2 allows you to use arrow keys in HyperTerminal's VT100 emulation. See **www.microsoft.com** for information on Windows 2000 service packs. **NOTICE:** When you use HyperTerminal with the Microsoft®

- g. After you have correctly set up the terminal, plug the power cable into the power receptacle on the back of the Switch. The boot sequence appears in the terminal.
- h. After the boot sequence completes, the console login screen displays.
- i. If you have not logged into the command line interface (CLI) program, press the Enter key at the User name and password prompts. There is no default user name and password for the Switch, user names and passwords must first be created by the administrator. If you have previously set up user accounts, log in and continue to configure the Switch.
- j. Enter the commands to complete your desired tasks. Many commands require administrator-level access privileges. Read the next section for more information on setting up user accounts. See the *Command Line Reference Manual* on the documentation CD for a list of all commands and additional information on using the CLI.
- k. When you have completed your tasks, exit the session with the **logout** command or close the emulator program.

### **Password Protection**

The DGS-3312SR does not have a default user name and password. One of the first tasks when settings up the Switch is to create user accounts. If you log in using a predefined administrator-level user name, you have privileged access to the Switch's management software.

After your initial login, define new passwords for both default user names to prevent unauthorized access to the Switch, and record the passwords for future reference.

To create an administrator-level account for the Switch, do the following:

- 1. At the CLI login prom pt, enter **create account admin** followed by the <user name> and press the **Enter** key.
- 2. You will be asked to provide a password. Type the <password> used for the administrator account being created and press the **Enter** key.
- 3. You will be prompted to enter the same password again to verify it. Type the same password and press the **Enter** key.
- 4. Successful creation of the new administrator account will be verified by a **Success** message.

User names and passwords can be up to 15 characters in length.

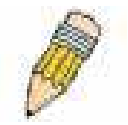

are case sensitive. **NOTE:** Passwords

The sample below illustrates a successful creation of a new administrator-level account with the user name "newmanager".

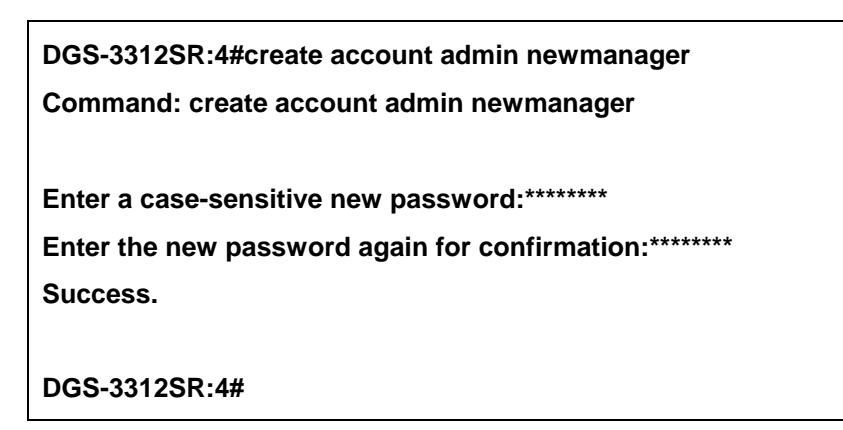

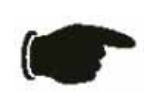

**NOTICE:** CLI configuration commands only modify the running configuration file and are not saved when the Switch is rebooted. To save all your configuration changes in nonvolatile storage, you must use the **save** command to copy the running configuration file to the startup configuration.

### <span id="page-31-0"></span>**SNMP Settings**

Simple Network Management Protocol (SNMP) is an OSI Layer 7 (Application Layer) designed specifically for managing and monitoring network devices. SNMP enables network management stations to read and modify the settings of gateways, routers, Switches, and other network devices. Use SNMP to configure system features for proper operation, monitor performa nce and detect potential problems in the Switch, Switch group or network.

Managed devices that support SNMP include software (referred to as an agent), which runs locally on the device. A defined set of variables (managed objects) is maintained by the SNMP agent and used to manage the device. These objects are defined in a Management Information Base (MIB), which provides a standard presentation of the information controlled by the on-board SNMP agent. SNMP defines both the format of the MIB specifications and the protocol used to access this information over the network.

The DGS-3312SR supports the SNMP versions 1, 2c, and 3. You can specify which version of the SNMP you want to use to monitor and control the Switch. The three versions of SNMP vary in the level of security provided between the management station and the network device.

In SNMP v.1 and v.2, user authentication is accomplished using 'community strings', which function like passwords. The remote user SNMP application and the Switch SNMP must use the same community string. SNMP packets from any station that has not been authenticated are ignored (dropped).

The default community strings for the Switch used for SNMP v.1 and v.2 management access are:

**public** - Allows authorized management stations to retrieve MIB objects.

**private** - Allows authorized management stations to retrieve and modify MIB objects.

SNMP v.3 uses a more sophisticated authentication process that is separated into two parts. The first part is to maintain a list of users and their attributes that are allowed to act as SNMP managers. The second part describes what each user on that list can do as an SNMP manager.

The Switch allows groups of users to be listed and configured with a shared set of privileges. The SNMP version may also be set for a listed group of SNMP managers. Thus, you may create a group of SNMP managers that are allowed to view read-only information or receive traps using SNMP v.1 while assigning a higher level of security to another group, granting read/write privileges using SNMP v.3.

Using SNMP v.3 individual users or groups of SNMP managers can be allowed to perform or be restricted from performing specific SNMP management functions. The functions allowed or restricted are defined using the Object Identifier (OID) associated with a specific MIB. An additional layer of security is available for SNMP v.3 in that SNMP messages may be encrypted. To read more about how to configure SNMP v.3 settings for the Switch read the next section, Management.

#### **Traps**

Traps are messages that alert network personnel of events that occur on the Switch. The events can be as serious as a reboot (someone accidentally turned OFF the Switch), or less serious like a port status change. The Switch generates traps and sends them to the trap recipient (or network manager). Typical traps include trap messages for Authentication Failure, Topology Change and Broadcast\Multicast Storm.

#### **MIBs**

Management and counter information are stored by the Switch in the Management Information Base (MIB). The Switch uses the standard MIB-II Management Information Base module. Consequently, values for MIB objects can be retrieved from any SNMP-based network management software. In addition to the standard MIB-II, the Switch also supports its own proprietary enterprise MIB as an extended Management Information Base. The proprietary MIB may also be retrieved by specifying the MIB Object Identifier. MIB values can be either read-only or read-write.

### <span id="page-32-0"></span>**IP Address Assignment**

Each Switch must be assigned its own IP Address, which is used for communication with an SNMP network manager or other TCP/IP application (for example BOOTP, TFTP). The Switch's default IP address is 10.90.90.90. You can change the default Switch IP address to meet the specification of your networking address scheme.

The Switch is also assigned a unique MAC address by the factory. This MAC address cannot be changed, and can be found from the initial boot console screen – shown below.

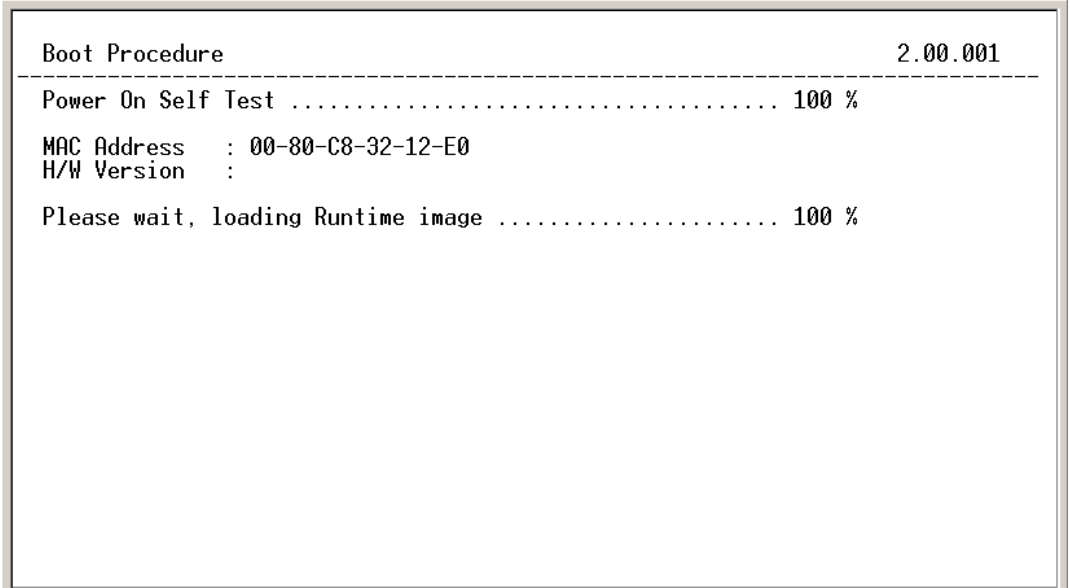

**Figure 2-9. Boot screen** 

The Switch's MAC address can also be found from the Web management program on the Switch Information (Basic Settings) window on the Configuration menu.

The IP address for the Switch must be set before it can be managed with the Web-based manager. The Switch IP address can be automatically set using BOOTP or DHCP protocols, in which case the actual address assigned to the Switch must be known.

The IP address may be set using t he Command Line Interface (CLI) over the console serial port as follows:

- 1. Starting at the com mand line prompt, enter the commands **config ipif System ipaddress xxx.xxx.xxx.xxx/yyy.yyy.yyy.yyy**. Where the **x**'s represent the IP address to be assigned to the IP interface named **System** and the **y**'s represent the corresponding subnet mask.
- in CIDR notation. 2. Alternatively, you can enter **config ipif System ipaddress xxx.xxx.xxx.xxx/z**. Where the **x**'s represent the IP address to be assigned to the IP interface named **System** and the **z** represents the corresponding number of subnets

The IP interface named System on the Switch can be assigned an IP address and subnet mask that can then be used to connect a management station to the Switch's Telnet or Web-based management agent.

<span id="page-33-0"></span>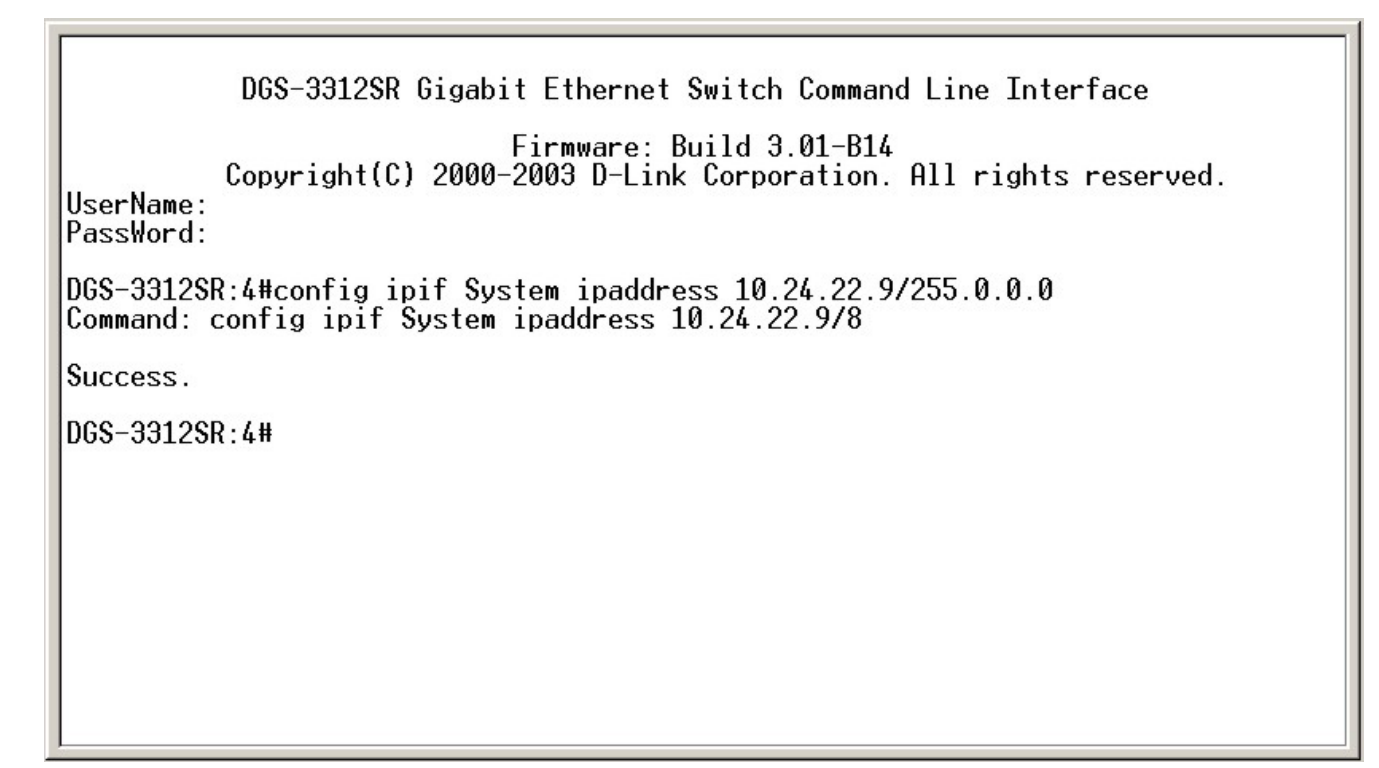

#### **Figure 2-10. Assigning the Switch an IP Address**

In the above example, the Switch was assigned an IP address of 10.22.24.9 with a subnet mask of 255.0.0.0. The system message **Success** indicates that the command was executed successfully. The Switch can now be configured and managed via Telnet and the CLI or via the Web-based management.

### **Connecting Devices to the Switch**

After you assign IP addresses to the Switch, you can connect devices to the Switch.

To connect a device to an SFP transceiver port:

- 1. Use your cabling requirements to select an appropriate SFP transceiver type.
- 2. Insert the SFP transceiver (sold separately) into the SFP transceiver slot.
- 3. Use the appropriate network cabling to connect a device to the connectors on the SFP transceiver.

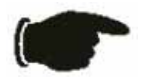

**NOTICE:** When the SFP transceiver acquires a link, the associated integrated 10/100/1000BASE-T port is disabled.

# **Section 3**

# <span id="page-34-0"></span>**Basic Switch Management**

*Before You Start Web-based User Interface Basic Setup Switch Information Switch IP Settings Security IP Management Stations User Accounts Management Saving Changes Factory Reset Restart System Advanced Settings Switch Stack Management General Deployment Strategy* 

All software function of the DGS-3312SR can managed, configured and monitored via the embedded web-based (HTML) interface. The Switch can be managed from remote stations anywhere on the network through a standard browser such as Opera, Netscape Navigator/Communicator or Microsoft Internet Explorer. The browser acts as a universal access tool and can communicate directly with the Switch using the HTTP protocol.

The web-based management module and the Console program (and Telnet) are different ways to access the same internal Switching software and configure it. Thus, all settings encountered in web-based management are the same as those found in the console program.

# **Before You Start**

The DGS-3312SR Layer 3 Switch supports a wide array of functions and gives great flexibility and increased network performance by eliminating the routing bottleneck between the WAN or Internet and the Intranet. Its function in a network can be thought of as a new generation of router that performs routing functions in hardware, rather than software. It is in effect, a router that also has numerous independent Ethernet collision domains – each of which can be assigned an IP subnet.

This flexibility and rich feature set requires a bit of thought to arrive at a deployment strategy that will maximize the potential of the DG S-3312SR Layer 3 Switch. Please read the portions of this manual pertaining to the functions you wish to perform with the Switch. It is especially important to map out VLANs and configuration of IP interfaces, and OSPF configuration in advance of actual configuration. For this reason, these subjects are presented in greater detail in the final two parts of this m anual.

### **General Deployment Strategy**

- 1. Determine how the network would be best segmented. This is probably done using VLANs in an existing layer 2 Switched network.
- 2. Develop an IP addressing scheme. This involves allocating a block of IP addresses to each network segment. Each network subnet is then assigned a network address and a subnet mask. Background information regarding IP addresses is presented in Part IV of this guide.
- <span id="page-35-0"></span>3. Determine which network res ources must be shared by the subnets. Shared resources may be connected directly to Layer 3 Switches. Static routes to each of the shared resources should be determined.
- 4. Determine how each subnet will communicate with the WAN or Internet. Again, static routes should be determined and default gateways identified.
- 5. Develop a security scheme. Some subnets on the network need more security or should be isolated from the other subnets. IP or MAC filtering can be used. Also, one or more VLANs on the Layer 3 Switch can be configured without an IP subnet – in which case, these VLANs will function as a layer 2 VLAN and would require an external router to connect to the rest of the network.
- 6. Develop a policy scheme. Some subnets will have a greater need for multicasting bandwidth, for example. A policy is a mechanism to alter the normal packet forwarding in a network device, and can be used to intelligently allocate bandwidth to time-critical applications such as the integration of voice, video, and data on the network.
- valuable time in case of a link or device failure. The DGS-3312SR Spanning Tree function can be used to block the redundant link until it is needed. 7. Develop a redundancy scheme. Planning redundant links and routes to network critical resources can save

### **VLAN Setup**

VLANs setup in Layer 3 Switching is more complicated than in conventional Layer 2 Switching environments. Be sure to carefully plan the VLAN/IP interface arrangement for the network before configuring the VLANs and IP interface associations.

VLANs configuration and concepts are provided in Part III.

### **D efining Static Routes**

R outes between the IP interfaces and a default gateway or other router with a WAN connection should be determined b eforehand and entered into the static/default routing table on the DGS-3312SR.

C onfiguration of static routes and other uses of routing protocols are presented in Section IV.
## **Web-based User Interface**

The user interface provides access to various Switch configuration and management screens, allows you to view performance statistics, and permits you to graphically monitor the system status.

## **Areas of the User Interface**

The figure below shows the user interface. The user interface is divided into three distinct areas as described in the table below.

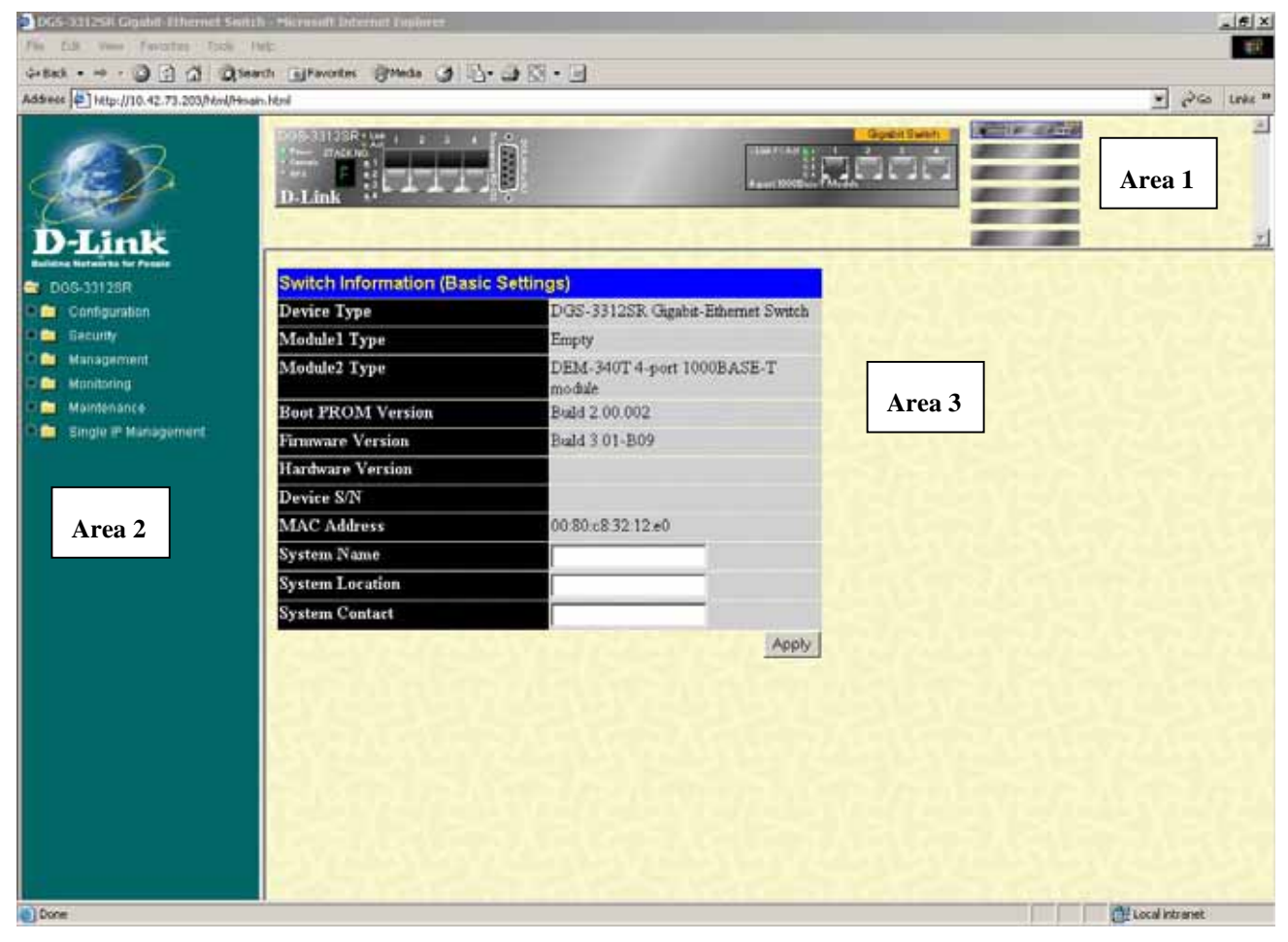

**Figure 3-1. Main Web-Manager window**

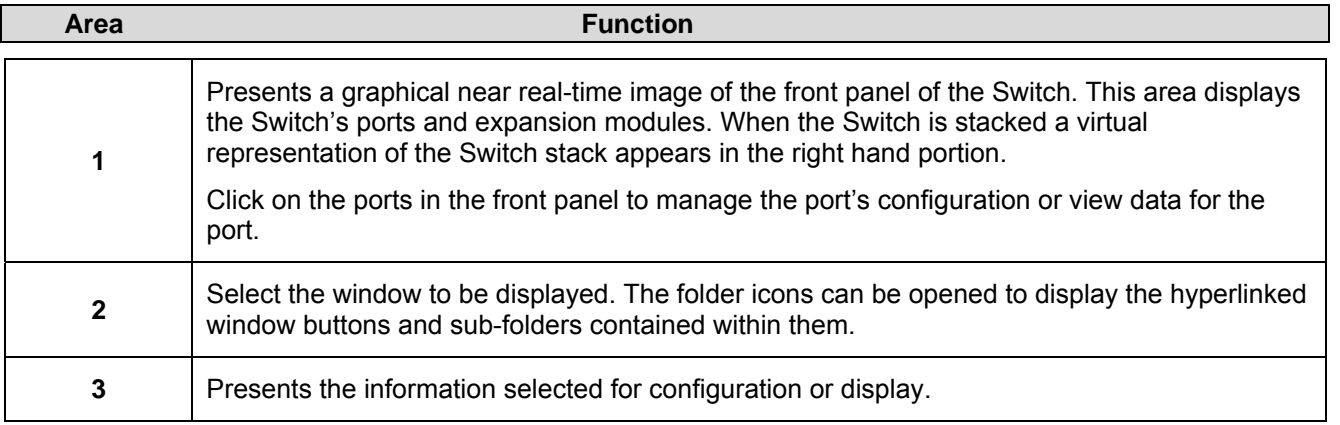

### **Login to Web Manager**

To begin managing the Switch simply run the browser you have installed on your computer and point it to the IP address you have defined for the device. The URL in the address bar should read something like: http://123.123.123.123, where the numbers 123 represent the IP address of the Switch.

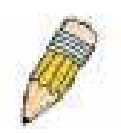

**NOTE:** The Factory default IP address for the Switch is 10.90.90.90.

access the Switch's management main page (pictured above). There is no user name or password configured for the Switch In the Welcome page, click on the Login hyperlink; this opens a login dialog box. Enter a user name and password to in the default settings, so if this is the first time logging in it is not necessary to enter these.

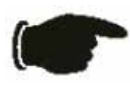

use the command line interface (CLI) command **save**. **NOTICE:** Any changes made to the Switch configuration during the current session must be saved in the **Save Configuration** window (explained below) or

### **Web Pages and Folders**

Below is a list and description of the main folders and windows available in the web interface:

**Configuration:** This folder includes all the sub-folders and windows used to configure various performance functions of the Switch including Layer 3 functions.

Security: This folder contains SSL, SSH, and Access Authentication Control sub-folders are also located here. The Trusted Host window lin k is located here as well.

**Management:** The win dows used to configure SNMP settings, management IP stations, and user accounts are located here.

Monitoring: This folder includes stack information and data tables for performance statistics, application, and protocol status, including Layer 3 functions.

**Maintenance:** Contains windows for upgrading firmware and saving configuration files (TFTP Services), saving configuration changes, r esetting and rebooting the Switch, PING test, and logging out of the web manager.

Single IP Management: SIM settings, Topology, Firmware Update, and Configuration Backup/Restore windows are located here.

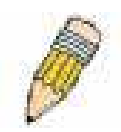

**NOTE:** Be sure to configure the user name and password in the User Accounts window before connecting the Switch to the greater network.

## **Basic Setup**

The subsections below describe how to change some of the basic settings for the Switch such as changing IP settings and assigning user names and passwords for management access privileges, as well as how to save the changes and restart the Switch.

## Switch Information

The first page displayed upon logging in is the **System Information (Basic Settings)** window. This window can be accessed at any time by clicking the **Switch Information** button in the **Configuration** folder.

| <b>Switch Information (Basic Settings)</b> |                                    |  |  |  |  |
|--------------------------------------------|------------------------------------|--|--|--|--|
| Device Type                                | DGS-3312SR Gigabit-Ethernet Switch |  |  |  |  |
| Module1 Type                               | DEM-540 4-port stacking module     |  |  |  |  |
| Module2 Type                               | Empty                              |  |  |  |  |
| <b>Boot PROM Version</b>                   | Build 2.00.003                     |  |  |  |  |
| <b>Firmware Version</b>                    | Build 3.01-B14                     |  |  |  |  |
| <b>Hardware Version</b>                    | 0A2                                |  |  |  |  |
| Device S/N                                 |                                    |  |  |  |  |
| <b>MAC Address</b>                         | 00:88:88:31:03:60                  |  |  |  |  |
| <b>System Name</b>                         |                                    |  |  |  |  |
| <b>System Location</b>                     |                                    |  |  |  |  |
| <b>System Contact</b>                      |                                    |  |  |  |  |
|                                            | App                                |  |  |  |  |

**Figure 3-2. Switch Information (Basic Settings) window**

This window displays general information about the Switch including its MAC Address, Hardware Boot PROM and Firmware versions, and installed module information.

### **Switch IP Settings**

Switch IP settings may initially be set using the console interface prior to connecting to it through the Ethernet. If the Switch IP address has not yet been changed, read the Introduction of the CLI Reference or skip ahead to the end of this section for a quick description of how to use the console port and CLI IP settings commands to establish IP settings for the Switch.

To change IP settings using the web manager you must access the **Switch IP Settings** window located in the **Configuration** folder.

#### *To configure the Switch's IP address:*

Open the **Configuration** folder and click the IP Address button. The web manager will display the **Switch IP Settings** window below.

| <b>Switch IP Settings</b> |            |
|---------------------------|------------|
| <b>Get IP From</b>        | Manual -   |
| <b>IP</b> Address         | 10.24.22.9 |
| <b>Subnet Mask</b>        | 255.0.0.0  |
| Default Gateway           | 0.0.0.0    |
| VID                       |            |
|                           | App        |

**Figure 3-3. Switch IP Settings window** 

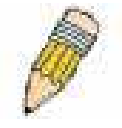

**NOTE:** The Switch's factory default IP address is 10.90.90.90 with a subnet mask of 255.0.0.0 and a default gateway of 0.0.0.0.

#### *To manually assign the Switch's IP address, subnet mask, and default gateway address:*

- Select *Manual* from the Get IP From drop-down menu.
- Enter the appropriate IP address and subnet mask.

If you want to access the Switch from a different subnet from the one it is installed on, enter the IP address of the gateway. If you will manage the Switch from the subnet on which it is installed, you can leave the default address (0.0.0.0) in this field.

If no VLANs have been previously configured on the Switch, you can use the default VLAN ID (VID) 1. The default VLAN contains all of the Switch ports as members. If VLANs have been previously configured on the Switch, you will need to enter the VLAN ID of the VLAN that contains the port connected to the management station that will access the Switch. The Switch will allow management access from stations with the same VID listed here.

#### *To use the BOOTP or DHCP protocols to assign the Switch an IP address, subnet mask, and default gateway address:*

Use the Get IP From pull-down menu to choose from *BOOTP* or *DHCP*. This selects how the Switch will be assigned an IP address on the next reboot.

The **Switch IP Settings** options are:

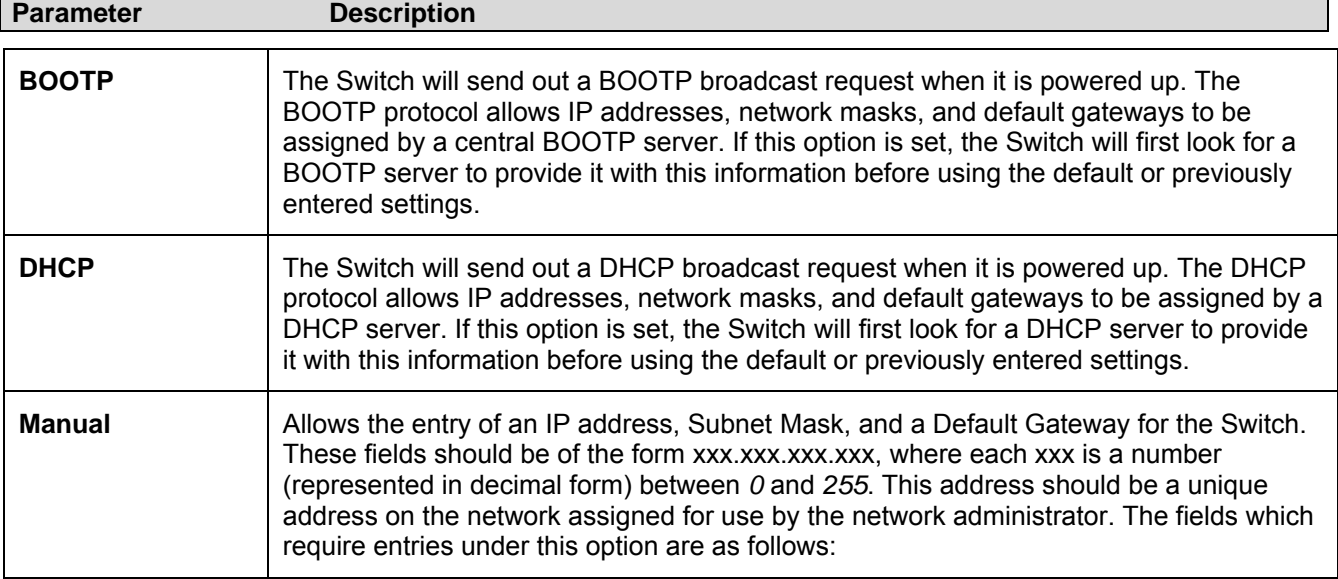

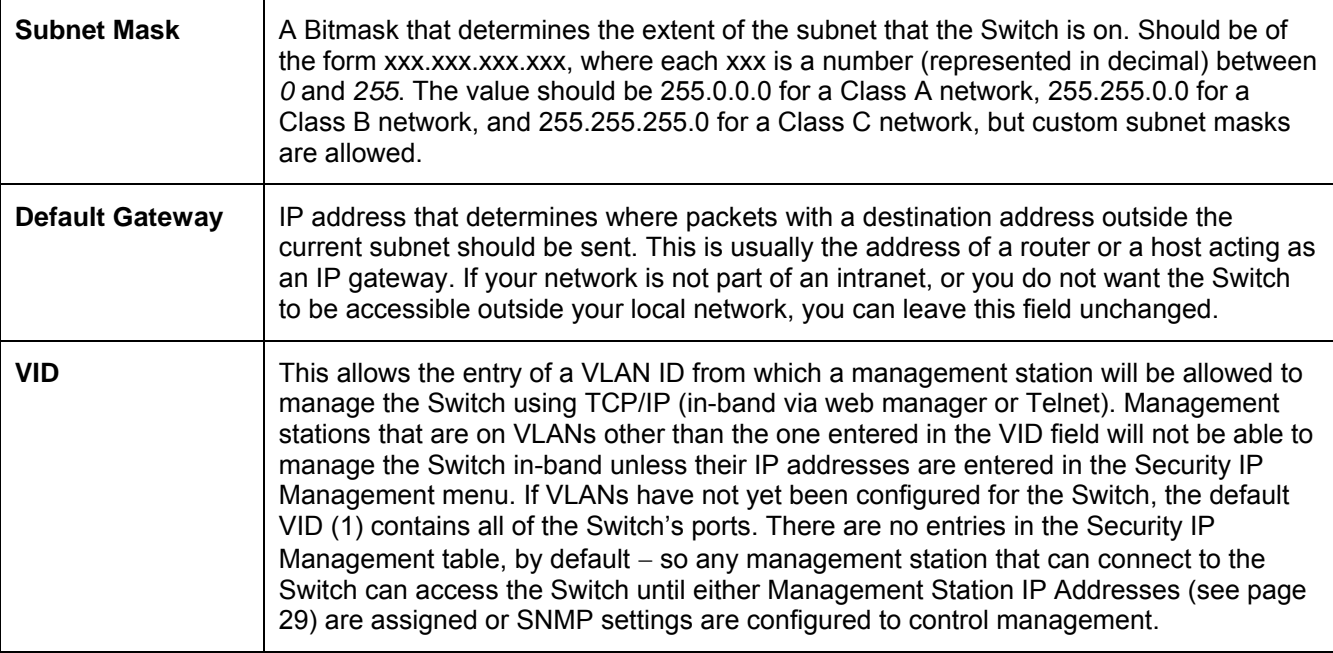

### **Setting the Switch's IP Address using the Console Interface**

Each Switch must be assigned its own IP Address, which is used for communication with an SNMP network manager or other TCP/IP application (for example BOOTP, TFTP). The Switch's default IP address is 10.90.90.90. You can change the default Switch IP address to meet the specification of your networking address scheme.

The IP address for the Switch must be set before it can be managed with the Web-based manager. The Switch IP address can be automatically set using BOOTP or DHCP protocols, in which case the actual address assigned to the Switch must be known.

The IP address may be set using the Command Line Interface (CLI) over the console serial port as follows:

Starting at the command line prompt, enter the commands **config ipif System ipaddress xxx.xxx.xxx.xxx/yyy.yyy.yyy.yyy**. Where the **x**'s represent the IP address to be assigned to the IP interface named **System** and the **y**'s represent the corresponding subnet mask.

Alternatively, you can enter **config ipif System ipaddress xxx.xxx.xxx.xxx**/z. Where the **x**'s represent the IP address to be assigned to the IP interface named **System** and the **z** represents the corresponding number of subnets in CIDR notation.

The IP interface named **System** on the Switch can be assigned an IP address and subnet mask that can then be used to connect a management station to the Switch's Telnet or Web-based management agent.

The system message **Success** indicates that the command was executed successfully. The Switch can now be configured and managed via Telnet and the CLI or via the Web-based management agent using the above IP address to connect to the Switch.

### <span id="page-41-0"></span>**Security IP Management Stations Configuration**

Use the **Security IP Management** window to define up to four community strings. Community strings are used to verify who can receive SNMP information from the Switch.

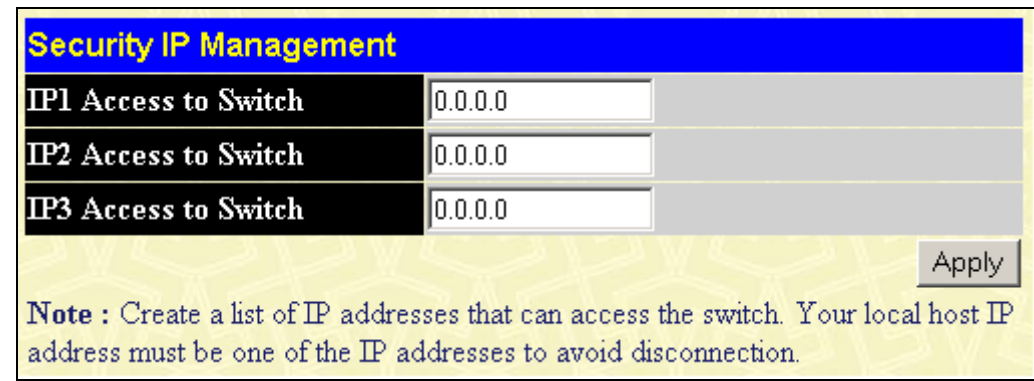

To access the **Security IP Management** window, click **Trusted Host** in the **Security** folder.

**Figure 3-4. Security IP Management window**

Use the Security IP Management window to select up to three management stations used to manage the Switch. If you choose to define one or more designated management stations, only the chosen stations, as defined by IP address, will be allowed management privilege through the web manager or Telnet session. To define a management station IP setting, type in the IP address in the area provided and then click the **Apply** button.

### **User Account Management**

Use the **User Account Management** to control user privileges. To view existing User Accounts, open the **Management** folder and click on the **User Accounts** link. This will open the **User Account Management** window, as shown below.

| <b>User Account Management</b> |                     |        |  |  |  |
|--------------------------------|---------------------|--------|--|--|--|
| <b>User Name</b>               | <b>Access Right</b> | Add    |  |  |  |
| Darren                         | Admin               | Modify |  |  |  |

**Figure 3- 5. User Account Management window**

To add a user account, click the **Add** button revealing the following window to configure.

| <b>User Account Modify Table</b> |                          |       |
|----------------------------------|--------------------------|-------|
| User Name                        | newquy3                  |       |
| New Password                     | بالمالمالمالمالمالمالماذ |       |
| <b>Confirm New Password</b>      | siciliziekoidakokok      |       |
| <b>Access Right</b>              | User                     |       |
| Show All User Account Entries    | <b>User</b><br>Admin     | Apply |
|                                  |                          |       |

**Figure 3-6. User Account Management window**

Add a ne w user by typing in a **User Name**, **New Password** and retype the same password in the **Confirm New Password**. Choose t he level of privilege (*Admin* or *User*) from the **Access Right** drop-down menu.

**User Account Modify Table User Name** Darren **Old Password** New Password **Confirm New Password Access Right** Admin Delete Apply Show All User Account Entries

To modify or delete an existing user, click on the **Modify** button for that user.

**Figure 3- 7. User Account Modify Table window**

Modify or delete an existing user account in the User Account Modify Table window. To delete the user account, click on the **Delete** button. To change the password, type in the **Old Password**, then enter the **New Password** and retype it in the **Confirm New Password** entry field. Click **Apply** to implement changes made. To delete the selected user account, click the **Delete** button.

### **Admin and User Privileges**

There are two levels of user privileges: *Admin* and *User*. Some menu selections available to users with *Admin* privileges may not be available to those with *User* privileges.

The following table summarizes the *Admin* and *User* privileges:

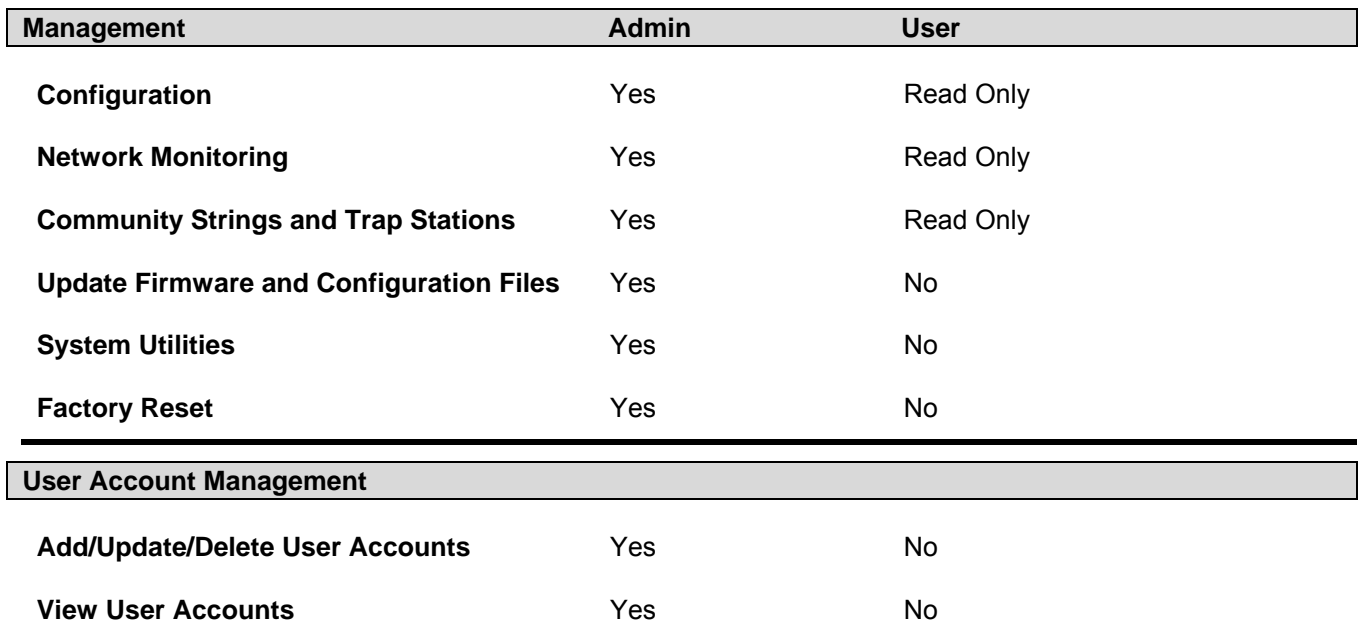

#### **Table 3- 1. Admin and User Privileges**

After establishing a User Account with *Admin*-level privileges, be sure to save the changes (see below).

### **Save Changes**

Changes made to the Switch's configuration must be saved in order to retain them. Access the **Save Configuration** window by clicking the **Save Changes** button located in the **Maintenance** folder.

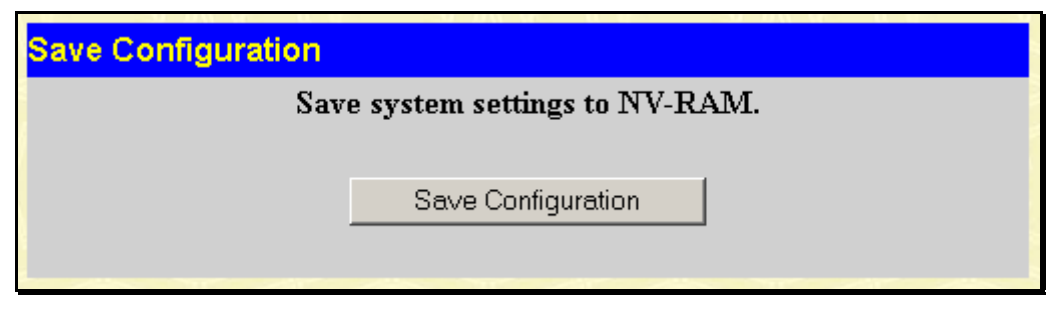

**Figure 3- 8. Save Configuration window**

The Switch has two levels of memory, normal RAM and non-volatile or NV-RAM. To save all the changes made in the current session to the Switch's flash memory, click the **Save Configuration** button. Click the **OK** button in the new dialog box that appears to continue. When this is done, the settings will be immediately applied to the Switching software in RAM, and will immediately take effect. Once the Switch configuration settings have been saved to NV-RAM, they become the default settings for the Switch. These settings will be used every time the Switch is rebooted.

Some settings, though, require you to restart the Switch before they will take effect. Restarting the Switch erases all settings in RAM and reloads the stored settings from the NV-RAM. Thus, it is necessary to save all setting changes to NV-RAM before rebooting the Switch.

## **Factory Reset**

Click the **Factory Reset** link in the **Maintenance** folder to bring up the following window.

|   | Factory Reset to Default Value |                                                                                                    |
|---|--------------------------------|----------------------------------------------------------------------------------------------------|
|   | Reset                          | All parameters are reset to default settings except $\rm I\!P$<br>address and stacking configuration, user account and<br>history log. |
|   | Reset Config                   | All parameters are reset to default settings except stacking<br>configuration.                                                         |
| C |                                | <b>Reset System</b> All parameters are reset to default settings. Then the<br>switch will do factory reset, save, reboot.              |
|   |                                | Apply                                                                                                    |

**Figure 3- 9. Factory Reset to Default Value window**

The following options are available to perform a factory reset:

• **Reset** − Returns all configuration settings to the factory default settings except the Switch's stacking mode, user account, IP address, subnet mask, and default gateway settings.

- **Reset Config** Returns all configuration settings to the factory default settings except the stacking mode configuration , but does not save the settings or reboot the Switch. If you select this option the Switch configuration will be returned to the factory default settings for the current session only. When the Switch is reboo ted, it will return to the last configuration saved to the Switch's NV-RAM using the Save Changes option.
- Reset System Returns all configuration settings to the factory default settings. If you select this option the Switch configuration will be returned to the factory default settings and then saves the factory default configuration to the Switch's NV-RAM. The Switch will then reboot. When the Switch has rebooted, it will have the same configuration as when it was delivered from the factory.

Select the reset option you want to perform and click on the **Apply** button.

### **Restart System**

The following window is used to restart the Switch. Access this window by clicking on the **Restart System** link in the **Maintenance** folder.

Click **Yes** after "Do you want to save the settings?" to instruct the Switch to save the current configuration to non-volatile RAM before restarting the Switch.

Clicking the No option instructs the Switch not to save the current configuration before restarting the Switch. All of the configuration information entered from the last time **Save Changes** was executed will be lost.

Click the **Restart** button to restart the Switch.

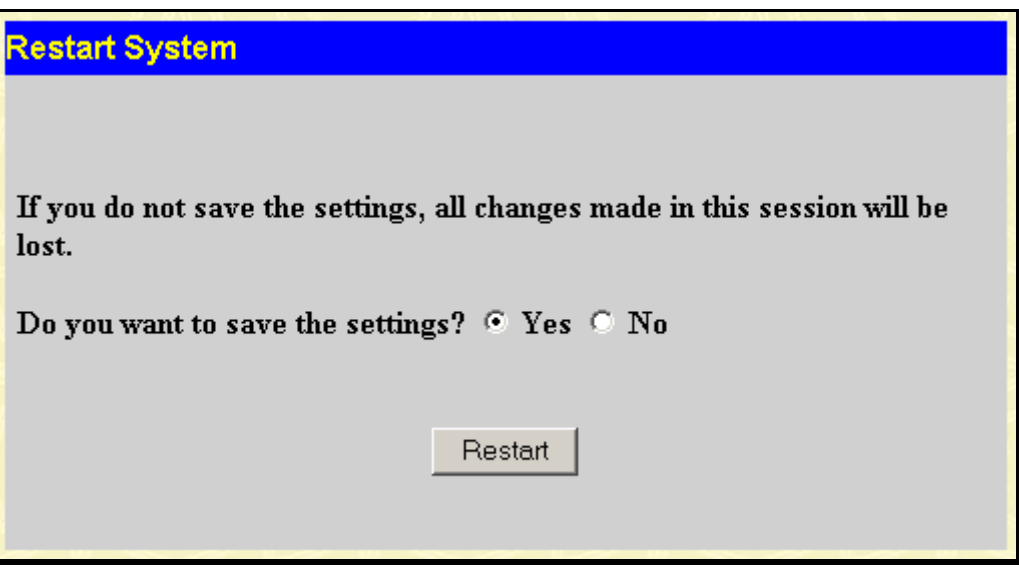

**Figure 3- 10. Restart System window**

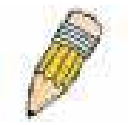

**NOTE:** Clicking **Yes** is equivalent to executing Save Changes and then restarting the Switch.

## **Advanced Settings**

To view the following window, click **Configuration > Advanced Settings**:

| <b>Switch Information (Advanced Settings)</b> |                                   |
|-----------------------------------------------|-----------------------------------|
| Serial Port Auto Logout                       | Never                             |
| Serial Port Baud Rate                         | 9600                              |
| MAC Address Aging Time (10-1000000)           | 300                               |
| <b>IGMP</b> Snooping                          | Disabled v                        |
| Multicast router Only                         | Disabled                          |
| Telnet Status                                 | Enabled                           |
| Telnet TCP Port Number(1-65535)               | 23                                |
| Web Status                                    | Enabled $\blacktriangledown$      |
| Web TCP Port Number(1-65535)                  | 180                               |
| <b>RMON</b> Status                            | Disabled v                        |
| <b>GVRP</b>                                   | Disabled $\blacktriangledown$     |
| <b>Link Aggregation Algorithm</b>             | IP Source<br>$\blacktriangledown$ |
| Switch 802.1x                                 | Disabled                          |
| Syslog state                                  | Disabled $\blacktriangledown$     |
|                                               | Apply                             |

**Figure 3- 11. Switch Information (Advanced Settings) window**

The **Advanced Settings** options are summarized in the table below:

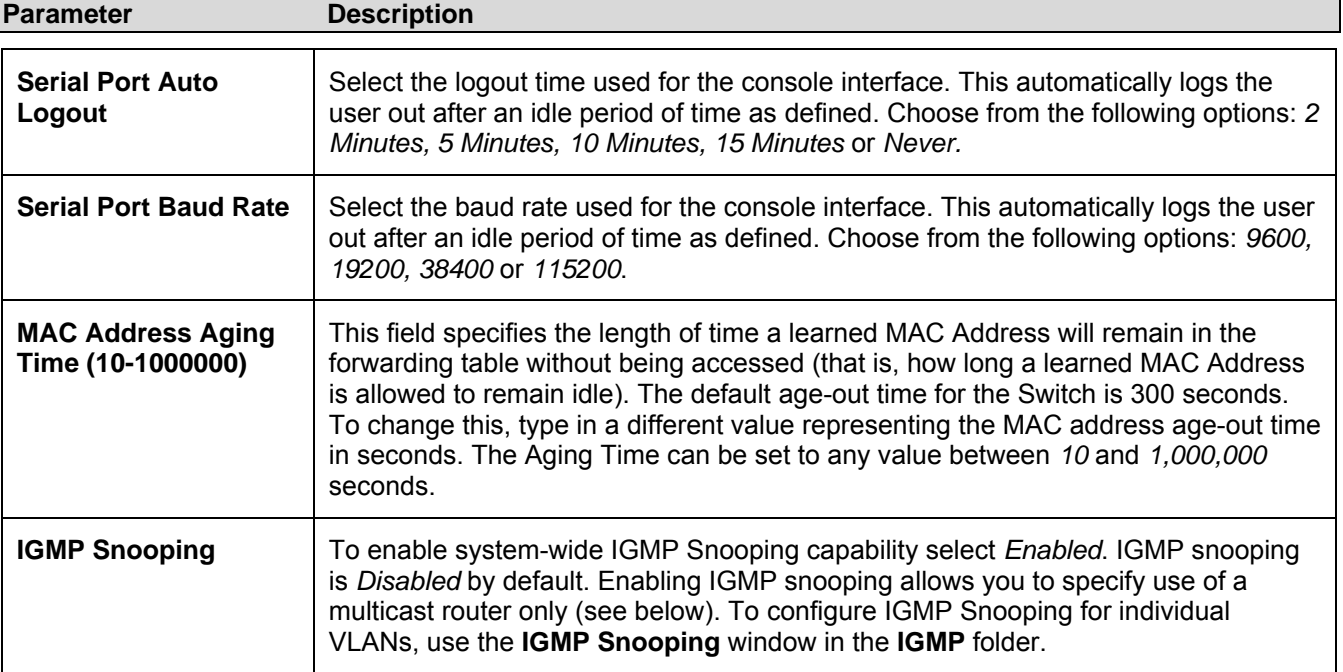

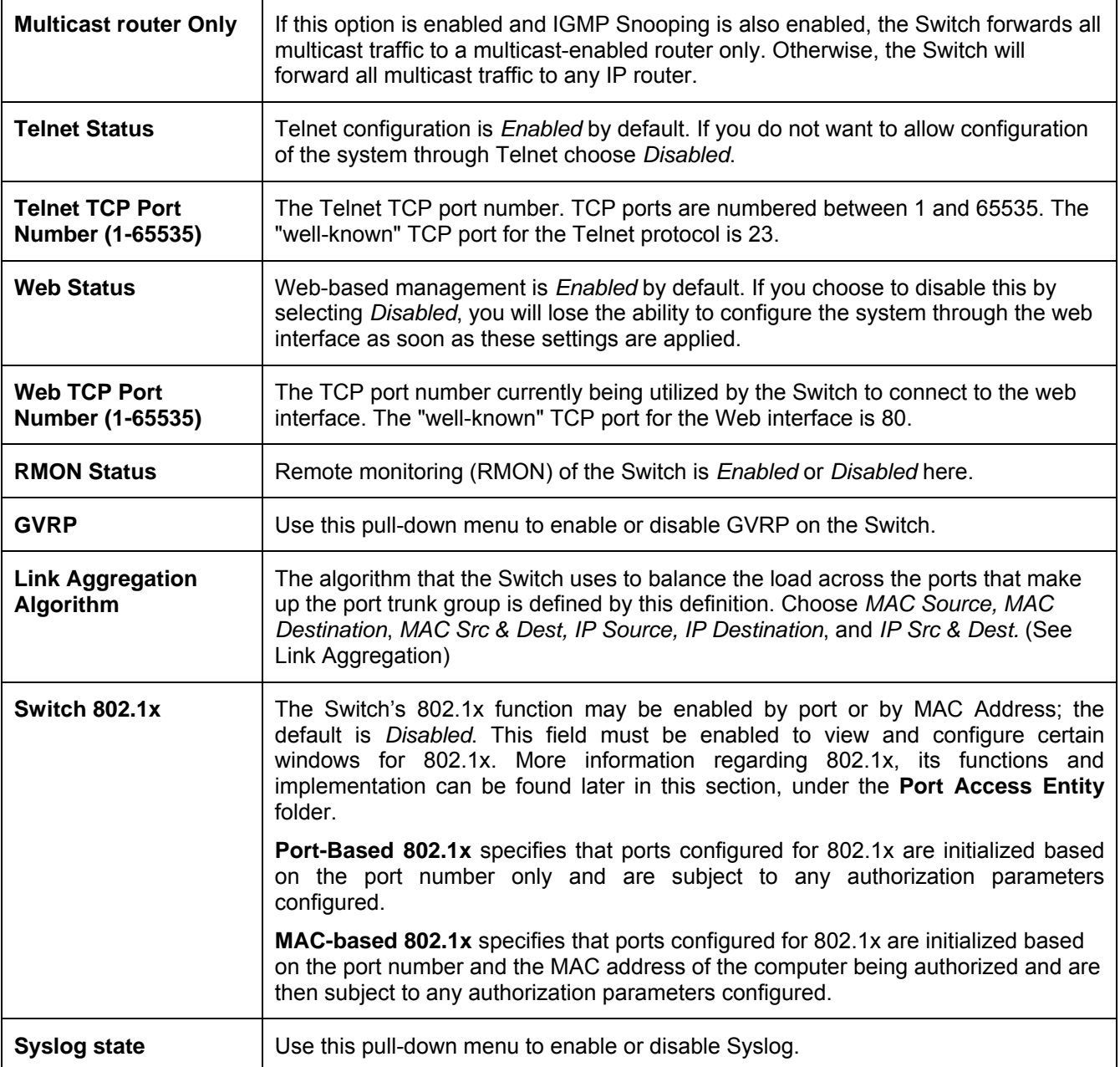

Click **Apply** to implement changes made.

## **Switch Stack Management**

The DGS-3312SR has a possible twelve gigabit ports that may be used in standalone mode or can be used in a stacking configuration to provide up to 576 10/100 Mbps ports and 12 Gigabit ports in a star architecture. For stacking, the DGS-312SR will be the master switch of a stack of DES-3226S switches, DES-3250TG switches or a combination of both. For 3 more information on stacking see Sections 1 and 2 of this manual regarding stacking and the DGS-3312SR.

## **Configure Stacking**

The web manager can be used to enable or disable the stacking mode and to enable stacking for any of the built-in combination ports.

The Switch stack displayed in the upper right-hand corner of your web-browser is a virtual representation of the actual stack (see example below). The icons appear in the same order as their respective Switches.

When the Switches are properly interconnected, information about the resulting Switch stack is displayed in the Stack **ode Setup** window. To view stacking information or to enable/disable the stacking mode, click the **Stack Information M** link in the **Monitoring** folder.

| <b>Stack Mode Setup</b>        |             |        |                 |                   |              |    |    |            |
|--------------------------------|-------------|--------|-----------------|-------------------|--------------|----|----|------------|
| <b>Stack Topology</b>          | Auto Detect |        |                 |                   |              |    |    |            |
| <b>Setting</b>                 |             |        | <b>MASTER</b>   |                   |              |    |    |            |
| Current                        |             |        | <b>MASTER</b>   |                   |              |    |    |            |
| <b>Stack Mode State</b>        |             |        | Enable <b>v</b> |                   |              |    |    |            |
| <b>Stack Port</b>              |             |        | 3<br>2<br>4     | 5<br>6<br>1∽<br>⊽ | 8<br>⊽<br> ⊽ | 19 | 10 | 11 12      |
| <b>Total Entries: 1</b>        |             |        |                 |                   |              |    |    | Apply      |
| <b>Stack Information Table</b> |             |        |                 |                   |              |    |    |            |
| <b>ID MAC Address</b>          | Port Range  | Mode   | Version         | <b>RPS</b> Status |              |    |    | Model Name |
| 15 00-80-c8-32-12-e0           | $1 - 12$    | MASTER | 3.01-B09        | Present           |              |    |    | DGS-3312SR |

**Figure 3- 12. Stack Mode Setup (stacking disabled) window**

To enable the stacking mode, follow the steps listed below.

- 1. Select *Enabled* from the Stack Mode State drop-down menu.
- 2. Click on the **Apply** button.

To enable stacking for one or more built-in combination ports, do the following:

- 1. Select *Enabled* from the Stack Mode State drop-down menu.
- 2. Select the Stack Port by clicking to check a corresponding selection box.

The **Stack Information Table** displays the read-only information listed in the table on the next page.

The current order in the Switch stack is also displayed on the front panel of each slave Switch, under the STACK NO. heading. The Stack ID LED display on the front panel of the DGS-3312SR will always display an F (15 in hex), regardless of whether the DGS-3312SR is the master Switch in a Switch stack or in standalone mode.

Below is an example of the **Stack Mode Setup** window with stacking mode enabled.

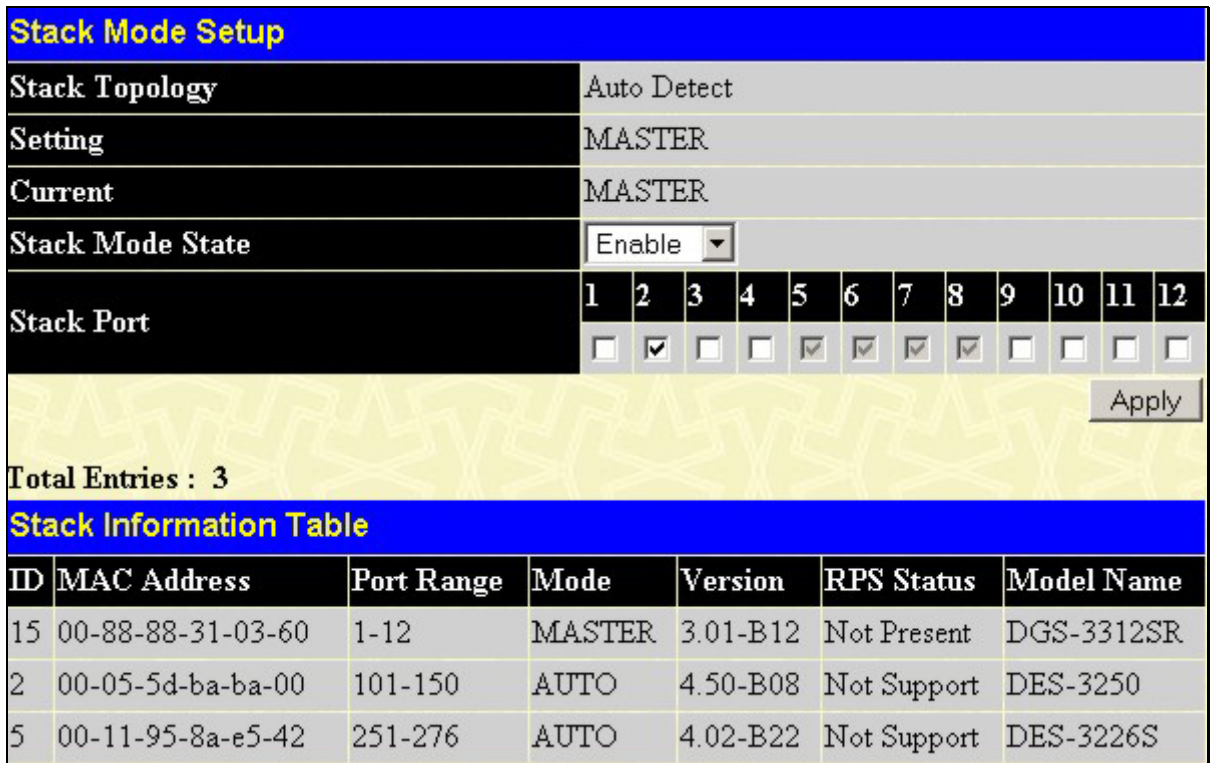

**Figure 3- 13. Stack Mode Setup (stacking enabled) window**

Variables in this window are described below:

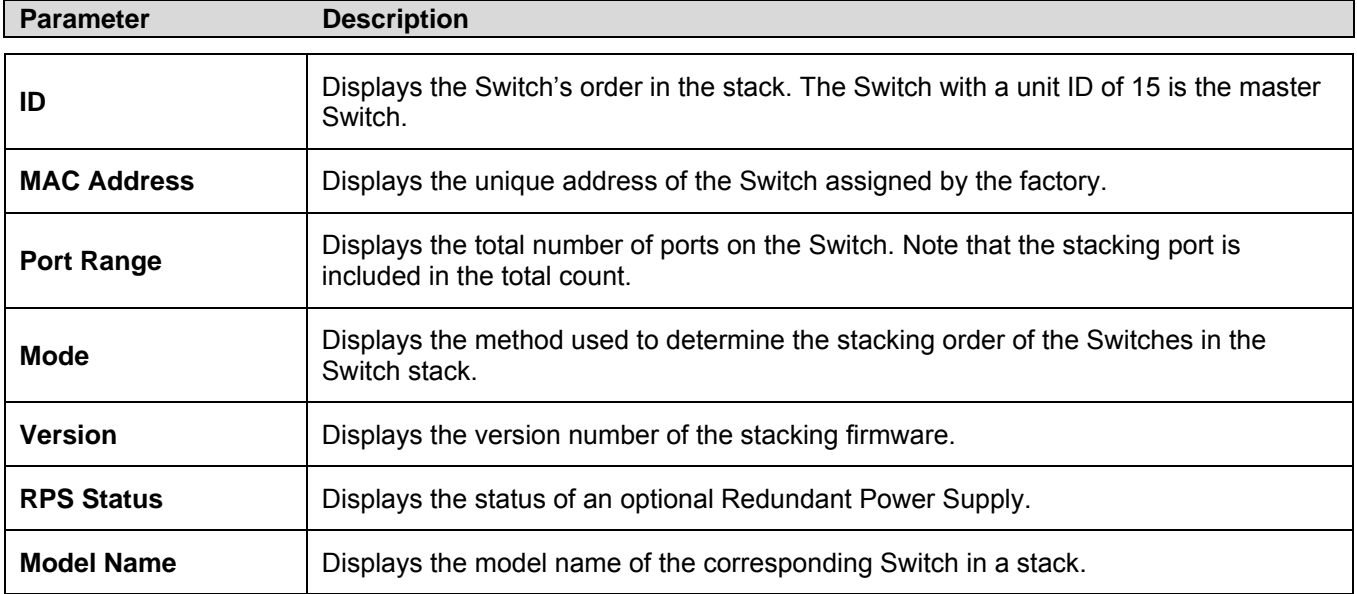

When the stacked group is connected and properly configured, the virtual stack appears in the upper right-hand corner of the web page.

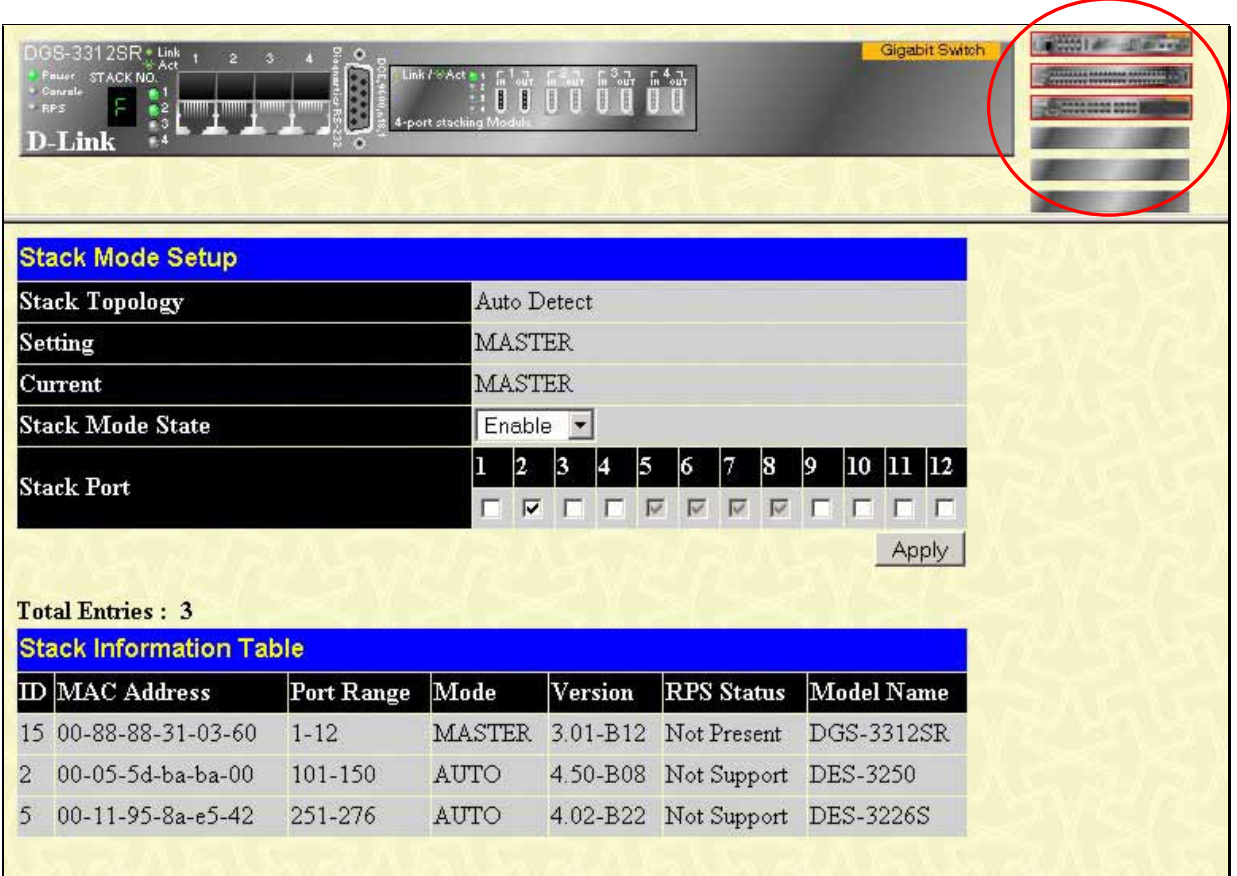

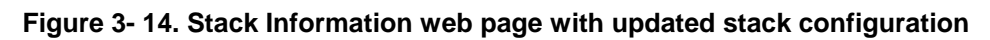

# **Section 4**

# **Basic Configuration**

*Switch Information* 

*IP Address* 

*Advanced Setting s*

*Port Configuration*

*Port Description* 

*Port Mirroring Traffic Control* 

*Link Aggregation* 

*Port Access Entit y*

*IGMP Snooping* 

*Spanning Tree* 

*Forwarding & Filte ring*

*VLANs* 

*QoS* 

*MAC Notification* 

*Port Security Con figuration*

*System Log Serve r*

*SNTP Settings* 

**Access Profile Table** 

*Layer 3 IP Networ king*

The DGS-3312SR's Web interface is divided into six main folders: **Configuration**, **Security**, **Management**, **Monitoring**, **Maintenance**, and **Single IP Management**. This chapter describes all of the **Configuration** sub-folders and windows except those found in the Layer 3 IP Networking sub-folder, which are explained in the next chapter.

## **Sw itch Information**

The first page displayed upon logging in is the **System Information (Basic Settings)** window. This window can be acce ssed at any time by clicking the **Switch Information** link in the **Configuration** folder.

| <b>Switch Information (Basic Settings)</b> |                                      |  |  |  |  |  |
|--------------------------------------------|--------------------------------------|--|--|--|--|--|
| Device Type                                | DGS-3312SR Gigabit-Ethernet Switch   |  |  |  |  |  |
| Module1 Type                               | Empty                                |  |  |  |  |  |
| Module2 Type                               | DEM-340T 4-port 1000BASE-T<br>module |  |  |  |  |  |
| <b>Boot PROM Version</b>                   | Build 2.00.002                       |  |  |  |  |  |
| <b>Firmware Version</b>                    | Build 3.01-B09                       |  |  |  |  |  |
| <b>Hardware Version</b>                    |                                      |  |  |  |  |  |
| Device S/N                                 |                                      |  |  |  |  |  |
| <b>MAC Address</b>                         | 00:80:c8:32:12:e0                    |  |  |  |  |  |
| <b>System Name</b>                         |                                      |  |  |  |  |  |
| <b>System Location</b>                     |                                      |  |  |  |  |  |
| <b>System Contact</b>                      |                                      |  |  |  |  |  |
|                                            | App                                  |  |  |  |  |  |

**Figure 4- 1. Switch Information (Basic Settings) window**

This window displays general information about the Switch including its MAC Address, Hardware Boot PROM and Firmware versions, and installed module information.

## **IP Address**

Switch IP settings may initially be set using the console interface prior to connecting to it through the Ethernet. If the Switch IP address has not yet been changed, read the Introduction of the CLI Reference or skip ahead to the end of this section for a quick description of how to use the console port and CLI IP settings commands to establish IP settings for the Switch.

To change IP settings using the web manager you must access the **Switch IP Settings** window located in the **Configuration** folder.

#### *To configure the Switch's IP address:*

Open the **Configuration** folder and click the **IP Address** link. The web manager will display the **Switch IP Settings** window below:

| <b>Switch IP Settings</b> |            |
|---------------------------|------------|
| <b>Get IP From</b>        | Manual -   |
| <b>IP</b> Address         | 10.24.22.9 |
| <b>Subnet Mask</b>        | 255.0.0.0  |
| Default Gateway           | 0.0.0.0    |
| VID                       |            |
|                           | Appl       |

**Figure 4- 2. Switch IP Settings window** 

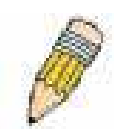

**NOTE:** The Switch's factory default IP address is 10.90.90.90 with a subnet mask of 255.0.0.0 and a default gateway of 0.0.0.0.

#### *To manually assign the Switch's IP address, subnet mask, and default gateway address:*

- Select *Manual* from the Get IP From drop-down menu.
- Enter the appropriate IP address and subnet mask.

If you want to access the Switch from a different subnet from the one it is installed on, enter the IP address of the gateway. If you will manage the Switch from the subnet on which it is installed, you can leave the default address (0.0.0.0) in this field.

If no VLANs have been previously configured on the Switch, you can use the default VLAN ID (VID) 1. The default VLAN contains all of the Switch ports as members. If VLANs have been previously configured on the Switch, you will need to enter the VLAN ID of the VLAN that contains the port connected to the management station that will access the Switch. The Switch will allow management access from stations with the same VID listed here.

#### *To use the BOOTP or DHCP protocols to assign the Switch an IP address, subnet mask, and default gateway address:*

Use the Get IP From pull-down menu to choose from *BOOTP* or *DHCP*. This selects how the Switch will be assigned an IP address on the next reboot.

#### The **Switch IP Settings** options are:

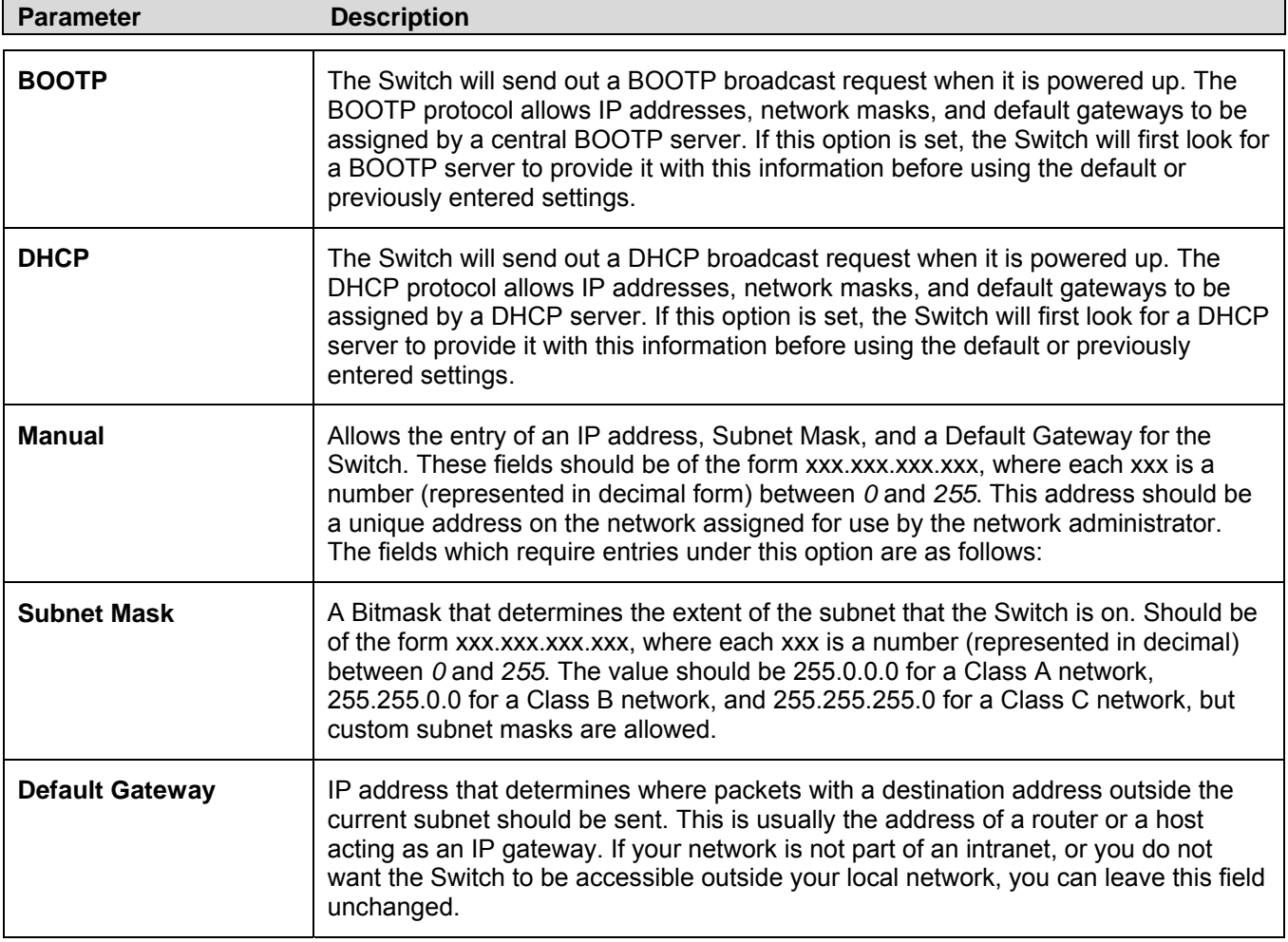

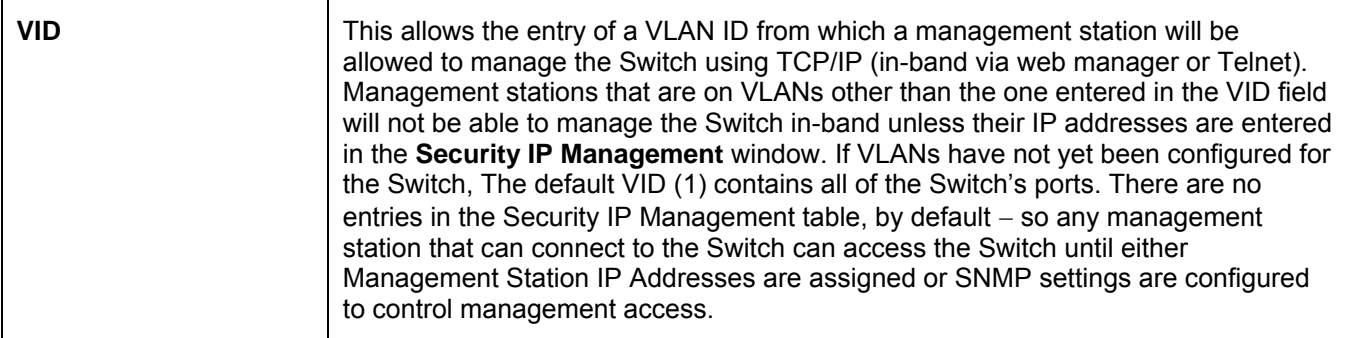

### **Setting the Switch's IP Address using the Console Interface**

Each Switch must be assigned its own IP Address, which is used for communication with an SNMP network manager or other TCP/IP application (for example BOOTP, TFTP). The Switch's default IP address is 10.90.90.90. You can change the default Switch IP address to meet the specification of your networking address scheme.

The IP address for the Switch must be set before it can be managed with the Web-based manager. The Switch IP address can be automatically set using BOOTP or DHCP protocols, in which case the actual address assigned to the Switch must be known.

The IP address may be set using the Command Line Interface (CLI) over the console serial port as follows:

Starting at the command line prompt, enter the commands **config ipif System ipaddress xxx.xxx.xxx.xxx/yyy.yyy.yyy.yyy**. Where the **x**'s represent the IP address to be assigned to the IP interface named System and the y's represent the corresponding subnet mask.

Alternatively, you can enter **config ipif System ipaddress xxx.xxx.xxx.xxx/z**. Where the **x**'s represent the IP address to be assigned to the IP interface named **System** and the **z** represents the corresponding number of subnets in CIDR notation .

The IP interface named **Sy stem** on the Switch can be assigned an IP address and subnet mask that can then be used to connect a manag ement station to the Switch's Telnet or Web-based management agent.

The system message **Success** indicates that the command was executed successfully. The Switch can now be configured and managed vi a Telnet and the CLI or via the Web-based management agent using the above IP address to connect to the Switch.

# **Advanced Settings**

To view the following window, click **Configuration > Advanced Settings**:

| <b>Switch Information (Advanced Settings)</b> |                                  |
|-----------------------------------------------|----------------------------------|
| Serial Port Auto Logout                       | Never                            |
| Serial Port Baud Rate                         | 9600<br>$\overline{\phantom{a}}$ |
| MAC Address Aging Time (10-1000000)           | 300                              |
| <b>IGMP</b> Snooping                          | Disabled $\blacktriangledown$    |
| Multicast router Only                         | Disabled $\blacktriangledown$    |
| <b>Telnet Status</b>                          | Enabled                          |
| Telnet TCP Port Number(1-65535)               | 23                               |
| <b>Web Status</b>                             | Enabled $\vert \mathbf{v} \vert$ |
| Web TCP Port Number(1-65535)                  | 80                               |
| <b>RMON Status</b>                            | Disabled $\blacktriangledown$    |
| <b>GVRP</b>                                   | Disabled $\blacktriangledown$    |
| <b>Link Aggregation Algorithm</b>             | IP Source                        |
| Switch 802.1x                                 | Disabled                         |
| Syslog state                                  | Disabled $\blacktriangledown$    |
|                                               | Apply                            |

**Figure 4- 3. Switch Information (Advanced Settings) window**

The Advanced Settings options are summarized in the table below:

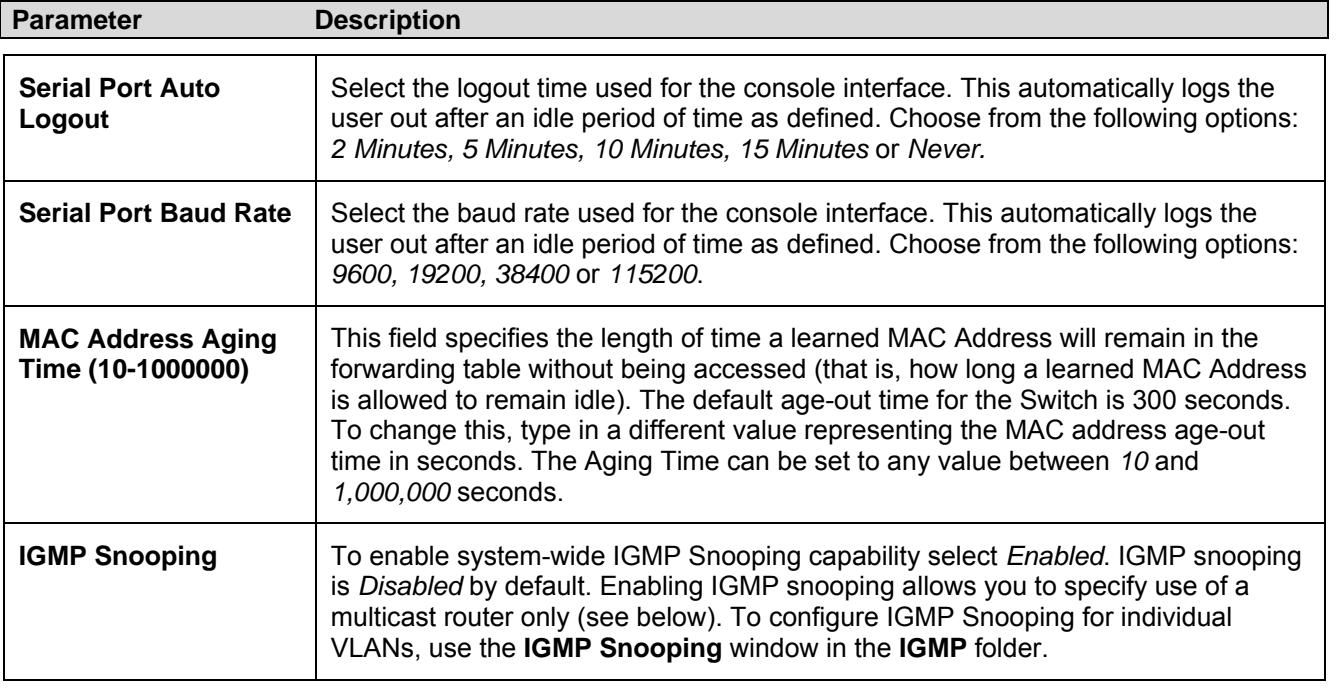

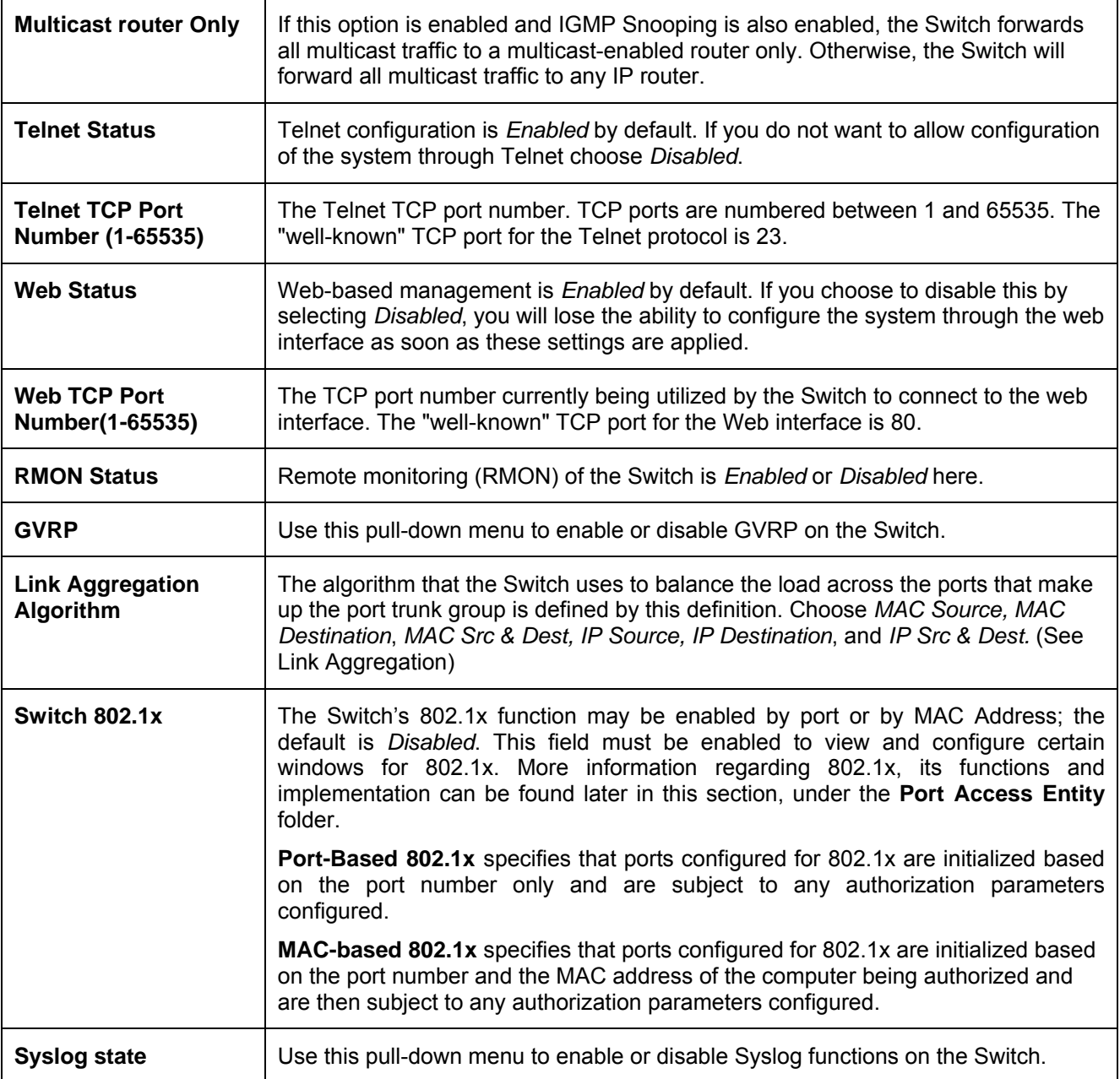

Click **Apply** to implement changes made.

# **Port Configuration**

To configure basic port settings such as port speed, duplex, and learning state, use the **Port Configuration** window. Click the **Port Configuration** link in the **Configuration** folder:

| <b>Port Configuration</b> |                                   |              |                               |                     |                               |            |          |
|---------------------------|-----------------------------------|--------------|-------------------------------|---------------------|-------------------------------|------------|----------|
| Unit                      | From                              | To           | <b>State</b>                  | Speed/Duplex        | <b>Flow Control</b>           | Learning   | Apply    |
| $15 -$                    | Port1                             | Port1        | Disabled $\blacktriangledown$ | Auto<br>▼           | Disabled $\blacktriangledown$ | Disabled v | Apply    |
|                           |                                   |              |                               |                     |                               |            |          |
|                           | <b>The Port Information Table</b> |              |                               |                     |                               |            |          |
| Port                      | State                             | Speed/Duplex |                               | <b>Flow Control</b> | Connection                    |            | Learning |
| $\mathbf{I}$              | Enabled                           | Auto         |                               | Disabled            | No device attached            |            | Enabled  |
| $\overline{c}$            | Enabled                           | Auto         |                               | Disabled            | Link Down                     |            | Enabled  |
| 3                         | Enabled                           | Auto         |                               | Disabled            | Link Down                     |            | Enabled  |
| $\overline{4}$            | Enabled                           | Auto         |                               | Disabled            | Link Down                     |            | Enabled  |
| 5                         | Enabled                           | Auto         |                               | Disabled            | No device attached            |            | Enabled  |
| $6\overline{6}$           | Enabled                           | Auto         |                               | Disabled            | No device attached            |            | Enabled  |
| 7                         | Enabled                           | Auto         |                               | Disabled            | No device attached            |            | Enabled  |
| 8                         | Enabled                           | Auto         |                               | Disabled            | No device attached            |            | Enabled  |
| 9                         | Enabled                           | Auto         |                               | Disabled            | 100M/Full/None                |            | Enabled  |
| 10                        | Enabled                           | Auto         |                               | Disabled            | Link Down                     |            | Enabled  |
| 11                        | Enabled                           | Auto         |                               | Disabled            | Link Down                     |            | Enabled  |
| 12                        | Enabled                           | Auto         |                               | Disabled            | Link Down                     |            | Enabled  |

**Figure 4- 4. Port Configuration and The Port Information Table window**

To configure Switch ports:

- Choose the **Unit** from the pull-down menu.
- Choose the port or sequential range of ports using the **From…To…** port pull-down menus.
- Use the remaining pull-down menus to configure the parameters described in the table below.

The configurable parameters for ports include the following:

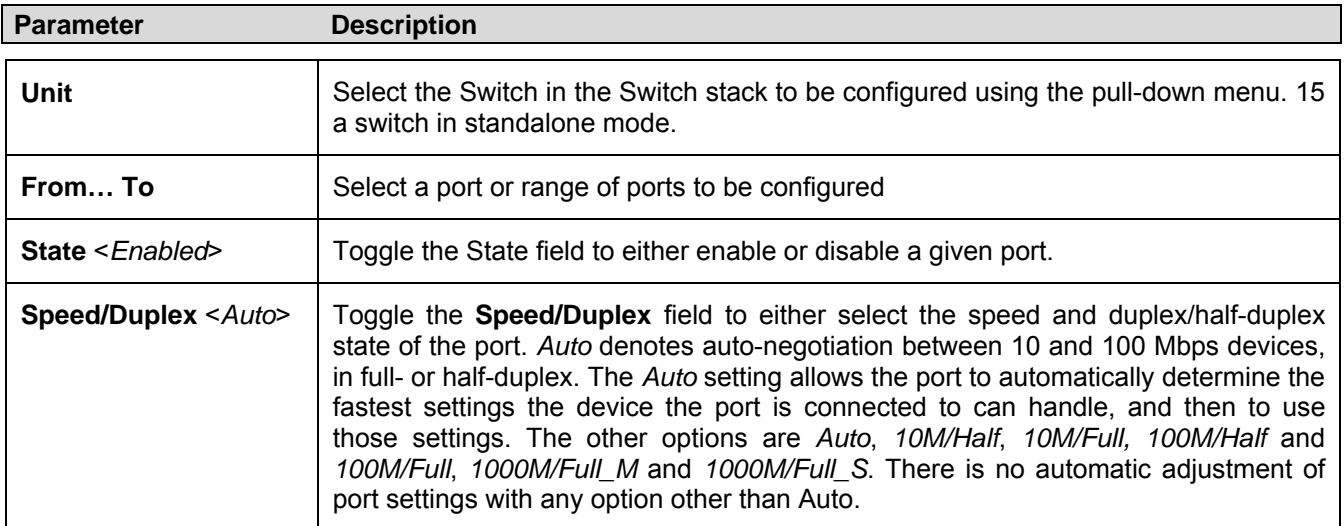

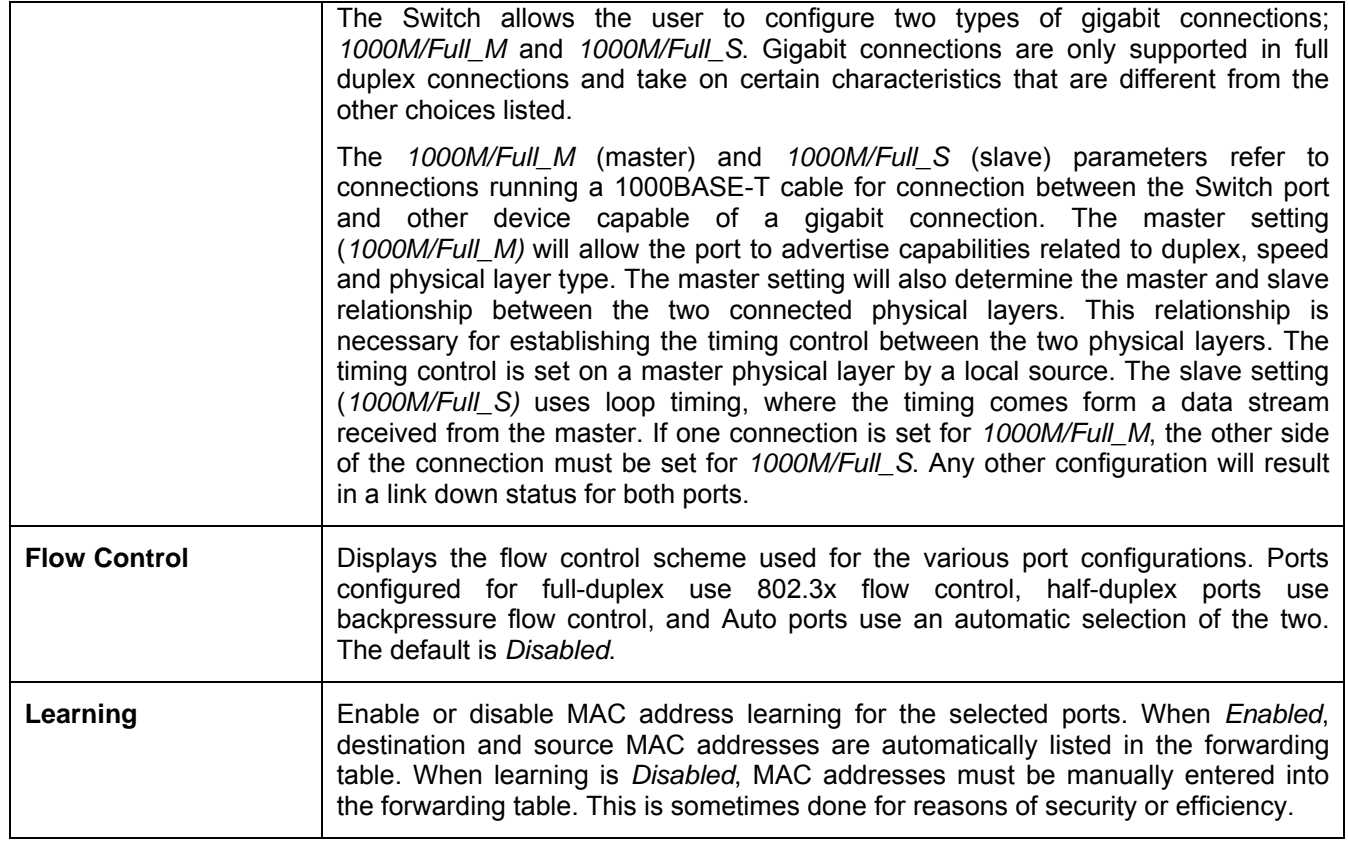

Click **Apply** to implement changes made.

# **Port Description**

The Switch supports a port description feature where the user may name various ports on the Switch. To assign names or descriptions to various ports, click **Port Description** on the **Configuration** folder:

|                          | <b>Port Description Setting</b> |                     |             |                |
|--------------------------|---------------------------------|---------------------|-------------|----------------|
| Unit                     | From                            | To                  | Description | $ {\rm Apply}$ |
| $15$ $\Box$              | $Part \boxed{\blacksquare}$     | $Part \ \n\boxed{}$ |             | Apply          |
|                          |                                 |                     |             |                |
|                          | <b>Port Description Table</b>   |                     |             |                |
| Port                     |                                 | Description         |             |                |
| 1                        |                                 |                     |             |                |
| $\overline{\mathbf{c}}$  |                                 |                     |             |                |
| 3                        |                                 |                     |             |                |
| $\overline{\mathcal{A}}$ |                                 |                     |             |                |
| 5                        |                                 |                     |             |                |
| 6                        |                                 |                     |             |                |
| 7                        |                                 |                     |             |                |
| 8                        |                                 |                     |             |                |
| 9                        |                                 |                     |             |                |
| 10                       |                                 |                     |             |                |
| 11                       |                                 |                     |             |                |
| 12                       |                                 |                     |             |                |

**Figure 4- 5. Port Description Setting window**

The user may set the following parameters:

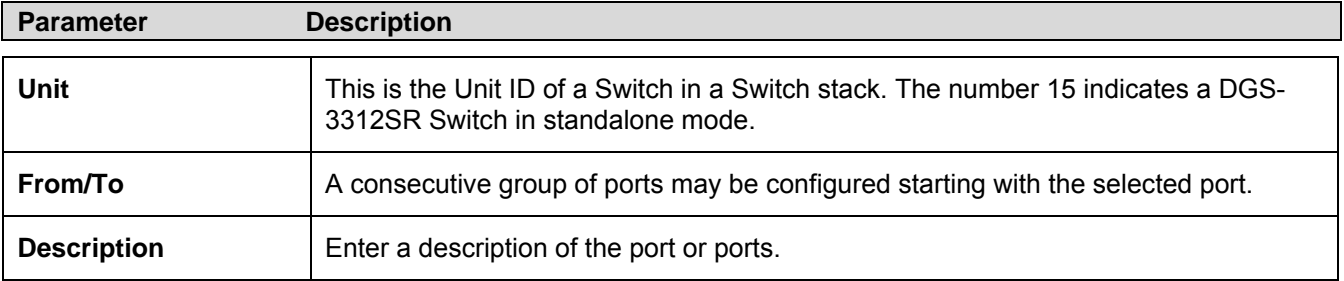

Click **Apply** to implement changes made.

## **Port Mirroring**

The Switch allows you to copy frames transmitted and received on a port and redirect the copies to another port. You can attach a monitoring device to the mirrored port, such as a sniffer or an RMON probe, to view details about the packets **ration >** passing through the first port. Follow the steps below to set up port mirroring. To view this window, click **Configu Port Mirroring**.

| <b>Setup Port Mirroring</b>                                                                     |                               |            |         |               |            |            |             |            |         |          |         |     |
|-------------------------------------------------------------------------------------------------|-------------------------------|------------|---------|---------------|------------|------------|-------------|------------|---------|----------|---------|-----|
| <b>Target Port</b>                                                                              | Unit: $15 - $ Port: Port 2 -  |            |         |               |            |            |             |            |         |          |         |     |
| <b>Status</b>                                                                                   | Disabled $\blacktriangledown$ |            |         |               |            |            |             |            |         |          |         |     |
| <b>Source Unit</b>                                                                              | $15 -$                        |            |         |               |            |            |             |            |         |          |         |     |
| <b>Source Port</b>                                                                              | 1                             |            | 13      | 14            | 15         | 6          | 17          | 18         | D       | 10       | 11      | 112 |
| None                                                                                            | G.                            | $\epsilon$ | G       | $\sigma$      | $\sqrt{2}$ | $\sqrt{2}$ | $\sqrt{2}$  | $\sqrt{2}$ | G       | G        | G       | G   |
| <b>Ingress</b>                                                                                  | C                             | $\circ$    | c       | $\circ$       | $\circ$    | $\subset$  | $\subset$   | $\subset$  | o       | $\circ$  | O       | O   |
| <b>Egress</b>                                                                                   | $\subset$                     | $\circ$    | $\circ$ | $C$ $C$       |            |            | $C$ $C$ $C$ |            | $\circ$ | $\circ$  | O       |     |
| Both                                                                                            | C                             |            |         | 0 0 0 0 0 0 0 |            |            |             |            | $\circ$ | $\sim$ 0 | $\circ$ | O   |
| Apply                                                                                           |                               |            |         |               |            |            |             |            |         |          |         |     |
| Note(1): The "Source Port" and "Target Port" should be different, or the setup will be invalid. |                               |            |         |               |            |            |             |            |         |          |         |     |
| Note(2): The <i>target port</i> should be a non-trunked port.                                   |                               |            |         |               |            |            |             |            |         |          |         |     |

**Figure 4- 6. Setup Port Mirroring window**

To configure a mirror port:

- Select the **Source Unit** containing the port that is being mirrored.
- Configure how the port is to be mirrored by selecting the direction that will be mirrored. Choose **Ingress**, **Egress**, or **Both** for the mirrored port by clicking the appropriate radio button for the port.
- Select the **Target Port** using the **Unit** and **Port** drop-down menus.
- Change the **Status** drop-down menu to *Enabled*.
- Click Apply to let the changes take effect.

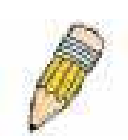

**NOTE:** You cannot mirror a fast port onto a slower port. For example, if you try to mirror the traffic from a 100 Mbps port onto a 10 Mbps port, this can cause addition, the target port for the mirroring cannot be a member of a trunk group. throughput problems. The port you are copying frames from should always support an equal or lower speed than the port to which you are sending the copies. In Please note a target port and a source port cannot be the same port.

## **Traffic Control**

Use the **Traffic Control Setting** window to enable or disable storm control and adjust the threshold for multicast and broadcast storms, as well as DLF (Destination Look Up Failure). Traffic control settings are applied to individual Switch modules. To view this window, click **Configuration > Traffic Control**.

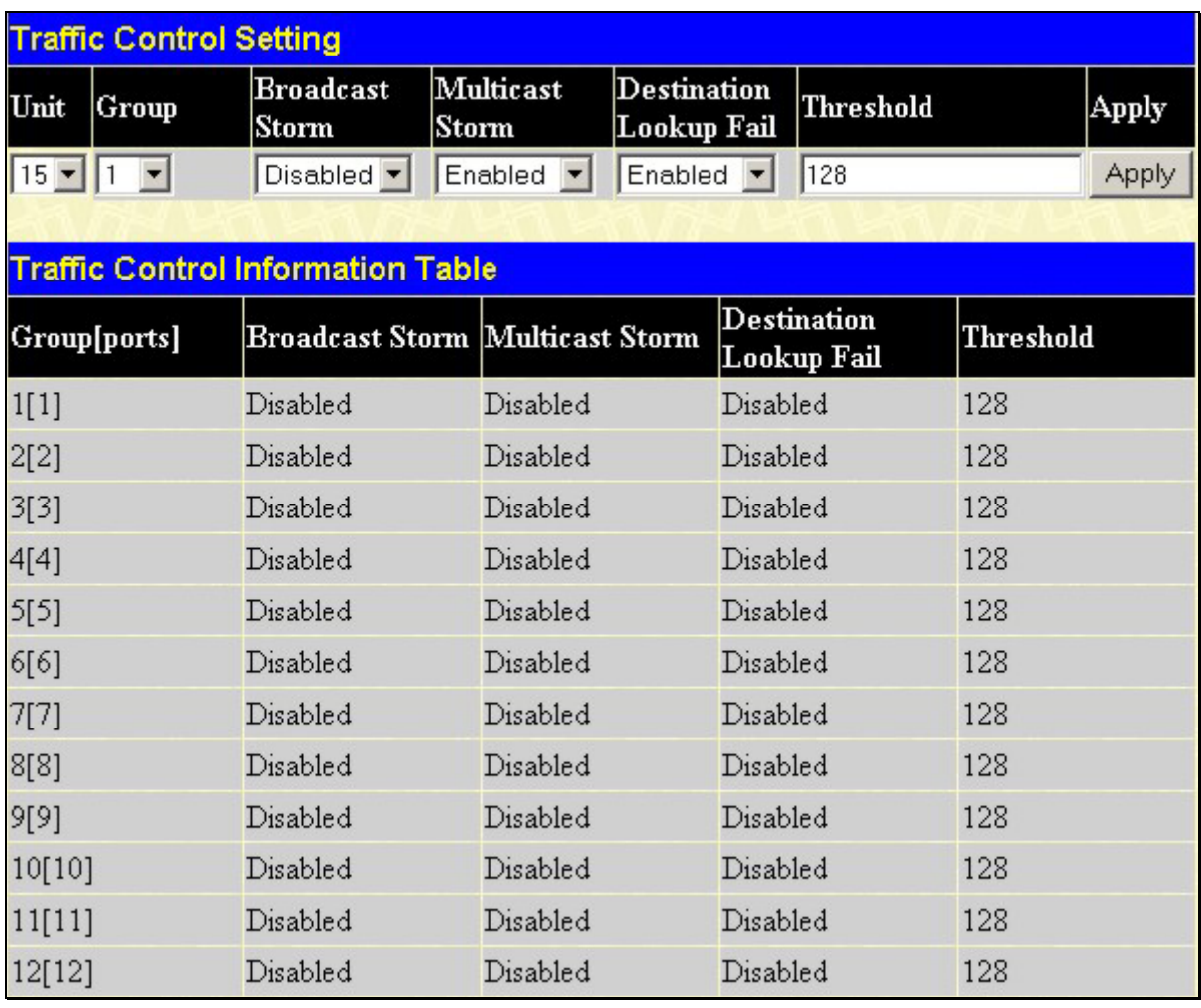

#### **Figure 4- 7. Traffic Control Setting window**

Traffic or storm control is used to stop broadcast, multicast or ARP request storms that may result when a loop is created. The Destination Lookup Failure control is a method of shutting down a loop when a storm is formed because a MAC address cannot be located in the Switch's forwarding database and it must send a packet to all ports or all ports on a VLAN.

To configure Traffic Control, select the Unit (Unit ID of a Switch in a Switch stack − 15 for a Switch in standalone mode) you want to configure. **Broadcast Storm, Multicast Storm** and Destination Lookup Failure may be *Enabled* or Disabled. The Threshold value is the upper threshold at which the specified traffic control is switched on. This is the number of Broadcast, Multicast or DLF packets, in Kbps, received by the Switch that will trigger the storm traffic control measures. The Threshold value can be set from  $\theta$  to 255 packets. The default setting is 128.

# **Link Aggregation**

### **Understanding Port Trunk Groups**

Port trunk groups are used to combine a number of ports together to make a single high-bandwidth data pipeline.

The DGS-3312SR supports up to six port trunk groups with two to eight ports in each group. A potential bit rate of 8000 Mbps can be achieved.

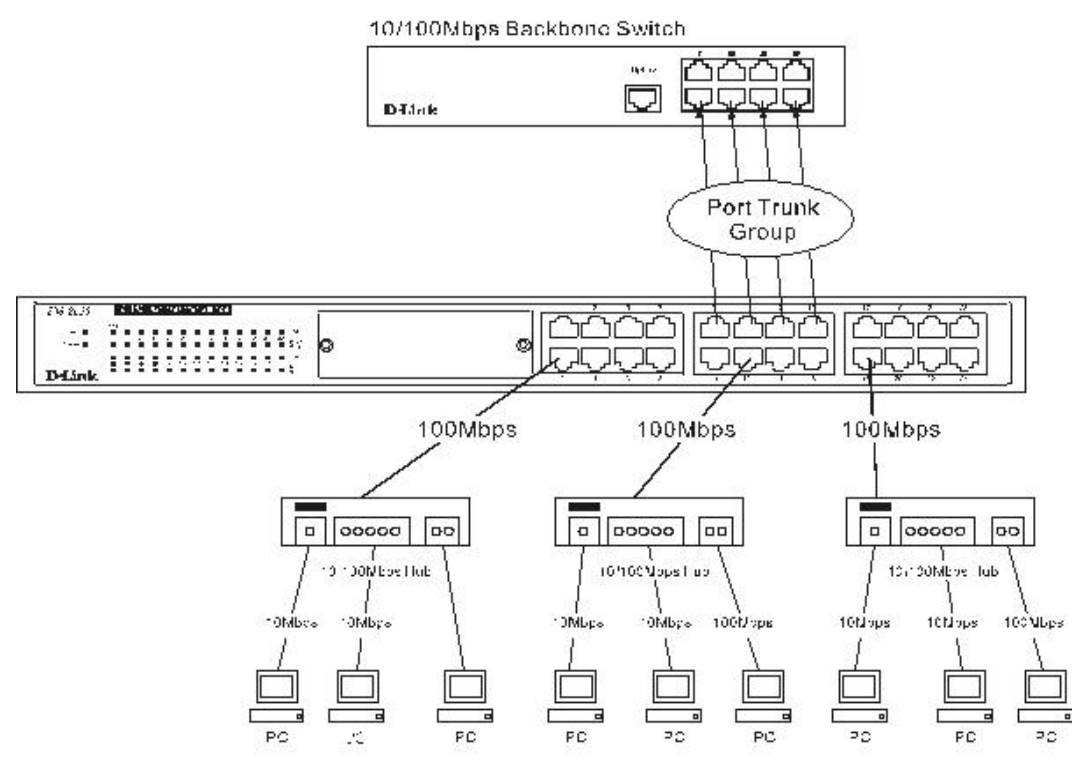

**Figure 4- 8. Example of Port Trunk Group** 

The Switch treats all ports in a trunk group as a single port. Data transmitted to a specific host (destination address) will always be transmitted over the same port in a trunk group. This allows packets in a data stream to arrive in the same order they were sent.

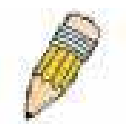

**NOTE:** If any ports within the trunk group become disconnected, packets intended for the disconnected port will be load shared among the other uplinked ports of the link aggregation group.

Link aggregation allows several ports to be grouped together and to act as a single link. This gives a bandwidth that is a multiple of a single link's bandwidth.

Link aggregation is most commonly used to link a bandwidth intensive network device or devices, such as a server, to the backbone of a network.

The Switch allows the creation of up to six link aggregation groups, each group consisting of 2 to 8 links (ports). All of the ports in the group must be members of the same VLAN, and their STP status, static multicast, traffic control, traffic segmentation and 802.1p default priority configurations must be identical. Port locking, port mirroring and 802.1X must not be enabled on the trunk group. Further, the aggregated links must all be of the same speed and should be configured as full-duplex.

The Master Port of the group is to be configured by the user, and all configuration options, including the VLAN configuration that can be ap plied to the Master Port, are applied to the entire link aggregation group.

Load balancing is automatically applied to the ports in the aggregated group, and a link failure within the group causes the network traffic to be directe d to the remaining links in the group.

The Spanning Tree Protocol will treat a link aggregation group as a single link, on the Switch level. On the port level, the STP will use the port parameters of the Master Port in the calculation of port cost and in determining the state of the link aggregation group. If two redundant link aggregation groups are configured on the Switch, STP will block one entire group, in the same way STP will block a single port that has a redundant link.

To configure port trunking, click on the **Link Aggregation** hyperlink in the **Configuration** folder and then click **Link Aggregation**:

| <b>Port Trunking Group</b>            |                   |        |              |  |  |  |  |
|---------------------------------------|-------------------|--------|--------------|--|--|--|--|
| <b>Add New Trunking Group</b>         | Add               |        |              |  |  |  |  |
|                                       |                   |        |              |  |  |  |  |
| <b>Current Trunking Group Entries</b> |                   |        |              |  |  |  |  |
| $Group$ ID                            | <b>Group</b> name | Modify | Delete       |  |  |  |  |
|                                       | t1                | Modify | $\mathbf{x}$ |  |  |  |  |
| $\overline{2}$                        | t2                | Modify | X            |  |  |  |  |
| 3                                     | cpu1              | Modify | ×            |  |  |  |  |
|                                       | cpu2              | Modify |              |  |  |  |  |

**Figure 4- 9. Port Trunking group window**

To configure port trunk groups, click the **Add** button to add a new trunk group and then use the **Port Trunking Configuration** window below to set up trunk groups. To change or delete a port trunk group, click the **Modify** or **Delete** option in the **Current Trunking Group Entries** table pictured above.

| <b>Port Trunking Configuration</b>                                                                                  |                                                                                                |  |  |  |  |  |  |
|----------------------------------------------------------------------------------------------------|------------------------------------------------------------------------------------------------|--|--|--|--|--|--|
| $Group$ ID                                                                                                    |                                                                                                |  |  |  |  |  |  |
| <b>State</b>                                                                                                    | Disabled v                                                                                     |  |  |  |  |  |  |
| Type                                                                                                    | Static $\vert \mathbf{v} \vert$                                                                |  |  |  |  |  |  |
| <b>Master Port</b>                                                                                                  | $15$ $\blacktriangleright$ Port 1 $\blacktriangleright$                                        |  |  |  |  |  |  |
| <b>Member Unit</b>                                                                                                  | $ 15 -$                                                                                        |  |  |  |  |  |  |
| Port Map                                                                                                    | $\vert$ 2<br>13<br>Π<br>15<br>16<br>17<br>18<br> 10 11 12<br>14<br>19<br>F F F F F F F F F F F |  |  |  |  |  |  |
| <b>Flooding Port</b>                                                                                                | None                                                                                           |  |  |  |  |  |  |
| <b>Active Port</b>                                                                                                  |                                                                                                |  |  |  |  |  |  |
| Apply                                                                                                    |                                                                                                |  |  |  |  |  |  |
| <b>Note:</b> It is only valid to set up at most 8 member ports of any one trunk group and a port can be a member of |                                                                                                |  |  |  |  |  |  |
| only one trunk group at a time.                                                                                     |                                                                                                |  |  |  |  |  |  |
| Show All Port Trunking Group Entries                                                                                |                                                                                                |  |  |  |  |  |  |

**Figure 4- 10. Port Trunking Configuration window**

The user-changeable parameters are as follows:

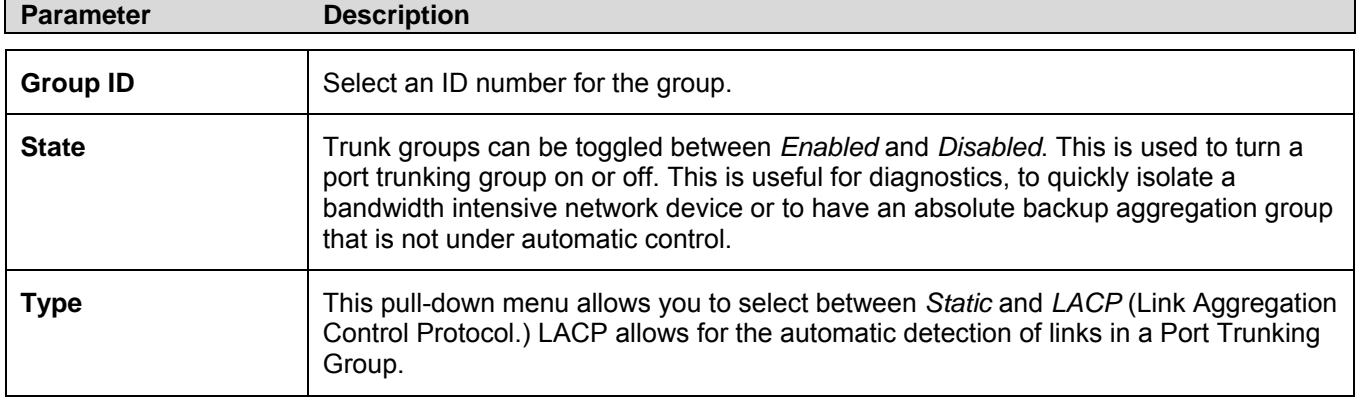

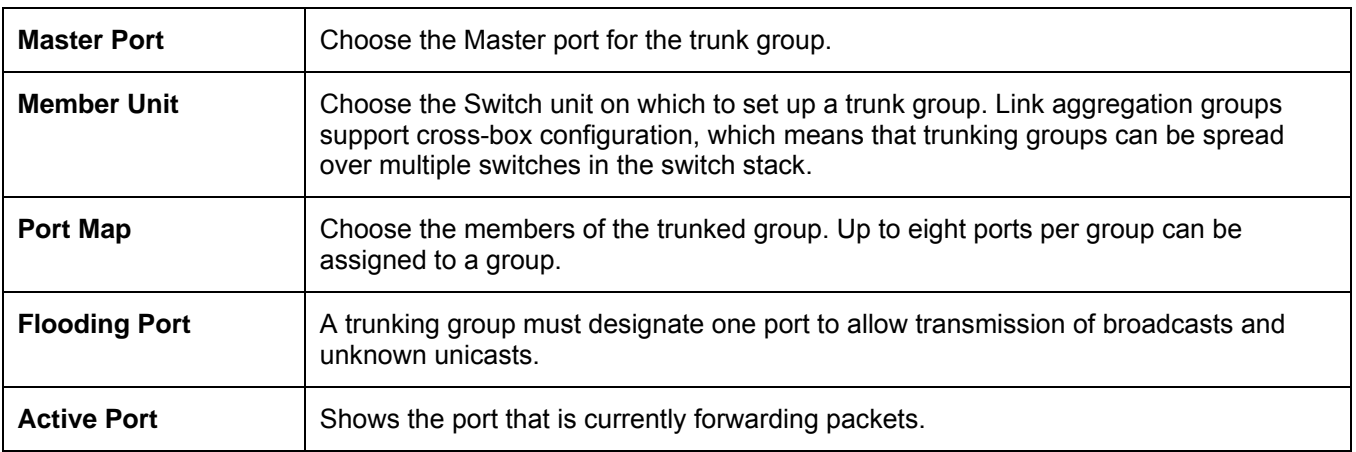

Click **Apply** to implement changes made.

## **LACP Port Settings**

The **LACP Port Mode Setup** window is used in conjunction with the **Link Aggregation** windows to create port trunking groups on the Switch. Using the following window, the user may set which ports will be active and passive in processing and sending LACP control frames. To view the following window, click **Configuration > Link Aggregation > LACP Port Setting**.

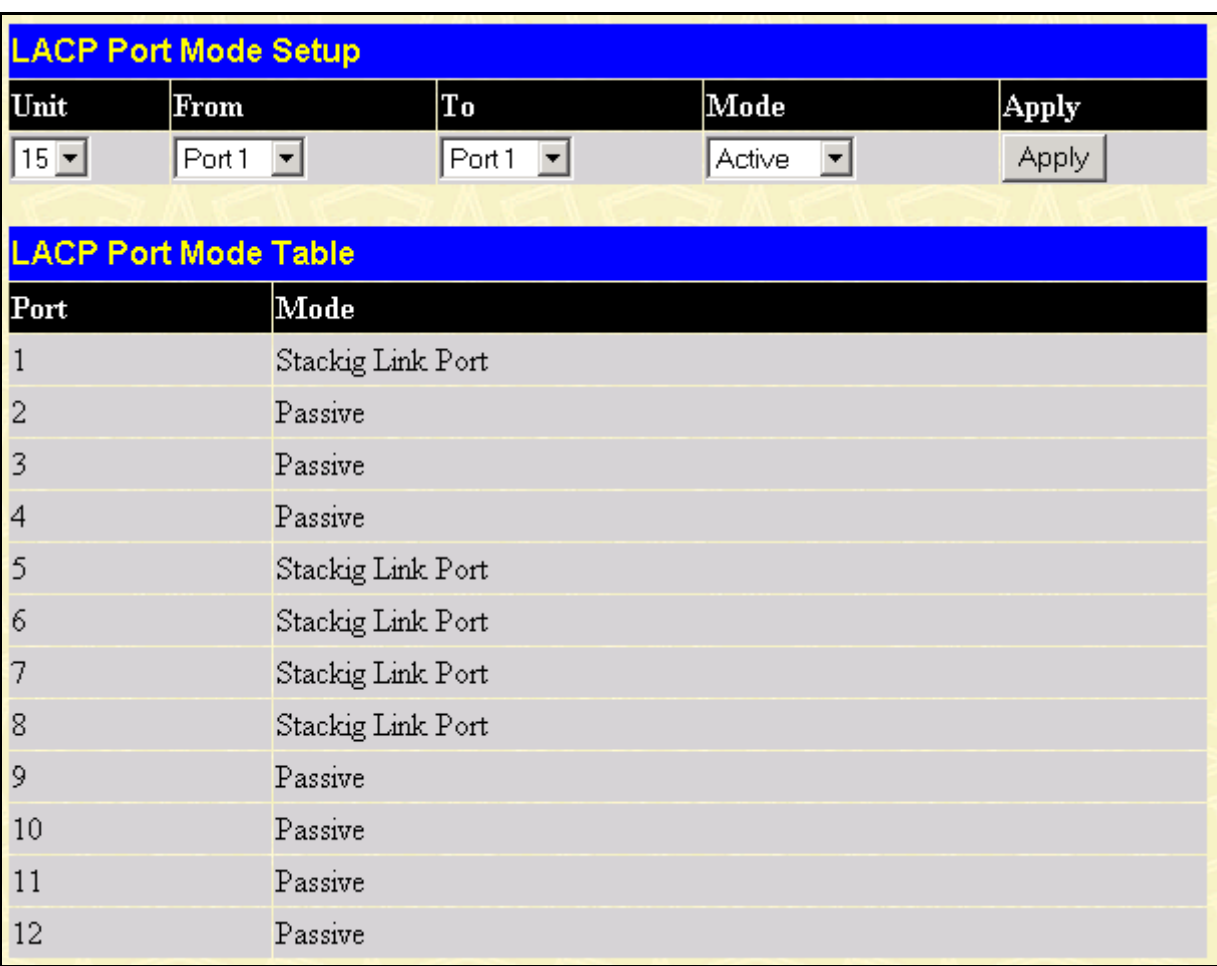

### **Figure 4- 11. LACP Port Mode Table window**

The user may set the following parameters:

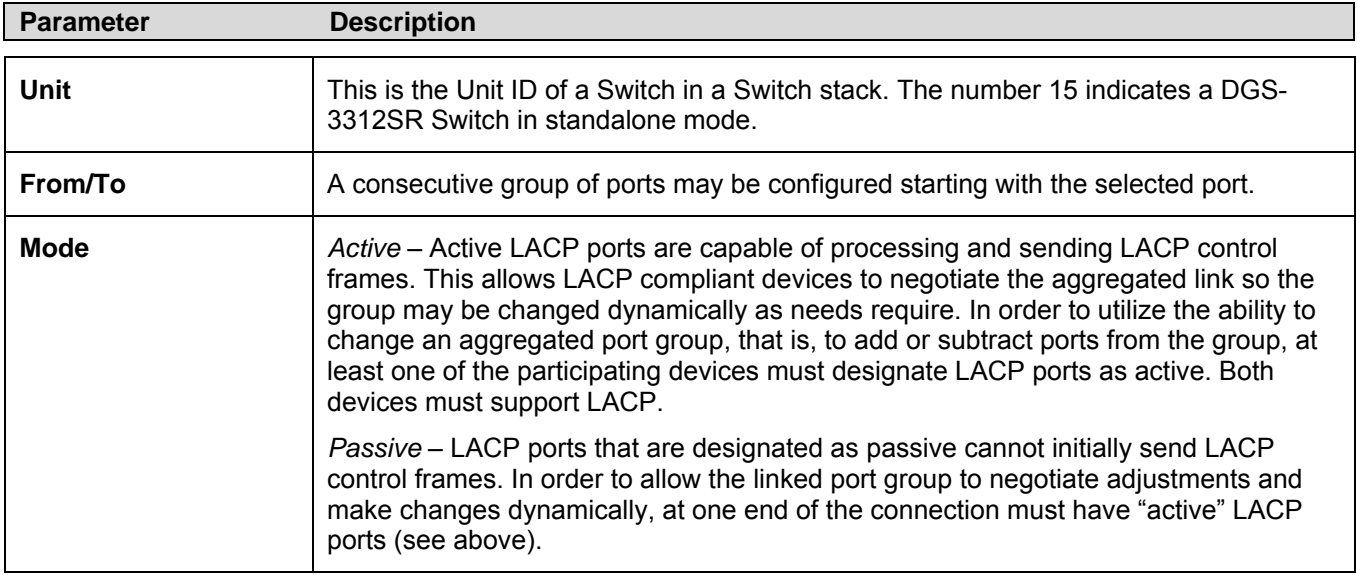

After settin shows whic g the previous parameters, click **Apply** to allow your changes to be implemented. The **LACP Port Mode Table** h ports are active and/or passive.

# **Port Access Entity (802.1X)**

### **802.1x Port-Based and MAC-Based Access Control**

The IEEE 802.1x standard is a security measure for authorizing and authenticating users to gain access to various wired or wireless devices on a specified Local Area Network by using a Client and Server based access control model. This is accomplished by using a RADIUS server to authenticate users trying to access a network by relaying Extensible Authentication Protocol over LAN (EAPOL) packets between the Client and the Server. The following figure represents a basic EAPOL packet:

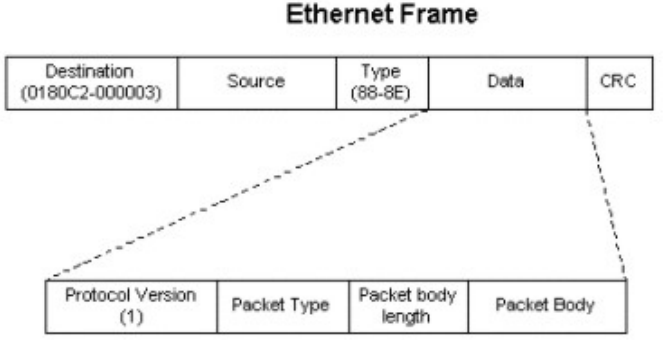

**EAPOL** packet

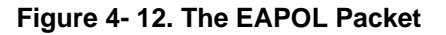

Utilizing this method, unauthorized devices are restricted from connecting to a LAN through a port to which the user is connected. EAPOL packets are the only traffic that can be transmitted through the specific port until authorization is granted. The 802.1x Access Control method holds three roles, each of which are vital to creating and upkeeping a stable and working Access Control security method.

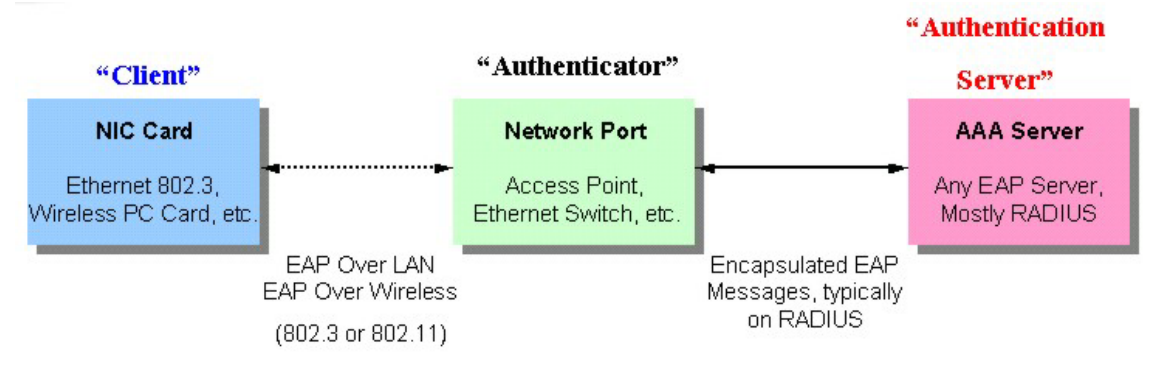

**Figure 4- 13. The three roles of 802.1x** 

The following section will explain the three roles of Client, Authenticator and Authentication Server in greater detail.

## **Authentication Server**

The Authentication Server is a remote device that must be running a RADIUS Server program and must be configured properly on the Authenticator (Switch). Clients connected to a port on the Switch must be authenticated by the Authentication Server (RADIUS) before attaining any services offered by the Switch on the LAN. The role of the Authentication Server is to certify the identity of the Client attempting to access the network by exchanging secure information between the RADIUS server and the Client through EAPOL packets and, in turn, informs the Switch whether or not the Client is granted access to the LAN and/or switches services.

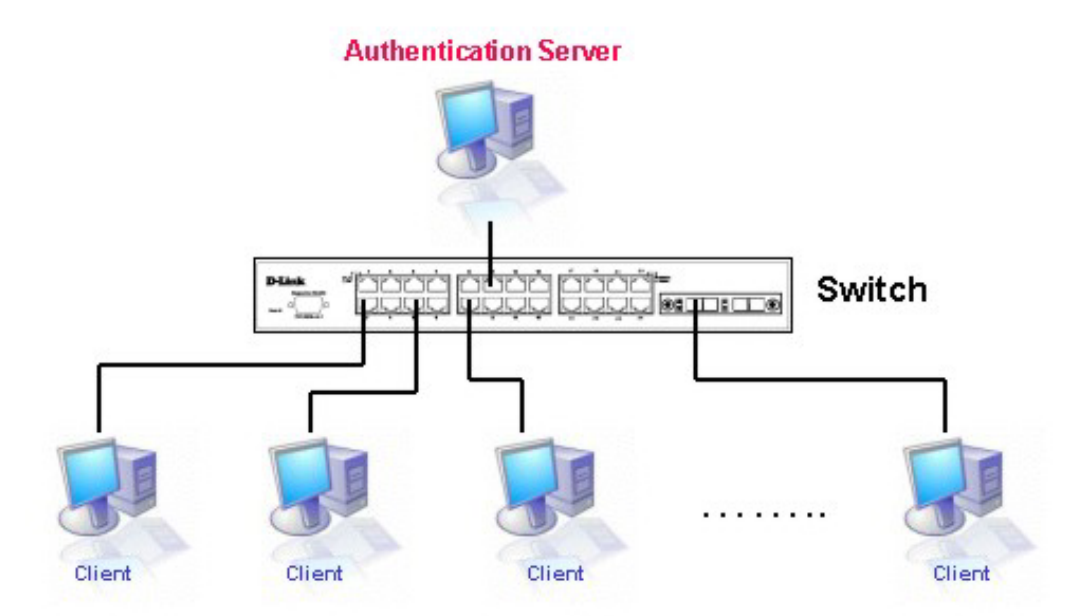

**Figure 4- 14. The Authentication Server** 

## **Authenticator**

The Authenticator (the Switch) is an intermediary between the Authentication Server and the Client. The Authenticator serves two purposes when utilizing 802.1x. The first purpose is to request certification information from the Client through EAPOL packets, which is the only information allowed to pass through the Authenticator before access is granted to the Client. The second purpose of the Authenticator is to verify the information gathered from the Client with the Authentication Server, and to then relay that information back to the Client.

Three steps must be implemented on the Switch to properly configure the Authenticator.

- 1. The 802.1x State must be *Enabled*. (**Configuration** / **Advanced Settings**)
- 2. The 802.1x settings must be implemented by port (**Configuration** / **Port Access Entity** / **Configure Authenticator**)
- 3. A RADIUS server must be configured on the Switch. (**Configuration** / **Port Access Entity** / **RADIUS Server**)

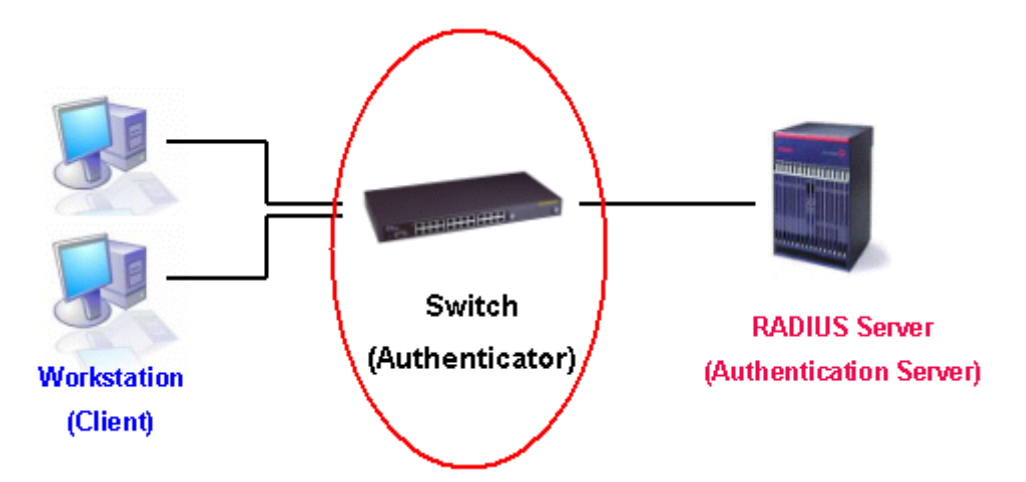

**Figure 4- 15. The Authenticator** 

### **Client**

The Client is simply the end station that wishes to gain access to the LAN or switch services. All end stations must be running software that is compliant with the 802.1x protocol. For users running Windows XP, that software is included within the operating system. All other users are required to attain 802.1x client software from an outside source. The Client will request access to the LAN and or Switch through EAPOL packets and, in turn will respond to requests from the Switch.

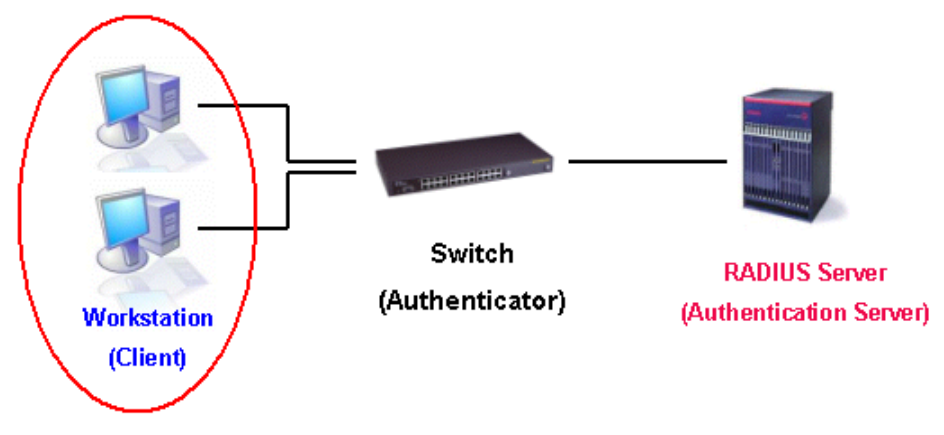

**Figure 4- 16. The Client** 

### **Authentication Process**

Utilizing the three roles stated above, the 802.1x protocol provides a stable and secure way of authorizing and authenticating users attempting to access the network. Only EAPOL traffic is allowed to pass through the specified port before a successful authentication is made. This port is "locked" until the point when a Client with the correct username and password (and MAC address if 802.1x is enabled by MAC address) is granted access and therefore successfully "unlocks" the port. Once unlocked, normal traffic is allowed to pass through the port. The following figure displays a more detailed explanation of how the authentication process is completed between the three roles stated above.

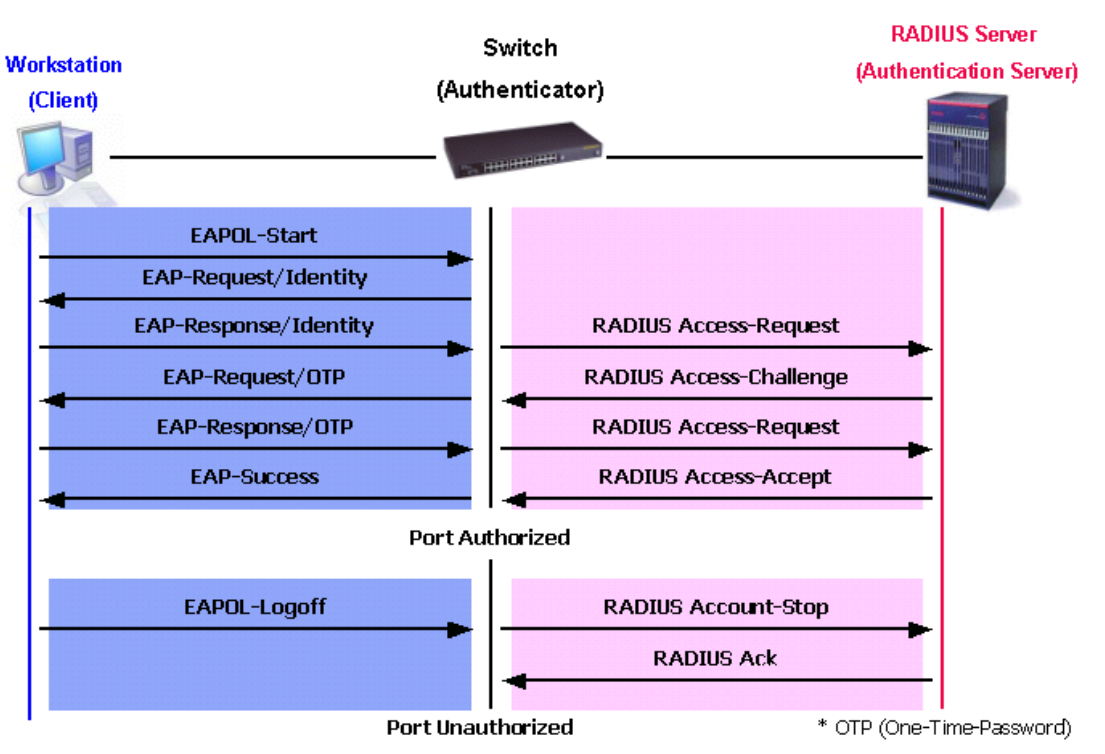

### **802.1X Authentication process**

**Figure 4- 17. The 802.1x Authentication Process** 

The D-Link implementation of 802.1x allows network administrators to choose between two types of Access Control used on the Switch, which are:

- 1. Port-Based Access Control This method requires only one user to be authenticated per port by a remote RADIUS server to allow the r emaining users on the same port access to the network.
- 2. MAC-Based Access Control Using this method, the Switch will automatically learn up to three MAC addresses by port and set them in a list. Each MAC address must be authenticated by the Switch using a remote RADIUS server before being allowed access to the Network.

### **Understanding 802.1x Port-based and MAC-based Network Access Control**

The original intent behind the development of 802.1X was to leverage the characteristics of point-to-point in LANs. As any single LAN segment in such infrastructures has no more than two devices attached to it, one of which is a Bridge Port. The Bridge Port detects events that indicate the attachment of an active device at the remote end of the link, or an active device becoming inactive. These events can be used to control the authorization state of the Port and initiate the process of authenticating the attached device if the Port is unauthorized. This is the Port-Based Network Access Control.

### **Port-Based Network Access Control**

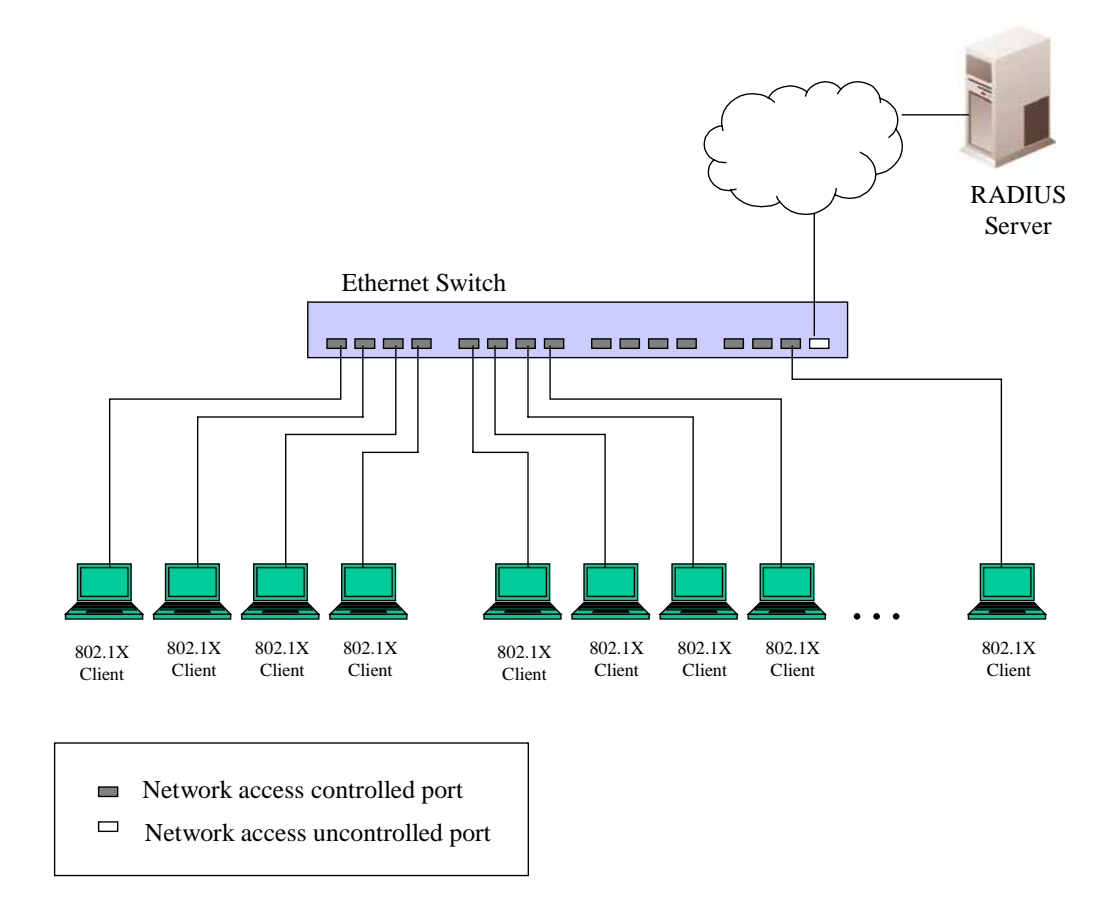

#### **Figure 4- 18. Example of Typical Port-Based Configuration**

Once the connected device has successfully been authenticated, the Port then becomes Authorized, and all subsequent traffic on the Port is not subject to access control restriction until an event occurs that causes the Port to become Unauthorized. Hence, if the Port is actually connected to a shared media LAN segment with more than one attached device, successfully authenticating one of the attached devices effectively provides access to the LAN for all devices on the shared segment. Clearly, the security offered in this situation is open to attack.

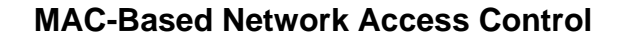

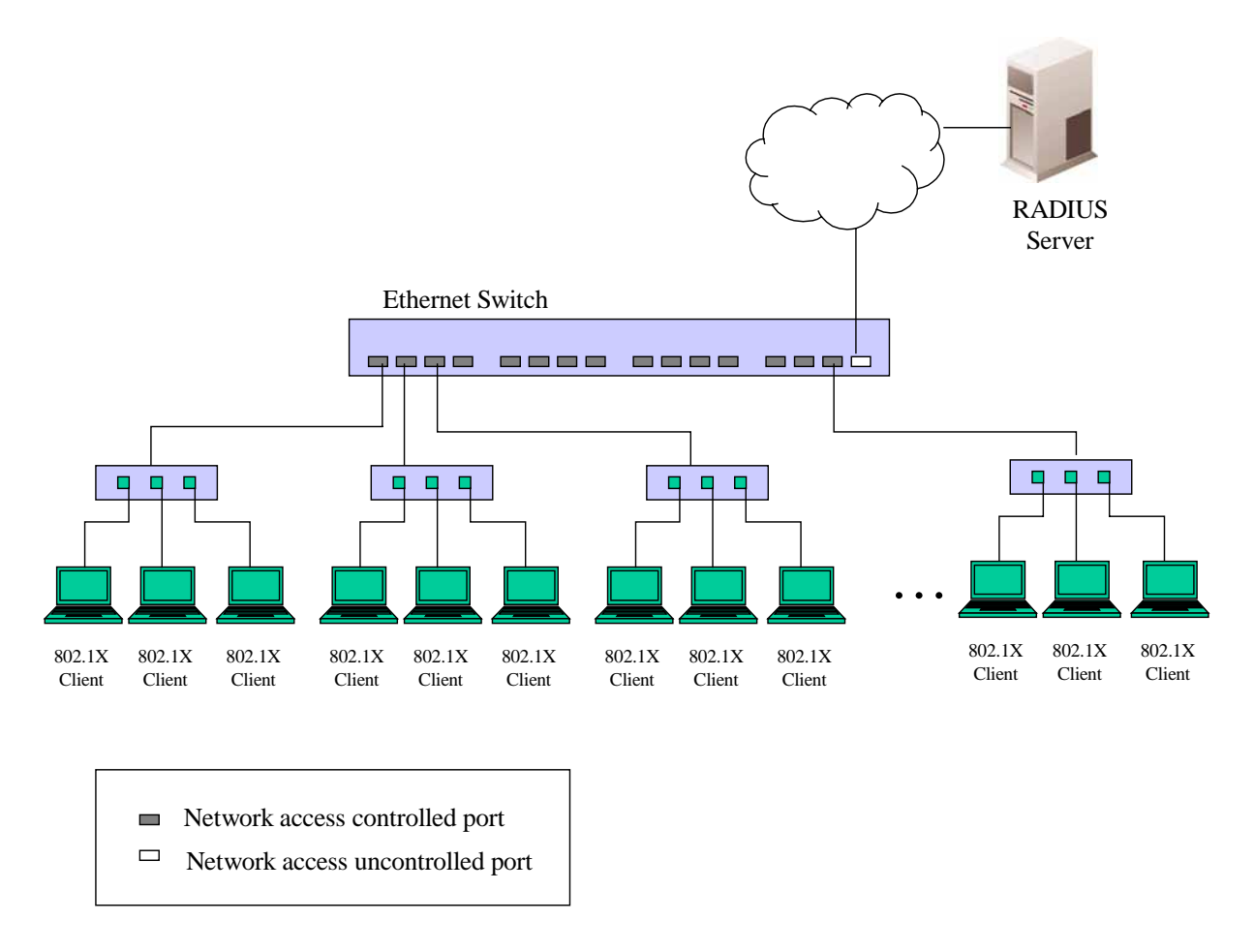

#### **Figure 4- 19. Example of Typical MAC-Based Configuration**

In order to successfully make use of 802.1X in a shared media LAN segment, it would be necessary to create "logical" Ports, one for each attached device that required access to the LAN. The Switch would regard the single physical Port connecting it to the shared media segment as consisting of a number of distinct logical Ports, each logical Port being independently controlled from the point of view of EAPOL exchanges and authorization state. The Switch learns each attached devices' individual MAC addresses, and effectively creates a logical Port that the attached device can then use to communicate with the LAN via the Switch.

### **802.1X Authenticator Settings**

To display the current 802.1X Authenticator Settings on the Switch, click **Configuration > Port Access Entity > 802.1x Authenticator Settings**, which will display the following window.

| Unit: $15 -$                  |        |                      |    |                 |                         |                           |                |                  |                   |
|-------------------------------|--------|----------------------|----|-----------------|-------------------------|---------------------------|----------------|------------------|-------------------|
| 802.1X Authenticator Settings |        |                      |    |                 |                         |                           |                |                  |                   |
| Port                          | AdmDir | PortControl TxPeriod |    | Quiet<br>Period | Supp-<br><b>Timeout</b> | Server-<br><b>Timeout</b> | MaxReq         | ReAuth<br>Period | ReAuth<br>Enabled |
| $\overline{1}$                | both   | Auto                 | 30 | 60              | 30                      | 30                        | $\overline{2}$ | 3600             | no                |
| $\overline{2}$                | both   | Auto                 | 30 | 60              | 30                      | 30                        | $\overline{2}$ | 3600             | no                |
| $\overline{3}$                | both   | Auto                 | 30 | 60              | 30                      | 30                        | $\overline{2}$ | 3600             | no                |
| $\frac{4}{5}$                 | both   | Auto                 | 30 | 60              | 30                      | 30                        | $\overline{2}$ | 3600             | no                |
|                               | both   | Auto                 | 30 | 60              | 30                      | 30                        | $\overline{2}$ | 3600             | no                |
| 6                             | both   | Auto                 | 30 | 60              | 30                      | 30                        | $\overline{2}$ | 3600             | no                |
| $\frac{7}{8}$                 | both   | Auto                 | 30 | 60              | 30                      | 30                        | $\overline{2}$ | 3600             | no                |
|                               | both   | Auto                 | 30 | 60              | 30                      | 30                        | 2              | 3600             | no                |
| $\overline{9}$                | both   | Auto                 | 30 | 60              | 30                      | 30                        | $\overline{2}$ | 3600             | no                |
| 10                            | both   | Auto                 | 30 | 60              | 30                      | 30                        | $\overline{2}$ | 3600             | no                |
| $\overline{11}$               | both   | Auto                 | 30 | 60              | 30                      | 30                        | $\overline{2}$ | 3600             | no                |
| 12                            | both   | Auto                 | 30 | 60              | 30                      | 30                        | $\overline{2}$ | 3600             | no                |

**Figure 4- 20. 1st 802.1X Authenticator Settings window**

To configure the 802.1X Authenticator settings for a given port, click on the blue port number link under the **Port** heading. This will open the second **802.1X Authenticator Settings** window, as shown below.

| 802.1X Authenticator Settings           |                                 |
|-----------------------------------------|---------------------------------|
| Unit                                    | $15 -$                          |
| From                                    | Port1                           |
| To                                      | Port1                           |
| AdmDir                                  | both $\vert \blacktriangledown$ |
| PortControl                             | Auto<br>۰                       |
| <b>TxPeriod</b>                         | 30                              |
| QuietPeriod                             | 60                              |
| <b>SuppTimeout</b>                      | 30                              |
| <b>ServerTimeout</b>                    | 30                              |
| MaxReq                                  | 2                               |
| <b>ReAuthPeriod</b>                     | 3600                            |
| ReAuth                                  | Disabled $\blacktriangledown$   |
|                                         | Apply                           |
| Show Authenticators Setting for Unit 15 |                                 |

**Figure 4- 21. 2nd 802.1X Authenticator Settings window**

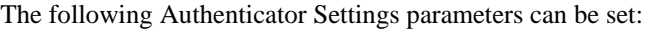

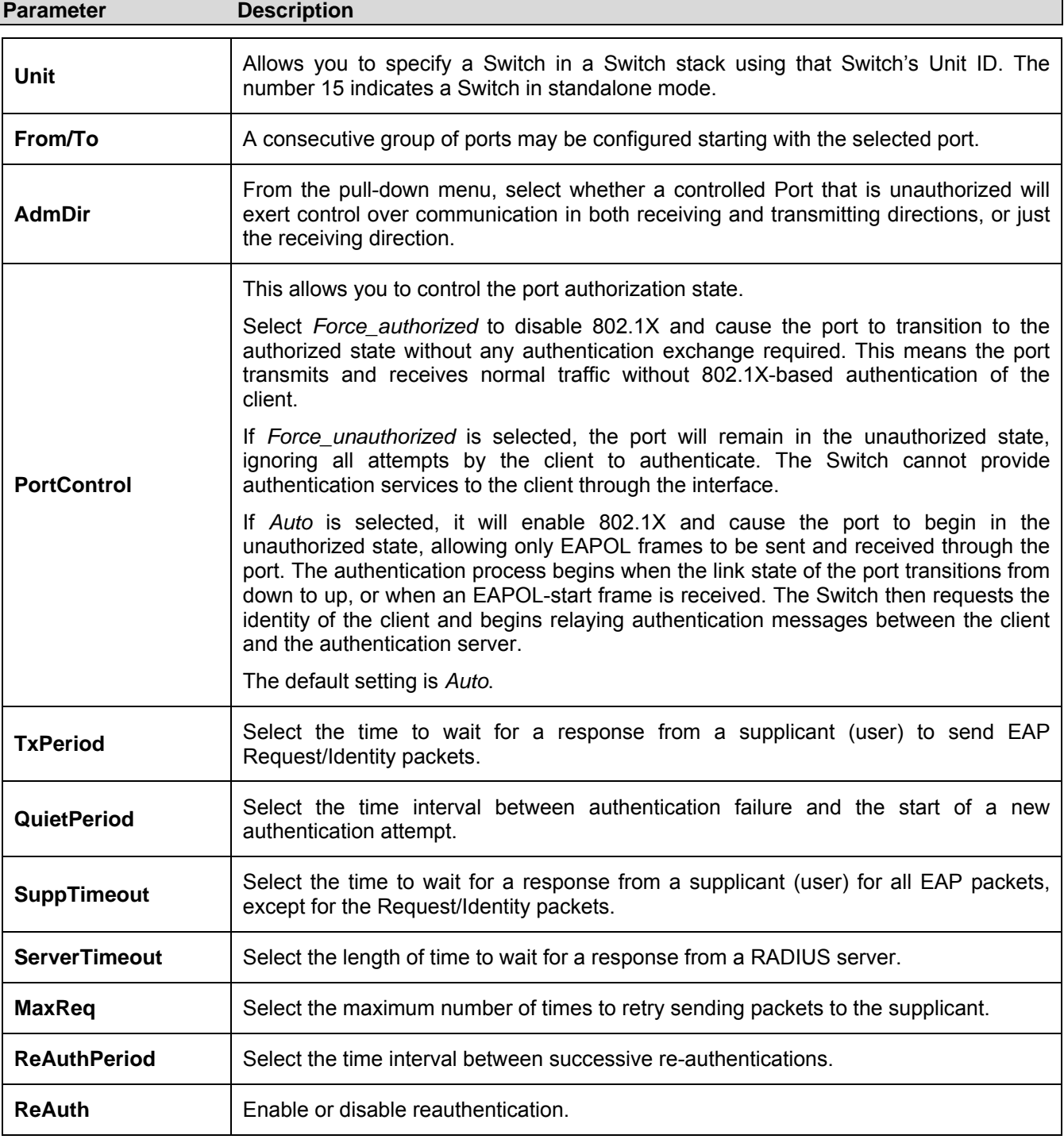

Click **Apply** to implement changes made.
# **PAE System Control**

To set the port authenticating settings, open the **Port Access Entity** folder, and then the **PAE System Control** folder. Finally, click on the **802.1X Capability Settings** link.

### **802.1X Capability Settings**

The following window will allow the user to set the Capability settings for the Switch on a per port basis. This window can be viewed by clicking **Configuration > Port Access Entity > PAE System Control > 802.1x Capability Settings**.

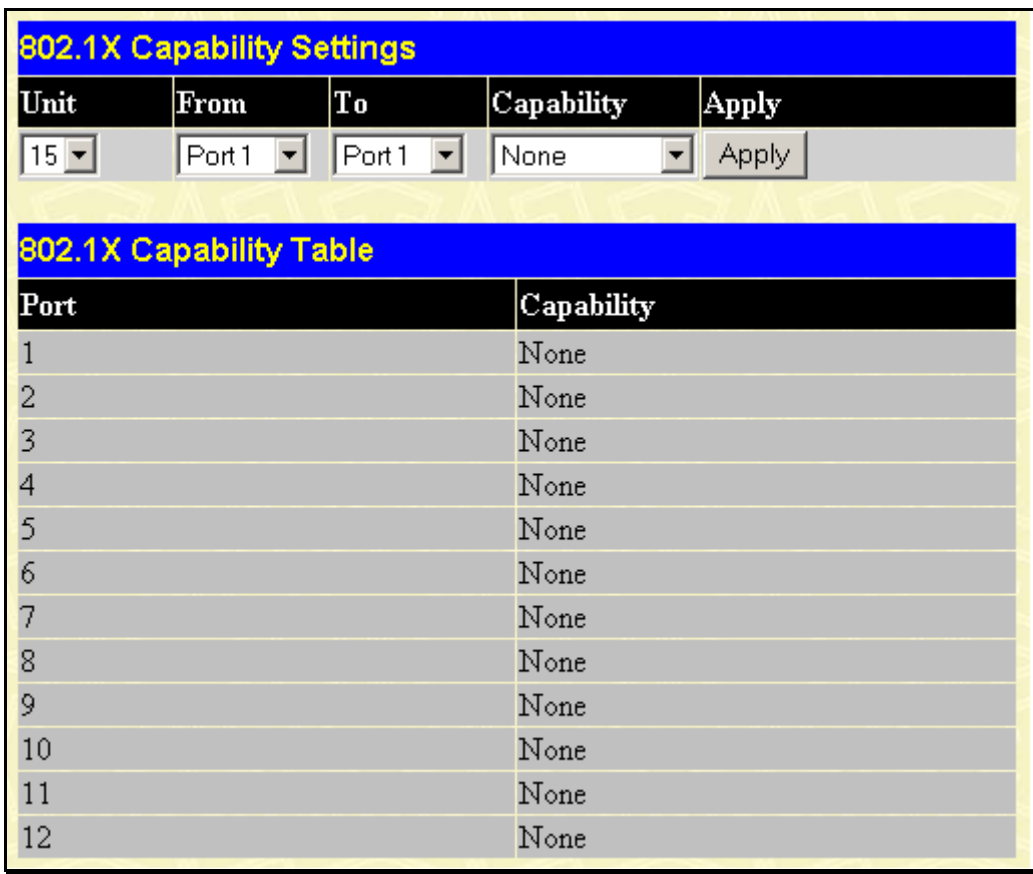

#### **Figure 4- 22. 802.1X Capability Settings window**

To set up the Switch's 802.1X port-based authentication, select which ports are to be configured in the **From** and **To** fields. Next, enable the ports by selecting *Authenticator* from the drop-down menu under **Capability**.

Click Apply to make your changes take effect.

## **Initializing Ports for Port-Based 802.1x**

Existing 802.1x port and MAC settings are displayed and can be configured using the window below.

**Click Configuration > Port Access Entity > PAE System Control > Initialize Port(s)** to open the following window:

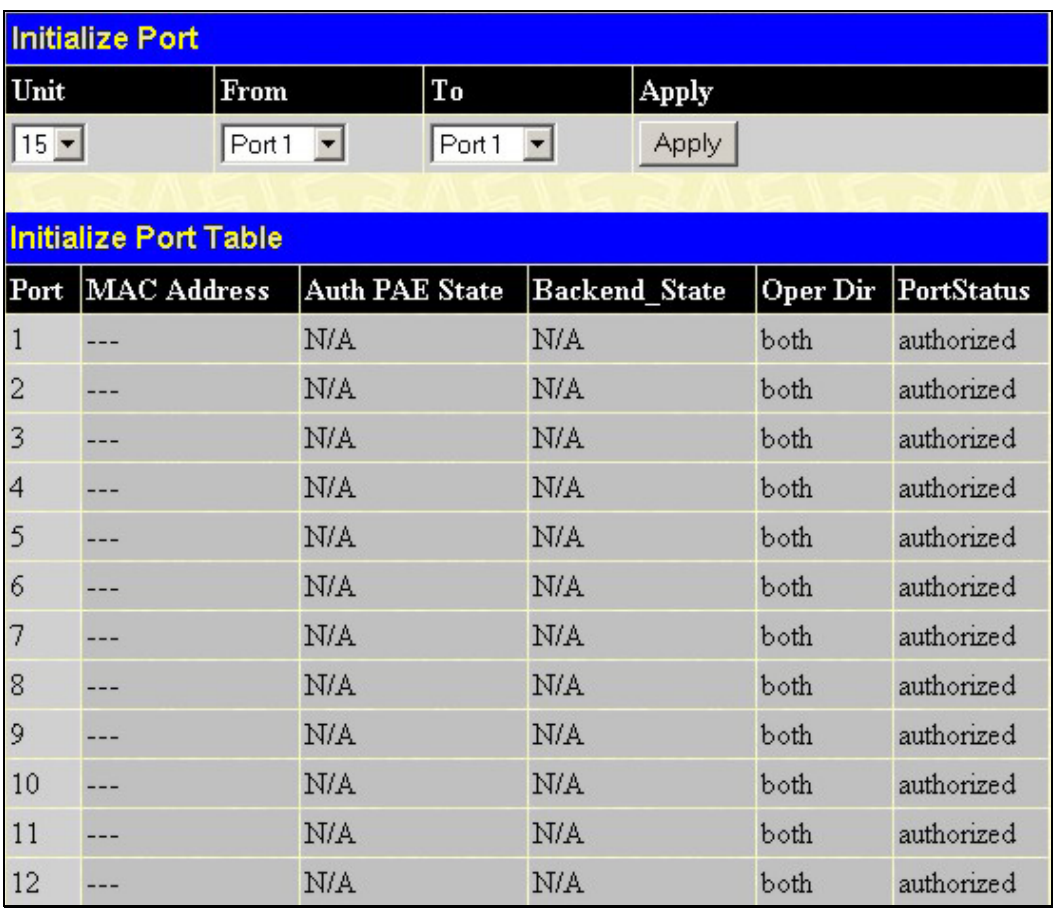

#### **Figure 4- 23. Initalize Port window for Port-Based 802.1x**

This window allows you to initialize a port or group of ports. The **Initialize Port Table** in the bottom half of the window displays the current status of t he port(s).

This window displays the following information:

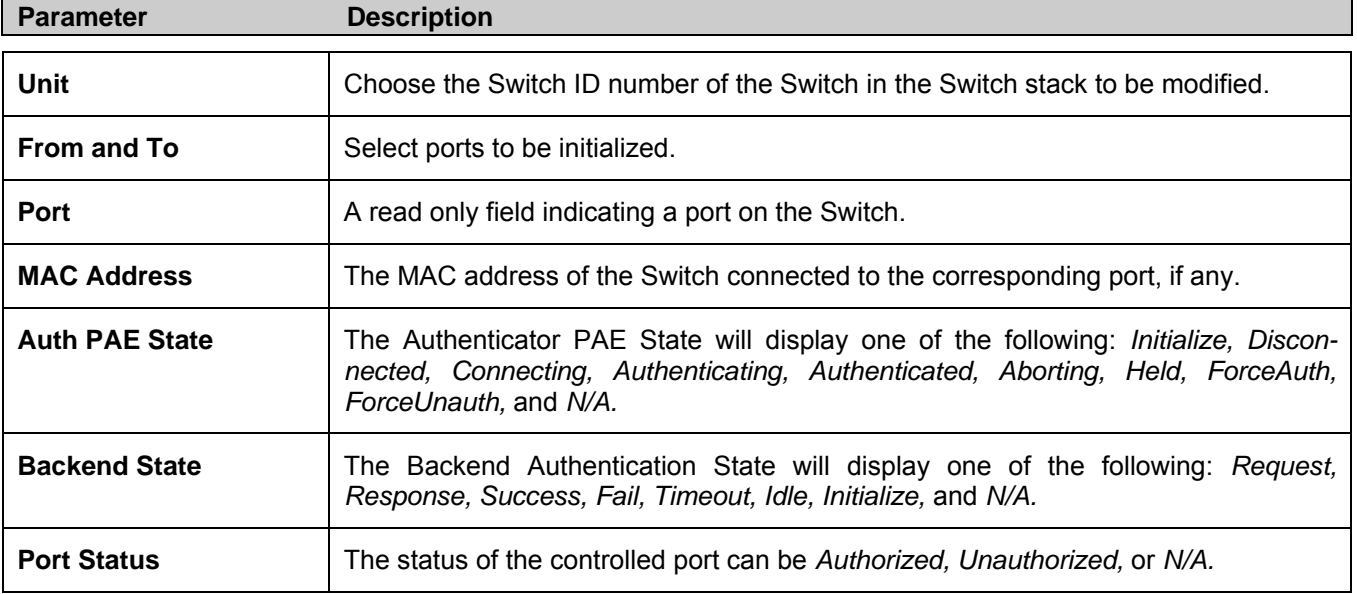

## **Initializing Ports for MAC Based 802.1x**

To initialize ports for the MAC side of 802.1x, the user must first enable 802.1x by MAC address in the **Advanced Settings** window. Click **Configuration > Port Access Entity > PAE System Control > Initialize Port(s)** to open the following window:

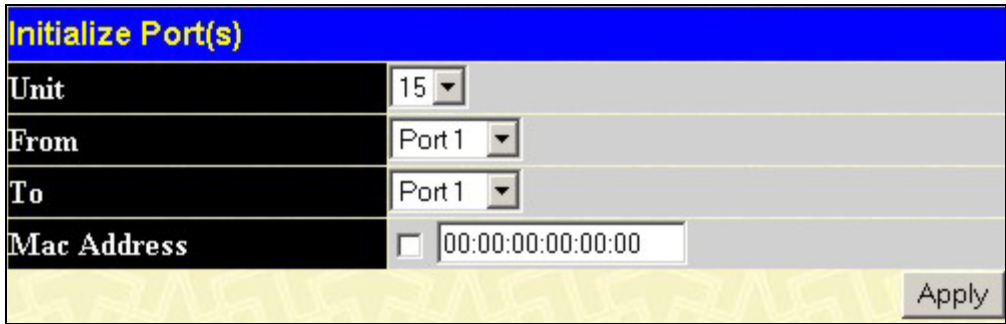

**Figure 4- 24. Initialize Ports (MAC based 802.1x)** 

To initialize ports, first choose the Switch in the Switch stack by using the **Unit** pull-down menu, then the range of ports in the **From** and **To** field. Then the user must specify the MAC address to be initialized by entering it into the **MAC Address** field and checking the corresponding check box. To begin the initialization, click **Apply**.

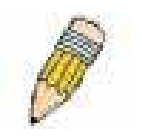

**NOTE:** The user must first globally enable 802.1X in the **Advanced Settings** window in the **Configuration** folder before initializing ports. Information in the **Initialize Ports Table** cannot be viewed before enabling 802.1X.

## **Reauthenticate P ort(s) for Port Based 802.1x**

his window allows you to reauthenticate a port or group of ports by choosing a port or group of ports by using the pull down menus **From** and **To** and clicking **Apply**. The **Reauthenticate Port Table** displays the current status of the reauthenticated port(s) once you have clicked **Apply.** This window allows you to reauthen

lick **Configuration > P ort Access Entity > PAE System Control > Reauthenticate Port(s)** to open the C **Reauthenticate Port(s)** window:

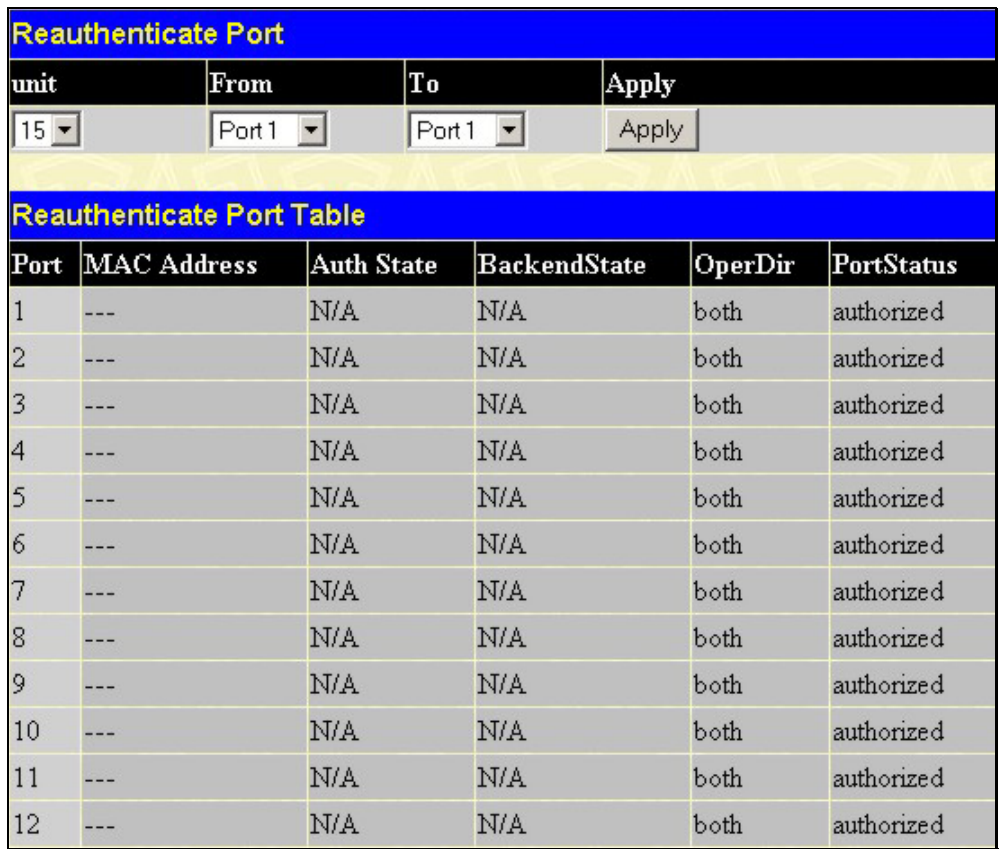

#### **Figure 4- 25. Reauthenticate Port and Reauthenticate Port Table w indow**

This window displays the following information:

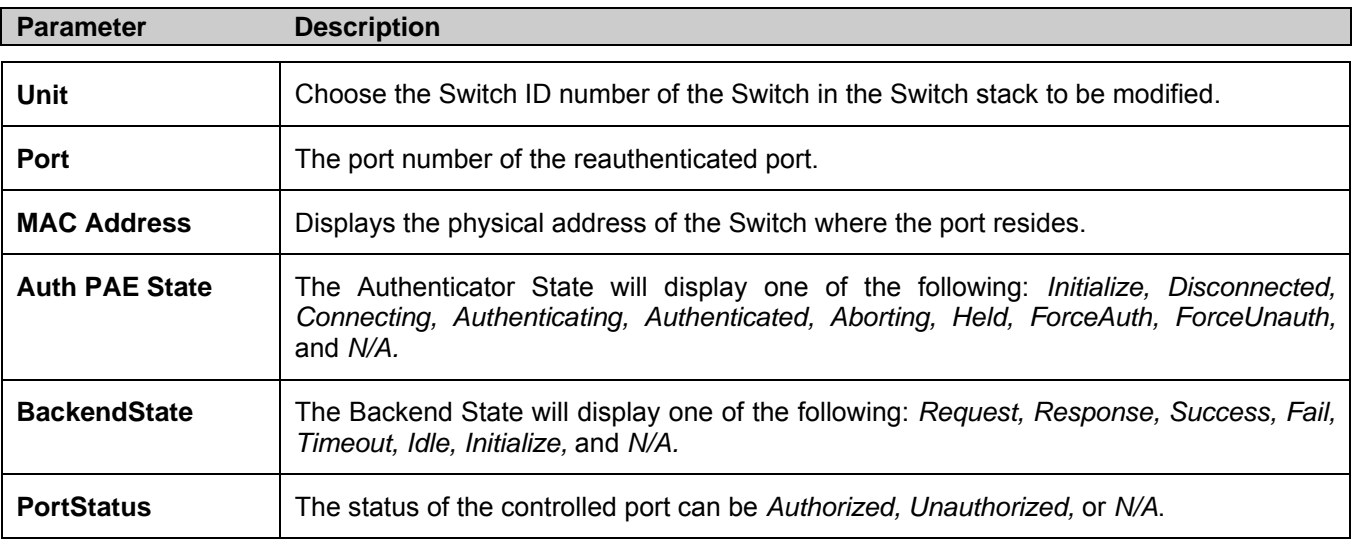

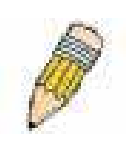

**NOT E:** The user must first globally enable 802.1X in the **Advanced**  ports. Information in the **Reauthenticate Ports Table** cannot be viewed before enabling 802.1X. **Settings** window in the **Configuration** folder before reauthenticating

## **Reauthenticate Port(s) for MAC-based 802.1x**

To reauthenticate ports for the MAC side of 802.1x, the user must first enable 802.1x by MAC address in the Advanced **Settings** window. Click **Configuration > Port Access Entity > PAE System Control > Reauthenticate Port(s)** to open the following window:

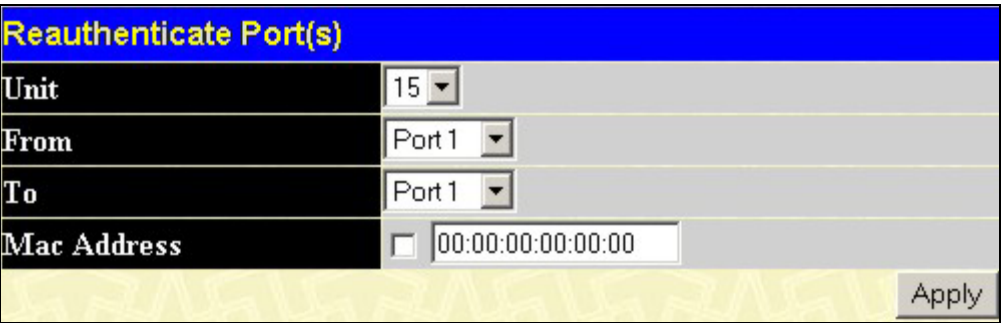

**Figure 4- 26. Reauthenticate Ports – MAC based 802.1x** 

To reauthenticate ports, first choose the Switch in the Switch stack by using the Unit pull-down menu, then the range of ports in the **From** and **To** field. Then the user must specify the MAC address to be reauthenticated by entering it into the **MAC Address** field and checking the corresponding check box. To begin the reauthentication, click **Apply**.

## **RADIUS Server**

The RADIUS feature of the Switch allows you to facilitate centralized user administration as well as providing protection against a sniffing, active hacker.

### **er RADIUS Serv**

Click the **RADIUS Server** link in the **RADIUS Server** folder under Port Access Entity.

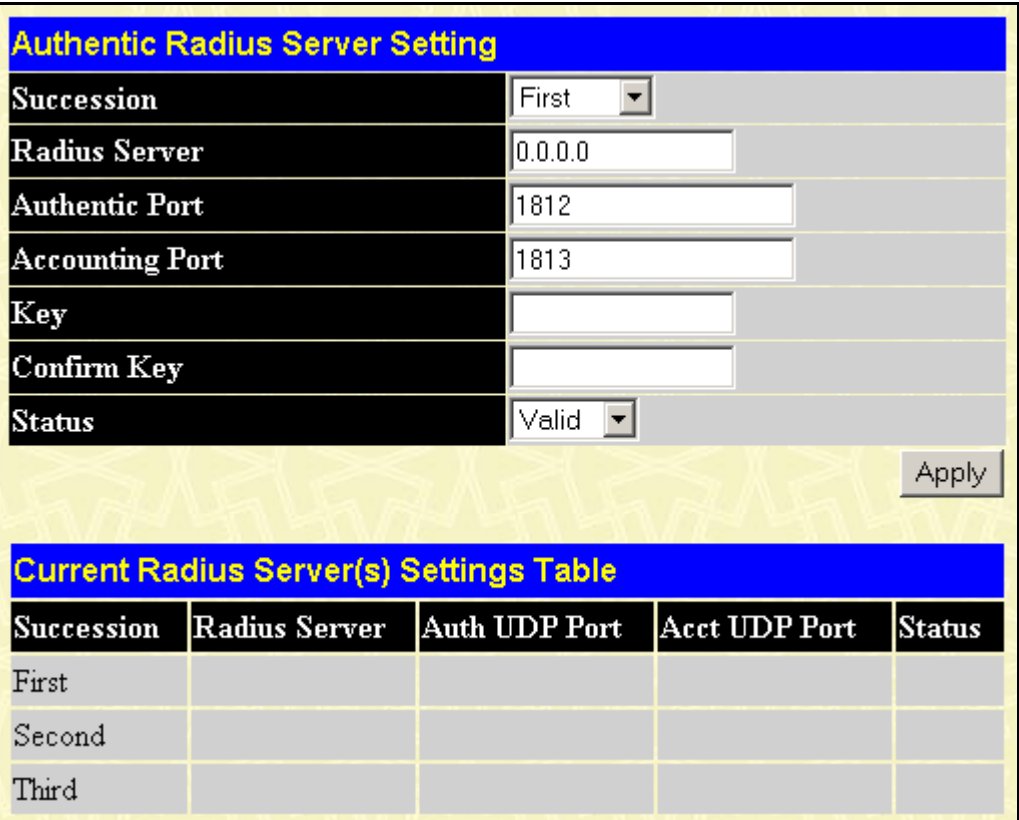

#### **Figure 4- 27. Authentic RADIUS Server Setting window**

Once the following parameters have been set, click **Apply** to set the RADIUS server settings:

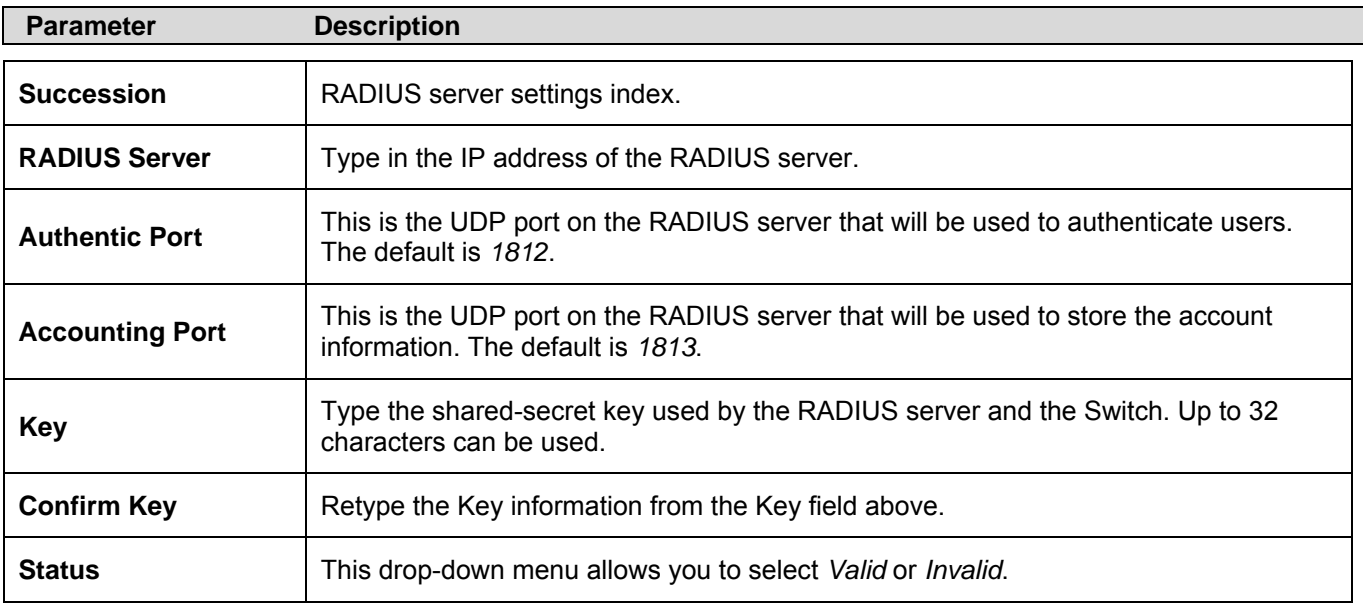

# **IGMP Snooping**

IGMP host or vice versa. The Switch monitors IGMP messages and discontinues forwarding multicast packets when there are no longer hosts requesting that they continue. In order to use IGMP Snooping it must first be enabled for the entire Switch (see **Advanced Settings**). You may then finetune the settings for each VLAN using the **IGMP Snooping Settings** window. When enabled for IGMP snooping, the Switch can open or close a port to a specific Multicast group member based on IGMP messages sent from the device to the

## **IGMP Snooping Configuration**

Use this window, which can be viewed by clicking **Configuration > IGMP Snooping > IGMP Snooping**, to view the IGMP Snooping status. To modify settings, click the **Modify** button for the VLAN ID to change.

| <b>Total Entries: 1</b>                    |                   |       |                   |        |  |  |
|--------------------------------------------|-------------------|-------|-------------------|--------|--|--|
| <b>Current IGMP Snooping Group Entries</b> |                   |       |                   |        |  |  |
|                                            | VLAN ID VLAN Name | State | Querier<br>State  | Modify |  |  |
|                                            | default           |       | Disabled Disabled | Modify |  |  |

**Figure 4- 28. Current IGMP Snooping Group Entries window**

Click the **Modify** button to bring up the **IGMP Snooping Settings** window pictured below.

| <b>IGMP Snooping Settings</b>        |                               |
|--------------------------------------|-------------------------------|
| VLAN ID                              | l1                            |
| VLAN Name                            | default                       |
| Query Interval(1-65535 sec)          | 125                           |
| Max Response Time(1-25 sec)          | $ 10\rangle$                  |
| Robustness Value(1-255)              | 2                             |
| Last Member Query Interval(1-25 sec) | 1                             |
| Host Timeout(1-16711450 sec)         | 260                           |
| Router Timeout(1-16711450 sec)       | 260                           |
| Leave Timer(0-16711450 sec)          | 2                             |
| Querier State                        | Disabled $\blacktriangledown$ |
| Querier Router Behavior              | Non-Querier                   |
| <b>State</b>                         | Disabled $\blacktriangledown$ |
|                                      | Apply                         |
| Show All IGMP Group Entries          |                               |

**Figure 4- 29. IGMP Snooping Settings window**

The IGMP Snooping Settings are described below:

## DGS-3312SR Stackable Gigabit Layer 3 Switch

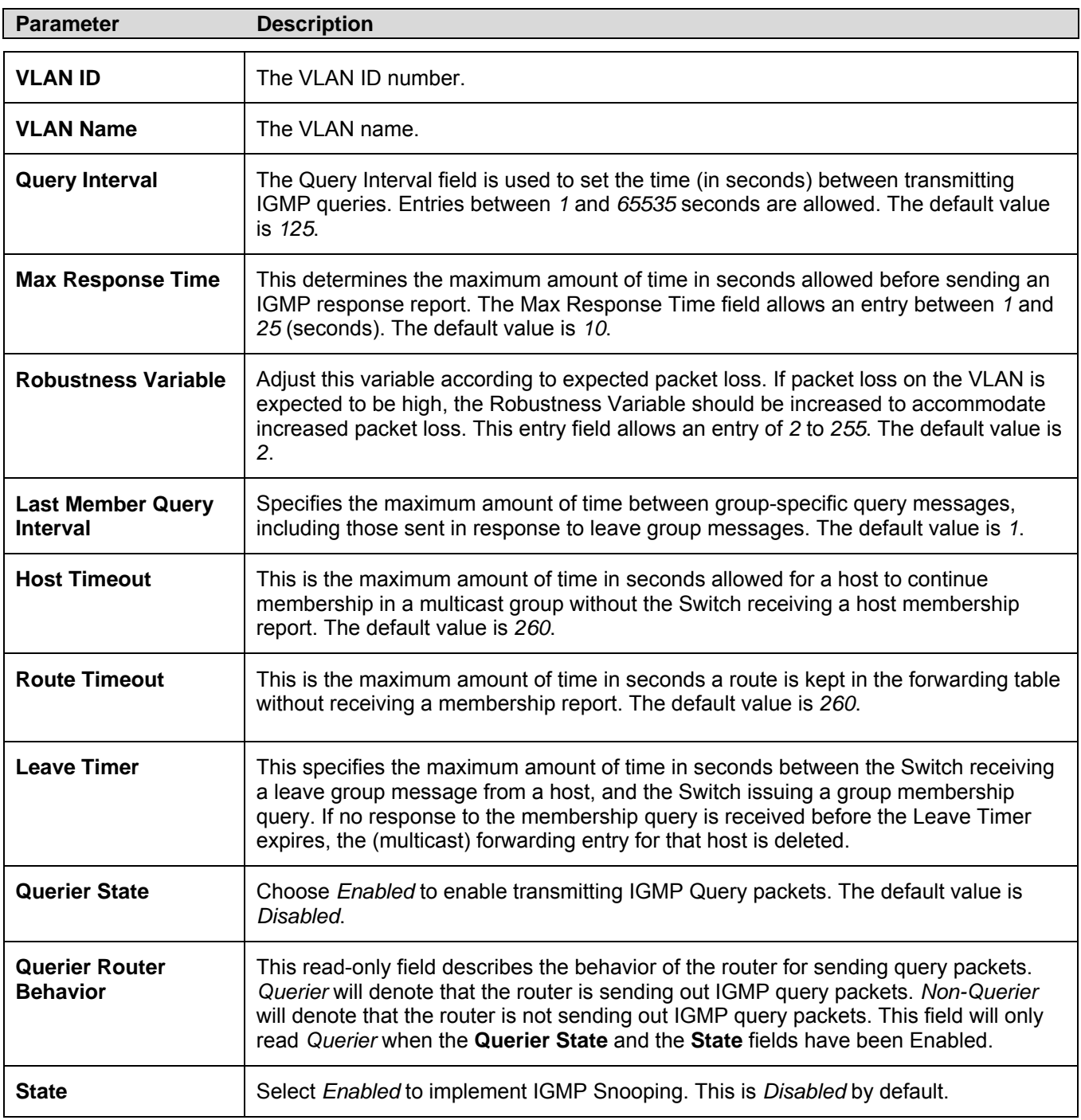

Click **Apply** to implement changes made.

## **Static Router Ports**

A static router port is a port that has a multicast router attached to it. Generally, this router would have a connection to a WAN or to the Internet. Establishing a router port will allow multicast packets coming from the router to be propagated through the network, as well as allowing multicast messages (IGMP) coming from the network to be propagated to the router.

A router port has the follo wing behavior:

- All IGMP Report packets will be forwarded to the router port.
- IGMP queries (from the router port) will be flooded to all ports.
- All UDP multicast packets will be forwarded to the router port. Because routers do not send IGMP reports or implement IGMP snooping, a multicast router connected to the router port of the Layer 3 Switch would not be able to receive UDP data streams unless the UDP multicast packets were all forwarded to the router port.

A router port will be dynamically configured when IGMP query packets, RIPv2 multicast, DVMRP multicast, and PIM-DM multicast packets are detected flowing into a port.

Open the **IGMP** folder and the click on the **Static Router Ports Entry** link to open the **Current Static Router Ports Entries** window, as shown below.

| <b>Total Entries:2</b><br><b>Current Static Router Ports Entries</b> |             |        |  |  |  |
|----------------------------------------------------------------------|-------------|--------|--|--|--|
|                                                                      |             |        |  |  |  |
|                                                                      | default     | Modify |  |  |  |
|                                                                      | engineering | Modify |  |  |  |

**Figure 4- 30. Current Static Router Port Entries window**

The window displays all of the current entries to the Switch's static router port table. To modify an entry, click the Modify button. This will open the **Static Router Ports Settings** window, as shown below.

| VID<br>$\mathbf{1}$<br>default<br>$15 -$<br>10<br>11<br>5<br>8<br>12<br>2<br>3<br>4<br>б<br>7<br>9<br>п<br>г<br>п<br>п<br>п<br>п<br>Apply | <b>Static Router Ports Settings</b> |  |  |  |  |  |  |  |  |  |
|----------------------------------------------------------------------------------------------------|-------------------------------------|--|--|--|--|--|--|--|--|--|
|                                                                                                    |                                     |  |  |  |  |  |  |  |  |  |
|                                                                                                    | VLAN Name                           |  |  |  |  |  |  |  |  |  |
|                                                                                                    | Unit                                |  |  |  |  |  |  |  |  |  |
|                                                                                                    | <b>Member Ports</b>                 |  |  |  |  |  |  |  |  |  |
|                                                                                                    |                                     |  |  |  |  |  |  |  |  |  |
|                                                                                                    |                                     |  |  |  |  |  |  |  |  |  |
| Show All Static Router Ports Entries                                                                                                    |                                     |  |  |  |  |  |  |  |  |  |

**Figure 4- 31. Static Router Ports Settings window**

To configure a static router port (s):

- 1. Select the Unit containi ng the static router port.
- 2. Select the Port or Ports that will become static router ports.
- 3. Click **Apply** to let the changes take effect.

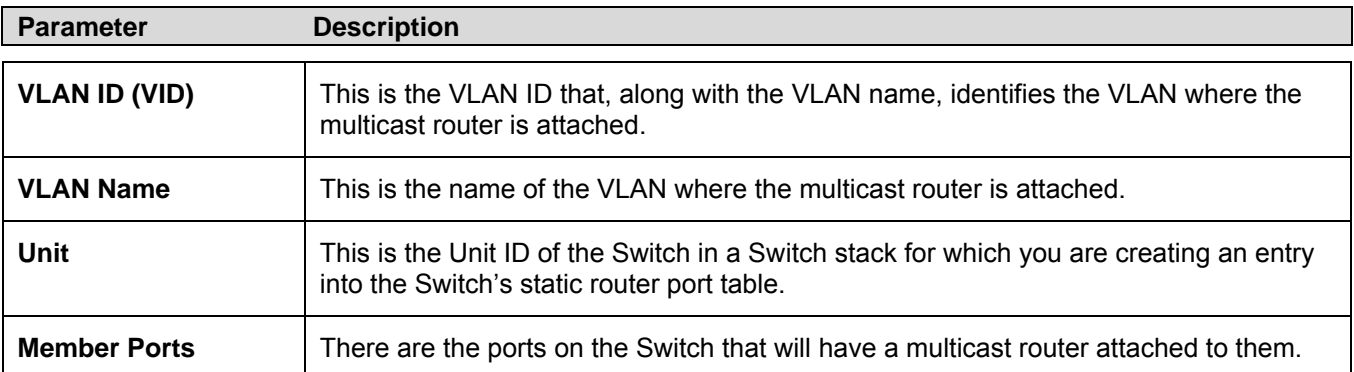

The following parameters are listed in the **Static Router Port** windows.

Click **Apply** to implement changes made.

# **Spanning Tree**

This Switch supports three versions of the Spanning Tree Protocol; 802.1d STP, 802.1w Rapid STP and 802.1s MSTP. 802.1d STP will be familiar to most networking professionals. However, since 802.1w RSTP and 802.1s MSTP has been recently introduced to D-Link managed Ethernet switches, a brief introduction to the technology is provided below followed by a description of how to set up 802.1d STP, 802.1w RSTP and 802.1s MSTP.

## **802.1s MSTP**

Multiple Spanning Tree Protocol, or MSTP, is a standard defined by the IEEE community that allows multiple VLANs to be mapped to a single spanning tree instance, which will provide multiple pathways across the network. Therefore, these MSTP configurations will balance the traffic load, preventing wide scale disruptions when a single spanning tree instance fails. This will allow for faster convergences of new topologies for the failed instance. Frames designated for these VLANs will be processed quickly and completely throughout interconnected bridges utilizing either of the three spanning tree protocols (STP, RSTP or MSTP).

This protocol will also tag BDPU packets so receiving devices can distinguish spanning tree instances, spanning tree regions and the VLANs associated with them. These instances will be classified by an MSTI ID. MSTP will connect multiple spanning trees with a Common and Internal Spanning Tree (CIST). The CIST will automatically determine each MSTP region, its maximum possible extent and will appear as one virtual bridge that runs a single spanning tree. Consequentially, frames assigned to different VLANs will follow different data routes within administratively established regions on the network, continuing to allow simple and full processing of frames, regardless of administrative errors in defining VLANs and their respective spanning trees.

Each switch utilizing the M STP on a network will have a single MSTP configuration that will have the following three attributes:

- 1. A configuration name defined by an alphanumeric string of up to 32 characters (defined in the **MST Configuration Table** window in the **Configuration Name** field).
- 2. A configuration revision number (named here as a **Revision Level** and found in the **MST Configuration Table**  window) and;
- associate each of the possible 4094 VLANs supported by the Switch for a given instance. 3. A 4094 element table (defined here as a **VID List** in the **MST Configuration Table** window) which will

To utilize the MSTP function on the Switch, three steps need to be taken:

- 1. The Switch must be set to the MSTP setting (found in the **STP Bridge Global Settings** window in the **STP Version** field)
- 2. The correct spanning tree priority for the MSTP instance must be entered (defined here as a **Priority** in the MST **Configuration Table** window when configuring an **MSTI ID** settings).
- 3. VLANs that will be shared must be added to the **MSTP Instance ID** (defined here as a VID List in the MST **Table** window when configuring an MSTI ID settings). **Configuration**

### **802.1w Rapid Spann ing Tree**

The Switch implements three versions of the Spanning Tree Protocol, the Multiple Spanning Tree Protocol (MSTP) as defined by the IEEE 802.1s, the Rapid Spanning Tree Protocol (RSTP) as defined by the IEEE 802.1w specification and a version compatible with the IEEE 802.1d STP. RSTP can operate with legacy equipment implementing IEEE 802.1d, however the advantages of using RSTP will be lost.

order to overcome some limitations of STP that impede the function of some recent switching innovations, in particular, certain Layer 3 functions that are increasingly handled by Ethernet switches. The basic function and much of the terminology is the same as STP. Most of the settings configured for STP are also used for RSTP. This section introduces some new Spanning Tree concepts and illustrates the main differences between the two protocols. The IEEE 802.1w Rapid Spanning Tree Protocol (RSTP) evolved from the 802.1d STP standard. RSTP was developed in

### **Port Transition States**

An essential difference between the three protocols is in the way ports transition to a forwarding state and in the way this transition relates to the role of the port (forwarding or not forwarding) in the topology. MSTP and RSTP combine the transition states disabled, blocking and listening used in 802.1d and creates a single state Discarding. In either case, ports do not forward packets. In the STP port transition states disabled, blocking or listening or in the RSTP/MSTP port state discarding, there is no functional difference, the port is not active in the network topology. Table 6-1 below compares how the three protocols differ regarding the port state transition.

All three protocols calculate a stable topology in the same way. Every segment will have a single path to the root bridge. All bridges listen for BPDU packets. However, BPDU packets are sent more frequently - with every Hello packet. BPDU packets are sent even if a BPDU packet was not received. Therefore, each link between bridges is sensitive to the status of the link. Ultimately this difference results in faster detection of failed links, and thus faster topology adjustment. A drawback of 802.1d is this absence of immediate feedback from adjacent bridges.

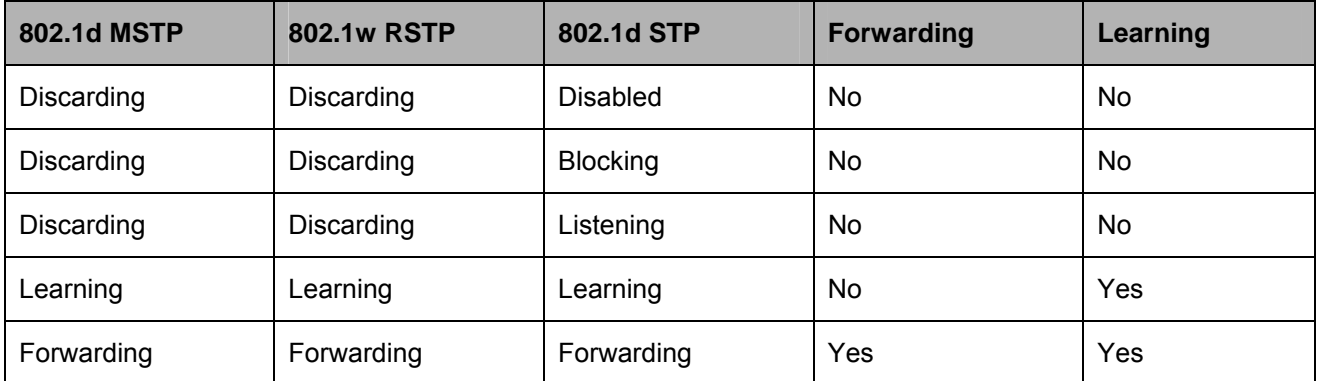

#### **Table 4- 1. Comparing Port States**

RSTP is capable of a more rapid transition to a forwarding state - it no longer relies on timer configurations - RSTP compliant bridges are sensitive to feedback from other RSTP compliant bridge links. Ports do not need to wait for the topology to stabilize before transitioning to a forwarding state. In order to allow this rapid transition, the protocol introduces two new variables: the edge port and the point-to-point (P2P) port.

## **Edge Port**

The edge port is a configurable designation used for a port that is directly connected to a segment where a loop cannot be status if it receives a BPDU packet, immediately becoming a normal spanning tree port. created. An example would be a port connected directly to a single workstation. Ports that are designated as edge ports transition to a forwarding state immediately without going through the listening and learning states. An edge port loses its

### **P2P Port**

A P2P port is also capable of rapid transition. P2P ports may be used to connect to other bridges. Under RSTP/MSTP, all ports operating in full-duplex mode are considered to be P2P ports, unless manually overridden through configuration.

### **tibility 802.1d / 802.1w / 802.1s Compa**

MSTP or RSTP can interoperate with legacy equipment and is capable of automatically adjusting BPDU packets to 802.1d format when necessary. However, any segment using 802.1d STP will not benefit from the rapid transition and rapid topology change detection of MSTP or RSTP. The protocol also provides for a variable used for migration in the event that legacy equipment on a segment is updated to use RSTP or MSTP.

The Spanning Tree Protocol (STP) operates on two levels:

- 1. On the Switch level, the settin gs are globally implemented.
- 2. On the port level, the settings are implemented on a per user-defined group of ports basis.

## **STP Bridge Global Settings**

To open the following window, open the **Spanning Tree** folder in the **Configuration** menu and click the **STP Bridge Global Settings** link.

| <b>STP Bridge Global Settings</b>                                              |            |  |  |  |  |
|--------------------------------------------------------------------------------|------------|--|--|--|--|
| <b>STP Status</b>                                                              | Disabled - |  |  |  |  |
| STP compatible v<br><b>STP Version</b>                                         |            |  |  |  |  |
| Hello Time(1-10 Sec)                                                           | 12         |  |  |  |  |
| Max Age(6-40 Sec)                                                              | 20         |  |  |  |  |
| Forward Delay(4-30 Sec)                                                        | 15         |  |  |  |  |
| $Max Hops(1-20)$                                                               | 20         |  |  |  |  |
| $TX$ Hold Count $(1-10)$                                                       | 3          |  |  |  |  |
| <b>Forwarding BPDU</b>                                                         | Enabled    |  |  |  |  |
|                                                                                | Apply      |  |  |  |  |
| Note: $2*(Forward$ Delay- $1) >= Max Age$ ,<br>$Max Age >= 2*(Hello Time + 1)$ |            |  |  |  |  |

**Figure 4- 32. STP Bridge Global Settings – STP compatible** 

| <b>STP Bridge Global Settings</b>                                          |                   |
|----------------------------------------------------------------------------|-------------------|
| <b>STP Status</b>                                                          | Disabled <b>-</b> |
| <b>STP Version</b>                                                         | <b>RSTP</b>       |
| Hello Time(1-10 Sec)                                                       | 12                |
| Max Age(6-40 Sec)                                                          | 20                |
| Forward Delay(4-30 Sec)                                                    | 15                |
| $Max Hops(1-20)$                                                           | 20                |
| TX Hold Count(1-10)                                                        | l3                |
| <b>Forwarding BPDU</b>                                                     | Enabled v         |
|                                                                            | Apply             |
| Note: $2*(Forward$ Delay-1) >= Max Age,<br>$Max Age >= 2*(Hello Time + 1)$ |                   |

**Figure 4- 33. STP Bridge Global Settings - RSTP (default)** 

| <b>STP Bridge Global Settings</b>                                          |                              |
|----------------------------------------------------------------------------|------------------------------|
| <b>STP Status</b>                                                          | Disabled v                   |
| <b>STP Version</b>                                                         | <b>MSTP</b>                  |
| Max Age(6-40 Sec)                                                          | 20                           |
| Forward Delay(4-30 Sec)                                                    | 15                           |
| $Max Hops(1-20)$                                                           | 20                           |
| $TX$ Hold $Count(1-10)$                                                    | l3                           |
| <b>Forwarding BPDU</b>                                                     | Enabled $\blacktriangledown$ |
|                                                                            | Apply                        |
| $Note: 2*[Forward Delay-1] >= Max Age,$<br>Max Age >= $2*(Hello Time + 1)$ |                              |

**Figure 4- 34. STP Bridge Global Settings - MSTP**

The following parameters can be set:

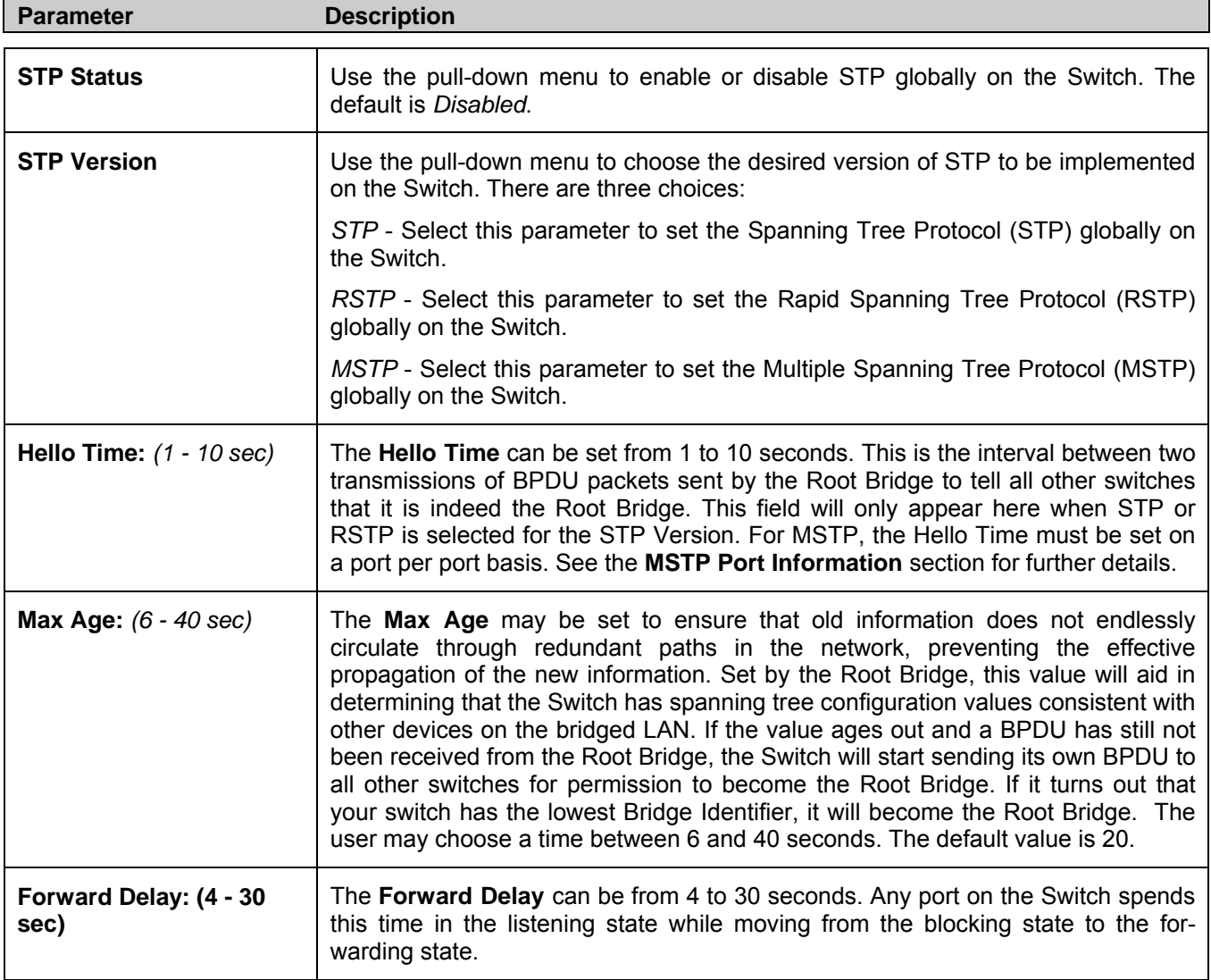

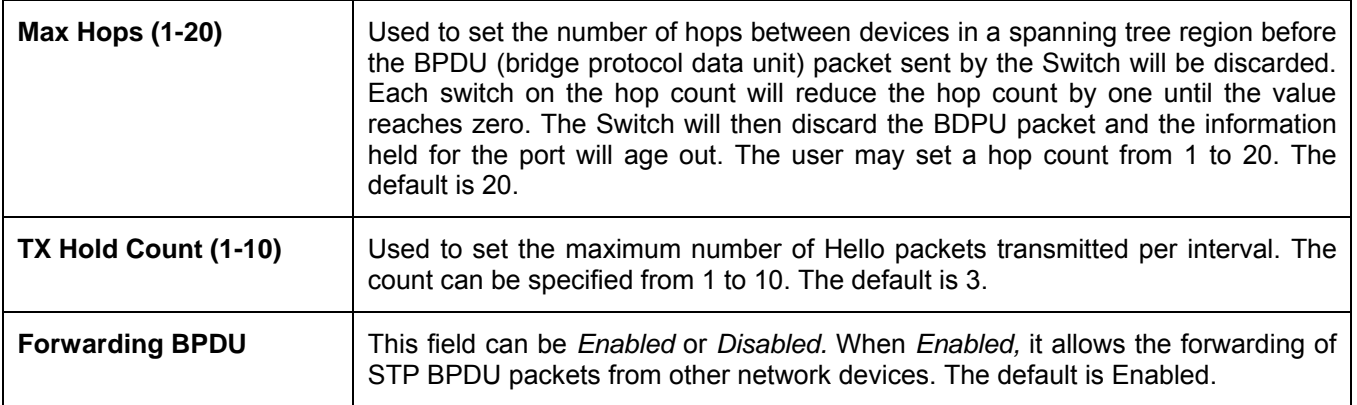

Click **Apply** to implement changes made.

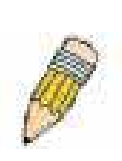

**N** configuration error will occur. Observe the following formulas when setting the above parameters: **OTE:** The Hello Time cannot be longer than the Max. Age. Otherwise, a onfiguration error will occur. Observe the following formulas when setti

M ax. Age ≤ 2 x (Forward Delay - 1 second)

M ax. Age ≥ 2 x (Hello Time + 1 second)

## **MST Configuration Table**

Switch. These settings will uniquely identify a multiple spanning tree instance set on the Switch. The Switch initially possesses one *CIST* or Common Internal Spanning Tree of which the user may modify the parameters for but cannot change the MSTI ID for, and cannot be deleted. To view th **MST Configuration Identification** window, click **Con-**e **figuration > Spanning Tree > MST Configuration Identification:**  The following screens in the **MST Configuration Table** window allow the user to configure a MSTI instance on the

|                           | <b>Current MST Configuration Identification</b>  |                      |
|---------------------------|--------------------------------------------------|----------------------|
| <b>Configuration Name</b> | <b>Revision Level</b><br>$\Omega$                |                      |
| <b>MSTI ID</b>            | <b>VID</b> List                                  | Delete               |
| <b>CIST</b>               | 1-4094                                           | Can't be<br>Deleted! |
|                           | <b>MST Configuration Identification Settings</b> |                      |
| <b>Configuration Name</b> |                                                  |                      |
| Revision Level(0-65535)   | 10                                               |                      |
|                           |                                                  | App                  |

**Figure 4- 35. MST Configuration Identification window**

The window above contains the following information:

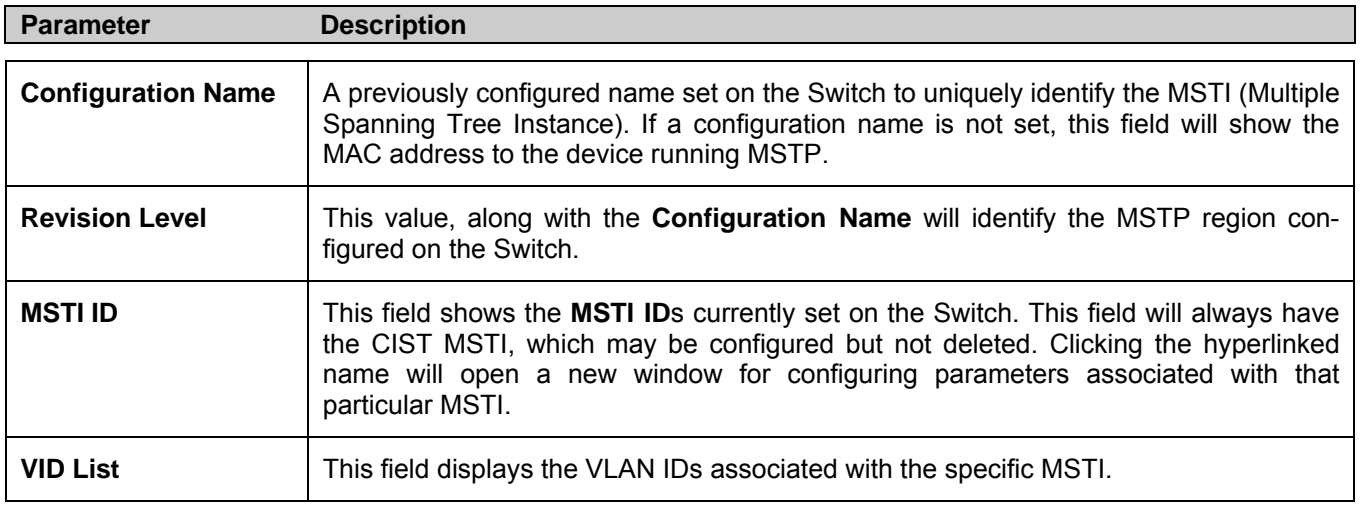

To delete a previously set MSTI Instance ID, click the corresponding  $\mathbf{X}$  under the **Delete** heading in the **MST Configuration Identification** window. Note that the CIST cannot be deleted. Clicking the **Add** button will reveal the following window to configure:

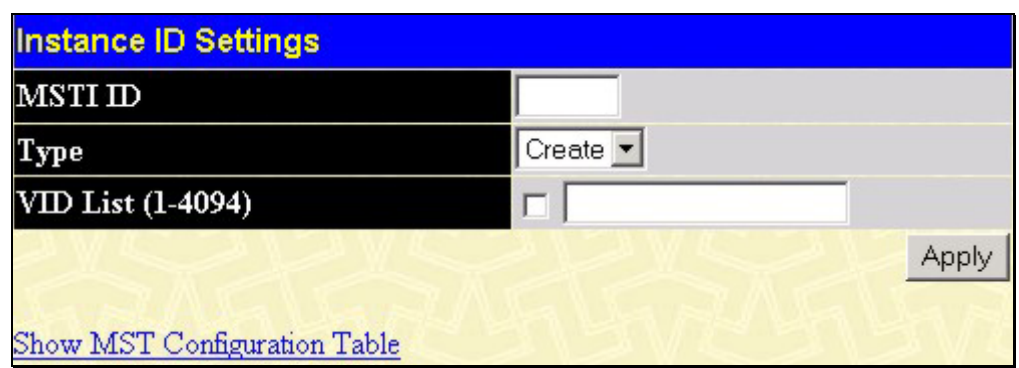

**Figure 4- 36. Instance ID Settings window- Add** 

The user may configure the following parameters to create a MSTI in the Switch.

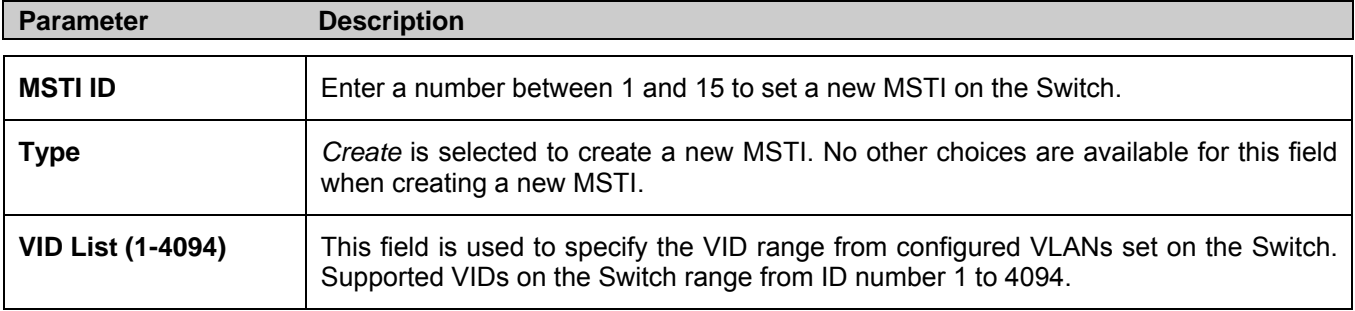

Click **Apply** to implement changes made.

To configure the settings for the CIST, click on its hyperlinked **MSTI ID** number in the **MST Configuration Identification** window, which will reveal the following window to configure:

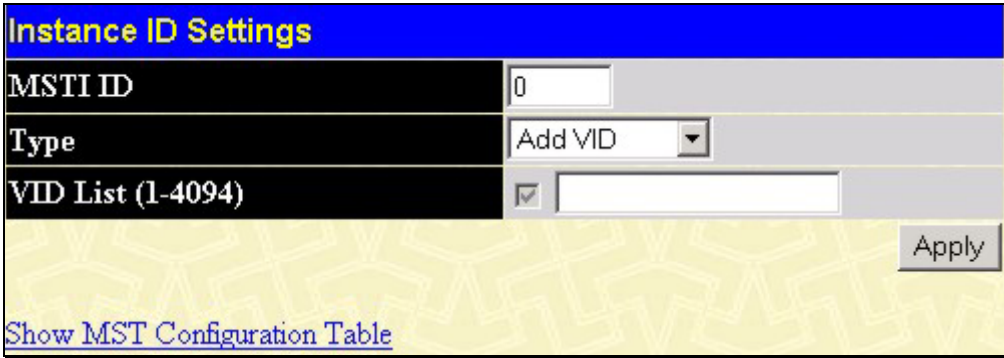

**Figure 4- 37. Instance ID Settings window - CIST modify** 

The user may configure the following parameters to configure the CIST on the Switch.

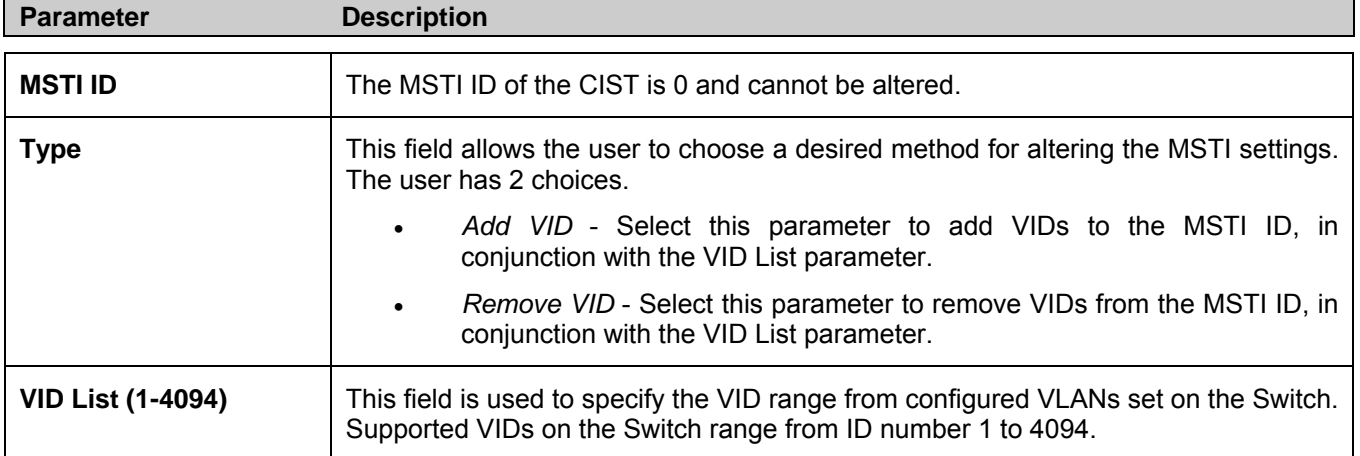

Click **Apply** to implement changes made.

To configure the parameters for a previously set MSTI, click on its hyperlinked **MSTI ID** number, which will reveal the following screen for configuration.

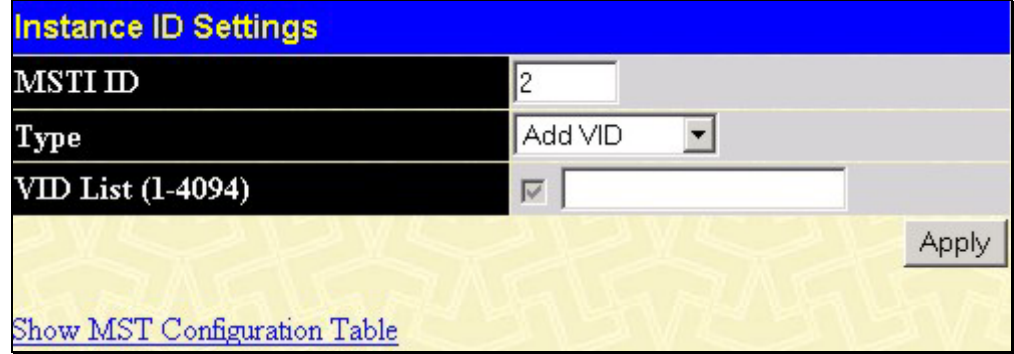

**Figure 4- 38. Instance ID Settings window - Modify**

The user may configure the following parameters for a MSTI on the Switch.

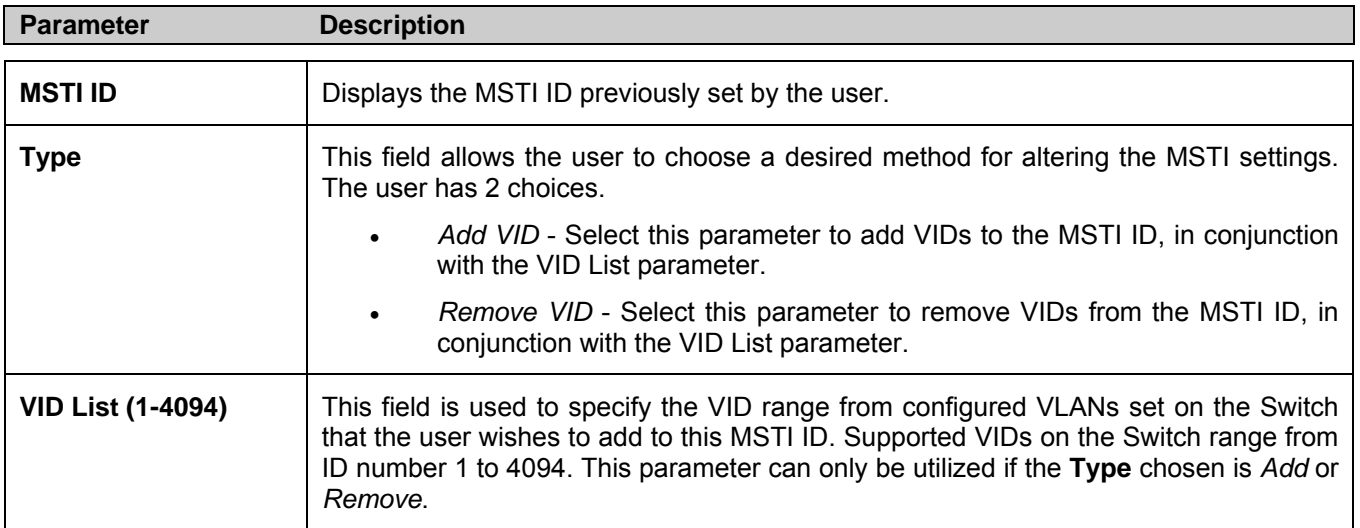

Click **Apply** to implement changes made.

## **MSTI Settings**

This window displays the current MSTI configuration settings and can be used to update the port configuration for an MSTI ID. If a loop occurs, the MSTP function will use the port priority to select an interface to put into the forwarding state. Set a higher priority value for interfaces to be selected for forwarding first. In instances where the priority value is identical, the MSTP function will implement the lowest port number into the forwarding state and other interfaces will be blocked. Remember that lo wer priority values mean higher priorities for forwarding packets.

To view the following window, click **Configuration > Spanning Tree > MSTI Settings**:

| Unit | Port<br>Apply                                  |                          |          |               |      |  |
|------|------------------------------------------------|--------------------------|----------|---------------|------|--|
| 15   | Port1<br>Apply                                 |                          |          |               |      |  |
|      |                                                |                          |          |               |      |  |
|      |                                                |                          |          |               |      |  |
|      |                                                |                          |          |               |      |  |
|      | <b>MSTI Port Information-Port 1 of Unit 15</b> |                          |          |               |      |  |
|      | <b>MSTI</b> Designated Bridge                  | <b>Internal PathCost</b> | Priority | <b>Status</b> | Role |  |

**Figure 4- 39. MSTP Port Information window**

To view the MSTI settings for a particular port, select the **Port** number, located in the top left hand corner of the screen and click **Apply**. To modify the settings for a particular **MSTI Instance**, click on its hyperlinked MSTI ID, which will reveal the following window.

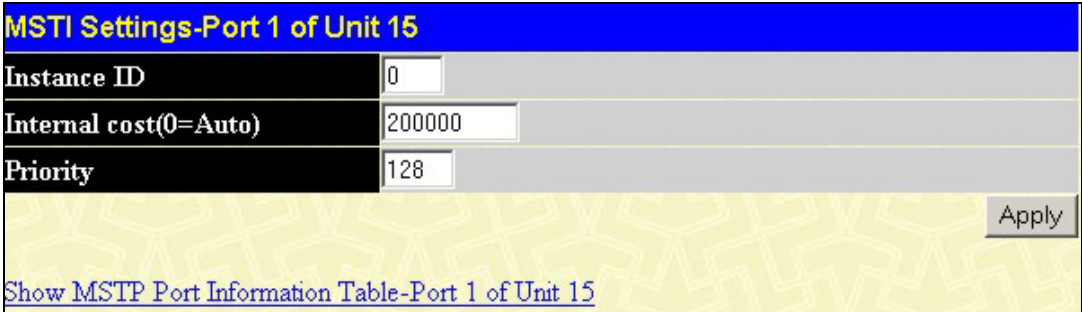

**Figure 4- 40. MSTI Settings window**

| <b>Parameter</b>   | <b>Description</b>                                                                                                    |
|--------------------|----------------------------------------------------------------------------------------------------|
| <b>Instance ID</b> | Displays the MSTI ID of the instance being configured. An entry of 0 in this field denotes<br>the CIST (default MSTI).                                                                                                    |
| Internal cost      | This parameter is set to represent the relative cost of forwarding packets to specified<br>ports when an interface is selected within a STP instance. The default setting is 0<br>(auto). There are two options:                                                              |
|                    | 0 (auto) - Selecting this parameter for the <i>internalCost</i> will set quickest route<br>automatically and optimally for an interface. The default value is derived from<br>the media speed of the interface.                                                               |
|                    | value 1-200000000 - Selecting this parameter with a value in the range of 1-<br>$\bullet$<br>200000000 will set the quickest route when a loop occurs. A lower Internal<br>cost represents a quicker transmission.                                                            |
| <b>Priority</b>    | Enter a value between 0 and 240 to set the priority for the port interface. A higher<br>priority will designate the interface to forward packets first. A lower number denotes a<br>higher priority. This entry must be divisible by 16. The default priority setting is 128. |

Click **Apply** to implement changes made.

## **STP Instance Settings**

The following window displays MSTIs currently set on the Switch. To view the following table, click **Configuration > Spanning Tree > STP Instance Settings**:

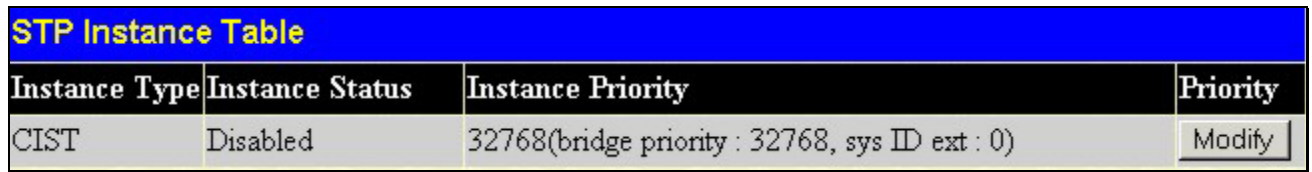

#### **Figure 4- 41. STP Instance Settings**

The following information is displayed:

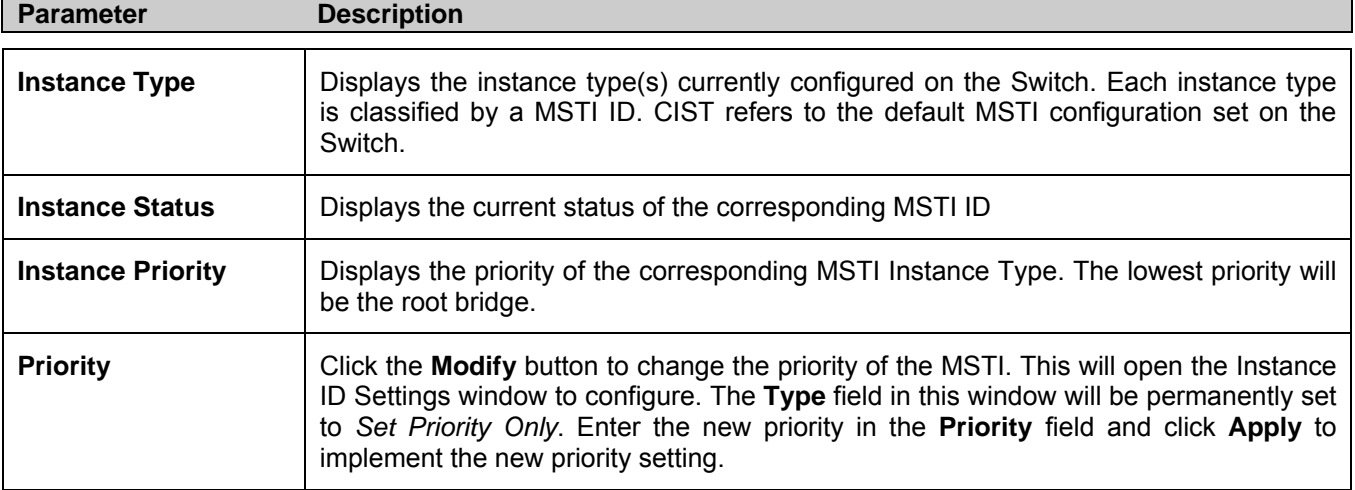

Click **Apply** to implement changes made.

Clicking the hyperlinked name will allow the user to view the current parameters set for the MSTI Instance.

| <b>STP Instance Operational Status</b>                   |                         |  |  |  |
|----------------------------------------------------------|-------------------------|--|--|--|
| 32768/00-01-02-48-65-00<br><b>Designated Root Bridge</b> |                         |  |  |  |
| <b>External Root Cost</b>                                | 200004                  |  |  |  |
| <b>Regional Root Bridge</b>                              | 32768/00-88-88-31-03-60 |  |  |  |
| <b>Internal Root Cost</b>                                | 0                       |  |  |  |
| <b>Designated Bridge</b>                                 | 32768/00-50-ba-71-20-d6 |  |  |  |
| <b>Root Port</b>                                         | 15:1                    |  |  |  |
| Max Age                                                  | 20                      |  |  |  |
| <b>Forward Delay</b>                                     | 15                      |  |  |  |
| <b>Last Topology Change</b>                              | 156                     |  |  |  |
| <b>Topology Changes Count</b>                            | 3                       |  |  |  |
| Show STP Instance Table                                  |                         |  |  |  |

**Figure 4- 42. STP Instance Operational Status – CIST** 

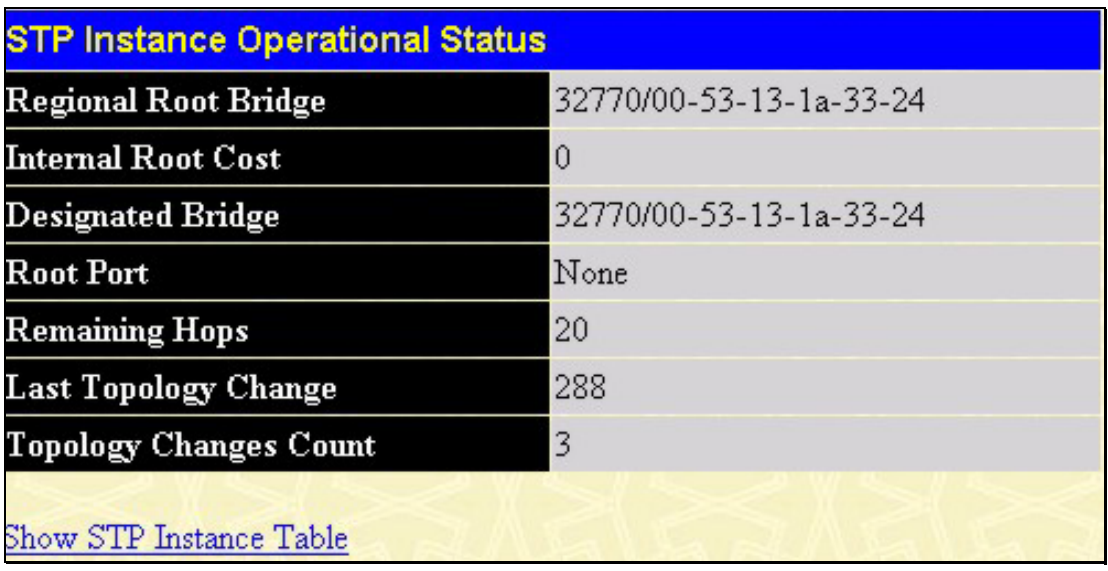

#### **Figure 4-43. STP Instance Operational Status – Previously Configured MSTI**

The following parameters may be viewed in the **STP Instance Operational Status** windows:

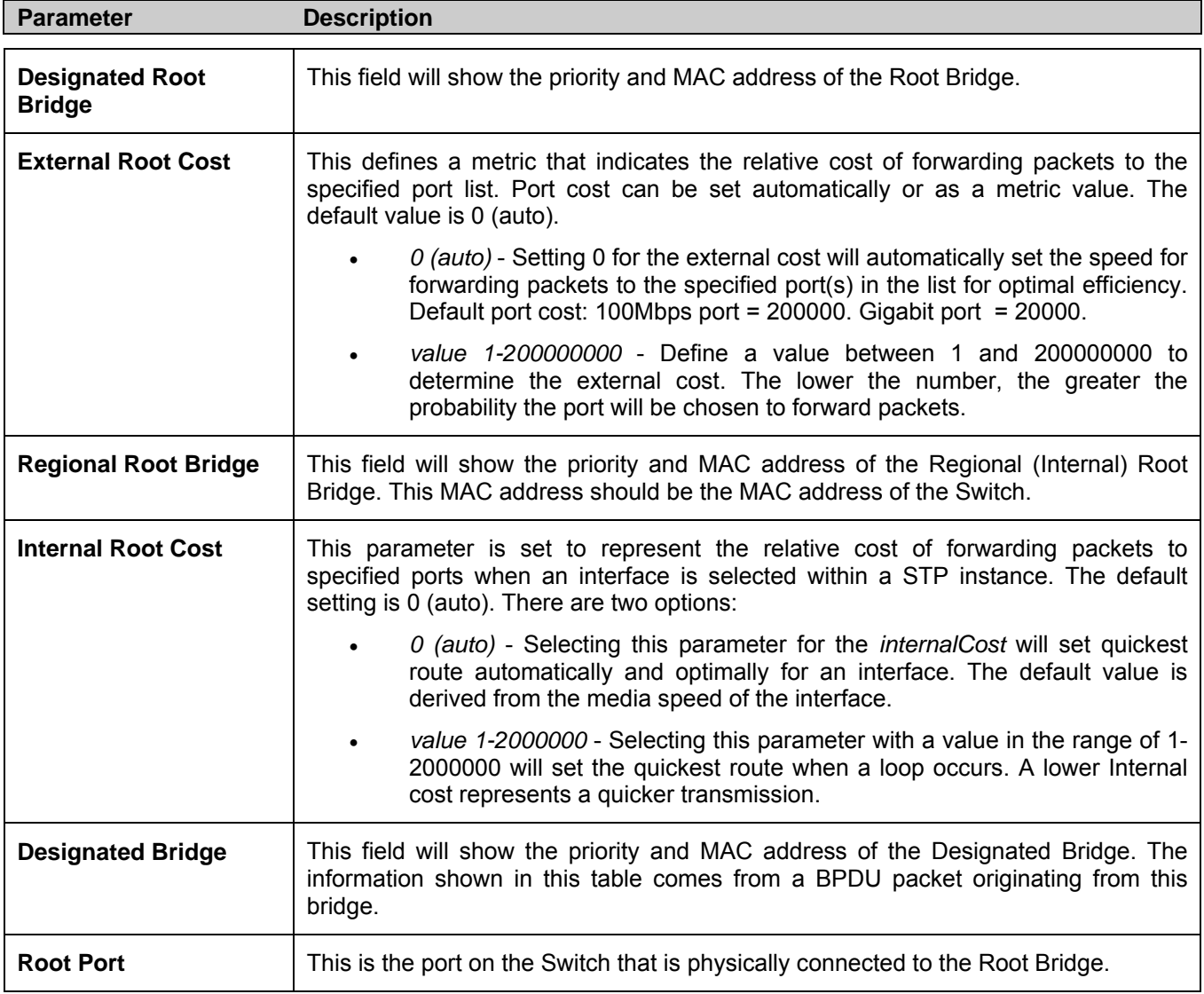

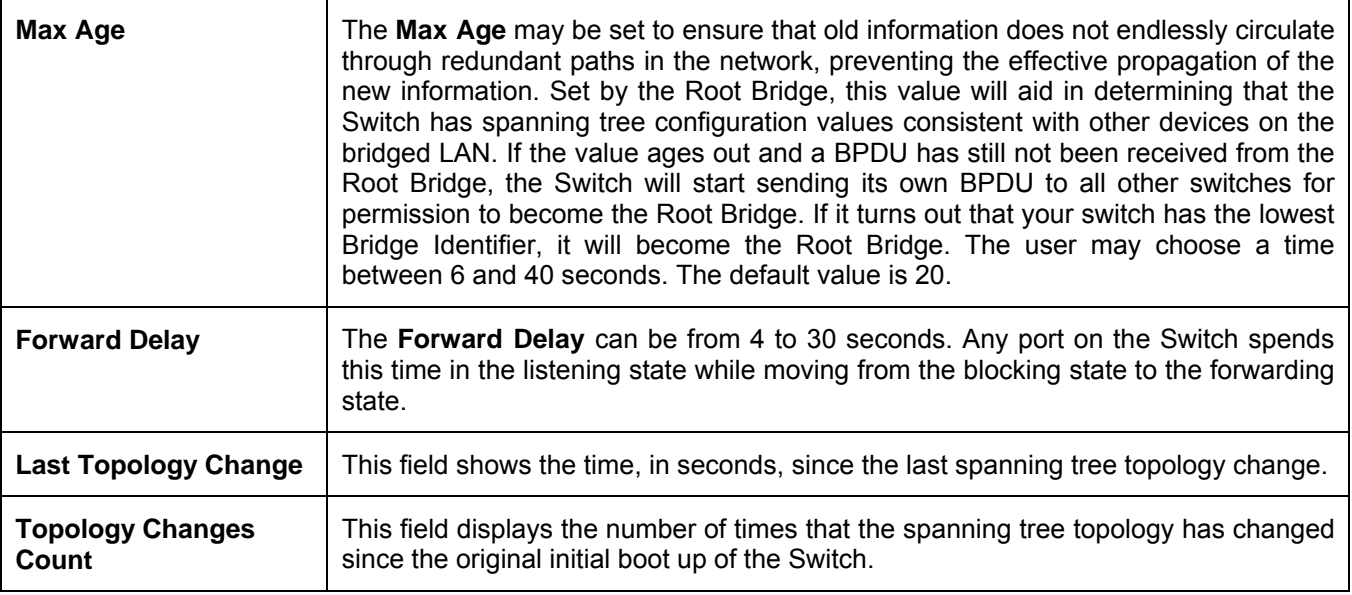

## **STP Port Settings**

STP can be set up on a port per port basis. To view the following window click **Configuration > Spanning Tree > STP Port Settings**:

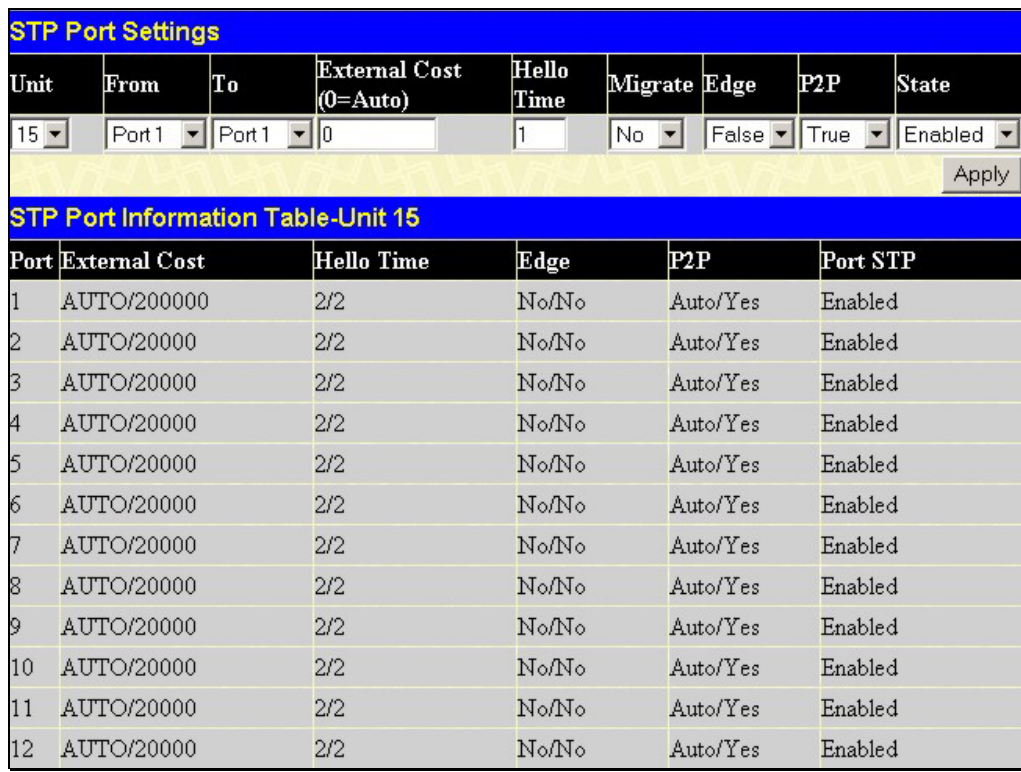

#### **Figure 4- 44. STP Port Settings and Table window**

In addition to setting Spanning Tree parameters for use on the Switch level, the Switch allows for the configuration of groups of ports, each port-group of which will have its own spanning tree, and will require some of its own configuration settings. An STP Group will use the Switch-level parameters entered above, with the addition of **Port Priority** and **Port Cost**.

replaced with a root port concept. A root port is a port of the group that is elected based on port priority and port cost, to be An STP Group spanning tree works in the same way as the Switch-level spanning tree, but the root bridge concept is the connection to the network for the group. Redundant links will be blocked, just as redundant links are blocked on the Switch level.

The STP on the Switch level blocks redundant links between switches (and similar network devices). The port level STP will block redundant links within an STP Group.

It is advisable to define an STP Group to correspond to a VLAN group of ports.

The following fields can be set:

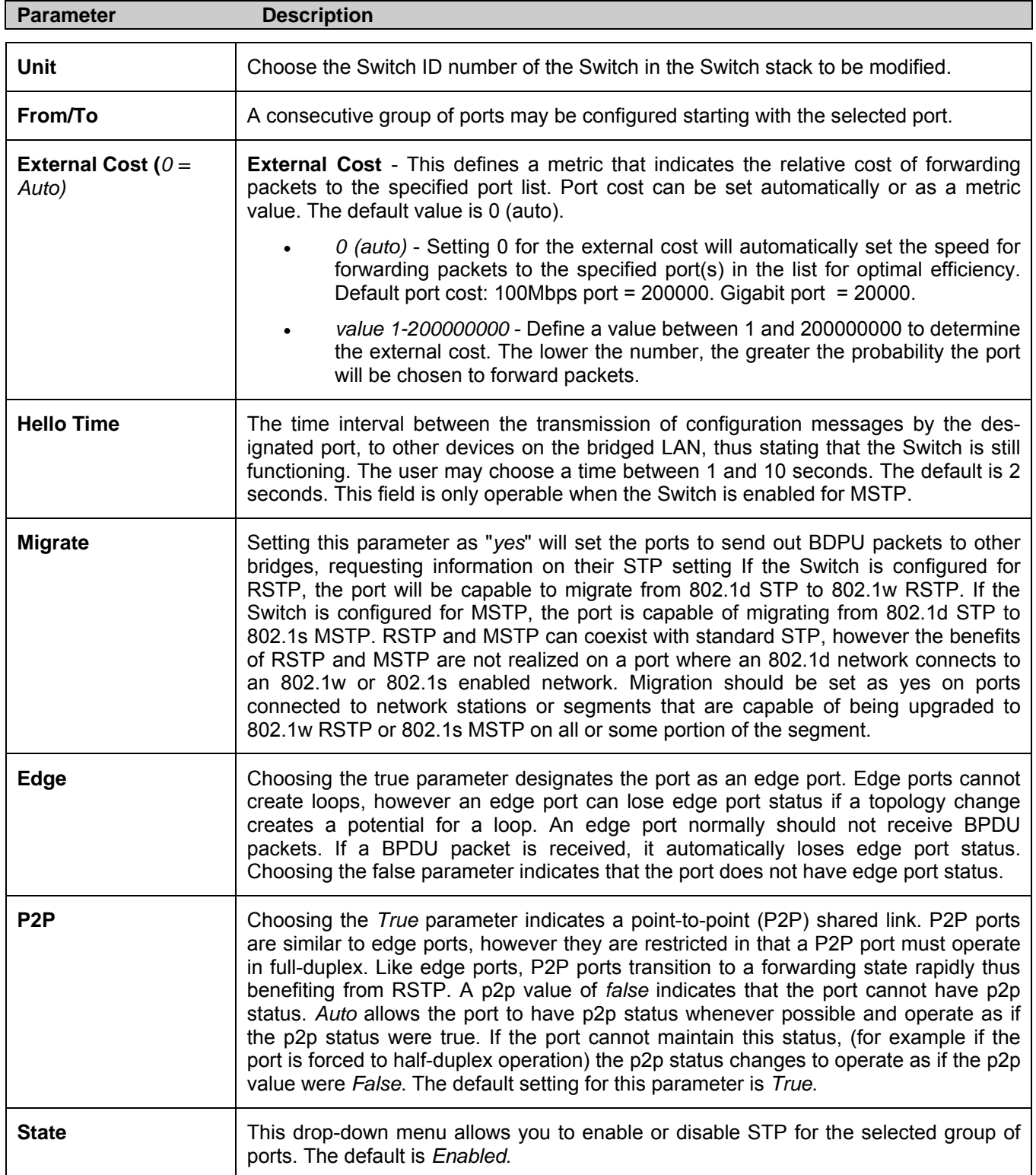

Click **Apply** to implement changes made.

# **Forwarding & Filtering**

The Switch allows permanent or static entries into the forwarding database (FDB). These FDB entries are MAC addresses that will not age out. In addition, multicast forwarding may be customized to conform to rules for the different ports by setting up multicast filter modes for each port.

## **Unicast Forwarding**

Open the **Forwarding & Filtering** folder and click on the **Unicast Forwarding** link. This will open the **Setup Static Unicast Forwarding Table** window, as shown below.

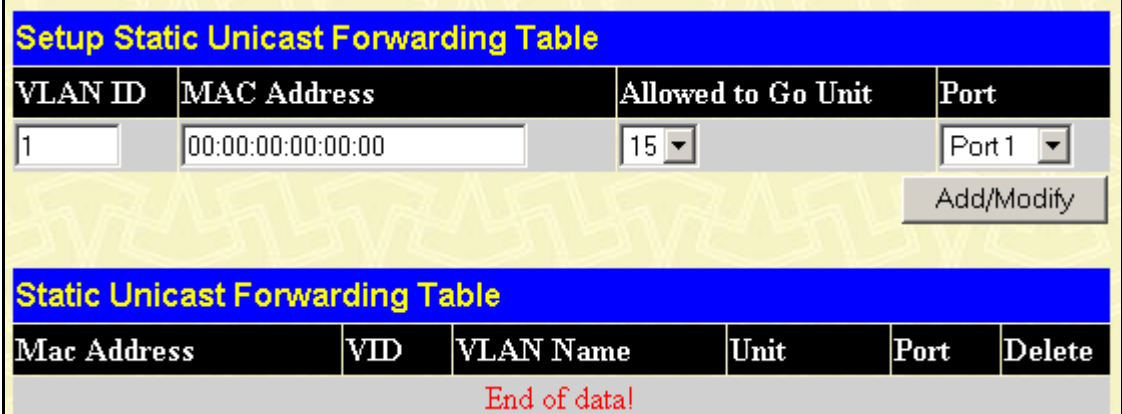

#### **Figure 4- 45. Setup Static Unicast Forwarding Table window**

To add an entry, define the following parameters:

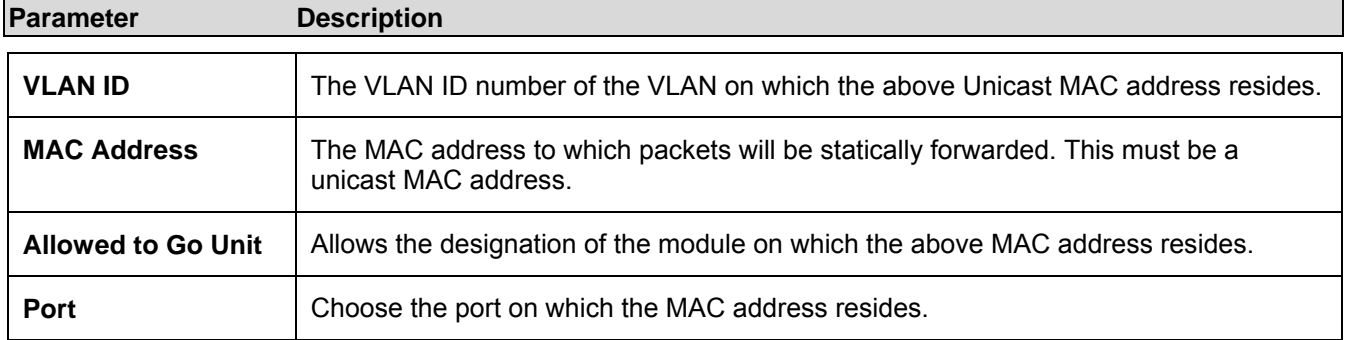

Click on the **Add/Modify** button to add a unicast MAC address to the Switch's forwarding table, or to modify a previous entry.

## **Multicast Forwarding**

The following figure and table describe how to set up Multicast forwarding on the Switch. Open the **Forwarding & Filtering** folder and click on the **Multicast Forwarding** link to see the entry window below:

|                                             | <b>Static Multicast Forwarding Settings</b> |      |        |                |  |  |
|---------------------------------------------|---------------------------------------------|------|--------|----------------|--|--|
|                                             | Add new Multicast Forwarding Settings       |      |        | Add            |  |  |
|                                             |                                             |      |        |                |  |  |
| <b>Current Multicast Forwarding Entries</b> |                                             |      |        |                |  |  |
| VLAN ID                                     | <b>MAC Address</b>                          | Type | Modify | $\bf_{Delete}$ |  |  |

**Figure 4- 46. Static Multicast Forwarding Settings window**

The **Static Multicast Forwarding Settings** window displays all of the entries made into the Switch's static multicast forwarding table. Click the **Add** button to open the **Setup Static Multicast Forwarding Table** window, as shown below.

| <b>Setup Static Multicast Forwarding Table</b> |   |                       |                   |     |   |         |         |    |   |    |     |       |
|------------------------------------------------|---|-----------------------|-------------------|-----|---|---------|---------|----|---|----|-----|-------|
| VID<br>Unit                                    |   | Multicast MAC Address |                   |     |   |         |         |    |   |    |     |       |
| $15 \times$<br>10                              |   |                       | 00-00-00-00-00-00 |     |   |         |         |    |   |    |     |       |
| <b>Port Settings</b>                           | ı | 2                     | 3                 | 4   | 5 | 6       | 7       | 8  | 9 | 10 | 11  | 12    |
| None                                           | G | G                     | G                 | G   | G | G       | G       | G  | G | G  | G   | G     |
| <b>Egress</b>                                  | O | о                     | $\circ$           | l O | o | $\circ$ | $\circ$ | ΙO | O | O  | LC. | о     |
| Show All Multicast Forwarding Entries          |   |                       |                   |     |   |         |         |    |   |    |     | Apply |

**Figure 4- 47. Setup Static Multicast Forwarding Table window**

The following parameters can be set:

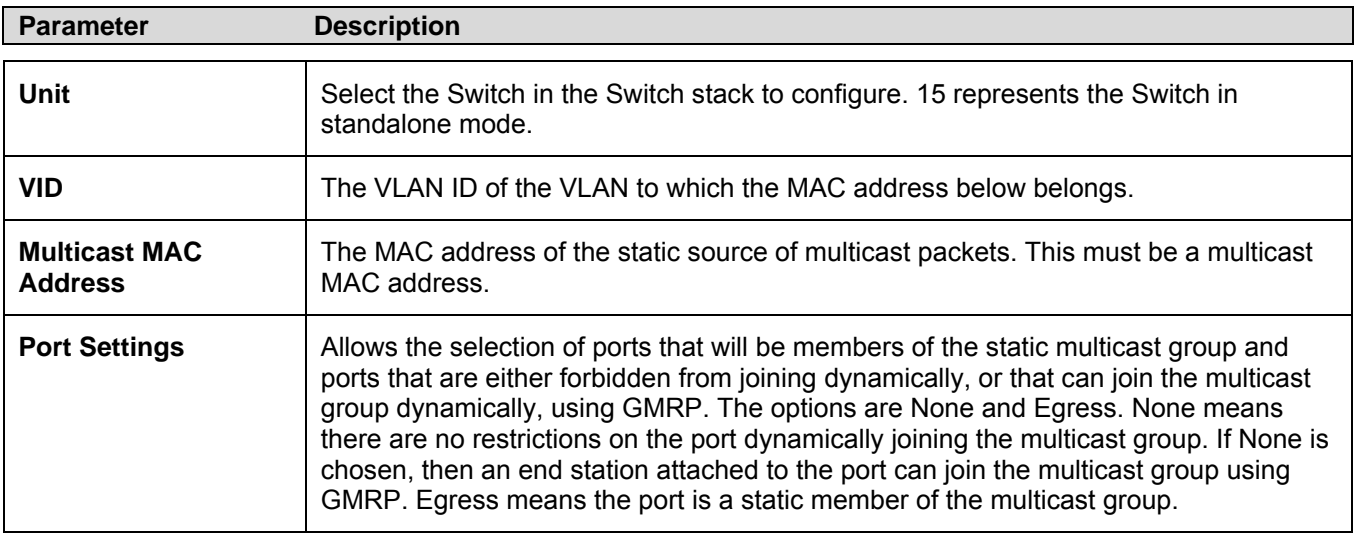

Click **Apply** to implement changes made.

# **VLANs**

The Switch Web Manager's VLANs sub-folder is divided into two main windows, 802.1Q Static VLANs and 802.1Q **Port Settings**. Each is described after a short overview of VLANs.

VLANs can function somewhat differently in a Layer 3 Switch, that is when the VLANs are Layer 3-based, than if they are strictly based on Layer 2 information. Since IP Switching among VLANs may be unfamiliar to users who are otherwise well acquainted with conventional VLANs used in standard Ethernet Switches, some explanation of VLANs used in Layer 3 Switching is presented below. It is essential to fully grasp this difference to take advantage of the improved efficiency of Layer 3 Switching.

## **VLANs in Layer 2**

In normal 802.1Q VLAN implementation, packets cannot cross VLANs in a Switch that is limited to Layer 2 functions. If a member of one VLAN wants to connect to another VLAN, the link must be through an external router.

### **Layer 3-Based VLANs**

Layer 3-based VLANs use network-layer addresses (subnet address for TCP/IP) to determine VLAN membership. These VLANs are based on layer 3 information, however this does not constitute a 'routing' function.

The DGS-3312SR and associated DGS-3312SR series Switches allow an IP subnet to be configured for each 802.1Q VLAN that exists on the Switch*.* That is, a VLAN can be associated or attached to an IP subnet. This represents an improvement in performance since it bypasses any routing functions, packets transferred between subnets are reduced to a "hardware" decision.

Even though a Switch inspects a packet's IP address to determine VLAN membership, no route calculation is performed, the RIP protocol is not employed, and packets traversing the Switch are bridged using the Spanning Tree algorithm.

A Switch that implements layer 3 (or 'subnet') VLANs without performing any routing function between these VLANs is referred to as performing 'IP Switching'.

### **Planning VLAN Layout**

VLANs on the DGS-3312SR, DES-3226S and he DES-3250TG series of Switches have considerably more functions and are more complex than on a traditional layer 2 Switch, and must therefore be laid-out and configured with a bit more forethought. VLANs with an IP interface assigned to them could be thought of as network links – not just as a collection of associated end users. Further, VLANs assigned an IP network address and subnet mask enables IP routing between them.

VLANs must be configured on the Switch before they can be assigned IP subnets. Furthermore, the static VLAN configuration is specified on a per port basis. On the DGS-3312SR, a VLAN can consist of end-nodes – just like a traditional layer 2 Switch, but a VLAN can also consist of one or more Switches – each of which is connected to multiple end-nodes or network resources.

Therefore, the IP subnets for a network must be determined first, and the VLANs configured on the Switch to accommodate the IP subnets. Finally, the IP subnets can be assigned to the VLANs.

#### **Assigning IP Network Addresses and Subnet Masks to VLANs**

The DGS-3312SR allows the assignment of IP subnets to individual VLANs. This is the fundamental advantage of VLANs in IP Switching.

Developing an IP addressing scheme is a complex subject, but it is sufficient here to mention that the total number of anticipated end nodes – for each IP interface – must be accommodated with a unique IP address. It should be noted that the Switch regards a VLAN with an IP network address and corresponding subnet mask assigned as an IP interface.

### **Understanding 802.1Q VLANs**

This review of 802.1Q VLANs presents some basic background about how VLANs work according to the IEEE 802.1Q standard. VLANs operate according to the same rules regardless of whether the Switching environment is Layer 2 or Layer 3. The difference is primarily that in a Layer 3 Switch there is an added capability of unique association between a VLAN and an IP interface or subnet group.

A VLAN is a collection of end nodes grouped by logic rather than physical location. End nodes that frequently communicate with each other are assigned to the same VLAN, regardless of where they are located physically on the network. Logically, a VLAN can be equated to a broadcast domain, because broadcast packets are forwarded only to members of the VLAN on which the broadcast was initiated.

#### **IEEE 802.1Q VLANs**

Some relevant terms:

- Tagging The act of putting 802.1Q VLAN information into the header of a packet.
- Untagging The act of stripping 802.1Q VLAN information out of the packet header.
- Ingress port A port on a Switch where packets are flowing into the Switch and VLAN decisions must be made.
- Egress port A port on a Switch where packets are flowing out of the Switch, either to another Switch or to an end station, and tagging decisions must be made.

IEEE 802.1Q (tagged) VLANs are implemented on the DGS-3312SR Switch. 802.1Q VLANs require tagging, which enables the VLANs to span an entire network (assuming all Switches on the network are IEEE 802.1Q-compliant).

Any port can be configured as either *tagging* or *untagging*. The *untagging* feature of IEEE 802.1Q VLANs allow VLANs to work with legacy Switches that don't recognize VLAN tags in packet headers. The *tagging* feature allows VLANs to span multiple 802.1Q VLAN compliant Switches through a single physical connection and allows Spanning Tree to be enabled on all ports and work normally.

### **802.1Q VLAN Packet Forwarding**

Packet forwarding decisions are made based upon the following three types of rules:

- Ingress rules rules relevant to the classification of received frames belonging to a VLAN.
- Forwarding rules between ports decides filter or forward the packet
- Egress rules determines if the packet must be sent tagged or untagged.

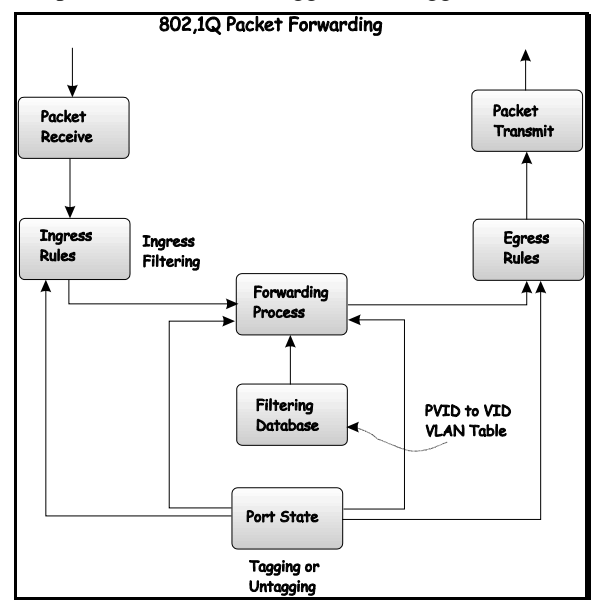

**Figure 4- 48. 802.1Q Packet Forwarding** 

#### **802.1Q VLAN Tags**

The figure below shows the 802.1Q VLAN tag. There are four additional octets inserted after the source MAC address. Their presence is indicated by a value of 0x8100 in the EtherType field. When a packet's EtherType field is equal to  $0x8100$ , the packet carries the IEEE  $802.1Q/802.1p$  tag. The tag is contained in the following two octets and consists of three bits or user priority, one bit of Canonical Format Identifier (CFI – used for encapsulating Token Ring packets so they can be carried across Ether net backbones) and twelve bits of VLAN ID (VID). The three bits of user priority are used by 802.1p. The VID is the VLAN identifier and is used by the 802.1Q standard. Because the VID is twelve bits long, 4094 unique VLANs can be identified.

The tag is inserted into the packet header making the entire packet longer by four octets. All of the information contained in the packet originally is retained.

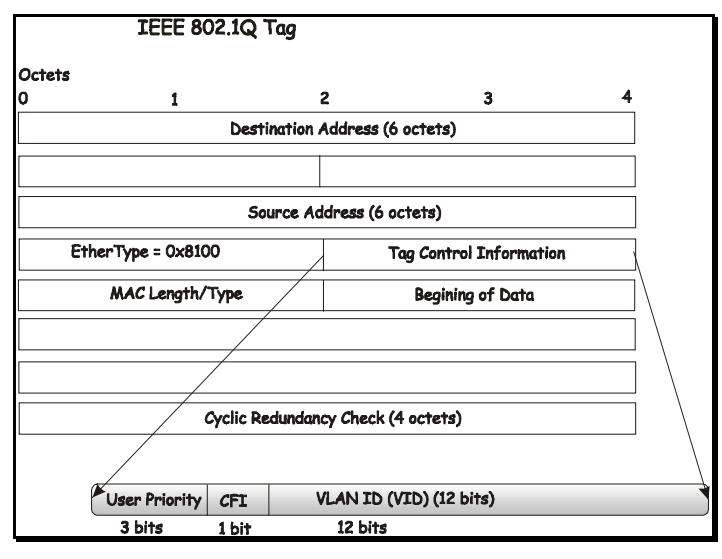

**Figure 4- 49. IEEE 802.1Q Tag** 

The EtherType and VLAN ID are inserted after the MAC source address, but before the original EtherType/Length or Logical Link Control. Because the packet is now a bit longer than it was originally, the Cyclic Redundancy Check (CRC) must be recalculated.

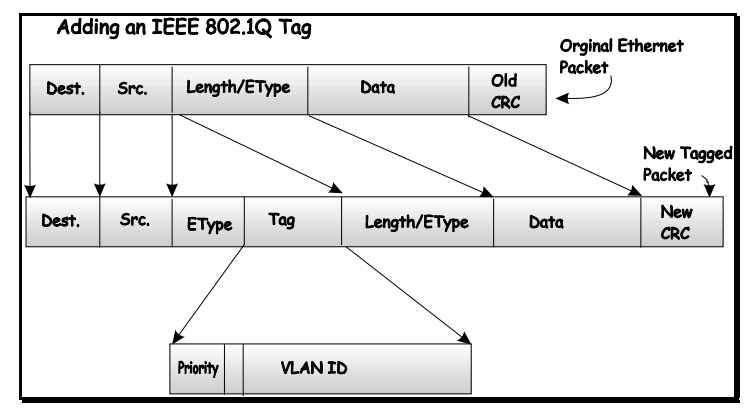

**Figure 4- 50. Adding an IEEE 802.1Q Tag** 

### **Port VLAN ID**

Packets that are tagged (are carrying the 802.1Q VID information) can be transmitted from one 802.1Q compliant network device to another with the VLAN information intact. This allows 802.1Q VLANs to span network devices (and indeed, the entire network – if all network devices are 802.1Q compliant).

Unfortunately, not all network devices are 802.1Q compliant. These devices are referred to as *tag-unaware.* 802.1Q devices are referred to as *tag-aware.*

Prior to the adoption 802.1Q VLANs, port-based and MAC-based VLANs were in common use. These VLANs relied upon a Port VLAN ID (PVID) to forward packets. A packet received on a given port would be assigned that port's PVID and then be forwarded to the port that corresponded to the packet's destination address (found in the Switch's forwarding table). If the PVID of the port that received the packet is different from the PVID of the port that is to transmit the packet, the Switch will drop the packet.

Within the Switch, different PVIDs mean different VLANs. (remember that two VLANs cannot communicate without an external router). So, VLAN identification based upon the PVIDs cannot create VLANs that extend outside a given Switch (or Switch stack).

Every physical port on a Switch has a PVID. 802.1Q ports are also assigned a PVID, for use within the Switch. If no VLANs are defined on the Switch, all ports are then assigned to a default VLAN with a PVID equal to 1. Untagged packets are assigned the PVID of the port on which they were received. Forwarding decisions are based upon this PVID, in so far as VLANs are concerned. Tagged packets are forwarded according to the VID contained within the tag. Tagged packets are also assigned a PVID, but the PVID is not used to make packet forwarding decisions, the VID is.

Tag-aware Switches must keep a table to relate PVIDs within the Switch to VIDs on the network. The Switch will compare the VID o f a packet to be transmitted to the VID of the port that is to transmit the packet. If the two VIDs are different, the Switch will drop the packet. Because of the existence of the PVID for untagged packets and the VID for tagged packets, tag-aware and tag-unaware network devices can coexist on the same network.

A Switch port can have only one PVID, but can have as many VIDs as the Switch has memory in its VLAN table to store them.

Because some devices on a network may be tag-unaware, a decision must be made at each port on a tag-aware device before packets are transmitted – should the packet to be transmitted have a tag or not? If the transmitting port is connected to a tag-unaware device, the packet should be untagged. If the transmitting port is connected to a tag-aware device, the packet should be tagged.

## **Tagging and Untagging**

Every port on an 802.1Q compliant Switch can be configured as *tagging* or *untagging.*

Ports with tagging enabled will put the VID number, priority and other VLAN information into the header of all packets that flow into and out of it. If a packet has previously been agged, the port will not alter the packet, thus keeping the t VLAN information intact. The VLAN information in the tag can then be used by other 802.1Q compliant devices on the network to make packet forwarding decisions.

Switch). Untagging is used to send packets from an 802.1Q-compliant network device to a non-compliant network device. Ports with untagging enabled will strip the 802.1Q tag from all packets that flow into and out of those ports. If the packet doesn't have an 802.1Q VLAN tag, the port will not alter the packet. Thus, all packets received by and forwarded by an untagging port will have no 802.1Q VLAN information. (Remember that the PVID is only used internally within the

### **Ingress Filtering**

A port on a Switch where packets are flowing into the Switch and VLAN decisions must be made is referred to as an *ingress port*. If ingress filtering is enabled for a port, the Switch will examine the VLAN information in the packet header (if present) and decide whether or not to forward the packet.

then determines if the destination port is a member of the 802.1Q VLAN. If it is not, the packet is dropped. If the destination port is a member of the 802.1Q VLAN, the packet is forwarded and the destination port transmits it to its If the packet is tagged with VLAN information, the ingress port will first determine if the ingress port itself is a member of the tagged VLAN. If it is not, the packet will be dropped. If the ingress port is a member of the 802.1Q VLAN, the Switch attached network segment.

port is a tagging port). The Switch then determines if the destination port is a member of the same VLAN (has the same VID) as the ingress port. If it does not, the packet is dropped. If it has the same VID, the packet is forwarded and the destination port transmits it on its attached network segment. If the packet is not tagged with VLAN information, the ingress port will tag the packet with its own PVID as a VID (if the

This process is referred to as *ingress filtering* and is used to conserve bandwidth within the Switch by dropping packets that are not on the same VLAN as the ingress port at the point of reception. This eliminates the subsequent processing of packets that will just be dropped by the destination port.

## **802.1Q Static VLANs**

To create or modify an 802.1Q VLAN:

In the **Configuration** folder, open the **VLANs** folder and click the **Static VLAN Entry** link to open the following window:

| 802.1Q Static VLANs                        |           |        |          |  |  |  |  |  |  |  |
|--------------------------------------------|-----------|--------|----------|--|--|--|--|--|--|--|
| Add<br>Add new 802.1Q VLAN                 |           |        |          |  |  |  |  |  |  |  |
|                                            |           |        |          |  |  |  |  |  |  |  |
| <b>Current 802.1Q Static VLANs Entries</b> |           |        |          |  |  |  |  |  |  |  |
| VLAN ID                                    | VLAN name | Modify | Delete   |  |  |  |  |  |  |  |
|                                            | default   | Modify | $\times$ |  |  |  |  |  |  |  |

**Figure 4- 51. 802.1Q Static VLANs and Current 802.1Q Static VLAN Entries window**

The first **802.1Q Static VLANs** window lists all previously configured VLANs by VLAN ID and name. To delete an existing 802.1Q VLAN, click the corresponding **Delete** button.

To create a new 802.1Q VLAN, click the **Add** button. A new window appears, use this to configure the port settings and to assign a unique name and number to the new VLAN. See the table below for a description of the parameters in the new window.

| VID<br>Unit<br>$15 -$<br>AutoAssign<br><b>Port Settings</b> | ⊽ | VLAN Name   |            |            |            | б          |   | Disabled $\blacktriangledown$ |    | Advertisement |            |            |
|-------------------------------------------------------------|---|-------------|------------|------------|------------|------------|---|-------------------------------|----|---------------|------------|------------|
|                                                             |   |             |            |            |            |            |   |                               |    |               |            |            |
|                                                             |   |             |            |            |            |            |   |                               |    |               |            |            |
|                                                             |   |             |            |            |            |            |   | 8                             | 9  | 10 11 12      |            |            |
| Tag                                                         |   | ⊽           | ⊽          | ⊽          | ⊽          |            | ⊽ | ⊽                             | ⊽  | ⊽             | ⊽          | ⊽          |
| None                                                        |   | $\sqrt{6}$  | $\sqrt{6}$ | $\sqrt{6}$ | $\sqrt{G}$ | $\sqrt{G}$ | G | $\sqrt{G}$                    | 66 |               | $\sqrt{6}$ | $\epsilon$ |
| Egress                                                      |   | 00000000000 |            |            |            |            |   |                               |    |               |            |            |
| Forbidden                                                   |   |             |            |            |            |            |   |                               |    |               |            |            |
| Show All Static VLAN Entries                                |   |             |            |            |            |            |   |                               |    |               | Apply      |            |

**Figure 4- 52. 802.1Q Static VLANs window - Add** 

To configure the newly created VLAN, select the Switch being configured from the **Unit** drop-down menu and provide a unique VLAN identifier and name. Configure the port settings for VLAN membership by selecting the appropriate options for each port. Click the **Apply** button to configure the VLAN port membership settings. A success or fail message appears to confirm whether the settings have been applied. To view the VLANs that have been thus far configured, click the Show All Static VLAN Entries hyperlink (see example below). To add another new VLAN entry, click the **Add** button again in the first **802.1Q Static VLANs** window.

See the table below for a description of the port VLAN membership settings.

The following fields can then be set in either the **Add** or **Modify** 802.1Q Static VLANs windows:

#### DGS-3312SR Stackable Gigabit Layer 3 Switch

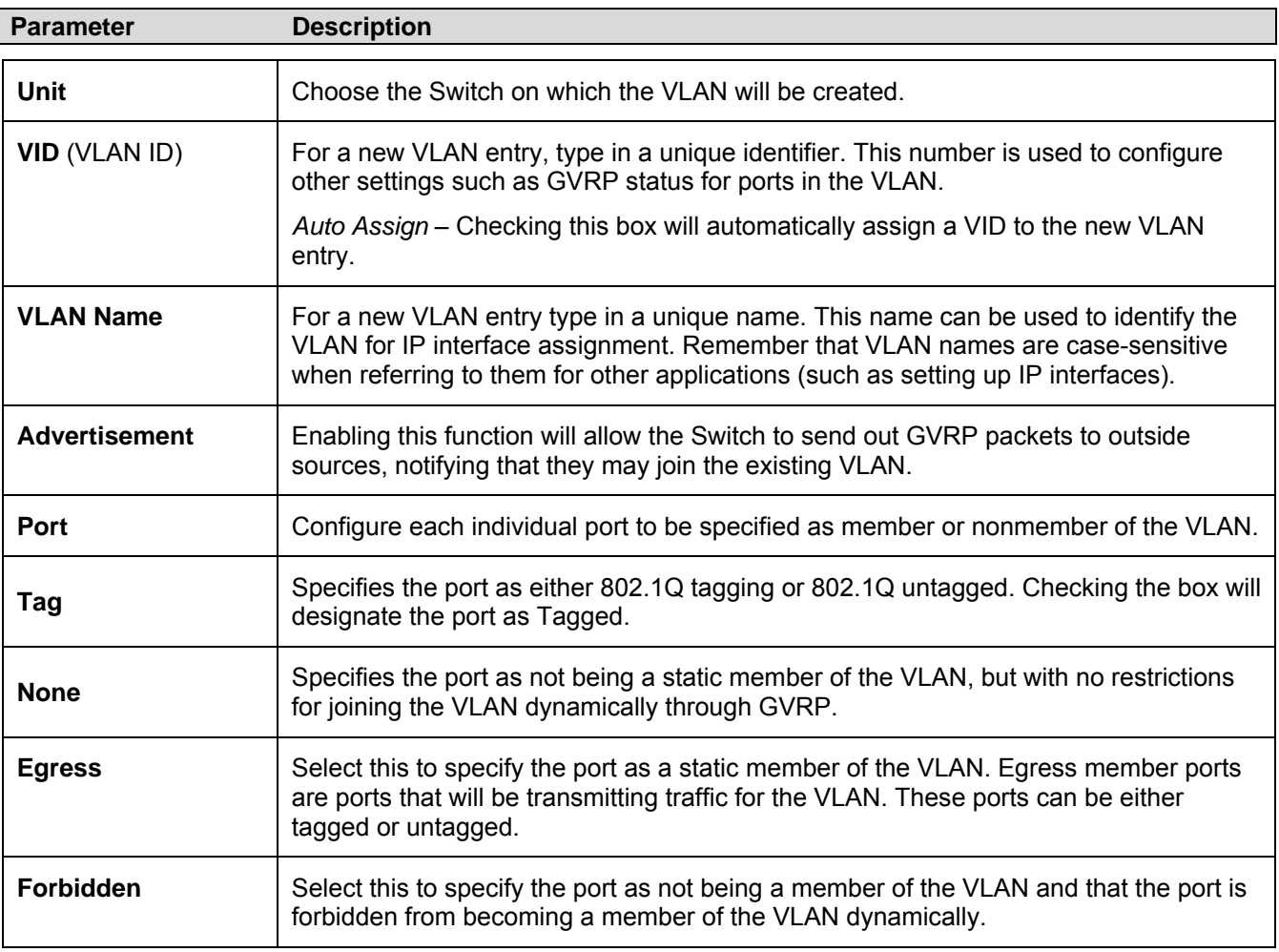

The illustration below displays the port settings for a new VLAN (engineering) with a VID of 11.

| 802.1Q Static VLANs          |     |                  |            |            |            |               |            |            |         |            |            |            |            |
|------------------------------|-----|------------------|------------|------------|------------|---------------|------------|------------|---------|------------|------------|------------|------------|
| Unit                         | VID | <b>VLAN</b> Name |            |            |            |               |            |            |         |            |            |            |            |
| $15 -$                       | 11  | engineering      |            |            |            |               |            |            |         |            |            |            |            |
| <b>Port Settings</b>         |     |                  |            | 3          | 4          | 5             | 6          |            | 8       | 9          | 10         | 11 12      |            |
| Tag                          |     | ঢ়               | ⊽          | ঢ়         | ⊽          | ⊽             | ⊽          | ⊽          | ⊽       | ⊽          | ⊽          | ⊽          | ⊽          |
| None                         |     | O                | $\circ$    | $\subset$  | $\subset$  | $\circ$       | $\circ$    | $\circ$    | $\circ$ | $\circ$    | $\circ$    | O          | $\subset$  |
| Egress                       |     | O                | C          | $\circ$    | $\circ$    | $\subset$     | $\subset$  | $\circ$    | G       | $\epsilon$ | O          | C          | C          |
| Forbidden                    |     | G                | $\epsilon$ | $\epsilon$ | $\epsilon$ | $\mathcal{C}$ | $\epsilon$ | $\epsilon$ | LО      | $\circ$    | $\epsilon$ | $\epsilon$ | $\sqrt{6}$ |
|                              |     |                  |            |            |            |               |            |            |         |            |            |            | Apply      |
| Show All Static VLAN Entries |     |                  |            |            |            |               |            |            |         |            |            |            |            |

**Figure 4- 53. Add New Static VLAN Example window**

Click the Show All Static VLAN Entries link to return to the first **802.1Q Static VLANs** window, the new VLAN entry appears listed in the current entries table.

| 802.1Q Static VLANs                 |             |        |        |  |  |  |  |  |  |  |
|-------------------------------------|-------------|--------|--------|--|--|--|--|--|--|--|
| Add new 802.1Q VLAN                 | Add         |        |        |  |  |  |  |  |  |  |
|                                     |             |        |        |  |  |  |  |  |  |  |
| Current 802.1Q Static VLANs Entries |             |        |        |  |  |  |  |  |  |  |
| VLAN ID                             | VLAN name   | Modify | Delete |  |  |  |  |  |  |  |
|                                     | default     | Modify | ×      |  |  |  |  |  |  |  |
|                                     | engineering | Modify |        |  |  |  |  |  |  |  |

**Figure 4- 54. 802.1Q Static VLANs With Added VLAN window**

To change the port settings of any listed VLAN, click the **Modify** button.

Now click the **Modify** button in the first **802.1Q Static VLANs** window for the newly created VLAN (engineering). A new window appears, use this to configure the port settings to the existing VLAN, exactly as in the add new VLAN window. Notice that the VID and name cannot be changed. If you want to change the VID or VLAN Name it will be necessary to delete the existing entry and create a new one.

| 802.1Q Static VLANs  |     |               |             |            |            |            |                |            |               |          |            |            |              |
|----------------------|-----|---------------|-------------|------------|------------|------------|----------------|------------|---------------|----------|------------|------------|--------------|
| Unit                 | VID |               | VLAN Name   |            |            |            |                |            |               |          |            |            |              |
| $15 -$               | 11  |               | engineering |            |            |            |                |            |               |          |            |            |              |
| <b>Port Settings</b> |     | ı             | 2           | з          | 4          | 5          | 6              | 7          | 8             | 9        | 10 11      |            | $ 12\rangle$ |
| Tag                  |     | ⊽             | ⊽           | ⊽          | ⊽          | ⊽          | ⊽              | ⊽          |               |          | ⊽          | ⊽          | ⊽            |
| None                 |     | C             | O           |            | $\circ$    | O          | $\circ$        | $\circ$    | $\circ$       | $\circ$  | $\circ$    | $\subset$  | $\circ$      |
| <b>Egress</b>        |     | $\mathcal{C}$ |             |            | $\sqrt{2}$ | $\circ$    | $\overline{C}$ | $\circ$    | $\mathcal{C}$ | $\sigma$ | $\sqrt{6}$ |            | O            |
| Forbidden            |     | $\circ$       | $\sigma$    | $\epsilon$ | - 6        | $\sqrt{6}$ | $\sqrt{2}$     | $\epsilon$ | $\circ$       |          | $\circ$    | $\epsilon$ | $\sqrt{6}$   |
|                      |     |               |             |            |            |            |                |            |               |          |            |            | Apply        |

**Figure 4- 55. 802.1Q Static VLANs – Modify window**

# **GVRP Settings**

Open the **GVRP Settings** window and select the Unit and range of ports to configure. For the selected port or group of ports, choose to enable or disable Ingress checking and establish an acceptable packet rule. Ingress Checking is used to limit traffic by filtering incoming packets that have a PVID does not match the PVID of the port. 802.1Q port settings are also used to determine whether the Switch will share its VLAN configuration information with GARP VLAN Registration Protocol (GVRP) enabled Switches.

The window and table below describe how to configure the 802.1Q VLAN port settings for the Switch.

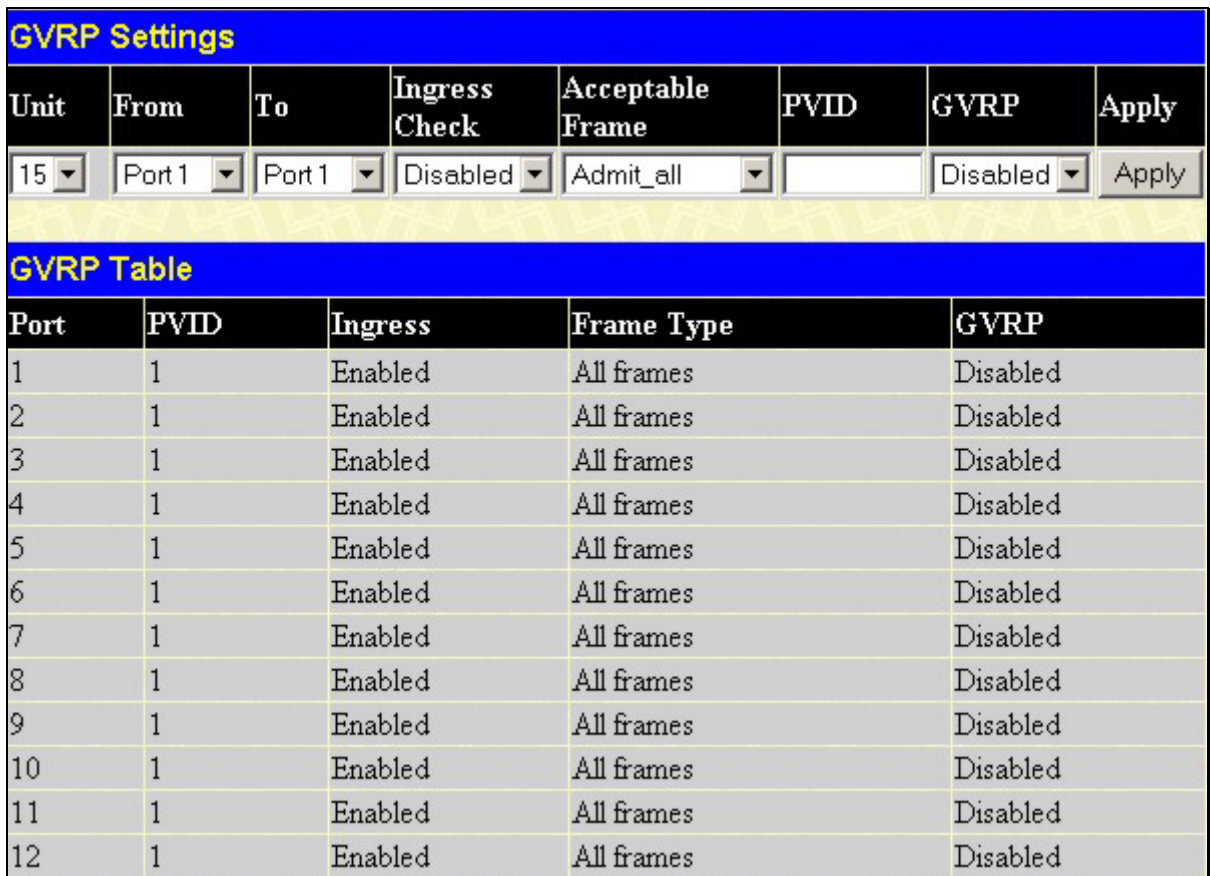

#### **Figure 4- 56. 802.1Q Port Settings window**

Configure the 802.1p Port Settings by implementing the parameters listed below:

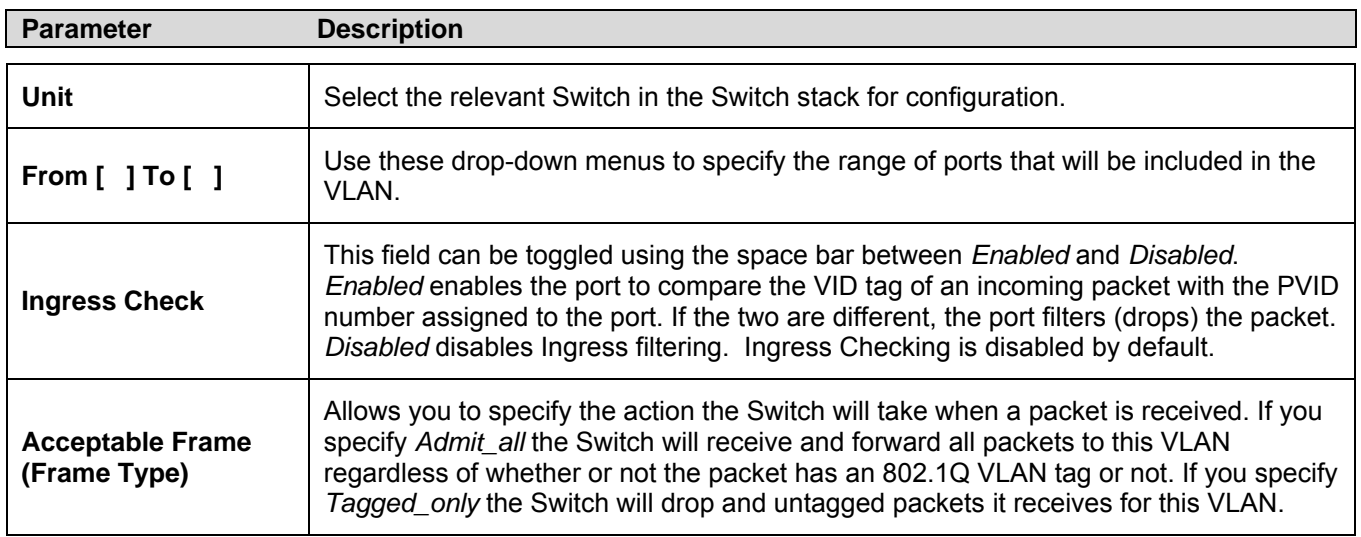

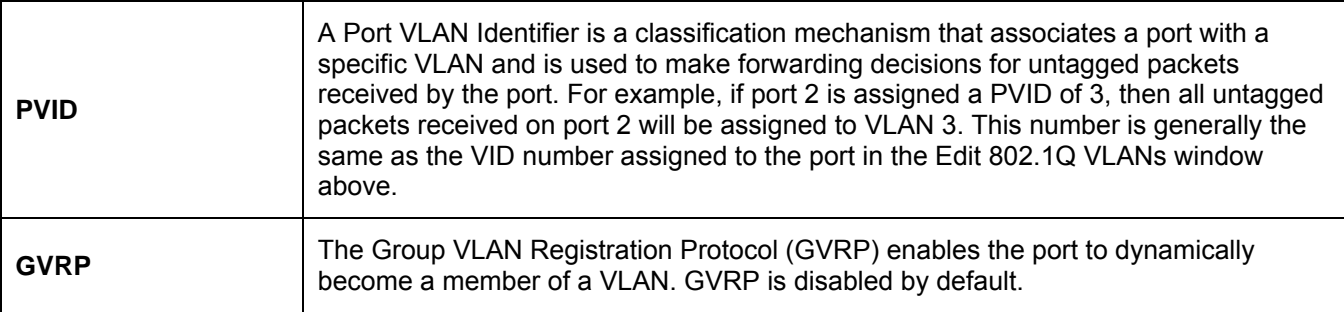

Click **Apply** to implement changes made.

# **QoS**

The DGS-3312SR supports 802.1p priority queuing Quality of Service. The following section discusses the implementation of QoS (Quality of Service) and benefits of using 802.1p priority queuing.

## **The Advantages of QoS**

QoS is an implementation of the IEEE 802.1p standard that allows network administrators a method of reserving bandwidth for important functions that require a large bandwidth or have a high priority, such as VoIP (voice-over Internet Protocol), web browsing applications, file server applications or video conferencing. Not only can a larger bandwidth be created, but other less critical traffic can be limited, so excessive bandwidth can be saved. The Switch has separate hardware queues on every physical port to which packets from various applications can be mapped to, and, in turn prioritized. View the following map to see how the DGS-3312SR family of switches implements basic 802.1P priority queuing.

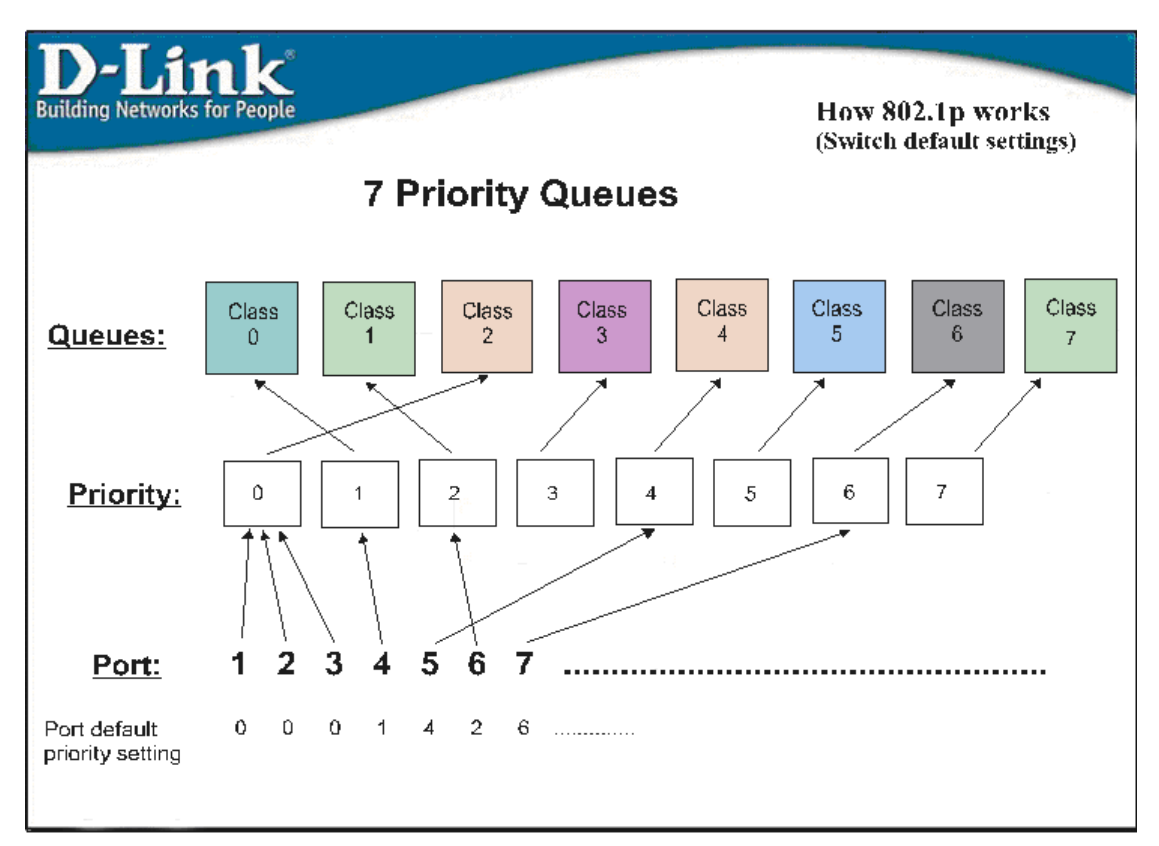

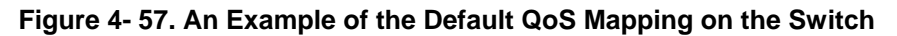

The picture above shows the default priority setting for the Switch. Class-7 has the highest priority of the seven priority classes of service on the Switch. In order to implement QoS, the user is required to instruct the Switch to examine the header of a packet to see if it has the proper identifying tag. Then the user may forward these tagged packets to designated classes of service on the Switch where they will be emptied, based on priority.

For example, lets say a user wishes to have a video conference between two remotely set computers. The administrator can add priority tags to the video packets being sent out, utilizing the Access Profile commands. Then, on the receiving end, the administrator instructs the Switch to examine packets for this tag, acquires the tagged packets and maps them to a class queue on the Switch. Then in turn, the administrator will set a priority for this queue so that will be emptied before any other packet is forwarded. This results in the end user receiving all packets sent as quickly as possible, thus prioritizing the queue and allowing for an uninterrupted stream of packets, which optimizes the use of bandwidth available for the video conference.

## **Understanding QoS**

The Switch has nine priority classes of service, one of which is internal and not configurable. These priority classes of service are labeled as 7, the high class to 0, the lowest class. The eight priority tags, specified in IEEE 802.1p are mapped to the Switch's priority classes of service as follows:

- Priority 0 is assigned to the Switch's Q2 class.
- Priority 1 is assigned to the Switch's Q0 class.
- Priority 2 is assigned to the Switch's Q1 class.
- Priority 3 is assigned to the Switch's Q3 class.
- Priority 4 is assigned to the Switch's Q4 class.
- Priority 5 is assigned to the Switch's Q5 class.
- Priority 6 is assigned to the Switch's Q6 class.
- Priority 7 is assigned to the Switch's Q7 class.

For strict priority-based scheduling, any packets residing in the higher priority classes of service are transmitted first. Multiple strict priority classes of service are emptied based on their priority tags. Only when these classes are empty, are packets of lower priority transmitted.

For weighted round-robin queuing, the number of packets sent from each priority queue depends upon the assigned weight. For a configuration of 8 CoS queues,  $A \sim H$  with their respective weight value:  $8 \sim 1$ , the packets are sent in the following sequence: A1, B1, C1, D1, E1, F1, G1, H1, A2, B2, C2, D2, E2, F2, G2, A3, B3, C3, D3, E3, F3, A4, B4, C4, D4, E4, A5, 5, C5, D5, A6, B6, C6, A7, B7, A8, A1, B1, C1, D1, E1, F1, G1, H1. B

For weighted round-robin queuing, if each CoS queue has the same weight value, then each CoS queue has an equal pportunity to send packets just like round-robin queuing. o

For weighted round-robin queuing, if the weight for a CoS is set to 0, then it will continue processing the packets from this CoS until there are no more packets for this CoS. The other CoS queues that have been given a nonzero value, and depending upon the weight, will follow a common weighted round-robin scheme.

Remember that the DGS-3312SR has eight configurable priority queues (and eight Classes of Service) for each port on the Switch.

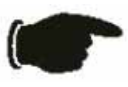

**NOTICE:** The Switch contains nine classes of service for each port on the Switch. One of these classes is reserved for internal use on the Switch and is therefore not configurable. All references in the following section regarding classes of service will refer to only the seven classes of service that may be used and configured by the Switch's Administrator.
### **802.1p Default Priority**

The Switch allows the assignment of a default 802.1p priority to each port on the Switch.

Click on the **802.1p Default Priority** link in the **QoS** sub-folder:

| <b>Port Default Priority assignment</b>                                  |                                                                                                    |                |       |  |
|--------------------------------------------------------------------------|----------------------------------------------------------------------------------------------------|----------------|-------|--|
| To<br>Unit<br>From                                                       |                                                                                                    | Priority (0~7) | Apply |  |
| $15 -$<br>$Port1$ $\boxed{\blacksquare}$                                 | Part 1                                                                                             | 0              | Apply |  |
|                                                                          |                                                                                                    |                |       |  |
| <b>The Port Priority Table</b>                                           |                                                                                                    |                |       |  |
| Port                                                                     | Priority                                                                                           |                |       |  |
| $\mathbf{1}$                                                             | $\theta$                                                                                           |                |       |  |
| $\overline{c}$                                                           | $\overline{0}$                                                                                     |                |       |  |
|                                                                          | $\theta$                                                                                           |                |       |  |
|                                                                          | $\theta$                                                                                           |                |       |  |
|                                                                          |                                                                                                    |                |       |  |
|                                                                          |                                                                                                    |                |       |  |
|                                                                          |                                                                                                    |                |       |  |
|                                                                          |                                                                                                    |                |       |  |
|                                                                          |                                                                                                    |                |       |  |
|                                                                          |                                                                                                    |                |       |  |
|                                                                          |                                                                                                    |                |       |  |
| 3<br>$\overline{\mathcal{L}}$<br>5<br>6<br>7<br>8<br>9<br>10<br>11<br>12 | $\theta$<br>$\overline{0}$<br>$\theta$<br>$\theta$<br>$\theta$<br>$\theta$<br>$\theta$<br>$\theta$ |                |       |  |

**Figure 4- 58. Port Default Priority assignment and The Port Priority Table window**

This page allows you to assign a default 802.1p priority to any given port on the Switch. The priority queues are numbered from  $0$  – the lowest priority – to  $7$  – the highest priority.

### **802.1p User Priority**

The DGS-3312SR allows the assignment of a User Priority to each of the 802.1p priorities.

| <b>User Priority Configuration</b> |                                  |
|------------------------------------|----------------------------------|
| Priority-0                         | Class-2 $\blacktriangleright$    |
| Priority-1                         | Class- $0$ $\blacktriangledown$  |
| Priority-2                         | Class-1 $\vert \mathbf{v} \vert$ |
| Priority-3                         | Class-3 $\blacktriangledown$     |
| Priority-4                         | Class-4 $\blacktriangledown$     |
| Priority-5                         | Class-5 $\blacktriangledown$     |
| Priority-6                         | Class-6 $\blacktriangledown$     |
| Priority-7                         | Class-7 $\vert \mathbf{v} \vert$ |
|                                    | Apply                            |

**Fig ure 4- 59. User Priority Configuration window**

Once you have assigned a priority to the port groups on the Switch, you can then assign this Class to each of the eight levels of 802.1p priorities.

## **QoS Output Sch eduling Configuration**

QoS can be customized by changing the output scheduling used for the hardware queues in the Switch. As with any changes to QoS implementation, careful consideration should be given to how network traffic in lower priority queues are affected. Changes in scheduling may result in unacceptable levels of packet loss or significant transmission delay. If you choose to customize this setting, it is important to monitor network performance, especially during peak demand as bottlenecks can quickly develop if the QoS settings are not suitable.

| <b>QoS Output Scheduling Configuration</b> |                      |  |
|--------------------------------------------|----------------------|--|
| Scheduling Mechznixm                       | $ {\rm Apply}$       |  |
| RoundRobin <sup>V</sup>                    | <b>Apply</b>         |  |
|                                            |                      |  |
| <b>QoS Output Scheduling Table</b>         |                      |  |
| Class                                      | Scheduling Mechanism |  |
| Class 0                                    | RoundRobin           |  |
| Class 1                                    | RoundRobin           |  |
| $Class_2$                                  | RoundRobin           |  |
| Class_3                                    | RoundRobin           |  |
| Class <sub>4</sub>                         | RoundRobin           |  |
| Class <sub>5</sub>                         | RoundRobin           |  |
| $Class_6$                                  | RoundRobin           |  |
| Class 7                                    | RoundRobin           |  |

**Figure 4- 60. QoS Output Scheduling Configuration window**

Use the Scheduling Mechanism drop-down menu to select between a *RoundRobin* and a *Strict* mechanism for empting the priority queues.

Click **Apply** to let your changes take effect.

### **Traffic Segmentation**

Traffic segmentation is used to limit traffic flow from a single port to a group of ports on either a single Switch (in standalone mode) or a group of ports on another Switch in a Switch stack. This method of segmenting the flow of traffic is similar to using VLANs to limit traffic, but is more restrictive. It provides a method of directing traffic that does not increase the overhead of the Master Switch CPU.

This page allows you to determine which port on the master switch in a switch stack will be allowed to forward packets to other ports on that switch.

Configuring traffic segmentation on the DGS-33121SR is accomplished in two parts. First, you specify a switch from a switch stack by using the **Unit** pull-down menu, and then a port from that switch, using the **Port** pull-down menu. Then specify which ports on the Switch that you want to be able to receive packets from the Switch and port you specified in the first part.

Clicking the Apply button will enter the combination of transmitting port and allowed receiving ports into the Switch's **Traffic Segmentation** table.

The **Unit** drop-down menu at the top of the page allows you to select a switch from a switch stack using that switch's Unit ID. The **Port** drop-down menu allows you to select a port from that switch. This is the port that will be transmitting packets. The **Portlist** field will allow the user to set a port or series of ports to which traffic will be forwarded, on the same switch. These ports will be configured for the same switch in the Switch stack that has been selected. For the master switch of a switch stack, the traffic segmentation can be done per stacking port so the Switch can forward traffic to all the ports on a specific switch in the Switch stack. Clicking the **null** click box will instruct the Switch not to forward traffic to any ports on the selected switch.

Clicking the **Apply** button will enter the combination of transmitting port and allowed receiving ports into the Switch's **Traffic Segmentation Table**.

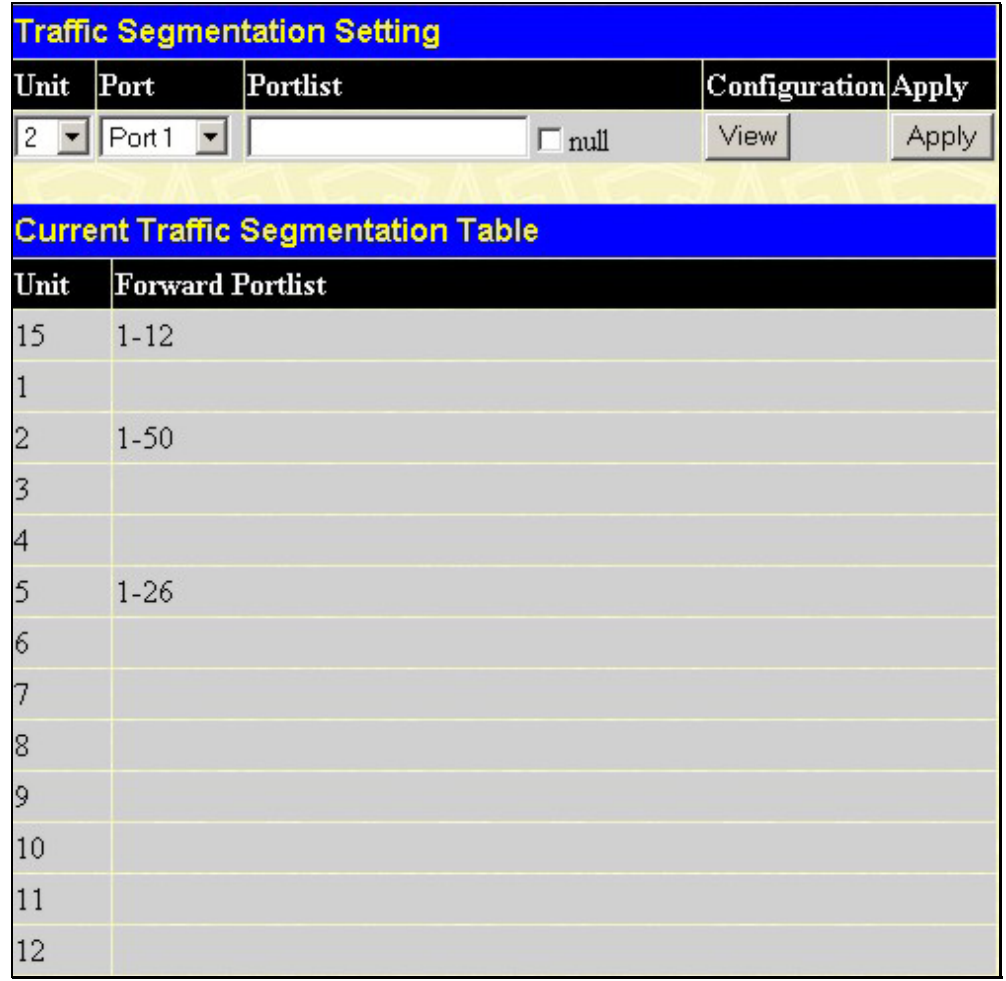

**Figure 4- 61. Traffic Segmentation Setting and Current Traffic Segmentation Table window**

## **Port Bandwidth**

The bandwidth control settings are used to place a ceiling on the transmitting and receiving data rates for any selected port.

| <b>Bandwidth Settings</b> |                                                                       |                    |          |            |                      |              |
|---------------------------|-----------------------------------------------------------------------|--------------------|----------|------------|----------------------|--------------|
| Unit                      | To<br>From                                                            | Type               | no_limit |            | $\bm{\mathrm{Rate}}$ | Apply        |
|                           | $15$ $\blacktriangleright$ Port 1 $\blacktriangleright$<br>$ $ Port 1 | ∥RX.               |          | Disabled 1 |                      | <b>Apply</b> |
|                           |                                                                       |                    |          |            |                      |              |
|                           | <b>Port Bandwidth Table</b>                                           |                    |          |            |                      |              |
| Port                      |                                                                       | RX Rate (Mbit/sec) |          |            | TX Rate (Mbit/sec)   |              |
| 1                         | no limit                                                              |                    |          | no_limit   |                      |              |
| $\overline{c}$            | no limit                                                              |                    |          | no limit   |                      |              |
| 3                         | no_limit                                                              |                    |          | no_limit   |                      |              |
| $\overline{\mathcal{A}}$  | no_limit                                                              |                    |          | no_limit   |                      |              |
| 5                         | no_limit                                                              |                    |          | no_limit   |                      |              |
| 6                         | no_limit                                                              |                    |          | no_limit   |                      |              |
| 7                         | no_limit                                                              |                    |          | no_limit   |                      |              |
| 8                         | no_limit                                                              |                    |          | no_limit   |                      |              |
| 9                         | no_limit                                                              |                    |          | no_limit   |                      |              |
| 10                        | no_limit                                                              |                    |          | no_limit   |                      |              |
| 11                        | no limit                                                              |                    |          | no_limit   |                      |              |
| 12                        | no limit                                                              |                    |          | no_limit   |                      |              |

**Figure 4- 62. Bandwidth Settings window**

The following parameters can be set or are displayed:

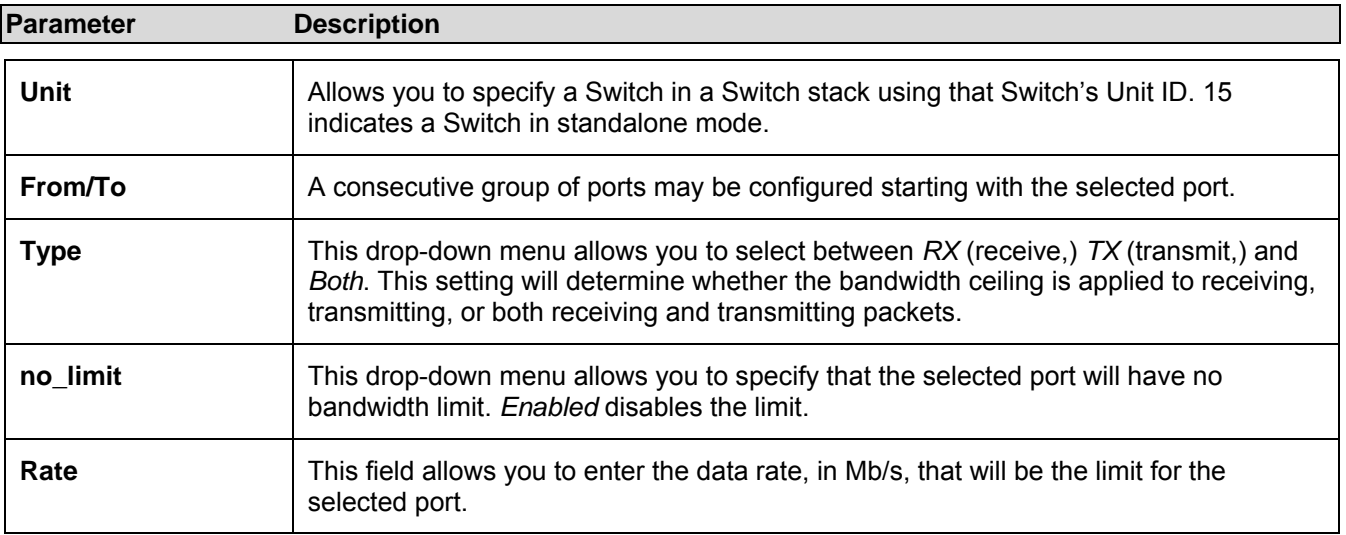

## **MAC Notification**

MAC address notification is used to monitor MAC addresses as they are learned and entered into the Switch's MAC forwarding database.

### **ion Global Settings MAC Notificat**

The following window will allow the user to globally enable MAC Notification on the Switch. To view this window, click **Configuration > MAC Notification > MAC Notification Global Settings**.

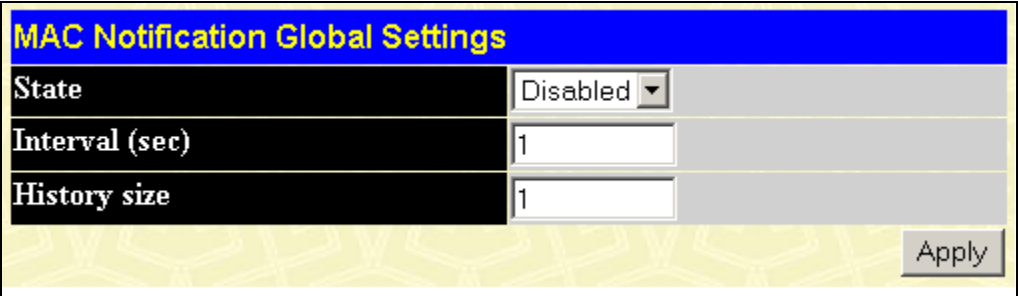

Figure 4- 63. MAC Notification Global Settings window

The following parameters can be set:

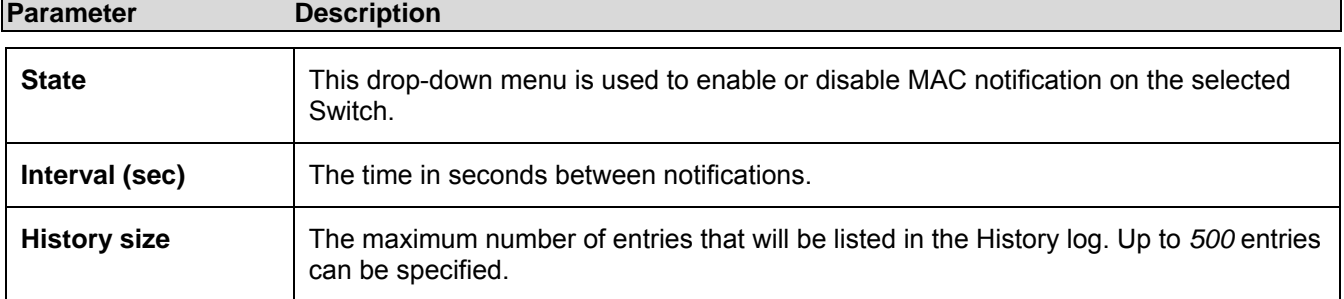

## **MAC Notification Port Settings**

Enable or disable MAC notification for ports with the window below.

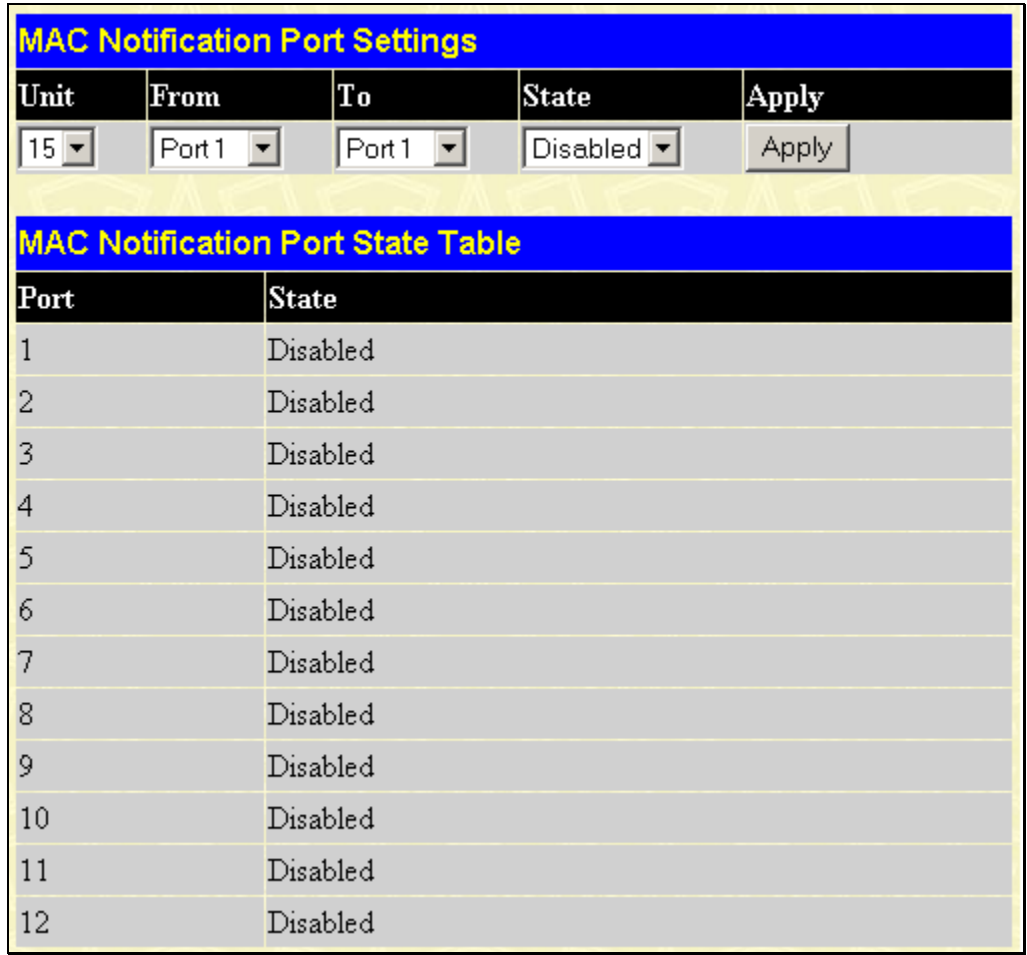

#### **Figure 4- 64. MAC Notification Port Settings window**

The following parameters can be set:

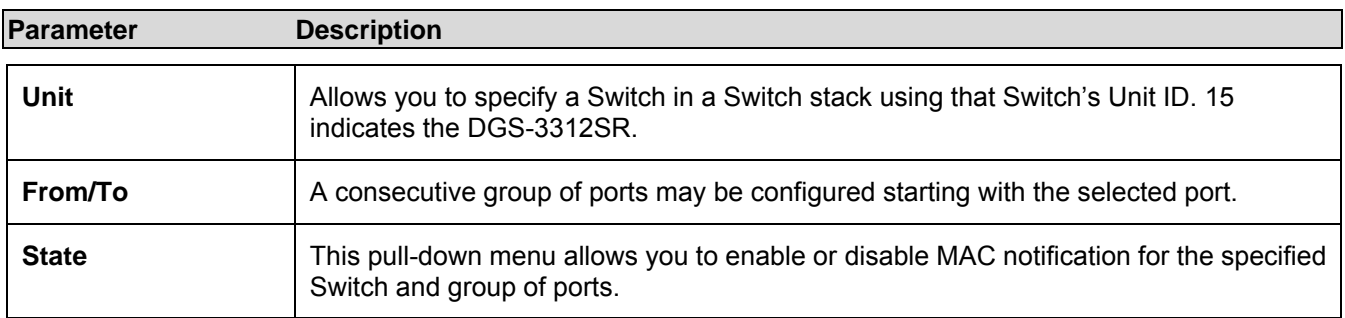

## **Port Security C onfiguration**

The following three windows will allow the user to implement security functions on a per port basis on the Switch or a switch in a switch stack. To access the following windows, open the **Port Security Configuration** folder in the **Configuration** folder.

## **Port Security**

A given port's (or a range of port's) dynamic MAC address learning can be locked such that the current source MAC addresses entered into the MAC address forwarding table can not be changed once the port lock is enabled. The port can be locked by using the Admin State pull-down menu to *Enabled*, and clicking **Apply**.

This is a security feature that prevents unauthorized computers (with source MAC addresses unknown to the Switch prior to locking the port (or ports) from connecting to the Switch's locked ports and gaining access to the network.

|                  | <b>Port Security Settings</b> |                   |                               |                           |                             |       |
|------------------|-------------------------------|-------------------|-------------------------------|---------------------------|-----------------------------|-------|
| Unit             | From                          | To.               | Admin State                   | Max.Addr(0-<br>10)        | <b>Lock Address</b><br>Mode | Apply |
| $15 -$           | Port1                         | Port <sub>1</sub> | Disabled $\blacktriangledown$ | 10                        | Permanent                   | Apply |
|                  |                               |                   |                               |                           |                             |       |
|                  | <b>Port Security Table</b>    |                   |                               |                           |                             |       |
| $\bold{_{Port}}$ | Admin State                   |                   |                               | Max.Learning Addr         | Lock Address Mode           |       |
|                  | Disabled                      |                   | 1                             |                           | DeleteOnReset               |       |
| $\overline{c}$   |                               |                   |                               | Stacking Link Port        |                             |       |
| 3                | Disabled                      |                   | 1                             |                           | DeleteOnReset               |       |
| 4                | Disabled                      |                   | 1                             |                           | DeleteOnReset               |       |
| 5                |                               |                   |                               | Stacking Link Port        |                             |       |
| 6                |                               |                   |                               | <b>Stacking Link Port</b> |                             |       |
| 7                |                               |                   |                               | <b>Stacking Link Port</b> |                             |       |
| 8                |                               |                   |                               | Stacking Link Port        |                             |       |
| 9                | Disabled                      |                   | 1                             |                           | DeleteOnReset               |       |
| 10               | Disabled                      |                   |                               |                           | DeleteOnReset               |       |
| 11               | Disabled                      |                   |                               |                           | DeleteOnReset               |       |
| 12               | Disabled                      |                   |                               |                           | DeleteOnReset               |       |

**Figure 4-65. Port Security Settings window** 

The following parameters can be set:

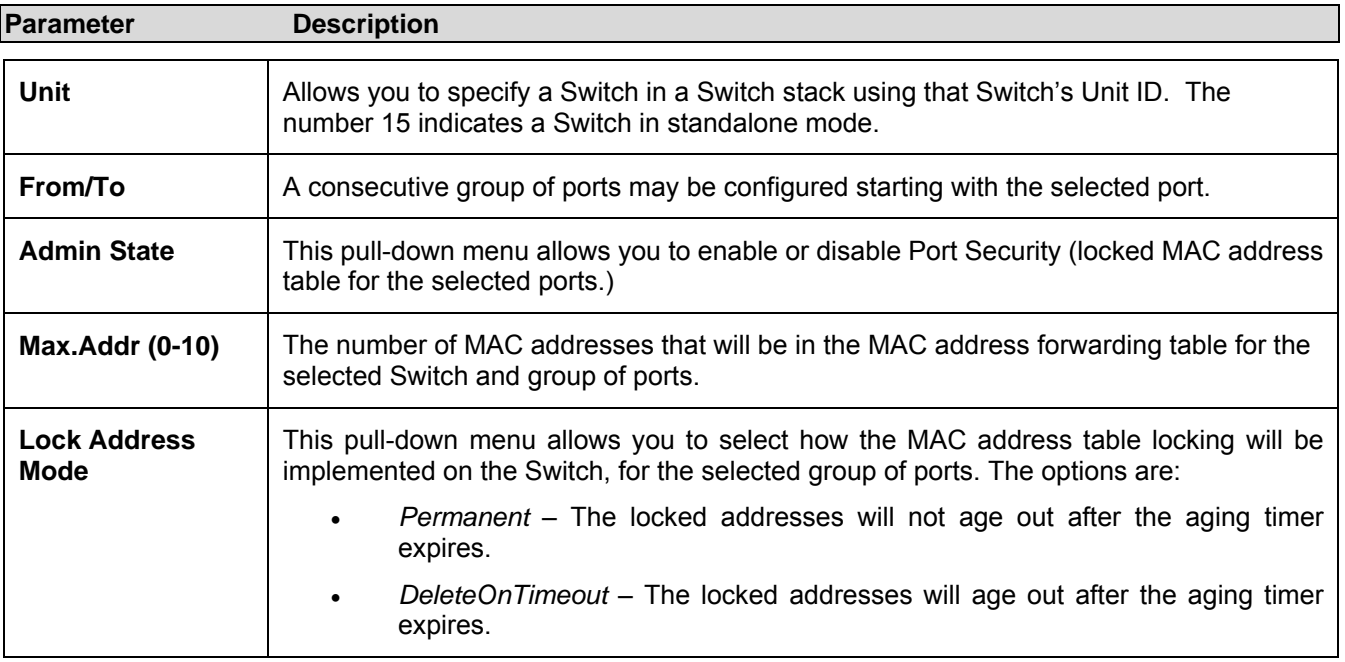

*DeleteOnReset* – The locked addresses will not age out until the Switch has been reset.

### **Port Lock Entry Delete**

The **Port Lock Entry Delete** window is used to remove an entry from the port security entries learned by the Switch and entered into the forwarding database. To view the following window, click **Configuration > Port Security Configuration > Port Lock Entry Delete**:

| <b>Port Lock Entry</b> |                   |
|------------------------|-------------------|
| Vlan Name              |                   |
| Unit                   | $15 -$            |
| Port                   | Port <sub>1</sub> |
| <b>MAC Address</b>     |                   |
|                        | Delete            |

**Figure 4- 66. Port Lock Entry window**

This function is only operable if the **Mode** in the **Port Security** window is selected as **Permanent** or **DeleteOnReset,** or in other words, only addresses that are permanently learned by the Switch can be deleted. Once the entry has been defined by entering the correct information into the window above, click **Delete**.

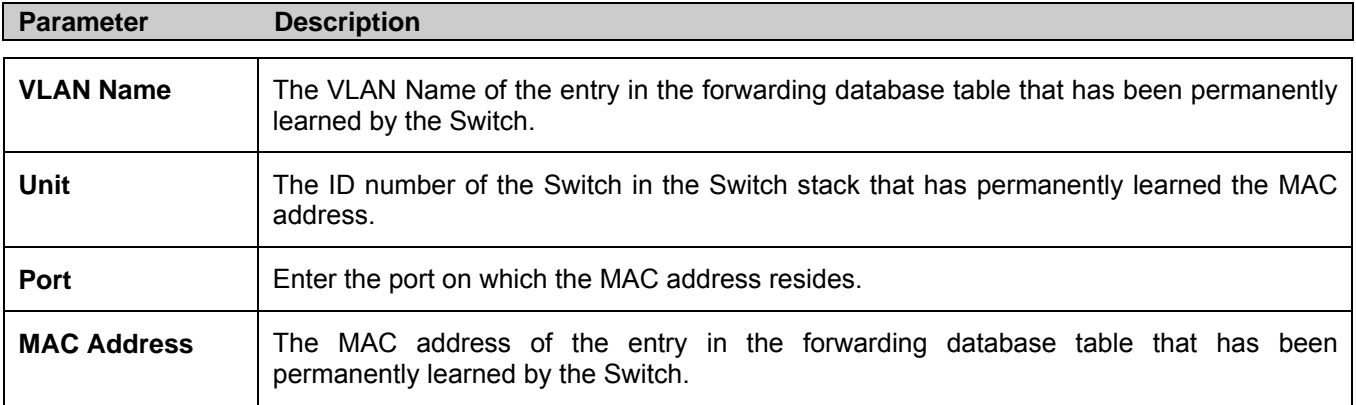

## **Port Security Clear**

This window is used to clear the security settings implemented on the Switch on a per port basis. To view this window, click **Configuration > Port Security Configuration > Port Security Clear**:

| <b>Port Security Clear</b> |                   |           |  |
|----------------------------|-------------------|-----------|--|
| Jnit                       | Port              | $ $ Clear |  |
|                            | Port <sub>1</sub> | Clear     |  |

**Figure 4-67. Port Security Clear window** 

To clear the security configurations on a port, use the pull-down menus to select a switch within the Switch stack and then a port on that switch and click the clear button. A **Success!** message will appear in a pop-up window when the port has been cleared of security restrictions.

## **System Log Server**

Use the System Log to keep a record of warning and other pertinent system information.

The Switch can send system log (SysLog) messages to up to four designated servers, which can be set on the Switch utilizing the System Log Servers window. To view the following window, click **Configuration > System Log Server**:

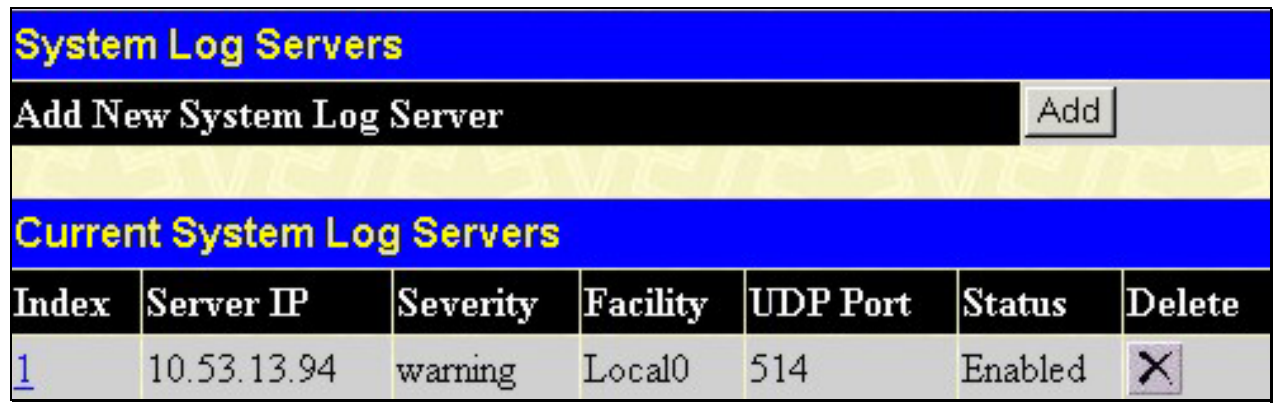

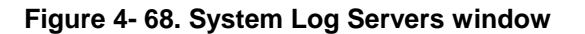

Click the **Add** or the hyperlinked number under the **Index** heading will bring up the window pictured below. The parameters configured for adding System Log are described in the table below. To eliminate a System Log Server configuration, click the *X* in the **Delete** column for the configuration being removed.

| <b>System Log Server-Add</b> |                              |
|------------------------------|------------------------------|
| $Index(1-4)$                 |                              |
| $Server$ $IP$                | 10.53.13.94                  |
| Severity                     | Warning                      |
| Facility                     | $Local0 -$                   |
| <b>UDP</b> Port              | 514                          |
| <b>Status</b>                | Enabled $\blacktriangledown$ |
| Show All System Log Servers  | Apply                        |

**Figure 4- 69. System Log Server** − **Modify window**

Configure these parameters for the system log:

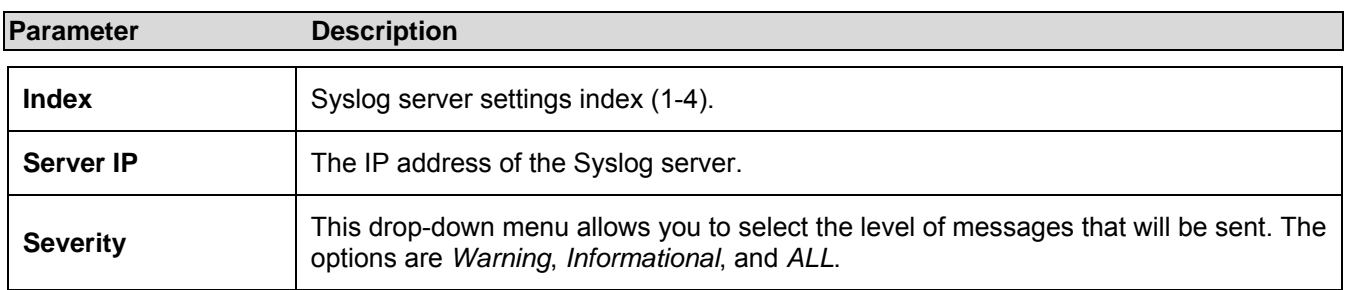

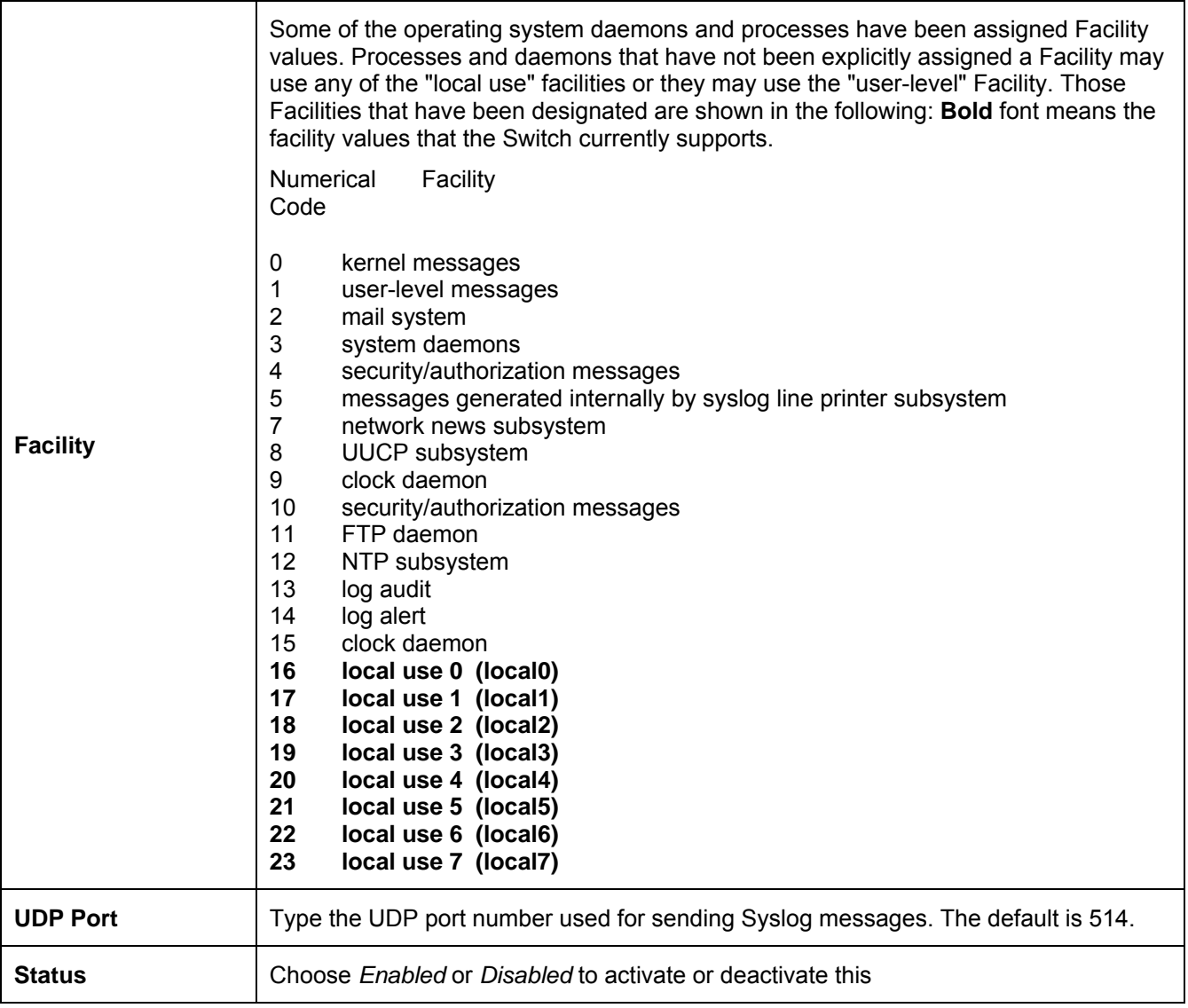

## **SNTP Settings**

The Simple Network Time Protocol ([SNTP\) \(an adaptat](#page-8-0)ion of the Network Time Protocol (NTP)) is configured on the Switch using the following windows.

## **Time Setting**

The following window will [allow the user to configure the time settings for the Switch and can be accessed by](#page-9-0) clicking **Configuration > SNTP Se ttings > Time Setting**. Click **Apply** [to implement changes made.](#page-9-0) 

| <b>Current Time: Status</b>           |                               |
|---------------------------------------|-------------------------------|
| Current Time<br>0 days 20:00:14       |                               |
| <b>System Clock</b><br>Time Source    |                               |
|                                       |                               |
| <b>Current Time: SNTP Settings</b>    |                               |
| SNTP State                            | Disabled $\blacktriangledown$ |
| SNTP Primary Server                   | 0.0.0.0                       |
| SNTP Secondary Server                 | 0.0.0.0                       |
| SNTP Poll Interval in Seconds         | 720                           |
|                                       | Apply                         |
|                                       |                               |
| <b>Current Time: Set Current Time</b> |                               |
| Year                                  |                               |
| Month                                 | $\overline{\phantom{0}}$      |
| Day                                   |                               |
| Time in HH MM SS                      |                               |
|                                       | Apply                         |

**Figure 4- 70. Current Time: Status window**

The following parameters can be set or are displayed:

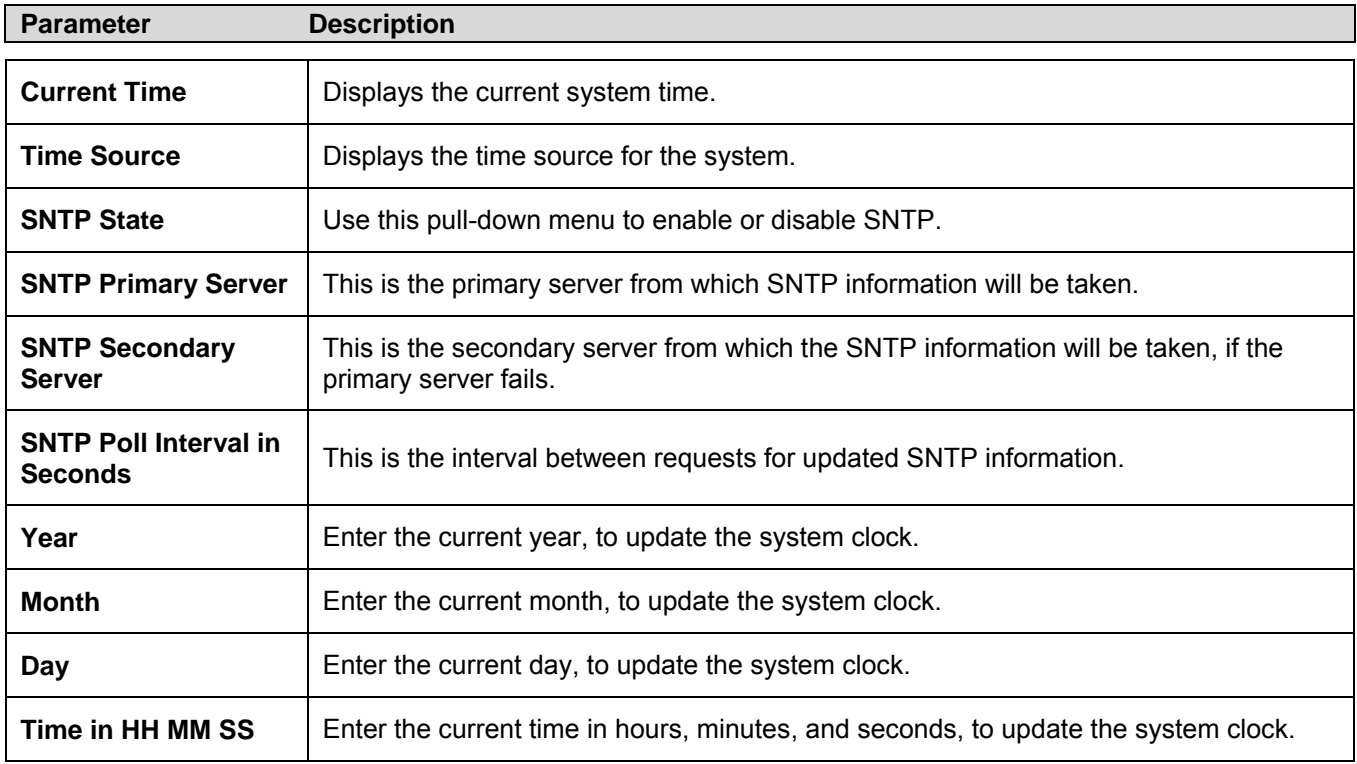

### **[Time Zone and DST Settings](#page-13-0)**

The following window is used to set up Time Zone and Daylight Savings configurations for the Switch and can be accessed by clicking **Configuration > SNTP Settings > Time Zone and DST.**

| <b>Time Zone and DST Settings</b>      |                                                                        |
|----------------------------------------|------------------------------------------------------------------------|
| Daylight Saving Time State             | Disabled                                                               |
| Daylight Saving Time Offset in Minutes | 60                                                                     |
| Time Zone Offset:from GMT in +/-HH:MM  | $ \triangledown$ $\big  06$ $\triangledown$ $\big  00$ $\triangledown$ |
|                                        |                                                                        |
| <b>DST Repeating Settings</b>          |                                                                        |
| From Which Week of the month           | First                                                                  |
| From Which Day of the Week.            | Sunday                                                                 |
| From Which Month                       | April                                                                  |
| From What Time HH:MM                   | 00 코 100                                                               |
| To Which Week                          | Last                                                                   |
| To Which Day                           | Sunday                                                                 |
| To Which Month                         | October                                                                |
| To What Time HH:MM                     | $00$ $\rightarrow$ $00$ $\rightarrow$                                  |
|                                        |                                                                        |
| <b>DST Annual Settings</b>             |                                                                        |
| From What Month                        | April                                                                  |
| From What Date                         | 29                                                                     |
| From What Time                         | III 00 I<br>00                                                         |
| To What Month                          | October                                                                |
| To What Date                           | 12                                                                     |
| To What Time                           | $00\,$<br>00                                                           |
|                                        | Apply                                                                  |

**Figure 4- 71. Time Zone and DST Settings window**

The following parameters can set:

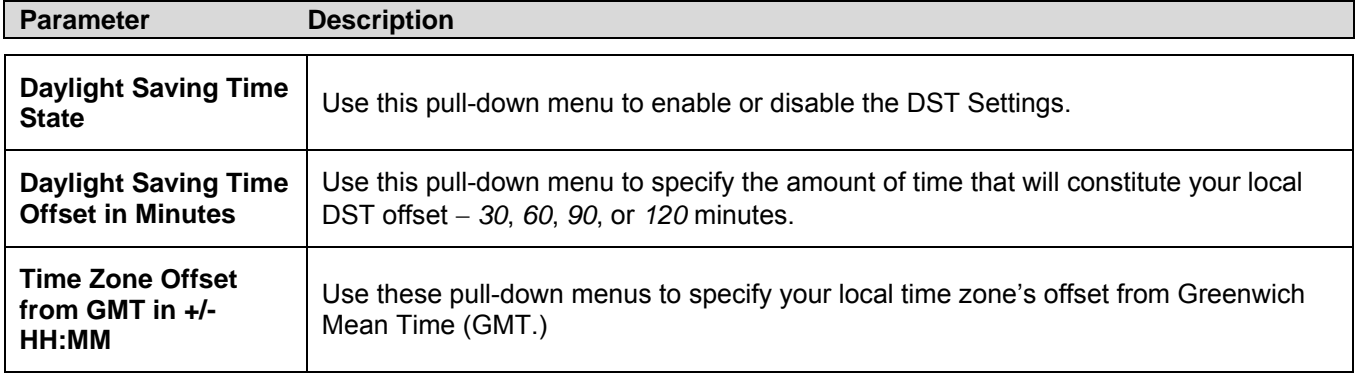

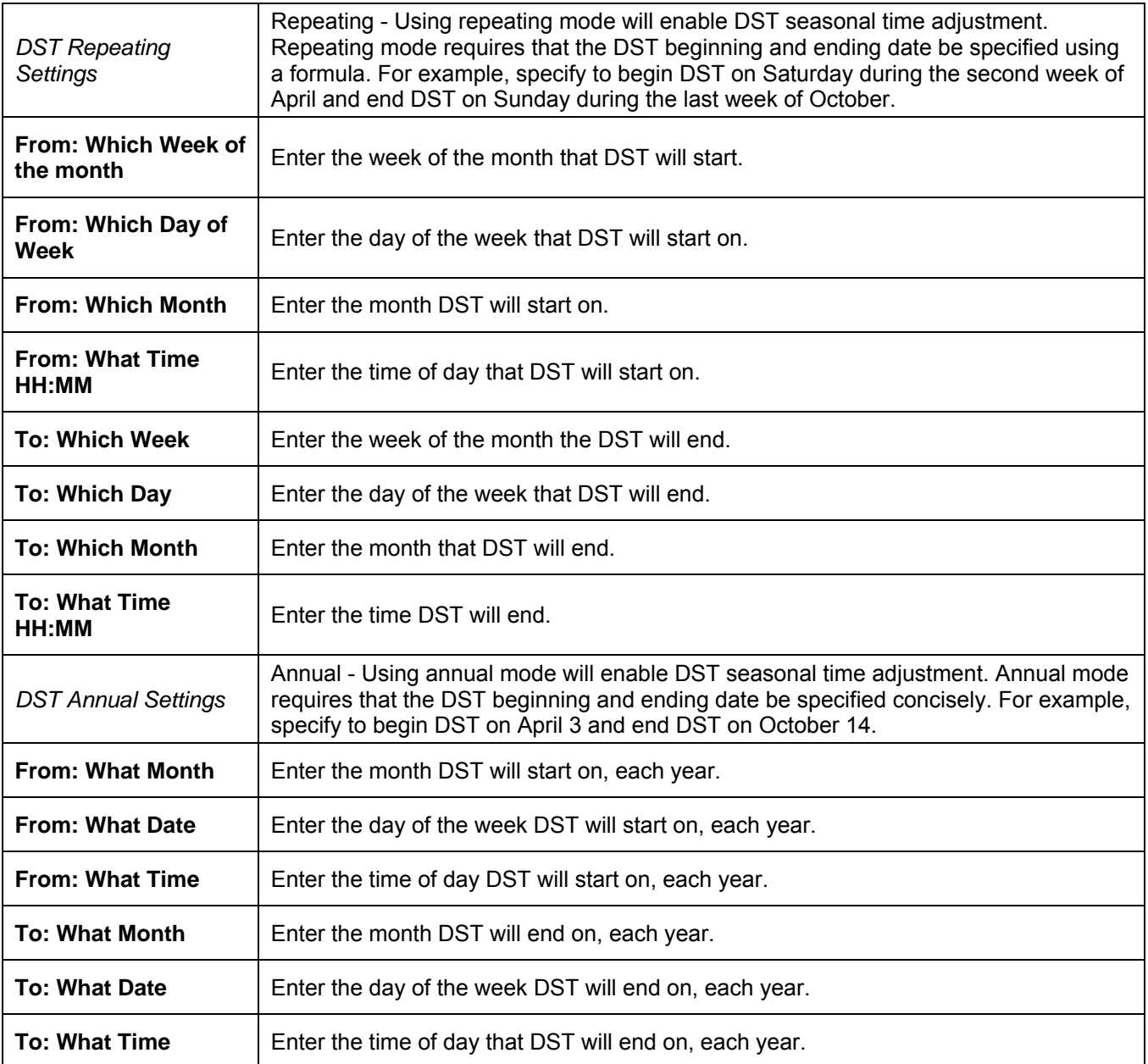

## **Access Profile Table**

Access profiles allow you to establish criteria to determine whether or not the Switch will forward packets based on the information contained in each packet's header. These criteria can be specified on a basis of VLAN, MAC address or IP address.

Creating an access profile is divided into two basic parts. The first is to specify which part or parts of a frame the Switch will examine, such as the MAC source address or the IP destination address. The second part is entering the criteria the Switch will use to determine what to do with the frame. The entire process is described below in two parts.

To display the currently configured Access Profiles on the Switch, open the **Configuration** folder and click on the **Access Profile Table** link. This will open the **Access Profile Table** window, as shown below.

| Add                         |                     |                    |        |  |
|-----------------------------|---------------------|--------------------|--------|--|
| <b>Access Profile Table</b> |                     |                    |        |  |
| Profile ID                  | Type                | <b>Access Rule</b> | Delete |  |
|                             | Ethernet            | Modify             |        |  |
| $\overline{c}$              | ΤP                  | Modify             | ×      |  |
| 4                           | Packet Content Mask | Modify             | ×      |  |

**Figure 4- 72. Access Profile Table window**

To add an entry to the Access Profile Table window, click the Add button. This will open the Access Profile **Configuration** window, as shown below. There are three Access Profile Configuration windows – one for Ethernet (or MAC address-based) profile configuration, one for IP address-based profile configuration, and one for Packet Content Mask-based profile configuration. You can Switch among the three Access Profile Configuration windows by using the Type drop-down menu, and clicking on the **Apply** button. The **Access Profile Configuration** window for Ethernet is s hown below.

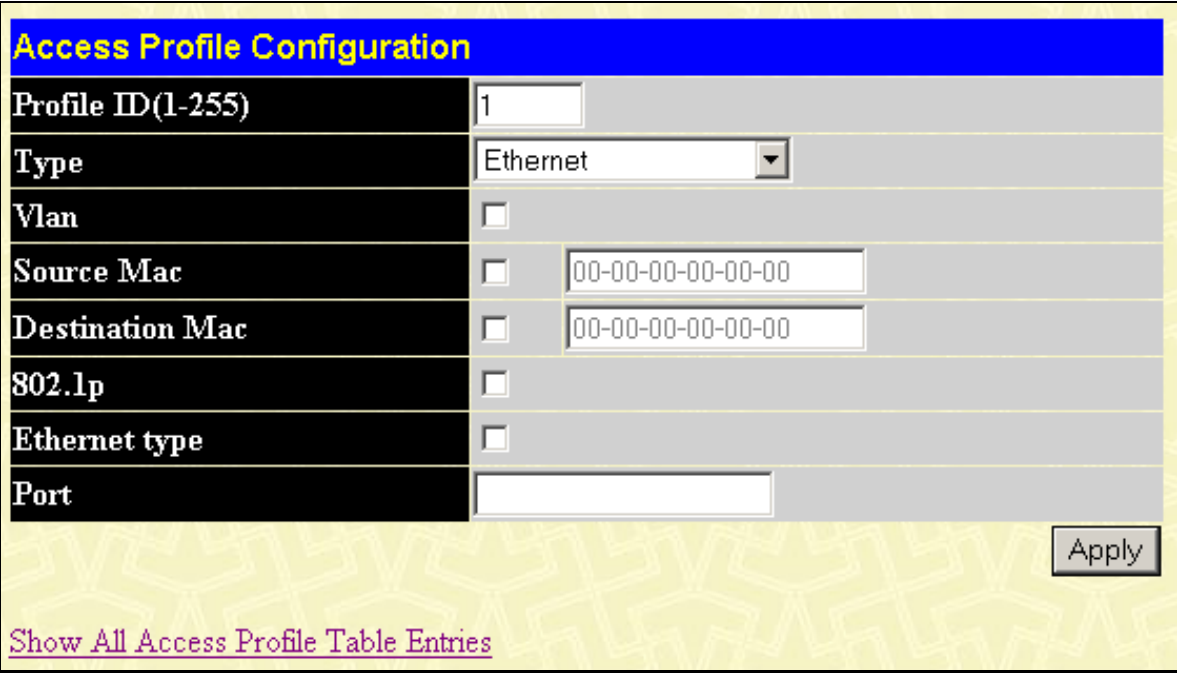

**gure 4- 73. Access Profile Configuration (Ethernet) window Fi**

The following parameters can be set:

### DGS-3312SR Stackable Gigabit Layer 3 Switch

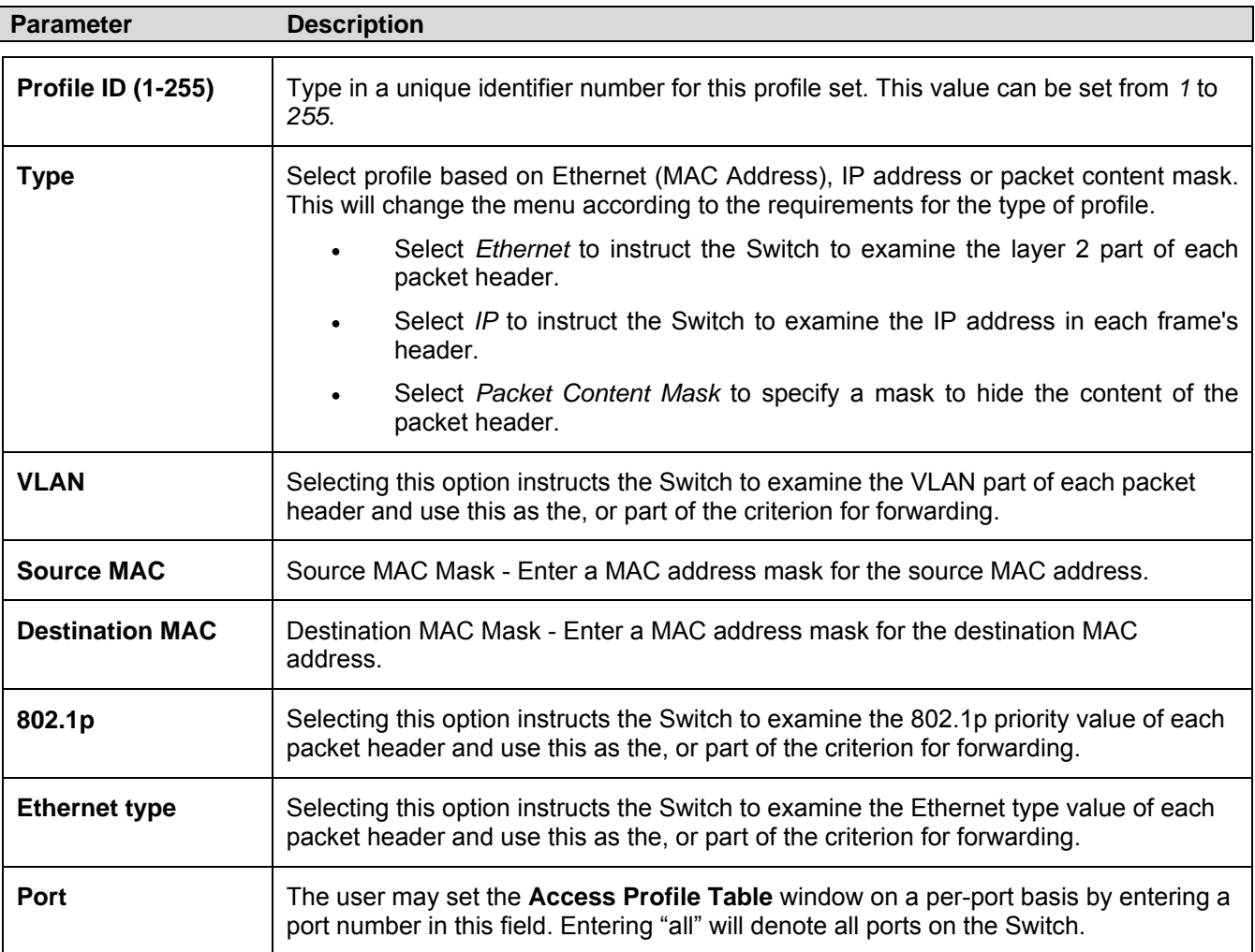

Click **Apply** to set the parameters for Ethernet.

**Access Profile Configuration** Γ Profile  $ID(1-255)$ ╔  $\overline{\phantom{0}}$ Type Vlan  $\Box$ Source IP Mask  $\Box$ Destination IP Mask  $\Box$  $\Box$  $\bf{D}$ scp Protocol  $\Box$  $\Box$  type  $\Box$  code  $\epsilon$  ICMP  $\cap$  IGMP  $\Box$  type  $\Box$  src port mask  $\boxed{0000}$  $\Box$  dest port mask 0000  $\subset$  TCP  $\Box$  flag bit  $\Box$  urg  $\Box$  ack  $\Box$  psh  $\Box$ rst  $\Box$ <br/>syn  $\Box$ fin  $\Box$  src port mask  $\boxed{0000}$  $\cap$  UDP dest port mask 0000 user mask 00000000 O protocol id Port Apply Show All Access Profile Table Entries

The page shown below is the **Access Profile Configuration** window for IP:

**Figure 4- 74. Access Profile Configuration (IP) window**

The following parameters can be set:

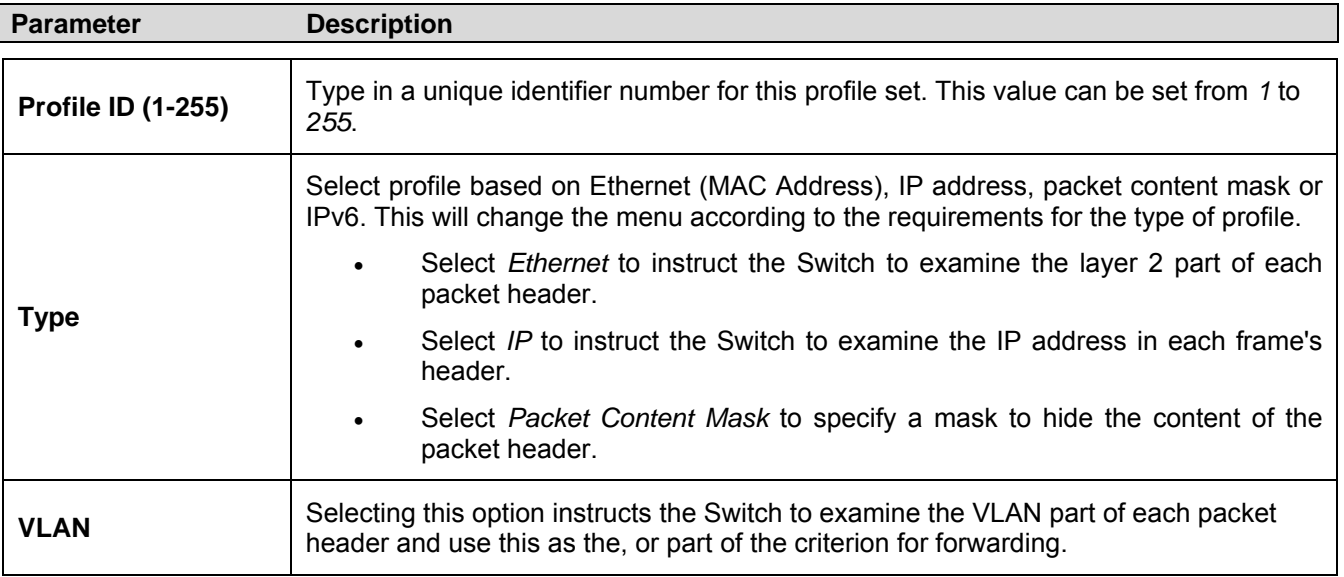

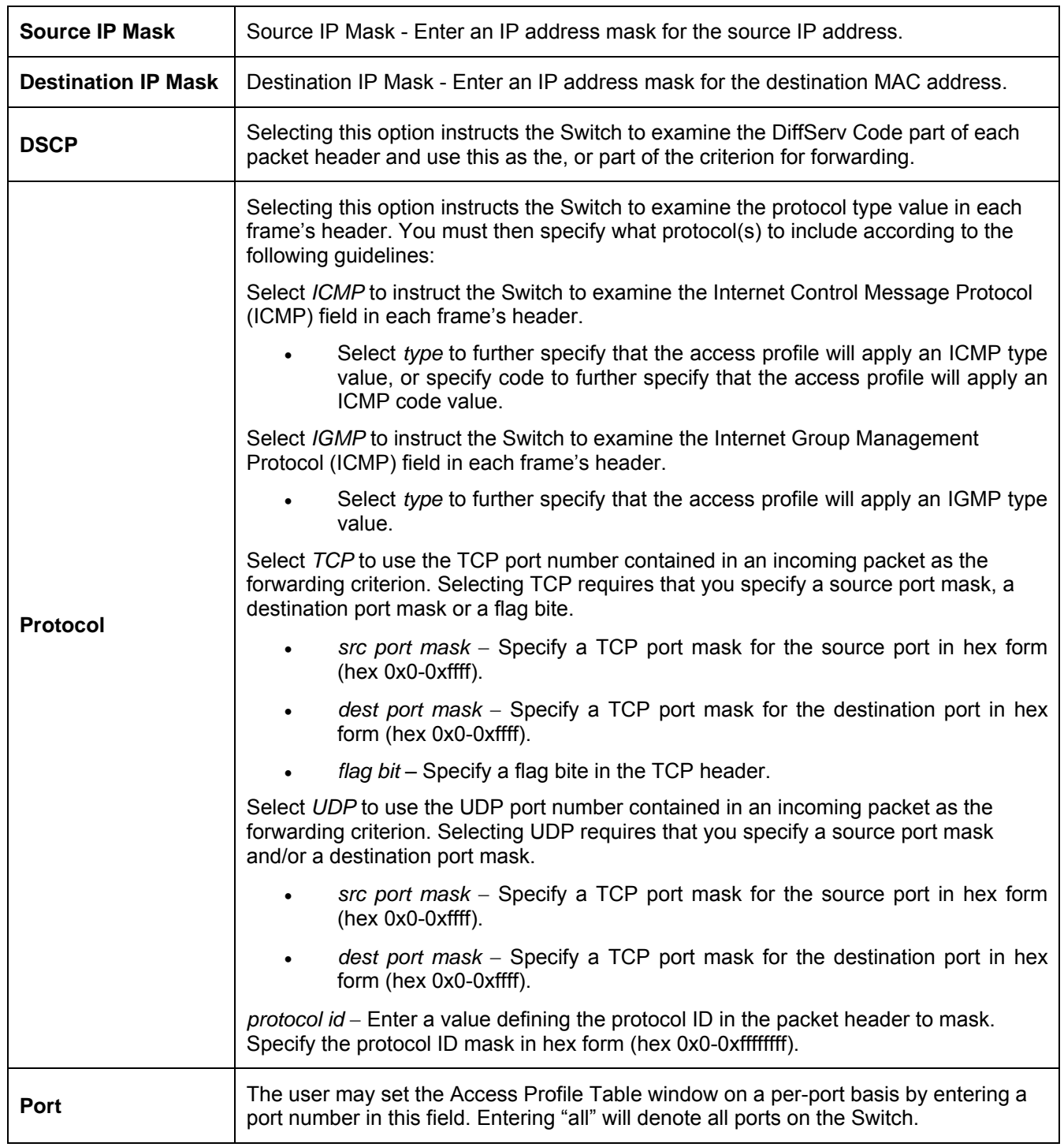

Click **Apply** to set the parameters for IP.

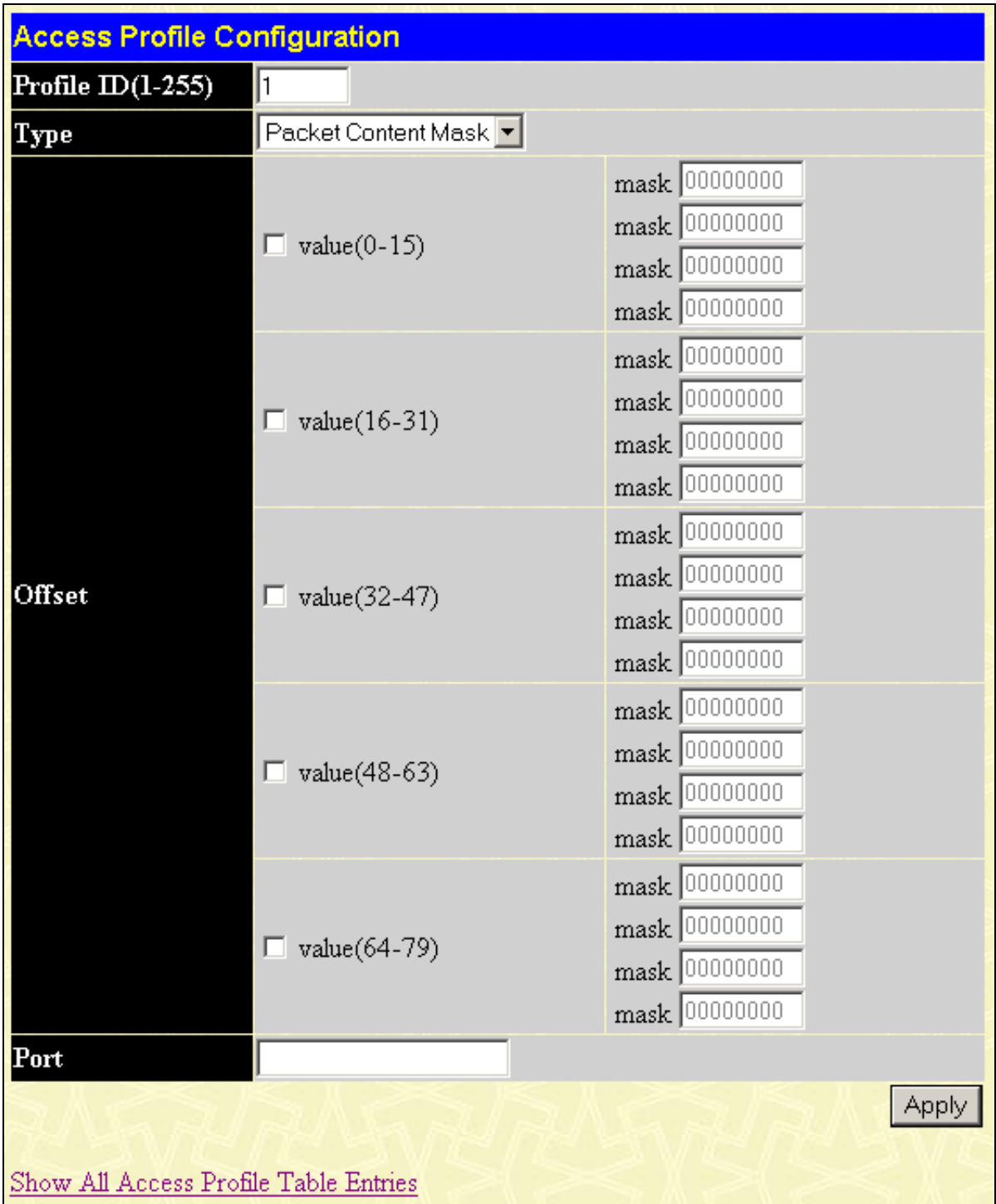

The window shown below is the **Access Profile Configuration** window for *Packet Content Mask*.

#### **Figure 4- 75. Access Profile Configuration (Packet Content Mask) window**

This window will aid the user in configuring the Switch to mask packet headers beginning with the offset value specified. The following fields are used to configure the **Packet Content Mask** window:

The following parameters can be set:

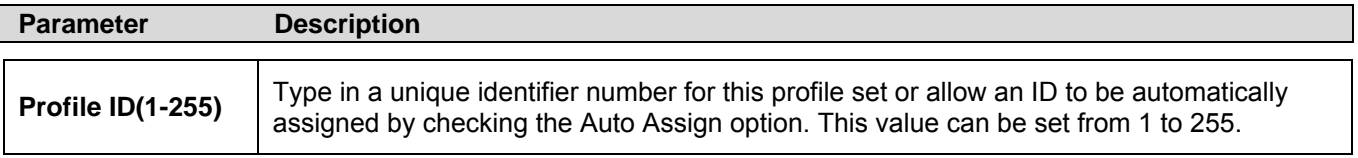

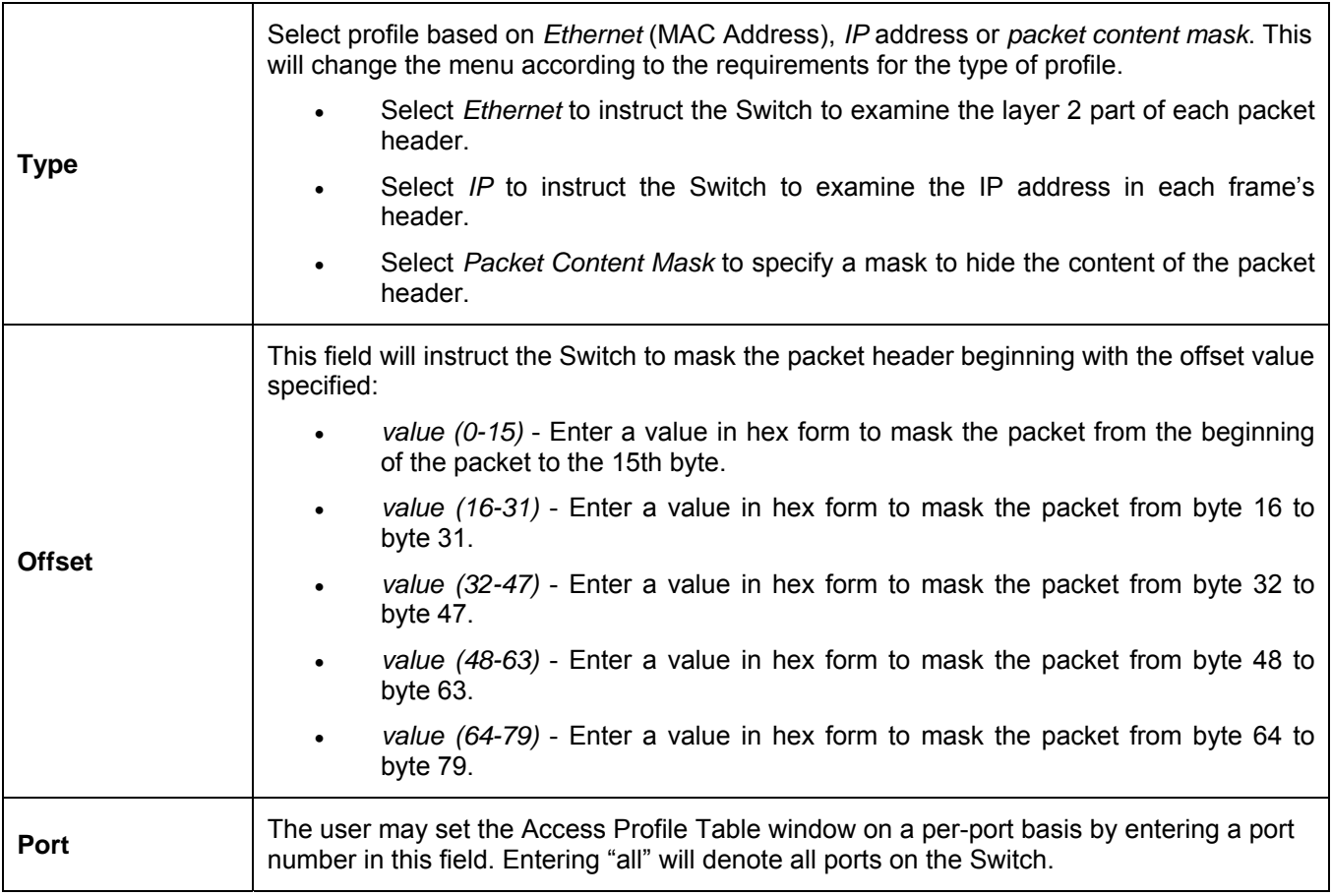

To establish the rule for a previously created Access Profile, select the Access Profile entry from the **Access Profile Table** window and then click the **Modify** button for that individual entry.

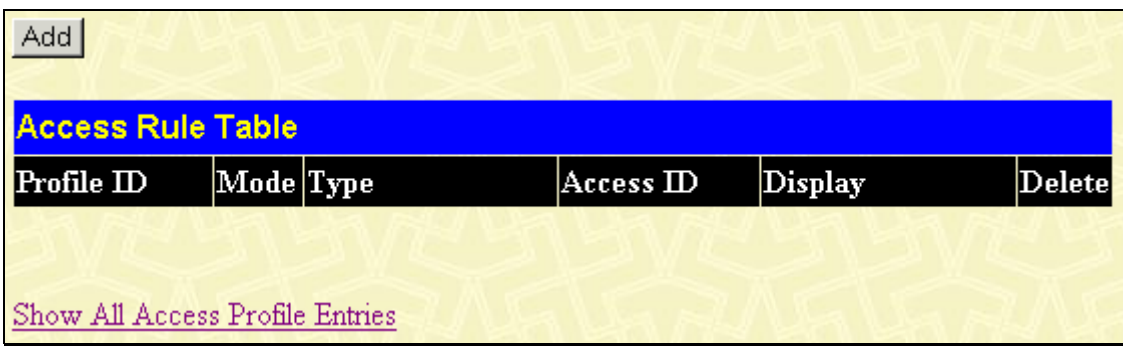

**Figure 4- 76. Access Rule Table window**

To create a new rule set for the access profile, click the **Add** button. A new window is displayed. To remove a previously created rule, select it and click the **Delete** button.

Configure the **Access Rule Configuration** settings for Ethernet on the window below.

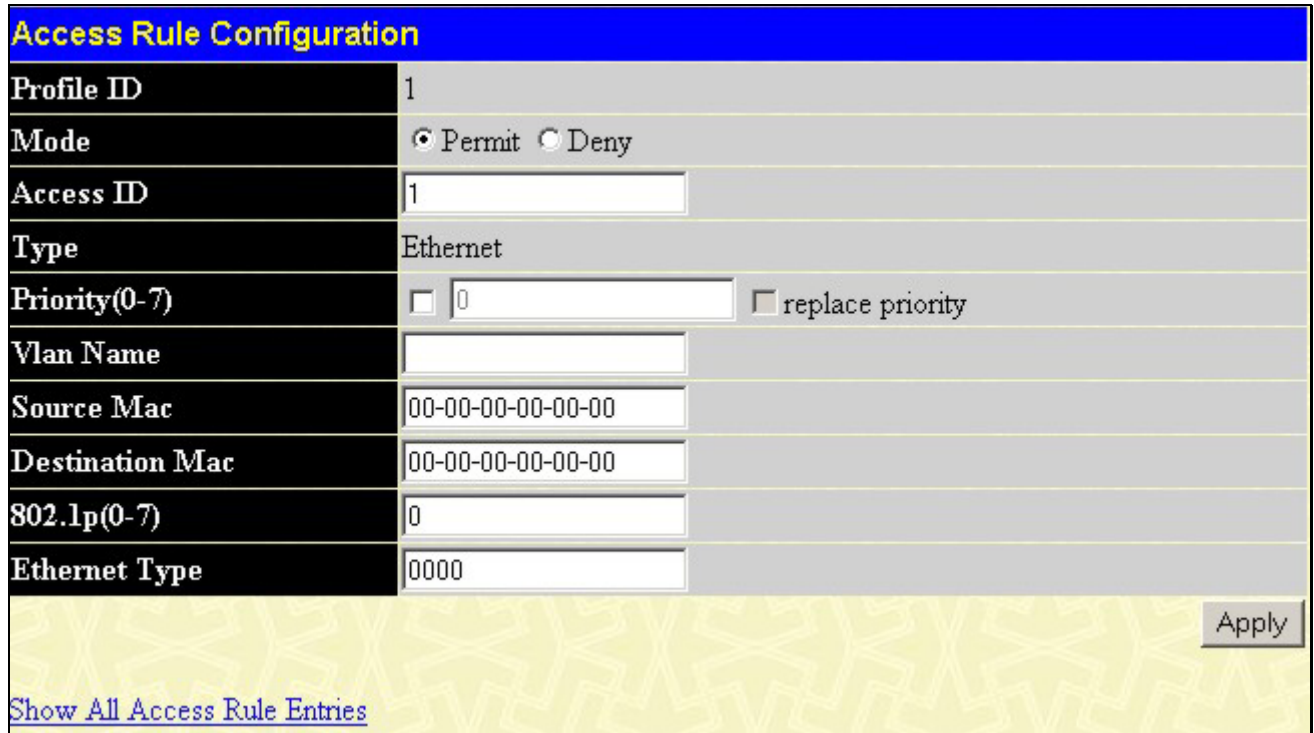

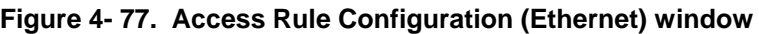

The following parameters can be set:

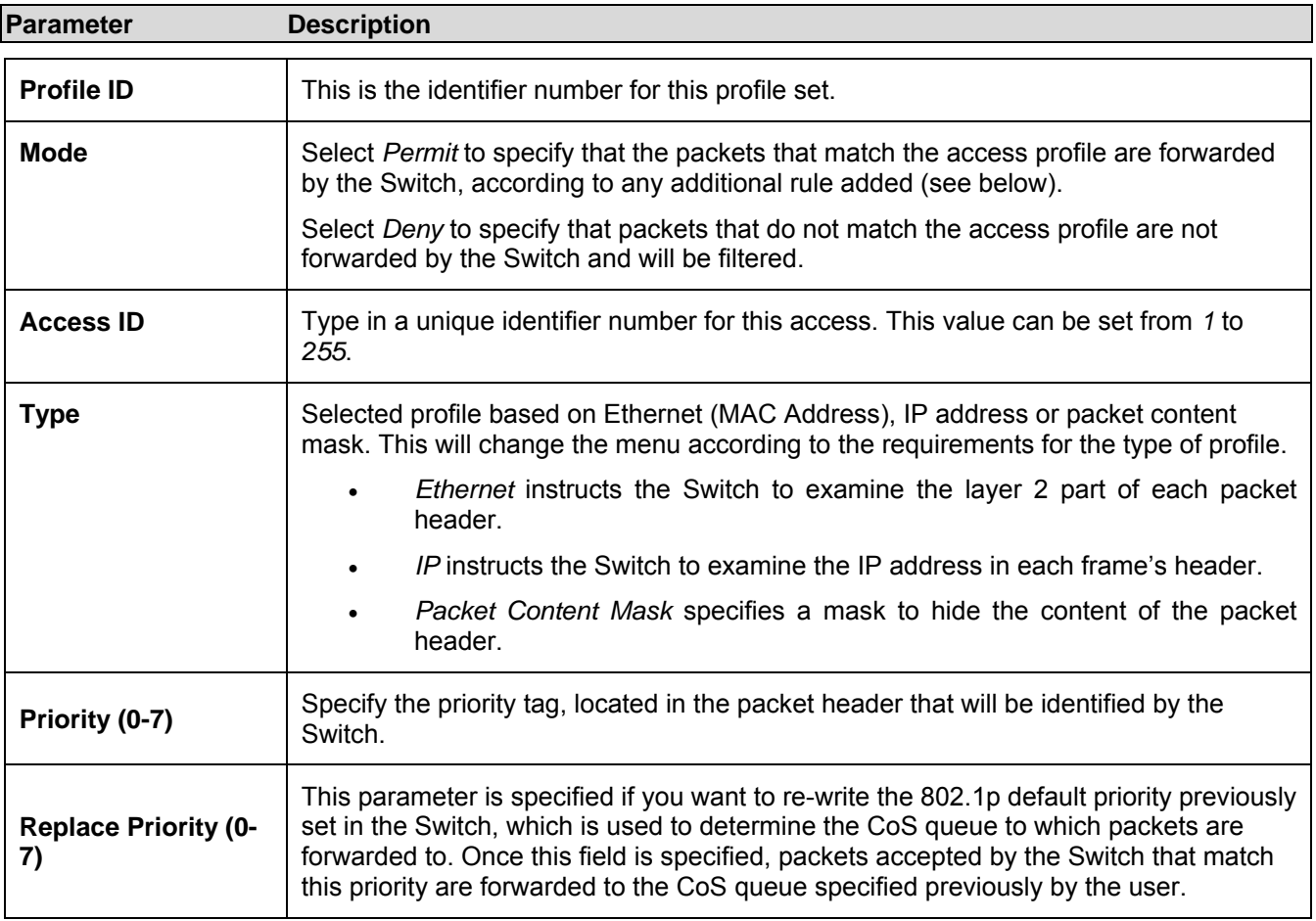

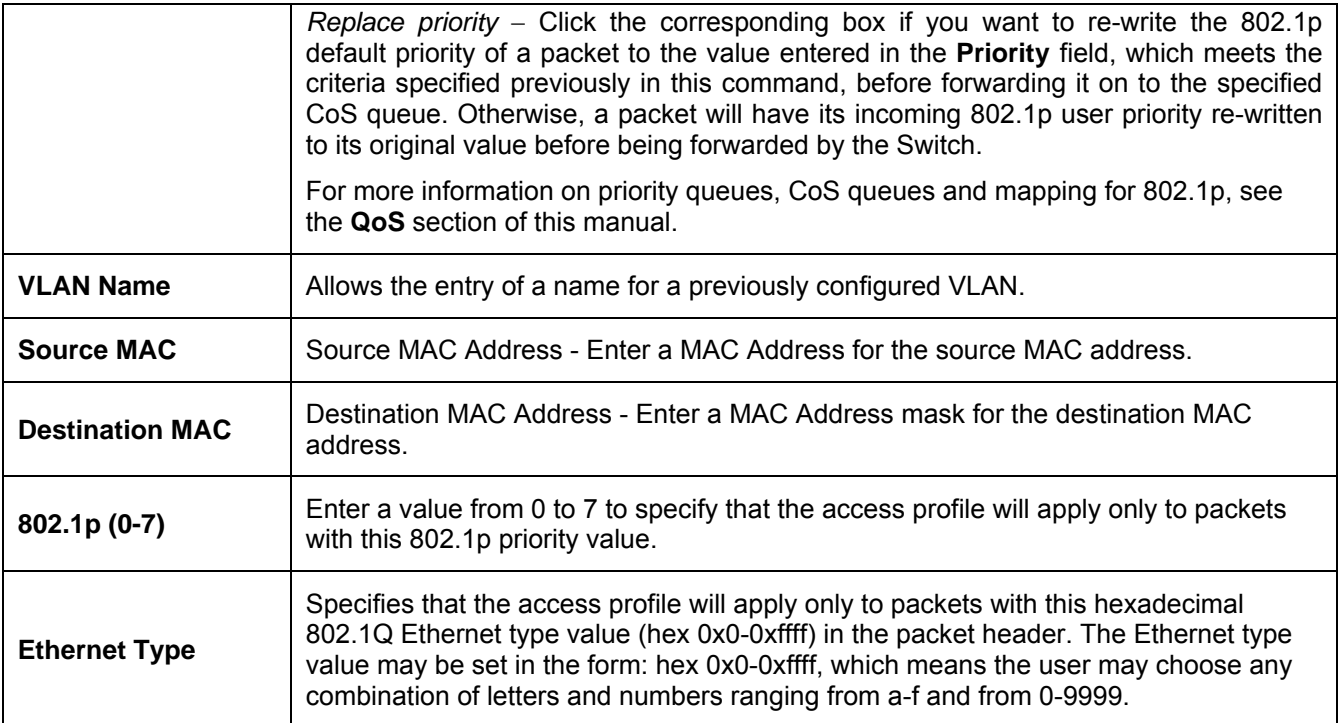

Configure the **Access Rule Configuration** settings for IP on the window below.

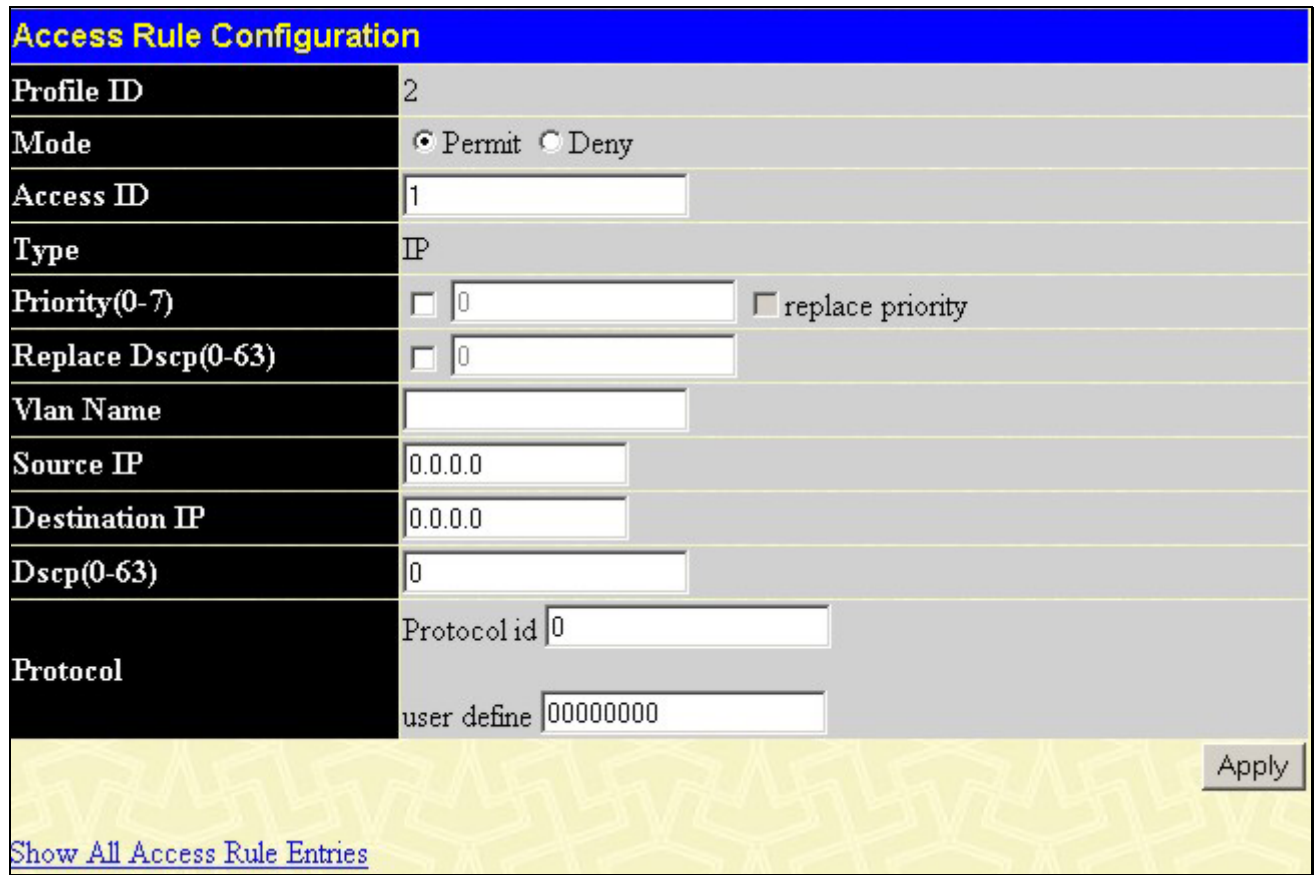

**Figure 4- 78. Access Rule Configuration (IP) window**

The following parameters can be set:

### DGS-3312SR Stackable Gigabit Layer 3 Switch

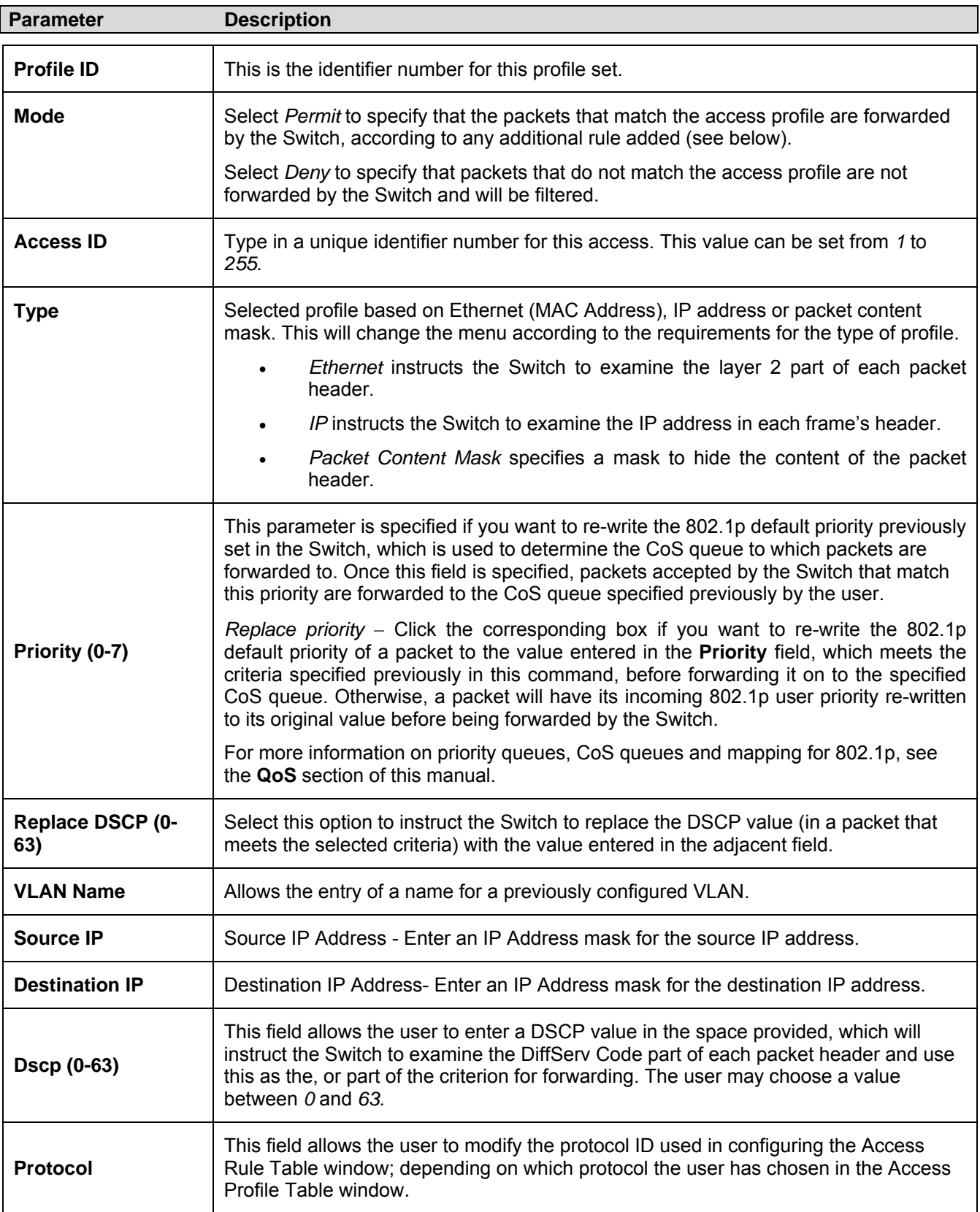

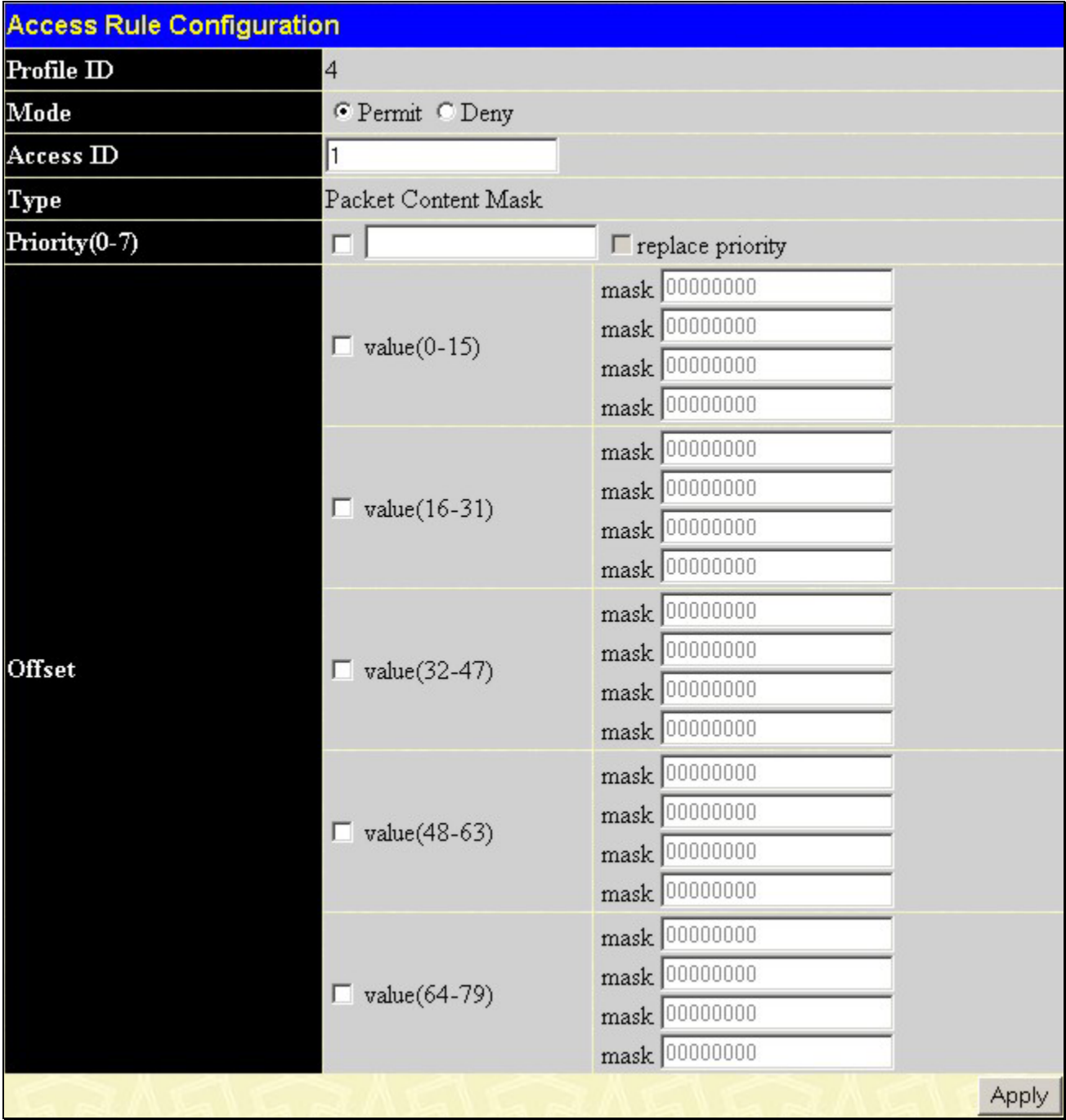

Configure the **Access Rule Configuration** settings for the Packet Content Mask on the window below.

**Figure 4- 79. Access Rule Configuration (Package Content Mask) window**

The following parameters can be set:

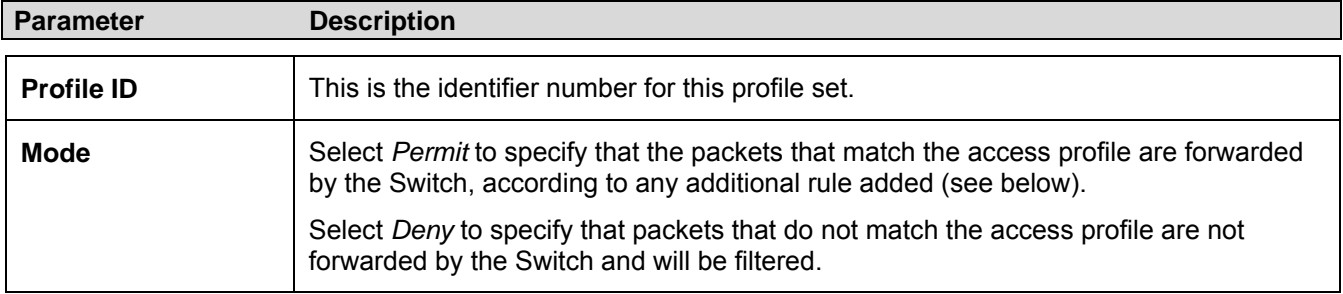

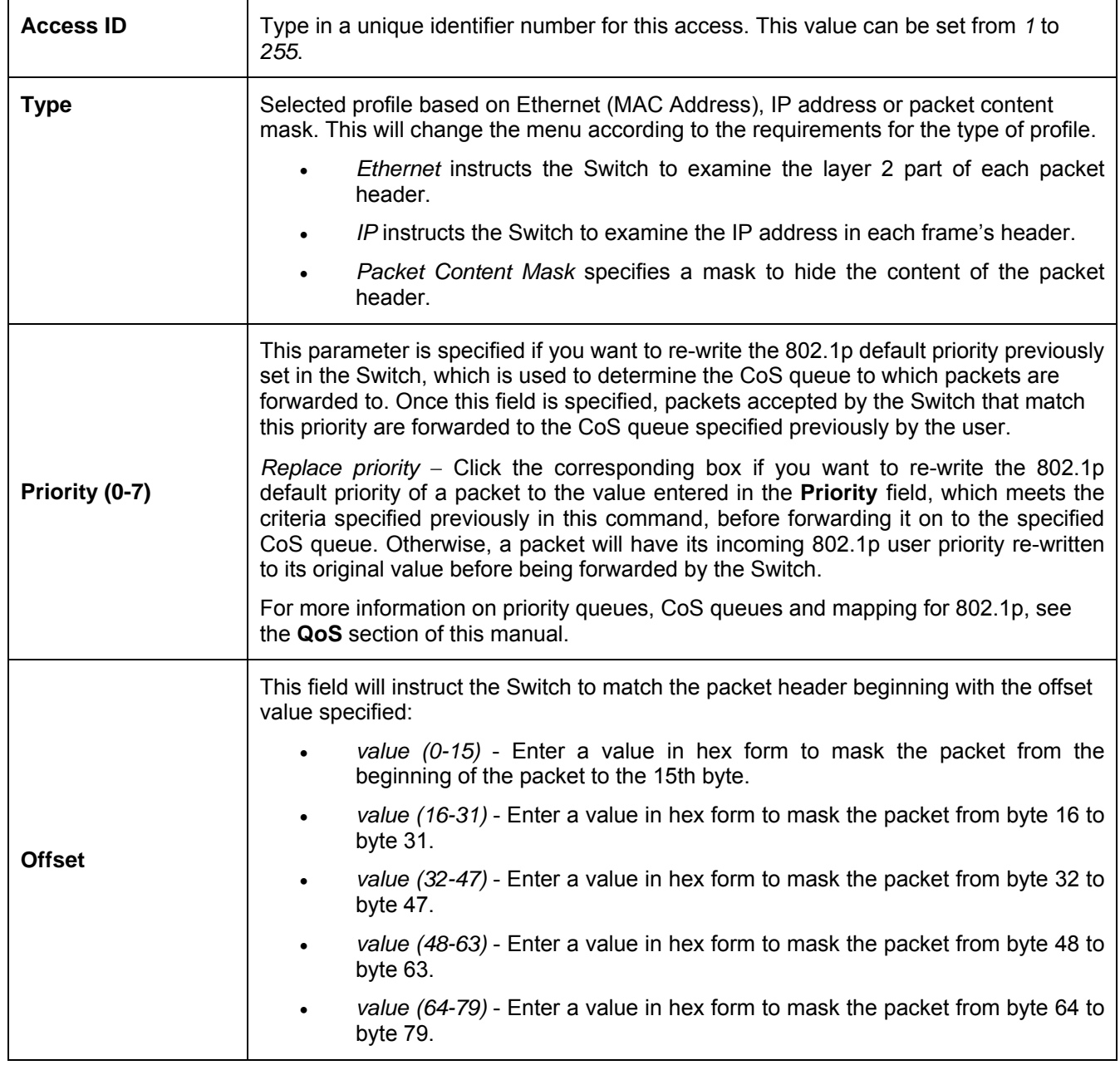

# **Section 5**

# **Layer 3 IP Networking**

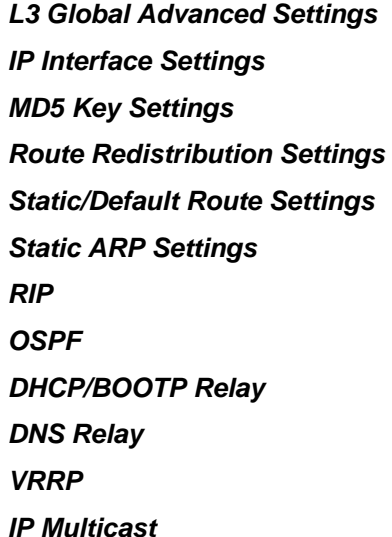

## **L3 Global Advanced Settings**

In order to use DVMRP, PIM-DM, RIP, or OSPF, the Switch must first be globally enabled for Layer 3 IP Networking. To enable or disable these Layer 3 protocols as well as configure ARP Aging Time, access the L3 Global Advanced Settings window by clicking **Configuration > Layer 3 IP Networking > L3 Global Advanced Settings**.

To enable DVMRP, PIM-DM, RIP or OSPF for the Switch, select *Enabled* using the pull-down menu for the global setting and click the **Apply** button. You may later select *Disabled* for any of these to disable the protocol without changing any of the settings that may have been configured for them.

| <b>L3 Global Advanced Settings</b> |                   |
|------------------------------------|-------------------|
| <b>DVMRP</b> State                 | Disabled <b>-</b> |
| <b>PIM-DM State</b>                | Disabled -        |
| <b>RIP</b> State                   | Disabled -        |
| <b>OSPF</b> State                  | Disabled <b>-</b> |
| <b>ARP Aging Time</b>              | 20                |
|                                    | Appl              |

**Figure 5- 1. L3 Global Advanced Settings window** 

The user may globally set the maximum amount of time, in minutes, which an Address Resolution Protocol (ARP) entry can remain in the Switch's ARP table, without being accessed, before it is dropped from the table. The value may be set in the range of  $0.65535$  minutes with a default setting of 20 minutes.

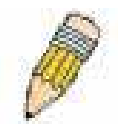

**NOTE:** PIM, RIP, OSPF, and DVMRP may also be globally enabled or disabled using a separate global settings window for each protocol. The links for the individual global settings windows are located in their respective subfolders.

## **IP Interface Settings**

Each VLAN must be configured prior to setting up the VLAN's corresponding IP interface.

To set up IP interfaces, open the **Layer 3 IP Networking** sub-folder in the **Configuration** folder and then click **IP Interfaces Settings** to open the following window:

| Add                          |                   |                         |         |                                   |        |  |
|------------------------------|-------------------|-------------------------|---------|-----------------------------------|--------|--|
| <b>IP Interface Settings</b> |                   |                         |         |                                   |        |  |
| Interface<br>Name            | <b>IP</b> Address | Subnet Mask   VLAN Name |         | $\vert$ Admin. $\vert$ ,<br>State | Delete |  |
| System                       | 10.24.22.9        | 255,0,0,0               | default | Enabled $\times$                  |        |  |

**Figure 5- 2. IP Interface Settings window**

Click the **Add** button to configure settings for a new IP interface. If you want to change an existing IP interface, click on the hyperlinked **Interface N ame** in the list.

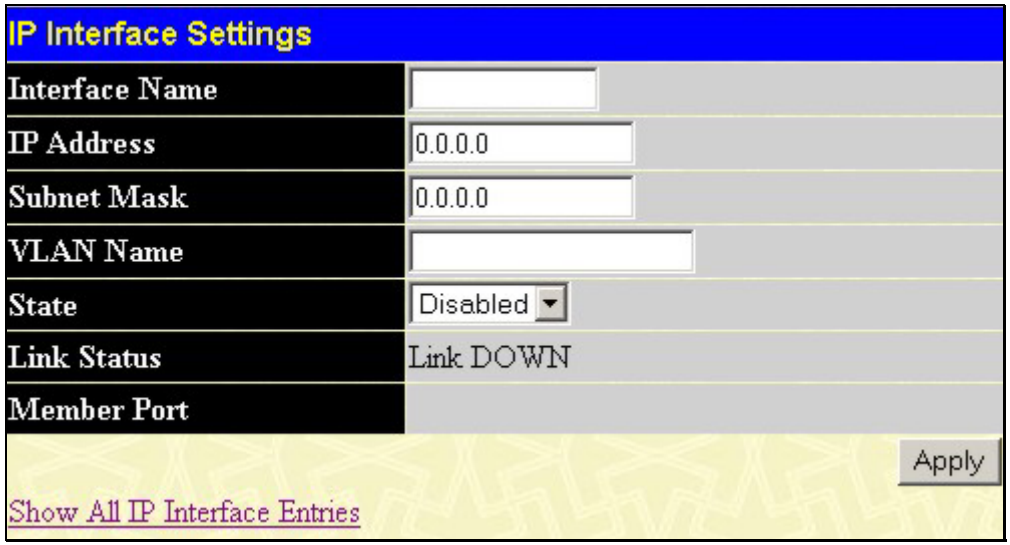

**Figure 5- 3. IP Interface Settings window - Add** 

Enter the desired IP interface settings and click the **Apply** button. A message should appear informing you if the settings have been successfully applied. For convenience, you may want to use the same name for the IP interface and the VLAN. To return to the first **IP Interface Settings** window, click the Show ALL IP Interface Entries link. The example pictured below follows the example IP interface setup discussed on the previous window.

| <b>IP Interface Settings</b>  |                              |  |  |  |  |
|-------------------------------|------------------------------|--|--|--|--|
| <b>Interface Name</b>         | engineering                  |  |  |  |  |
| <b>IP</b> Address             | 10.0.64.31                   |  |  |  |  |
| <b>Subnet Mask</b>            | 255.224.0.0                  |  |  |  |  |
| <b>VLAN Name</b>              | engineering                  |  |  |  |  |
| <b>State</b>                  | Enabled $\blacktriangledown$ |  |  |  |  |
| <b>Link Status</b>            | Link DOWN                    |  |  |  |  |
| <b>Member Port</b>            |                              |  |  |  |  |
|                               | App                          |  |  |  |  |
| Show All IP Interface Entries |                              |  |  |  |  |

**Figure 5- 4. Example IP Interface Settings window**

Choose a name for the interface to add and enter it in the **Interface Name** field (if you are editing an IP Interface, the **Interface Name** will already be in the top field as seen in the window above). Enter the interface's IP address and subnet mask in the corresponding fields. Pull the State pull-down menu to *Enabled* and click **Apply** to enter to make the IP interface effective. Use **Save Changes** in the **Maintenance** folder to enter the changes into NV-RAM.

The following fields can be set:

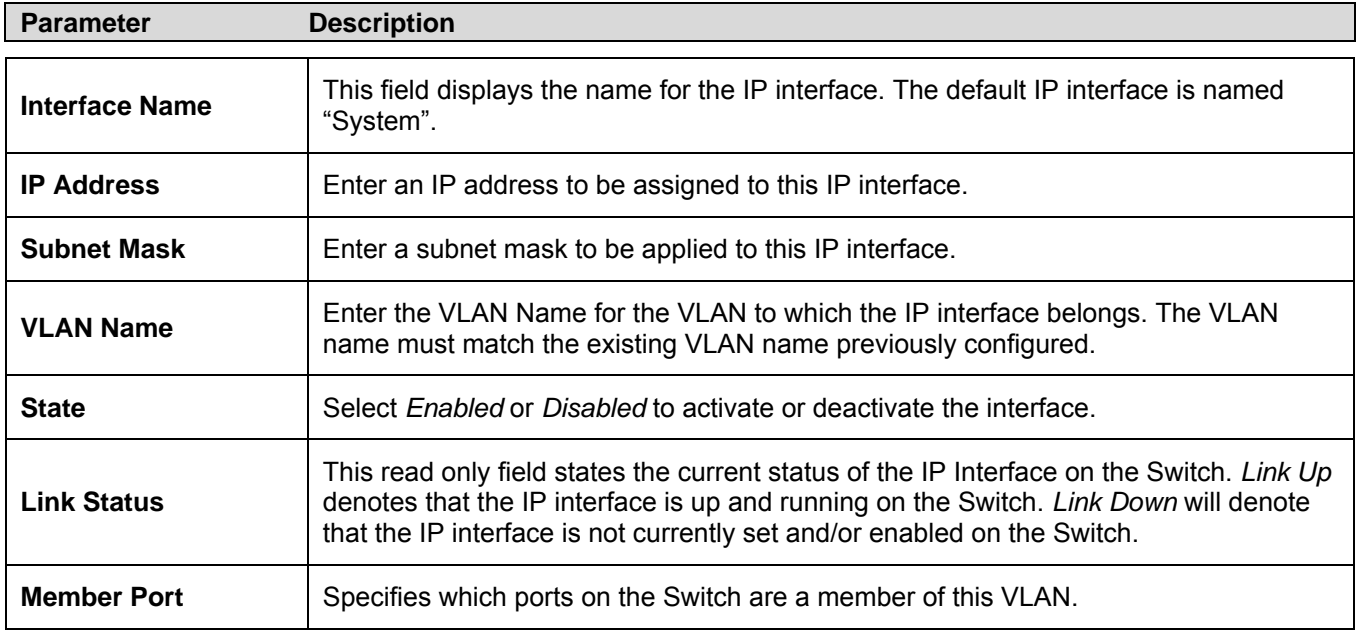

## **MD5 Key Settings**

MD5 authentication is used to identify trusted routers sending OSPF packets. By default, no authentication is used for OSPF so it is not necessary to configure any MD5 keys to use OSPF. MD5 authentication can be set up at any time, before or after you have configured OSPF settings.

The **MD5 Key Setting** window allows the entry of a 16-character Message Digest – version 5 (MD5) key that can be used to authenticate every packet exchanged between OSPF routers. It is used as a security mechanism to limit the exchange of network topology information to the OSPF routing domain.

MD5 Keys created here are entered in when setting up OSPF interfaces. Please read the description in the section below about OSPF Interface Settings.

To configure an MD5 Key, click the MD5 Key Settings link in the Layer 3 IP Networking folder to open the following window:

| <b>MD5 Key Setting</b> |     |     |            |
|------------------------|-----|-----|------------|
| Key ID                 |     | Key |            |
|                        |     |     |            |
|                        |     |     | Add/Modify |
|                        |     |     |            |
| <b>MD5 Key Table</b>   |     |     |            |
| KeyD                   | Key |     | Delete     |
|                        |     |     |            |

**Figure 5- 5. MD5 Key Setting window**

To add an MD5 key to the table, type a unique Key ID (Key Identifier) and provide a Key in the fields provided. Click the **Add/Modify** button to add the key to the MD5 Key Table.

To remove a key, simply click the *X* in the **Delete** column for the Key you wish to remove.

To change an existing key in the list, type the Key ID for that key in the **Key ID** field, change the **Key** as desired and click the **Add/Modify** button. The modified key will appear in the new list.

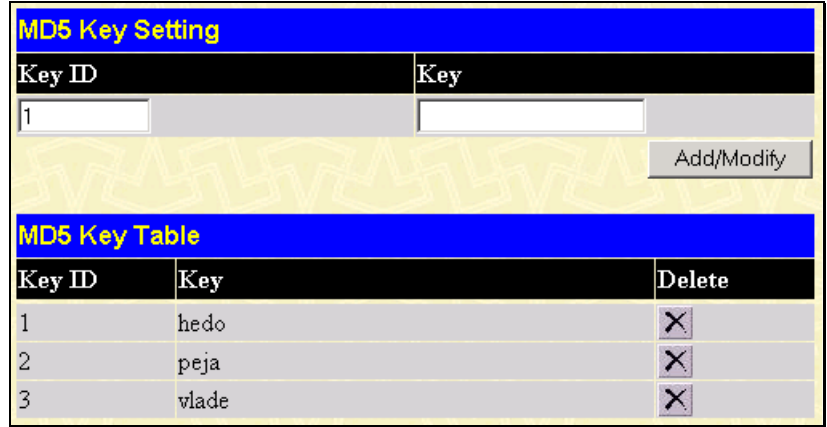

#### **Figure 5- 6. Newly Created MD5 Key List window**

The MD5 key settings must satisfy the requirements listed here:

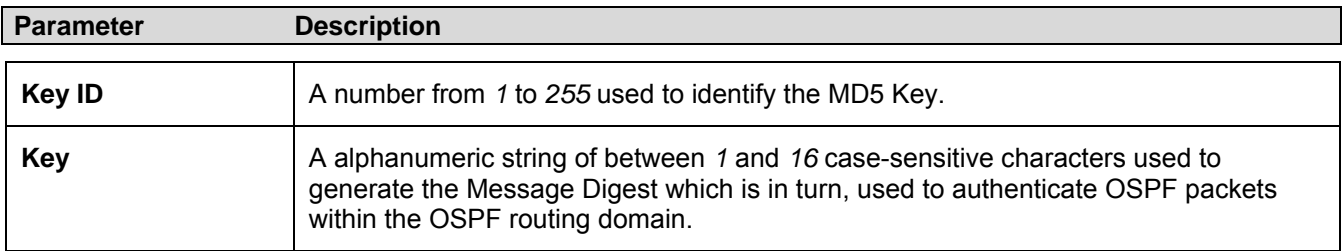

## **Route Redistribution Settings**

all routers on the network that are running OSPF or RIP. Routing information entered into the **Static Routing Table** on the local Switch is also redistributed. Route redistribution allows routers on the network, which are running different routing protocols to exchange routing information. This is accomplished by comparing the routes stored in the various routers routing tables and assigning appropriate metrics. This information is then exchanged among the various routers according to the individual routers current routing protocol. The Switch can redistribute routing information between the OSPF and RIP routing protocols to

Routing information source − OSPF and the Static Route table. Routing information will be redistributed to RIP. The following table lists the allowed values for the routing metrics and the types (or forms) of the routing information that will be redistributed.

| <b>Route Source</b> | <b>Metric</b> | <b>Type</b>       |
|---------------------|---------------|-------------------|
| <b>OSPF</b>         | 0 to 16       | All               |
|                     |               | Internal          |
|                     |               | External          |
|                     |               | ExtType1          |
|                     |               | ExtType2          |
|                     |               | Inter-E1 Inter-E2 |
| <b>RIP</b>          | 0 to 16777214 | Type 1 Type 2     |
| <b>Static</b>       | 0 to 16777214 | Type 1 Type 2     |
| Local               | 0 to 16777214 | Type 1 Type 2     |

**Table 5- 1. Route Redistribution Source table** 

Entering the Type combination − internal type\_1 type\_2 is functionally equivalent to all. Entering the combination type\_1 type\_2 is functionally equivalent to external. Entering the combination internal external is functionally equivalent to all.

Entering the metric 0 specifies transparency.

This window will redistribute routing information between the OSPF and RIP routing protocols to all routers on the network that are running OSPF or RIP. To access the **Route Redistribution Settings** window, go to **Configuration > Layer 3 IP Networking > Route Redistribution Settings**:

| <b>Route Redistribution Settings</b> |                                   |     |      |  |               |   |
|--------------------------------------|-----------------------------------|-----|------|--|---------------|---|
| Dest Protocol                        | <b>Src Protocol</b>               |     | Type |  | Metric        |   |
| <b>RIP</b>                           | <b>RIP</b>                        | All |      |  |               |   |
|                                      |                                   |     |      |  | Add/Modify    |   |
|                                      |                                   |     |      |  |               |   |
|                                      | <b>Route Redistribution Table</b> |     |      |  |               |   |
| <b>Src Protocol</b>                  | Dest Protocol Type                |     |      |  | Metric Delete |   |
| OSPF                                 | <b>RIP</b>                        | A11 |      |  |               |   |
| <b>STATIC</b>                        | <b>RIP</b>                        | A11 |      |  |               | × |

**Figure 5- 7. Route Redistribution Settings window**

To create a new route redistribution criteria, select the Dest Protocol (destination protocol) and Src Protocol (source protocol) from the drop-down menus, choose the metric Type and enter a Metric value. Click on the **Add/Modify** button and the new redistribution s etting appears listed in the table. To eliminate an existing redistribution configuration, click the X in the Delete column for the configuration being removed.

Refer to the table below for descriptions of the **Router Redistribution Settings** window settings:

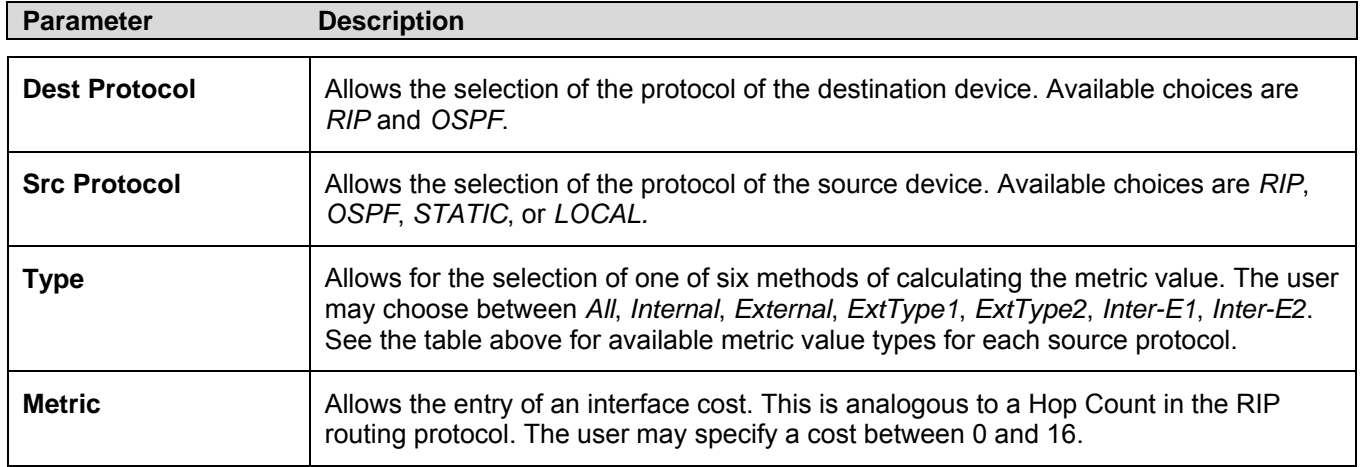

## **Static/Default Route Settings**

Static routes that have been previously configured appear in the Static/Default Route Settings table. To add a new route, click on the **Add** button, a new window appears. To remove an existing route, click the  $X$  button in the Delete column for the route you want to eliminate. To modify an existing entry, click the **Modify** button in the **Static/Default Route Settings** window, which will bring up the identical window as the **Add** window.

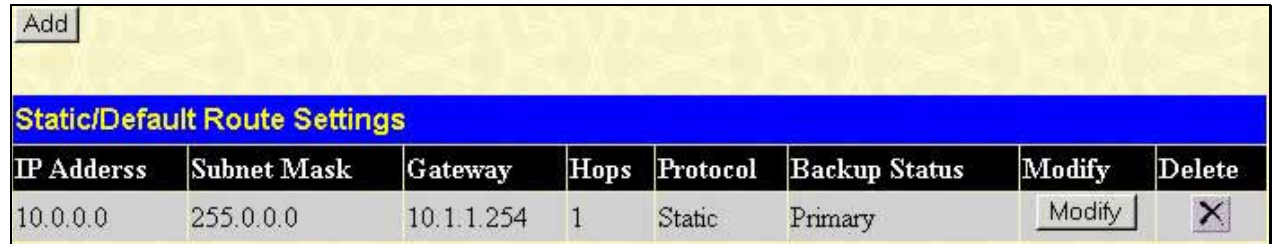

#### **Figure 5- 8. Static/Default Route Settings window**

Use the **Static/Default Route Settings – Add** window to configure IP settings and Metric cost for the new route.

| <b>Static/Default Route Settings - Add</b> |           |       |
|--------------------------------------------|-----------|-------|
| <b>IP</b> Address                          | 0.0.0.0   |       |
| Subnet Mask                                | 0.0.0.0   |       |
| <b>Gateway</b>                             | 0.0.0.0   |       |
| $Cost(1-65355)$                            |           |       |
| <b>Backup Status</b>                       | Primary v |       |
| Show All Static/Default Route Entries      |           | Apply |

**Figure 5- 9. Static/Default Route Settings – Add window**

Configure the IP settings for the new static route and click the **Apply** button to create the static route. The new route will appear in the previous window. To view the new route and any other static routes configured for the Switch click the Show All Static/Default Route Entries link.

The following fields can be set or viewed for windows of the Static/Default route Settings section:

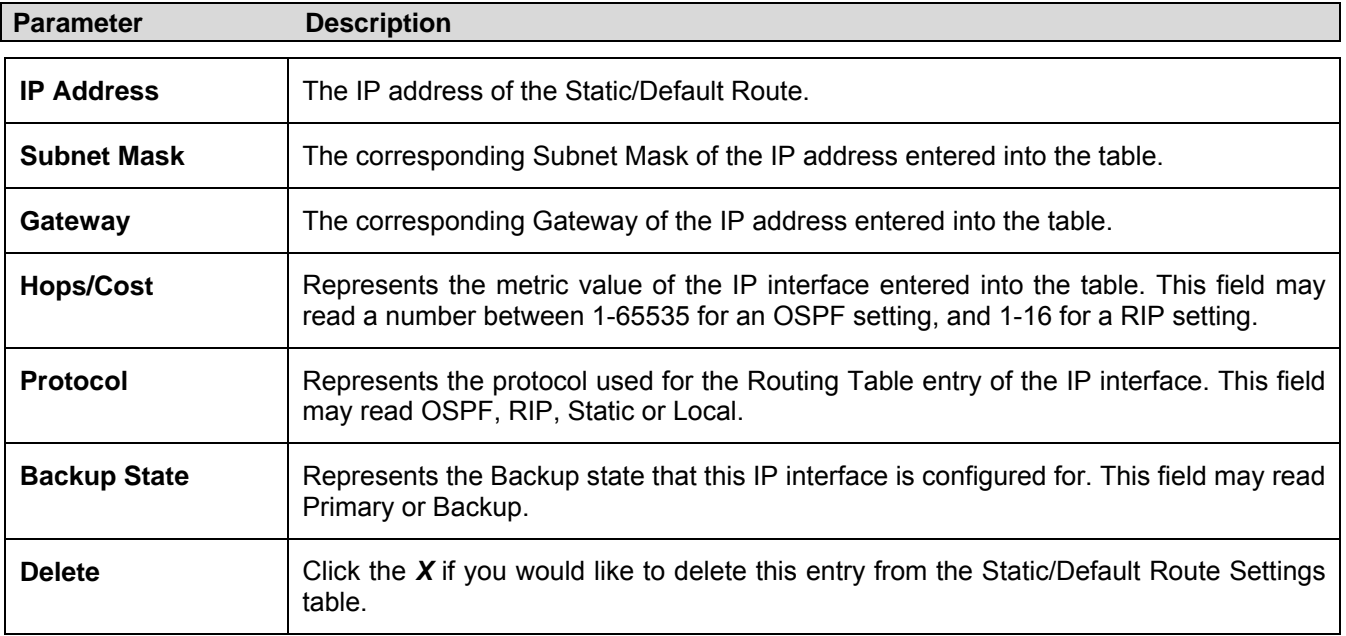

## **Static ARP Settings**

The *Address Resolution Protocol* (ARP) is a TCP/IP protocol that converts IP addresses into physical addresses. This table allows network managers to view, define, modify and delete ARP information for specific devices. Use the **Static ARP Settings** window to create permanent entries in the ARP table for different IP interfaces. Static ARP entries that have been configured appear in the Static ARP Settings table in this window. To add a new static ARP entry, click on the **Add** button, a new window appears (see below). To remove an existing entry, click the X button in the Delete column for the entry you want to eliminate. To delete all static ARP entries, click the **Clear All** button.

To open the **Static ARP Table** open the **Configuration** folder, and then open the **Layer 3 IP Networking** folder and click on the **Static ARP Settings** link.

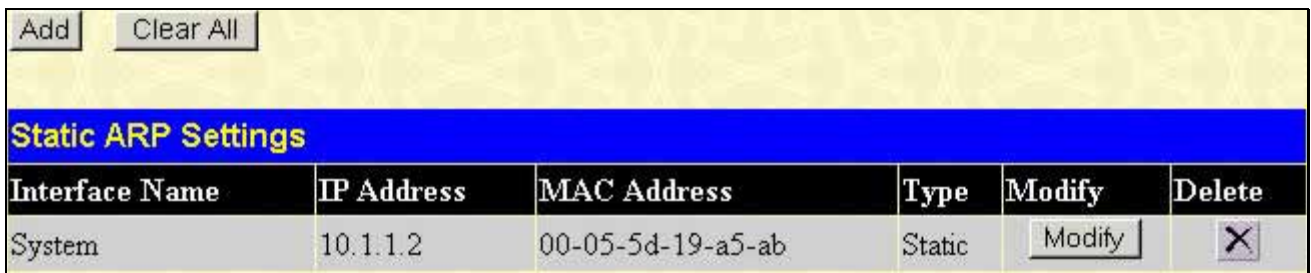

#### **Figure 5- 10. Static ARP Settings window**

Clicking the **Add** button allows you to add a new entry using the window below.

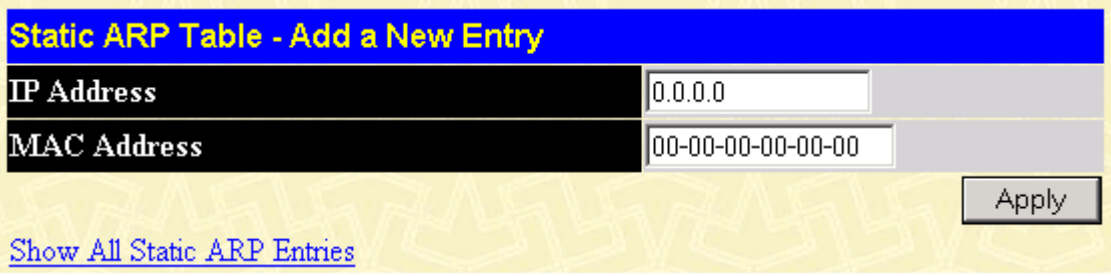

**Figure 5- 11. Static ARP Table – Add a New Entry window**

Clicking the **Modify** button allows you to add a new entry using the window below.

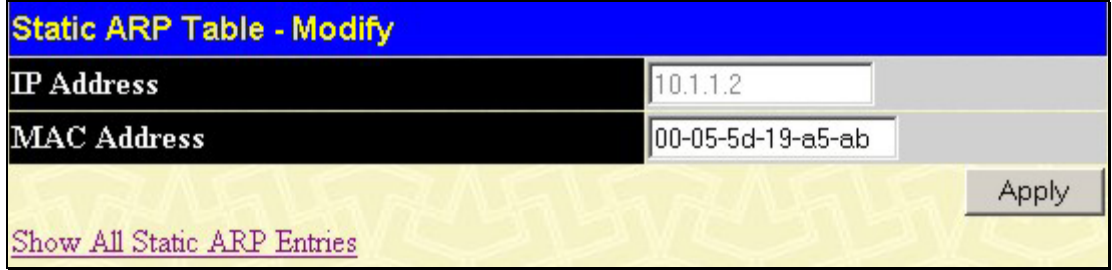

#### **Figure 5- 12. Static ARP Table – Modify window**

Enter the IP address and the MAC address of the device you want to map with ARP and click the **Apply** button. The new entry will appear in the **Static ARP Settings** window. Click the Show All Static ARP Entries link to see the **Static ARP Settings** window.

## **RIP**

The Routing Information Protocol is a distance-vector routing protocol. There are two types of network devices running to these messages. Both active and passive routers update their routing tables based upon RIP messages that active routers RIP - active and passive. Active devices advertise their routes to others through RIP messages, while passive devices listen exchange. Only routers can run RIP in the active mode.

Every 30 seconds, a router running RIP broadcasts a routing update containing a set of pairs of network addresses and a distance (represented by the number of hops or routers between the advertising router and the remote network). So, the vector is the network address and the distance is measured by the number of routers between the local router and the remote network.

source and a destination, the greater the RIP distance (or hop count). RIP measures distance by an integer count of the number of hops from one network to another. A router is one hop from a directly connected network, two hops from a network that can be reached through a router, etc. The more routers between a

replace a route with a newly learned one if the new route has the same hop count (sometimes referred to as 'cost'). So There are a few rules to the routing table update process that help to improve performance and stability. A router will not learned routes are retained until a new route with a lower hop count is learned.

When learned routes are entered into the routing table, a timer is started. This timer is restarted every time this route is advertised. If the route is not advertised for a period of time (usually 180 seconds), the route is removed from the routing table.

RIP does not have an explicit method to detect routing loops. Many RIP implementations include an authorization mechanism (a password) to prevent a router from learning erroneous routes from unauthorized routers.

To maximize stability, the hop count RIP uses to measure distance must have a low maximum value. Infinity (that is, the network is unreachable) is defined as 16 hops. In other words, if a network is more than 16 routers from the source, the local router will consider the network unreachable.

RIP can also be slow to converge (to remove inconsistent, unreachable or looped routes from the routing table) because RIP messages propagate relatively slowly through a network.

Slow convergence can be solved by using split horizon update, where a router does not propagate information about a route back to the interfa ce on which it was received. This reduces the probability of forming transient routing loops.

Hold down can be used to force a router to ignore new route updates for a period of time (usually 60 seconds) after a new route update has been received. This allows all routers on the network to receive the message.

A router can 'poison reverse' a route by adding an infinite (16) hop count to a route's advertisement. This is usually used in conjunction with triggered updates, which force a router to send an immediate broadcast when an update of an unreachable network is received.

#### **RIP Version 1 Message Format**

There are two types of RIP messages: routing information messages and information requests. Both types use the same format.

The Command field specifies an operation according the following table:

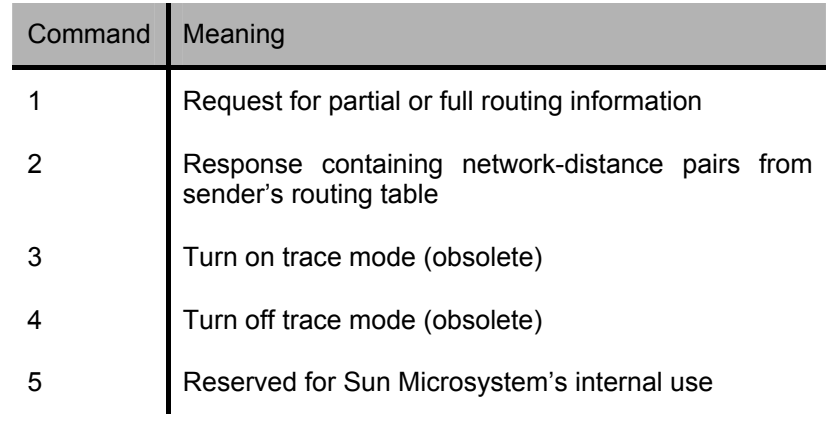

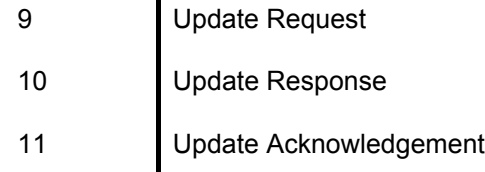

 $\blacksquare$ 

#### **RIP Command Codes**

The field VERSION contains the protocol version number (1 in this case), and is used by the receiver to verify which version of RIP the packet was sent.

#### **RIP 1 Message**

RIP is not limited to TCP/IP. Its address format can support up to 14 octets (when using IP, the remaining 10 octets must be zeros). Other network protocol suites can be specified in the Family of Source Network field (IP has a value of 2). This will determine how the address field is interpreted.

RIP specifies that the IP address, 0.0.0.0, denotes a default route.

The distances, measured in router hops are entered in the Distance to Source Network, and Distance to Destination Network fields.

#### **RIP** 1 Route Interpretation

RIP was designed to be used with classed address schemes, and does not include an explicit subnet mask. An extension to version 1 does allow routers to exchange subnetted addresses, but only if the subnet mask used by the network is the same as the subnet mask used by the address. This means the RIP version 1 cannot be used to propagate classless addresses.

Routers running RIP version 1 must send different update messages for each IP interface to which it is connected. Interfaces that use the same subnet mask as the router's network can contain subnetted routes, other interfaces cannot. The router will then advertise only a single route to the network.

#### **RIP Version 2 Extensions**

RIP version 2 includes an explicit subnet mask entry, so RIP version 2 can be used to propagate variable length subnet addresses or CIDR classless addresses. RIP version 2 also adds an explicit next hop entry, which speeds convergence and helps prevent the formation of routing loops.

#### **RIP2 Message Format**

The message format used with RIP2 is an extension of the RIP1 format:

RIP version 2 also adds a 16-bit route tag that is retained and sent with router updates. It can be used to identify the origin of the route.

Because the version number in RIP2 occupies the same octet as in RIP1, both versions of the protocols can be used on a given router simultaneously without interference.

### **RIP Global Setting**

To setup Routing Information Protocol (RIP) for the IP interfaces configured in the Switch, click **Configuration > Layer 3 IP Networking > RIP > RIP Global Setting**. Use the RIP Global Setting window to first enable RIP and then configure RIP settings for the individual IP interfaces. To enable RIP, select *Enabled* from the drop-down RIP State menu and click the **Apply** button. RIP can be disabled or enabled without changing any of the RIP IP interfaces settings using this window.

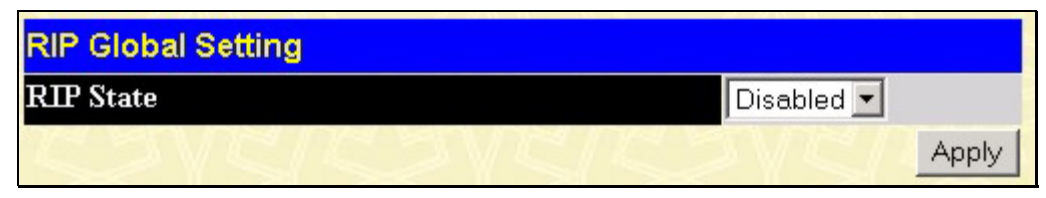

**Figure 5- 13. RIP Global Setting window**

### **RIP Interface Settings**

settings for an individual interface, click on the hyperlinked name of the interface. RIP settings are configured for each IP interface on the Switch. Click the **RIP Interface Settings** link in the **RIP** subfolder. The window appears in table form listing settings for IP interfaces currently on the Switch. To configure RIP

| <b>RIP Interface Settings</b> |             |          |                 |          |              |
|-------------------------------|-------------|----------|-----------------|----------|--------------|
| Interface Name                | IP Address  |          | Tx Mode RX Mode | Auth.    | <b>State</b> |
| System                        | 10.41.44.90 | Disabled | Disabled        | Disabled | Disabled     |
| if2                           | 20.1.1.1    | Disabled | Disabled        | Disabled | Disabled     |
| if3                           | 30.0.0.1    | Disabled | Disabled        | Disabled | Disabled     |

**Figure 5- 14. RIP Interface Settings window**

Click the name of the interface for which to setup RIP. This will open the following window:

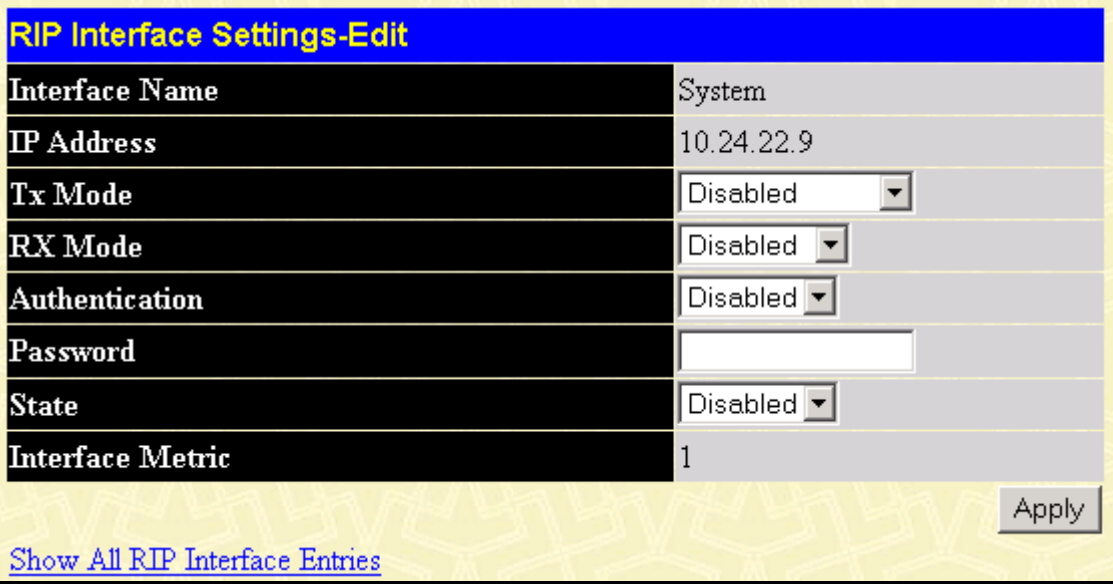

#### **Figure 5- 15. RIP Interface Settings – Edit window**

**Interface Settings** table, click the **Show All RIP Interface Settings** link. Refer to the table below for a description of the available parameters for RIP interface settings. To return to the **RIP**

The following RIP settings can be applied to each IP interface:

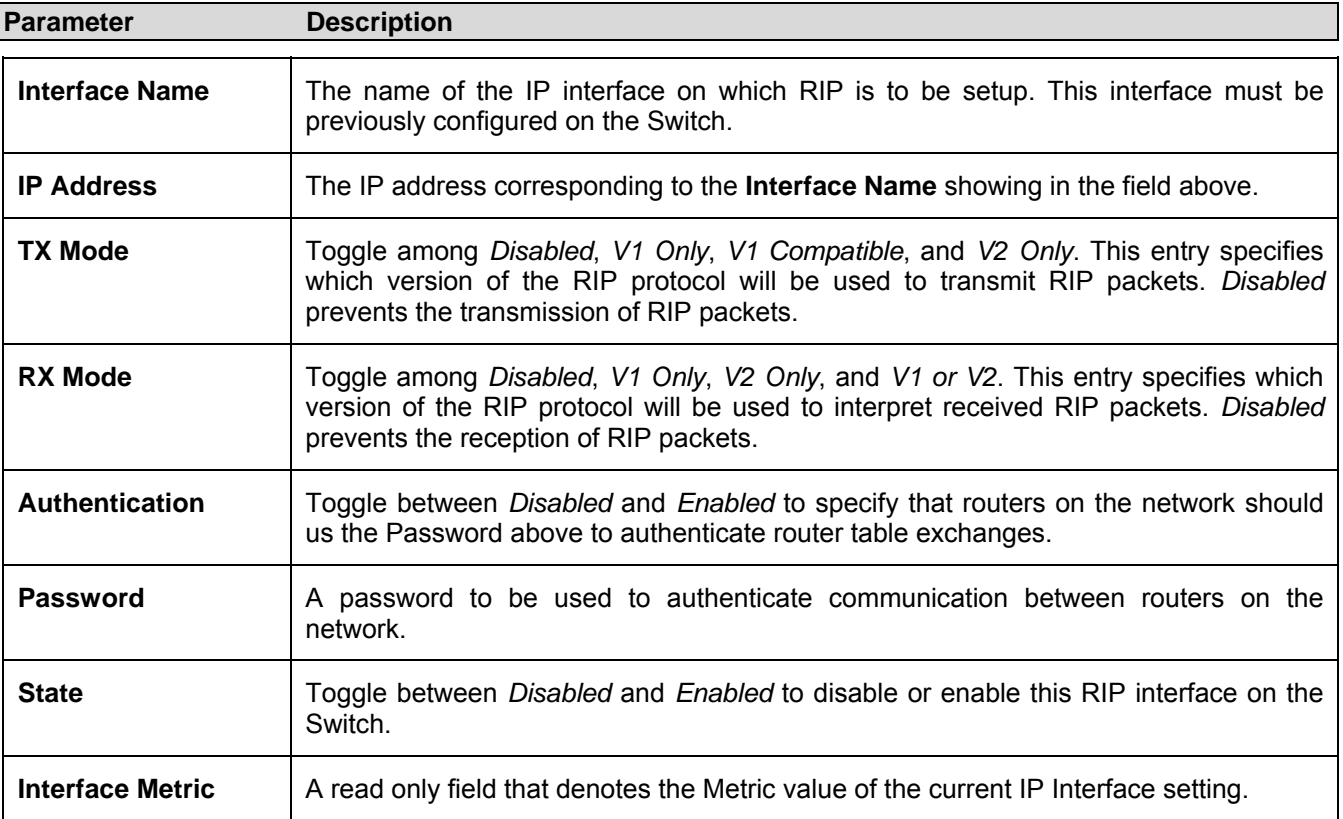
# **OSPF**

## **Introduction to OSPF**

The Open Shortest Path First (OSPF) routing protocol that uses a *link-state* algorithm to determine routes to network database that is maintained by routers running OSPF. destinations. A "link" is an interface on a router and the "state" is a description of that interface and its relationship to neighboring routers. The state contains information such as the IP address, subnet mask, type of network the interface is attached to, other routers attached to the network, etc. The collection of link-states are then collected in a link-state

OSPF specifies how routers will communicate to maintain their link-state database and defines several concepts about the topology of networks that use OSPF.

To limit the extent of link-state update traffic between routers, OSPF defines the concept of *Area.* All routers within an area share the exact same link-state database, and a change to this database on one router triggers an update to the link-state database of all other routers in that area. Routers that have interfaces connected to more than one area are called *Border Routers* and take the responsibility of distributing routing information between areas.

One area is defined as *Area 0* or the *Backbone.* This area is central to the rest of the network in that all other areas have a connection (through a router) to the backbone. Only routers have connections to the backbone and OSPF is structured such that routing information changes in other areas will be introduced into the backbone, and then propagated to the rest of the network.

When constructing a network to use OSPF, it is generally advisable to begin with the backbone (area 0) and work outward.

## **Link-State Algorithm**

An OSPF router uses a link-state algorithm to build a shortest path tree to all destinations known to the router. The following is a simplified description of the algorithm's steps:

- 1. When OSPF is started, or when a change in the routing information changes, the router generates a linkstate advertisement. This advertisement is a specially formatted packet that contains information about all the link-states on the router.
- 2. This link-state advertisement is flooded to all router in the area. Each router that receives the link-state advertisement will store the advertisement and then forward a copy to other routers.
- 3. When the link-state database of each router is updated, the individual routers will calculate a Shortest Path Tree to all destinations – with the individual router as the root. The IP routing table will then be made up of the destination address, associated cost, and the address of the next hop to reach each destination.
- 4. Once the link-state databases are updated, Shortest Path Trees calculated, and the IP routing tables written – if there are no subsequent changes in the OSPF network (such as a network link going down) there is very little OSPF traffic.

## **Shortest Path Algorithm**

The Shortest Path to a destination is calculated using the Dijkstra algorithm. Each router is places at the root of a tree and then calculates the shortest path to each destination based on the cumulative cost to reach that destination over multiple possible routes. Each router will then have its own Shortest Path Tree (from the perspective of its location in the network area) even though every router in the area w ill have and use the exact same link-state database.

The following sections describe the inform ation used to build the Shortest Path Tree.

## **OSPF Cost**

Each OSPF interface has an associated cost (also called "metric") that is representative of the overhead required to send packets over that interface. This cost is inversely proportional to the bandwidth of the interface (i.e. a higher bandwidth interface has a lower cost). There is then a higher cost (and longer time delays) in sending packets over a 56 Kbps dial-up connection than over a 10 Mbps Ethernet c onnection. The formula used to calculate the OSPF cost is as follows:

Cost = 100,000,000 / bandwidt h in bps

As an example, the cost of a 10 Mbps Ethernet line will be 10 and the cost to cross a 1.544 Mbps T1 line will be 64.

### **Shortest Path Tree**

To build Router A's shortest path tree for the network diagramed below, Router A is put at the root of the tree and the smallest cost link to each destination network is calculated.

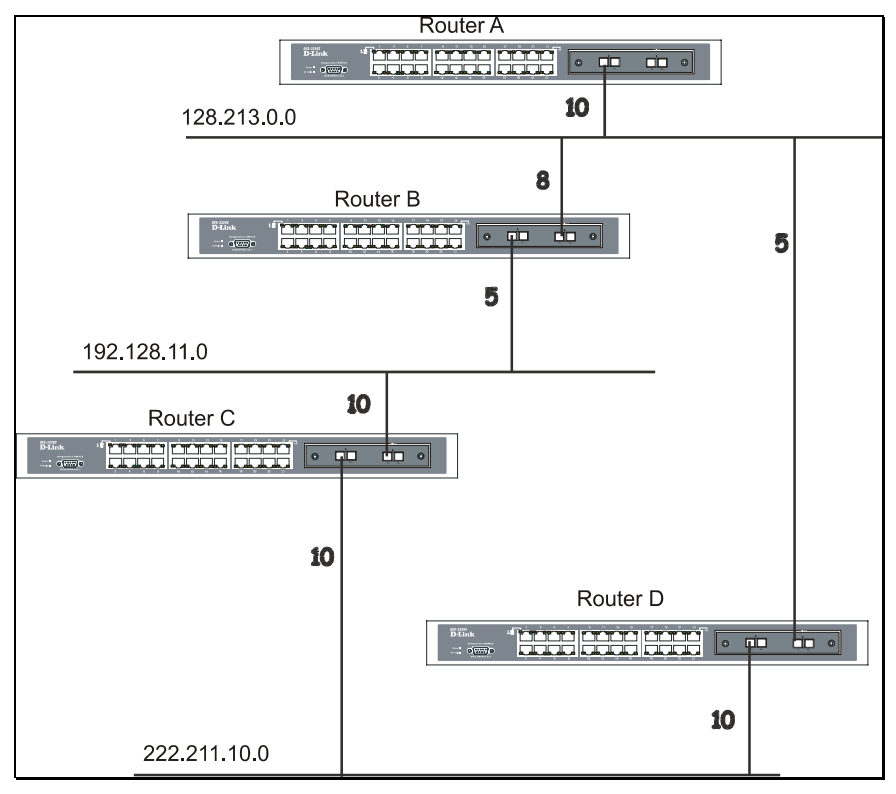

**Figure 5- 16. Constructing a Shortest Path Tree** 

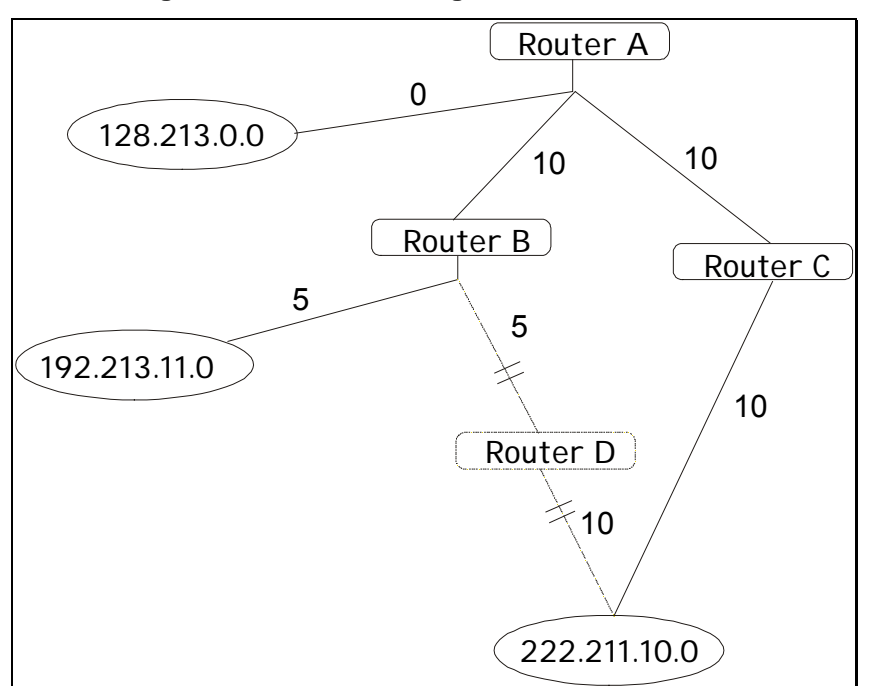

**Figure 5- 17. Constructing a Shortest Path Tree**

The diagram above shows the network from the viewpoint of Router A. Router A can reach 192.213.11.0 through Router B reach  $222.211.10.0$  through Router B and Router D with a cost of  $10+5+10=25$ , but the cost is higher than the route through Router C. This higher-cost route will not be included in the Router A's shortest path tree. The resulting tree will look like this: with a cost of 10+5=15. Router A can reach 222.211.10.0 through Router C with a cost of 10+10=20. Router A can also

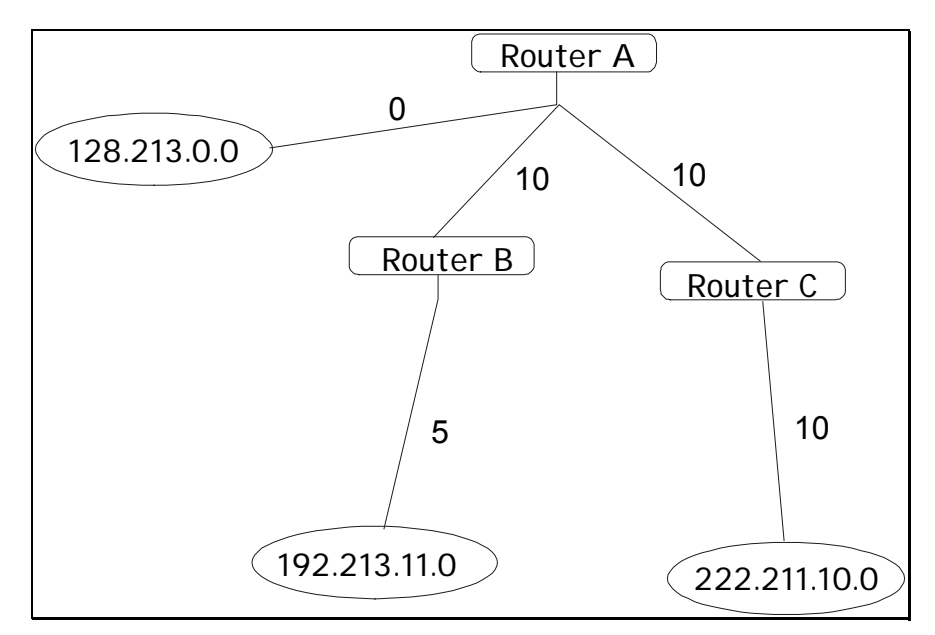

**Figure 5- 18. Constructing a Shortest Path Tree - Completed** 

Note that this shortest path tree is only from the viewpoint of Router A. The cost of the link from Router B to Router A, for instance is not important to constructing Router A's shortest path tree, but is very important when Router B is constructing its shortest path tree.

Note also that directly connected networks are reached at a cost of 0, while other networks are reached at the cost calculated in the shortest path tree.

Router A can now build its routing table using the network addresses and costs calculated in building the above shortest path tree.

## **Areas and Border Routers**

updating the various router's routing tables. OSPF link-state updates are forwarded to other routers by flooding to all routers on the network. OSPF uses the concept of areas to define where on the network routers that need to receive particular link-state updates are located. This helps ensure that routing updates are not flooded throughout the entire network and to reduce the amount of bandwidth consumed by

Areas establish boundaries beyond which link-state updates do not need to be flooded. So the exchange of link-state updates and the calculation of the shortest path tree are limited to the area that the router is connected to.

responsibility of distributing necessary routing information and changes between areas. Routers that have connections to more than one area are called Border Routers (BR). The Border Routers have the

Areas are specific to the router interface. A router that has all of its interfaces in the same area is called an Internal Router. A router that has interfaces in multiple areas is called a Border Router. Routers that act as gateways to other networks (possibly using other routing protocols) are called Autonomous System Border Routers (ASBRs).

### **Link-State Packets**

There are different types of link-state packets, four are illustrated below:

- Router Link-State Updates − these describe a router's links to destinations within an area.
- Summary Link-State Updates issued by Border Routers and describe links to networks outside the area but within the Autonomous System (AS).
- Network Link-State Updates issued by multi-access areas that have more than one attached router. One router is elected as the Designated Router (DR) and this router issues the network link-state updates describing every router on the segment.
- External Link-State Updates issued by an Autonomous System Border Router and describes routes to destinations outside the AS or a default route to the outside AS.

The format of these link-state updates is described in more detail below.

Router link-state updates are flooded to all routers in the current area. These updates describe the destinations reachable through all of the router's interfaces.

Summary link-state updates are generated by Border Routers to distribute routing information about other networks within the AS. Normally, all Summary link-state updates are forwarded to the backbone (area 0) and are then forwarded to all other areas in the network. Border Routers also have the responsibility of distributing routing information from the Autonomous System Border Router in order for routers in the network to get and maintain routes to other Autonomous Systems.

Network link-state updates are generated by a router elected as the Designated Router on a multi-access segment (with more than one attached router). These updates describe all of the routers on the segment and their network connections.

External link-state updates carry routing information to networks outside the Autonomous System. The Autonomous System Border Router is responsible for generating and distributing these updates.

## **OSPF Authentication**

OSPF packets can be authenticated as coming from trusted routers by the use of predefined passwords. The default for routers is to use not authentication.

There are two other authentication methods – simple password authentication (key) and Message Digest authentication (MD-5).

## **Message Digest Authentication (MD-5)**

MD-5 authentication is a cryptographic method. A key and a key-ID are configured on each router. The router then uses an algorithm to generate a mathematical "message digest" that is derived from the OSPF packet, the key and the key-ID. This message digest (a number) is then appended to the packet. The key is not exchanged over the wire and a non-decreasing sequence number is included to prevent replay attacks.

### **Simple Password Authentication**

A password (or key) can be configured on a per-area basis. Routers in the same area that participate in the routing domain must be configured with the same key. This method is possibly vulnerable to passive attacks where a link analyzer is used to obtain the password.

### **Backbone and Area 0**

OSPF limits the number of link-state updates required between routers by defining areas within which a given router operates. When more than one area is configured, one area is designated as area 0 − also called the backbone.

The backbone is at the center of all other areas – all areas of the network have a physical (or virtual) connection to the backbone through a router. OSPF allows routing information to be distributed by forwarding it into area 0, from which the information can be forwarded to all other areas (and all other routers) on the network.

In situations where an area is required, but is not possible to provide a physical connection to the backbone, a virtual link can be configured.

### **Virtual Links**

Virtual links accomplish two purposes:

- 1. Linking an area that does not have a physical connection to the backbone.
- 2. Patching the backbone in case there is a discontinuity in area 0.

## **Areas Not Physically Connected to Area 0**

All areas of an OSPF network should have a physical connection to the backbone, but is some cases it is not possible to physically connect a remote area to the backbone. In these cases, a virtual link is configured to connect the remote area to the backbone. A virtual path is a logical path between two border routers that have a common area, with one border router connected to the backbone.

## **Partitioning the Backbo ne**

redundancy to protect against a router failure. A virtual link is configured between two border routers that both have a connection to their respective area 0s. OSPF also allows virtual links to be configured to connect the parts of the backbone that are discontinuous. This is the equivalent to linking different area 0s together using a logical path between each area 0. Virtual links can also be added for

## **Neighbors**

Routers that are connected to the same area or segment become neighbors in that area. Neighbors are elected via the Hello protocol. IP multicast is used to send out Hello packets to other routers on the segment. Routers become neighbors when they see themselves listed in a Hello packet sent by another router on the same segment. In this way, two-way communication is guaranteed to be possible between any two neighbor routers.

Any two routers must meet the following conditions before the become neighbors:

- that segment. Of course, the interfaces should belong to the same subnet and have the same subnet mask. • **Area ID** − Two routers having a common segment − their interfaces have to belong to the same area on
- **Authentication** OSPF allows for the configuration of a password for a specific area. Two routers on the same segment and belonging to the same area must also have the same OSPF password before they can become neighbors.
- Hello and Dead Intervals The Hello interval specifies the length of time, in seconds, between the hello packets that a router sends on an OSPF interface. The dead interval is the number of seconds that a router's Hello packets have not been seen before its neighbors declare the OSPF router down. OSPF routers exchange Hello packets on each segment in order to acknowledge each other's existence on a segment and to elect a Designated Router on multi-access segments. OSPF requires these intervals to be exactly the same between any two neighbors. If any of these intervals are different, these routers will not become neighbors on a particular segment.
- **Stub Area Flag** − any two routers also have to have the same stub area flag in their Hello packets in order to become neighbors.

## **Adjacencies**

elects one router as the Designated Router (DR) and a second router as the Backup Designated Router (BDR) on each multi-access segment (the BDR is a backup in case of a DR failure). All other routers on the segment will then contact the DR for link-state database updates and exchanges. This limits the bandwidth required for link-state database updates. Adjacent routers go beyond the simple Hello exchange and participate in the link-state database exchange process. OSPF

## **Designated Router Election**

The election of the DR and BDR is accomplished using the Hello protocol. The router with the highest OSPF priority on a given multi-access segment will become the DR for that segment. In case of a tie, the router with the highest Router ID wins. The default OSPF priority is 1. A priority of zero indicates a router that cannot be elected as the DR.

## **Building Adjacency**

Two routers undergo a multi-step process in building the adjacency relationship. The following is a simplified description of the steps required:

- **Down** − No information has been received from any router on the segment.
- **Attempt** − On non-broadcast multi-access networks (such as Frame Relay or X.25), this state indicates that no recent information has been received from the neighbor. An effort should be made to contact the neighbor by sending Hello packets at the reduced rate set by the Poll Interval.
- Init The interface has detected a Hello packet coming from a neighbor but bi-directional communication has not yet been established.
- **Two-way** − Bi-directional communication with a neighbor has been established. The router has seen its address in the Hello packets coming from a neighbor. At the end of this stage the DR and BDR election would have been done. At the end of the Two-way stage, routers will decide whether to proceed in building an adjacency or not. The decision is based on whether one of the routers is a DR or a BDR or the link is a point-to-point or virtual link.
- **Exstart** − (Exchange Start) Routers establish the initial sequence number that is going to be used in the information exchange packets. The sequence number insures that routers always get the most recent information. One router will become the primary and the other will become secondary. The primary router will poll the secondary for information.
- **Exchange** − Routers will describe their entire link-state database by sending database description packets.
- Loading The routers are finalizing the information exchange. Routers have link-state request list and a link-state retransmission list. Any information that looks incomplete or outdated will be put on the request list. Any update that is sent will be put on the retransmission list until it gets acknowledged.
- **Full** The adjacency is now complete. The neighboring routers are fully adjacent. Adjacent routers will have the same link-state database.

### **Adjacencies on Point-to-Point Interfaces**

OSPF Routers that are linked using poin t-to-point interfaces (such as serial links) will always form adjacencies. The concepts of DR and BDR are unnecessary .

### **OSPF Packet Formats**

All OSPF packet types begin with a standard 24-byte header and there are five packet types. The header is described first, and each packet type is described in a sub sequent section.

All OSPF packets (except for Hello packets) forward link-state advertisements. Link-State Update packets, for example, flood advertisements throughout the OSPF routing domain.

- OSPF packet header
- Hello packet
- Database Description packet
- Link-State Request packet
- The Link-State Update packet
- Link-State Acknowledg ment packet •

#### **OSPF Packet Header**

Every OSPF packet is preceded by a common 24-byte header. This header contains the information necessary for a receiving router to determine if the packet should be accepted for further processing.

The format of the OSPP packet header is shown below:

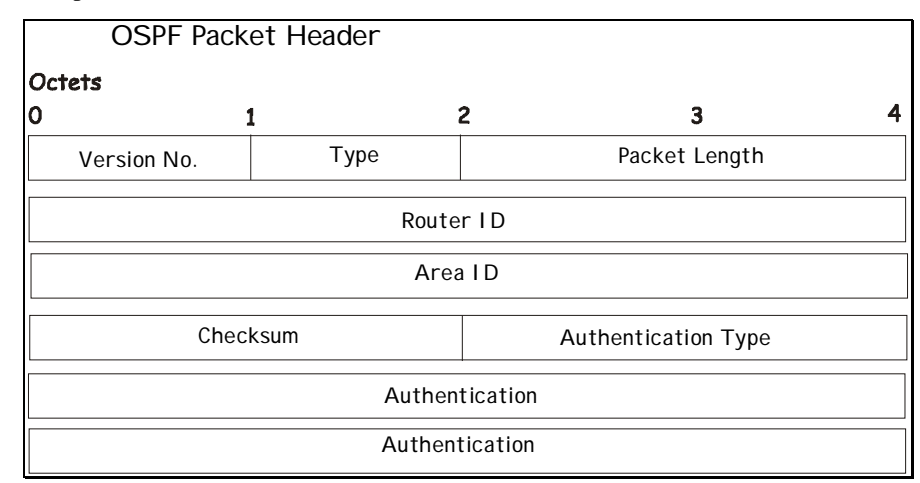

#### **Figure 5- 19. OSPF Packet Header**

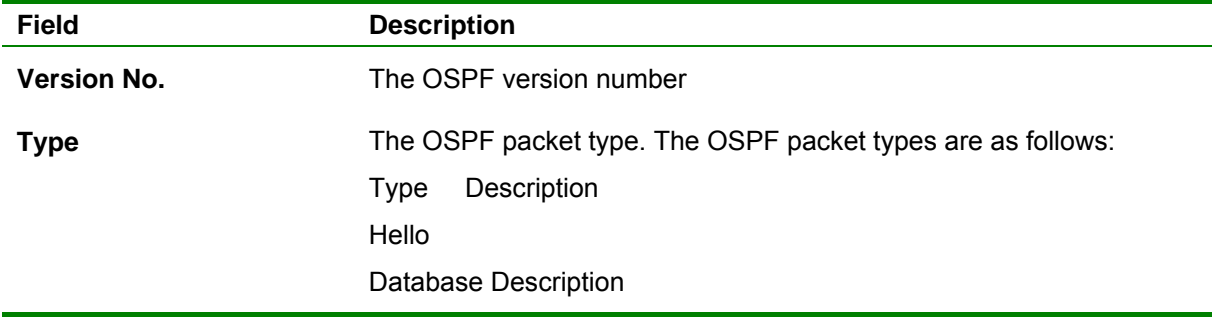

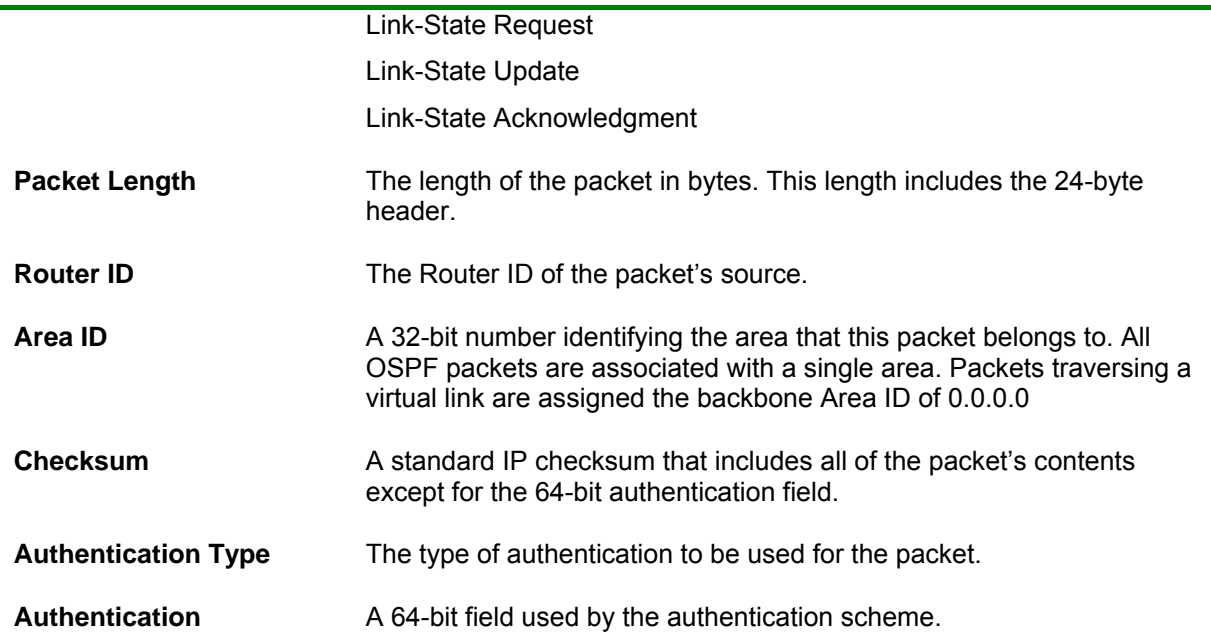

### **Hello Packet**

Hello packets are OSPF packet type 1. They are sent periodically on all interfaces, including virtual links, in order to establish and maintain neighbor relationships. In addition, Hello Packets are multicast on those physical networks having a multicast or broadcast capability, enabling dynamic discovery of neighboring routers.

All routers connected to a common network must agree on certain parameters such as the Network Mask, the Hello Interval, and the Router Dead Interval. These parameters are included in hello packets, so that differences can inhibit the forming of neighbor relationships. A detailed explanation of the receive processing for Hello packets, so that differences can inhibit the forming of neighbor relationships.

The format of the Hello packet is shown below:

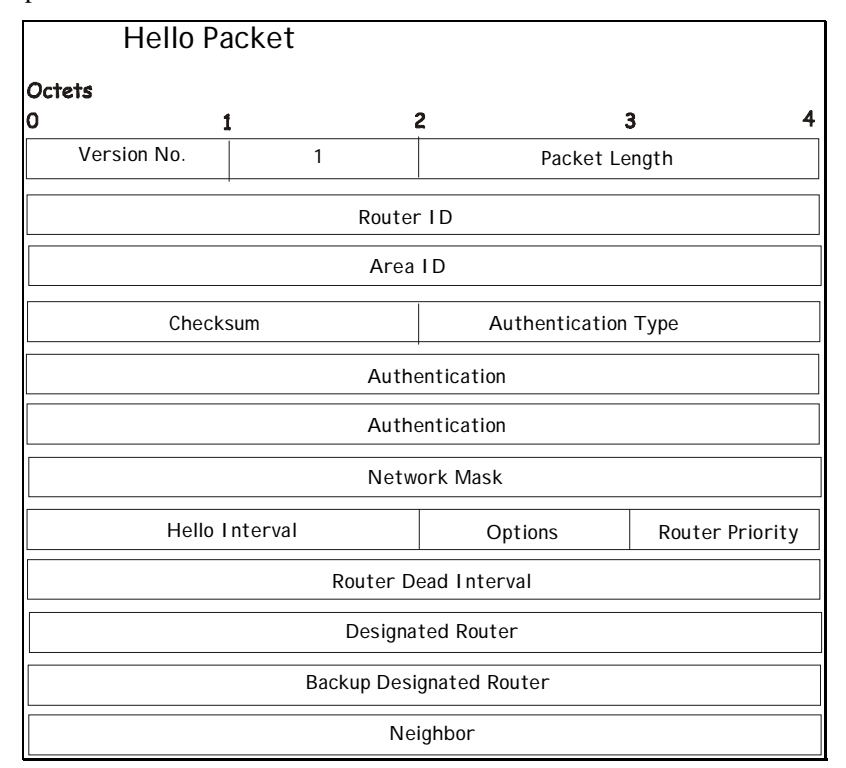

**Figure 5- 20. Hello Packet** 

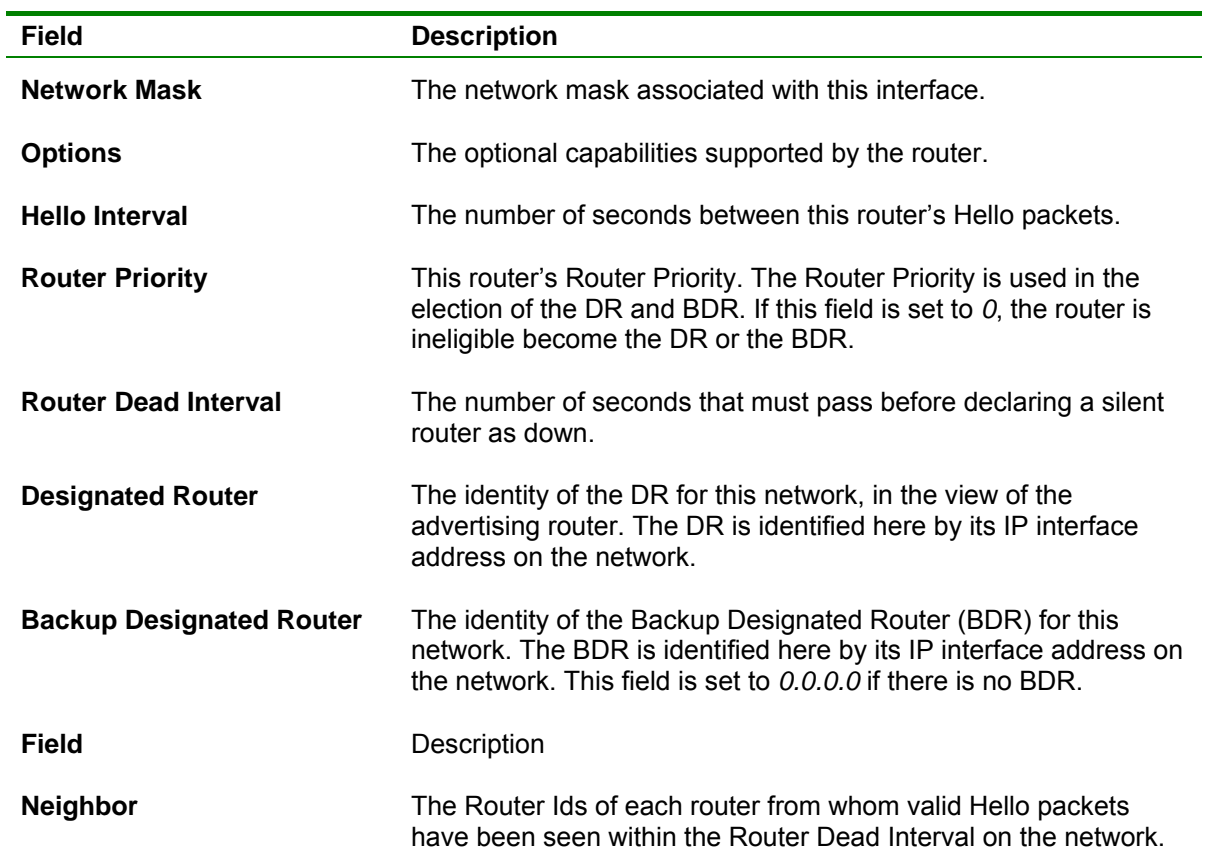

### **Database Description Packet**

Database Description packets are OSPF packet type 2. These packets are exchanged when an adjacency is being initialized. They describe the contents of the topological database. Multiple packets may be used to describe the database. For this purpose a poll-response procedure is used. One of the routers is designated to be master, the other a slave. The master seconds Database Description packets (polls) that are acknowledged by Database Description packets sent by the slave (responses). The responses are linked to th e polls via the packets' DD sequence numbers.

|                                                 | Database Description Packet     |                     |  |  |  |  |
|-------------------------------------------------|---------------------------------|---------------------|--|--|--|--|
| Octets                                          |                                 |                     |  |  |  |  |
| 0                                               | 1                               | 3<br>2<br>4         |  |  |  |  |
| Version No.                                     | $\overline{2}$                  | Packet Length       |  |  |  |  |
|                                                 | Router ID                       |                     |  |  |  |  |
|                                                 | Area ID                         |                     |  |  |  |  |
| Checksum                                        |                                 | Authentication Type |  |  |  |  |
|                                                 |                                 | Authentication      |  |  |  |  |
|                                                 |                                 | Authentication      |  |  |  |  |
| Reserved<br><b>I</b> MMS<br>Reserved<br>Options |                                 |                     |  |  |  |  |
| DD Sequence No.                                 |                                 |                     |  |  |  |  |
|                                                 | Link-State Advertisement Header |                     |  |  |  |  |

**Figure 5- 21. Database Description Packet** 

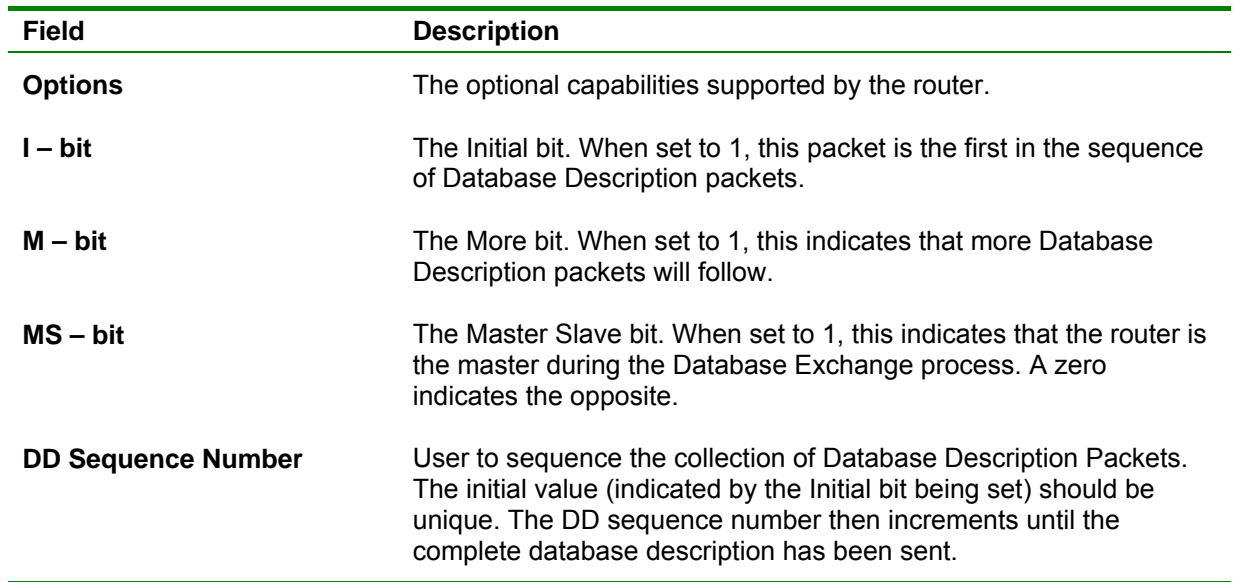

The rest of the packet consists of a list of the topological database's pieces. Each link state advertisement in the database is described by its link state advertisement header.

## **Link-State Request Packet**

Link-State Request packets are OSPF packet type 3. After exchanging Database Description packets with a neighboring router, a router may find that parts of its topological database are out of date. The Link-State Request packet is used to request the pieces of the neighbor's database that are more up to date. Multiple Link-State Request packets may need to be used. The sending of Link-State Request packets is the last step in bringing up an adjacency.

A router that sends a Link-State Request packet has in mind the precise instance of the database pieces it is requesting, defined by LS sequence number, LS checksum, and LS age, although these fields are not specified in the Link-State Request packet itself. The router may receive even more recent instances in response.

The format of the Link-State Request packet is shown below:

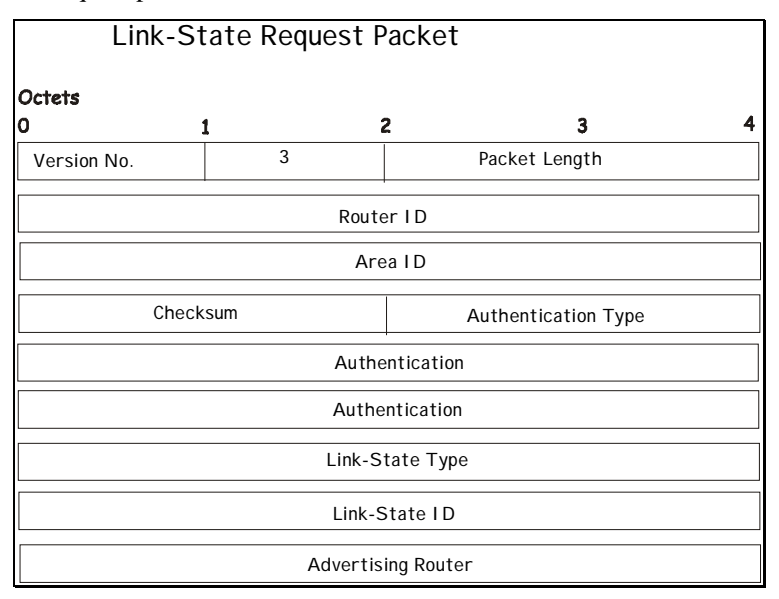

**Figure 5- 22. Link-State Request Packet** 

Each advertisement requested is specified by its Link-State Type, Link-State ID, and Advertising Router. This uniquely identifies the advertisement, but not its instance. Link-State Request packets are understood to be requests for the most recent instance.

## **Link-State Update Packet**

Link-State Update packets are OSPF packet type 4. These packets implement the flooding of link-state advertisements. Each Link-State Update packet carries a collection of link-state advertisements one hop further from its origin. Several link-state advertisements may be included in a single packet.

Link-State Update packets are multicast on those physical networks that support multicast/broadcast. In order to make the flooding procedure reliable, flooded advertisements are acknowledged in Link-State Acknowledgment packets. If retransmission of certain advertisements is necessary, the retransmitted advertisements are always carried by unicast Link-State Update packets.

The format of the Link-State Update packet is shown below:

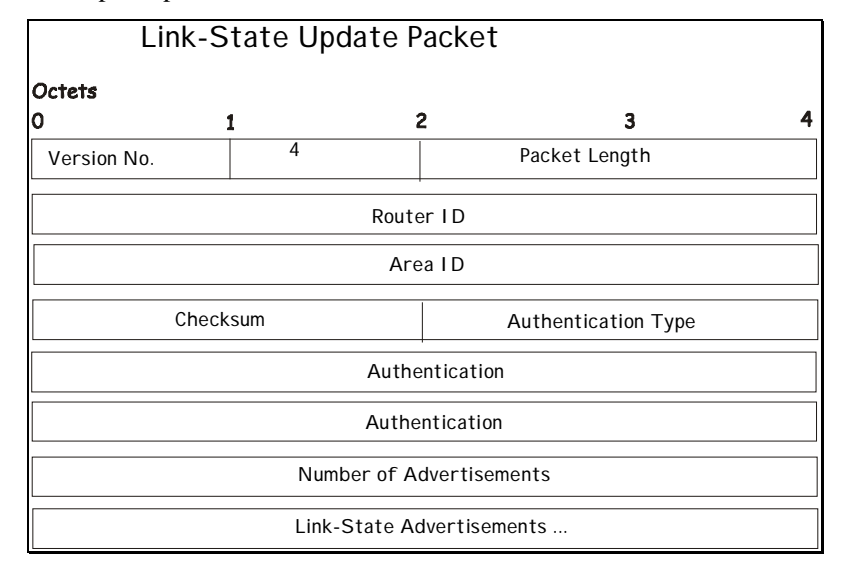

**ure 5- 23. Link-State Update Packet Fig**

The body of the Link-State Update packet consists of a list of link-state advertisements. Each advertisement begins with a common 20-byte header, the link-state advertisement header. Otherwise, the format of each of the five types of link-state advertisements is different.

## **Link-State Acknowledgment P acket**

Link-State Acknowledgment packets are OSPF packet type 5. To make the folding of link-state advertisements reliable, flooded advertisements are explicitly acknowledged. This acknowledgment is accomplished through the sending and receiving of Link-State Acknowledgment packets. Multiple link-state advertisements can be acknowledged in a single Link-State Acknowledgment packet.

Acknowledgment packet is sent either to the multicast address AllSPFRouters, to the multicast address AllDRouters, or as Depending on the state of the sending interface and the source of the advertisements being acknowledged, a Link-State a unicast packet.

The format of this packet is similar to that of the Data Description packet. The body of both packets is simply a list of linkstate advertisement headers.

The format of the Link-State Acknowledgment packet is shown below:

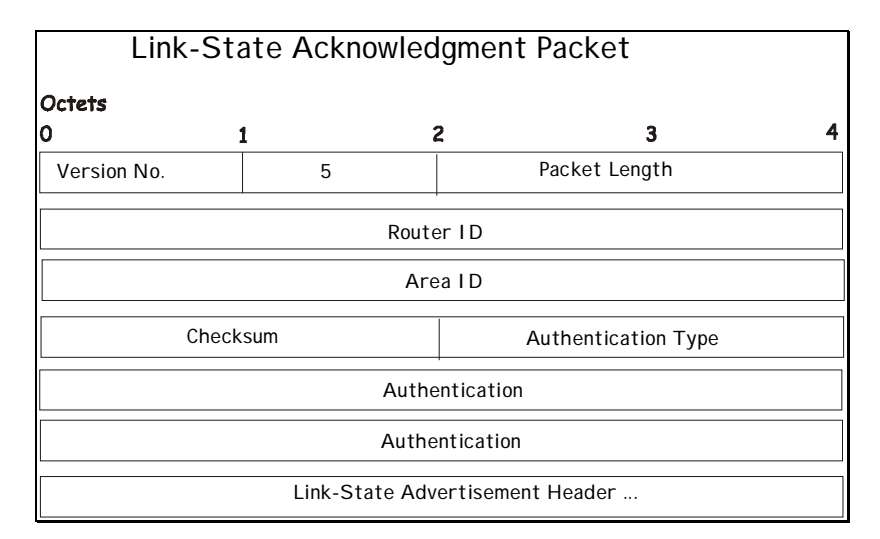

**Figure 5- 24. Link-State Acknowledgment Packet** 

Each acknowledged link-state advertisement is described by its link-state advertisement header. It contains all the information required to uniquely id entify both the advertisement and the advertisement's current instance.

## **Link-State Advertisement Formats**

There are five distinct types of link-state advertisements. Each link-state advertisement begins with a standard 20-byte linkstate advertisement header. Succeeding sections then diagram the separate link-state advertisement types.

Each link-state advertisement describes a piece of the OSPF routing domain. Every router originates a router links advertisement. In addition, whenever the router is elected as the Designated Router, it originates a network links advertisement. Other types of link-state advertisements may also be originated. The flooding algorithm is reliable, ensuring that all routers have the same collection of link-state advertisements. The collection of advertisements is called the linkstate (or topological) database.

From the link-state database, each router constructs a shortest path tree with itself as root. This yields a routing table.

There are four types of link state advertisements, each using a common link state header. These are:

- Router Links Advertisements
- Network Links Advertisements
- Summary Link Advertisements
- Autonomous System Link Advertisements

### **Link State Advertisement Header**

All link state advertisements begin with a common 20-byte header. This header contains enough information to uniquely identify the advertisements (Link State Type, Link State ID, and Advertising Router). Multiple instances of the link state advertisement may exist in the routing domain at the same time. It is then necessary to determine which instance is more recent. This is accomplished by examining the link state age, link state sequence number and link state checksum fields that are also contained in the link state advertisement header.

The format of the Link State Advertisement Header is shown below:

| Link-State Advertisement Header |                               |         |                 |  |  |
|---------------------------------|-------------------------------|---------|-----------------|--|--|
| <b>Octets</b>                   |                               |         |                 |  |  |
|                                 |                               | 2       | 3               |  |  |
|                                 | Link-State Age                | Options | Link-State Type |  |  |
| Link-State ID                   |                               |         |                 |  |  |
| Advertising Router              |                               |         |                 |  |  |
| Link-State Sequence Number      |                               |         |                 |  |  |
|                                 | Link-State Checksum<br>Length |         |                 |  |  |

**Figure 5- 25. Link-State Advertisement Header** 

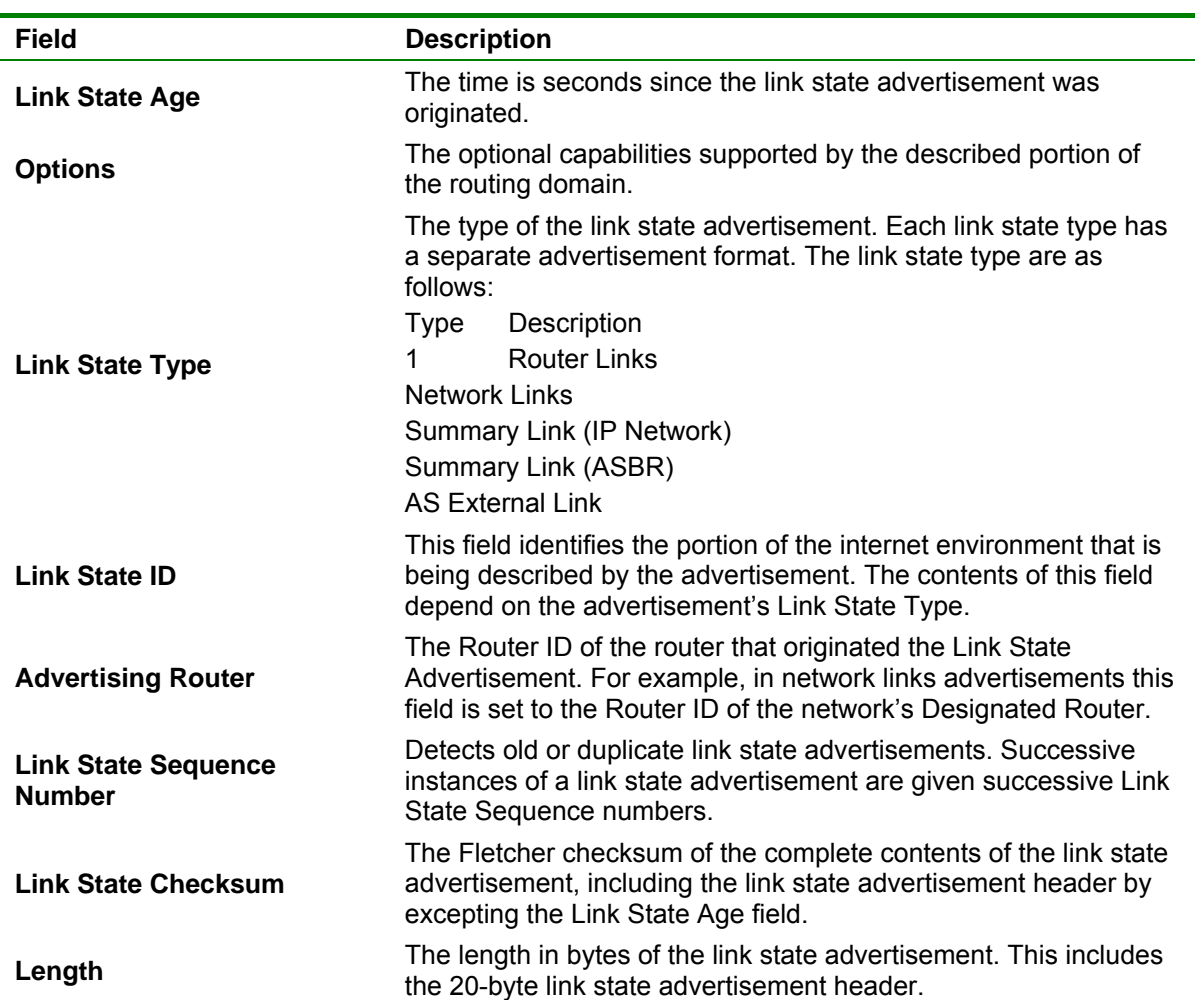

## **Router Links Advertisements**

Router links advertisements are type 1 link state advertisements. Each router in an area originates a routers links advertisement. The advertisement describes the state and cost of the router's links to the area. All of the router's links to the area must be described in a single router links advertisement.

The format of the Router Links Advertisement is shown below:

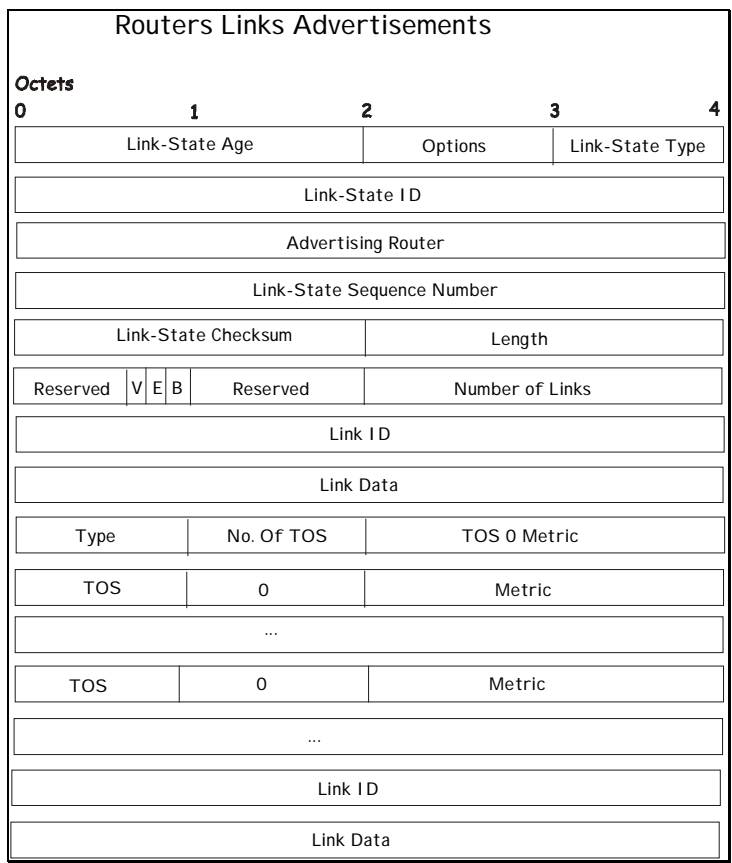

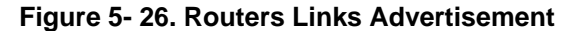

In router links advertisements, the Link State ID field is set to the router's OSPF Router ID. The T – bit is set in the advertisement's Option field if and only if the router is able to calculate a separate set of routes for each IP Type of Service (TOS). Router links advertisements are flooded throughout a single area only.

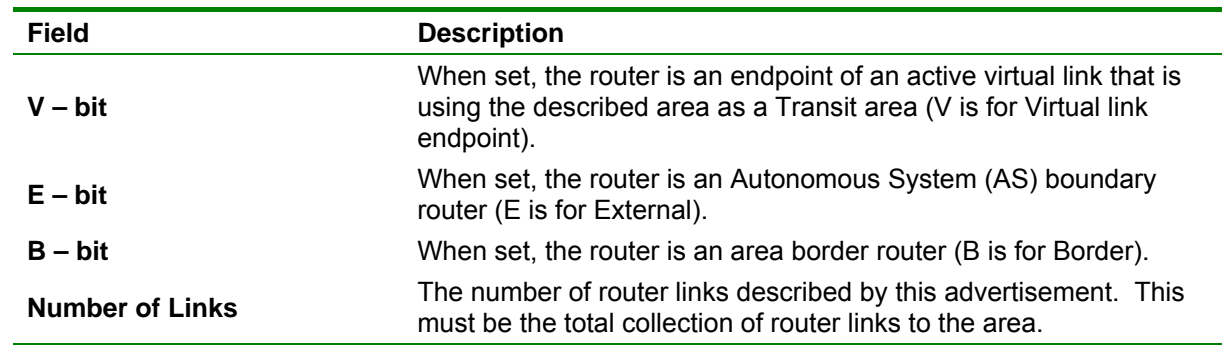

The following fields are used to describe each router link. Each router link is typed. The Type field indicates the kind of link being described. It may be a link to a transit network, to another router or to a stub network. The values of all the other fields describing a router link depend on the link's Type. For example, each link has an associated 32-bit data field. For links to stub networks this field specifies the network's IP address mask. For other link types the Link Data specifies the router's associated IP interface address.

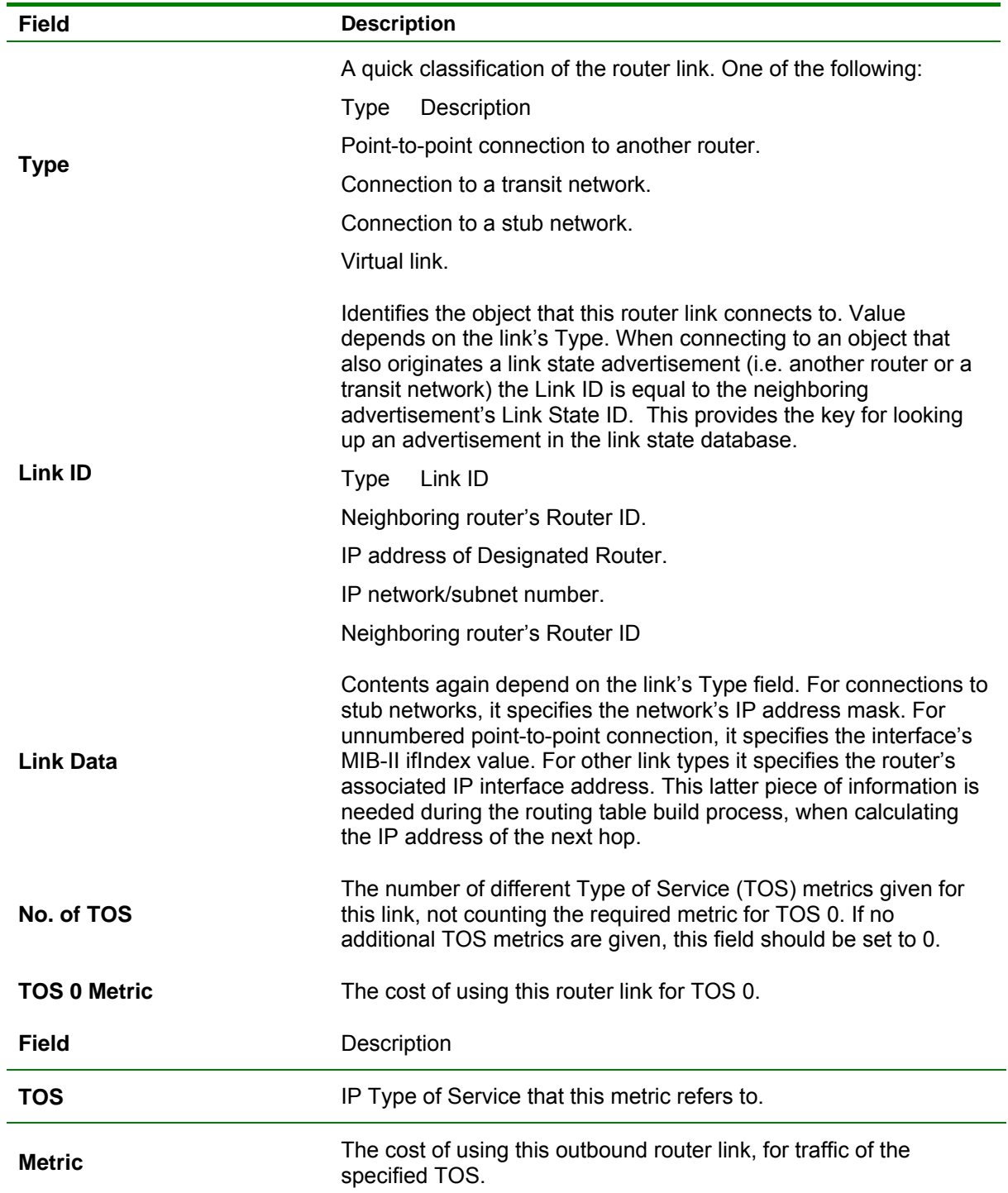

For each link, separate metrics may be specified for each Type of Service (TOS). The metric for TOS 0 must always be included, and was discussed above. Metrics for non-zero TOS are described below. Note that the cost for non-zero TOS values that are not specified defaults to the TOS 0 cost. Metrics must be listed in order of increasing TOS encoding. For example, the metric for TOS 16 must always follow the metric for TOS 8 when both are specified.

## **Network Links Advertisements**

Network links advertisements are Type 2 link state advertisements. A network links advertisement is originated for each transit network in the area. A transit network is a multi-access network that has more than one attached router. The network links advertisement is originated by the network's Designated router. The advertisement describes all routers attached to the network, including the De signated Router itself. The advertisement's Link State ID field lists the IP interface address of the Designated Router.

The distance form the networ k to all attached routers is zero, for all TOS. This is why the TOS and metric fields need not be specified in the network lin ks advertisement.

The format of the Network Links Advert isement is shown below:

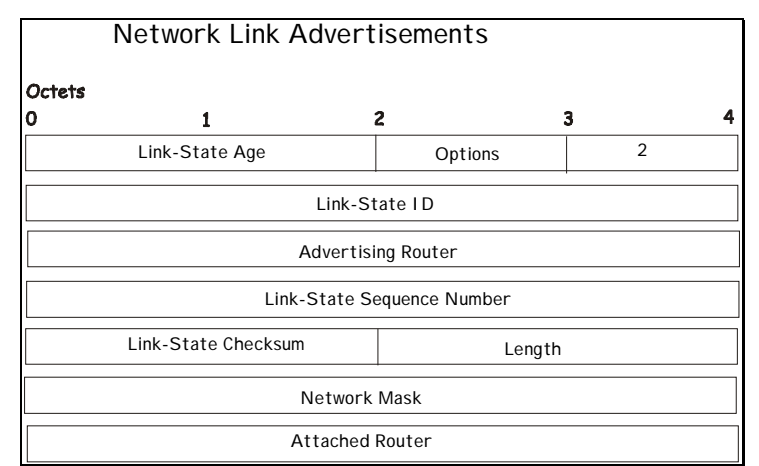

**Figure 5- 27. Network Link Advertisements** 

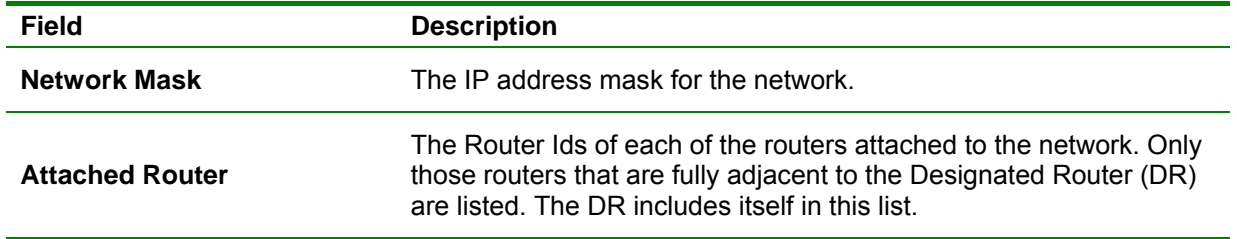

## **Summary Link Advertisements**

Summary link advertisements are Type 3 and 4 link state advertisements. These advertisements are originated by Area Border routers. A separate summary link advertisement is made for each destination known to the router, that belongs to the Autonomous System (AS), yet is outside the area.

Type 3 link state advertisements are used when the destination is an IP network. In this case the advertisement's Link State ID field is an IP network number. When the destination is an AS boundary router, a Type 4 advertisement is used, and the Link State ID field is the AS boundary router's OSPF Router ID. Other that the difference in the Link State ID field, the format of Type 3 and 4 link state advertisements is identical.

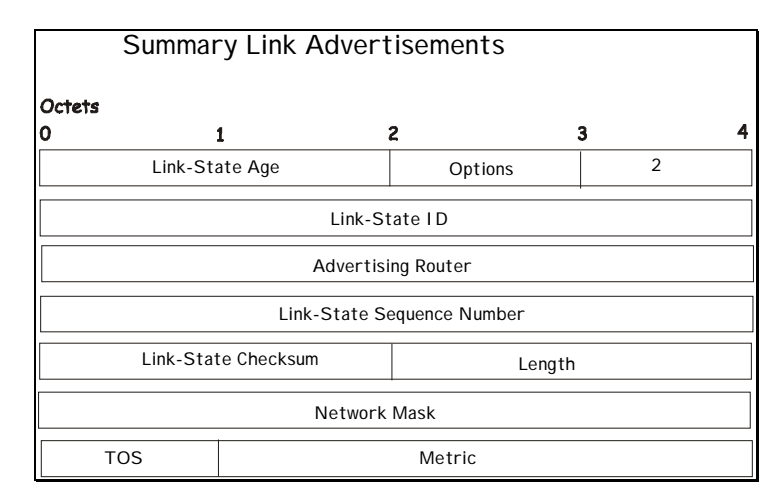

**Figure 5- 28. Summary Link Advertisements** 

For stub area, Type 3 summary link advertisements can also be used to describe a default route on a per-area basis. Default summary routes are used in stub area instead of flooding a complete set of external routes. When describing a default summary route, the advertisement's Link State ID is always set to the Default Destination − 0.0.0.0, and the Network Mask is set to 0.0.0.0.

Separate costs may be advertised for each IP Type of Service. Note that the cost for TOS 0 must be included, and is always listed first. If the T-bit is reset in the advertisement's Option field, only a route for TOS 0 is described by the advertisement. Otherwise, routes for the other TOS values are also described. If a cost for a certain TOS is not included, its cost defaults to that specified for TOS 0.

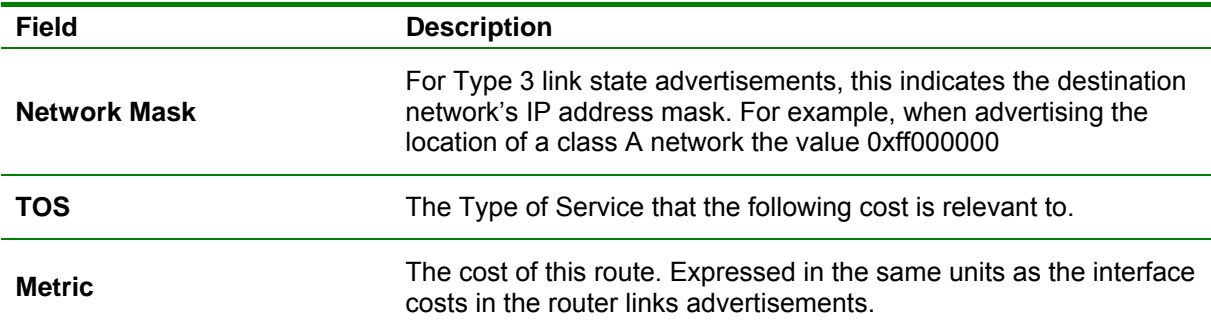

### **Autonomous S ystem s External Link Advertisements**

Autonom ous Systems (AS) link advertisements are Type 5 link state advertisements. These advertisements are originated by AS boundary routers. A separate advertisement is made for each destination known to the router, that is external to the AS.

AS external link advertisements usually describe a particular external destination. For these advertisements the Link State ID field specifies an IP network number. AS external link advertisements are also used to describe a default route. Default routes are used when no specific route exists to the destination. When describing a default route, the Link Stat ID is always set the Default Destination address (0.0.0.0) and the Network Mask is set to 0.0.0.0.

The format of the AS External Link Advertisement is shown below:

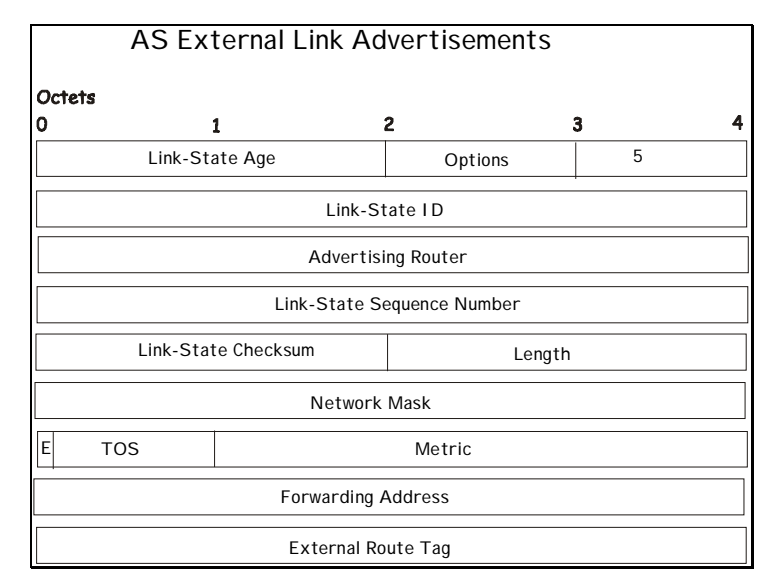

#### **Figure 5- 29. AS External Link Advertisements**

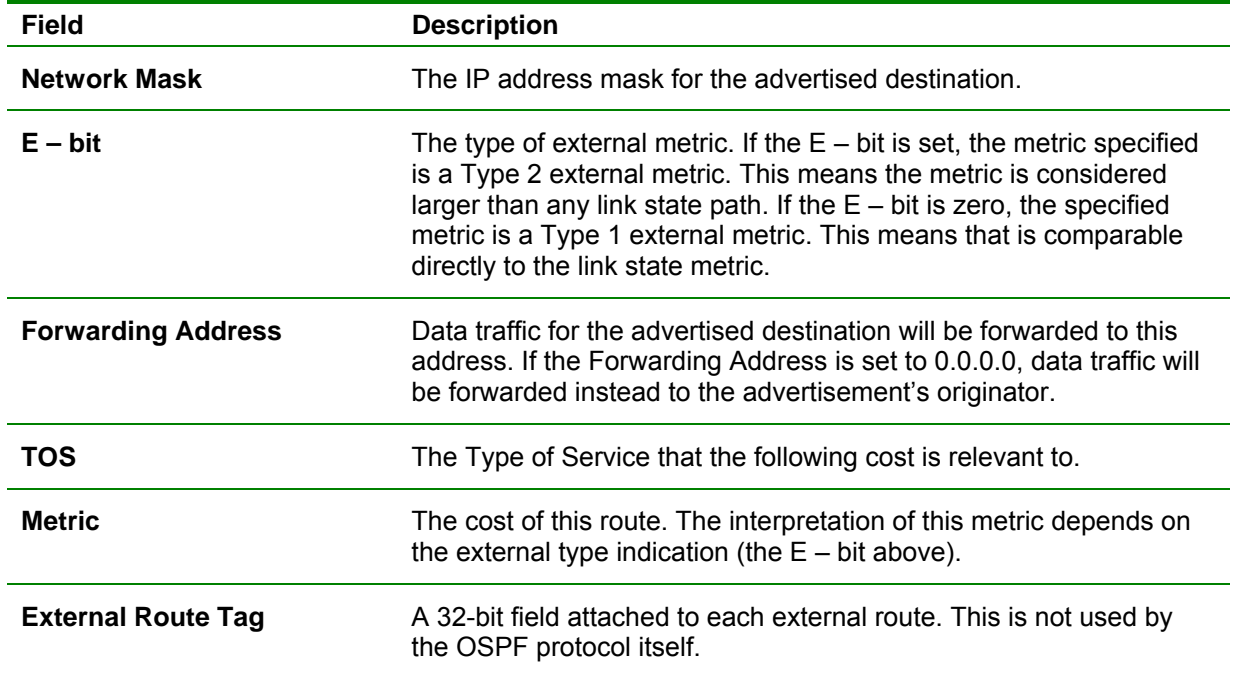

All the links for OSPF configuration windows are contained within the **OSPF** sub-folder of the **Layer 3 IP Networking** folder (located under **Configuration**).

## **OSPF General Setting**

The **OSPF General Setting** window allows OSPF to be enabled or disabled on the Switch − without changing the Switch's OSPF configuration.

From the **Layer 3 IP Networking** folder, open the **OSPF** sub-folder and click on the **OSPF General Setting** link. To enable OSPF, first supply an OSPF Route ID (see below), select *Enabled* from the State drop-down menu and click the **Apply** button.

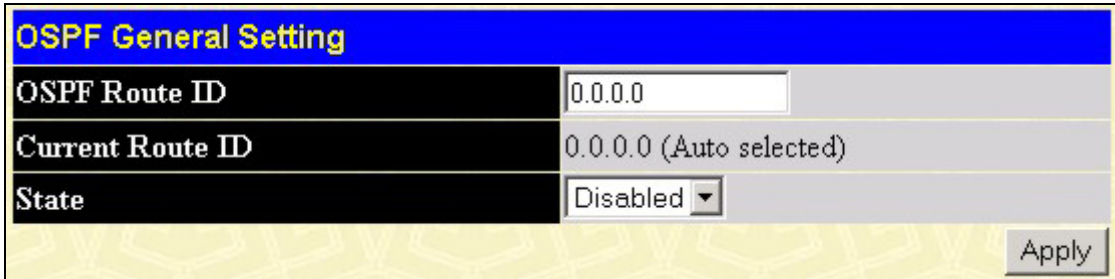

#### **Figure 5- 30. OSPF General Setting window**

The following parameters are used for general OSPF configuration:

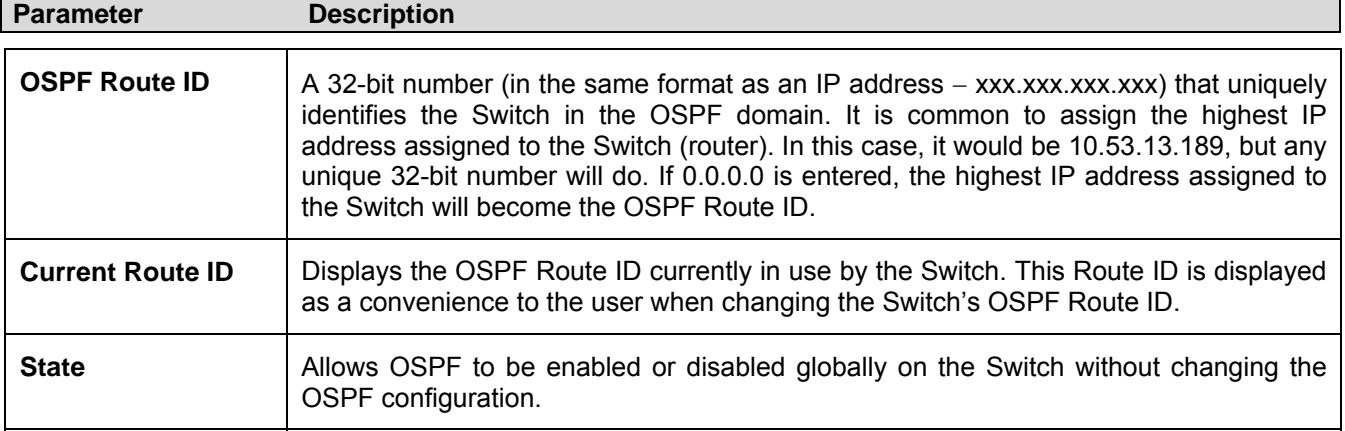

## **OSPF Area ID Settings**

This window allows the configuration of OSPF Area IDs and to designate these areas as either *Normal* or *Stub*. Normal OSPF areas allow Link-State Database (LSDB) advertisements of routes to networks that are external to the area, while stub areas do not allow the LSDB advertisement of external routes. Stub areas use a default summary external route (0.0.0.0 or Area 0) to reach external destinations.

To set up an OSPF Area configuration click the OSPF Area Settings link to open the following window:

| <b>OSPF Area Settings</b> |             |      |                                |                                           |                          |            |
|---------------------------|-------------|------|--------------------------------|-------------------------------------------|--------------------------|------------|
| Area ID                   |             | Type |                                | Stub Import Summary LSA Stub Default Cost |                          |            |
| 0.0.0.0                   |             |      | Normal v Disabled v            |                                           |                          |            |
|                           |             |      |                                |                                           |                          | Add/Modify |
|                           |             |      |                                |                                           |                          |            |
| <b>OSPF Area ID Table</b> |             |      |                                |                                           |                          |            |
| AreaID                    | Type        |      | <b>Stub Import Summary LSA</b> |                                           | <b>Stub Default Cost</b> |            |
| 0.0.0.0                   | Normal None |      |                                | None                                      |                          |            |

**Figure 5- 31. OSPF Area Settings window** 

To add an OSPF Area to the table, type a u nique Area ID (see below) select the Type from the drop-down menu. For a Stub type, choose *Enabled* or *Disabled* from the Stub Import Summary LSA drop-down menu and determine the Stub Default Cost. Click the **Add/Modify** button to add the Area ID set to the table.

. To remove an Area ID configuration set, simply click the *X* in the **Delete** column for the configuration

To change an existing set in the list, type the Area ID of the set you want to change, make the changes and click the **Add/Modify** button. The modified OSPF Area ID will appear in the table.

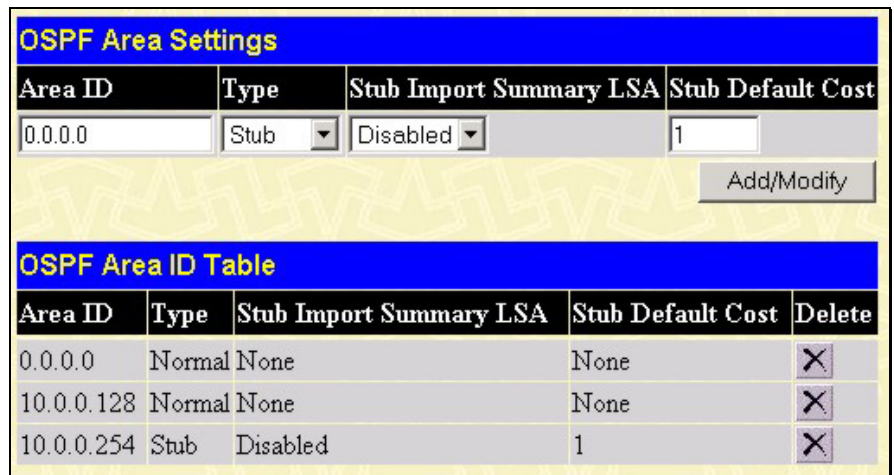

#### **Figure 5- 32. OSPF Area Settings window**

See the parameter descriptions below for information on the OSPF Area ID setting.

The Area ID settings are as follows:

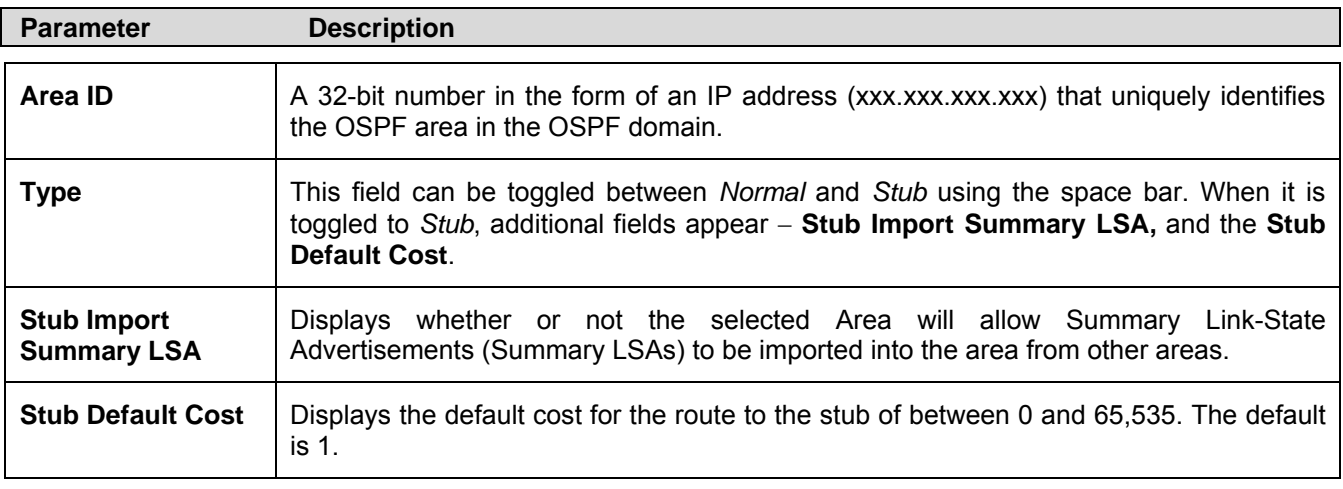

## **OSPF Interface Settings**

To set up OSPF interfaces, click the **OSPF Interface Settings** link to view OSPF settings for existing IP interfaces. If there are no IP interfaces configured (besides the default System interface), only the System interface settings will appear listed. To change settings for in IP interface, click on the hyperlinked name of the interface to see the configuration menu for that interface.

| <b>OSPF Interface Settings</b> |  |    |                                                                                   |      |          |
|--------------------------------|--|----|-----------------------------------------------------------------------------------|------|----------|
|                                |  |    | Name   P Address Area ID   Priority   Hello Time   Dead Time   Auth. Type   State |      |          |
| System 10.24.22.9 0.0.0.0      |  | 10 | 40                                                                                | None | Disabled |

**Figure 5- 33. OSPF Interface Settings window**

| <b>OSPF Interface Settings - Edit</b> |                                |
|---------------------------------------|--------------------------------|
| <b>Interface Name</b>                 | System                         |
| <b>IP</b> Address                     | 10.24.22.9(Link Up)            |
| Network Medium Type                   | <b>BROADCAST</b>               |
| Area ID                               | 0.0.0.0                        |
| <b>Router Priority</b>                | 11                             |
| <b>Hello Interval</b>                 | 10                             |
| Dead Interval                         | 40                             |
| <b>State</b>                          | Disabled $\blacktriangleright$ |
| Auth. Type                            | None                           |
| Auth. Key ID                          |                                |
| Metric                                | l1                             |
| <b>DR</b> State                       | <b>DOWN</b>                    |
| <b>DR</b> Address                     | 0.0.0.0                        |
| <b>Backup DR Address</b>              | 0.0.0.0                        |
| transmit Delay                        | 1                              |
| <b>Retransmit Time</b>                | 5                              |
| Show All OSPF Interface Entries       | Apply                          |

**Figure 5- 34. OSPF Interface Settings - Edit window**

Configure each IP interface individually using the **OSPF Interface Settings – Edit** window. Click the **Apply** button when you have entered the settings. The new configuration appears listed in the OSPF Interface Settings table. To return to the **OSPF Interface Settings** window, click the Show All OSPF Interface Entries link.

OSPF interface settings are described below.

Some OSPF interface settings require previously configured OSPF settings. Read the descriptions below for details.

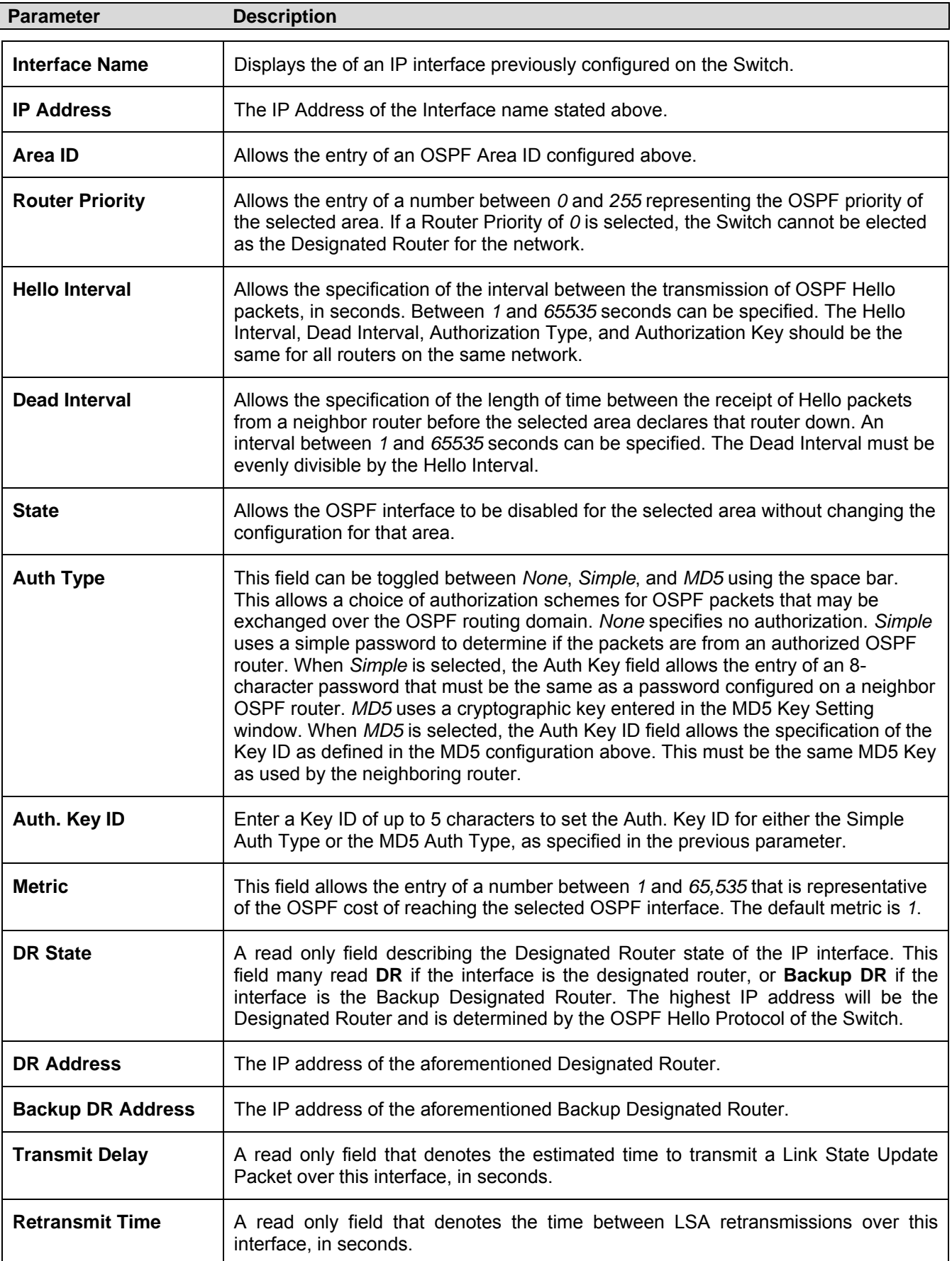

## **OSPF Virtual Interface Settings**

in the Delete column for the configuration being removed. Click the **OSPF Virtual Interface Settings** link to view the current OSPF virtual interface settings. There are not virtual interface settings configured by default, so the first time this table is viewed there will be not interfaces listed. To add a new OSPF virtual interface configuration set to the table, click the **Add** button. A new window appears (see below). To change an existing configuration, click on the hyperlinked Transit Area ID for the set you want to change. The window to modify an existing set is the same as the window used to add a new one. To eliminate an existing configuration, click the *X*

| Add                       | <b>OSPF Virtual Interface Settings</b> |                                       |      |        |                                               |      |  |
|---------------------------|----------------------------------------|---------------------------------------|------|--------|-----------------------------------------------|------|--|
| <b>Transit</b><br>Area ID | Neighbor<br>Router<br>ID               | Hello<br>Interval Interval Type Delay | Dead |        | Auth. Transmit Retrans Interval Status Delete |      |  |
|                           | 10.0.0.128 20.1.1.254 10               |                                       | 60   | None 1 |                                               | Down |  |

**Figure 5- 35. OSPF Virtual Interface Settings window**

The status of the virtual interface appears (Up or Down) in the **Status** column.

| <b>OSPF Virtual Interface Settings - Add</b> |         |
|----------------------------------------------|---------|
| Transit Area ID                              | 0.0.0.0 |
| Neighbor Router ID                           | 0.0.0.0 |
| Hello Interval(1-65535)                      | 10      |
| Dead Interval(1-65535)                       | 60      |
| Auth Type                                    | None    |
| Password/Auth. Key ID                        |         |
| <b>Transmit Delay</b>                        | 1       |
| RetransInterval                              | 5       |
|                                              | Appl    |
| Show All OSPF Virtual Link Entries           |         |

**Figure 5- 36. OSPF Virtual Interface Settings – Add window**

Configure the following parameters if you are adding or changing an OSPF Virtual Interface:

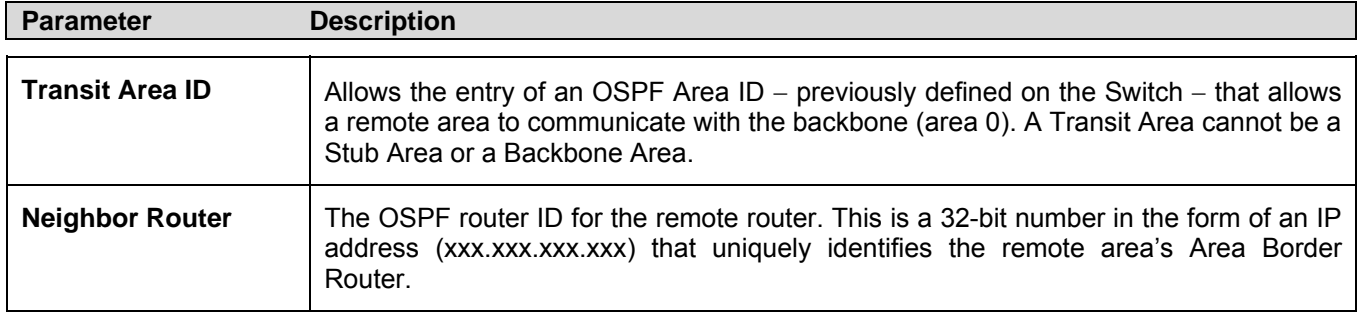

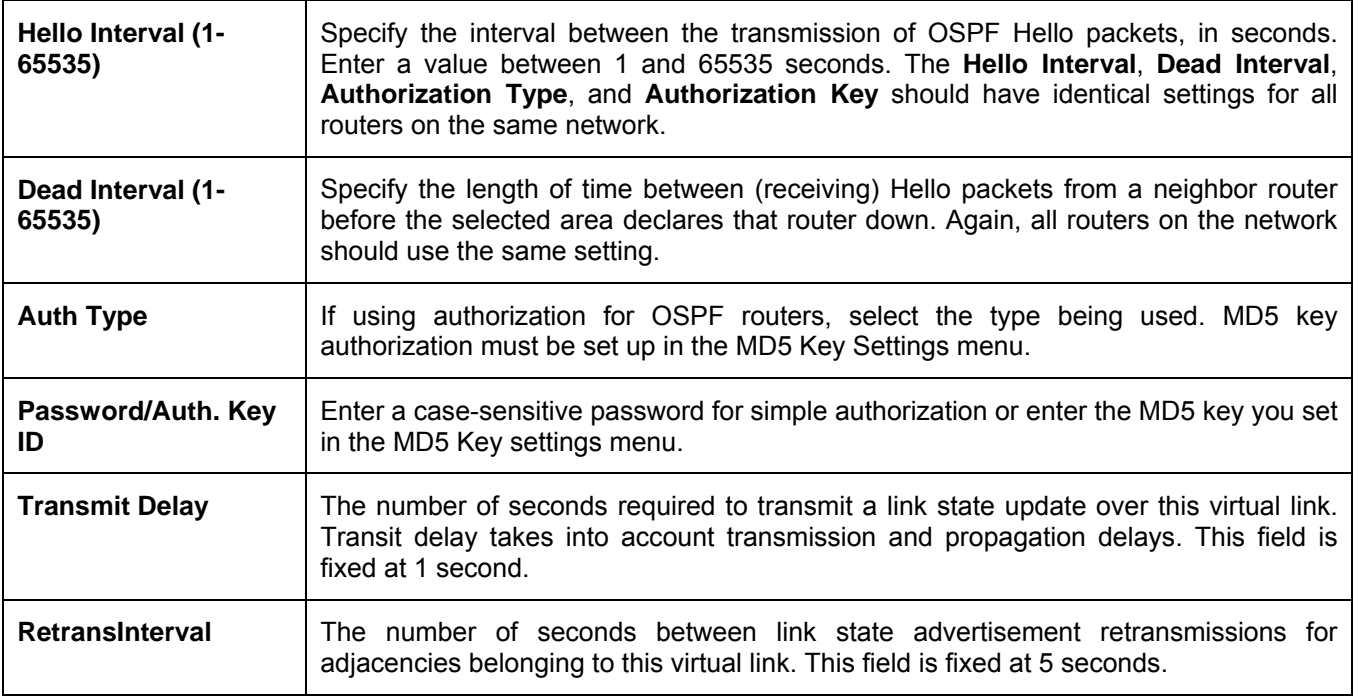

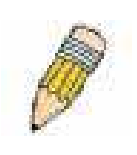

**NOTE:** For OSPF to function properly some settings should be identical on all participating OSPF devices. These settings include the Hello Interval and Dead Interval. For networks using authorization for OSPF devices, they Authorization Type and Password or Key used must likewise be identical.

## **OSPF Area Aggregation Settings**

Area Aggregation allows all of the routing information that may be contained within an area to be aggregated into a summary LSDB advertisement of just the network address and subnet mask. This allows for a reduction in the volume of LSDB advertisement traffic as well as a reduction in the memory overhead in the Switch used to maintain routing tables.

Click the **OSPF Area Aggregation Settings** link to view the current settings. There are no aggregation settings configured by default, so there will not be any listed the first accessing the window. To add a new OSPF Area Aggregation setting, click the **Add** button. A new window (pictured below) appears. To change an existing configuration, click on the hyperlinked Area ID for the set you want to change. The window to modify an existing configuration is the same as the window used to add a new one. To eliminate an existing configuration, click the  $\overline{X}$  in the Delete column for the configuration being removed.

| Add                                   |                   |                 |                     |                      |   |
|---------------------------------------|-------------------|-----------------|---------------------|----------------------|---|
| <b>OSPF Area Aggregation Settings</b> |                   |                 |                     |                      |   |
| $Area$ $ID$                           | Network<br>Number | Network<br>Mask | <b>LSDB</b><br>Type | Advertisement Delete |   |
| 255.255.255.255.201.0.0.0             |                   | 255.254.0.0     | Summary             | Enabled              | × |
| 255.255.255.255.201.2.0.0             |                   | 255.254.0.0     | Summary             | Enabled              | × |

**Figure 5- 37. OSPF Area Aggregation Settings window**

Use the window below to change settings or add a new Area Aggregation setting.

| <b>OSPF Aggregation Configuration - Add</b> |          |
|---------------------------------------------|----------|
| Area ID                                     | 10.0.0.0 |
| Network Number                              | 10.0.0.0 |
| Network Mask                                | 10.0.0.0 |
| <b>LSDB</b> Type                            | Summary  |
| Advertisement                               | Enabled  |
| Show All OSPF Aggregation Entries           | Apply    |

**Figure 5- 38. OSPF Aggregation Configuration – Add window**

Specify the OSPF Aggregation settings and click the **Apply** button to add or change the settings. The new settings will appear listed in the **OSPF Area Aggregation Settings** window. To view the table, click the Show All OSPF Aggregation Entries link to return to the previous window.

Configure the following settings for **OSPF Area Aggregation**:

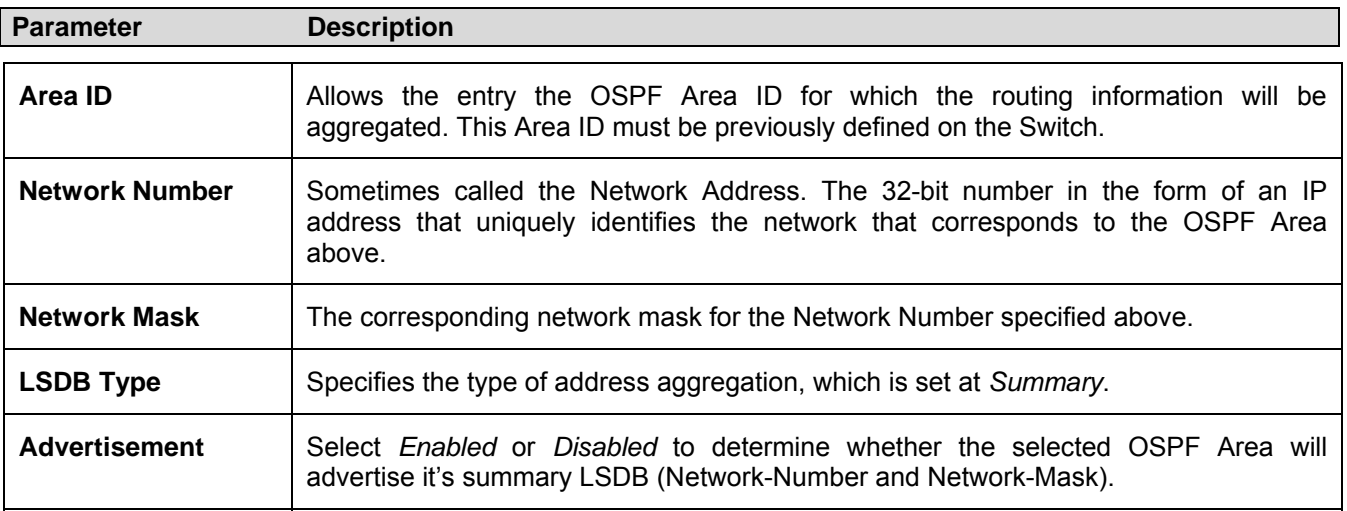

## **OSPF Host Route Settings**

This is used to work around problems that might prevent OSPF information sharing between routers. OSPF host routes work in a way analogous to RIP, only this is used to share OSPF information with other OSPF routers.

To configure OSPF host routes, click the **OSPF Host Route Settings** link. To add a new OSPF Route, click the **Add** button. Configure the setting in the menu that appears. The Add and Modify windows for OSPF host route setting are nearly identical. The difference being that if you are changing an existing configuration you will be unable to change the Host Address. To change an existing configuration, click on the hyperlinked Host Address in the list for the configuration you want to change and proceed to change the metric or area ID. To eliminate an existing configuration, click the *X* in the **Delete** column for the configuration being removed.

| Add,                            |        |            |            |        |
|---------------------------------|--------|------------|------------|--------|
| <b>OSPF Host Route Settings</b> |        |            |            |        |
| <b>Host Address</b>             | Metric | AreaID     | <b>TOS</b> | Delete |
| 10.0.0.12                       |        | 10.0.0.128 |            |        |

**Figure 5- 39. OSPF Host Route Settings window**

Use the window below to set up OSPF host routes.

| OSPF Host Route Settings - Add   |         |       |
|----------------------------------|---------|-------|
| <b>Host Address</b>              | 0.0.0.0 |       |
| Metric                           | l0      |       |
| AreaID                           | 0.0.0.0 |       |
|                                  |         | Apply |
| Show All OSPF Host Route Entries |         |       |

**Figure 5- 40. OSPF Host Route Settings – Add window**

Specify the host route settings and click the Apply button to add or change the settings. The new settings will appear listed in the **OSPF Host Route Settings** window. To view the previous window, click the **Show All OSPF Host Route Entries** link to return to the previous window.

The following fields are configured for OSPF host route:

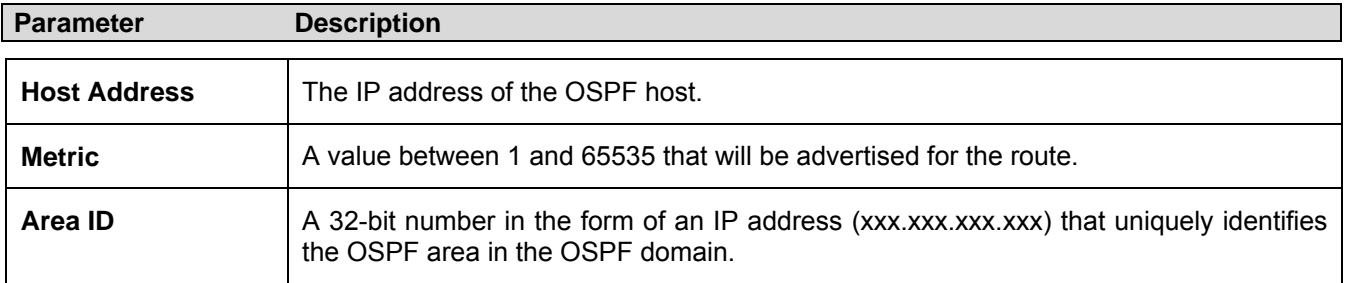

# **DHCP/BOOTP Relay**

wait before forwarding a BOOTREQUEST packet. If the value in the seconds field of the packet is less than the relay time threshold, the packet will be dropped. The range is between  $\theta$  and  $65,536$  seconds, with a default value of  $\theta$  seconds. The BOOTP hops count limit allows the maximum number of hops (routers) that the BOOTP messages can be relayed through to be set. If a packet's hop count is more than the hop count limit, the packet is dropped. The range is between *1* and *16* hops, with a default value of *4*. The relay time threshold sets the minimum time (in seconds) that the Switch will

## **DHCP/BOOTP Relay Information**

To enable and configure BOOTP or DHCP on the Switch, click **Configuration** > DHCP/BOOTP Relay > **DHCP/BOOTP Relay Global Settings**:

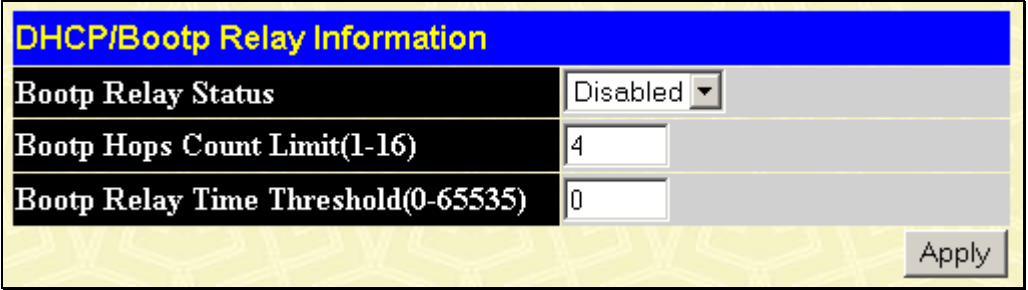

**Figure 5- 41. DHCP/BOOTP Relay Information window**

This window is used to enable BOOTP Relay and configure hops and time limit. Set the relay configuration as desired and click on the **Apply** button. These settings will be applied to all BOOTP/DHCP relays regardless of the destination or source.

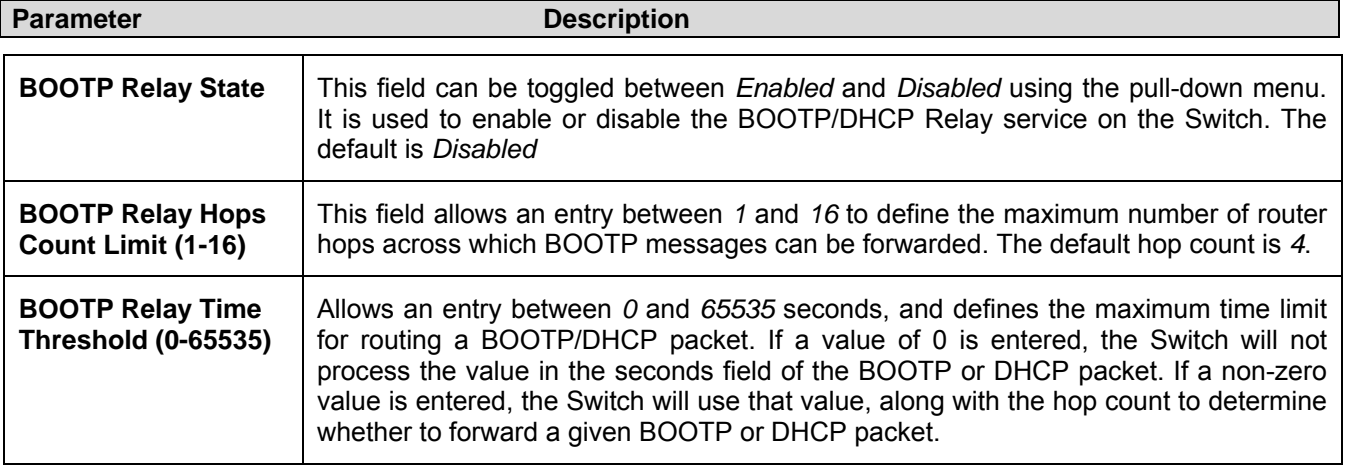

To configure BOOTP relay for individual IP interfaces, use the following window.

## **DHCP/BOOTP Re lay Settings**

The DHCP/ BOOTP Relay Interface Settings allow the user to set up a server, by IP address, for relaying DHCP/ BOOTP information to the Switch. The user may enter a previously configured IP interface on the Switch that will be connected directly to the DH CP/BOOTP server using the following window. Properly configured settings will be displayed in the **BOOTP Relay Table** at the bottom of the following window, once the user clicks the **Add** button under the **Apply** heading. The user may add up to four server IPs per IP interface on the Switch. Entries may be deleted by clicking it's corresponding *X*.

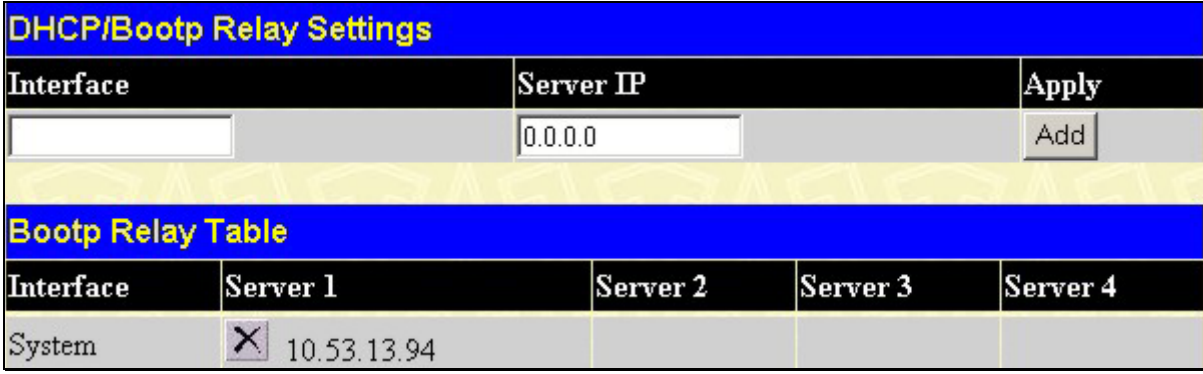

#### **Figure 5- 42. DHCP/BOOTP Relay Settings window**

To create a new relay configuration, enter the IP interface name you want to configure for DHCP relay and the IP address of the server. Click on the **Add** button to enter the relay settings. Up to four servers can be entered for each IP interface. The information listed in the window is described as follows:

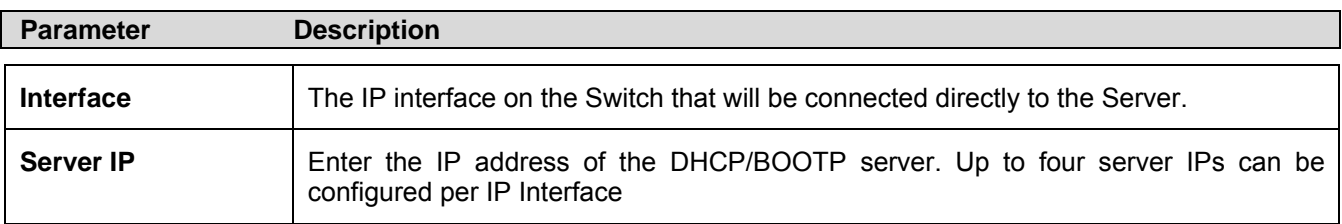

# **DNS Relay**

Computer users usually prefer to use text names for computers for which they may want to open a connection. Computers themselves, require 32 bit IP addresses. Somewhere, a database of network devices' text names and their corresponding IP addresses must be maintained.

The Domain Name System (DNS) is used to map names to IP addresses throughout the Internet and has been adapted for use within intranets.

For two DNS servers to communicate across different subnets, the DNS Relay of the Switch must be used. The DNS servers are identified by IP addresses.

#### **Mapping Domain Names to Addresses**

Name-to-address translation is performed by a program called a Name server. The client program is called a Name resolver. A Name resolver may need to contact several Name servers to translate a name to an address.

The Domain Name System (DNS) servers are organized in a somewhat hierarchical fashion. A single server often holds names for a single network, which is connected to a root DNS server - usually maintained by an ISP.

#### **Domain Name Resolution**

The domain name system ca n be used by contacting the name servers one at a time, or by asking the domain name system to do the complete name translation. The client makes a query containing the name, the type of answer required, and a code specifying whether the domain name system should do the entire name translation, or simply return the address of the next DNS server if the server rec eiving the query cannot resolve the name.

When a DNS server receives a query, it checks to see if the name is in its sub domain. If it is, the server translates the name and appends the answer to the query, and sends it back to the client. If the DNS server cannot translate the name, it determines what type of name resolution the client requested. A complete translation is called recursive resolution and requires the server to contact other DNS servers until the name is resolved. Iterative resolution specifies that if the DNS server cannot supply an answer, it returns the address of the next DNS server the client should contact.

Each client must be able to contact at least one DNS server, and each DNS server must be able to contact at least one root server.

The address of the machine that supplies domain name service is often supplied by a DHCP or BOOTP server, or can be entered manually and configured into the operating system at startup.

## **DNS** Relay Information

To configure the DNS function on the Switch, click **Configuration > Layer 3 IP Networking > DNS Relay > DNS Relay Information**, which will open the **DNS Relay Information** window, as seen below:

| <b>DNS Relay Information</b>    |                               |
|---------------------------------|-------------------------------|
| <b>DNS Relay Status</b>         | Disabled v                    |
| <b>Primary Name Server</b>      | 0.0.0.0                       |
| <b>Secondary Name Server</b>    | 0.0.0.0                       |
| <b>DNSR Cache Status</b>        | Disabled $\blacktriangledown$ |
| <b>DNSR Static Table Status</b> | Disabled $\blacktriangledown$ |
|                                 |                               |

**Figure 5- 43. DNS Relay Information window**

The **DNS Relay Information** window is used to enable DNS Relay and configure IP addresses for available DNS servers. Set the relay configuration a s desired and click on the **Apply** button.

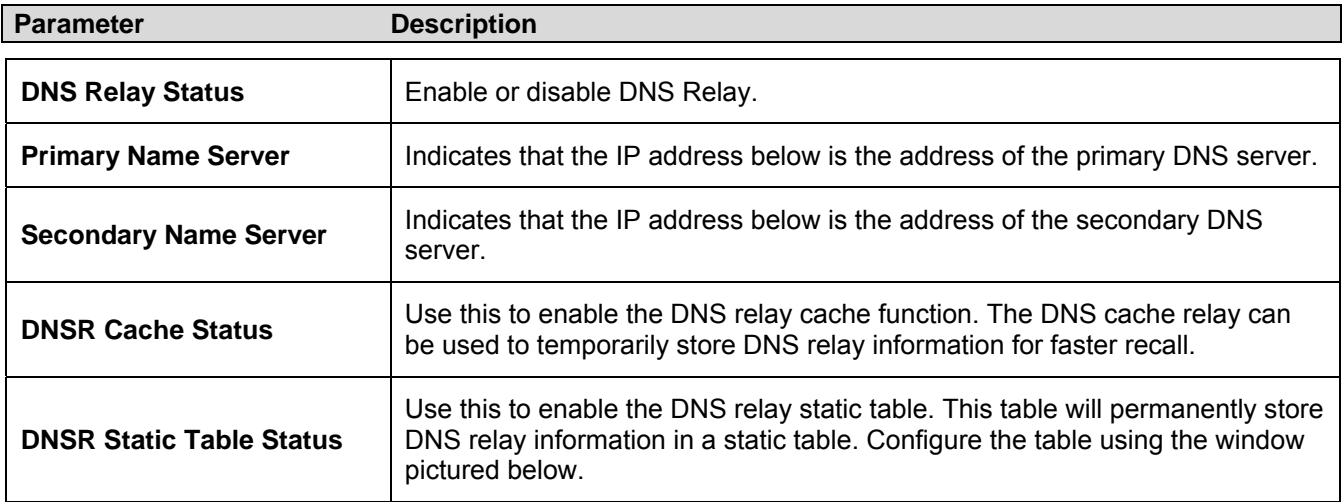

To configure permanent entries for the **DNS Relay Static Table**, use the following window.

## **DNS Relay Static Settings**

To view the **DNS Relay Static Settings**, click **Configuration > Layer 3 IP Networking > DNS Relay > DNS Relay Static Settings**, which will open the **DNS Relay Static Settings** window, as seen below:

| <b>DNS Relay Static Settings</b> |                      |              |
|----------------------------------|----------------------|--------------|
| Domain Name                      | $\mathbf{P}$ Address | <b>Apply</b> |
|                                  | [0.0.0.0.0.0.60.116] | Add          |
|                                  |                      |              |
| <b>DNS Relay Static Table</b>    |                      |              |
| Domain Name                      | <b>IP</b> Address    | Delete       |
| yourcompany.com                  | 172.98.12.4          | ×            |
|                                  |                      | Previous     |

**Figure 5- 44. DNS Relay Static Settings window**

To create a new **DNS Relay Static** entry, enter the **Domain Name** and the associated **IP Address**. Click on the **Add** button to enter the settings into the static table. Click the *X* in the Delete column to delete the corresponding entry.

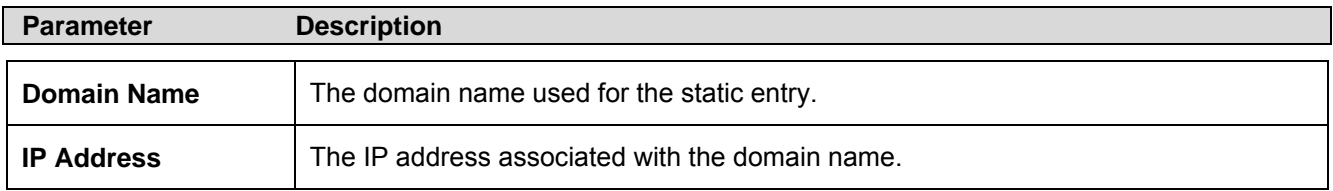

# **VRRP**

Virtual Routing Redundancy Protocol (VRRP) is a function on the Switch that dynamically assigns responsibility for a virtual router to one of the VRRP routers on a LAN. The VRRP router that controls the IP address associated with a virtual router is called the Master, and will forward packets sent to this IP address. This will allow any Virtual Router IP address on the LAN to be used as the default first hop router by end hosts. Utilizing VRRP, the administrator can achieve a higher available default path cost without needing to configure every end host for dynamic routing or routing discovery protocols.

failures by setting an election protocol that will assign a responsibility for a virtual router to one of the VRRP routers on Statically configured default routes on the LAN are prone to a single point of failure. VRRP is designed to eliminate these the LAN. When a virtual router fails, the election protocol will select a virtual router with the highest priority to be the Master router on the LAN. This retains the link and the connection is kept alive, regardless of the point of failure.

within the same VRRP group must be consistent in configuration settings for this protocol to function optimally. To configure VRRP for virtual routers on the Switch, an IP interface must be present on the system and it must be a part of a VLAN. VRRP IP interfaces may be assigned to every VLAN, and therefore IP interface, on the Switch. VRRP routers

## **VRRP Configuration**

To enable VRRP globally on the Switch, click **Configuration > Layer 3 IP Networking > VRRP > VRRP Configuration**:

| <b>VRRP Configuration</b> |                                         |
|---------------------------|-----------------------------------------|
| <b>Global VRRP</b>        | $\textsf{Disable}(\blacktriangleright)$ |
| Non-owner response PING   | 'Disabled  ▼                            |
|                           | Apply                                   |

**Figure 5- 45. VRRP Configuration window**

The following fields can be set:

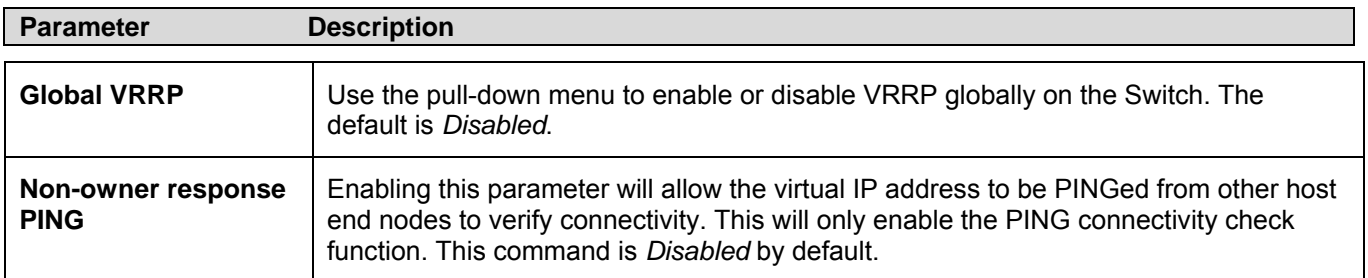

Click **Apply** to implement changes made.

## **VRRP Interface Settings**

The following window will allow the user to set the parameters for the VRRP function on the Switch. To view this window, click **Configuration > Layer 3 IP Networking > VRRP > VRRP Interface Settings**:

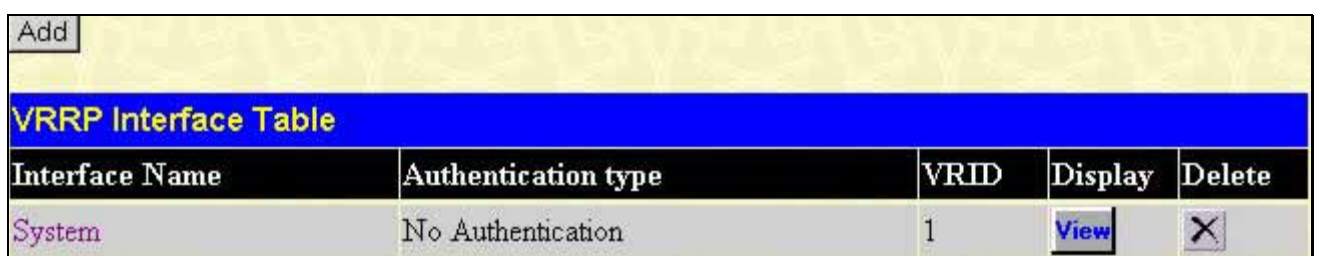

#### **Figure 5- 46. VRRP Interface Table window**

This window displays VRRP entries currently set on the Switch and holds the following information:

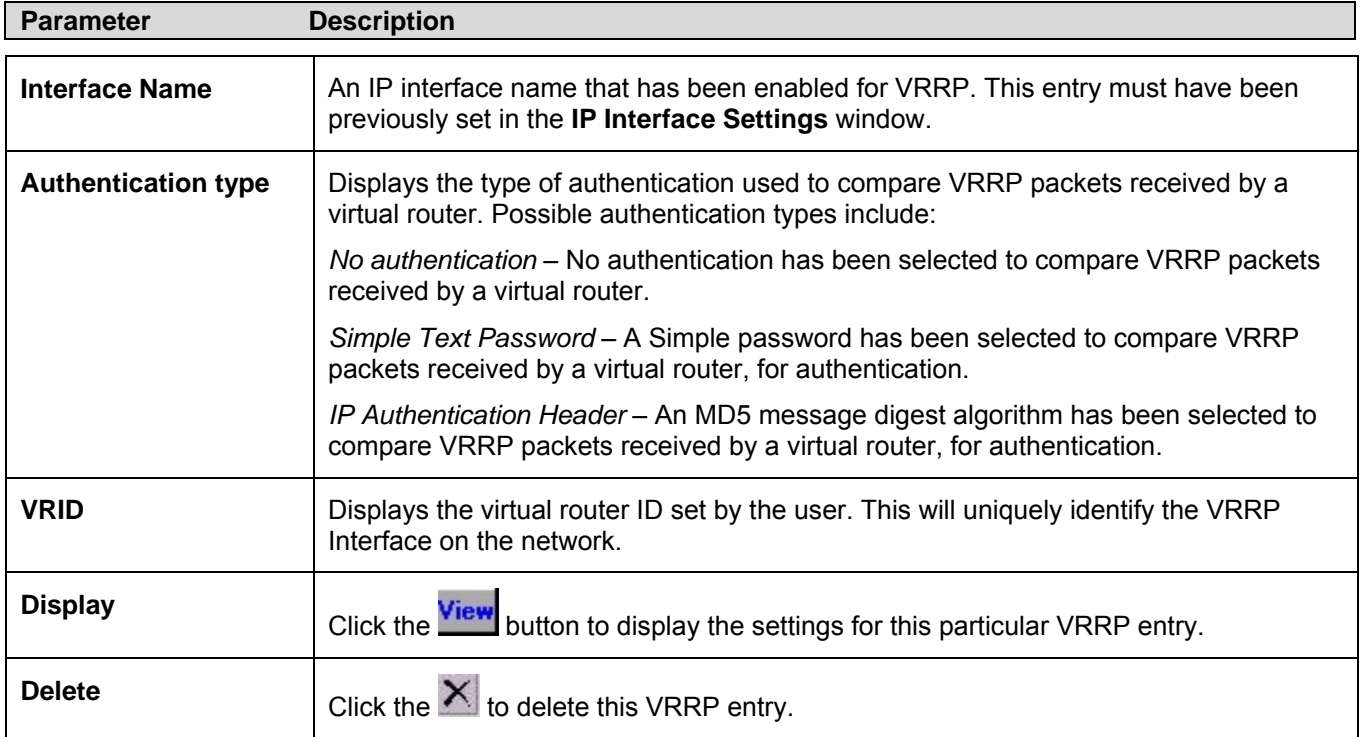

Click the **Add** button to display the following window to configure a VRRP interface. Clicking a hyperlinked **Interface Name** will take you to the same window.

### **VRRP Interface Settings**

The following window will allow the user to view the parameters for the VRRP function on the Switch. This window can also be used to set the authentication for each Interface configured for VRRP. This authentication is used to identify incoming message packets received by a router. If the authentication is not consistent with incoming packets, they will be discarded. The **Authentication Type** must be consistent with all routers participating within the VRRP group.

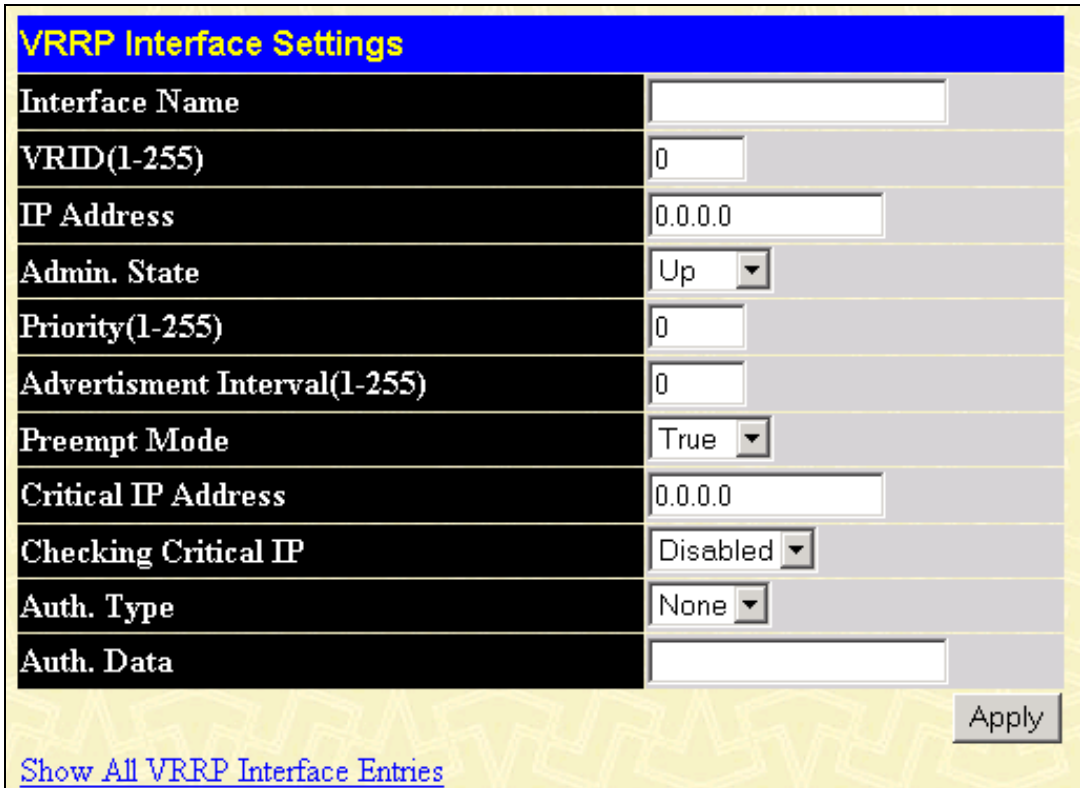

**Figure 5- 47. VRRP Interface Settings window**

The following parameters may be set to configure an existing or new VRRP interface.

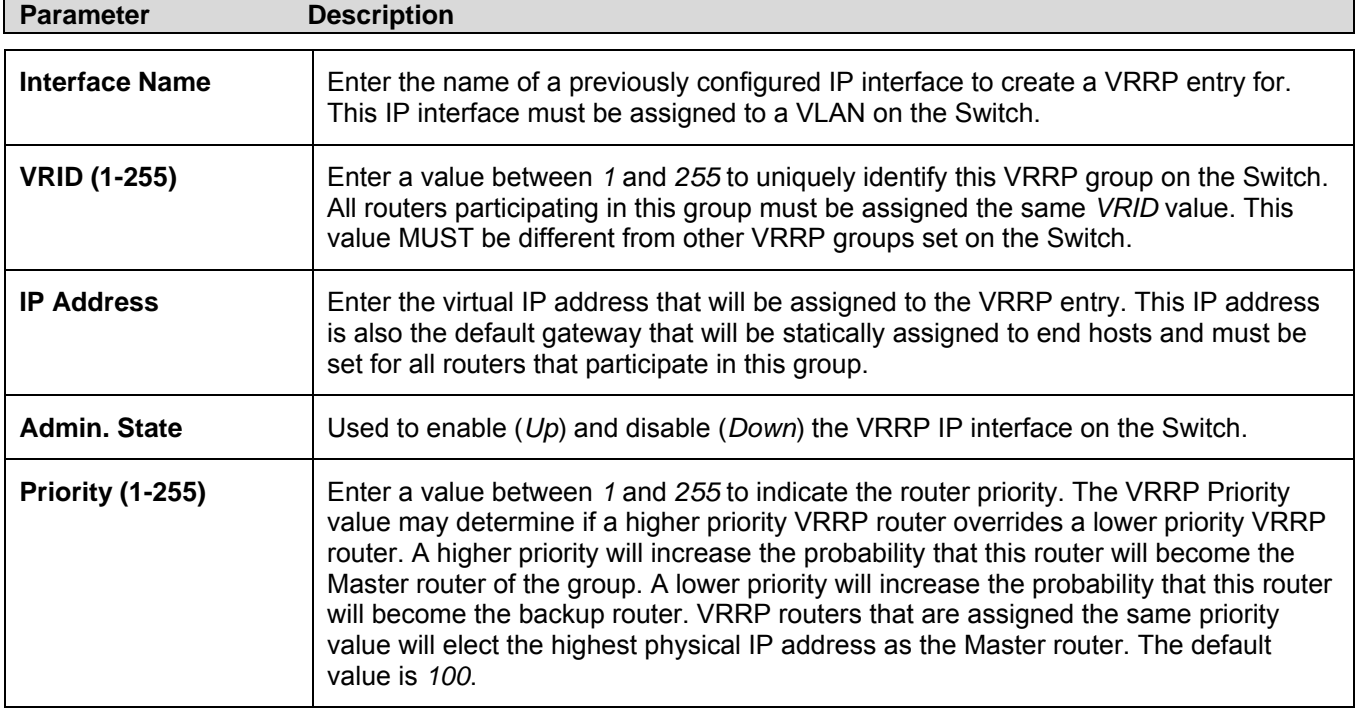

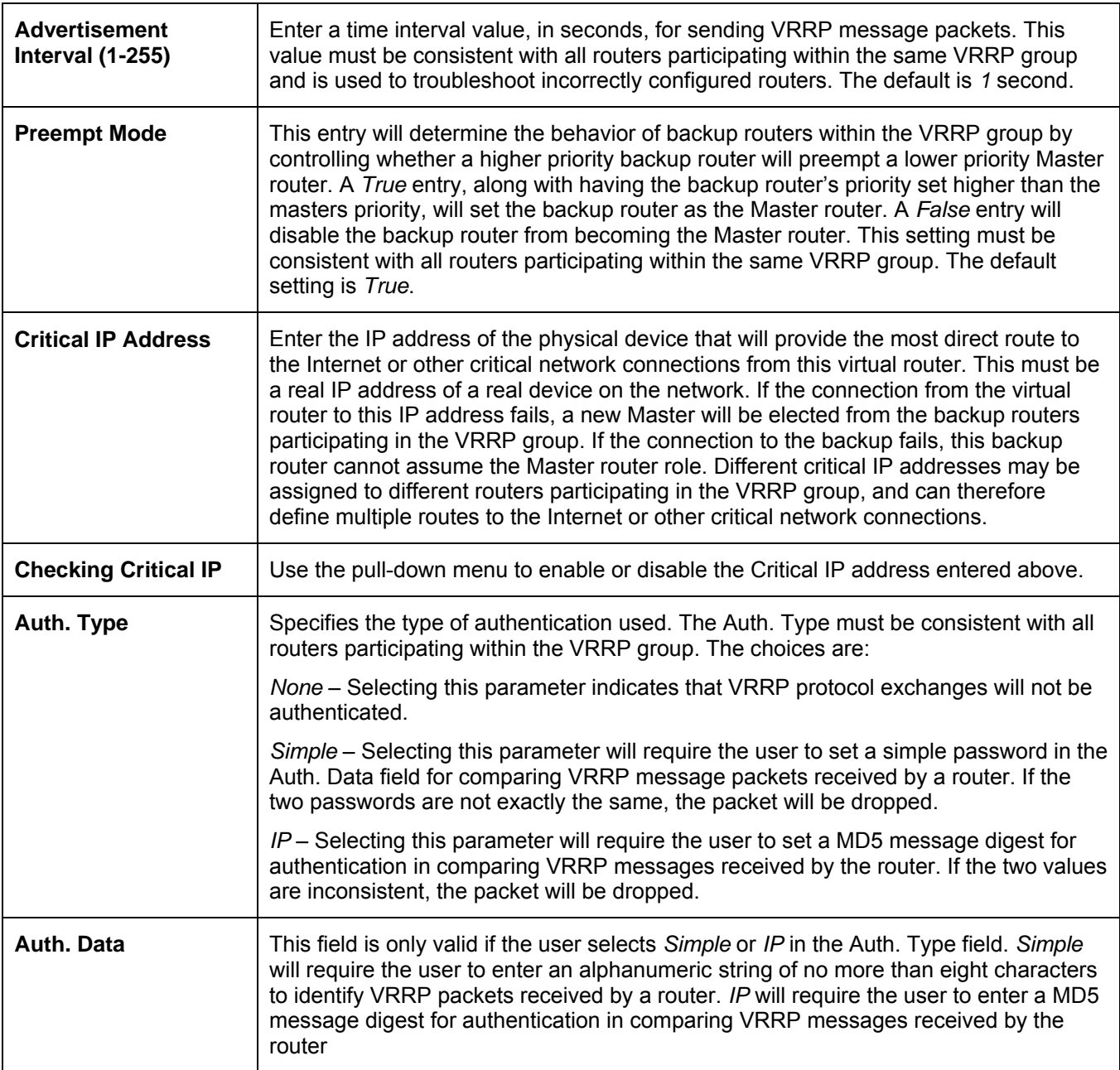

Click **Apply** to implement changes made.

## **VRRP Interface Entry Display**

To view the settings for a particular VRRP setting, click the corresponding **THEM** in the **VRRP Interface Table** window of the entry, which will display the following:

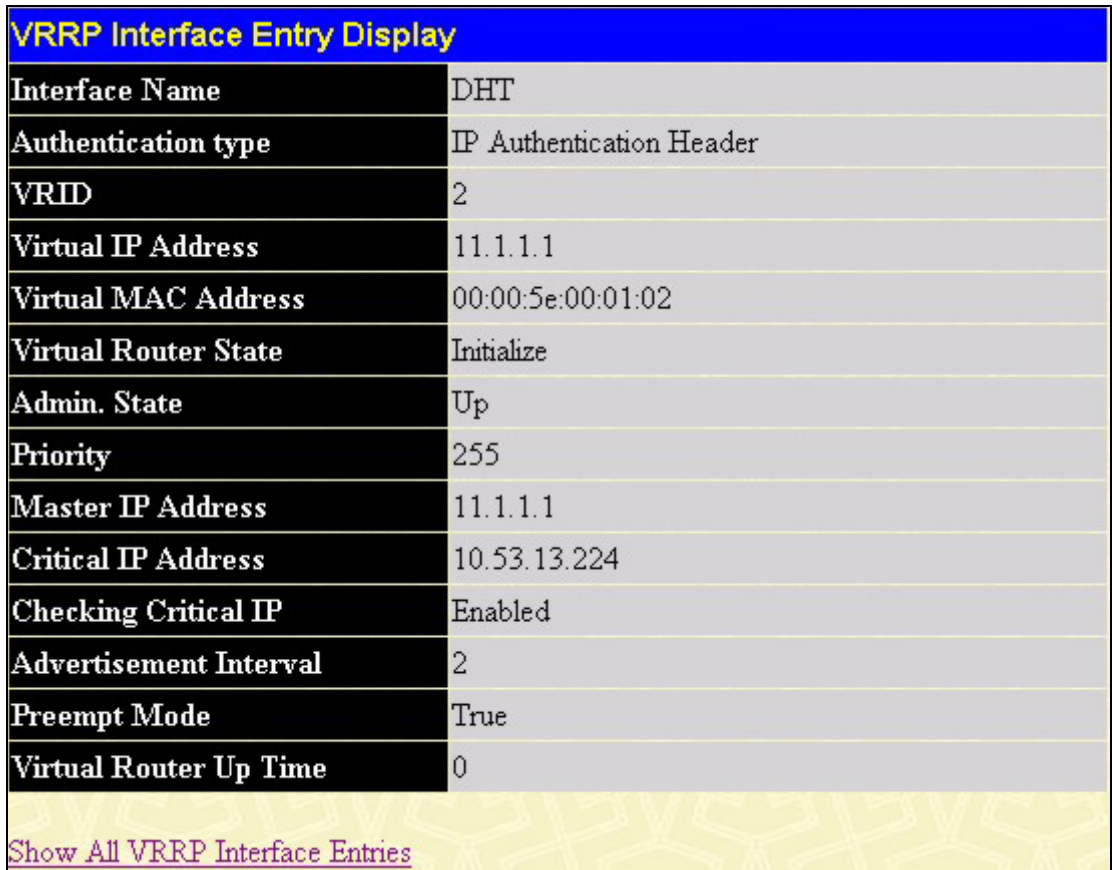

#### **Figure 5- 48. VRRP Interface Entry Display window**

This window displays the following information:

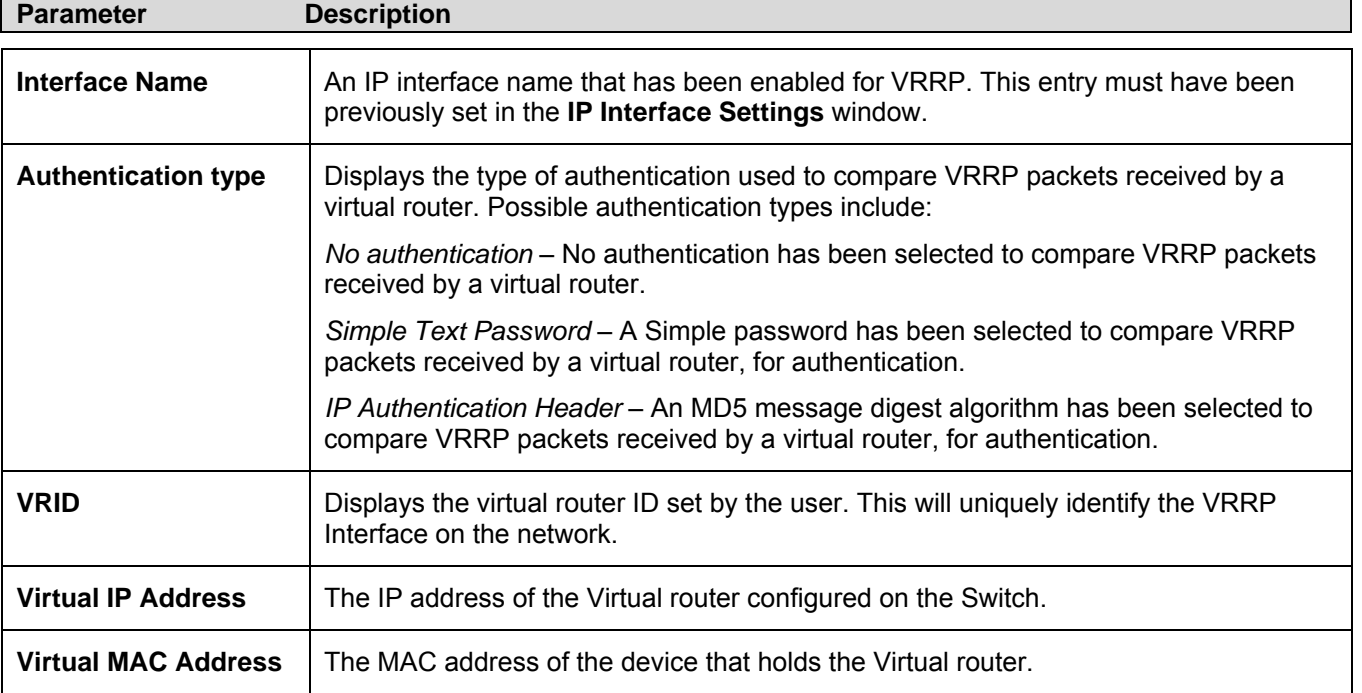

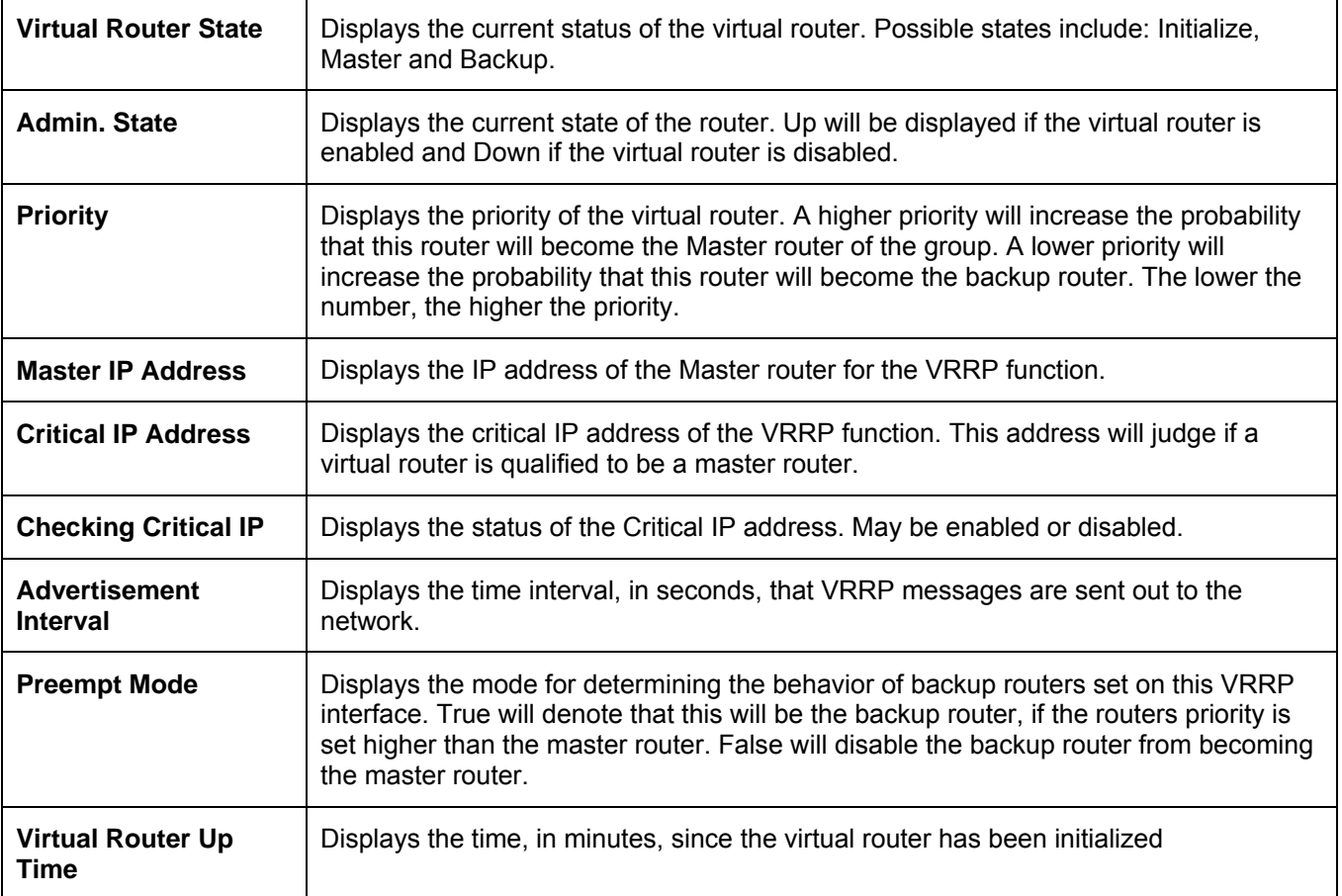

## **IP Multicast**

Controlling Multicast Routing on the Switch includes setting up IGMP for IP interfaces, PIM and DVMRP. This chapter describes how to set these up. For an explanation of how these protocols function, read Appendix C.

## **IGMP**

Computers and network devices that want to receive multicast transmissions need to inform nearby routers that they will become members of a multicast group. The **Internet Group Management Protocol (IGMP**) is used to communicate this information. IGMP is also used to periodically check the multicast group for members that are no longer active.

then keeps track of the membership of the multicast groups that have active members. The information received from In the case where there is more than one multicast router on a subnetwork, one router is elected as the 'querier'. This router IGMP is then used to determine if multicast packets should be forwarded to a given subnetwork or not. The router can check, using IGMP, to see if there is at least one member of a multicast group on a given subnetwork. If there are no members on a subnetwork, packets will not be forwarded to that subnetwork.

## **IGMP Versions 1 and 2**

Multicast groups allow members to join or leave at any time. IGMP provides the method for members and multicast routers to communicate when joining or leaving a multicast group.

IGMP version 1 is defined in RFC 1112. It has a fixed packet size and no optional data.

The format of an IGMP packet is shown below:

#### **IGMP Message Format** Octets  $31$ 8 16  $\mathbf{o}$ **Response Time** Type Checksum Group Address (all zeros if this is a query)

**Figure 4- 80. IGMP Message Format** 

The IGMP Type codes are shown below:

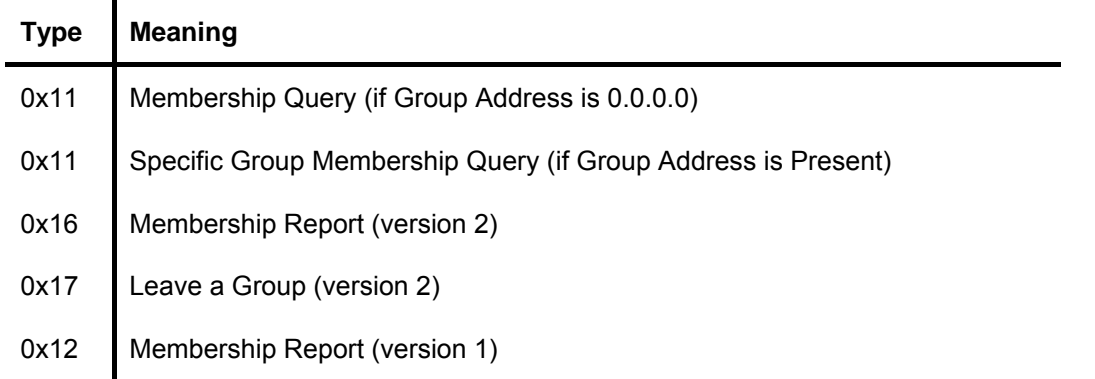

#### **Table 6- 1. IGMP Type Codes**

IGMP packets enable multicast routers to keep track of the membership of multicast groups, on their respective subnetworks. The following outlines what is communicated between a multicast router and a multicast group member using IGMP.

A host sends an IGMP "re port" to join a group

A host will never send a report when it wants to leave a group (for version 1).

A host will send a "leave" report when it wants to leave a group (for version 2).

Multicast routers send IGMP queries (to the all-hosts group address: 224.0.0.1) periodically to see whether any group members exist on their subnetworks. If there is no response from a particular group, the router assumes that there are no group members on the network.
The Time-to-Live (TTL) field of query messages is set to 1 so that the queries will not be forwarded to other subnetworks.

IGMP version 2 introduces some enhancements such as a method to elect a multicast querier for each LAN, an explicit leave message, and query messages that are specific to a given group.

The states a computer will go through to join or to leave a multicast group are shown below:

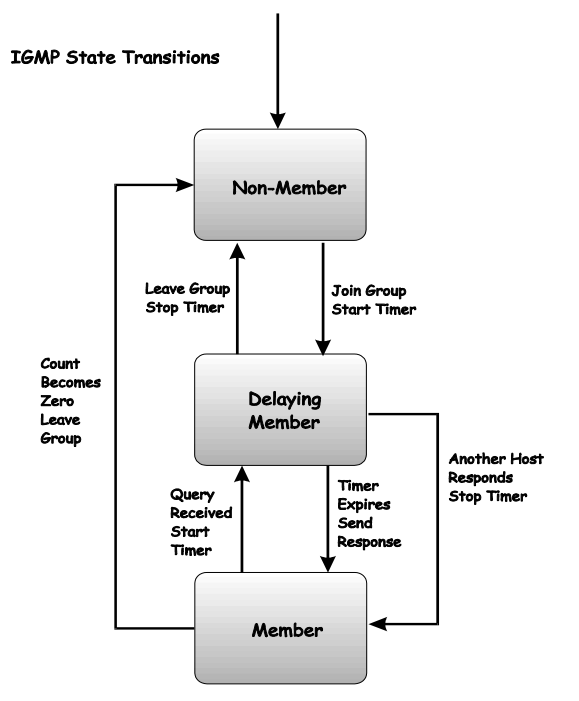

**Figure 4- 81. IGMP State Transitions** 

IGMP for IP interfaces function the same way they do for individual ports or VLANs in Layer 2. Most of the parameters are the same as well, except instead of configuring for VLANs you are setting up IGMP for different subnets (IP interfaces).

### **IGMP Interface Settings**

The IGMP interface links are located in the **IP Multicast** subfolder in the **Layer 3 IP Networking** configuration folder. **ace Settings**: Click **IGMP Interf**

|                     | <b>IGMP Interface Table</b> |     |                                             |                         |                                  |          |
|---------------------|-----------------------------|-----|---------------------------------------------|-------------------------|----------------------------------|----------|
| [Interface]<br>Name | Address                     |     | Max<br>Version Query Response Value<br>Time | Robustness Member State | Last<br><b>Query</b><br>Interval |          |
| System              | 10.24.22.92                 | 125 | 10                                          |                         |                                  | Disabled |

**Figure 5- 49. IGMP Interface Table window**

The Internet Group Multicasting Protocol (IGMP) can be configured on the Switch on a per-IP interface basis. Each IP interface configured on the Switch is displayed in the IGMP Interface Table. To configure an IP interface click on the hyperlinked **Interface Name**:

### **IGMP Interface Configuration**

The Internet Group Multicasting Protocol (IGMP) can be configured on the Switch on a per-IP interface basis. To view the **IGMP Interface Table**, open the **IP Multicast Routing Protocol** folder under **Configuration** and click **IGMP Interface Settings.** Each IP interface configured on the Switch is displayed in the below **IGMP Interface Table** dialog box. To configure IGMP for a particular interface, click the corresponding hyperlink for that IP interface. This will open another **IGMP Interface Configuration** window:

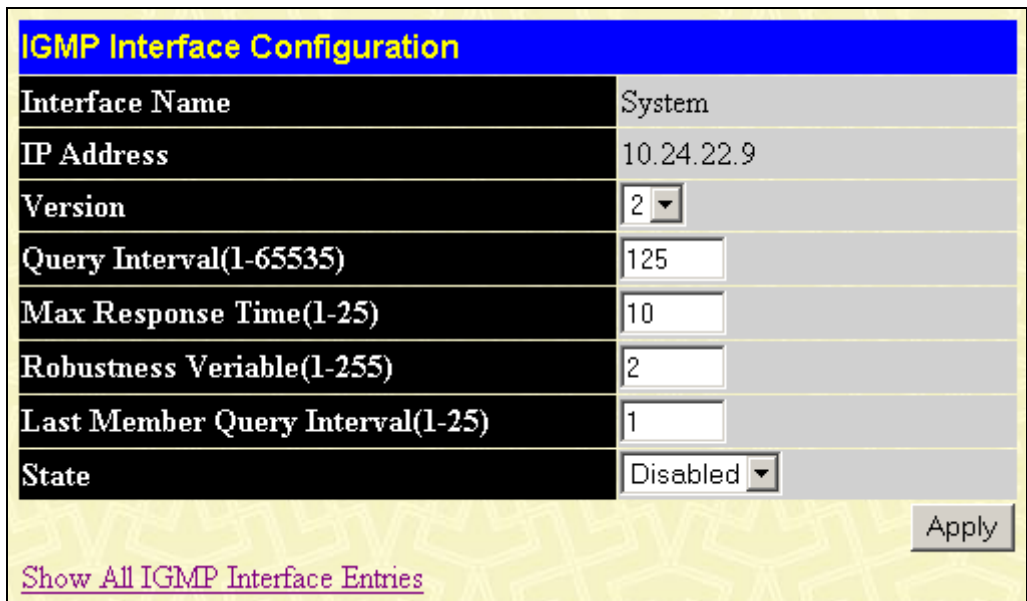

#### **Figure 5- 50. IGMP Interface Configuration window**

Configure IGMP settings for each IP interface and click on the **Apply** button to apply the new or changed settings. The new values will appear in the IGMP Interface Table. To view the table click Show All IGMP Interface Entries.

The following IGMP interface parameters may be configured per interface:

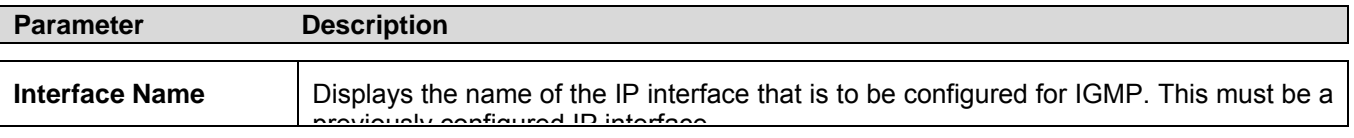

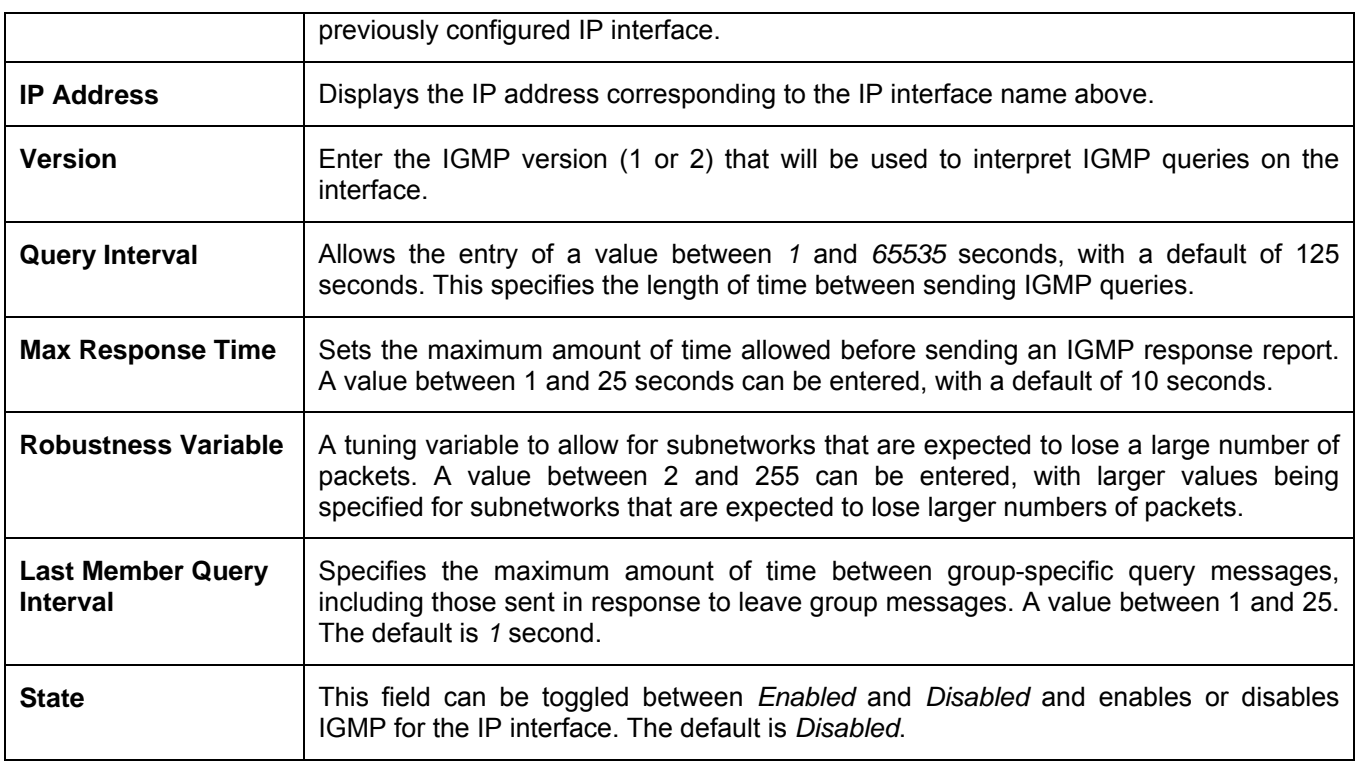

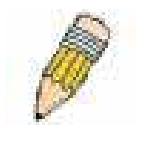

**NOTE:** The Robustness Variable field allows IGMP to be 'tuned' for subnetworks that are expected to lose many packets. A high value (max. 255) for the robustness variable will help compensate for 'lossy' sub-networks. A low value (min. 2) should be used for less 'lossy' sub-networks.

### **DVMRP**

The Distance Vector Multicast Routing Protocol (**DVMRP**) is a hop-based method of building multicast delivery trees from multicast sources to all nodes of a network. Because the delivery trees are 'pruned' and 'shortest path', DVMRP is relatively efficient. Because multicast group membership information is forwarded by a distance-vector algorithm, propagation is slow. DVMRP is optimized for high delay (high latency) relatively low bandwidth networks, and can be considered as a 'best-effort' multicasting protocol.

DVMRP resembles the Routing Information Protocol (RIP), but is extended for multicast delivery. DVMRP builds a routing table to calculate 'shortest paths' back to the source of a multicast message, but defines a 'route cost' (similar to the hop count in RIP) as a relative number that represents the real cost of using this route in the construction of a multicast delivery tree to be 'pruned' - once the delivery tree has been established.

When a sender initiates a multicast, DVMRP initially assumes that all users on the network will want to receive the multicast message. When an adjacent router receives the message, it checks its unicast routing table to determine the interface that gives the shortest path (lowest cost) back to the source. If the multicast was received over the shortest path, then the adjacent router enters the information into its tables and forwards the message. If the message is not received on the shortest path back to the source, the message is dropped.

Route cost is a relative number that is used by DVMRP to calculate which branches of a multicast delivery tree should be 'pruned'. The 'cost' is relative to other costs assigned to other DVMRP routes throughout the network.

The higher the route cost, the lower the probability that the current route will be chosen to be an active branch of the multicast delivery tree (not 'pruned') - if there is an alternative route.

The DVMRP settings links are located in the **DVMRP** subfolder located in the **Layer 3 IP Networking** configuration folder.

### **DVMRP Global Setting**

To use DVMRP on the Switch it must be enabled globally. Use the **DVMRP Global Setting** window to enable or disable DVMRP globally. Disabling DVMRP will not affect any DVMRP settings that have been configured so it can later be enabled and apply the same settings. To enable DVMRP globally on the Switch, click **Configuration > Layer 3 IP Networking > IP Multicast > DVMRP > DVMRP Global Settings.** This will give the user access to the following screen:

| <b>DVMRP Global Setting</b> |                                  |
|-----------------------------|----------------------------------|
| <b>DVMRP</b> State          | $\vert$ Disabled $\vert$ $\vert$ |
|                             | Apply                            |

**Figure 5- 51. DVMRP Global Setting window**

Select *Enabled* or *Disabled* and click on the **Apply** button to make the change.

### **DVMRP Interface Settings**

To configure existing IP interfaces on the Switch for DVMRP, use the **DVMRP Interface Settings** window.

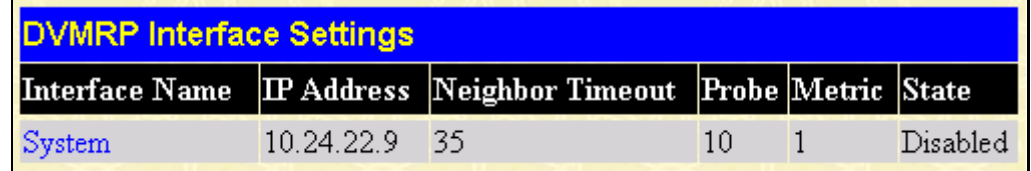

#### **Figure 5- 52. DVMRP Interface Settings window**

DVMRP settings can be configured on the Switch for existing IP interfaces. Each IP interface configured on the Switch is displayed in the **DVMRP Interface Settings** table. To configure an IP interface, click on the hyperlinked **Interface Name**:

| <b>DVMRP Interface Settings</b>        |                               |
|----------------------------------------|-------------------------------|
| <b>Interface Name</b>                  | System                        |
| <b>IP</b> Address                      | 10.24.22.9                    |
| Neighbor Timeout Interval(1-65535 sec) | 35                            |
| Probe Interval(1-65535 sec)            | 110                           |
| $Metric(1-31)$                         |                               |
| <b>State</b>                           | Disabled $\blacktriangledown$ |
|                                        | Apply                         |
| Show All DVMRP Interface Entries       |                               |

**Figure 5- 53. DVMRP Interface Settings window - Modify**

Configure DVMRP settings for each IP interface and click on the **Apply** button to apply the new or changed settings. The new values will appear in the DVMRP Interface Settings table in the previous window. To view the table click Show All DVMRP Interface Entries.

The table below describes the parameters necessary for DVMRP configuration.

Configure these settings for each DVMRP interface:

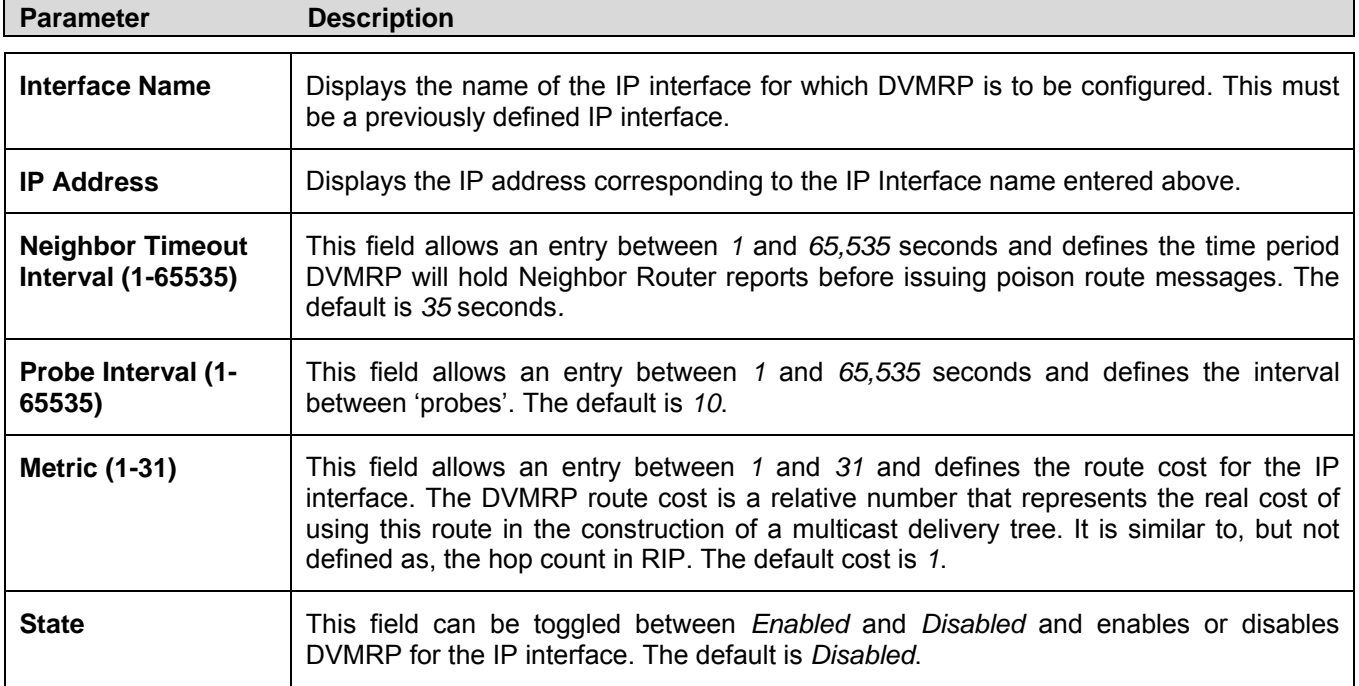

### **PIM**

The *Protocol Independent Multicast - Dense Mode* (PIM-DM) protocol should be used in networks with a low delay (low latency) and high bandwidth as PIM-DM is optimized to guarantee delivery of multicast packets, not to reduce overhead.

The PIM-DM multicast routing protocol is assumes that all downstream routers want to receive multicast messages and relies upon explicit prune messages from downstream routers to remove branches from the multicast delivery tree that do not contain multicast group members.

PIM-DM has no explicit 'join' messages. It relies upon periodic flooding of multicast messages to all interfaces and then either waiting for a timer to expire (the **Join/Prune Interval**) or for the downstream routers to transmit explicit 'prune' messages indicating that there are no multicast members on their respective branches. PIM-DM then removes these branches ('pr unes' them) from the multicast delivery tree.

Because a m ember of a pruned branch of a multicast delivery tree may want to join a multicast delivery group (at some point in the future), the protocol periodically removes the 'prune' information from its database and floods multicast messages to all interfaces on that branch. The interval for removing 'prune' information is the **Join/Prune Interval**.

### **PIM-DM G lobal Setting**

To use PIM-DM on the Switch it must be enabled globally. Use the **PIM-DM Global Setting** window to enable or disable PIM-DM glo bally. Disabling PIM-DM will not affect any PIM-DM settings that have been configured so it can later be enabled and apply the same settings. To enable PIM-DM globally on the Switch, go to **Configuration > Layer 3 IP Networking > IP** Multicast > PIM > PIM-DM Interface Settings. This will give the user access to the following screen:

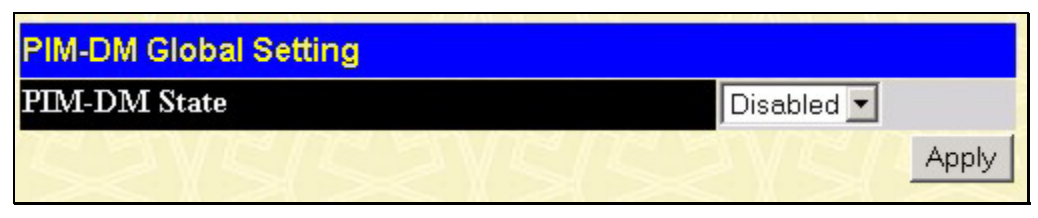

**Figure 5- 54. PIM-DM Global Setting window**

Select *Enabled* or *Disabled* and click on the **Apply** button to make the change.

### **PIM-DM Interface Settings**

To view the **PIM-DM Interface Settings**, click **Configuration > Layer 3 IP Networking > IP Multicast > PIM > PIM-DM Interface Settings.** This window allows the **PIM-DM** to be configured for each IP interface defined on the Switch. Each IP interface configured on the Switch is displayed in the below **PIM-DM Interface Settings** dialog box. To configure PIM-DM for a particular interface, click the corresponding hyperlink for that IP interface. This will open the **PIM-DM** Interface Settings window:

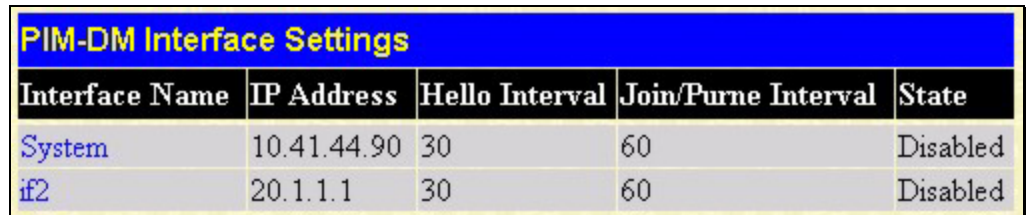

#### **Figure 5- 55. PIM-DM Interface Settings window**

PIM-DM settings can be configured on the Switch for existing IP interfaces. Each IP interface configured on the Switch is displayed in the PIM-DM Interface Settings window. To configure an IP interface click on the hyperlinked Interface **Name**:

| <b>PIM-DM Interface Settings</b>  |                               |       |
|-----------------------------------|-------------------------------|-------|
| Interface Name                    | if <sub>2</sub>               |       |
| <b>IP</b> Address                 | 20.1.1.1                      |       |
| Hello Interval(1-18724 sec)       | 30                            |       |
| Join-Prune Interval(1-18724 sec)  | 160                           |       |
| <b>State</b>                      | Disabled $\blacktriangledown$ |       |
| Show All PIM-DM Interface Entries |                               | Apply |

**Figure 5- 56. 2nd PIM-DM Interface Settings window - Modify**

Configure PIM-DM settings for each IP interface and click on the **Apply** button to apply the new or changed settings. The new values will appear in the **PIM-DM Interface Settings** window. To view the table click Show All PIM-DM Interface Entries.

The table below describes the parameters necessary for PIM-DM configuration.

Configure these parameters for PIM-DM interfaces:

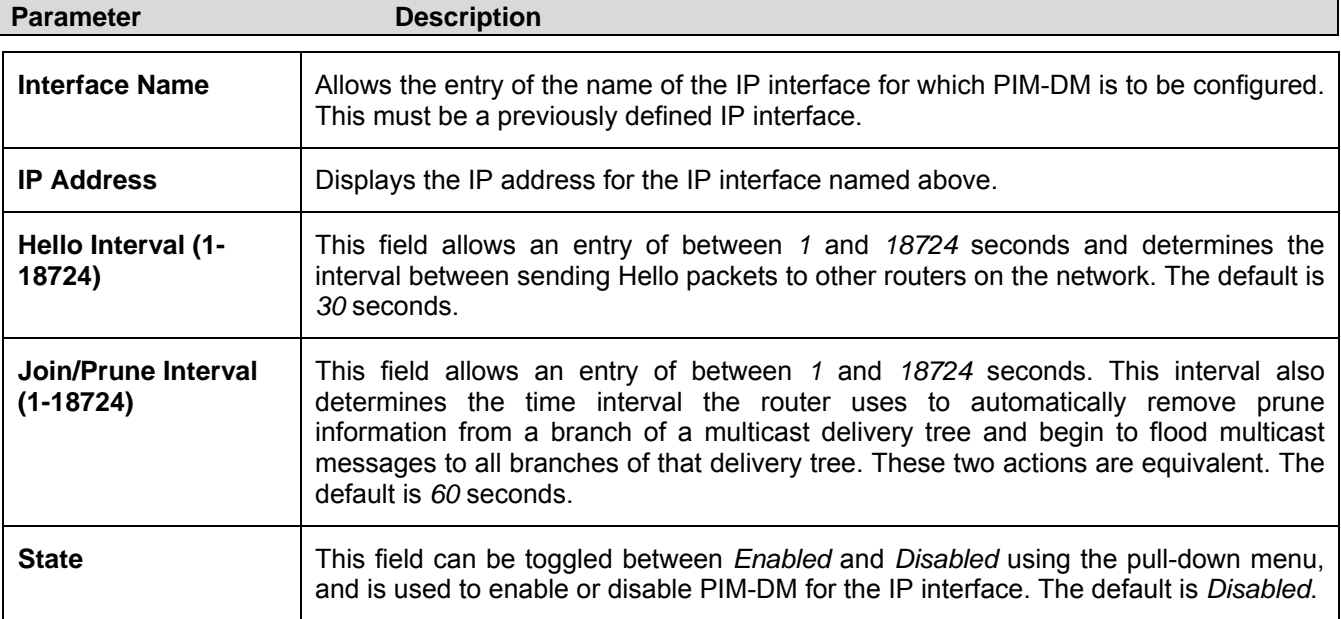

# **Section 6**

# **Security**

*Trusted Host Secure Socket Layer (SSL) Secure Shell (SSH) Access Authentication Control* 

# **Trusted Host**

The **Security IP Management** window allows you to specify the IP addresses of management stations (PCs) on your network that will be allowed to access the Switch's Web-based management agent.

You can enter up to three IP addresses of local hosts (on the same subnet as the Switch) that will be allowed to manage the Switch. It is recommended that the IP address of the local host that will be used to manage the Switch be entered here to avoid possible frequent disconnection from the Switch's Web-based management agent.

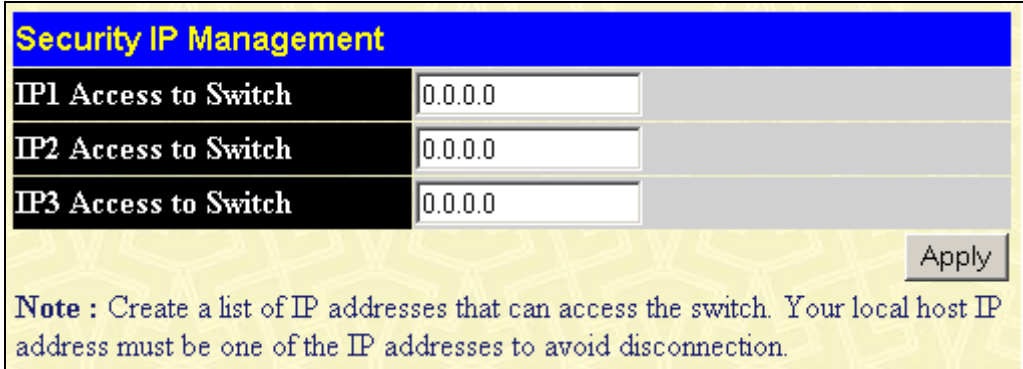

#### **Figure 6- 1. Security IP Management window**

Use the **Security IP Management** to permit remote stations to manage the Switch. If you choose to define one or more designated management stations, only the chosen stations, as defined by IP address, will be allowed management privilege through the web manager or Telnet session. This IP address must be on the same subnet as the Switch. To define a management station IP setting, type in the IP address and click the **Apply** button.

# **Secure Socket Layer (SSL)**

Secure Sockets Layer or SSL is a security feature that will provide a secure communication path between a host and client through the use of authentication, digital signatures and encryption. These security functions are implemented through the use of a ciphersuite, which is a security string that determines the exact cryptographic parameters, specific encryption algorithms and key sizes to be used for an authentication session and consists of three levels:

Key Exchange: The first part of the ciphersuite string specifies the public key algorithm to be used. This switch utilizes the Rivest Shamir Adleman (RSA) public key algorithm and the Digital Signature Algorithm (DSA), specified here as the DHE DSS Diffie-Hellman (DHE) public key algorithm. This is the first authentication process between client and host as they "exchange keys" in looking for a match and therefore authentication to be accepted to negotiate encryptions on the foll owing level.

**Encryption:** The second part of the ciphersuite that includes the encryption used for encrypting the messages sent between client and host. The Switch supports two types of cryptology algorithms:

Stream Ciphers – There are two types of stream ciphers on the Switch, RC4 with 40-bit keys and RC4 with 128-bit keys. These keys are used to encrypt messages and need to be consistent between client and host for optimal use.

CBC Block Ciphers – CBC refers to Cipher Block Chaining, which means that a portion of the previously encrypted block of encrypted text is used in the encryption of the current block. The Switch supports the 3DES EDE encryption code defined by the Data Encryption Standard (DES) to create the encrypted text.

Hash Algorithm: This part of the ciphersuite allows the user to choose a message digest function that will determine a Message Authentication Code. This Message Authentication Code will be encrypted with a sent message to provide integrity and prevent against replay attacks. The Switch supports two hash algorithms, MD5 (Message Digest 5) and SHA (Secure Hash Algorithm).

These three parameters are uniquely assembled in four choices on the Switch to create a three-layered encryption code for secure communication between the server and the host. The user may implement any one or combination of the ciphersuites available, yet d ifferent ciphersuites will affect the security level and the performance of the secured connection. The information included in the ciphersuites is not included with the Switch and requires downloading from a third source in a file form called a certificate. This function of the Switch cannot be executed without the presence and implementation of the certificate file and can be downloaded to the Switch by utilizing a TFTP server. The Switch supports SSLv3 and TLSv1. Other versions of SSL may not be compatible with this switch and may cause problems upon authentication and transfer of messages from cl ient to host.

## **Download Certificate**

This window is used to download a certificate file for the SSL function on the Switch from a TFTP server. The certificate file is a data record used for authenticating devices on the network. It contains information on the owner, keys for authentication and digital signatures. Both the server and the client must have consistent certificate files for optimal use of the SSL function. The Switch only supports certificate files with .der file extensions and comes with one RSA certificate already set in the Switch.

To view the following window, click **Security > Secure Socket Layer (SSL) > Download Certificate**:

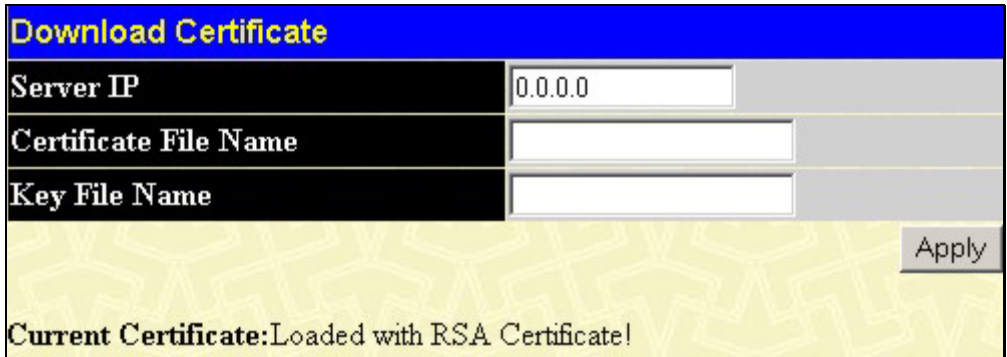

**Figure 6- 2. Download Certificate window**

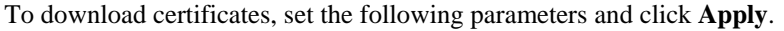

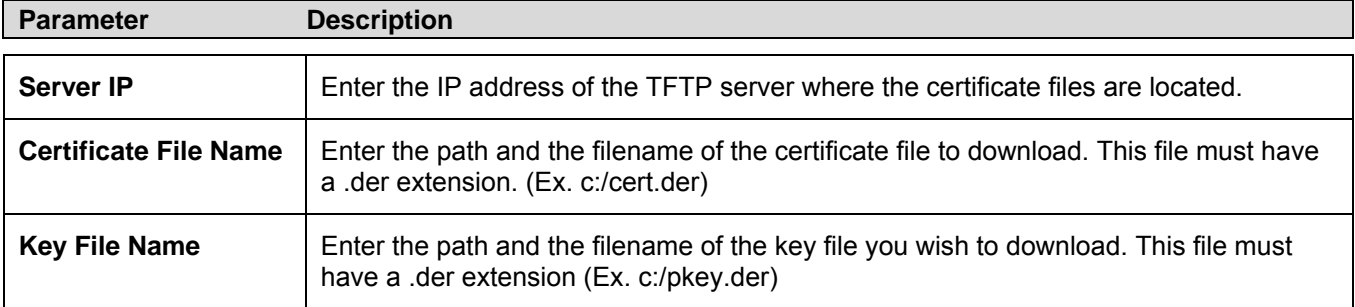

## **Configuration**

This window will allow the user to enable SSL on the Switch and implement any one or combination of listed ciphersuites on the Switch. A ciphersuite is a security string that determines the exact cryptographic parameters, specific encryption algorithms and key sizes to be used for an authentication session. The Switch possesses four possible ciphersuites for the SSL function, which are all enabled by default. To utilize a particular ciphersuite, disable the unwanted ciphersuites, leaving the desired one for authentication. When the SSL function has been enabled, the web will become disabled. To manage the Switch through the web based management while utilizing the SSL function, the web browser must support SSL encryption and the header of the URL must begin with https://. (Ex. https://10.90.90.90) Any other method will result in an error and no access can be authorized for the web-based management.

To view the following window, click **Security > Secure Socket Layer (SSL) > Configuration**:

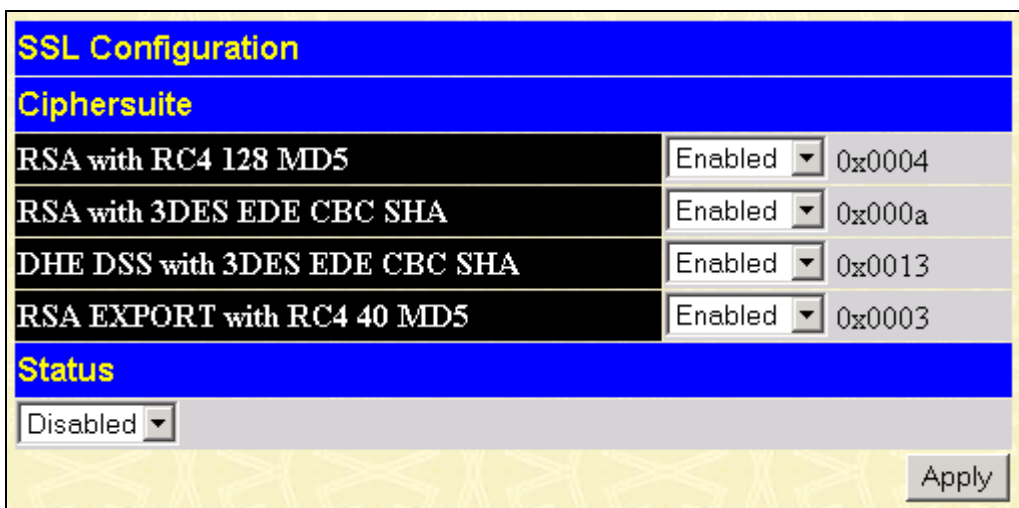

#### **Figure 6- 3. SSL Configuration window**

To set up the SSL function on the Switch, configure the following parameters and click **Apply**.

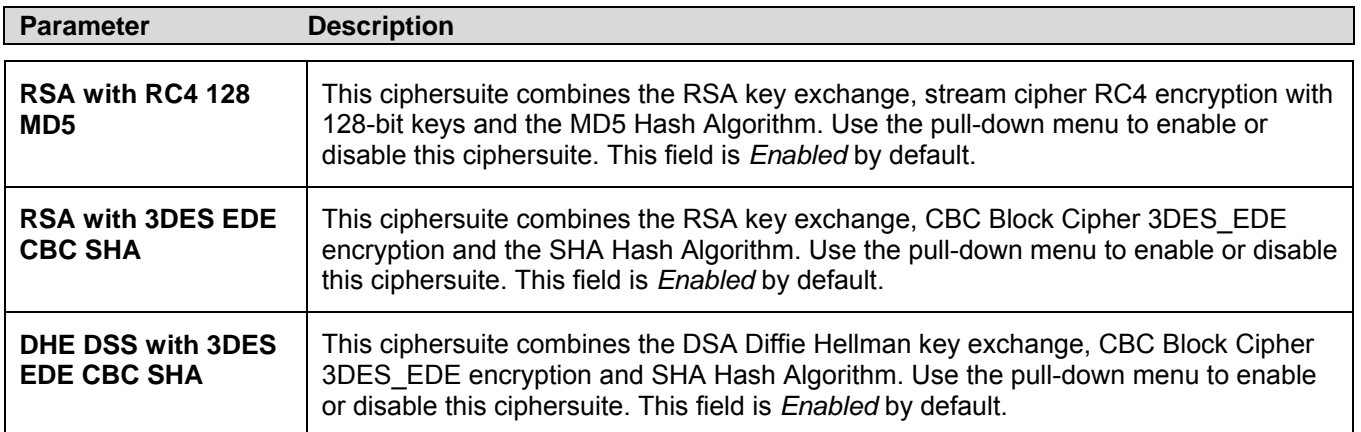

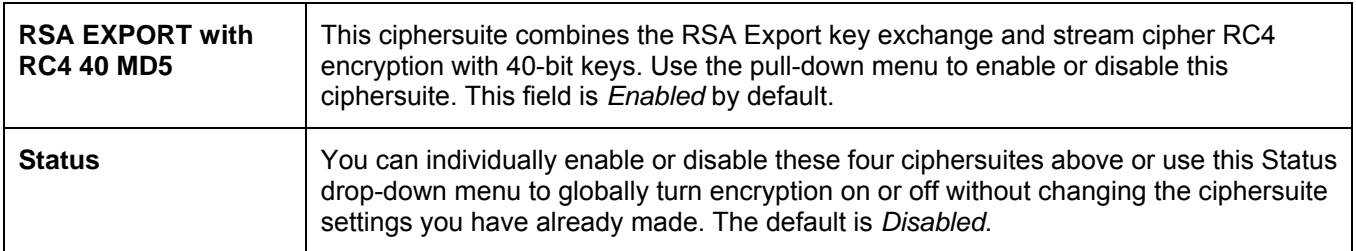

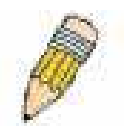

**NOTE:** Certain implementations concerning the function and configuration of SSL are not available on the web-based management of this Switch and need to be configured using the command line interface. For more information on SSL and its functions, see the *DGS-3312SR Command Line Reference Manual*, located on the documentation CD of this product.

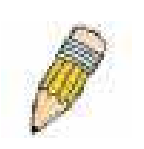

**NOTE:** Enabling the SSL command will disable the web-based switch management. To log on to the Switch again, the header of the URL must begin with https://. Entering anything else into the address field of the web browser will result in an error and no authentication will be granted.

# **Secure Shell (SSH)**

SSH is the abbreviation of Secure Shell, which is a program allowing secure remote login and secure network services over an insecure network. It allows you to securely login to remote host computers, to execute commands safely in a remote computer and so forth, and to provide secure encrypted and authenticated communications between two non-trusted hosts. SSH with its array of unmatched security features is an essential tool in today's network environment. It is a powerful guardian against the numerous security hazards that nowadays threaten network communications.

The steps required to use the SSH protocol for secure communication between a remote PC (the SSH Client) and the Switch (the SSH Server), are as follows:

> password. This password is used to login to the Switch, once secure communication has been established 1. Create a user account with admin-level access using the **User Accounts** window in the **Management** folder. This is identical to creating any other admin-lever User account on the Switch, including specifying a using the SSH protocol.

> establish SSH connections with the Switch using the **SSH User Authentication** window. There are three 2. Configure the user account to use a specified authorization method to identify users that are allowed to choices as to the method SSH will use to authorize the user, and they are Host Based, Password, Public Key, and None.

> SSH Client and the SSH Server, using the **SSH Algorithm** window. 3. Configure the encryption algorithm that SSH will use to encrypt and decrypt messages sent between the

4. Finally, enable SSH on the Switch using the **SSH User Authentication** window.

After following the above steps, you can configure an SSH Client on the remote PC and manage the Switch using secure, in-band communication.

## **SS C H onfiguration**

The following window is used to configure and view settings on the SSH server and can be opened by clicking **Security Secure Shell** (SSH) > SSH Configuration:

| <b>Current SSH Configuration Settings</b> |                                |  |  |  |
|-------------------------------------------|--------------------------------|--|--|--|
| <b>SSH Server Status</b>                  | Disabled                       |  |  |  |
| <b>Max Session</b>                        | 8                              |  |  |  |
| Time Out                                  | 300                            |  |  |  |
| Auth. Fail                                | $\overline{c}$                 |  |  |  |
| <b>Session Rekeying</b><br>Never          |                                |  |  |  |
| 22<br>Ports                               |                                |  |  |  |
|                                           |                                |  |  |  |
|                                           |                                |  |  |  |
| <b>New SSH Configuration Settings</b>     |                                |  |  |  |
| <b>SSH Server Status</b>                  | Disabled $\blacktriangledown$  |  |  |  |
| Max Session(1-8)                          | 18                             |  |  |  |
| Time Out(120-600)                         | 300                            |  |  |  |
| Auth. Fail(2-20)                          | 2                              |  |  |  |
| <b>Session Rekeying</b>                   | Never $\vert \mathbf{v} \vert$ |  |  |  |
| Port(1-65535)                             | 22                             |  |  |  |
|                                           | Apply                          |  |  |  |

**Figure 6- 4. Current SSH Configuration Settings window**

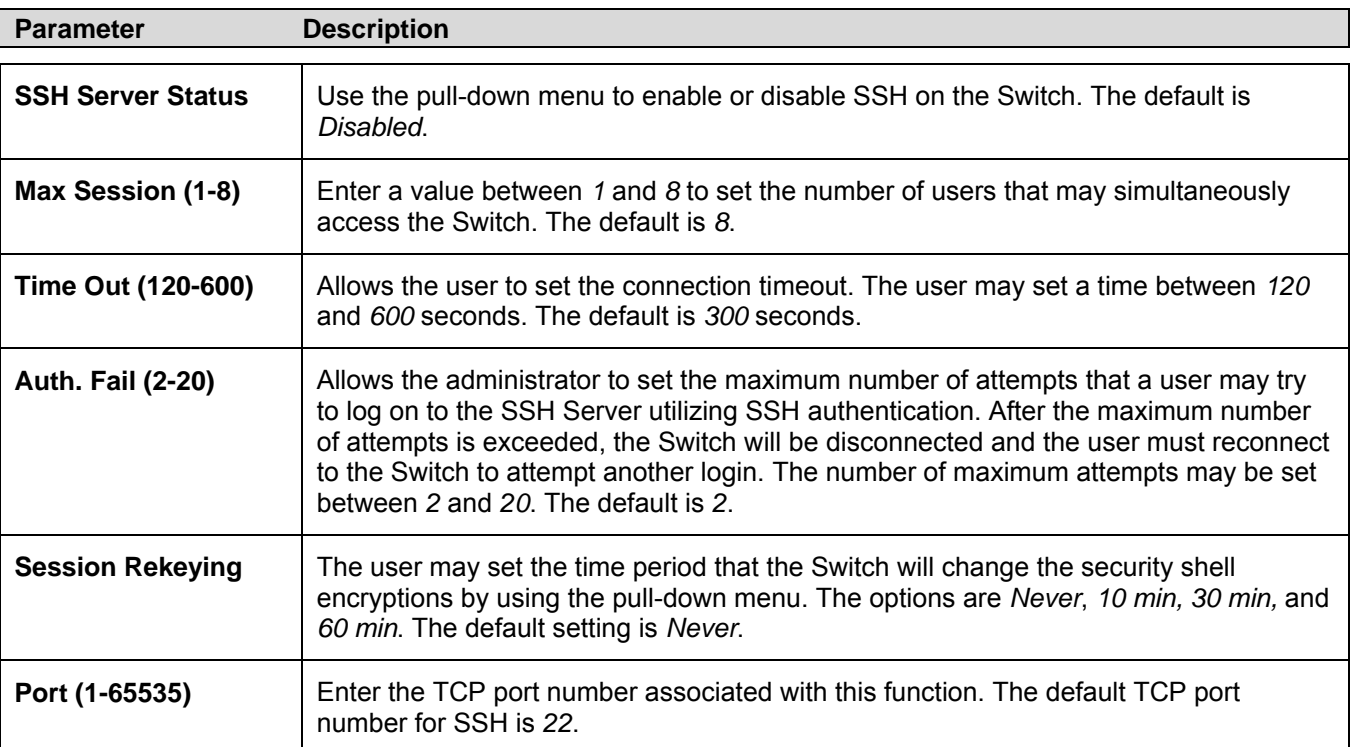

To set up the SSH server on the Switch, configure the following parameters and click **Apply**.

## **SSH Algorithm**

The **Encryption Algorithm** window allows the configuration of the desired types of SSH algorithm used for authentication encryption. There are four categories of algorithms listed and specific algorithms in each may be enabled or disabled by using their corresponding pull-own menu. All algorithms are enabled by default. To view the following window, click **Security > Secure Shell (SSH) > SSH Algorithm**.

| <b>Encryption Algorithm</b>         |         |
|-------------------------------------|---------|
| 3DES-CBC                            | Enabled |
| Blow-fish-CBC                       | Enabled |
| ${\bf \textcolor{red}{AES128-CBC}}$ | Enabled |
| <b>AES192-CBC</b>                   | Enabled |
| <b>AES256-CBC</b>                   | Enabled |
| $\rm{ARC4}$                         | Enabled |
| $\text{Cast128-CBC}$                | Enabled |
| Twofish128                          | Enabled |
| Twofish192                          | Enabled |
| Twofish256                          | Enabled |
| <b>Data Integrity Algorithm</b>     |         |
| <b>HMAC-SHA1</b>                    | Enabled |
| <b>HMAC-MD5</b>                     | Enabled |
| <b>Public Key Algorithm</b>         |         |
| <b>HMAC-RSA</b>                     | Enabled |
| <b>HMAC-DSA</b>                     | Enabled |
| <b>Authentication Algorithm</b>     |         |
| Password                            | Enabled |
| Publickey                           | Enabled |
| <b>Host-based</b>                   | Enabled |
|                                     | Apply   |

**Figure 6- 5. Encryption Algorithm window**

The user may set the following parameters:

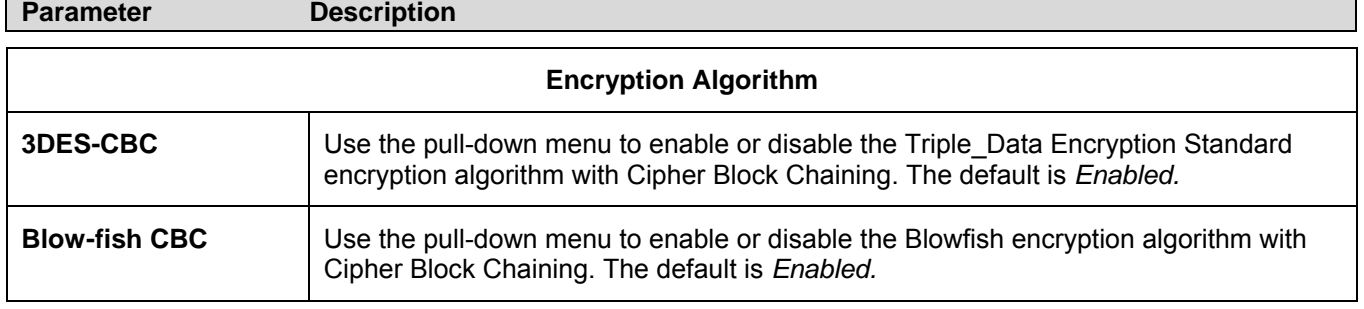

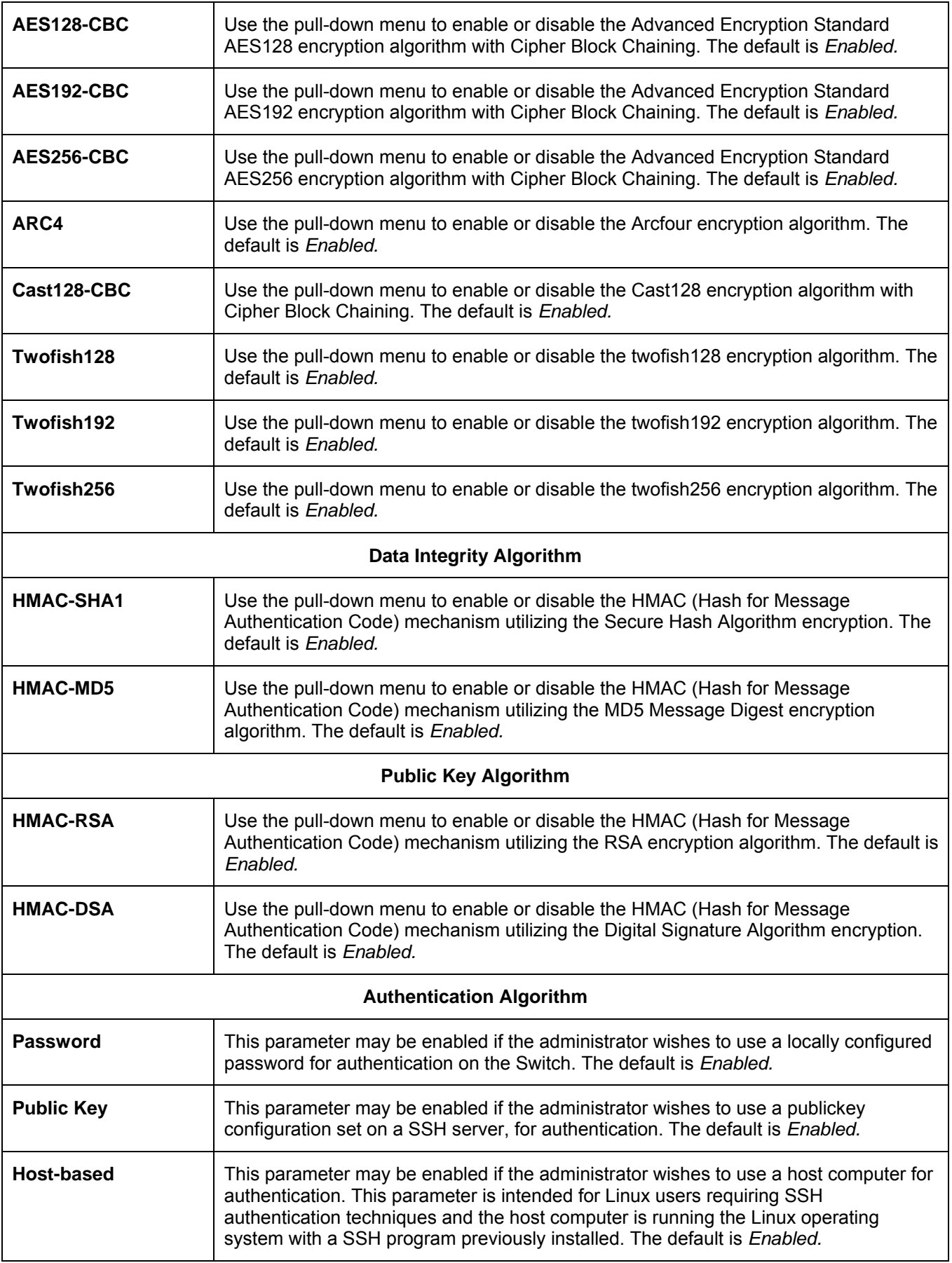

Click **Apply** to implement changes made.

## **SSH User Authentication**

The following windows are user to configure parameters for users attempting to access the Switch through SSH. To access the following window, click **Security > Secure Shell (SSH) > SSH User Authentication**.

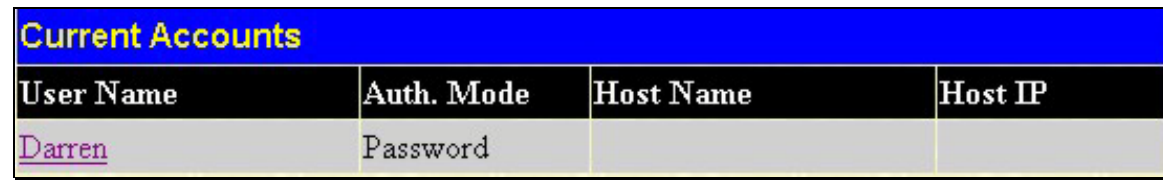

#### **Figure 6- 6. Current Accounts window**

In the example window above, the user account "TheTrinity" has been previously set using the **User Accounts** window in the **Management** folder. A user account MUST be set in order to set the parameters for the SSH user. To configure the parameters for the SSH user, click on the hyperlinked user name in the window above, which will reveal the following window.

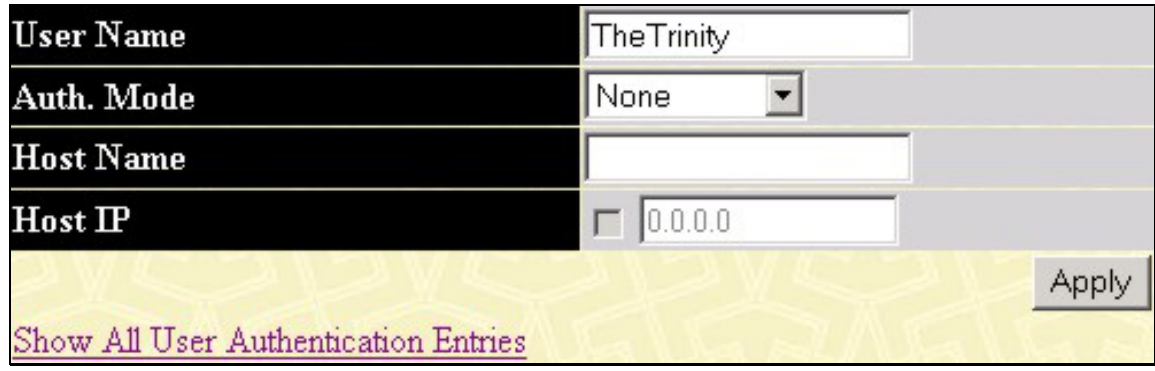

**Figure 6- 7. SSH User window**

The user may set the following parameters:

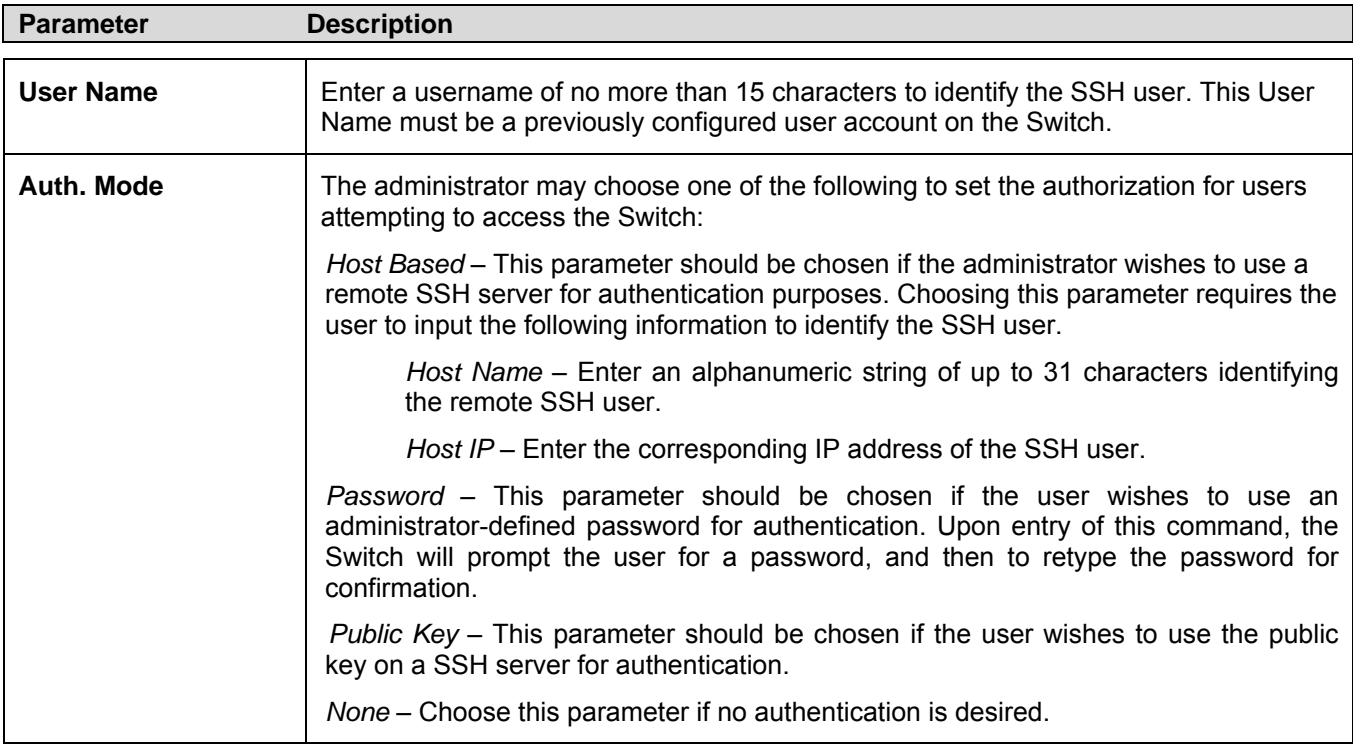

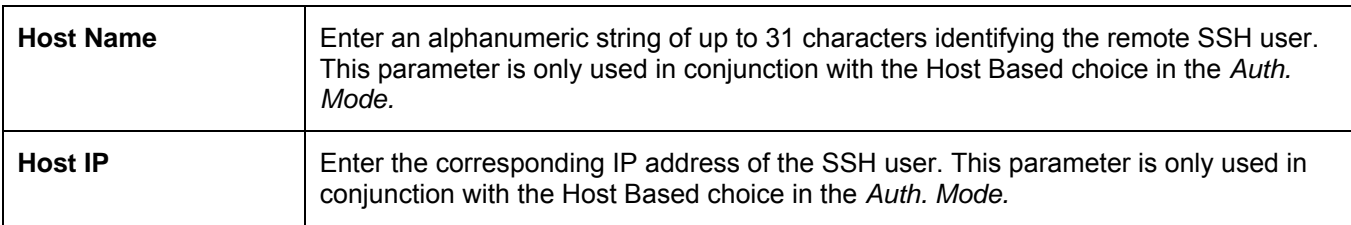

Click **Apply** to implement changes made.

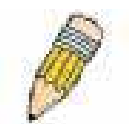

**NOTE:** To set the SSH User Authentication parameters on the Switch, a of this document. user account must be previously configured. For more information on configuring local user accounts on the Switch, see the Security IP section

# **Access Authentication Control**

The TACACS / XTACACS / TACACS + / RADIUS commands let you secure access to the Switch using the TACACS / XTACACS / TACACS+ / RADIUS protocols. When a user logs in to the Switch or tries to access the administrator level privilege, he or she is prompted for a password. If TACACS / XTACACS / TACACS+ / RADIUS authentication is enabled on the Switch, it will contact a TACACS / XTACACS / TACACS+ / RADIUS server to verify the user. If the user is verified, he or she is granted access to the Switch.

There are currently three versions of the TACACS security protocol, each a separate entity. The Switch's software supports the following versions of TACACS:

- **TACACS** (Terminal Access Controller Access Control System) Provides password checking and authentication, and notification of user actions for security purposes utilizing via one or more centralized TACACS servers, utilizing the UDP protocol for packet transmission.
- **Extended TACACS (XTACACS)** An extension of the TACACS protocol with the ability to provide more types of authentication requests and more types of response codes than TACACS. This protocol also uses UDP to transmit packets.
- **TACACS+ (Terminal Access Controller Access Control System plus**) Provides detailed access control for authentication for network devices. TACACS+ is facilitated through Authentication commands via one or more centralized servers. The TACACS+ protocol encrypts all traffic between the Switch and the TACACS+ daemon, using the TCP protocol to ensure reliable delivery

In order for the TACACS / XTACACS / TACACS + / RADIUS security function to work properly, a TACACS / XTACACS / TACACS+ / RADIUS server must be configured on a device other than the Switch, called an Authentication Server Host and it must include usernames and passwords for authentication. When the user is prompted by the Switch to enter usernames and passwords for authentication, the Switch contacts the TACACS / XTACACS / TACACS+ / RADIUS server to verify, and the server will respond with one of three messages:

- The server verifies the username and password, and the user is granted normal user privileges on the Switch.
- The server will not accept the username and password and the user is denied access to the Switch.
- The server doesn't respond to the verification query. At this point, the Switch receives the timeout from the server and then moves to the next method of verification configured in the method list.

The Switch has four built-in *Authentication Server Groups*, one for each of the TACACS, XTACACS, TACACS+ and RADIUS protocols. These built-in Authentication Server Groups are used to authenticate users trying to access the Switch. The users will set *Authentication Server Hosts* in a preferable order in the built-in Authentication Server Groups and when a user tries to gain access to the Switch, the Switch will ask the first Authentication Server Hosts for authentication. If no authentication is made, the second server host in the list will be queried, and so on. The built-in Authentication Server Groups can only have hosts that are running the specified protocol. For example, the TACACS Authentication Server Groups can only have TACACS Authentication Server Hosts.

The administrator for the Switch may set up six different authentication techniques per user-defined method list (TACACS / XTACACS / TACACS+ / RADIUS / local / none) for authentication. These techniques will be listed in an order preferable, and defined by the user for normal user authentication on the Switch, and may contain up to eight authentication techniques. When a user attempts to access the Switch, the Switch will select the first technique listed for authentication. If the first technique goes through its Authentication Server Hosts and no authentication is returned, the Switch will then go to the next technique listed in the server group for authentication, until the authentication has been verified or denied, or the list is exhausted.

Please note that users granted access to the Switch will be granted normal user privileges on the Switch. To gain access to administrator level privileges, the user must access the **Enable Admin** window and then enter a password, which was previously configured by the adm inistrator of the Switch.

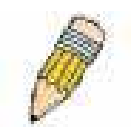

same, using the same protocol. (For example, if the Switch is set up for TACACS authentication, so must be the host s erver.) **NOTE:** TACACS, XTACACS, and TACACS+ are separate entities and are not compatible. The Switch and the server must be configured exactly the

### **Policy & Paramet ers**

This command will enable an administrator-defined authentication policy for users trying to access the Switch. When enabled, the device will check the Login Method List and choose a technique for user authentication upon login.

To access the following win dow, click **Security > Access Authentication Control > Policy & Parameters**:

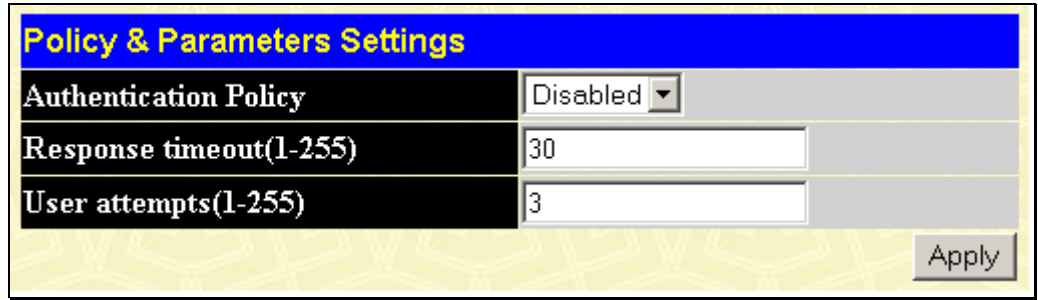

**Figure 6- 8. Policy & Parameters Settings window**

The following parameters can be set:

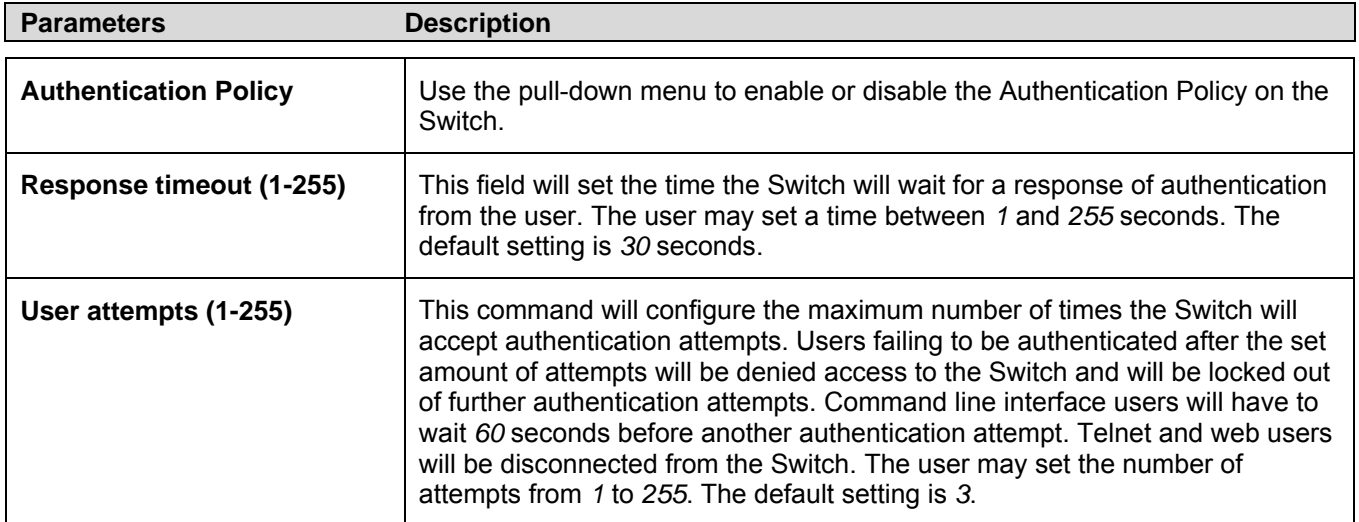

Click **Apply** to implement changes made.

## **Application Authentication Settings**

This window is used to configure switch configuration applications (console, Telnet, SSH, and web) for login at the user level and at the administration level (Enable Admin) utilizing a previously configured method list.

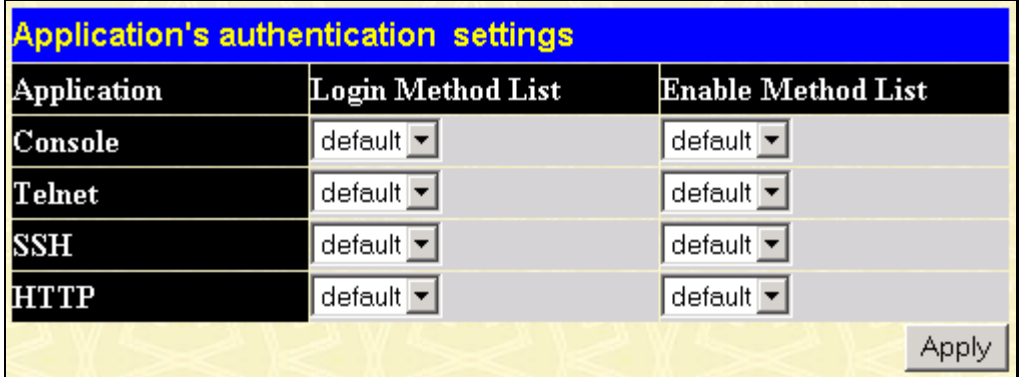

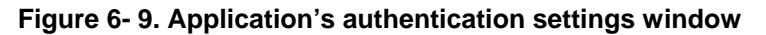

The following parameters can be set:

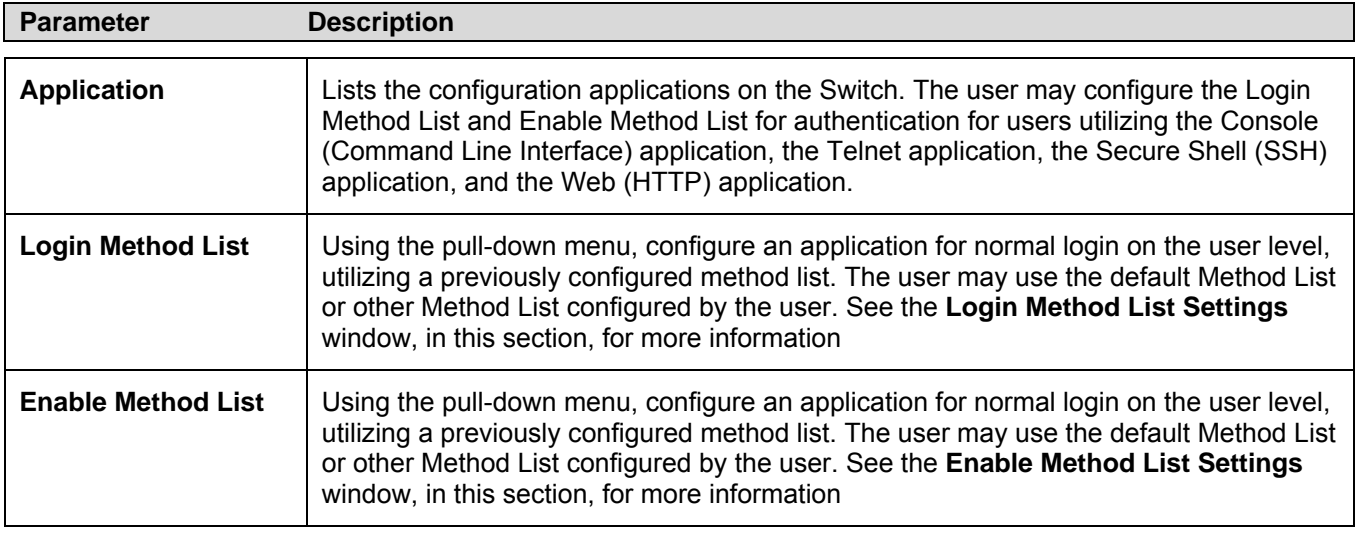

Click **Apply** to implement changes made.

### **Authentication S erver Group**

This window will allow users to set up **Authentication Server Groups** on the Switch. A server group is a technique used to group RADIUS, TACACS, TACACS+, and XTACACS server hosts into user-defined categories for authentication using method lists. The user may define the type of server group by protocol or by previously defined server group. The Switch has four built-in Authentication Server Groups that cannot be removed but can be modified. Up to eight authentication server hosts m ay be added to any particular group.

To view the following window, cl ick **Security > Access Authentication Control > Authentication Server Group**:

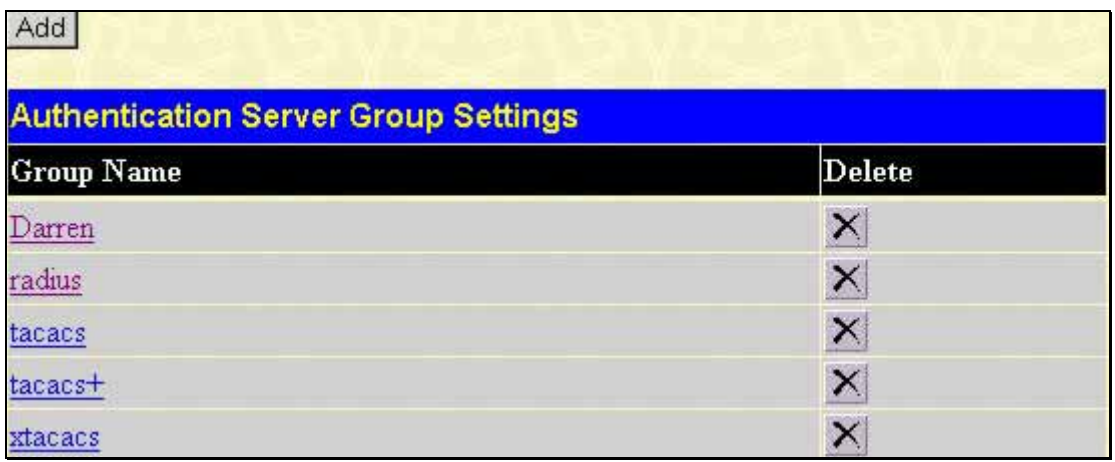

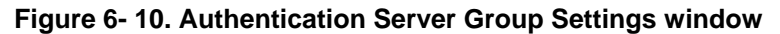

This window displays the **Authentication Server Groups** on the Switch. The Switch has four built-in **Authentication Server Groups** that cannot be removed but can be modified. To modify a particular group, click its hyperlinked **Group Name**, which will then display the following window.

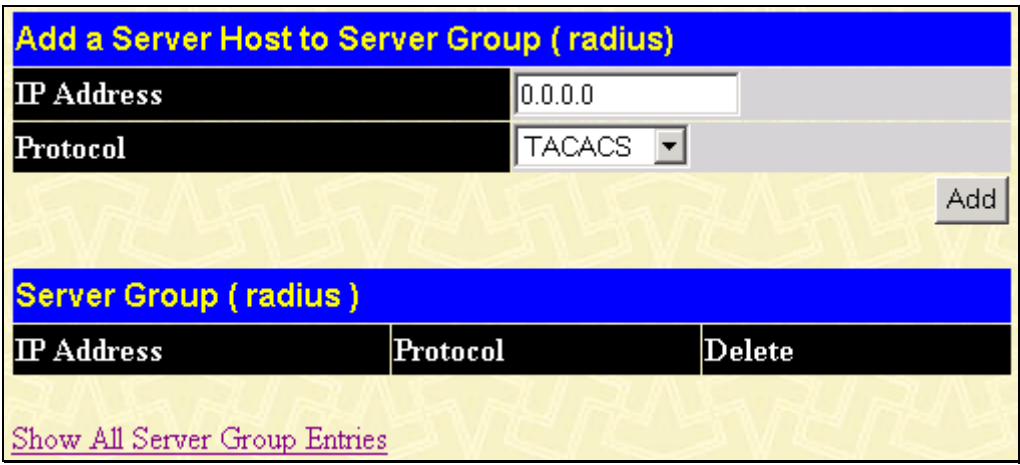

#### **Figure 6- 11. Add a Server Host to Server Group (radius) window**

To add an **Authentication Server Host** to the list, enter its IP address in the IP Address field, choose the protocol associated with the IP address of the Authentication Server Host (*RADIUS*, *TACACS*, *TACACS+*, or *XTACACS*) and click **Add** to add this Authentication Server Host to the group.

To add a server group other than the ones listed, click the add button, revealing the following window to configure.

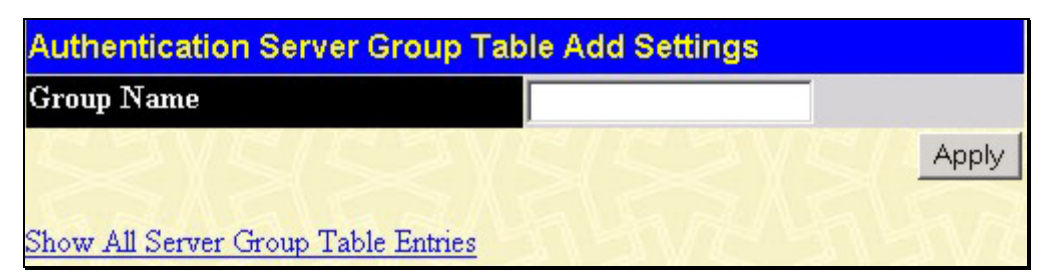

**Figure 7-1. Authentication Server Group Table Add Settings window** 

Enter a group name of up to 16 characters into the **Group Name** field and click **Apply**. The entry should appear in the Authentication Server Group Settings window, as shown in Figure 6-10 (Darren).

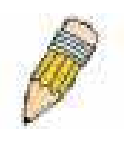

**NOTE:** The u ser must configure Authentication Server Hosts using the list. Authentication Server Hosts must be configured for their specific protocol on a remote centralized server before this function can work properly. **Authentication Server Host Settings** window before adding hosts to the

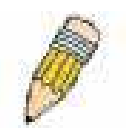

and XTACACS protocols are separate entities and are not compatible with each other. **NOTE:** The four built in server groups can only have server hosts running the same TACACS / RADIUS daemon. RADIUS, TACACS, TACACS+,

## **Authentication Server Host**

This window will set user-defined Authentication Server Hosts for the RADIUS, TACACS, TACACS+, and XTACACS security protocols on the Switch. When a user attempts to access the Switch with Authentication Policy enabled, the Switch will send authentication packets to a remote RADIUS/TACACS/XTACACS/TACACS+ server host on a remote host. The RADIUS/TACACS/TACACS+/XTACACS server host will then verify or deny the request and return the appropriate message to the Switch. More than one authentication protocol can be run on the same physical server host but, remember that RADIUS/TACACS/TACACS+/XTACACS are separate entities and are not compatible with each other. The maximum supported number of server hosts is 16.

To view the following window, click **Security > Access Authentication Control > Authentication Server Host**:

| Add               |                                            |      |         |            |        |
|-------------------|--------------------------------------------|------|---------|------------|--------|
|                   | <b>Authentication Server Host Settings</b> |      |         |            |        |
| <b>IP</b> Address | Protocol                                   | Port | Timeout | Retransmit | Delete |
| 10.53.13.94       | TACACS                                     | 49   |         |            |        |

**Figure 6- 12. Authentication Server Host Settings window**

To add an Authentication Server Host, click the **Add** button, revealing the following window:

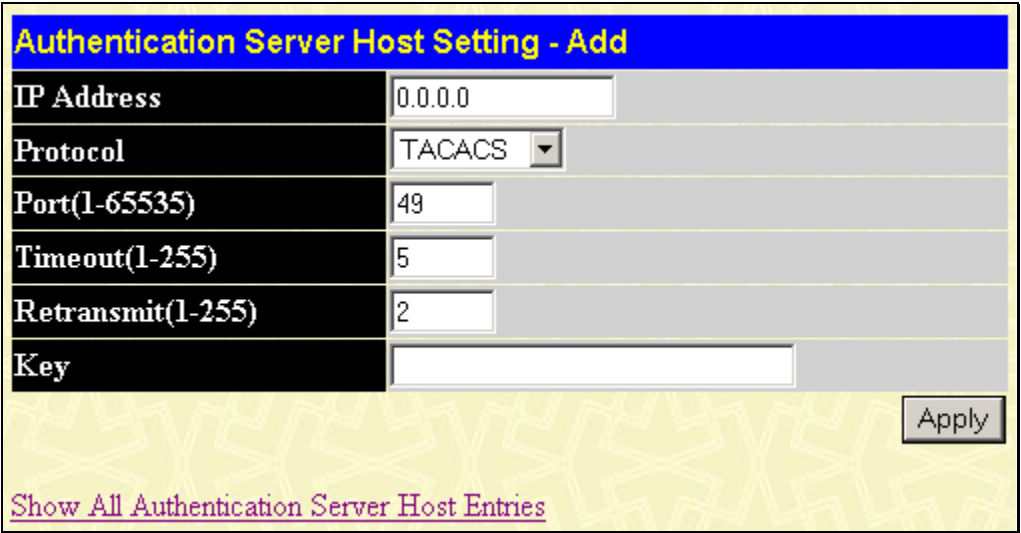

**Figure 6- 13. Authentication Server Host Setting – Add window**

The user may also modify an existing **Authentication Server Host** by clicking the Hyperlinked IP Address in the **Authentication Server Host Settings** window (Figure 6-12), which will display a similar window, as shown below.

| <b>Authentication Server Host Setting - Edit</b> |               |
|--------------------------------------------------|---------------|
| <b>IP</b> Address                                | 10.53.13.94   |
| Protocol                                         | <b>TACACS</b> |
| $Port(1-65535)$                                  | 49            |
| $Timeout(1-255)$                                 | 15            |
| Retransmit(1-255)                                | l2            |
| Key                                              |               |
|                                                  | Apply         |
| Show All Authentication Server Host Entries      |               |

**Figure 6- 14. Authentication Server Host Setting – Edit window**

Configure the following parameters to add or edit an **Authentication Server Host**:

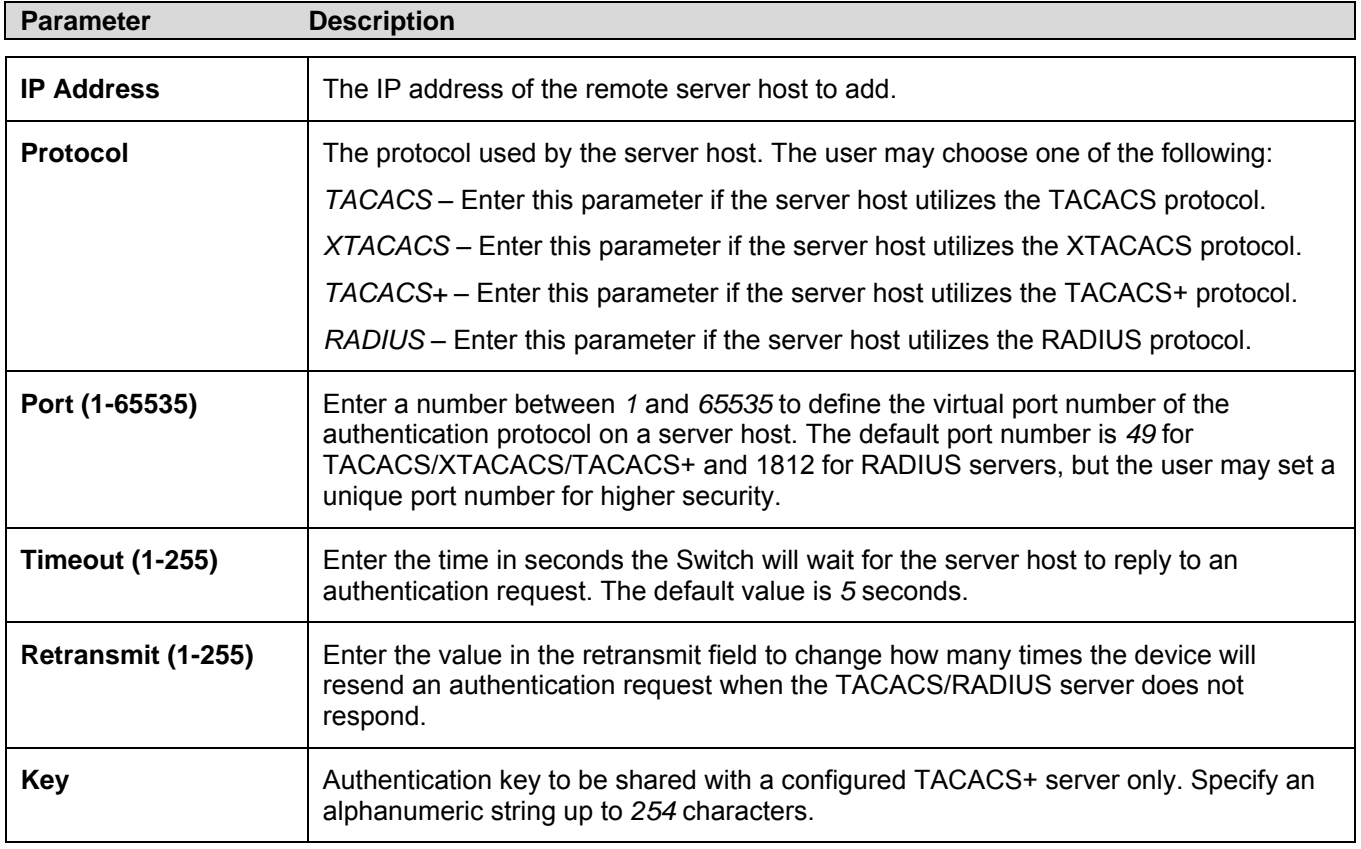

Click **Apply** to add the server host.

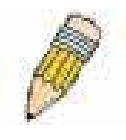

TACACS+, and XTACACS are separate entities and are not compatible with each other **NOTE :** More than one authentication protocol can be run on the same physical server host but, remember that RADIUS, TACACS,

## **Login Method Lists**

This command will configure a user-defined or default Login Method List of authentication techniques for users logging on to the Switch. The sequence of techniques implemented in this command will affect the authentication result. For example, if a user enters a sequence of techniques, for example TACACS – XTACACS – local, the Switch will send an authentication request to the first TACACS host in the server group. If no response comes from the server host, the Switch will send an authentication request to the second TACACS host in the server group and so on, until the list is exhausted. At that point, the Switch will restart the same sequence with the following protocol listed, XTACACS. If no authentication takes place using the XTACACS list, the local account database set in the Switch is used to authenticate the user. When the local method is used, the privilege level will be dependant on the local account privilege configured on the Switch.

Successful login using any of these techniques will give the user a "user" privilege only. If the user wishes to upgrade his or her status to the administrator level, the user must use the **Enable Admin** window, in which the user must enter a previously configured password, set by the administrator. (See the Enable Admin part of this section for more detailed information concerning the **Enable Admin** command.*)* 

To view the following window, click **Security > Access Authentication Control > Login Method Lists:** 

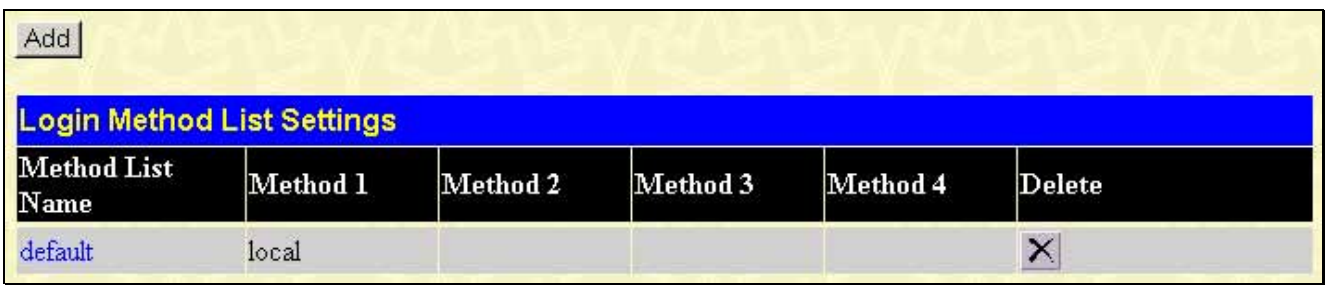

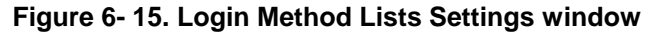

The Switch contains one Method List that is set and cannot be removed, yet can be modified. To delete a Login Method

List defined by the user, click the  $\mathbf{X}$  under the **Delete** heading corresponding to the entry desired to be deleted. To modify a Login Method List, click on its hyperlinked Method List Name. To configure a Method List, click the **Add** button.

Both actions will result in the same window to configure:

| Login Method List - Add                           |       |   |  |      |
|---------------------------------------------------|-------|---|--|------|
| <b>Method List Name</b>                           |       |   |  |      |
| Method 1                                          | local | ▼ |  |      |
| Method 2                                          |       | ▼ |  |      |
| Method 3                                          |       |   |  |      |
| Method 4                                          |       |   |  |      |
|                                                   |       |   |  | Appl |
| Show All Authentication Login Method List Entries |       |   |  |      |

**Figure 6- 16. Login Method List – Add window**

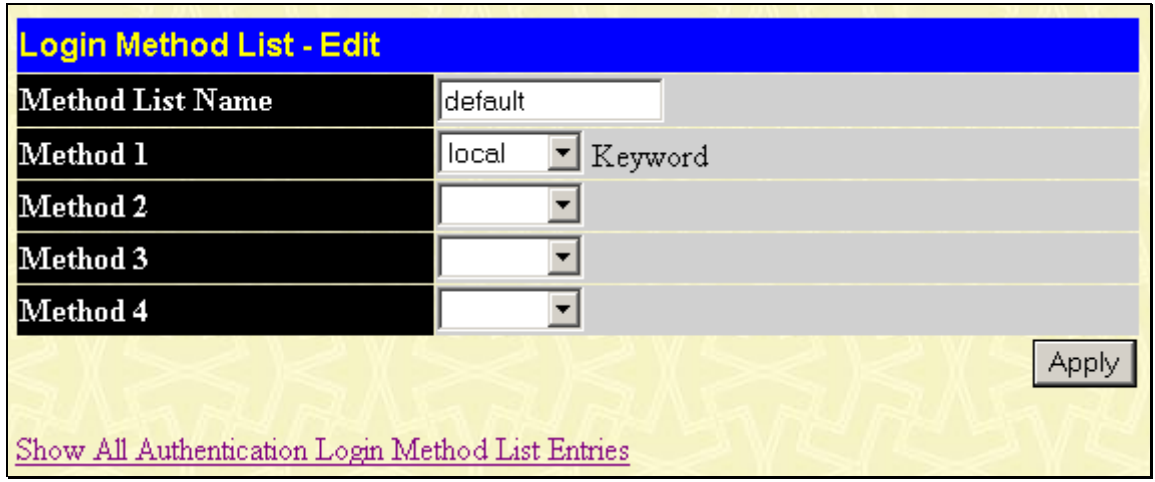

### **Figure 6- 17. Login Method List – Edit window**

To define a Login Method List, set the following parameters and click **Apply**:

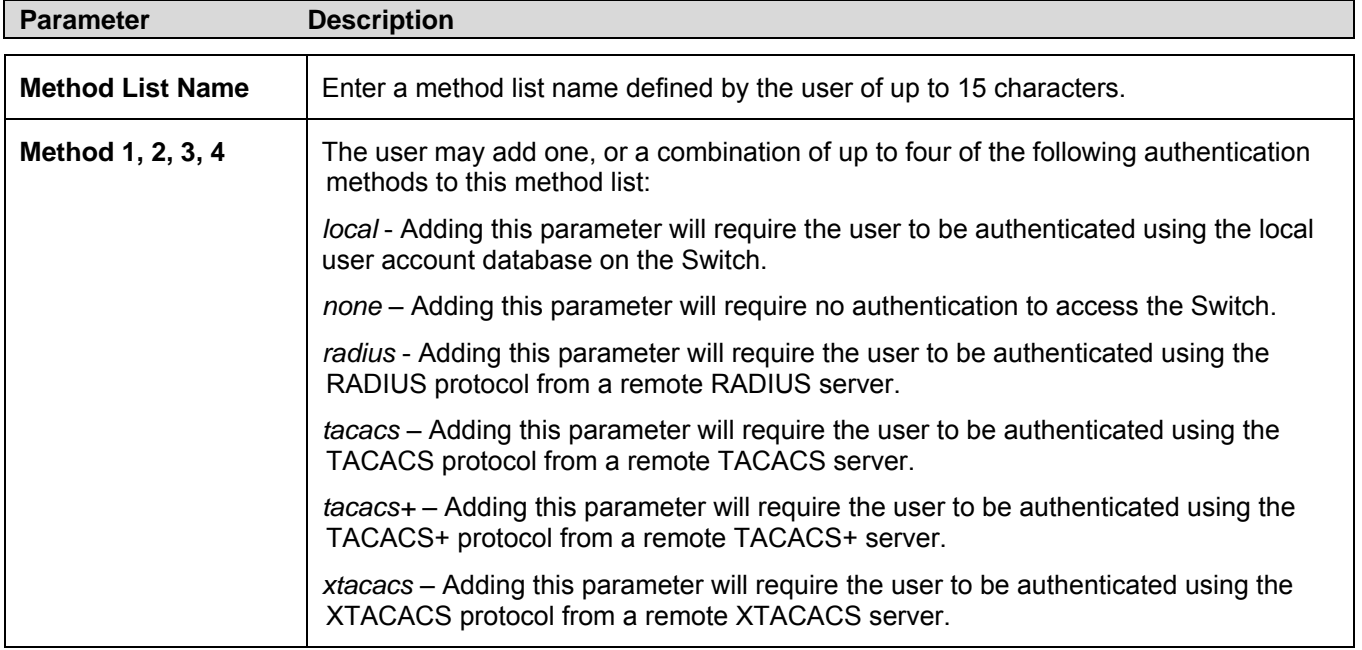

## **Enable Method Lists**

This window is used to set up Method Lists to promote users with normal level privileges to Administrator level privileg es using authentication methods on the Swit ch. Once a user acquires normal user level privileges on the Switch, he or she must be authenticated by a method on the Switch to gain administrator privileges on the Switch, which is defined by the Administrator. A maximum of eight Enable Method Lists can be implemented on the Switch, one of which is a default Enable Method List. This default Enable Method List cannot be deleted but can be configured.

The sequence of methods implemented in this command will affect the authentication result. For example, if a user enters a sequence of methods like TACACS – XTACACS – Local Enable, the Switch will send an authentication request to the first TACACS host in the server group. If no verification is found, the Switch will send an authentication request to the second TACACS host in the server group and so on, until the list is exhausted. At that point, the Switch will restart the same sequence with the following protocol listed, XTACACS. If no authentication takes place using the XTACACS list, the Local Enable password set in the Switch is used to authenticate the user.

Successful authentication using any of these methods will give the user an "Admin" privilege.

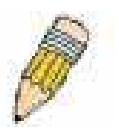

**NOTE:** To set the Local Enable Password, see the next section, entitled **Local Enable Password.**

To view the following table, click **Security > Access Authentication Control > Enable Method Lists**:

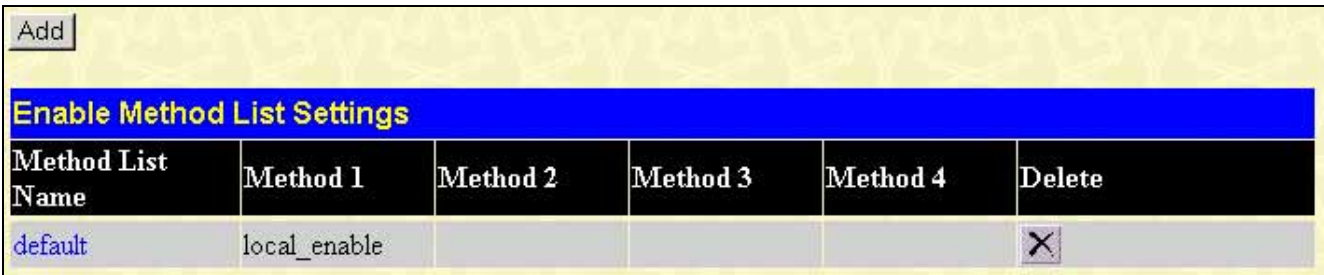

#### **s window Figure 6- 18. Enable Method List Setting**

To delete an Enable Method List defined by the user, click the under the **Delete** heading corresponding to the entry desired to be deleted. To modify an Enable Method List, click on its hyperlinked Enable Method List Name. To configure a Method List, click the **Add** button.

Both actions will result in th e same window to configure:

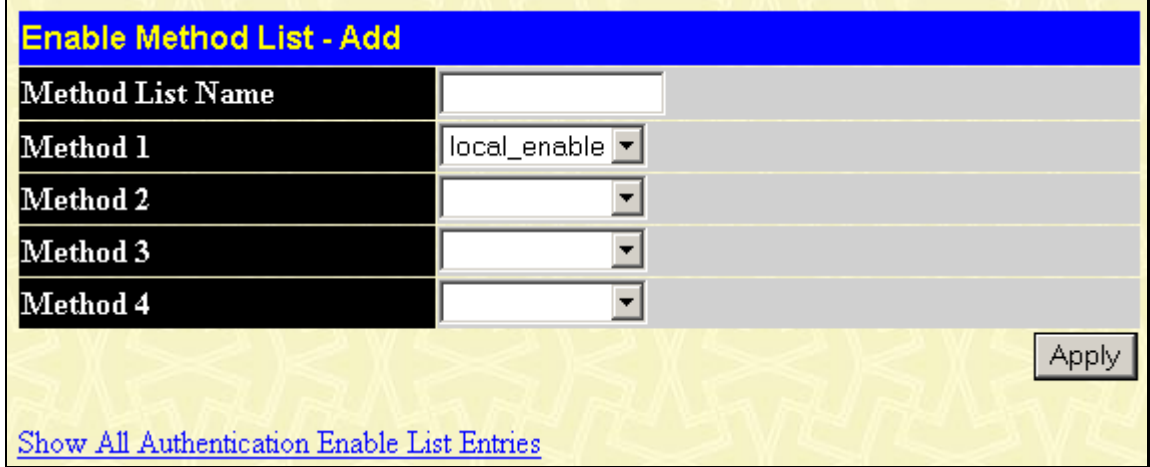

**Figure 6- 19. Enable Method List – Add window**

| <b>Enable Method List - Edit</b>            |                        |
|---------------------------------------------|------------------------|
| <b>Method List Name</b>                     | default                |
| Method 1                                    | local_enable V Keyword |
| Method 2                                    |                        |
| Method 3                                    |                        |
| Method 4                                    |                        |
|                                             | App                    |
|                                             |                        |
| Show All Authentication Enable List Entries |                        |

**Figure 6- 20. Enable Method List – Edit window**

To define an **Enable Login Method List**, set the following parameters and click **Apply**:

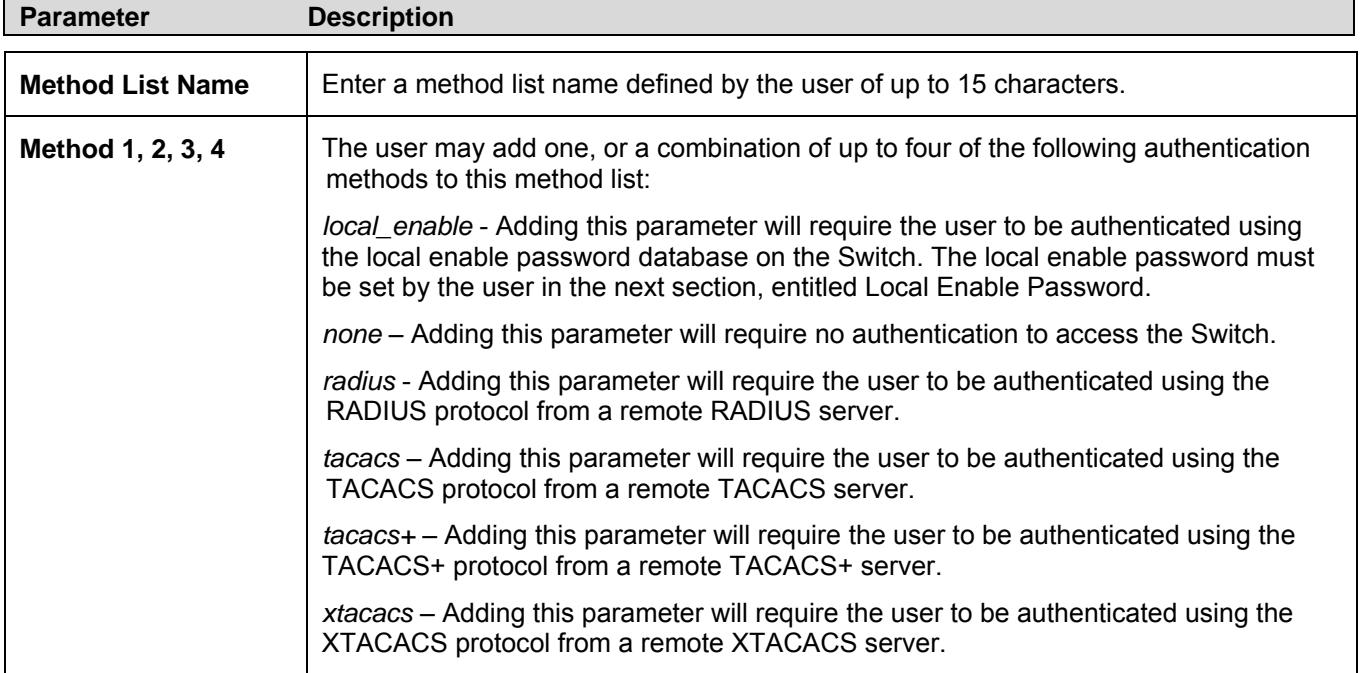

### **Local Enable Password**

method to promote user level privileges to administrator privileges, he or she will be prompted to enter the password This window will configure the locally enabled password for Enable Admin. When a user chooses the Local\_Enable configured here that is locally set on the Switch.

To view the following window, click **Security > Access Authentication Control > Local Enable Password**:

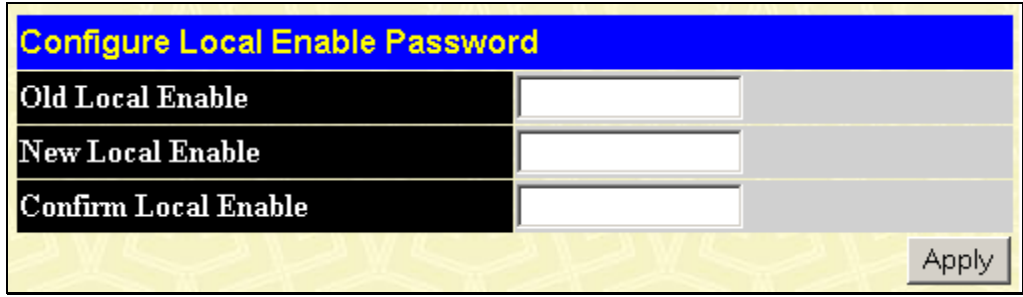

**Figure 4- 82. Configure Local Enable Password window**

To set the Local Enable Password, set the following parameters and click **Apply**.

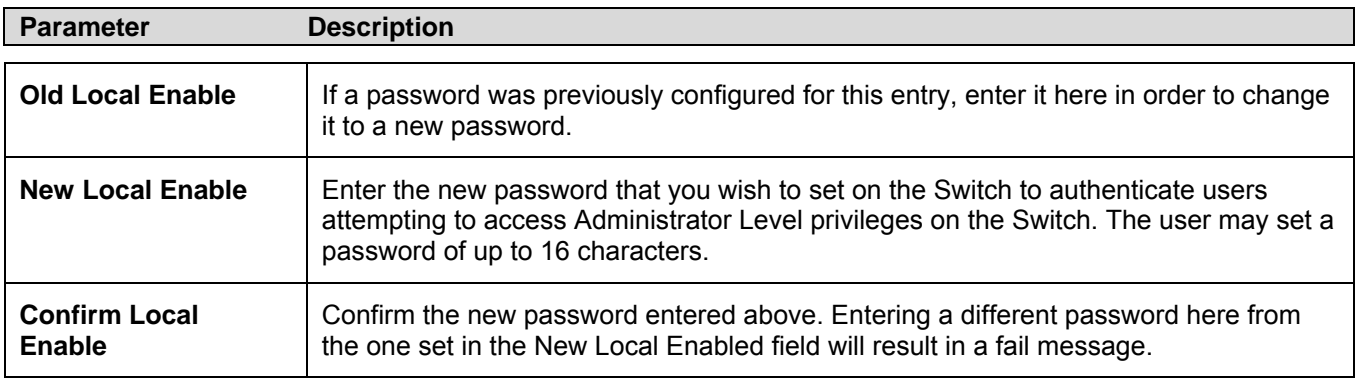

## **Enable Admin**

This window is for users who have logged on to the Switch on the normal user level, and wish to be promoted to the administrator level. After logging on to the Switch, users will have only user level privileges. To gain access to administrator level privileges, the user will open this window and will have to enter an authentication password. Possible authentication methods for this function include RADIUS, TACACS, TACACS+, and XTACACS, local enable (local account on the Switch), or no authentication (none). Because XTACACS and TACACS do not support the enable function, the user must create a special account on the server host, which has the username "enable", and a password configured by the administrator that will support the enable function. This function becomes inoperable when the authentication policy is disabled.

To view the following window, click **Security > Access Authentication Control > Enable Admin**:

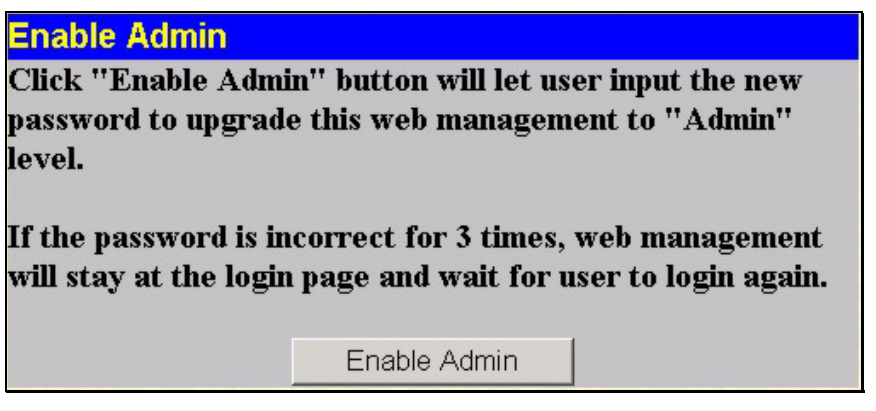

**Figure 6- 21. Enable Admin window**

When this window appears, click the **Enable Admin** button revealing a dialog box for the user to enter authentication (password, username), as seen below. A successful entry will promote the user to Administrator level privileges on the Switch.

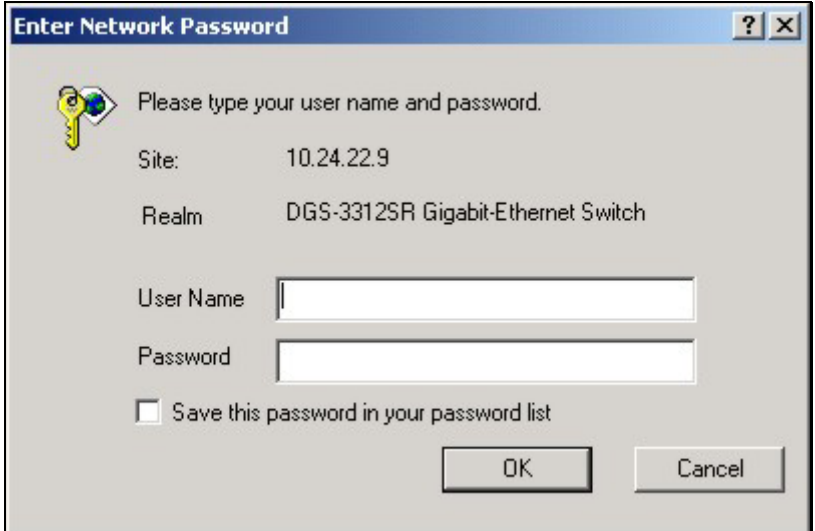

**Figure 6- 22. Enter Network Password dialog box** 

# **Section 7**

# **Management**

#### *User Accounts*

**SNMP Manager** 

# **User Accounts**

Use the User Account Management to control user privileges. To view existing User Accounts, open the Management folder and click on the User Accounts link. This will open the User Account Management window, as shown below.

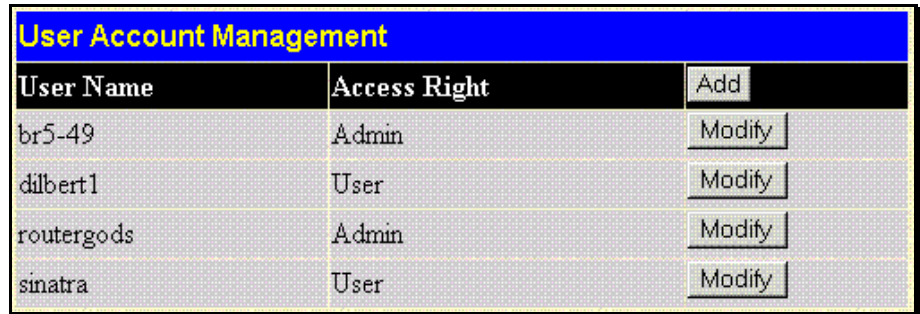

#### **w Figure 7- 2. User Account Management windo**

To add a new user, click on the **Add** button. To modify or delete an existing user, click on the **Modify** button for that user.

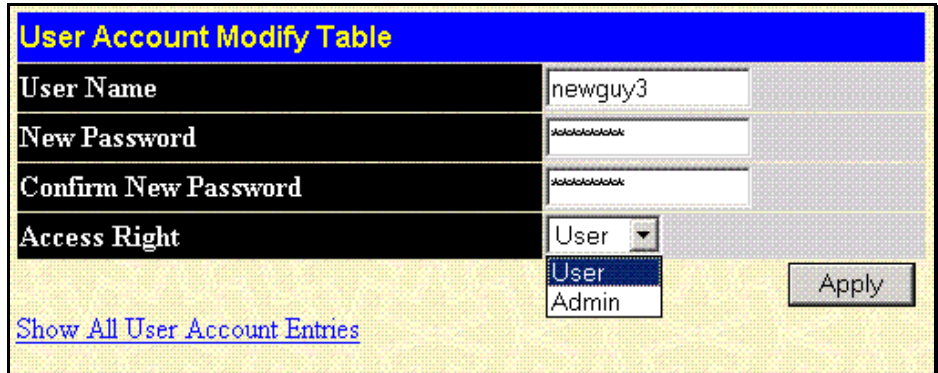

**Figure 7- 3. User Account Modify Table window**

Add a new user by typing in a **User Name**, and **New Password** and retype the same password in the **Confirm New Password**. Choose the level of privilege (*Admin* or *User*) from the Access Right drop-down menu.

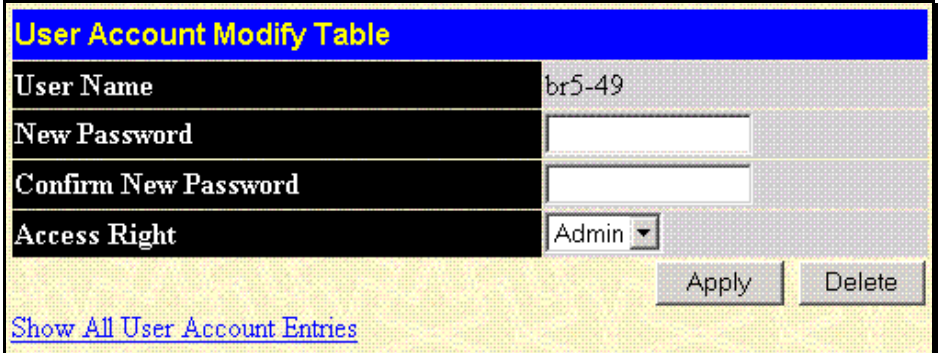

**Figure 7- 4. User Account Modify Table window**

Modify or delete an existing user account in the **User Account Modify Table** window. To delete the user account, click on the **Delete** button. To ch an ge the password, type in the New Password and retype it in the Confirm New Password entry field. Choose the level of pr ivilege (*Admin* or *User*) from the Access Right drop-down menu.

### **Admin and User Privileges**

There are two levels of user privileges: *Admin* and *User*. Some menu selections available to users with *Admin* privileges may not be available to thos e with *User* privileges.

The following table summarizes the *Admin* and *User* privileges:

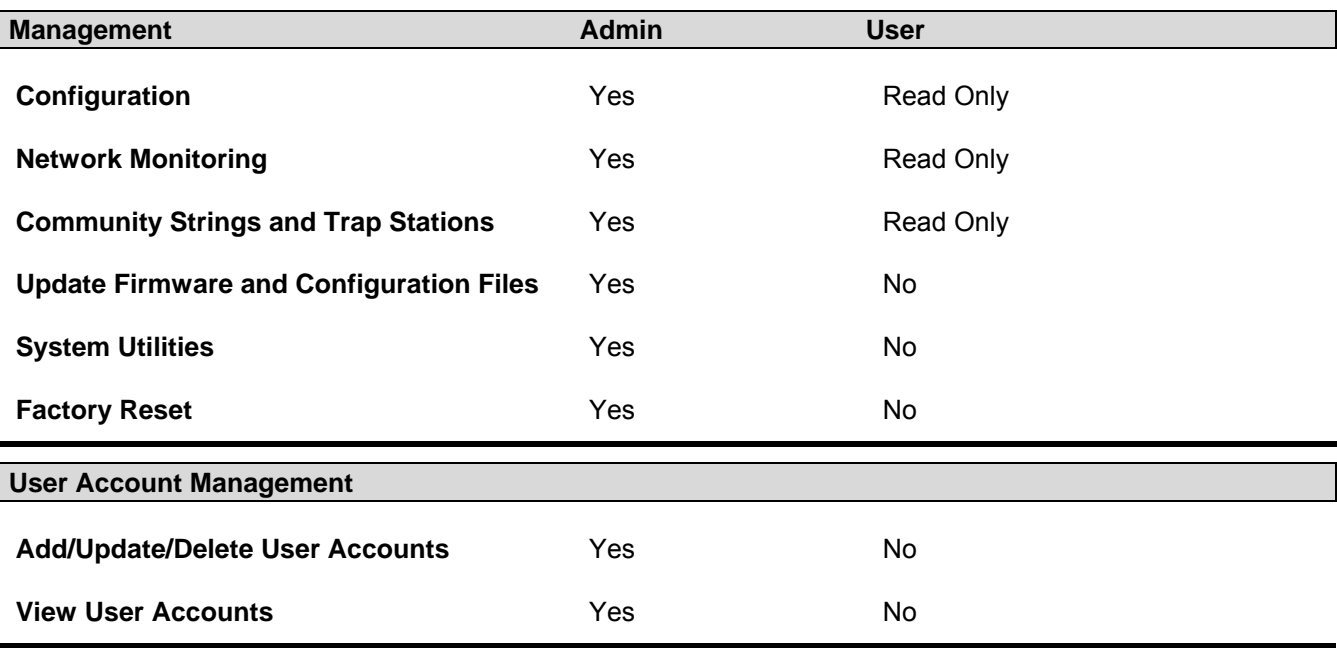

#### **Table 7- 1. Admin and User Privileges**

After establishing a User Account with *Admin*-level privileges, be sure to save the changes (see below).

## **SNMP**

### **SNMP Settings**

Simple Network Management Protocol (SNMP) is an OSI Layer 7 (Application Layer) designed specifically for managing and monitoring network devices. SNMP enables network management stations to read and modify the settings of gateways, routers, switches, and other network devices. Use SNMP to configure system features for proper operation, monitor performance and detect potential problems in the Switch, switch group or network.

Managed devices that support SNMP include software (referred to as an agent), which runs locally on the device. A defined set of variables (managed objects) is maintained by the SNMP agent and used to manage the device. These objects are defined in a Management Information Base (MIB), which provides a standard presentation of the information controlled by the on-board SNMP agent. SNMP defines both the format of the MIB specifications and the protocol used to access this information over the network.

The DGS-3312SR supports the SNMP versions 1, 2c, and 3. You can specify which version of the SNMP you want to use to monitor and control the Switch. The three versions of SNMP vary in the level of security provided between the management station and the network device.

In SNMP v.1 and v.2, user authentication is accomplished using 'community strings', which function like passwords. The remote user SNMP application and the Switch SNMP must use the same community string. SNMP packets from any station that has not been authenticated are ignored (dropped).

The default community strings for the Switch used for SNMP v.1 and v.2 management access are:

**public** - Allows authorized management stations to retrieve MIB objects.

**private** - Allows authorized management stations to retrieve and modify MIB objects.

SNMPv3 uses a more sophisticated authentication process that is separated into two parts. The first part is to maintain a list of users and their attributes th at are allowed to act as SNMP managers. The second part describes what each user on that list can do as an SNMP manager.

read-only information or receive traps using SNMPv1 while assigning a higher level of security to another group, granting The Switch allows groups of users to be listed and configured with a shared set of privileges. The SNMP version may also be set for a listed group of SNMP managers. Thus, you may create a group of SNMP managers that are allowed to view read/write privileges using SNMPv3.

associated with a specific MIB. An additional layer of security is available for SNMPv3 in that SNMP messages may be encrypted. To read more about how to configure SNMPv3 settings for the Switch read the next section. Using SNMPv3 individual users or groups of SNMP managers can be allowed to perform or be restricted from performing specific SNMP management functions. The functions allowed or restricted are defined using the Object Identifier (OID)

#### **Traps**

reboot (someone accidentally turned OFF the Switch), or less serious like a port status change. The Switch generates traps and sends them to the trap recipient (or network manager). Typical traps include trap messages for Authentication Failure, Topology Change and Broadcast\Multicast Storm. Traps are messages that alert network personnel of events that occur on the Switch. The events can be as serious as a

#### **MIBs**

Management and counter information are stored by the Switch in the Management Information Base (MIB). The Switch uses the standard MIB-II Management Information Base module. Consequently, values for MIB objects can be retrieved from any SNMP-based network management software. In addition to the standard MIB-II, the Switch also supports its own proprietary enterprise MIB as an extended Management Information Base. The proprietary MIB may also be retrieved by specifying the MIB Object Identifier. MIB values can be either read-only or read-write.

The DGS-3312SR incorporates a flexible SNMP management for the switching environment. SNMP management can be customized to suit the needs of the networks and the preferences of the network administrator. Use the SNMP V3 menus to select the SNMP version used for specific tasks.

The DGS-3312SR supports the Simple Network Management Protocol (SNMP) versions 1, 2c, and 3. The administrator can specify the SNMP version used to monitor and control the Switch. The three versions of SNMP vary in the level of security provided between the management station and the network device.

SNMP settings are configured using the menus located on the SNMP V3 folder of the web manager. Workstations on the network that are allowed SNMP privileged access to the Switch can be restricted with the Management Station IP Address m enu.

### **SNMP User Table**

The **SNMP User Table** displays all of the SNMP User's currently configured on the Switch.

Open the **Management** folder and then the **SNMP Manager** folder. Finally, click on the **SNMP User Table** link. This will open the **SNMP** User Table, as shown below.

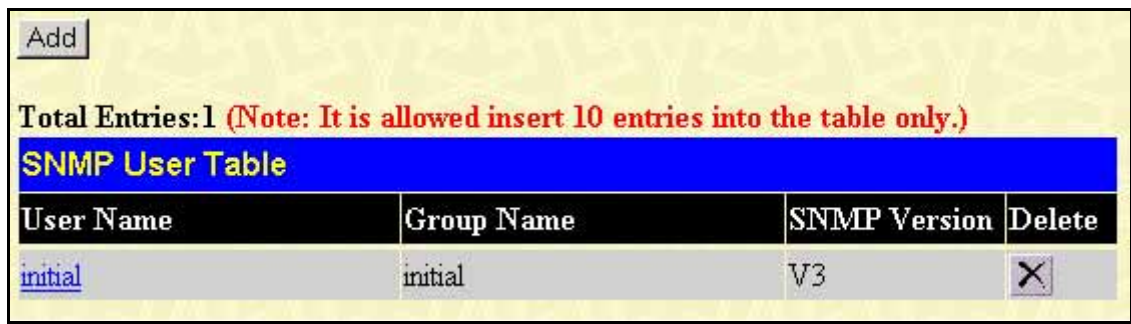

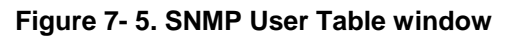

To delete an existing SNMP User Table entry, click on the **X** icon below the **Delete** heading corresponding to the entry you want to delete.

### **SNMP User Table Display**

To display the detailed entry for a given user, click on the blue hyperlinked User Name. This will open the **SNMP User Table Display** window, as shown below.

| <b>User Name</b>     | initial |  |
|----------------------|---------|--|
| <b>Group Name</b>    | initial |  |
| <b>SNMP</b> Version  | V3      |  |
| <b>Auth-Protocol</b> | None    |  |
| <b>Priv-Protocol</b> | None    |  |

**Figure 7- 6. SNMP User Table Display window**

The following parameters are displayed:

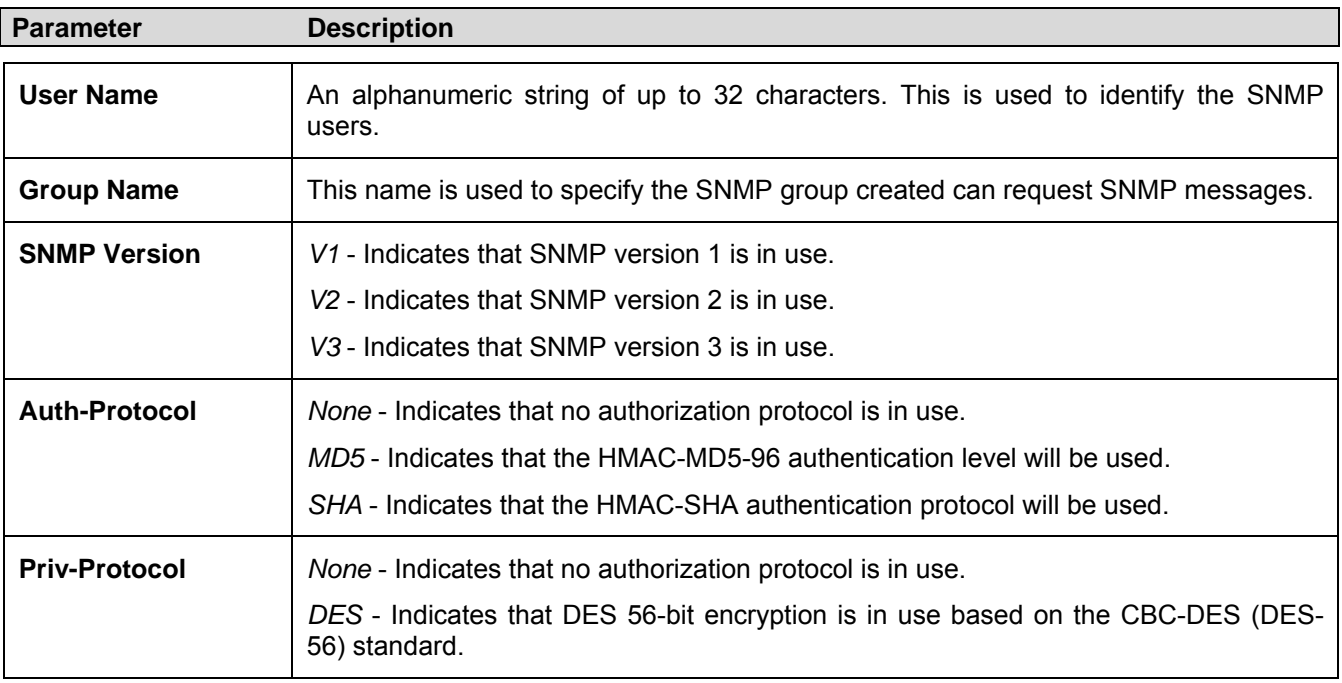

To add a new entry to the **SNMP User Table Configuration**, click on the **Add** button on the **SNMP User Table** window. This will open the **SNMP User Table Configuration** window, as shown below.

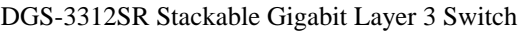

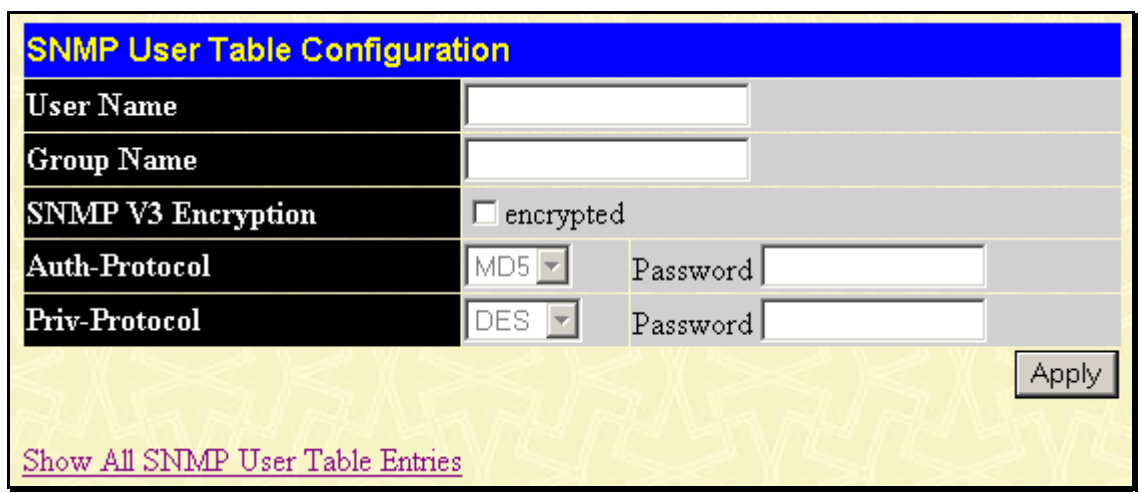

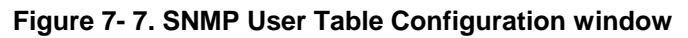

The following parameters can set:

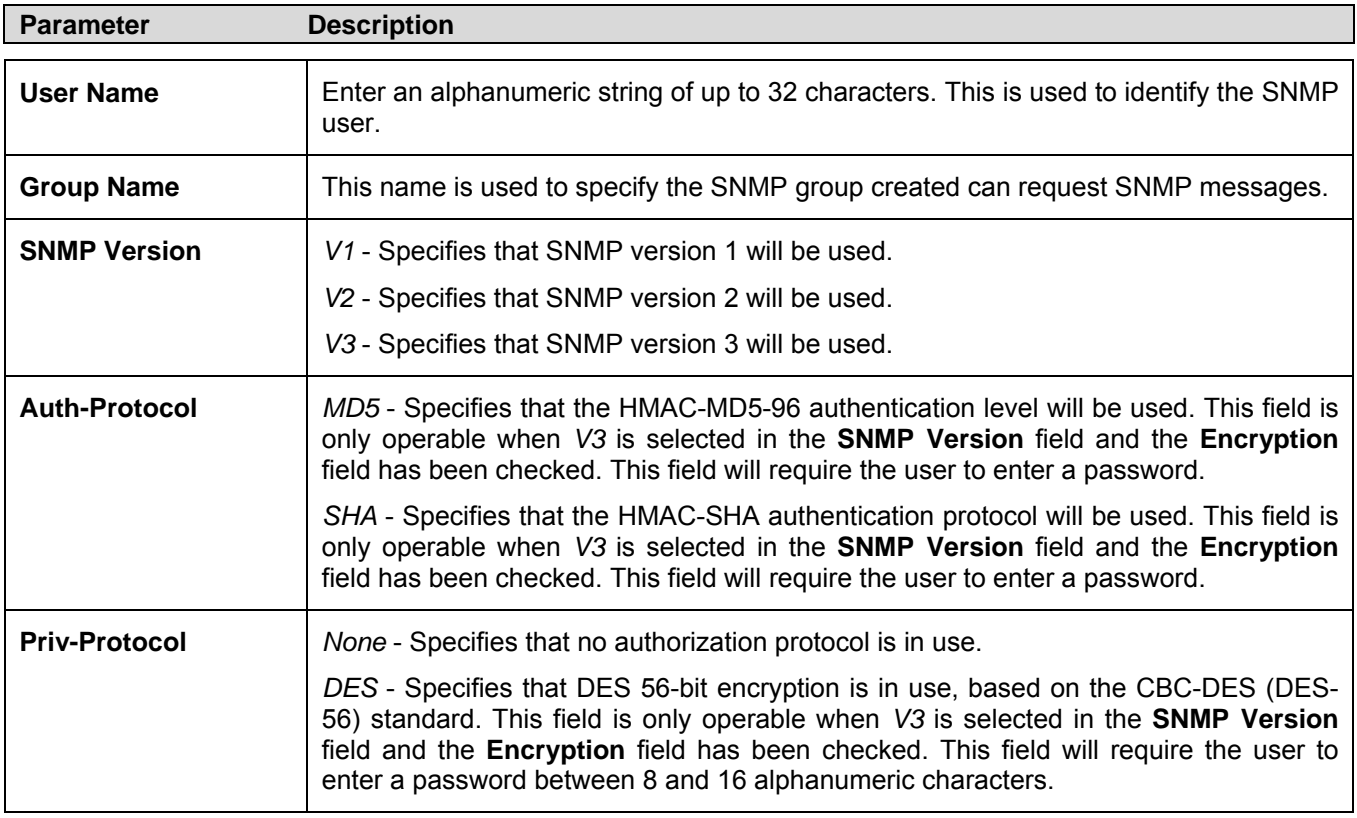

Click **Apply** to implement changes made.

### **SNMP View Table**

The SNMP View Table is used to assign views to community strings that define which MIB objects can be accessed by a remote SNMP manager. To view the **SNMP View Table**, open th e **SNMP Manager** folder, located in the **Management**  folder, and click the **SNMP View Table** entry. The following screen should appear:

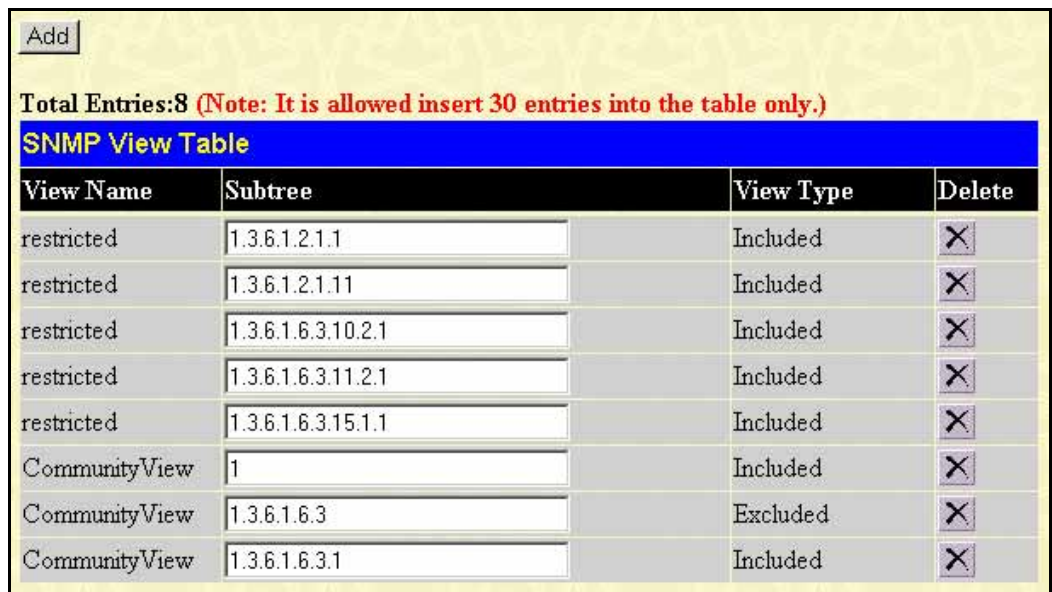

#### **Figure 7- 8. SNMP View Table window**

To delete an existing **SNMP View Table** entry, click the *X* button listed under **Delete** on the far left that corresponds to **View Name**. To create a new entry, click the **Add** button, a separate window will appear.

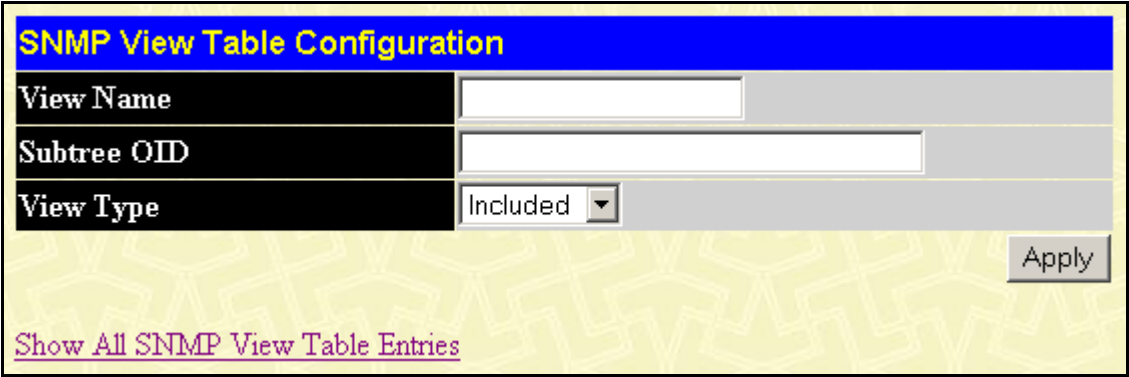

#### **Figure 7- 9. SNMP View Table Configuration window**

The SNMP Group created with this table maps SNMP users (identified in the **SNMP User Table** window) to the views created in the previous window.

The following parameters can set:

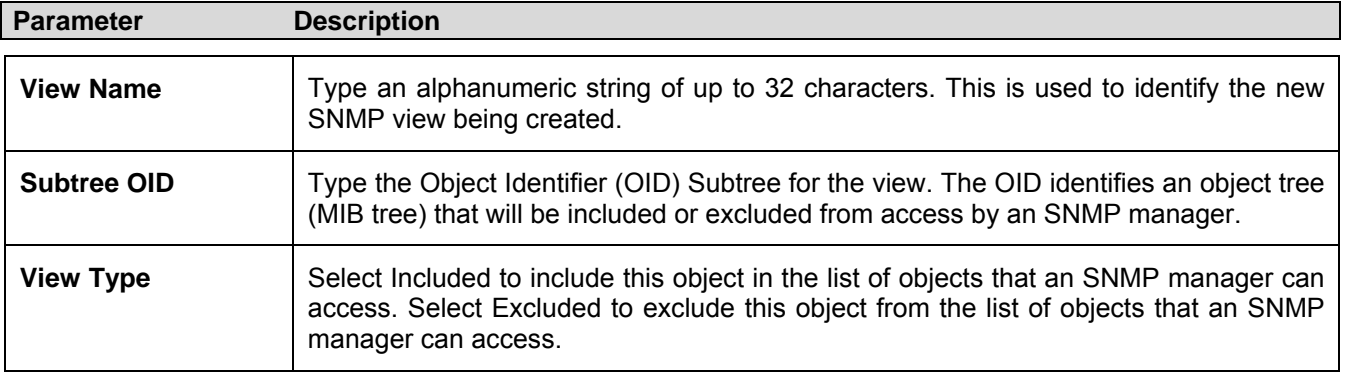
### **SN MP Group Table**

An SNMP Group created with this table maps SNMP users (identified in the SNMP User Table) to the views created in the previous menu. To view the **SNMP Group Table**, open the **SNMP Manager** folder, located in the **Management** folder, and click the **SNMP Group Table** entry. The following screen should appear:

| <b>SNMP Group Table</b> |                                      |               |                       |
|-------------------------|--------------------------------------|---------------|-----------------------|
| <b>Group Name</b>       | <b>Security Model Security Level</b> |               | Delete                |
| public                  | SNMPv1                               | No AuthNoPriv | $\vert x \vert$       |
| public                  | SNMP <sub>v2</sub>                   | NoAuthNoPriv  | $\boldsymbol{\times}$ |
| initial                 | SNMP <sub>v3</sub>                   | NoAuthNoPriv  | $\times$              |
| private                 | SNMPv1                               | NoAuthNoPriv  | $\boldsymbol{\times}$ |
| private                 | SNMP <sub>v2</sub>                   | NoAuthNoPriv  | $\times$              |
| ReadGroup               | SNMPv1                               | NoAuthNoPriv  | $\times$              |
| ReadGroup               | SNMP <sub>v2</sub>                   | NoAuthNoPriv  | $\times$              |
| WriteGroup              | SNMPv1                               | NoAuthNoPriv  | $\times$              |
| WriteGroup              | SNMP <sub>v2</sub>                   | NoAuthNoPriv  | ×                     |

**Figure 7- 10. SNMP Group Table window**

To delete an existing **SNMP Group Table** entry, click the corresponding **X** icon under the **Delete** heading.

To display the current settings for an existing **SNMP Group Table** entry, click the blue hyperlink for the entry under the **Group Name** heading, revealing the following window.

| <b>SNMP Group Table Display</b>   |               |
|-----------------------------------|---------------|
| <b>Group Name</b>                 | public        |
| <b>Read View Name</b>             | CommunityView |
| Write View Name                   |               |
| <b>Notify View Name</b>           | CommunityView |
| Security Model                    | SNMPv1        |
| <b>Security Level</b>             | NoAuthNoPriv  |
| Show All SNMP Group Table Entries |               |

**Figure 7- 11. SNMP Group Table Display window**

To add a new entry to the Switch's SNMP Group Table, click the **Add** button in the upper left-hand corner of the **SNMP Group Table** window. This will open the **SNMP Group Table Configuration** window, as shown below.

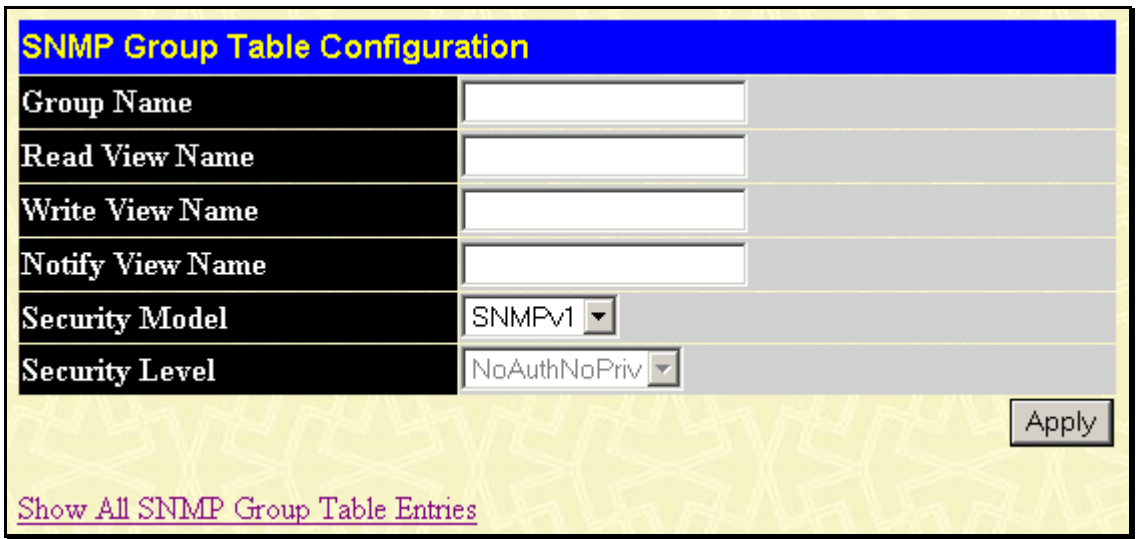

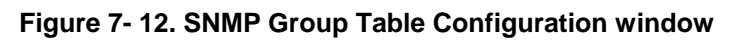

The following parameters can be set:

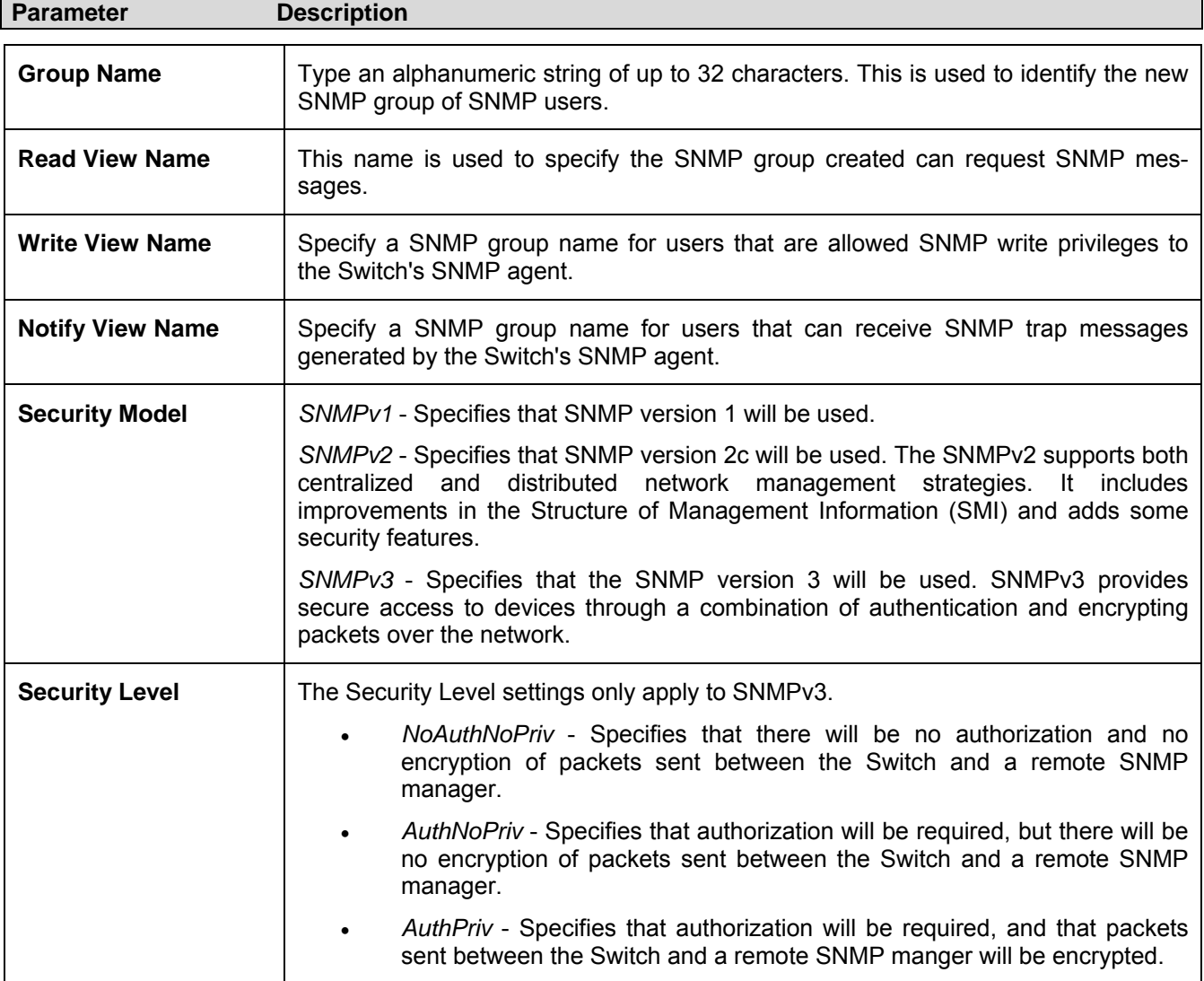

Click **Apply** to implement changes made.

### **SNMP Community Table**

Use this table to create an SNMP community string to define the relationship between the SNMP manager and an agent. The community string acts like a password to permit access to the agent on the Switch. One or more of the following characteristics can be associated with the community string:

- An Access List of IP addresses of SNMP managers that are permitted to use the community string to gain access to the Switch's SNMP agent.
- Any MIB view that defines the subset of all MIB objects will be accessible to the SNMP community.
- Read/write or read-only level permission for the MIB objects accessible to the SNMP community.

To configure SNMP Community entries, open the SNMP Manager folder, located in the Management folder, and click the **SNMP Community Table** link, which will open the following screen:

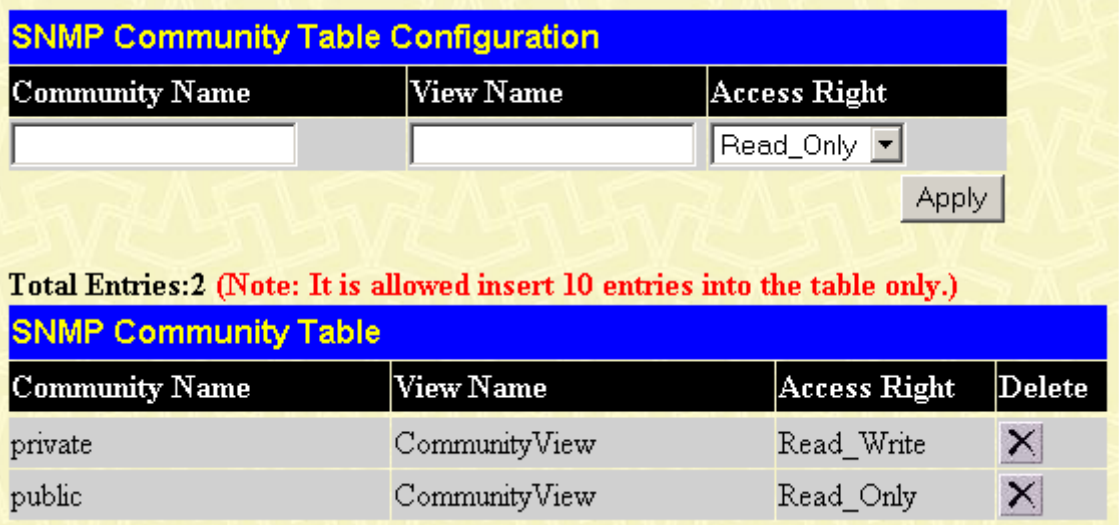

#### **Figure 7- 13. SNMP Community Table Configuration window**

The following parameters can set:

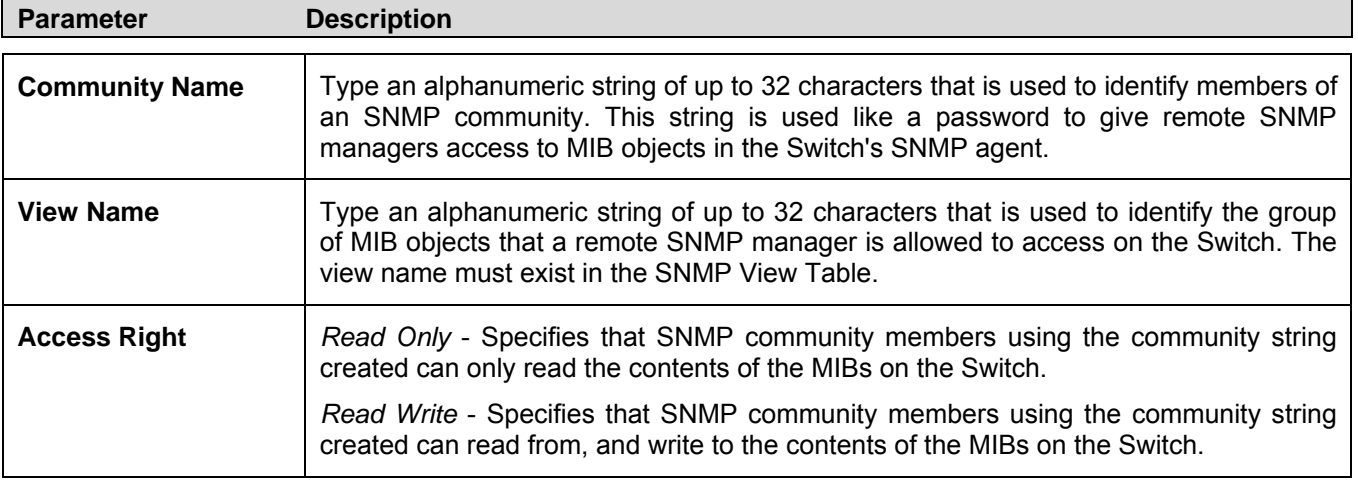

Click **Apply** to implement changes made.

### **SNMP Host Table**

Use the **SNMP Host Table** to set up SNMP trap recipients.

Open the **SNMP Manager** folder, located in the Management folder, and click on the **SNMP H ost Table** link. This will open the **SNMP Host Table** page, as shown below.

To delete an existing **SNMP Host Table** entry, click the corresponding under the **Delete** heading.

To display the current settings for an existing **SNMP Group Table** entry, click the blue link for the entry under the **Host IP Address** heading.

| Add                    |                     |                                                                              |               |
|------------------------|---------------------|------------------------------------------------------------------------------|---------------|
|                        |                     | Total Entries:0 (Note: It is allowed insert 10 entries into the table only.) |               |
| <b>SNMP Host Table</b> |                     |                                                                              |               |
| Host IP Address        | <b>SNMP</b> Version | Community Name/SNMPv3<br>User Name                                           | $\bf_{Delta}$ |

**Figure 7- 14. SNMP Host Table window**

To add a new entry to the Switch's **SNMP Group Table**, click the **Add** button in the upper left-hand corner of the **SNMP Host Table** window. This will open the **SNMP Host Table Configuration** window, as shown below.

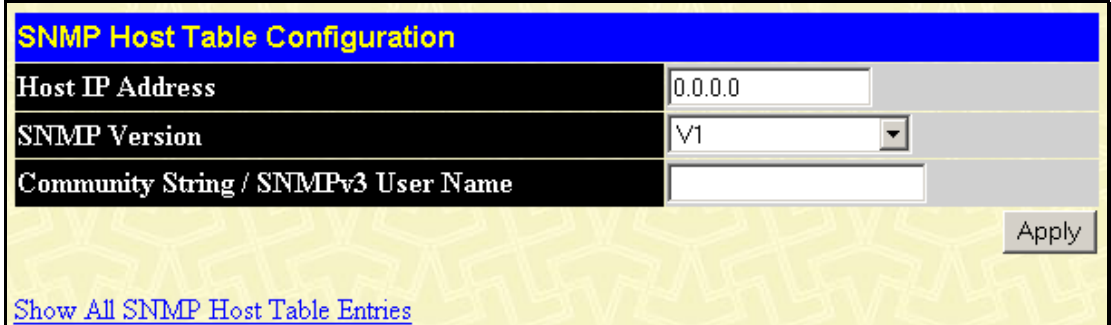

**Figure 7- 15. SNMP Host Table Configuration window**

The following parameters can set:

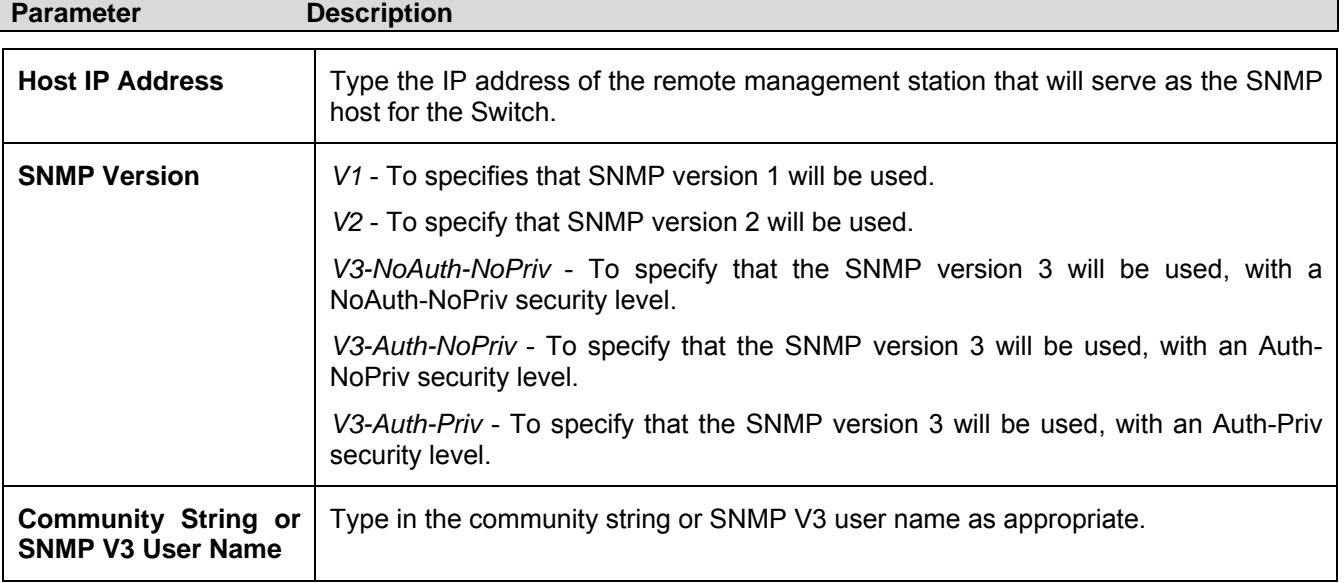

Click **Apply** to implement changes made.

## **SNMP Engine ID**

The Engine ID is a unique identifier used for SNMP V3 implementations. This is an alphanumeric string used to identify the SNMP engine on the Switch.

To display the Switch's SNMP Engine ID, open the **SNMP Manger** folder, located in the **Management** folder and click on the **SNMP** Engine **ID** link. This will open the **SNMP** Engine **ID** Configuration window, as shown below.

|           | <b>SNMP Engine ID Configuration</b> |       |
|-----------|-------------------------------------|-------|
| Engine ID | .000000ab03000102030400             |       |
|           |                                     | Apply |

**Figure 7- 16. SNMP Engine ID Configuration window**

To change the Engine ID, type the new Engine ID in the space provided and click the **Apply** button.

# **Section 8**

# **Monitoring**

**Stack Information** 

*Utilization Port*

*CPU Utilization* 

*Packets* 

*Errors* 

*Size*

*MAC Address* 

**Switch History Log** 

*IGMP Snooping Group* 

*IGMP Snooping Forwarding* 

*VLAN Status* 

*Router Port* 

*Session Table* 

*Layer 3 Feature* 

*TraceRoute Browse IP Address Table Browse Routing Table Browse ARP Table Browse IP Multicast Forwarding Table Browse IGMP Group Table OSPF Monitor DVMRP Monitor PIM Monitor*

The DGS-3312SR provides extensive network monitoring capabilities that can be viewed from the **Monitoring** folder. Links to monitoring windows associated with Layer 3 Switch operations are located in a sub-folder within the **Monitoring** folder.

# **Stack Information**

The DGS-3312SR Switch can be used as a standalone high-capacity Switch or be used in a stacked arrangement. There are two hardware requirements to use the Switch in a stacked group:

- 1. The proper module(s) must be installed to use the DES-3226S. One or two DEM-540, DEM-340T or the DEM-340MG Stacking modules must be installed in order to use the Switch in a stacked configuration.
- 2. Slave Switch units in a stacked Switch group must be one of the Switch models intended for use with the DGS-3312 SR, namely the DES-3226S and the DES-3250TG Switches. The user may employ any combination of these two switc hes in a star topology.

One stacking module can be installed to stack up to four additional slave Switch units or two modules can be installed to stack up to eight additional slave Switch units.

The DES-3250TG will stack with the DGS-3312SR only with a gigabit Ethernet connection, namely one the first four Mini-GBIC combo ports to the left of the front panel of the Switch or through the use of a gigabit Ethernet module. One of these ports MUST be connected to the Mini-GBIC combo port number 50 to the far right of the DES-3250TG for the proper stacking implementation to function correctly.

The DES-3226S will stack with the DGS-3312SR with a gigabit Ethernet connection or over IEEE 1394 fire wire cabling. One of these ports MUST be connected to module port number 26 to the far right of the DES-3226S for the proper stacking implementation to function correctly.

The web manager can be used to enable or disable the stacking mode and to enable stacking for any of the built-in combination ports.

The Switch stack displayed in the upper right-hand corner of your web-browser is a virtual representation of the actual stack. The icons appear in the same order as their respective Switches.

When the Switches are properly interconnected, information about the resulting Switch stack is displayed in the **Stack Mode Setup** window. To view stacking information or to enable/disable the stacking mode, click the **Stack Information** link in the **Monitoring** folder.

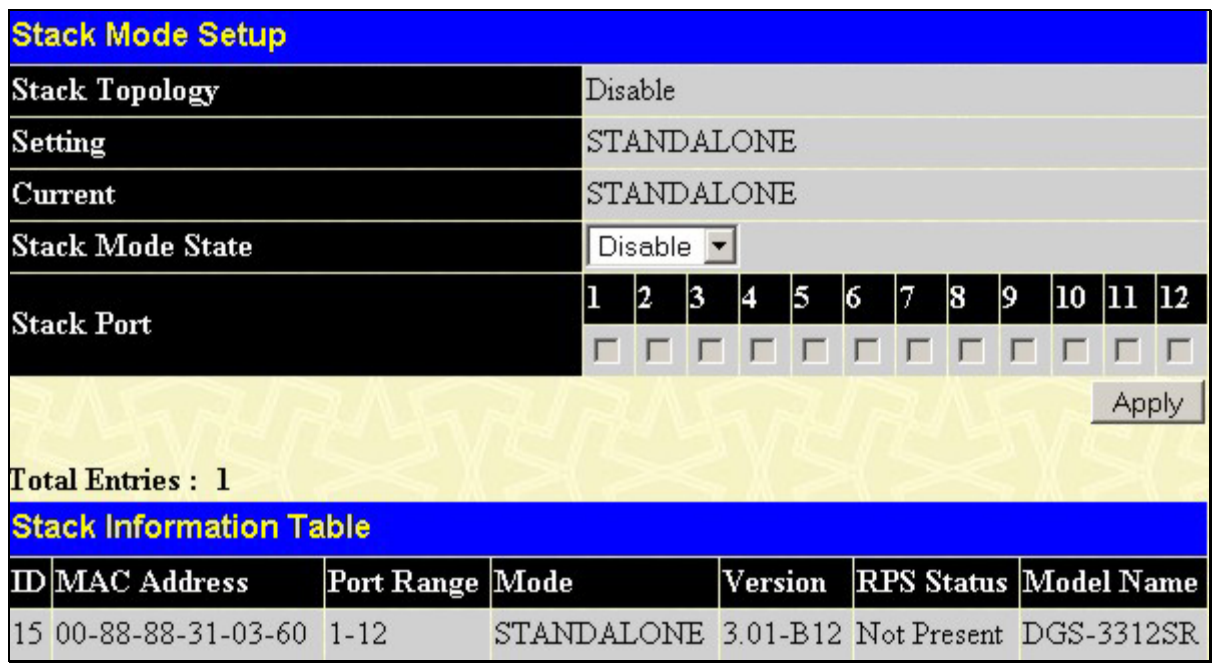

#### **Figure 8- 1. Stack Mode Setup (stacking disabled) window**

To enable the stacking mode, follow the steps listed below.

- 1. Select *Enable* from the **Stack Mode State** drop-down menu.
- 2. Click on the **Apply** button.

To enable stacking for one or more built-in combination ports, do the following:

- 1. Select *Enable* from the **Stack Mode State** drop-down menu.
- 2. Select the **Stack Port** by clicking to check a corresponding selection box.

The Stack Information Table displays the read-only information listed in the table on the next page.

The current order in the Switch stack is also displayed on the front panel of each slave Switch, under the STACK NO. heading. The Stack ID LED display on the front panel of the DGS-3312SR will always display an F (15 in hex), regardless of whether the DGS-3312SR is the master Switch in a Switch stack or in standalone mode.

Below is an example of the **Stack Mode Setup** window with stacking mode enabled on Port 1.

|    | <b>Stack Mode Setup</b>        |            |               |                |                   |                         |  |  |  |  |  |  |  |  |
|----|--------------------------------|------------|---------------|----------------|-------------------|-------------------------|--|--|--|--|--|--|--|--|
|    | <b>Stack Topology</b>          |            |               | Auto Detect    |                   |                         |  |  |  |  |  |  |  |  |
|    | <b>Setting</b>                 |            | <b>MASTER</b> |                |                   |                         |  |  |  |  |  |  |  |  |
|    | Current                        |            | <b>MASTER</b> |                |                   |                         |  |  |  |  |  |  |  |  |
|    | <b>Stack Mode State</b>        |            |               | Enable<br>▼    |                   |                         |  |  |  |  |  |  |  |  |
|    | <b>Stack Port</b>              |            | 2<br>1        | 5<br>13<br>4   | 7<br>8<br>6       | 9<br>10<br>$ 12\rangle$ |  |  |  |  |  |  |  |  |
|    |                                |            | ⊽             | M              | M<br>⊽<br>M       |                         |  |  |  |  |  |  |  |  |
|    |                                |            |               |                |                   | Apply                   |  |  |  |  |  |  |  |  |
|    | <b>Total Entries: 3</b>        |            |               |                |                   |                         |  |  |  |  |  |  |  |  |
|    | <b>Stack Information Table</b> |            |               |                |                   |                         |  |  |  |  |  |  |  |  |
|    | <b>ID MAC Address</b>          | Port Range | Mode          | <b>Version</b> | <b>RPS</b> Status | Model Name              |  |  |  |  |  |  |  |  |
| 15 | 00-88-88-31-03-60              | $1 - 12$   | <b>MASTER</b> | 3.01-B12       | Not Present       | DGS-3312SR              |  |  |  |  |  |  |  |  |
| 2  | 00-05-5d-ba-ba-00              | 101-150    | AUTO          | 4.50-B08       | Not Support       | DES-3250                |  |  |  |  |  |  |  |  |
| 5  | 00-11-95-8a-e5-42              | 251-276    | AUTO          | 4.02-B22       | Not Support       | DES-3226S               |  |  |  |  |  |  |  |  |

**Figure 8- 2. Stack Mode Setup (stacking enabled) window**

Variables in this window are described below:

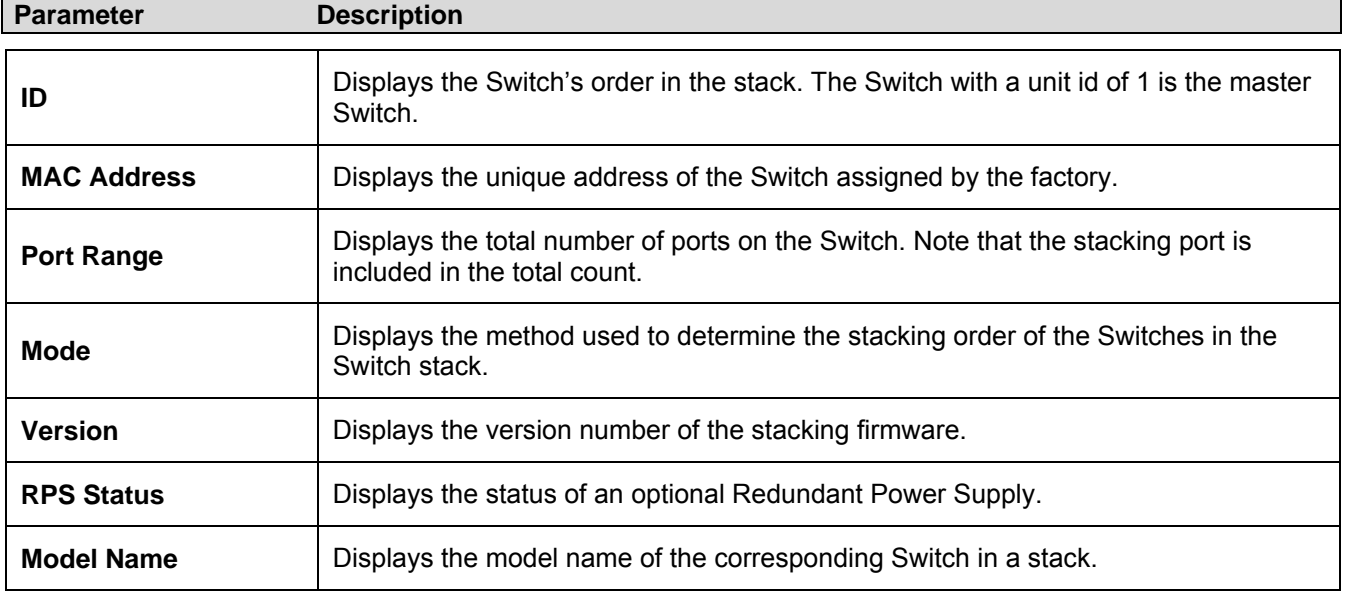

When the stacked group is connected and properly configured, the virtual stack appears in the upper right-hand corner of the web page.

|                | DGS-3312SR + Link<br>• Pauer STACKNO.<br>$\overline{2}$<br>s.<br>Canzule<br>$\frac{1}{2}$<br><b>RPS</b><br>$D$ -Link<br>п. | $\bullet$<br><br><b>THILLET HILLE</b> | Link / SAct #1<br>Ы<br>$\mathbf{I}$<br>D.<br>4-port stacking Mo | oo da sa                 | $\frac{6}{10}$ $\frac{4}{901}$                           | Gigabit Switch      | <b>LINE COOL OF THE ANNUAL REPORT</b><br><b>THE REAL PROPERTY AND INCOME.</b><br><b>PARADONE SANT</b> |
|----------------|----------------------------------------------------------------------------------------------------|---------------------------------------|-----------------------------------------------------------------|--------------------------|----------------------------------------------------------|---------------------|----------------------------------------------------------------------------------------------------|
|                | <b>Stack Mode Setup</b>                                                                                                    |                                       |                                                                 |                          |                                                          |                     |                                                                                                    |
|                | <b>Stack Topology</b>                                                                                                    |                                       | Auto Detect                                                     |                          |                                                          |                     |                                                                                                    |
|                | <b>Setting</b>                                                                                                    |                                       | <b>MASTER</b>                                                   |                          |                                                          |                     |                                                                                                    |
|                | Current                                                                                                    |                                       | <b>MASTER</b>                                                   |                          |                                                          |                     |                                                                                                    |
|                | <b>Stack Mode State</b>                                                                                                    |                                       | Enable                                                          | $\overline{\phantom{a}}$ |                                                          |                     |                                                                                                    |
|                | <b>Stack Port</b>                                                                                                    |                                       | 2<br>П<br>$\overline{\mathbf{v}}$                               | 5<br>з<br>4              | 8<br>6<br>M<br>$\triangledown$<br>⊽<br>$\overline{\vee}$ | 12<br>10<br>Ш<br>19 |                                                                                                    |
|                | <b>Total Entries: 3</b><br><b>Stack Information Table</b>                                                                  |                                       |                                                                 |                          |                                                          | Apply               |                                                                                                    |
|                | <b>ID MAC Address</b>                                                                                                    | <b>Port Range</b>                     | Mode                                                            | Version                  | <b>RPS</b> Status                                        | Model Name          |                                                                                                    |
|                | 15 00-88-88-31-03-60                                                                                                    | $1 - 12$                              | <b>MASTER</b>                                                   | 3.01-B12                 | Not Present                                              | DGS-3312SR          |                                                                                                    |
| $\overline{c}$ | $00-05-5d-ba-ba-00$                                                                                                    | 101-150                               | AUTO                                                            | 4.50-B08                 | Not Support                                              | DES-3250            |                                                                                                    |
| 5              | $00-11-95-8a-e5-42$                                                                                                    | 251-276                               | AUTO                                                            | 4.02-B22                 | Not Support                                              | DES-3226S           |                                                                                                    |

**Figure 8- 3. Stack Information web page** 

# **Port Utilization**

The **Port Utilization** window displays the percentage of the total available bandwidth being used on the port. To view the port utilization, click on the **Monitoring** folder and then the **Port Utilization** link:

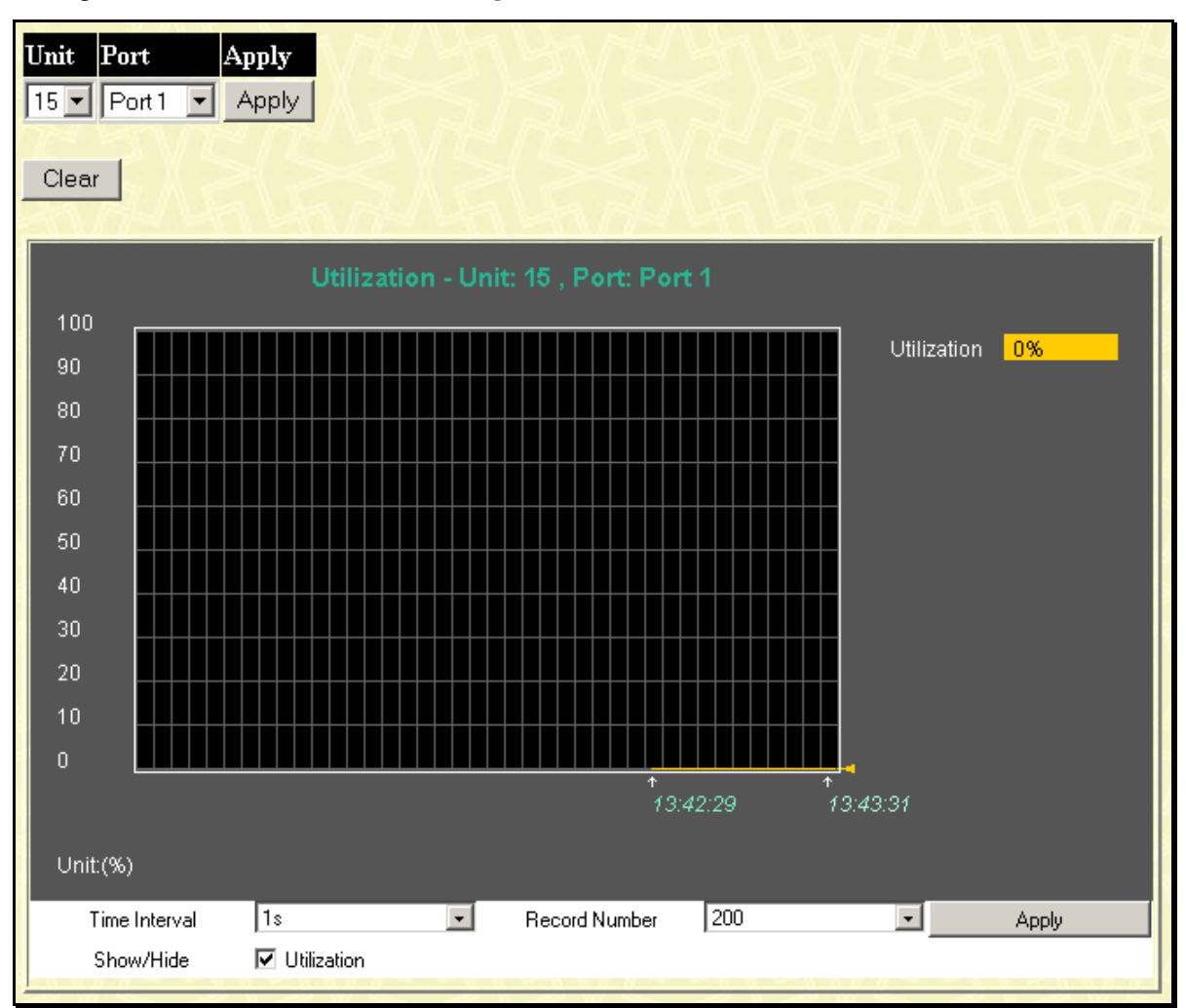

### **Figure 8- 4. Utilization window**

The following field can be set:

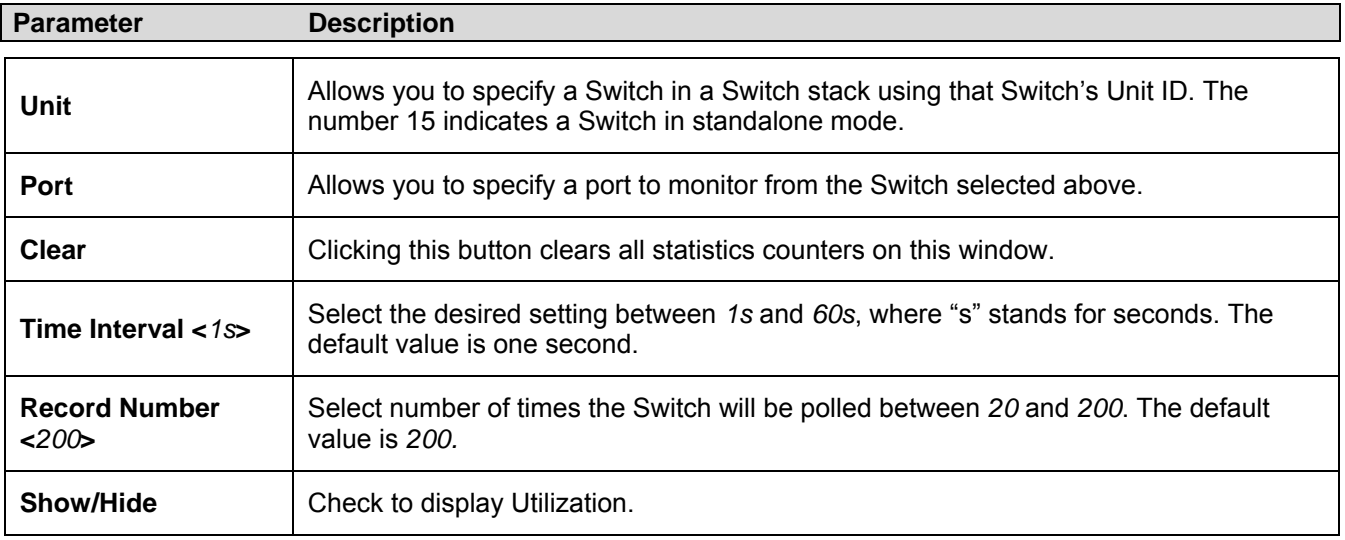

# **CPU Utilization**

This CPU Utilization window displays the moving average of the CPU.

To view the CPU utilization, click on the **Monitoring** folder and then the CPU Utilization link:

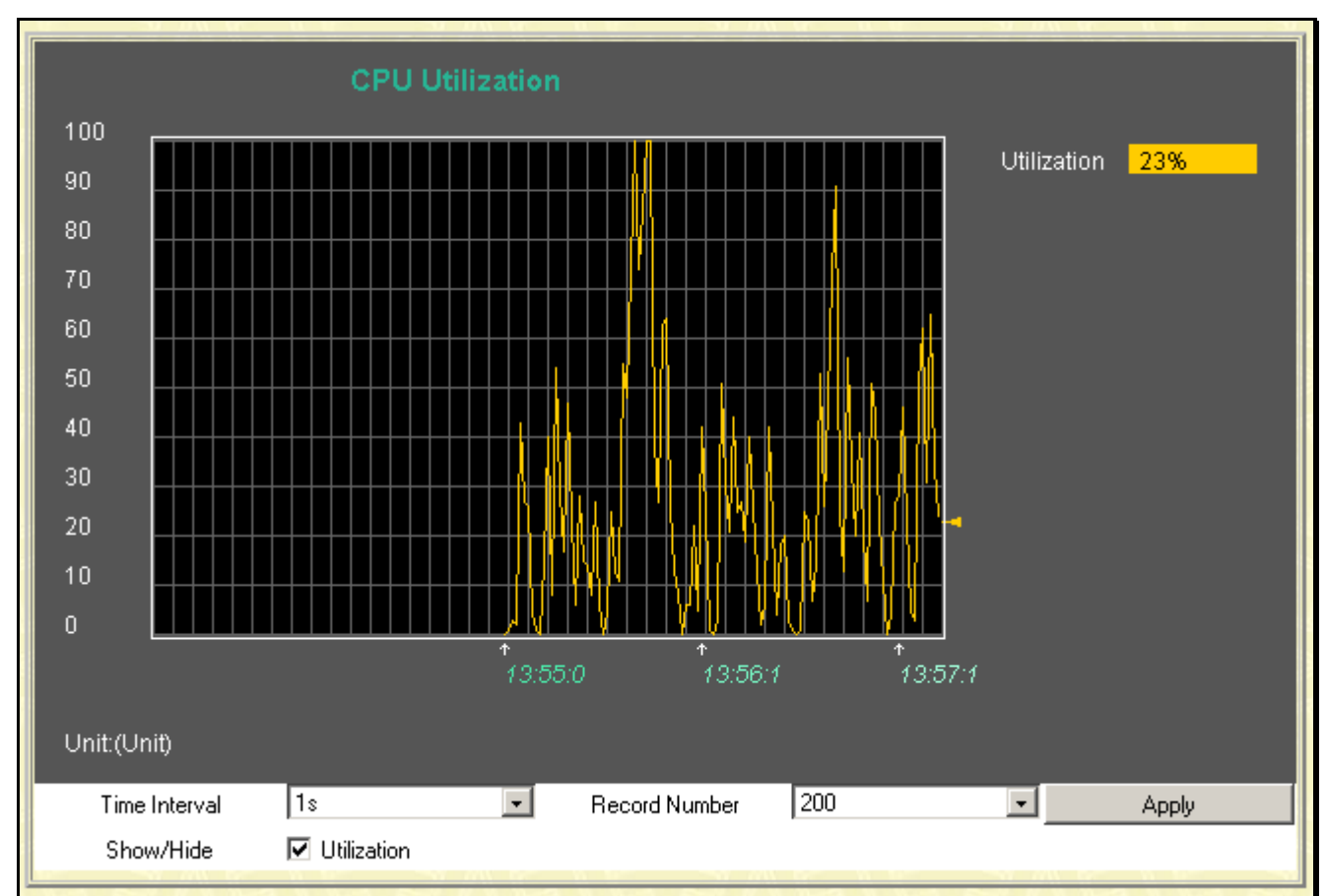

**Figure 8- 5. CPU Utilization window** 

The following field can be set:

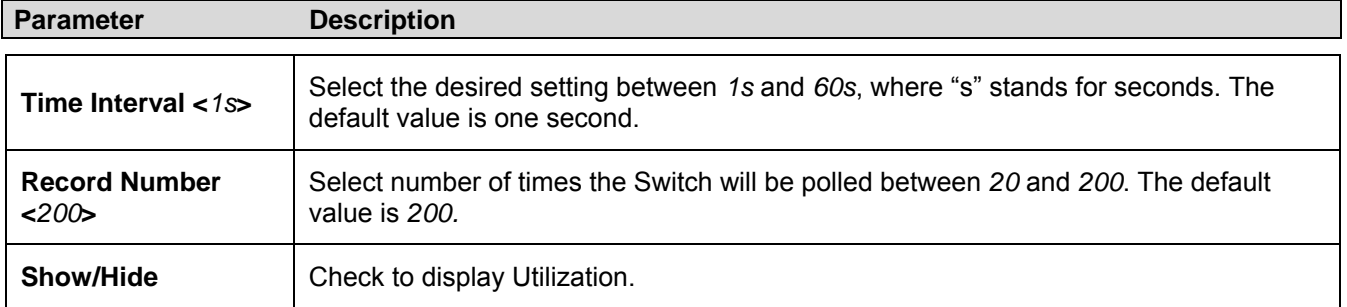

# **Packets**

Various statistics can be viewed as either a line graph or a table:

- **ived Packets Rece**
- **eceived Unicast/ R Multicast/Broadcast Packets**
- **Transmitted Pack et**

## **Received Packets**

Click the Received (RX) link in the Packets folder of the Monitoring menu to view the following graph of packets received on the Switch. To select a port to view these statistics for, first select the Switch in the Switch stack by using the Unit pull-down menu and then select the port by using the **Port** pull down menu. The user may also use the real-time graphic of the Switch and/or switch stack at the top of the web page by simply clicking on a port.

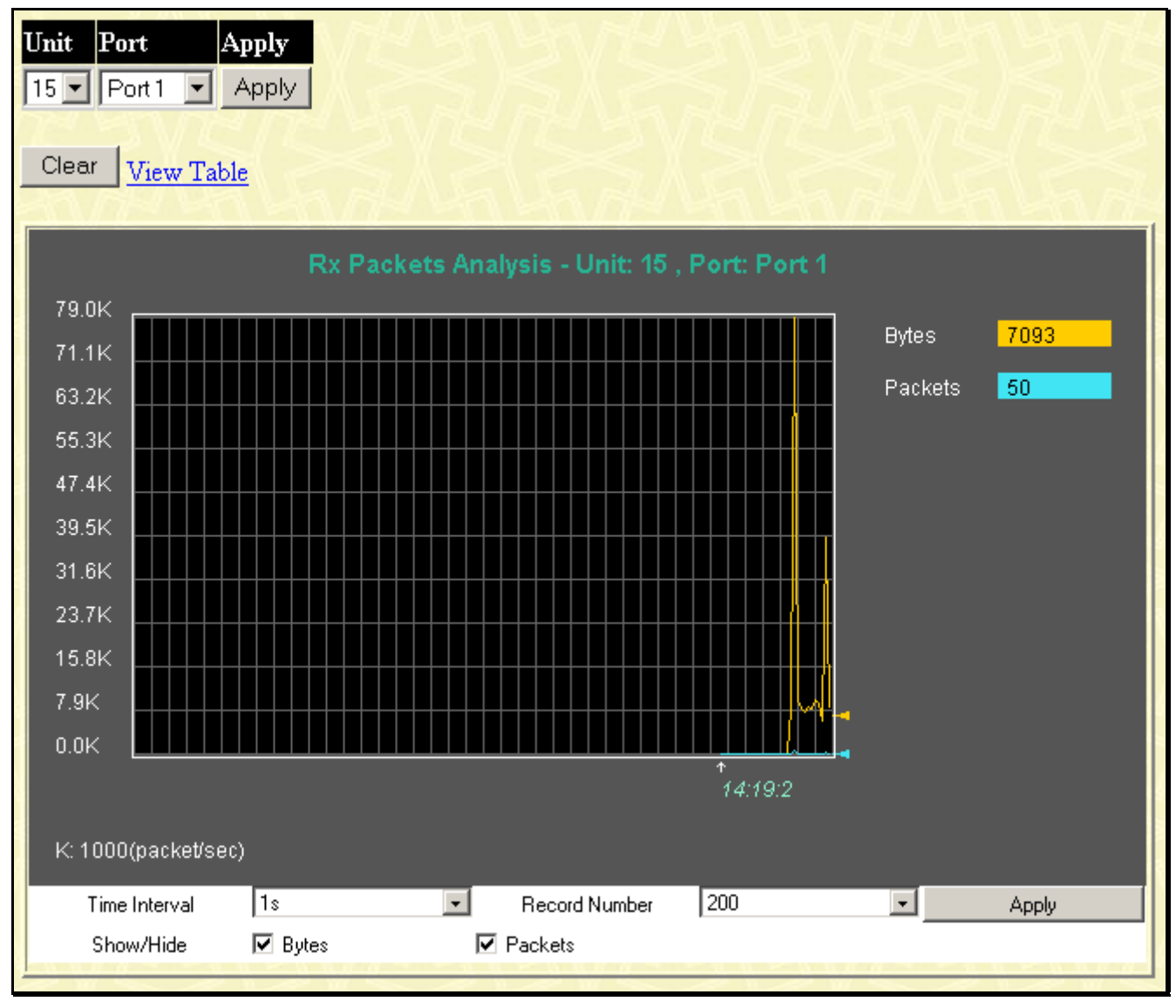

**Figure 8- 6. Rx Packets Analysis (line graph for Bytes & Packets) window**

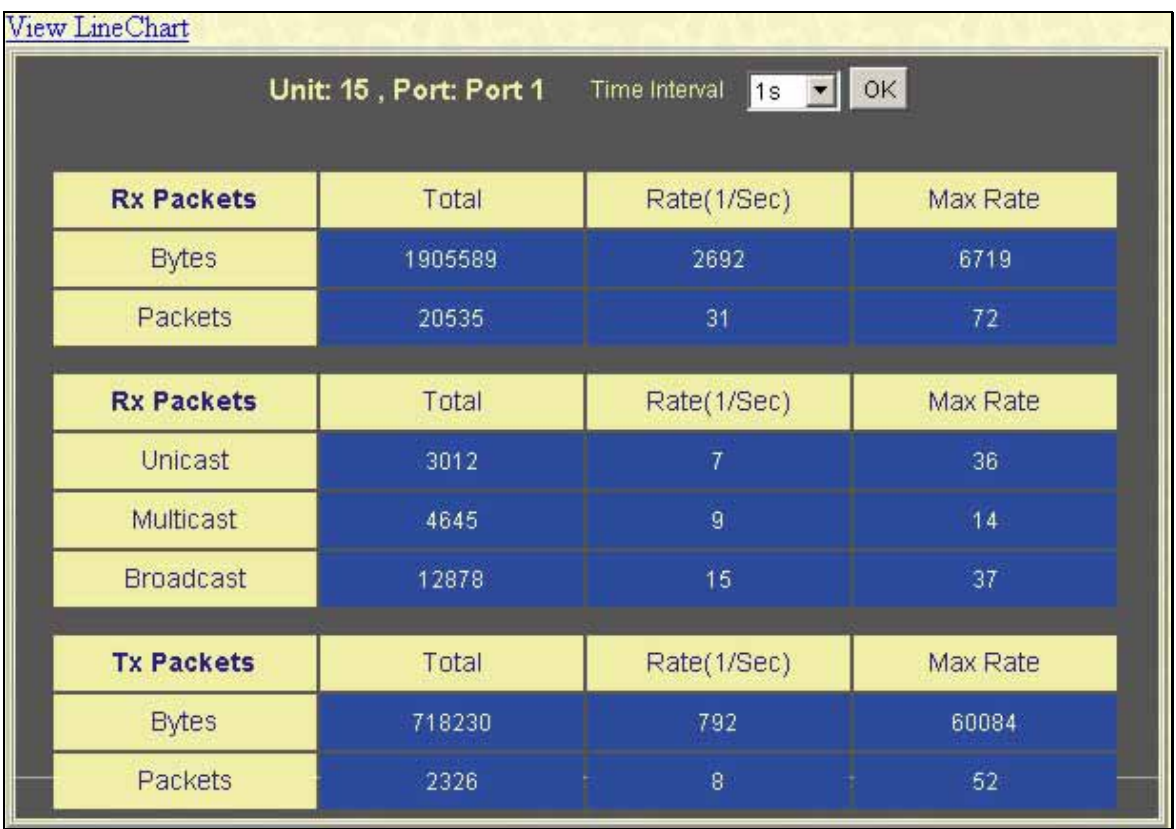

#### **Figure 8- 7. Rx Packets Analysis (table for Bytes & Packets) window**

Select the desired Switch using the **Unit** drop-down menu and the desired port using the **Port** drop-down menu. The **Time Interval** field sets the interval at which the error statistics are updated.

The following field can be set:

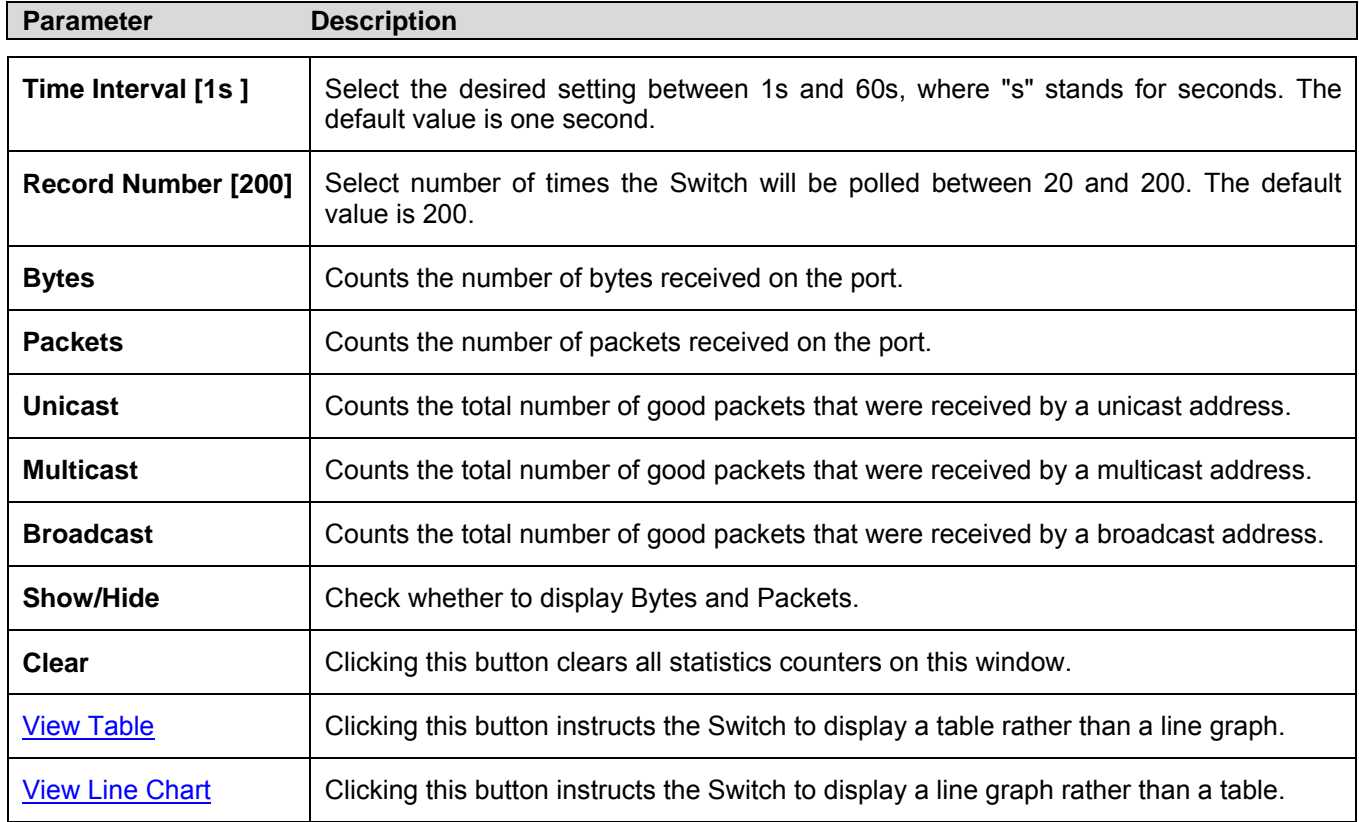

## **Received Unicas t/Multicast/Broadcast Packets**

Click the **UMB Cast (RX)** link in the **Packets** folder of the **Monitoring** menu to view the following graph of UMB cast packets received on the Switch. To select a port to view these statistics for, first select the Switch in the Switch stack by using the Unit pull-down menu and then select the port by using the Port pull down menu. The user may also use the realtime graphic of the Switch and/or switch stack at the top of the web page by simply clicking on a port.

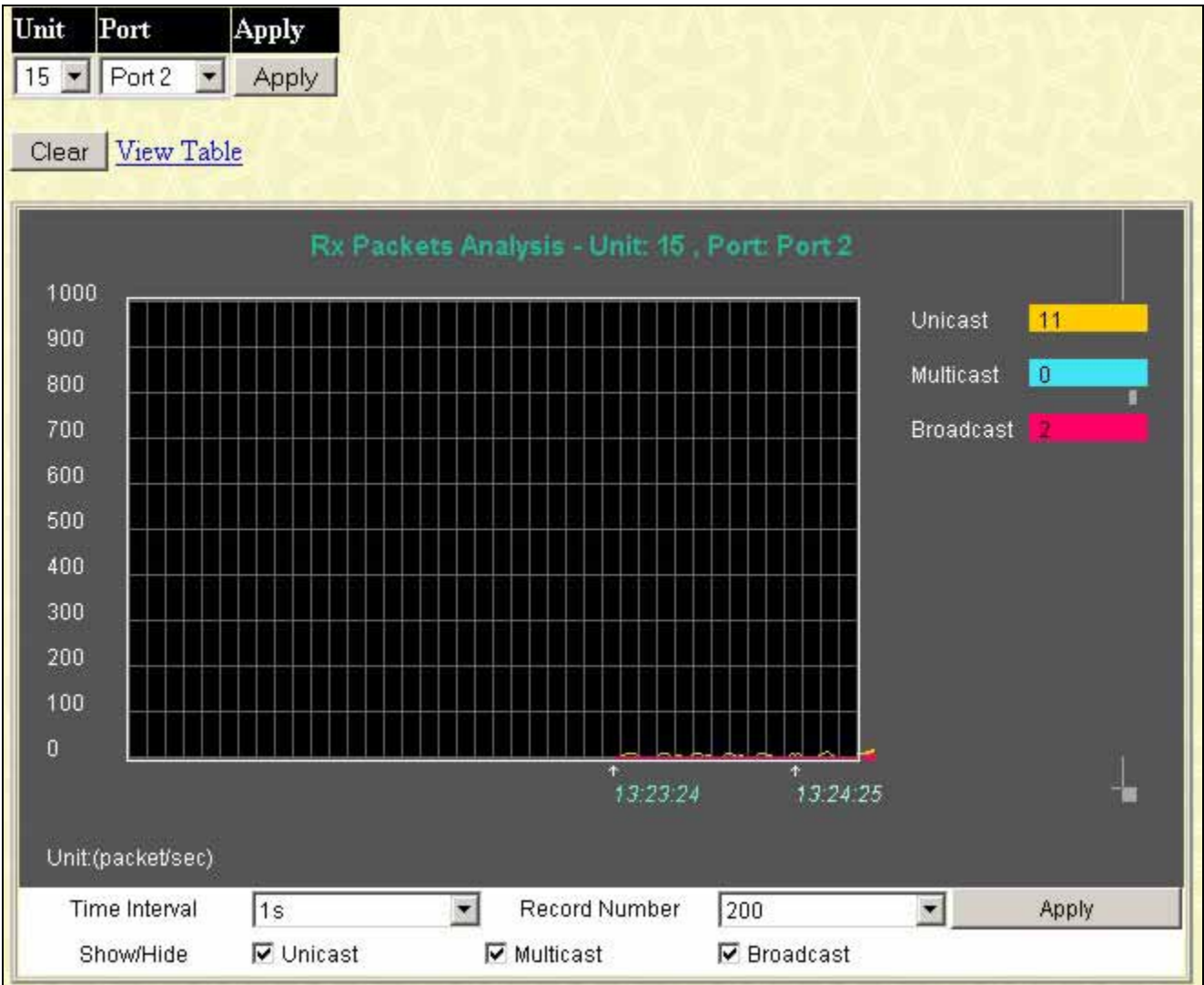

**Figure 8- 8. Rx Packets Analysis (line graph for Unicast, Multicast, & Broadcast) window**

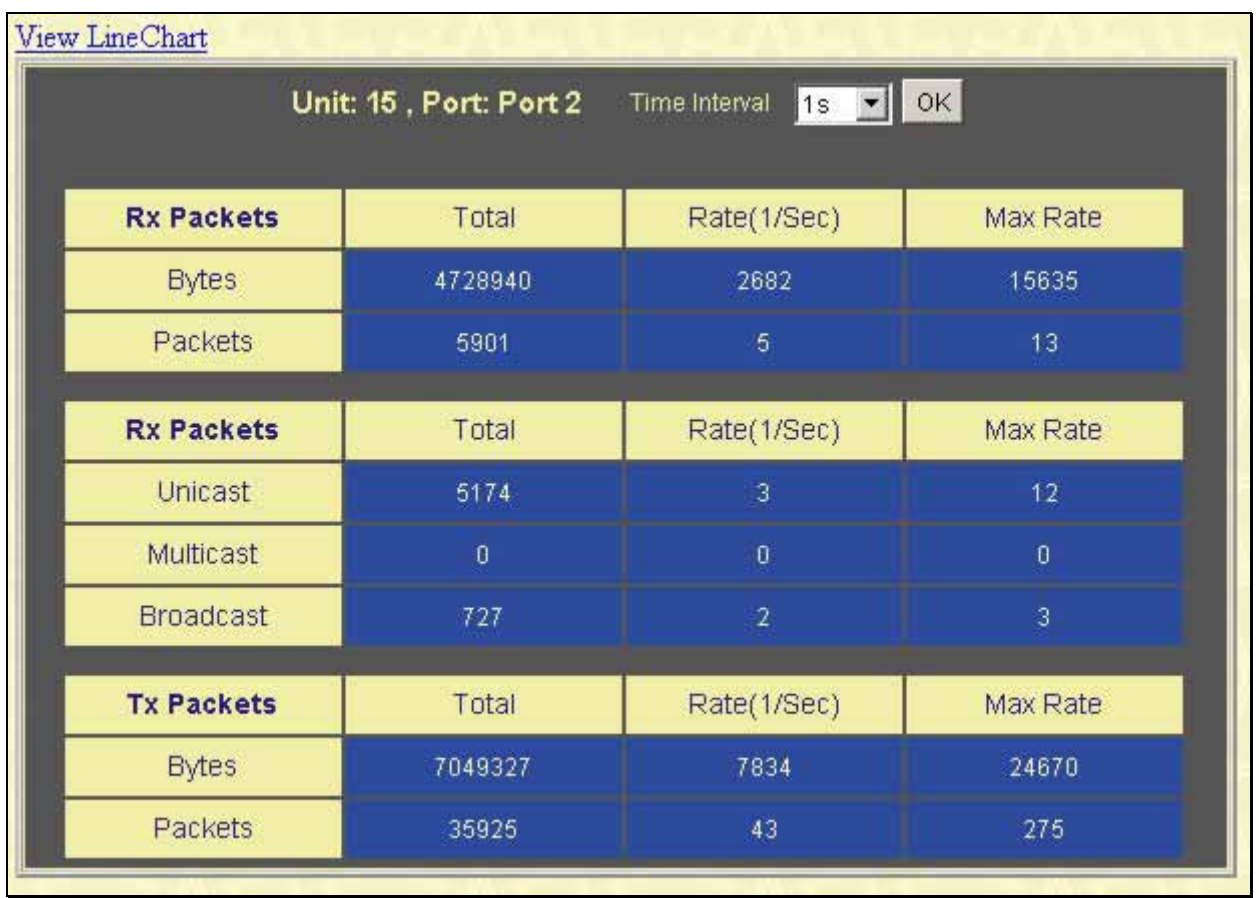

### **Figure 8- 9. Rx Packets Analysis (table for Unicast, Multicast, & Broadcast) window**

Select the desired Switch using the **Unit** drop-down menu and the desired port using the **Port** drop-down menu. The **Time Interval** field sets the interval at which the error statistics are updated.

The following fields can be set:

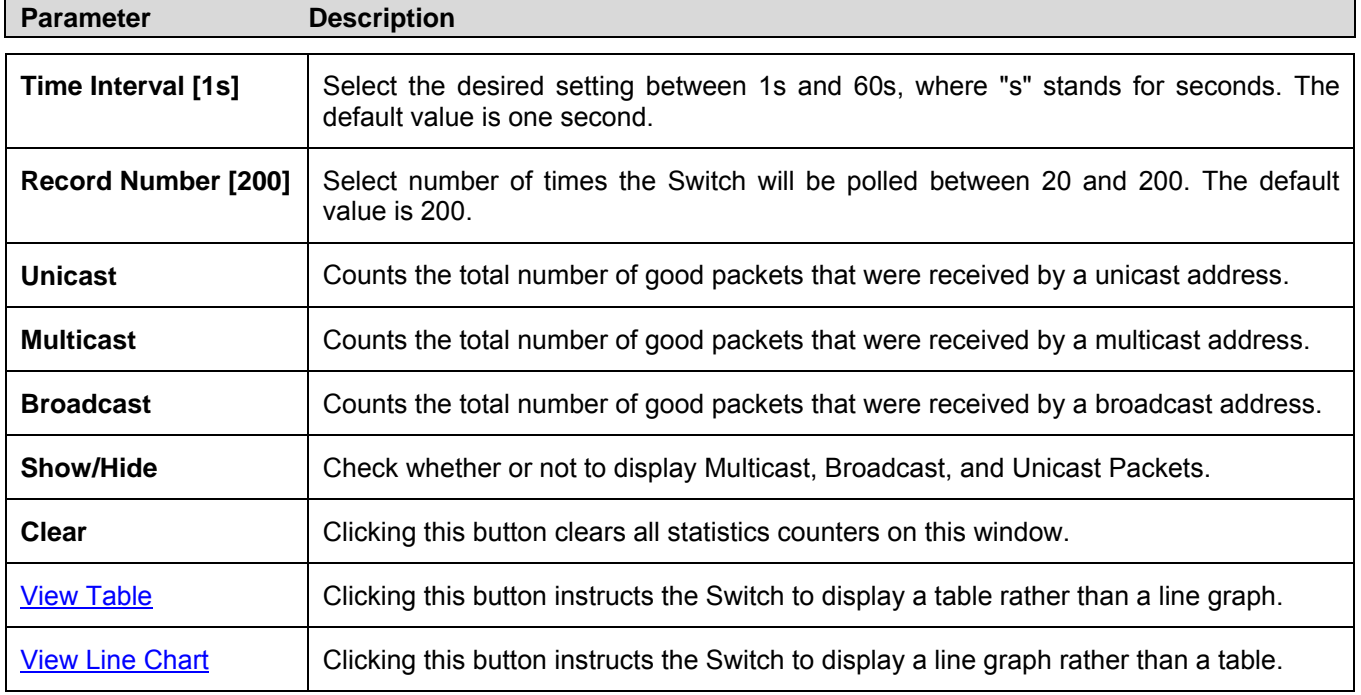

## **Transmitted Packe ts**

Click the **Transmitted (TX)** link in the **Packets** folder of the **Monitoring** menu to view the following graph of packets transmitted from the Switch. To select a port to view these statistics for, first select the Switch in the Switch stack by using the **Unit** pull-down menu and then select the port by using the Port pull down menu. The user may also use the real-time graphic of the Switch and/or switch stack at the top of the web page by simply clicking on a port.

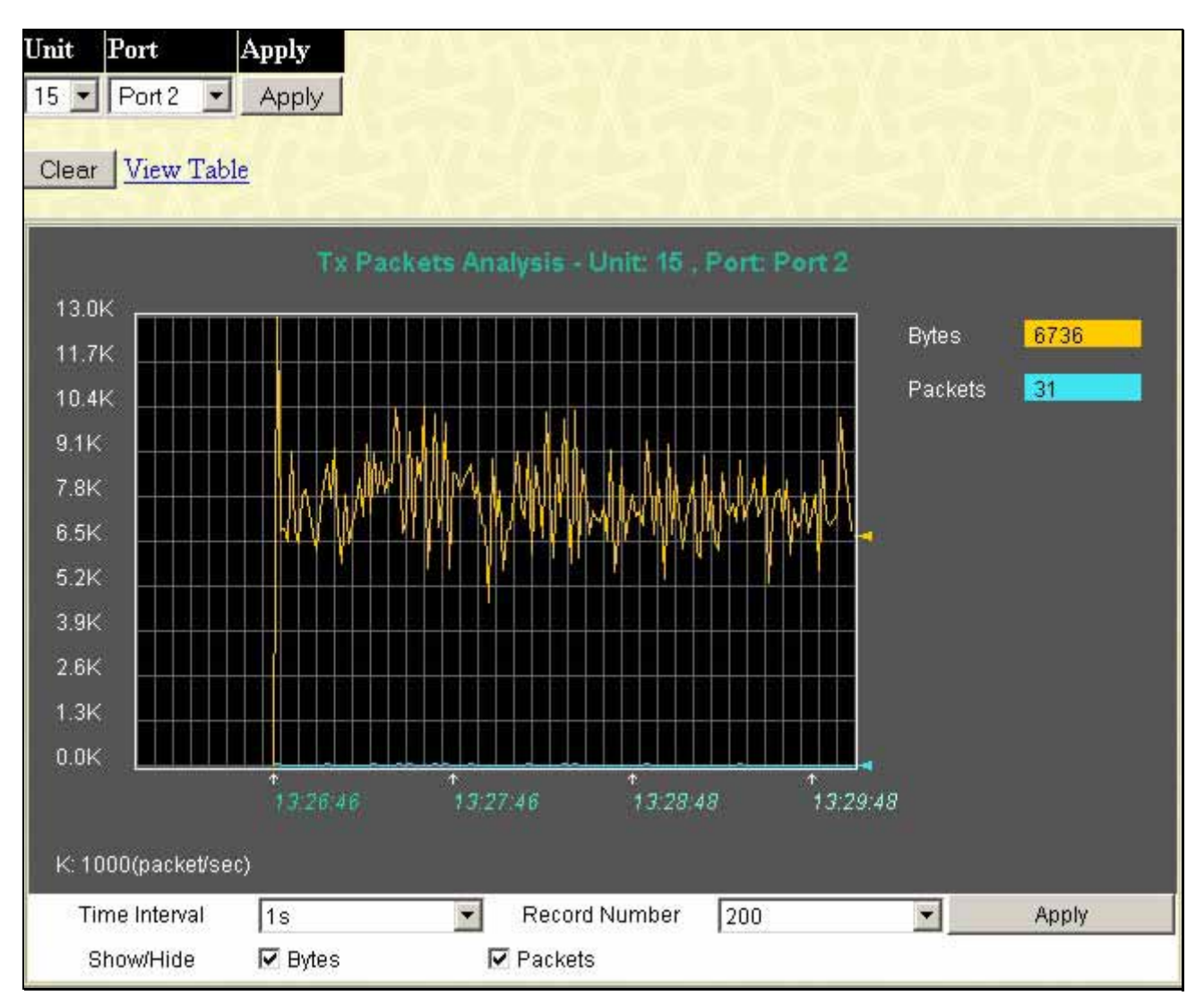

**Figure 8- 10. Tx Packets Analysis (line graph for Bytes & Packets) window**

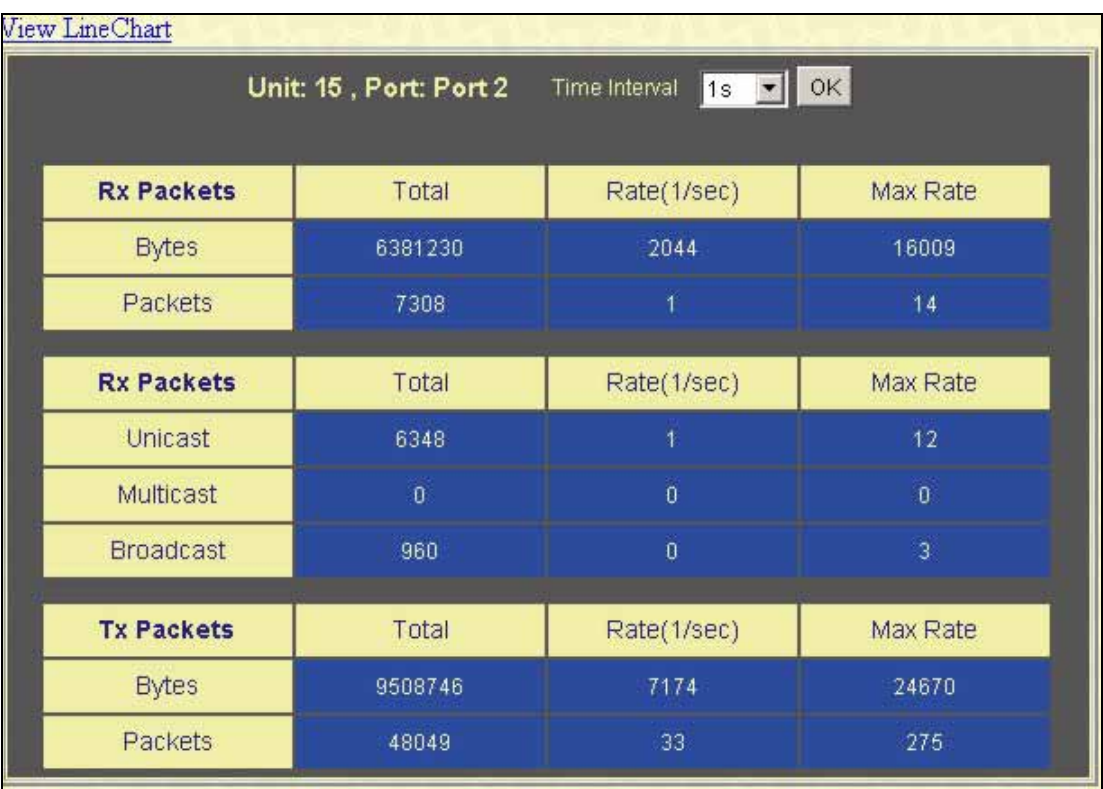

### **Rigure 8-11. Tx Packets Analysis (table for Bytes & Packets) window**

Select the desired Switch using the Unit drop-down menu and the desired port using the **Port** drop-down menu. The Time Interval field sets the interval at which the error statistics are updated.

The following fields can be set or are displayed:

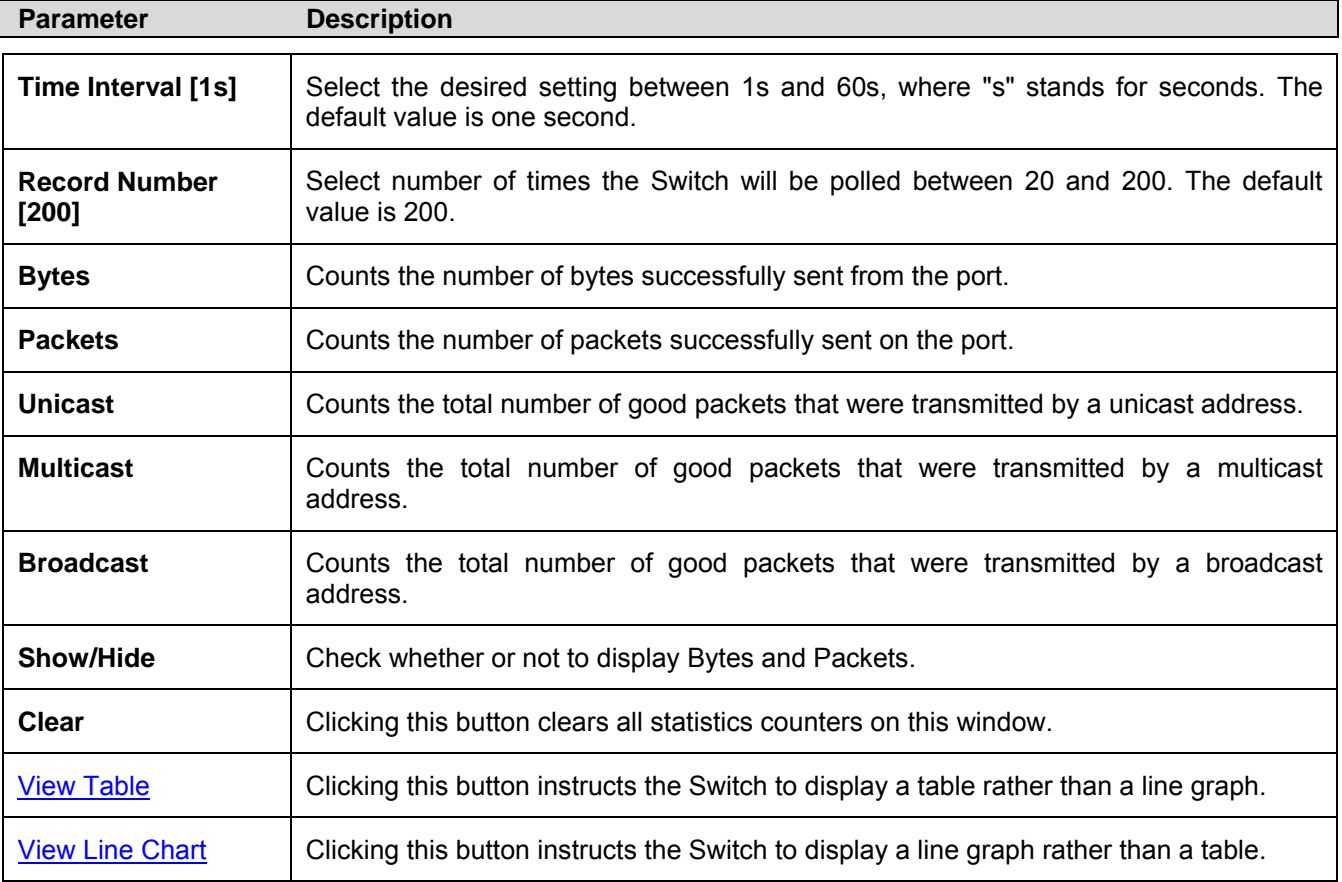

# **Errors**

Various statistics can be viewed as either a line graph or a table:

- **Received Errors**
- **Transmitted Errors**

## **Received Errors**

Click the **Received (RX)** link in the **Error** folder of the **Monitoring** menu to view the following graph of error packets received on the Switch. To select a port to view these statistics for, first select the Switch in the Switch stack by using the **Unit** pull-down menu and then select the port by using the **Port** pull down menu. The user may also use the real-time graphic of the Switch and/or switch stack at the top of the web page by simply clicking on a port.

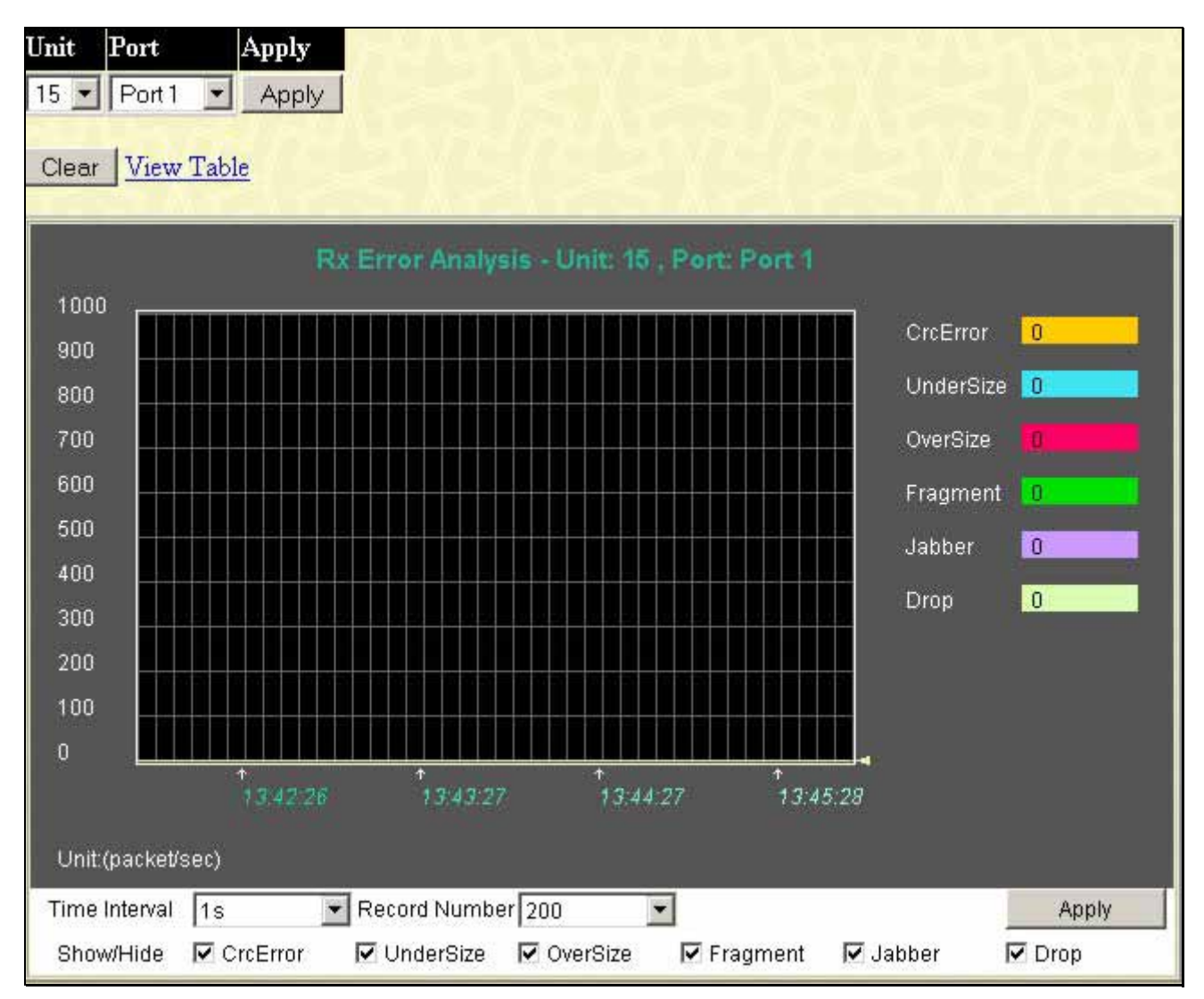

**Figure 8- 12. Rx Error Analysis (line graph) window**

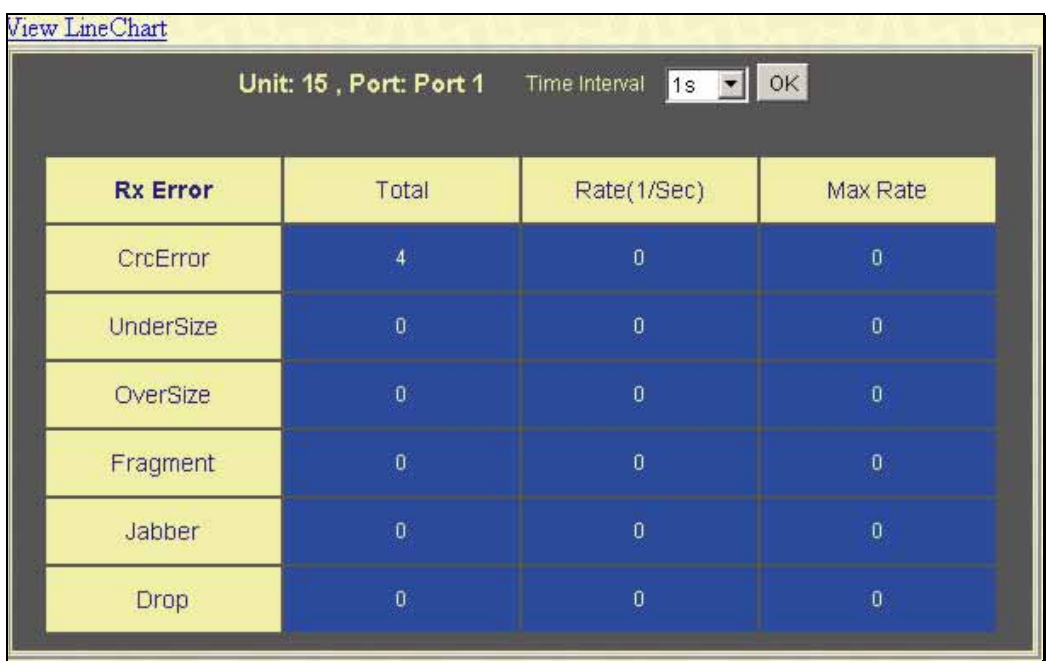

#### **Figure 8- 13. Rx Error Analysis (table) window**

Select the desired Switch using the Unit drop-down menu and the desired port using the Port drop-down menu. The Time Interval field sets the interval at which the error statistics are updated.

The following fields can be set or are displayed:

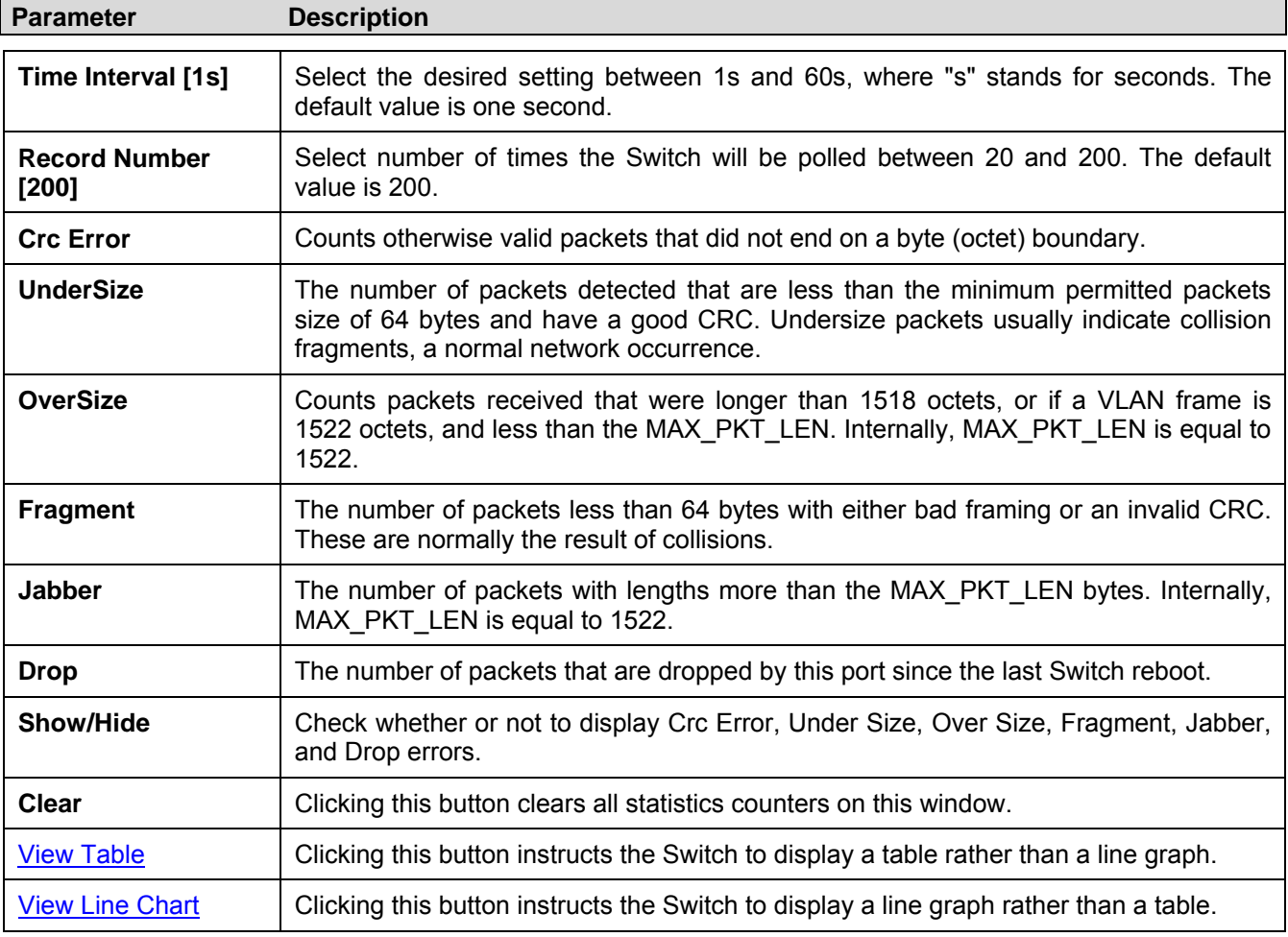

## **Transmitted Errors**

Click the Transmitted (TX) link in the Error folder of the Monitoring menu to view the following graph of error packets received on the Switch. To select a port to view these statistics for, first select the Switch in the switch stack by using the **Unit** pull-down menu and then select the port by using the **Port** pull down menu. The user may also use the real-time graphic of the Switch and/or switch stack at the top of the web page by simply clicking on a port.

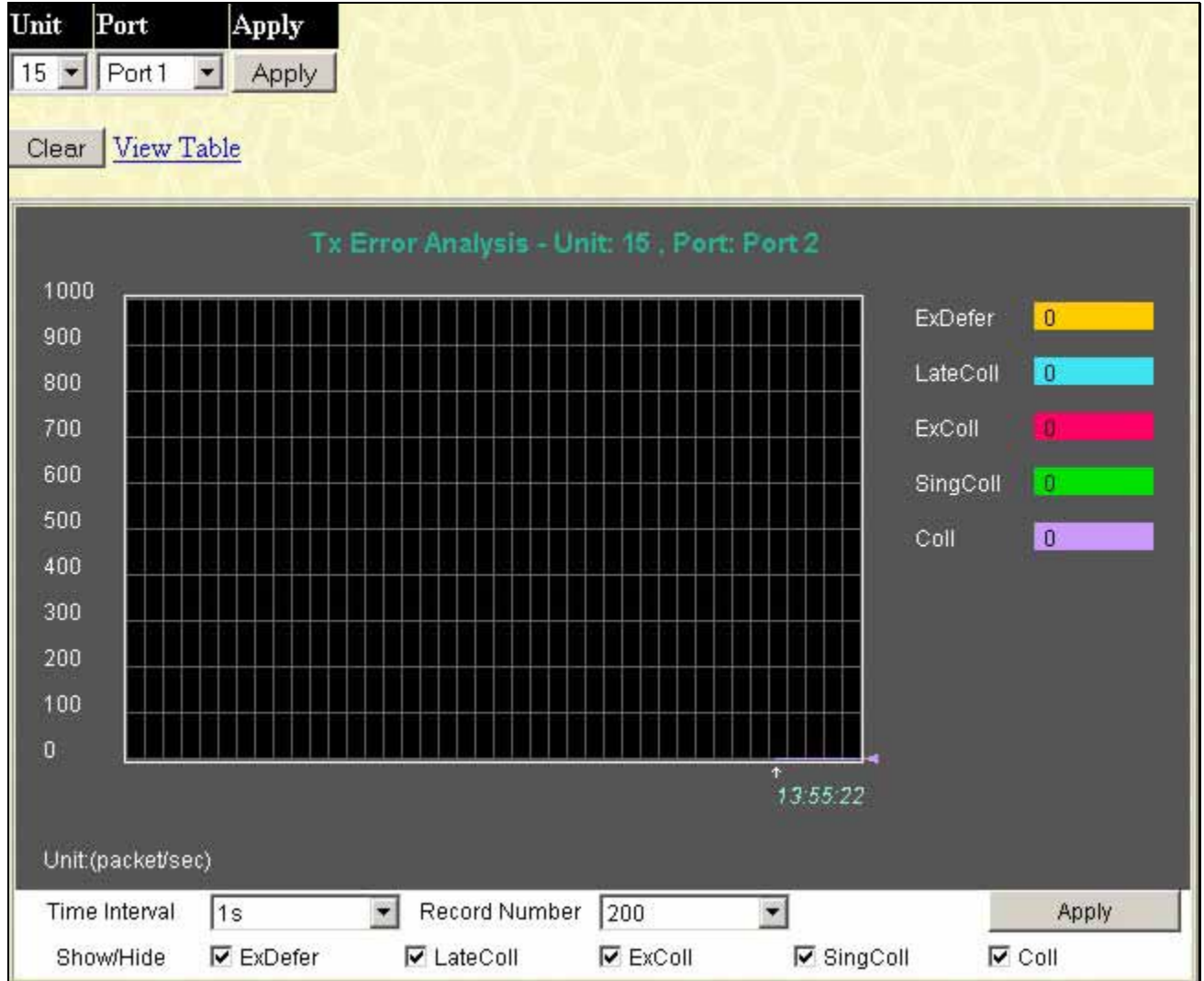

**Figure 8- 14. Tx Error Analysis (line graph) window**

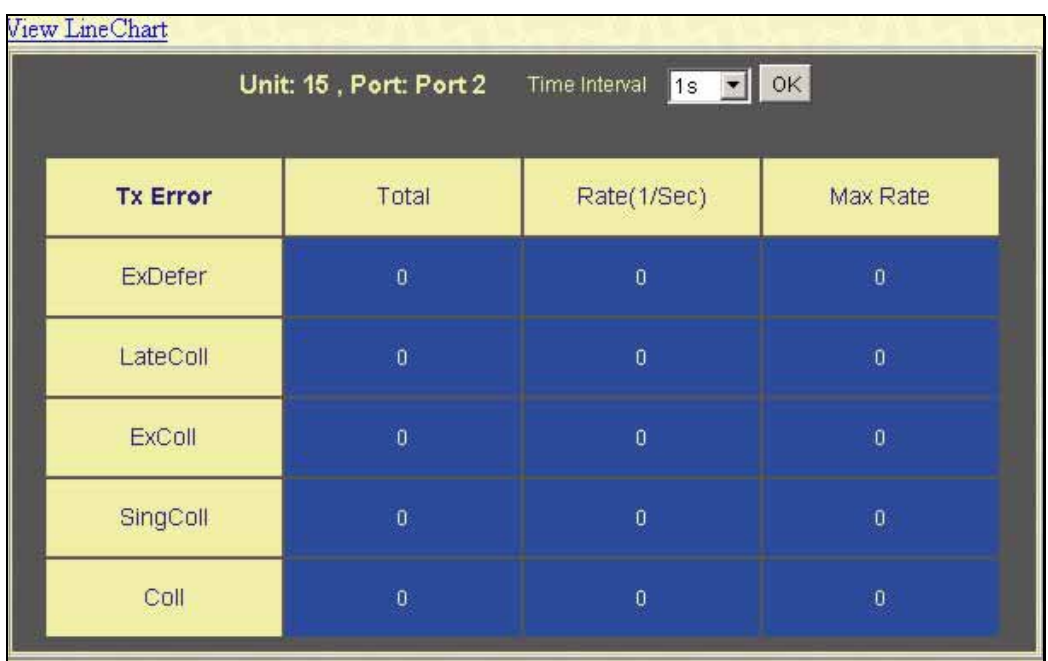

### **Figure 8- 15. Tx Error Analysis (table) window**

Select the desired Switch using the **Unit** drop-down menu and the desired port using the **Port** drop-down menu. The **Time Interval** field sets the interval at which the error statistics are updated.

The following fields can be set:

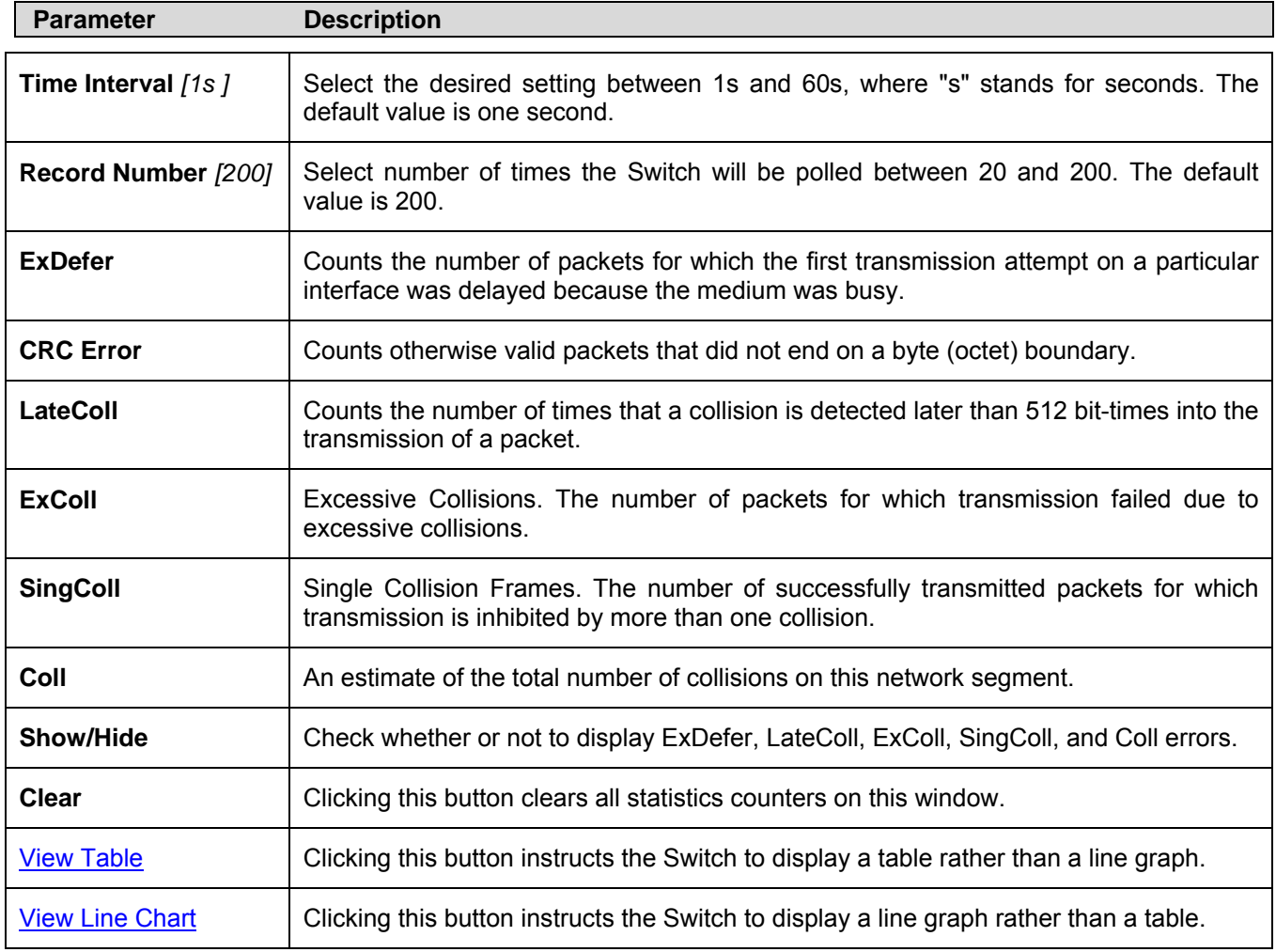

# **Size**

Various statistics can be viewed as either a line graph or a table:

• **Packet Size**

## **Packet Size**

The Web Manager allows packets received by the Switch, arranged in six groups and classed by size, to be viewed as either a line graph or a table. Two windows are offered. To select a port to view these statistics for, first select the Switch in the Switch stack by using the **Unit** pull-down menu and then select the port by using the **Port** pull down menu. The user may also use the real-time graphic of the Switch and/or switch stack at the top of the web page by simply clicking on a port.

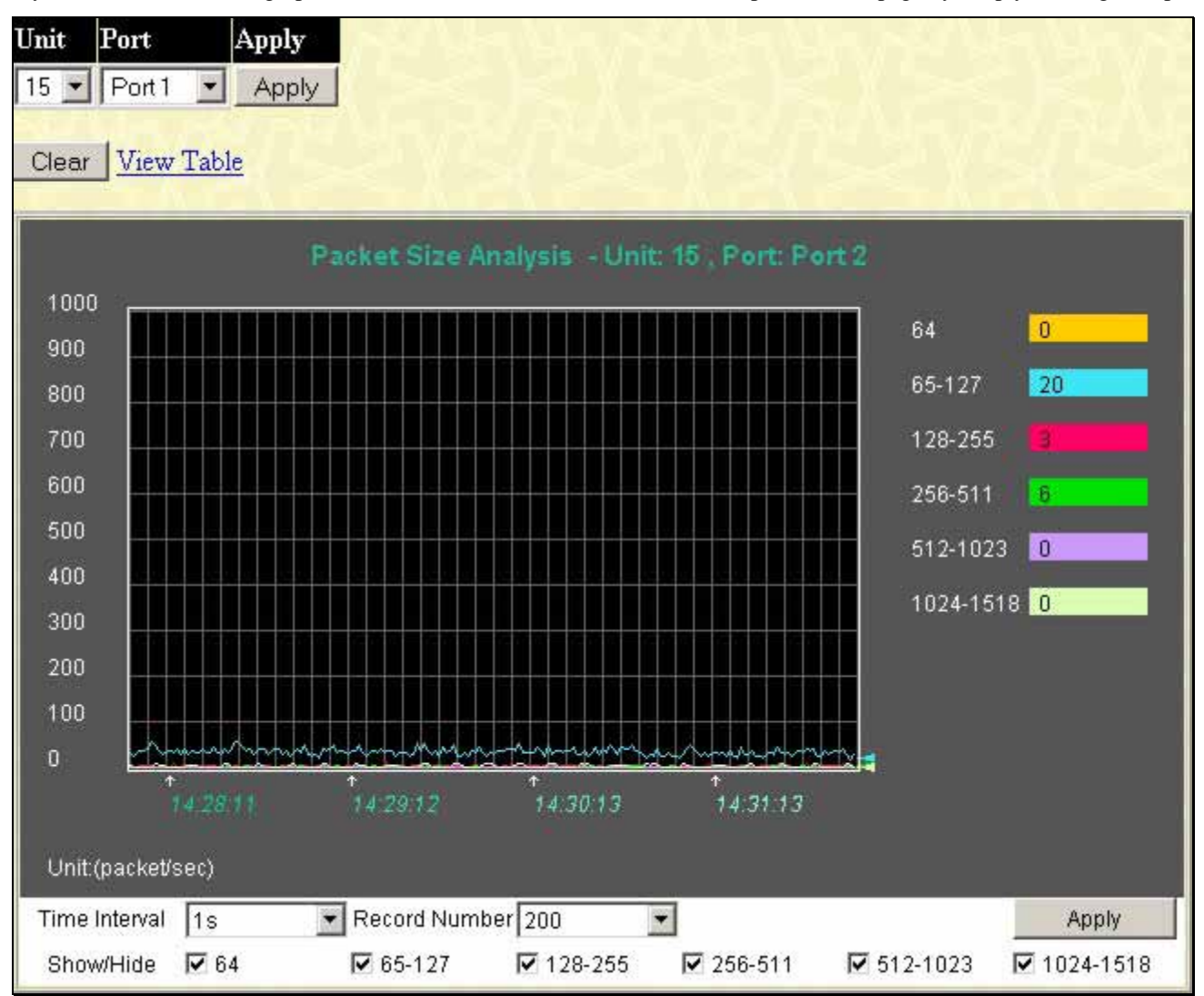

**Figure 8- 16. Packet Size Analysis (line graph) window**

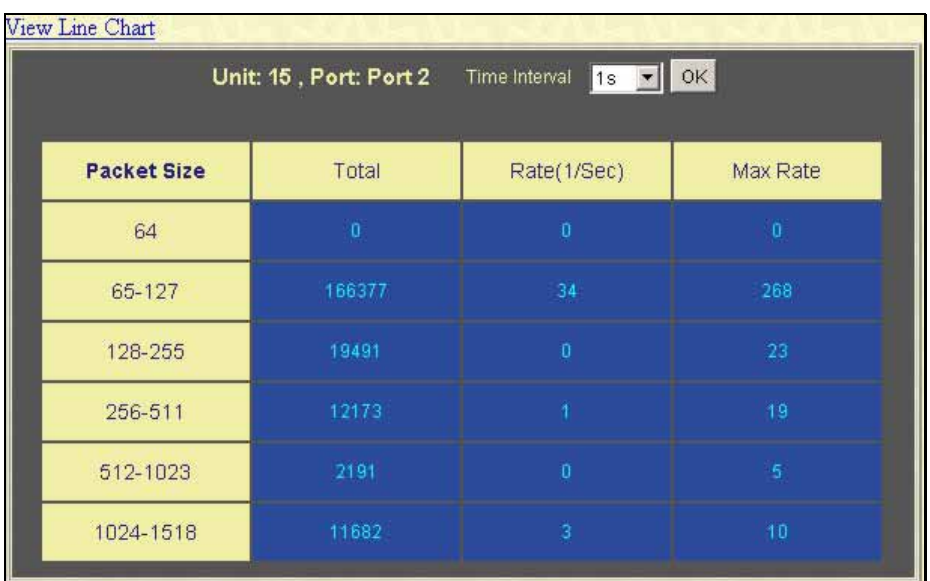

#### **Figure 8- 17. Packet Size Analysis (table) window**

Select the desired Switch using the **Unit** drop-down menu and the desired port using the Port drop-down menu. The **Time Interval** field sets the interval at which the error statistics are updated.

The following field can be set:

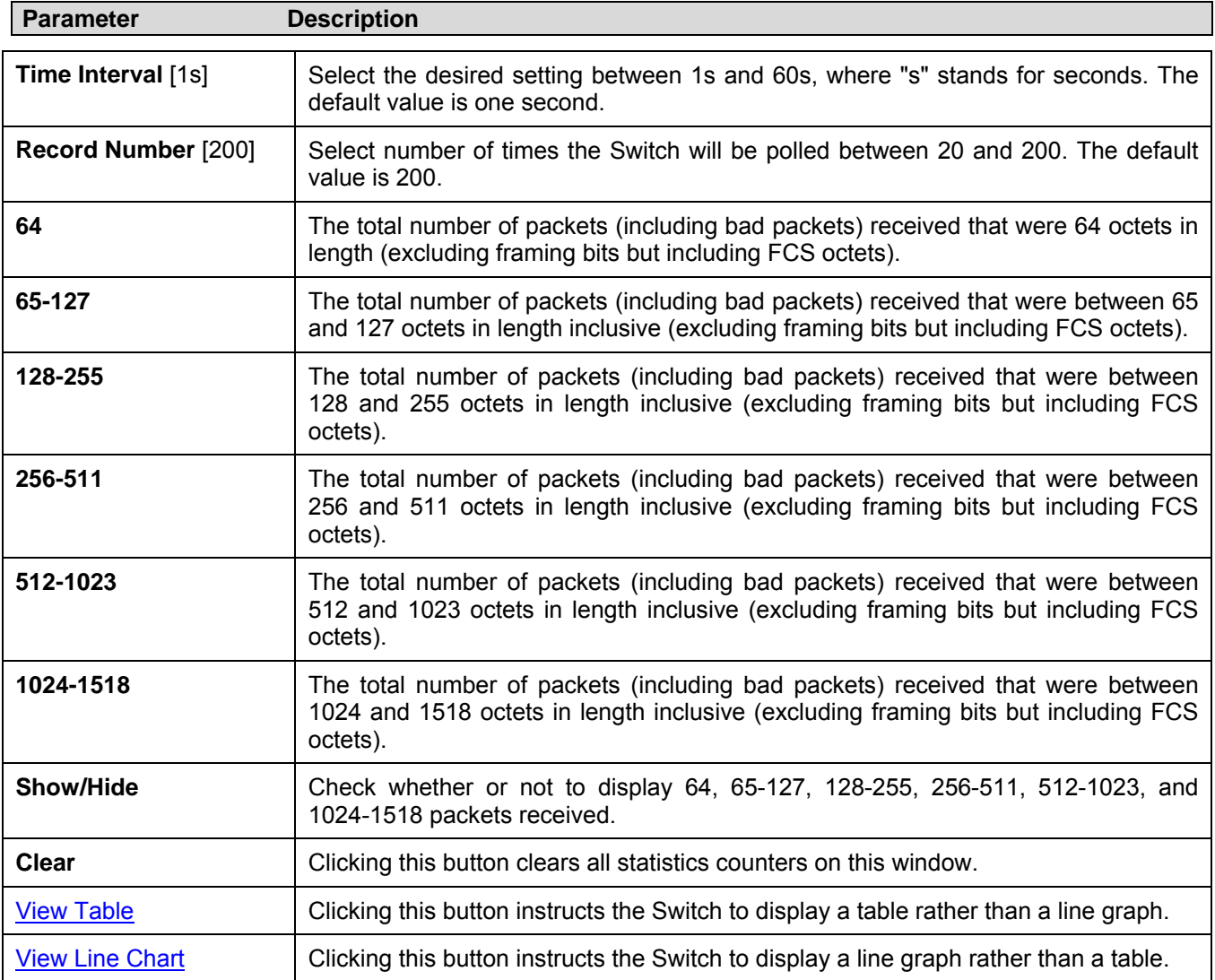

## **MAC Address**

This allows the Switch's dynamic MAC address forwarding table to be viewed. When the Switch learns an association between a MAC address and a port number, it makes an entry into its forwarding table. These entries are then used to forward packets through the Switch.

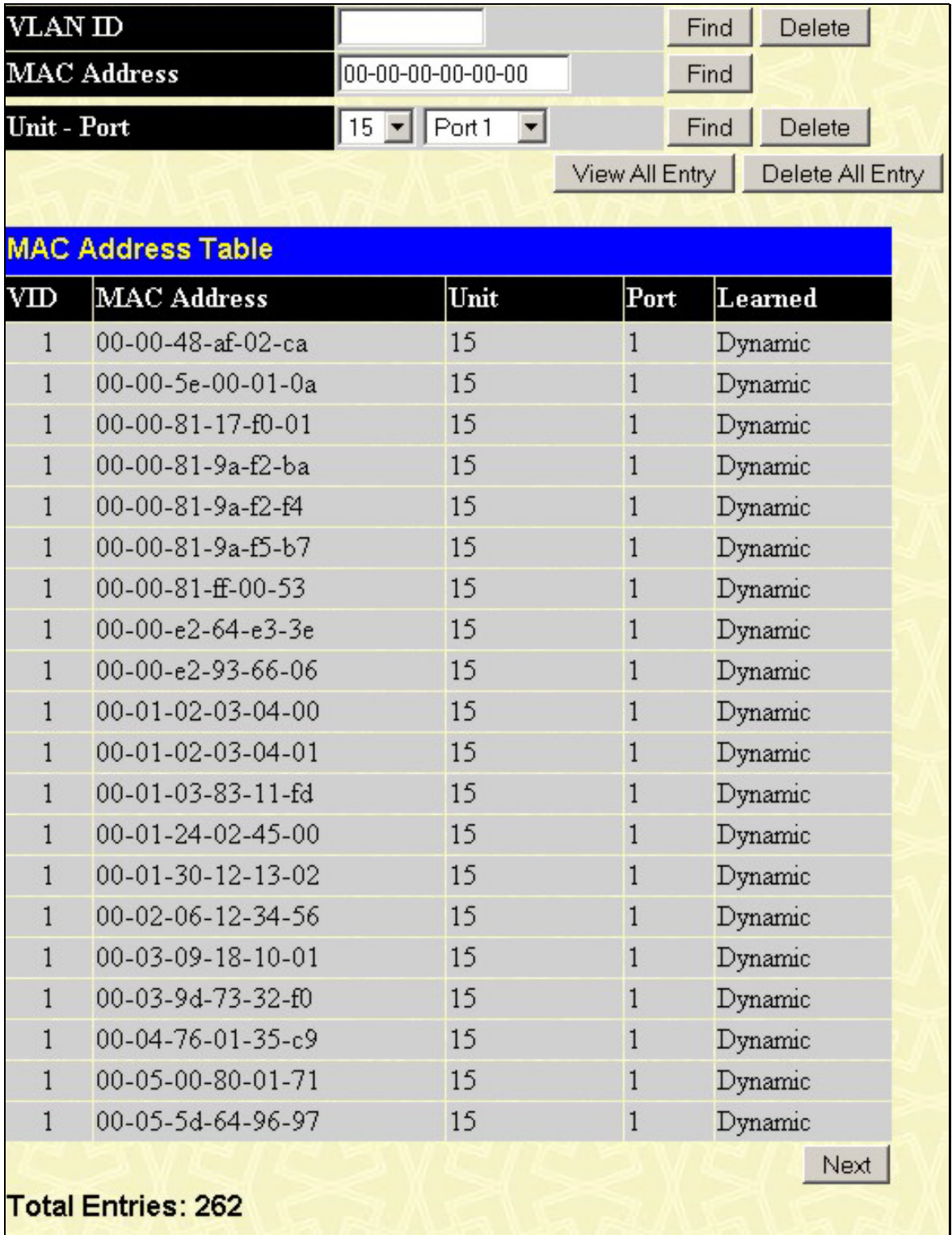

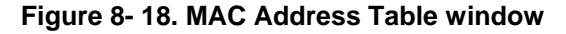

The following fields can be set:

### DGS-3312SR Stackable Gigabit Layer 3 Switch

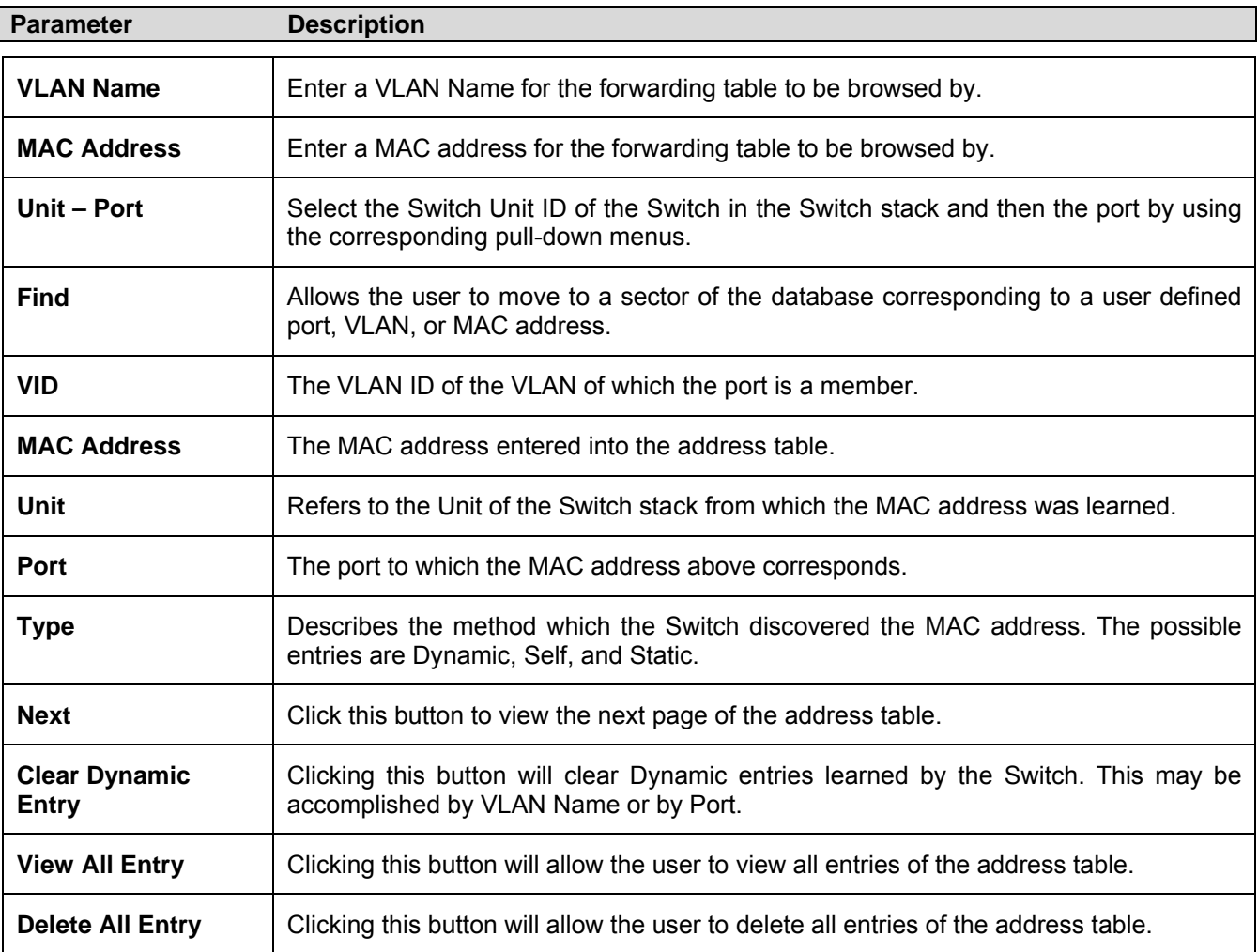

# **Switch History Log**

The **Switch History** window displays the Switch's history log, as compiled by the Switch's management agent.

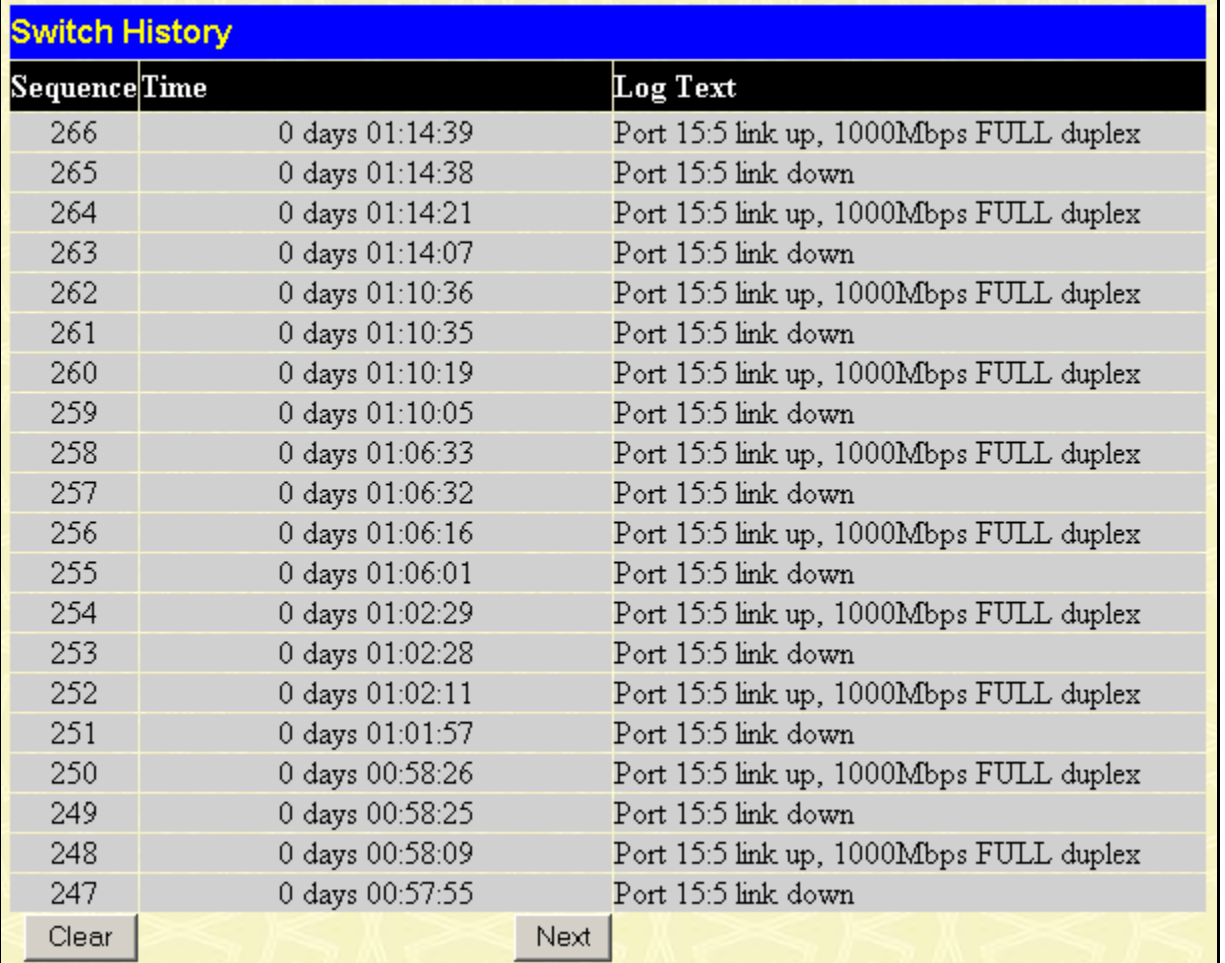

### **Figure 8- 19. Switch History window**

The Switch can record event information in its own logs, to designated SNMP trap receiving stations, and to the PC connected to the console manager. Clicking **Next** at the bottom of the window will allow you to display all the Switch Trap Logs.

The information is described as follows:

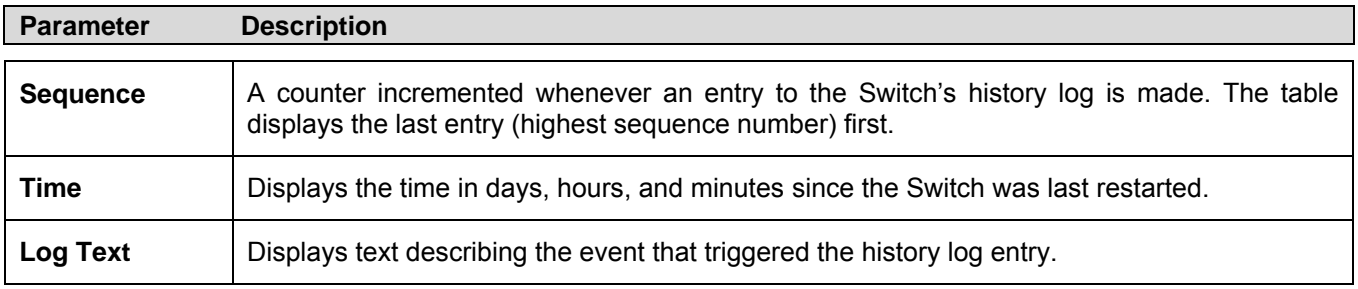

# **IGMP Snooping Table**

This window allows the Switch's IGMP Snooping Group Table to be viewed. IGMP Snooping allows the Switch to read the Multicast Group IP address and the corresponding MAC address from IGMP packets that pass through the Switch. The number of IGMP reports that were snooped is displayed in the **Reports** field.

To view the IGMP Snooping Group Table, click IGMP Snooping Group on the Monitoring menu:

| $Vid$ : 0      | Search                     |                   |          |
|----------------|----------------------------|-------------------|----------|
|                | <b>Total Entries: 0</b>    |                   |          |
|                | <b>IGMP Snooping Table</b> |                   |          |
|                | VLAN ID Multicast Group    | MAC Address       | Reports  |
| $\theta$       | 0.0.0.0                    | 00:00:00:00:00:00 | $\theta$ |
| Unit           |                            | Port Member       |          |
| 15             |                            |                   |          |
| $\mathbf{1}$   |                            |                   |          |
| $\overline{c}$ |                            |                   |          |
| 3              |                            |                   |          |
| $\overline{4}$ |                            |                   |          |
| 5              |                            |                   |          |
| $\delta$       |                            |                   |          |
| 7              |                            |                   |          |
| $\mathbf 8$    |                            |                   |          |
| 9              |                            |                   |          |
| 10             |                            |                   |          |
| 11             |                            |                   |          |
| 12             |                            |                   |          |

**Figure 8- 20. IGMP Snooping Table window**

The user may search the **IGMP Snooping Group Table** by VLAN Name by entering it in the top left hand corner and clicking **Search**.

The following field can be set:

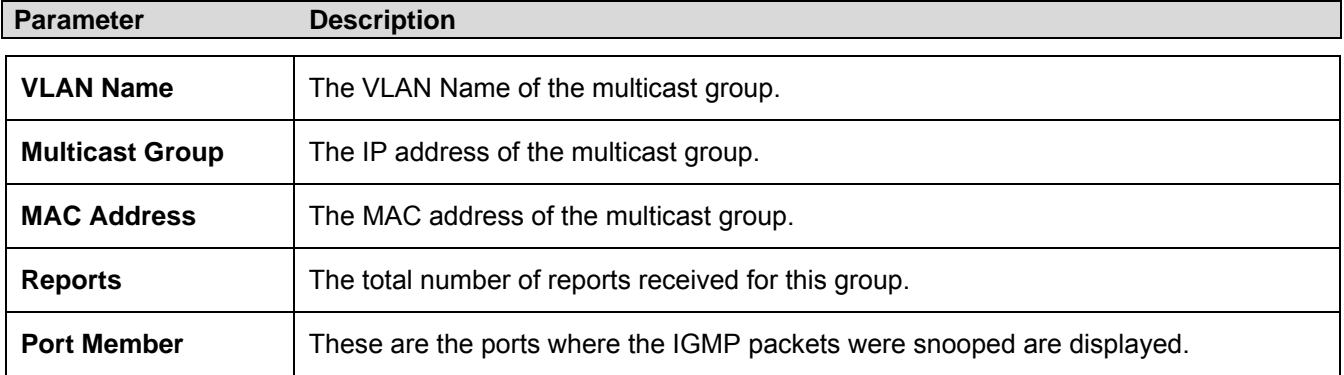

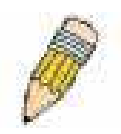

to the **Configuration** folder and select **IGMP Snooping**. Configuration and other information concerning IGMP snooping may be found in Section 6 of this manual under **IGMP Snooping**. **NOTE:** To configure IGMP snooping for the xStack family of switches, go

# **IGMP Snooping Forwarding**

This window will display the current IGMP snooping forwarding table entries currently configured on the Switch. To view the following screen, open the **Monitoring** folder and click the **IGMP Snooping Forwarding** link.

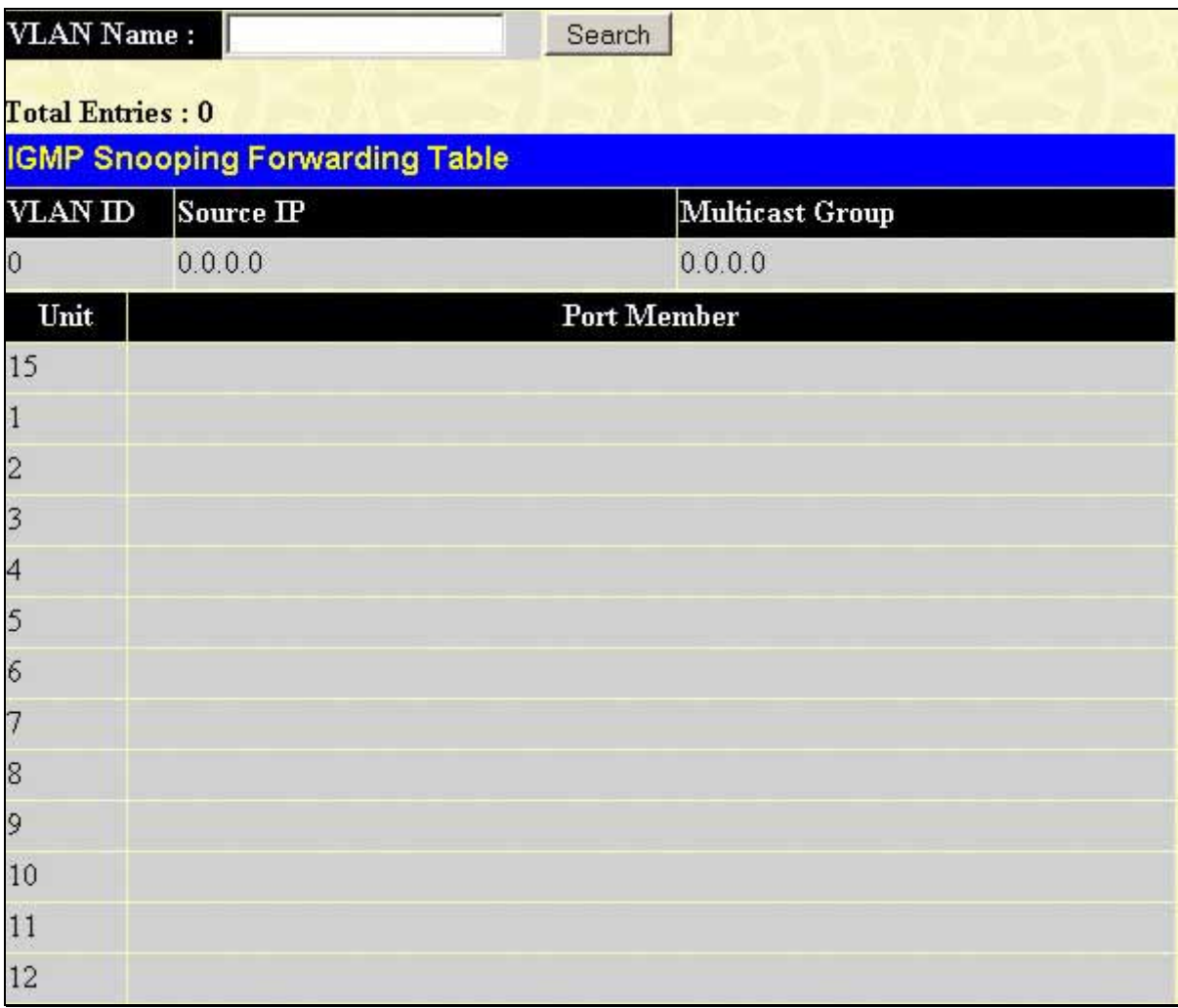

### **Figure 8- 21. IGMP Snooping Forwarding Table**

The user may search the **IGMP Snooping Forwarding Table** by VLAN Name using the top left hand corner **Search**. The following field can be viewed:

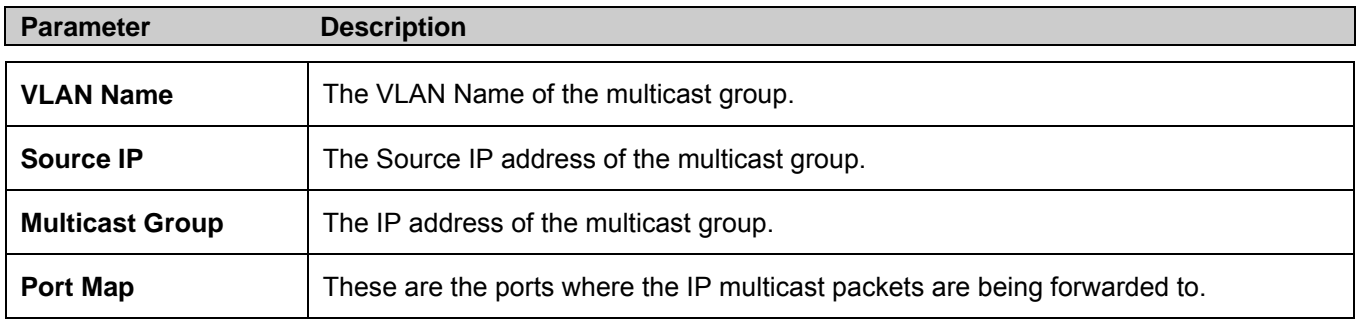

# **VLAN Status**

This window displays the status of VLANs on any Switch in a Switch stack managed by a DGS-3312SR.

| <b>Total VLAN Entries: 1</b> |                                                                                                    |       |  |  |         |  |                          |  |  |  |  |  |                                 |           |  |  |         |                      |  |  |  |  |  |
|------------------------------|----------------------------------------------------------------------------------------------------|-------|--|--|---------|--|--------------------------|--|--|--|--|--|---------------------------------|-----------|--|--|---------|----------------------|--|--|--|--|--|
| <b>VLAN Status</b>           |                                                                                                    |       |  |  |         |  |                          |  |  |  |  |  |                                 |           |  |  |         |                      |  |  |  |  |  |
| VLAN ID                      |                                                                                                    |       |  |  |         |  | <b>VLAN Name</b>         |  |  |  |  |  |                                 | VLAN Type |  |  |         | <b>Advertisement</b> |  |  |  |  |  |
| 1                            |                                                                                                    |       |  |  | default |  |                          |  |  |  |  |  | static                          |           |  |  | Enabled |                      |  |  |  |  |  |
|                              |                                                                                                    |       |  |  |         |  |                          |  |  |  |  |  | Ports                           |           |  |  |         |                      |  |  |  |  |  |
| Units                        | 8   9   10   11   12   13   14   15   16   17   18   19   20   21   22   23   24   25<br>$\ddot{\textbf{0}}$<br>2<br>5<br>7<br>3<br> 4<br>6<br> 28 29 30 31 32 33 34 35 36 37 38 39 40 41 42 43 44 45 46 47 48 49 50 |       |  |  |         |  |                          |  |  |  |  |  |                                 |           |  |  |         |                      |  |  |  |  |  |
|                              |                                                                                                    | 26 27 |  |  |         |  |                          |  |  |  |  |  |                                 |           |  |  |         |                      |  |  |  |  |  |
| 15                           |                                                                                                    |       |  |  |         |  | E-ETE-E-ETETETETE-E-E-E- |  |  |  |  |  |                                 |           |  |  |         |                      |  |  |  |  |  |
| $\mathbf{1}$                 |                                                                                                    |       |  |  |         |  |                          |  |  |  |  |  | - Non Stacking Module -         |           |  |  |         |                      |  |  |  |  |  |
| $\overline{2}$               |                                                                                                    |       |  |  |         |  |                          |  |  |  |  |  |                                 |           |  |  |         |                      |  |  |  |  |  |
|                              |                                                                                                    |       |  |  |         |  |                          |  |  |  |  |  |                                 |           |  |  |         |                      |  |  |  |  |  |
| 3                            |                                                                                                    |       |  |  |         |  |                          |  |  |  |  |  | - Non Stacking Module -         |           |  |  |         |                      |  |  |  |  |  |
| $\overline{4}$               |                                                                                                    |       |  |  |         |  |                          |  |  |  |  |  | - Non Stacking Module -         |           |  |  |         |                      |  |  |  |  |  |
| 5                            |                                                                                                    |       |  |  |         |  |                          |  |  |  |  |  |                                 |           |  |  |         |                      |  |  |  |  |  |
|                              | $ET -$                                                                                                    |       |  |  |         |  |                          |  |  |  |  |  |                                 |           |  |  |         |                      |  |  |  |  |  |
| 6                            |                                                                                                    |       |  |  |         |  |                          |  |  |  |  |  | - No Stacking Device Attached - |           |  |  |         |                      |  |  |  |  |  |
| 7                            |                                                                                                    |       |  |  |         |  |                          |  |  |  |  |  | - No Stacking Device Attached - |           |  |  |         |                      |  |  |  |  |  |
| 8                            |                                                                                                    |       |  |  |         |  |                          |  |  |  |  |  | - No Stacking Device Attached - |           |  |  |         |                      |  |  |  |  |  |
| 9                            | - Non Stacking Module -                                                                                                    |       |  |  |         |  |                          |  |  |  |  |  |                                 |           |  |  |         |                      |  |  |  |  |  |
| 10                           |                                                                                                    |       |  |  |         |  |                          |  |  |  |  |  | - Non Stacking Module -         |           |  |  |         |                      |  |  |  |  |  |
| 11                           |                                                                                                    |       |  |  |         |  |                          |  |  |  |  |  | - Non Stacking Module -         |           |  |  |         |                      |  |  |  |  |  |
| 12                           |                                                                                                    |       |  |  |         |  |                          |  |  |  |  |  | - Non Stacking Module -         |           |  |  |         |                      |  |  |  |  |  |

**Figure 8- 22. VLAN Status window**

# **Router Port**

This displays which of the Switch's ports are currently configured as router ports. A router port configured by a user (using the console or Web-based management interfaces) is displayed as a static router port, designated by **S**. A router port that is dynamically configured by the Switch is designated by **D**.

|                             | <b>Browse Router Port</b>                                    |                  |   |                |                          |   |                   |  |  |  |  |  |  |  |  |                                                                            |  |  |  |  |  |
|-----------------------------|--------------------------------------------------------------|------------------|---|----------------|--------------------------|---|-------------------|--|--|--|--|--|--|--|--|----------------------------------------------------------------------------|--|--|--|--|--|
| <b>VLAN Name</b><br>VLAN ID |                                                              |                  |   |                |                          |   |                   |  |  |  |  |  |  |  |  |                                                                            |  |  |  |  |  |
| $\mathbf{1}$                | default                                                      |                  |   |                |                          |   |                   |  |  |  |  |  |  |  |  |                                                                            |  |  |  |  |  |
|                             | Ports<br>8 9 10 11 12 13 14 15 16 17 18 19 20 21 22 23 24 25 |                  |   |                |                          |   |                   |  |  |  |  |  |  |  |  |                                                                            |  |  |  |  |  |
| Units                       | $\mathbf{1}$                                                 | $\boldsymbol{2}$ | 3 | $\overline{4}$ | $\overline{\phantom{0}}$ | 6 | $\overline{\tau}$ |  |  |  |  |  |  |  |  |                                                                            |  |  |  |  |  |
|                             |                                                              |                  |   |                |                          |   |                   |  |  |  |  |  |  |  |  | 26 27 28 29 30 31 32 33 34 35 36 37 38 39 40 41 42 43 44 45 46 47 48 49 50 |  |  |  |  |  |
| 15                          |                                                              |                  |   |                |                          |   |                   |  |  |  |  |  |  |  |  |                                                                            |  |  |  |  |  |
| $\mathbf{1}$                |                                                              |                  |   |                |                          |   |                   |  |  |  |  |  |  |  |  |                                                                            |  |  |  |  |  |
| $\mathbf 2$                 |                                                              |                  |   |                |                          |   |                   |  |  |  |  |  |  |  |  |                                                                            |  |  |  |  |  |
| 3                           |                                                              |                  |   |                |                          |   |                   |  |  |  |  |  |  |  |  |                                                                            |  |  |  |  |  |
| $\overline{4}$              |                                                              |                  |   |                |                          |   |                   |  |  |  |  |  |  |  |  |                                                                            |  |  |  |  |  |
| 5                           |                                                              |                  |   |                |                          |   |                   |  |  |  |  |  |  |  |  |                                                                            |  |  |  |  |  |
| $\epsilon$                  |                                                              |                  |   |                |                          |   |                   |  |  |  |  |  |  |  |  |                                                                            |  |  |  |  |  |
| 7                           |                                                              |                  |   |                |                          |   |                   |  |  |  |  |  |  |  |  |                                                                            |  |  |  |  |  |
| 8                           |                                                              |                  |   |                |                          |   |                   |  |  |  |  |  |  |  |  |                                                                            |  |  |  |  |  |
| 9                           |                                                              |                  |   |                |                          |   |                   |  |  |  |  |  |  |  |  |                                                                            |  |  |  |  |  |
| $10\,$                      |                                                              |                  |   |                |                          |   |                   |  |  |  |  |  |  |  |  |                                                                            |  |  |  |  |  |
| $11\,$                      |                                                              |                  |   |                |                          |   |                   |  |  |  |  |  |  |  |  |                                                                            |  |  |  |  |  |
| $12\,$                      |                                                              |                  |   |                |                          |   |                   |  |  |  |  |  |  |  |  |                                                                            |  |  |  |  |  |

**Figure 8- 23. Browse Router Port window**

# **Session Table**

This window displays the management sessions since the Switch was last rebooted.

|              | Reload<br><b>Total Entries: 1</b> |              |             |       |           |
|--------------|-----------------------------------|--------------|-------------|-------|-----------|
|              | <b>Current Session Table</b>      |              |             |       |           |
| $\mathbf{D}$ | Login Time                        | Live Time    | From        | Level | Name      |
| 8            | 00000 days 00:00:08               | 06:07:10.620 | Serial Port |       | Anonymous |

**Figure 8- 24. Current Session Table window**

# **Layer 3 Feature**

The Switch's Layer 3 monitoring windows are described below.

### **Traceroute**

The following window will aid the user in back tracing the route taken by a packet before arriving at the Switch. When initiated, the Traceroute program will display the IP addresses of the previous hops a packet takes from the **Target IP** Address entered in the window, until it reaches the Switch.

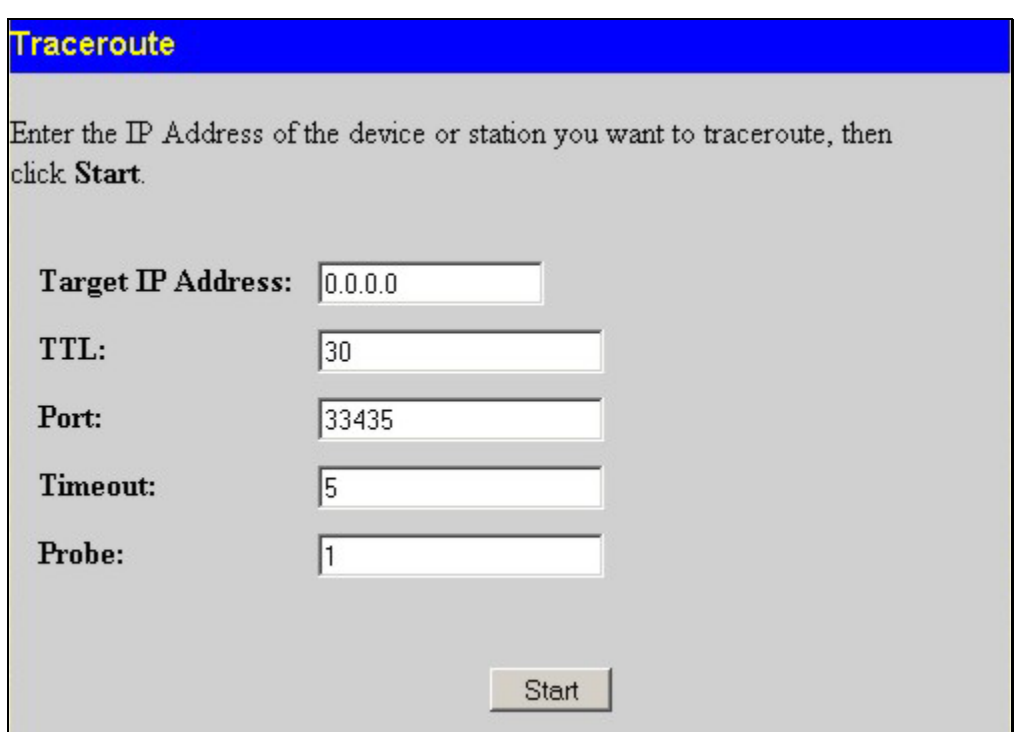

**Figure 8- 25. Traceroute window**

To trace the route of a packet, set the following parameters located in this window, and click **Star**t.

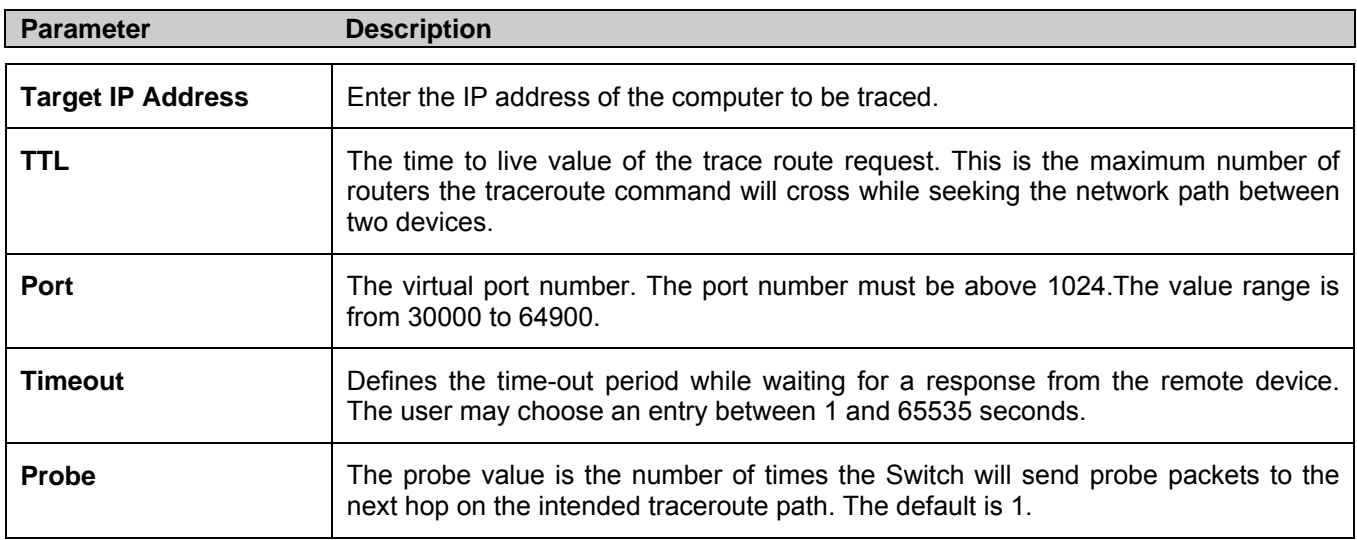

## **Browse IP Address Table**

The **IP Address Table** window may be found in the **Monitoring** folder in the **Layer 3 Feature** sub-folder. This window allows the user to view IP addresses discovered by the Switch. To search a specific IP address, enter it into the field labeled IP Address at the top of the screen and click **Find** to begin your search.

| <b>IP</b> Address         | 0.0.0.0           |      | Find    |
|---------------------------|-------------------|------|---------|
|                           |                   |      |         |
| <b>IP Address Table</b>   |                   |      |         |
| Interface                 | <b>IP</b> Address | Port | Learned |
| System                    | 10.0.0.3          | 15:3 | Dynamic |
| System                    | 10.0.25.77        | 15:3 | Dynamic |
| System                    | 10.1.1.7          | 15:3 | Dynamic |
| System                    | 10.1.1.101        | 15:3 | Dynamic |
| System                    | 10.1.1.102        | 15:3 | Dynamic |
| System                    | 10.1.1.103        | 15:3 | Dynamic |
| System                    | 10.1.1.151        | 15:3 | Dynamic |
| System                    | 10.1.1.152        | 15:3 | Dynamic |
| System                    | 10.1.1.154        | 15:3 | Dynamic |
| System                    | 10.1.1.157        | 15:3 | Dynamic |
| System                    | 10.1.1.161        | 15:3 | Dynamic |
| System                    | 10.1.1.162        | 15:3 | Dynamic |
| System                    | 10.1.1.163        | 15:3 | Dynamic |
| System                    | 10.1.1.164        | 15:3 | Dynamic |
| System                    | 10.1.1.166        | 15:3 | Dynamic |
| System                    | 10.1.1.167        | 15:3 | Dynamic |
| System                    | 10.1.1.168        | 15:3 | Dynamic |
| System                    | 10.1.1.169        | 15:3 | Dynamic |
| System                    | 10.1.1.170        | 15:3 | Dynamic |
| System                    | 10.1.1.171        | 15:3 | Dynamic |
|                           |                   |      | Next    |
| <b>Total Entries: 263</b> |                   |      |         |

**Figure 8- 26. IP Address window**

### **Browse Routing Table**

The **Routing Table** window may be found in the **Monitoring** folder in the **Layer 3 Feature** sub-folder. This window shows the current IP routing table of the Switch. To find a specific IP route, enter an IP address into the **Destination Address** field along with a proper subnet mask into the **Mask** field.

| <b>Destination Address</b> | 0.0.0.0   |         |                |          |
|----------------------------|-----------|---------|----------------|----------|
| Mask                       | 10.0.0.0  |         | Find           |          |
| <b>Routing Table</b>       |           |         |                |          |
| <b>IP</b> Address          | Netmask   | Gateway | Interface Cost | Protocol |
| 10.0.0.0                   | 255.0.0.0 | 0.0.0.0 | System         | Local    |
| <b>Total Entries: 1</b>    |           |         |                |          |

**Figure 8- 27. Routing Table window**

### **Browse ARP Table**

The **ARP Table** window may be found in the **Monitoring** folder in the **Layer 3 Feature** sub-folder. This window will show current ARP entries on the Switch. To search a specific ARP entry, enter an interface name into the Interface Name or an IP address and click **Find**.

| Interface Name                   |            |                               |                 |  |  |
|----------------------------------|------------|-------------------------------|-----------------|--|--|
| <b>IP</b> Address                | 0.0.0.0    | Find                          | Clear All       |  |  |
|                                  |            |                               |                 |  |  |
| <b>ARP Table</b>                 |            |                               |                 |  |  |
| Interface Name <b>IP</b> Address |            | Mac Address                   | Type            |  |  |
| System                           | 10.0.0.0   | ff-ff-ff-ff-ff-ff             | Local/Broadcast |  |  |
| System                           | 10.0.34.1  | $00 - 0c - 6e - 6e - 14 - 13$ | Dynamic         |  |  |
| System                           | 10.0.46.1  | $00 - 80 - c8 - 91 - 15 - eb$ | Dynamic         |  |  |
| System                           | 10.0.51.12 | $00-50-ba-da-00-1d$           | Dynamic         |  |  |
| System                           | 10.0.58.4  | 00-0c-6e-43-13-ae             | Dynamic         |  |  |
| System                           | 10.1.1.4   | 00-ff-7f-47-d9-42             | Dynamic         |  |  |
| System                           | 10.1.1.7   | 00-00-48-af-62-23             | Dynamic         |  |  |
| System                           | 10.1.1.100 | 00-80-c8-f6-f0-8d             | Dynamic         |  |  |
| System                           | 10.1.1.101 | 00-50-ba-15-48-56             | Dynamic         |  |  |
| System                           | 10.1.1.102 | 00-50-ba-97-d7-c0             | Dynamic         |  |  |
| System                           | 10.1.1.103 | 00-50-ba-97-d7-c9             | Dynamic         |  |  |
| System                           | 10.1.1.119 | 00-80-c8-50-50-11             | Dynamic         |  |  |
| System                           | 10.1.1.151 | 00-50-ba-70-d6-d0             | Dynamic         |  |  |
| System                           | 10.1.1.152 | 00-13-00-00-00-01             | Dynamic         |  |  |
| System                           | 10.1.1.153 | 00-10-10-53-00-00             | Dynamic         |  |  |
| System                           | 10.1.1.154 | 00-50-ba-97-d9-56             | Dynamic         |  |  |
| System                           | 10.1.1.157 | 00-50-ba-71-20-d6             | Dynamic         |  |  |
| System                           | 10.1.1.161 | 00-50-ba-70-e4-89             | Dynamic         |  |  |
| System                           | 10.1.1.162 | 00-50-ba-70-e4-5a             | Dynamic         |  |  |
| System                           | 10.1.1.163 | 00-50-ba-70-e4-55             | Dynamic         |  |  |
|                                  |            |                               | Next            |  |  |
| <b>Total Entries: 475</b>        |            |                               |                 |  |  |

**Figure 8- 28. ARP Table window**

## **Browse IP Multicast Forwarding Table**

sub-folder. This window will show current IP multicasting information on the Switch. To search a specific entry, enter an The **Browse IP Multicast Forwarding Table** window may be found in the **Monitoring** folder in the **Layer 3 Feature** multicast group IP address into the Multicast Group field or a Source IP address and click **Find**.

| Multicast Group                      | 0.0.0.0                                     |             |                      |                         |  |  |
|--------------------------------------|---------------------------------------------|-------------|----------------------|-------------------------|--|--|
| $Source$ $IP$                        | 0.0.0.0                                     |             | Find                 |                         |  |  |
| <b>IP Multicast Forwarding Table</b> |                                             |             |                      |                         |  |  |
| Multicast Group                      | $\sqrt{\text{Source IP}}$<br><b>Address</b> | Source Mask | Upstream<br>Neighbor | Expire Protocol<br>Time |  |  |
| <b>Total Entries: 0</b>              |                                             |             |                      |                         |  |  |

**Figure 8- 29. IP Multicast Forwarding Table window**

## **Browse IGMP Group Table**

The **IGMP Group Table** window may be found in the **Monitoring** folder in the **Layer 3 Feature** sub-folder. This window will show current IGMP group entries on the Switch. To search a specific IGMP group entry, enter an interface name into the **Interface Name** field or a **Multicast Group** IP address and click **Find**.

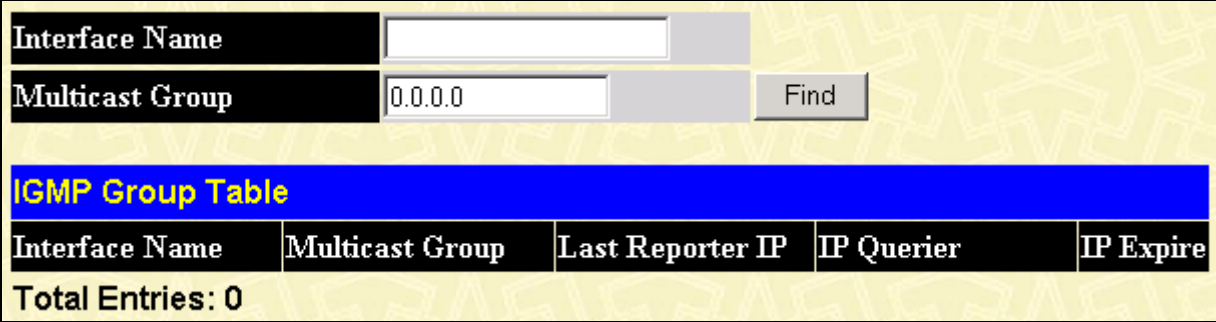

**Figure 8- 30. IGMP Group Table window**

## **OSPF Monitor**

This section offers windows regarding OSPF (Open Shortest Path First) information on the Switch, including the **OSPF LSDB Table**, **OSPF Neighbor Table** and the **OSPF Virtual Neighbor Table**. To view these tables, open the **Monitoring** folder, go to the **Layer 3 Feature** sub-folder, and then click **OSPF Monitor**.

### **Browse OSPF LSDB Table**

This table can be found in the OSPF Monitor folder by clicking on the Browse OSPF LSDB Table link. The Link-State Database table displays the current link-state database in use by the OSPF routing protocol on a per-OSPF area basis.

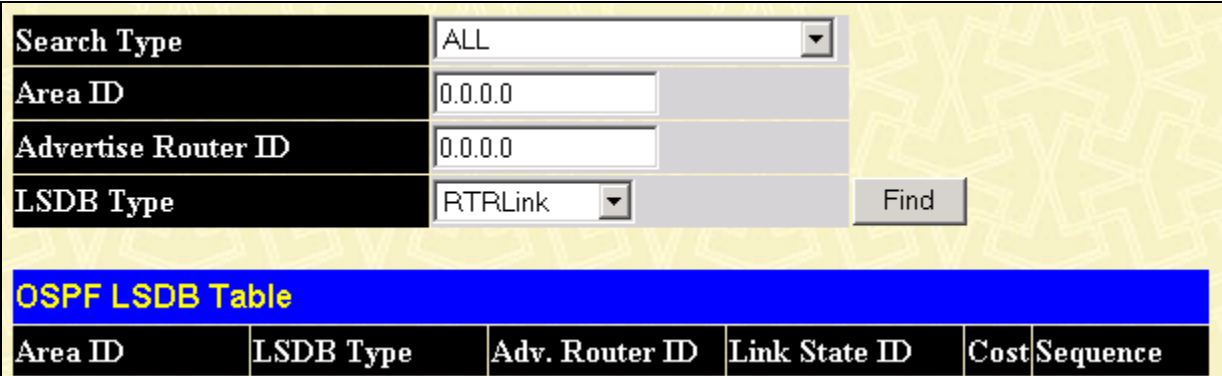

#### **Figure 8- 31. OSPF LSDB Table window**

The user may search for a specific entry by entering the following information into the fields at the top of the window:

To browse the OSPF LSDB Table, you first must select which browse method you want to use. The choices are *Area ID*, *Advertise Router ID*, *LSDB, Area ID & Advertise Router ID*, *Area ID & LSDB*, *Advertise Router ID & LSDB*, and *ALL*.

If *Area ID* is selected as the browse method, you must enter the IP address in the Area ID field, and then click **Find**.

*Advertise Router ID* is selected, you must enter the IP address in the Advertise Router ID field, and then click **Find**. If

*LSDB* is selected, you must select the type of link state (*RTRLink*, *NETLink, Summary*, *ASSummary*, and *ASExtLink*) in If he LSDB Type field, and then click **Find**. t

If *Area ID & Advertise Router ID* is selected as the browse method, you must enter the IP address in the Area ID field and the IP address in the Advertise Router ID field, and then click Find.

If *Area ID* & *LSDB* is selected as the browse method, you must enter the IP address in the Area ID field and select the type of link state (*RTRLink*, *NETLink*, *Summary*, *ASSummary*, and *ASExtLink*) in the LSDB Type field, and then click **Find**.

If *Advertise Router ID & LSDB* is selected as the browse method, you must enter the IP address in the Advertise Router ID field and select the type of link state (*RTRLink*, *NETLink*, *Summary*, *ASSummary*, and *ASExtLink*) in the LSDB Type field, and then click **Find**.

If ALL is selected, you must enter the IP address in the Area ID field and the IP address in the Advertise Router ID field and select the type of link state (*RTRLink*, *NETLink*, *Summary*, *ASSummary*, and *ASExtLink*) in the LSDB Type field, and then click **Find**.

The following fields are displayed:

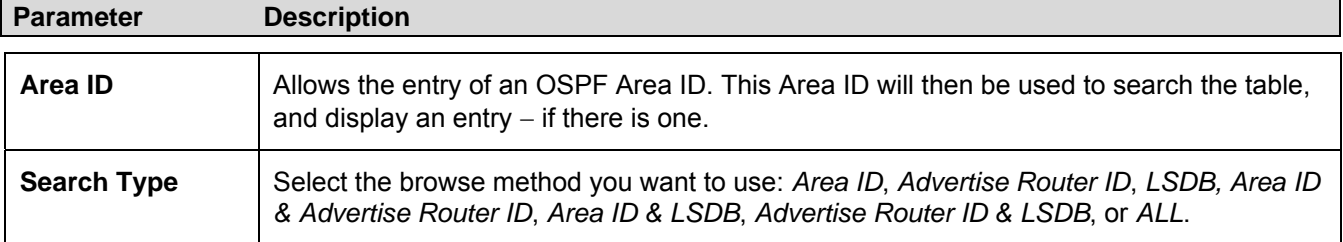
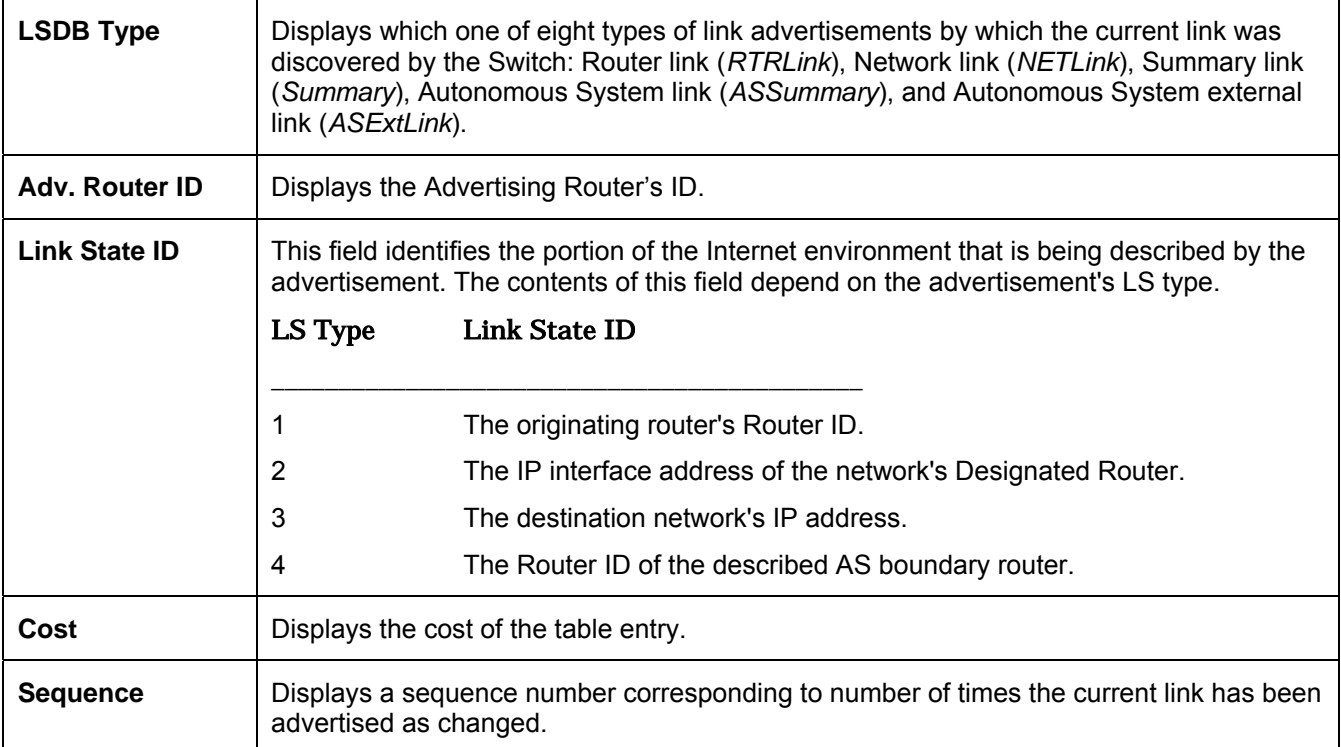

## **Browse OSPF Neighbor Table**

This table can be found in the OSPF Monitor folder by clicking on the **Browse** OSPF Neighbor Table link. Routers that are conn ected to the same area or segment become neighbors in that area. Neighbors are elected via the Hello protocol. IP multicast is used to send out Hello packets to other routers on the segment. Routers become neighbors when they see guaranteed to be possible between any two neighbor routers. This table displays OSPF neighbors of the Switch. themselves listed in a Hello packet sent by another router on the same segment. In this way, two-way communication is

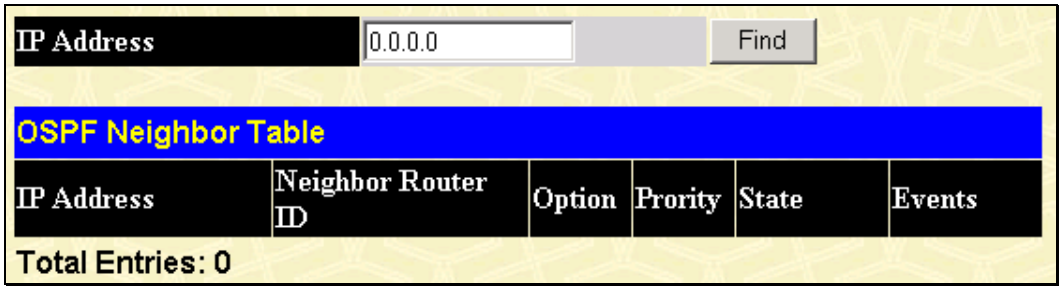

**Figure 8- 32. OSPF Neighbor Table window**

## **Brows SP e O F Virtual Neighbor Table**

This table can be found in the OSPF Monitor folder by clicking on the Browse OSPF Virtual Neighbor Table link. This table displays a list of Virtual OSPF neighbors of the Switch. The user may choose specifically search a virtual neighbor by using on e of the two search options at the top of the window:

| Transit Area ID                        |                                                 | 0.0.0.0 |                            |                           |        |  |  |  |
|----------------------------------------|-------------------------------------------------|---------|----------------------------|---------------------------|--------|--|--|--|
| $\blacksquare$ Neighbor $\blacksquare$ |                                                 | 0.0.0.0 |                            | <b>Browse</b>             |        |  |  |  |
| <b>OSPF Virtual Neighbor Table</b>     |                                                 |         |                            |                           |        |  |  |  |
| $\mathbf{I}$                           | Transit Area Virtual Neighbor IP<br>$\mathbb D$ | Address | Virtual Neighbor<br>Option | Virtual Neighbor<br>State | Events |  |  |  |
| <b>Total Entries: 0</b>                |                                                 |         |                            |                           |        |  |  |  |

**Figure 8- 33. OSPF Virtual Neighbor Table window**

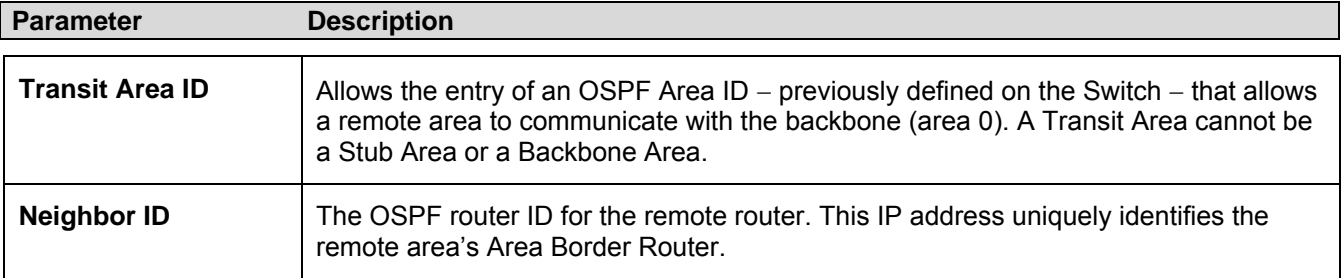

## **DVMRP Monitor**

DVMRP and its features in relation to the DGS-3312SR can be found in Section 6, under **IP Multicast Routing Protocol**. This menu allows the **DVMRP** (Distance-Vector Multicast Routing Protocol) to be monitored for each IP interface defined on the Switch. This folder, found in the **Monitoring** folder, offers three screens for monitoring; **Browse DVMRP Routing Table**, **Browse DVMRP Neighbor Address Table** and **Browse DVMRP Routing Next Hop Table.** Information on

## **Browse DVMRP Routing Table**

**Monitoring** folder, in the Layer 3 Feature sub-folder, under DVMRP Monitor, contains one row for each port in a DVMRP mode. Each routing entry contains information about the source and multicast group, and incoming and outgoing interfaces. You may define your search by entering a Source IP Address and its subnet mask into the fields at the top of the window and clicking **Browse**. Multicast routing information is gathered and stored by DVMRP in the DVMRP Routing Table, which may be found in the

| Source IP Address                           | 10.0.0.0    |                             |  |               |                     |                   |        |
|---------------------------------------------|-------------|-----------------------------|--|---------------|---------------------|-------------------|--------|
| <b>Source Mask</b>                          |             | [0.0.0.0]                   |  | <b>Browse</b> |                     |                   |        |
| <b>DVMRP Routing Table</b>                  |             |                             |  |               |                     |                   |        |
| $\sqrt{\text{Source IP}}$<br><b>Address</b> | Source Mask | <b>Upstream</b><br>Neighbor |  | Metric        | $ \mathtt{Leamed} $ | Interface<br>Name | Expire |
| <b>Total Entries: 0</b>                     |             |                             |  |               |                     |                   |        |

**Figure 8- 34. DVMRP Routing Table window**

### **Browse DVMRP Neighbor Address Table**

This table, found in the **Monitoring** folder, in the **Layer 3 Feature** sub-folder, under **DVMRP** Monitor contains information about D VMRP neighbors of the Switch. You may define your search by entering an Interface Name and Neighbor Address in the fields at the top of the window and clicking **Find**.

| <b>Interface Name</b>       |                  |                                  |
|-----------------------------|------------------|----------------------------------|
| Neighbor Address            | 10.0.0.0         | Find                             |
| <b>DVMRP Neighbor Table</b> |                  |                                  |
| Interface Name              | Neighbor Address | <b>Generation ID</b> Expire Time |
| <b>Total Entries: 0</b>     |                  |                                  |

**Figure 8- 35. DVMRP Neighbor Table window**

## **Browse DVMRP Routing Next Hop Table**

This table contains information regarding the next-hop for forwarding multicast packets on outgoing interfaces. Each entry address. This table is found in the **Monitoring** window, in the **Layer 3 Feature** sub-folder, under **DVMRP Monitor**. You may define your search by entering an Interface Name and Source IP Address in the fields at the top of the window and clicking **Find**. in the **DVMRP Routing Next Hop Table** window refers to the next-hop of a specific source to a specific multicast group

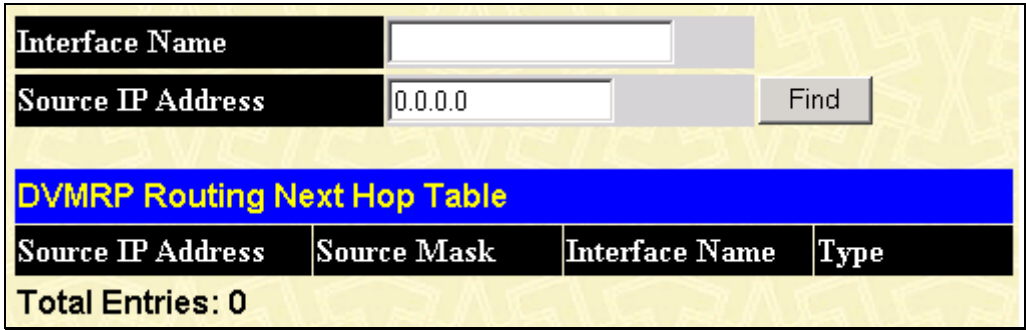

**Figure 8- 36. DVMRP Routing Next Hop Table window**

## **PIM Monitor**

**n**. **Routing Protocol** chapter of Section 6, **Configuratio** Multicast routers use **Protocol Independent Multicast (PIM)** to determine which other multicast routers should receive multicast packets. To find out more information concerning PIM and its configuration on the Switch, see the **IP Multicast** 

### **Browse PIM Neighbor Address Table**

The PIM Neighbor Address Table contains information regarding each of a router's PIM neighbors. This screen may be found in the **Monitoring** folder under the heading **PIM Monitor**. To search this table, enter either an **Interface Name** or **Neighbor Address** into the respective field and click the Find button. PIM neighbors of that entry will appear in the PIM **Neighbor Table** below.

| Interface Name            |                  |             |
|---------------------------|------------------|-------------|
| Neighbor Address          | 0.0.0.0          | Find        |
| <b>PIM Neighbor Table</b> |                  |             |
| Interface Name            | Neighbor Address | Expire Time |
| <b>Total Entries: 0</b>   |                  |             |

**Figure 8- 37. PIM Neighbor Table window**

# **Section 9**

# **Maintenance**

*TFTP Services PING Test Save Changes Restart System Logout Factory Reset*

# **TFTP Services**

Trivial File Transfer Protocol (TFTP) services allow the Switch firmware to be upgraded by transferring a new firmware file from a TFTP server to the Switch. A configuration file can also be loaded into the Switch from a TFTP server, Switch settings can be saved to the TFTP server, and a history log can be uploaded from the Switch to the TFTP server.

# **Download Firmware**

To update the Switch's firmware, click on the **Maintenance** folder and then the **TFTP Services** folder and then the **Download Firmware** link:

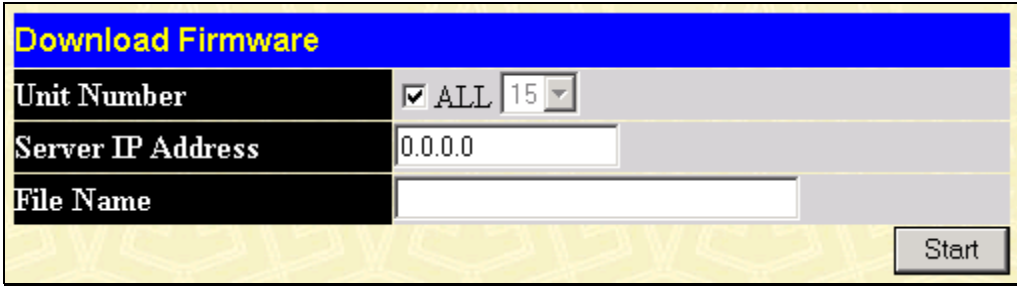

**Figure 9- 1. Download Firmware window**

Use the **Unit** Number drop-down menu to select which Switch of a Switch stack on which you want to update the firmware. This allows the selection of a particular Switch from a Switch stack if you have installed the optional stacking module and have properly interconnected the Switches. The number 15 indicates a Switch in standalone mode.

Enter the IP address of the TFTP server in the **Server IP Address** field.

The TFTP server must be on the same IP subnet as the Switch.

Enter the path and the filename to the firmware file on the TFTP server. The TFTP server must be running TFTP server software to perform the file transfer. TFTP server software is a part of many network management software packages – such as NetSight, or can be obtained as a separate program*.* 

Click **Start** to record the IP address of the TFTP server.

# **Download Configuration File**

and then the **Download Configuration File** link: To download a configuration file from a TFTP server, click on the **Maintenance** folder and then the **TFTP Service** folder

| <b>Use Configuration File on Server</b> |            |  |       |       |  |  |
|-----------------------------------------|------------|--|-------|-------|--|--|
| <b>Server IP Address</b>                | 10.24.22.5 |  |       |       |  |  |
| <b>File Name</b>                        |            |  |       |       |  |  |
|                                         |            |  | Start | Apply |  |  |

**Figure 9- 2. Use Configuration File on Server window**

Enter the IP address of the TFTP server and specify the location of the Switch configuration file on the TFTP server.

Click **Apply** to record the IP address of the TFTP server.

Click **Start** to initiate the file transfer .

# **Upload Configuration**

To upload the Switch settings to a TFTP server, click on the **Maintenance** folder and then the **TFTP Service** folder and then the **Save Settings** link:

| <b>Save Settings To TFTP Server</b> |            |  |       |       |  |  |
|-------------------------------------|------------|--|-------|-------|--|--|
| <b>Server IP Address</b>            | 10.24.22.5 |  |       |       |  |  |
| <b>File Name</b>                    |            |  |       |       |  |  |
|                                     |            |  | Start | Apply |  |  |

**Figure 9- 3. Save Settings to TFTP Server window**

Enter the IP address of the TFTP server and the path and filename for the history log on the TFTP server. Click **Apply** to make the changes current.

Click Start to initiate the file transfer.

# **Upload Log**

To upload the Switch history log file to a TFTP server, click on the **Maintenance** folder and then the **TFTP Service** folder and then the **Save History L og** link:

| <b>Save Switch History To TFTP Server</b> |             |  |       |       |  |  |
|-------------------------------------------|-------------|--|-------|-------|--|--|
| <b>Server IP Address</b>                  | 110 24 22 5 |  |       |       |  |  |
| File Name                                 |             |  |       |       |  |  |
|                                           |             |  | Start | Apply |  |  |

**Figure 9- 4. Save Switch History To TFTP Server window**

Enter the IP address of the TFTP server and the path and filename for the history log on the TFTP server. Click **Apply** to make the changes current.

Click **Start** to initiate the file transfer

# **Ping Test**

PING is a small program that sends data packets to the IP address you specify. The destination node then returns the packets to the Switch. This is very useful to verify connectivity between the Switch and other nodes on the network.

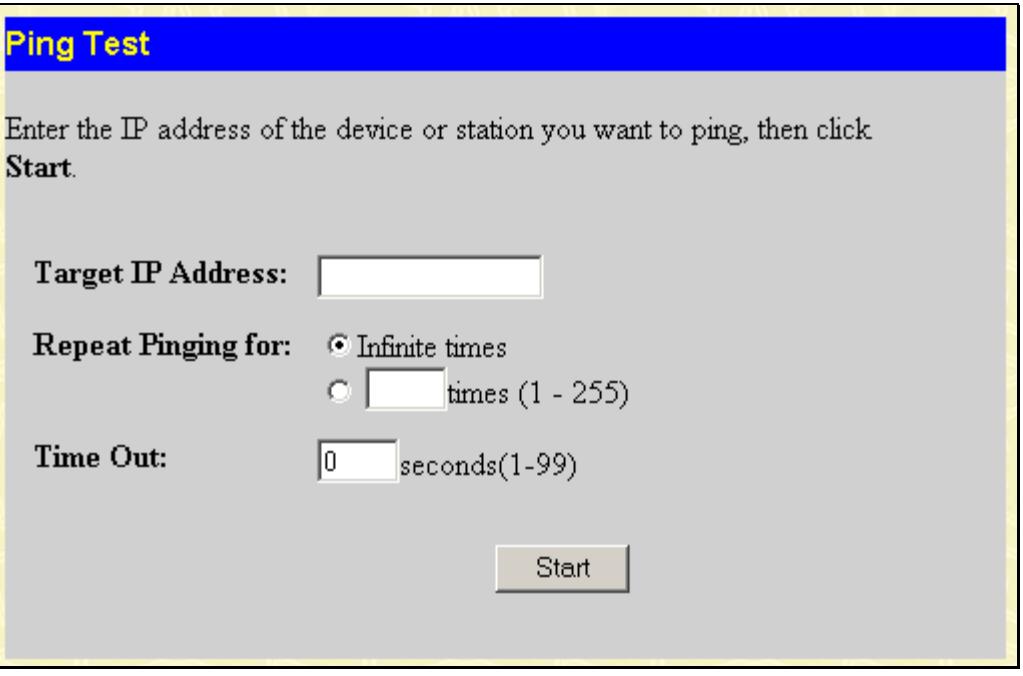

**Figure 9- 5. Ping Test window**

The **Infinite times** checkbox, in the **Repeat Pinging for** field, tells PING to keep sending data packets to the specified IP address until the program is stopped.

# **Save Changes**

The DGS-3312SR has two levels of memory; normal RAM and non-volatile or NV-RAM. Configuration changes are made effective clicking the **Apply** button. When this is done, the settings will be immediately applied to the Switching software in RAM, and will immediately take effect.

Some settings, though, require you to restart the Switch before they will take effect. Restarting the Switch erases all settings in RAM and reloads the stored settings from the NV-RAM. Thus, it is necessary to save all setting changes to NV-RAM before rebooting the Switch.

To retain any configuration changes permanently, click the **Save Configuration** button in window below.

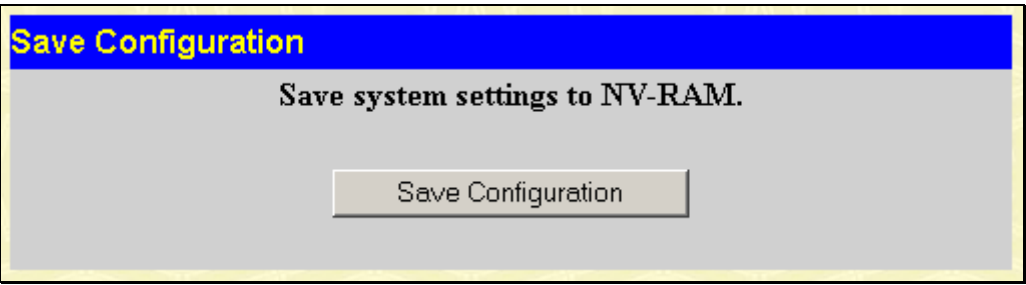

**Figure 9- 6. Save Configuration window**

Once the Switch configuration settings have been saved to NV-RAM, they become the default settings for the Switch. These settings will be used every time the Switch is rebooted.

# **Factory Reset**

The **Factory Reset** function has several options when resetting the Switch. Some of the current configuration parameters can be retained while resetting all other configuration parameters to their factory defaults.

Please note that the Reset System option will enter the factory default parameters into the Switch's non-volatile RAM, and then restart the Switch. All other options enter the factory defaults into the current configuration, but do not save this configuration. Reset System will return the Switch's configuration to the state it was when it left the factory.

Reset gives the option of retaining the Switch's User Accounts and History Log while resetting all other configuration parameters to their factory defaults. If the Switch is reset with this option enabled, and Save Changes is not executed, the Switch will return to the last saved configuration when rebooted.

The Reset Config option will reset all of the Switch's configuration parameters to their factory defaults, without saving these default values to the Switch's non-volatile RAM. If the Switch is reset with this option enabled, and Save Changes is not executed, the Switch will return to the last saved configuration when rebooted.

In addition, the Reset System option is added to reset all configuration parameters to their factory defaults, save these parameters to the Switch's non-volatile RAM, and then restart the Switch. This option is equivalent to Reset Config (above) follo wed by Save Changes.

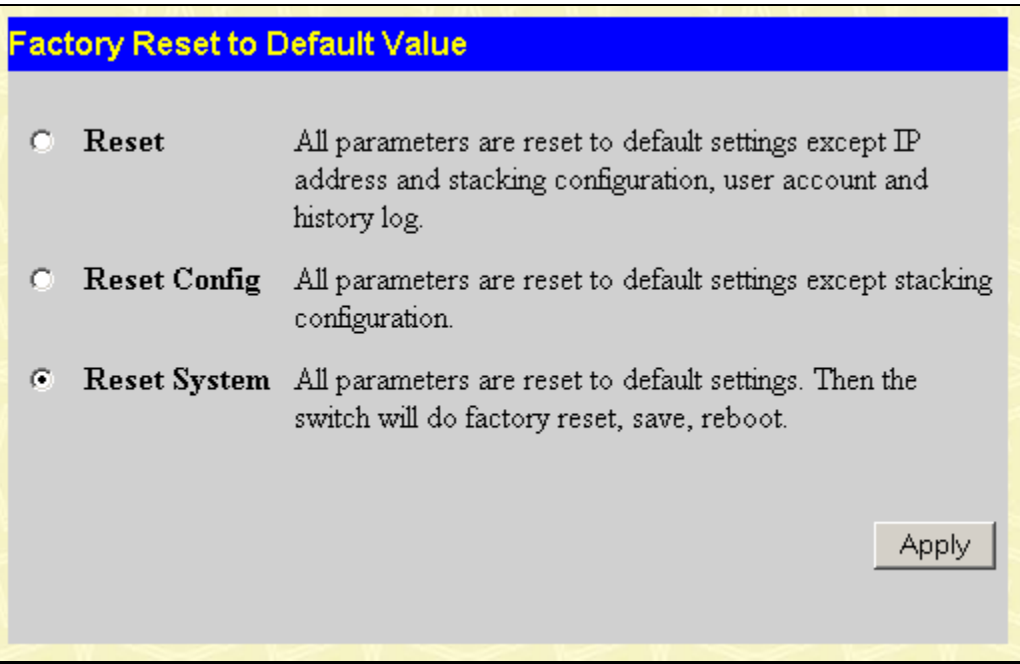

**Figure 9- 7. Factory Reset to Default Value window**

# **Restart System**

The following window is used to restart the Switch.

Clicking the **Yes** click-box will instruct the Switch to save the current configuration to non-volatile RAM before restarting the Switch.

Clicking the **No** click-box instructs the Switch not to save the current configuration before restarting the Switch. All of the configuration information entered from the last time **Save Changes** was executed will be lost.

Click the **Restart** button to restart the Switch.

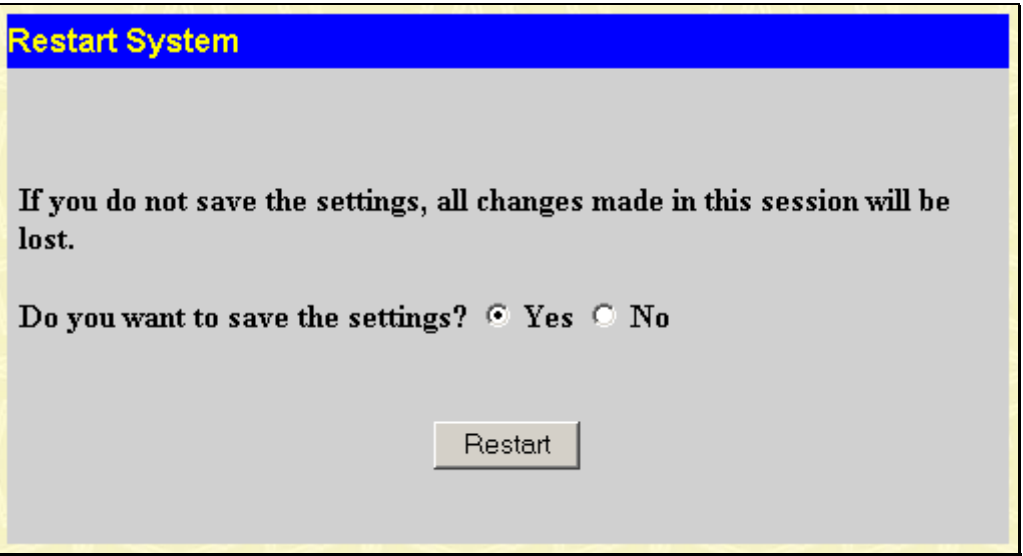

**Figure 9- 8. Restart System window**

# Logout

Use this window to logout of the Switch's Web-based management agent by clicking on the **Log Out** button.

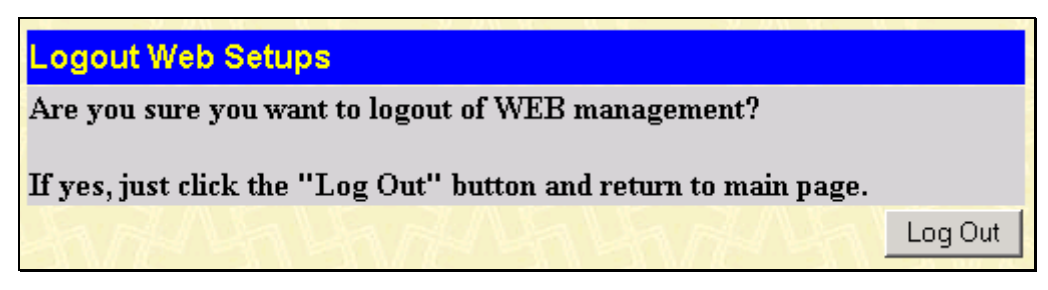

**Figure 9- 9. Logout Web Setups window**

# **Section 10**

# **Single IP Management**

*Firmware Upgrade Configuration Backup/Restore SIM Settings Topology* 

Simply put, Single IP Management is a concept that will stack switches together over Ethernet instead of using stacking ports or modules. There are some advantages to implement "Single IP Management" feature:

1. SIM can simplify management of small workgroups or wiring closets while scaling the network to handle increased bandwidth demand.

2 . SIM can reduce the number of IP address needed in your network.

3 . SIM can eliminate any specialized cables for stacking connectivity and remove the distance barriers that typically limit your topology options when using other stacking technology.

Switches using Single IP Management (labeled here as SIM) must conform to the following rules:

 $\rightarrow$  SIM is an optional feature on the Switch and can easily be enabled or disabled through the Command Line Interface. SIM grouping has no effect on the normal operation of the Switch in the user's network.

 $\rightarrow$  There are three classifications for switches using SIM. The Commander Switch (CS), which is the master switch of the group, Member Switch (MS), which is a switch that is recognized by the CS a member of a SIM group, and a Candidate Switch (CaS), which is a Switch that has a physical link to the SIM group but has not been re cognized by the CS as a member of the SIM group.

 $\rightarrow$  A SIM group can only have one Commander Switch (CS).

 $\rightarrow$  All switches in a particular SIM group must be in the same IP subnet (broadcast domain). Members of a SIM group cannot cross a router.

 $\rightarrow$  A SIM group accepts up to 32 switches (numbered 0-31), including the Commander Switch (numbered 0 ).

 $\rightarrow$  There is no limit to the number of SIM groups in the same IP subnet (broadcast domain), however a single switch can only belong to one group.

 $\rightarrow$  If multiple VLANs are configured, the SIM group will only utilize the default VLAN on any switch.

 $\rightarrow$  SIM allows intermediate devices that do not support SIM. This enables the user to manage a switch that is more than one hop away from the CS.

The SIM group is a group of switches that are managed as a single entity. The DGS-3312SR may take on three different roles:

 $\rightarrow$  **Commander Switch (CS)** – This is a switch that has been manually configured as the controlling device for a group, and takes on the following characteristics:

It has an IP Address.

It is not a command switch or member switch of another Single IP group.

It is connected to the member switches through its management VLAN.

 $\rightarrow$  **Member Switch (MS)** – This is a switch that has joined a single IP group and is accessible from the CS, and it takes on the following characteristics:

It is not a CS or MS of another IP group.

It is conne cted to the CS through the CS management VLAN.

 $\rightarrow$  **Candidate Switch (CaS)** – This is a switch that is ready to join a SIM group but is not yet a member of the SIM group. The Candidate Switch may join the SIM group through an automatic function of the DGS-3312SR, or by manually configuring it to be a MS of a SIM group. A switch configured as a CaS is not a member of a SIM group and will take on the following characteristics:

It is not a CS or MS of another Single IP group.

It is connected to the CS through the CS management VLAN

The following rules also apply to the above roles:

 $\rightarrow$  Each device begins in a Commander state.

 $\rightarrow$  CS's must change their role to CaS and then to MS, to become a MS of a SIM group. Thus the CS cannot directly be converted to a MS.

 $\rightarrow$  The user can manually configure a CS to become a CaS.

A MS can become a CaS by:

- $\rightarrow$  Being configured as a CaS through the CS.
- $\rightarrow$  If report packets from the CS to the MS time-out.
- $\rightarrow$  The user can manually configure a CaS to become a CS
- $\rightarrow$  The CaS can be configured through the CS to become a MS.

After configuring one switch to operate as the CS of a SIM group, additional DGS-3312SR switches may join the group either by an automatic method or by manually configuring the Switch to be a MS. The CS will then serve as the in band entry point for access to the MS. The CS's IP address will become the path to all MS's of the group and the CS's Administrator's password, and/or authentication will control access to all MS's of the SIM group.

With SIM enabled, the applications in the CS will redirect the packet instead of executing the packets. The applications will decode the packet from the administrator, modify some data, and then send it to the MS. After execution, the CS may receive a response packet from the MS, which it will encode and send it back to the administrator.

When a CaS becomes a MS, it automatically becomes a member of the first SNMP community (include read/write and read only) to which the CS belongs. However, if a MS has its own IP address, it can belong to SNMP communities to which other switches in the group, including the CS, do not be long.

All DGS-3312SR switches are set as Candidate (CaS) switches, as their factory default configuration and the Single IP Management feature will be disabled. To enable SIM for the Switch using the Web interface, go to the **Single IP Management** folder and click the **SIM Settings** link, revealing the following window.

# **SIM Settings**

The DGS-3312SR is set as a Candidate (CaS) switch as its factory default configuration and Single IP Management will be disabled. To enable SIM for the Switch using the Web interface, go to the **Single IP Management** folder and click the **SIM Settings** link, revealing the following window.

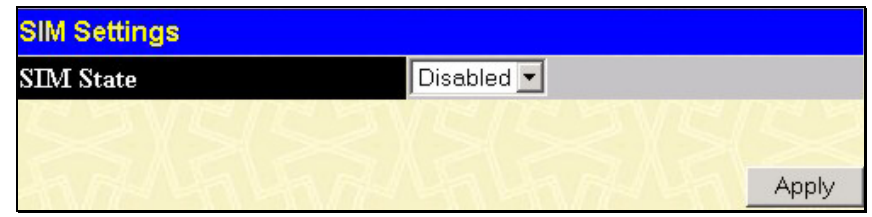

**Figure 10- 1. SIM Settings window (disabled)** 

Change the SIM State to *Enabled* using the pull down menu and click **Apply**. The window will then refresh and the **SIM Settings** window will look like this:

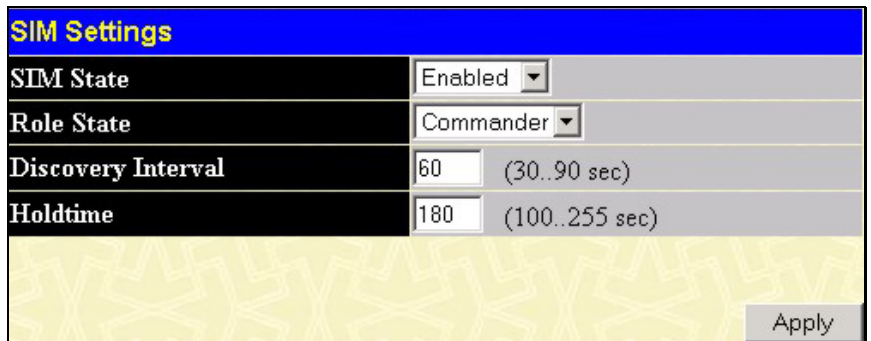

**Figure 10- 2. SIM Settings window (enabled)** 

The following parameters can be set:

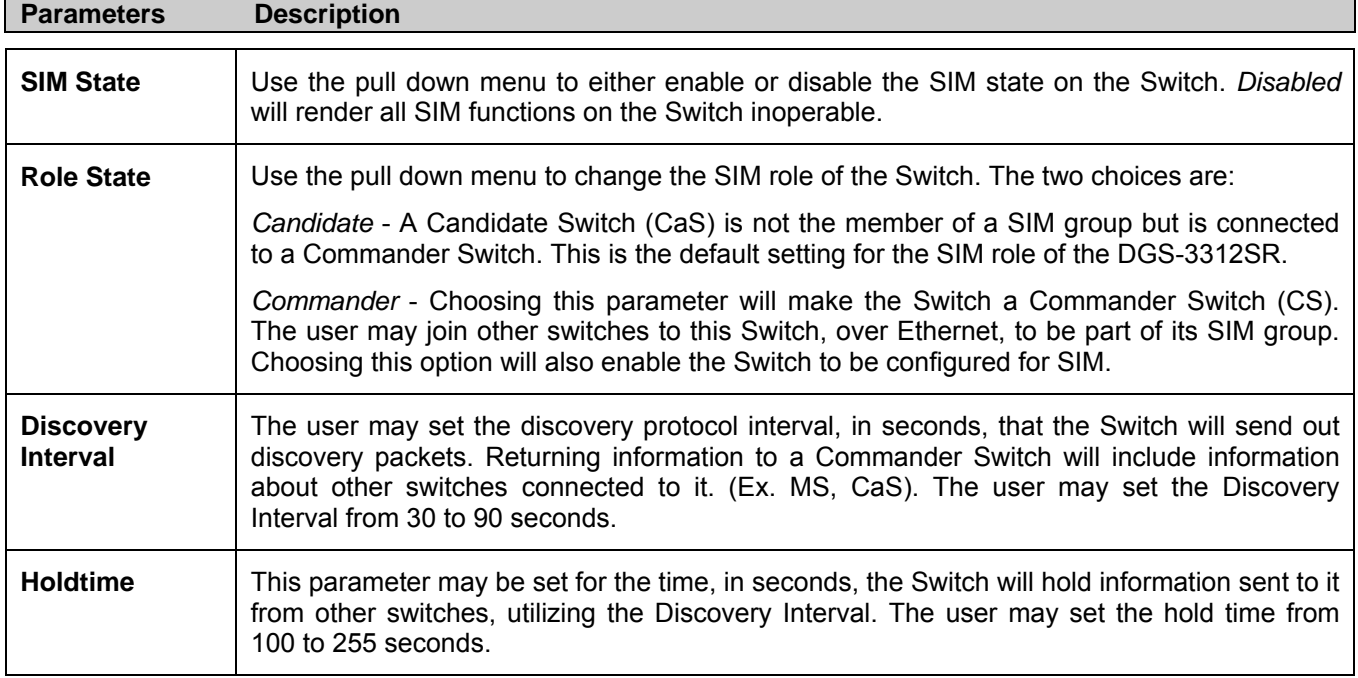

Click Apply to implement the settings changed.

After enabling the Switch to be a Commander Switch (CS), the **Single IP Management** folder will then contain three added links to aid the user in configuring SIM through the web, including **Topology**, **Firmware Upgrade** and **Configuration Backup/Restore**.

# **T opology**

The **Topology** window will be used to configure and manage the Switch within the SIM group and requires Java script to function properly on your computer. The following message should appear the first time the user clicks the **Topology** link in the **Single IP** Management folder.

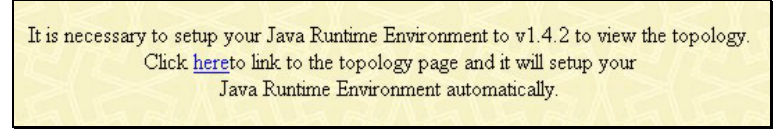

**10- 3. Java window Figure**

Clicking the here link will setup the Java Runtime Environment on your server and lead you to the topology window, as seen below.

| Group Device View<br><b>File</b>              | Help               |                |              |             |                   |                    |
|-----------------------------------------------|--------------------|----------------|--------------|-------------|-------------------|--------------------|
| Cluster 1                                     | Data               |                |              |             |                   |                    |
|                                               | Device name        | Local port     | Speed        | Remote port | Mac Address       | Model name         |
| (default:32-12-e)                             | (default:32-12-e0) |                |              |             | 00-80-c8-32-12-e0 | DGS-3312SR L3 S    |
|                                               | (default:56-67-78) | 34             | Gigabit-Full | 3           | 00-00-55-56-67-78 | DXS-3350SR L3 Sw   |
| (default:56-67-78                             | (default:04-01-00) | 22             | Gigabit-Full | 3           | 00-04-13-04-01-00 | DXS-3326GSR L3 S.  |
|                                               | (default:33-ab-00) | $\overline{2}$ | 100-Full     | 3           | 00-22-34-33-ab-00 | DGS-3324SR L3 S    |
| (default:04-01-00                             | (default:1a-33-24) | 1              | 100-Full     | 3           | 00-53-13-1a-33-24 | DGS-3324SRiL3 S    |
|                                               | (default:10-24-06) | 30             | 100-Full     | 28          | 00-35-50-10-24-06 | DES-3550 L2 Switch |
| (default:33-ab-00                             | (default:10-24-07) | 40             | 100-Full     | 38          | 00-35-50-10-24-07 | DES-3550 L2 Switch |
|                                               | 3326GSR-1          | 215            | Gigabit-Full | 170         | 00-01-24-02-45-00 | DXS-3326GSR L3 S.  |
| (default:1a-33-24                             | (default:11-20-15) | 1              | Gigabit-Full | 34          | 00-47-65-11-20-15 | DGS-3324SR L3 S    |
| (default:10-24-0(                             |                    |                |              |             |                   |                    |
| (default:10-24-0)                             |                    |                |              |             |                   |                    |
| 3326GSR-1                                     |                    |                |              |             |                   |                    |
| (default:11-20-1\$                            |                    |                |              |             |                   |                    |
| $\blacktriangleright$<br>۰<br>Update data OK! |                    |                |              |             |                   |                    |

**Figure 10- 4. Single IP Management window-Tree View**

The **Tree View** window holds the following information under the Data tab:

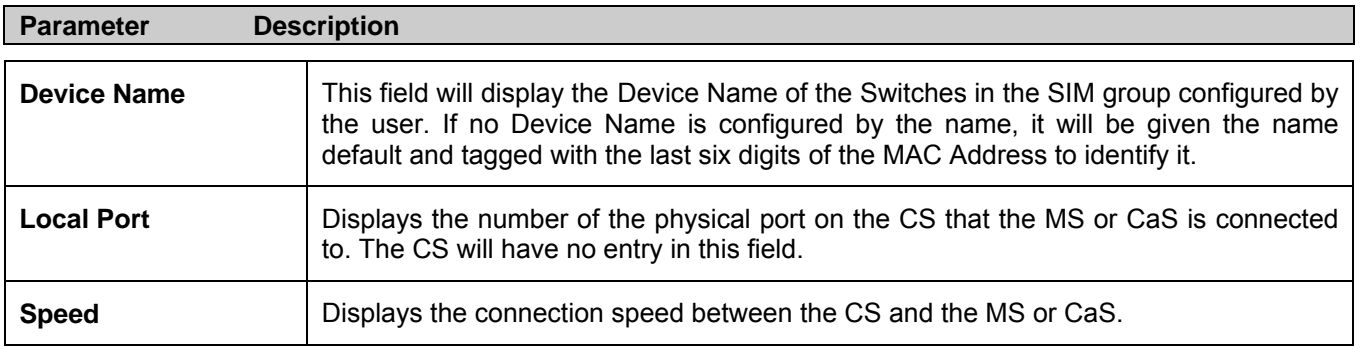

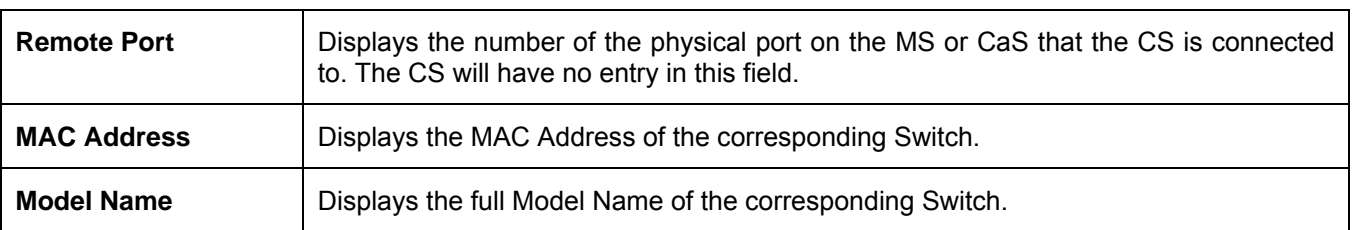

To view the **Topology Map**, click the **View** menu in the toolbar and then **Topology**, which will produce the following screen. The Topology View will refresh itsel f periodically (20 seconds by default).

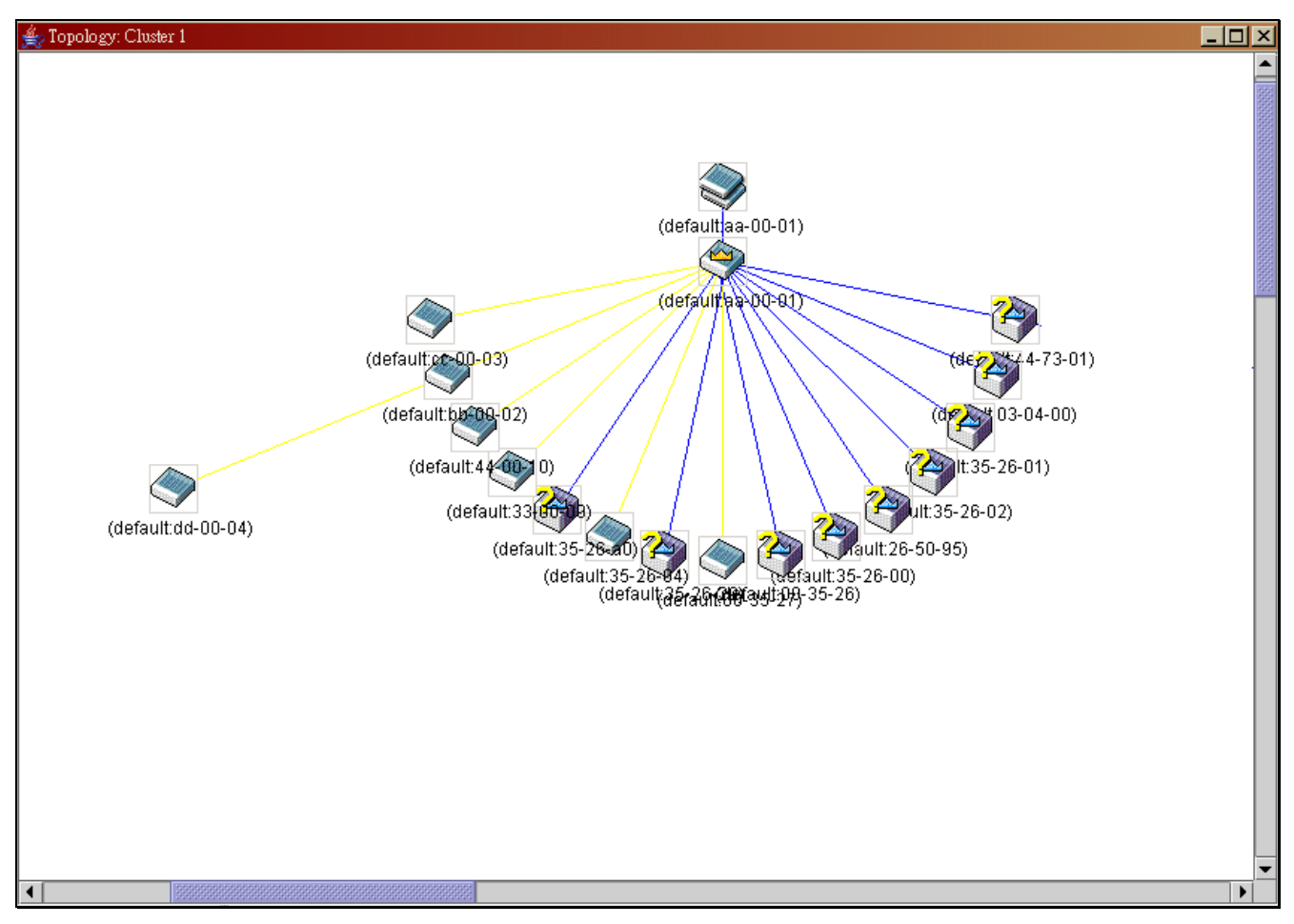

**Figure 10- 5. Topology view**

This screen will display how the devices within the Single IP Management Group are connected to other groups and devices. Possible icons in this screen are as follows:

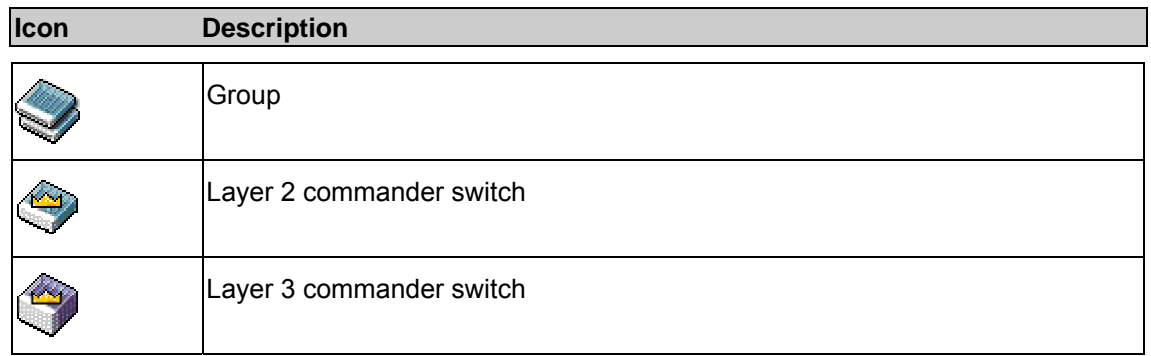

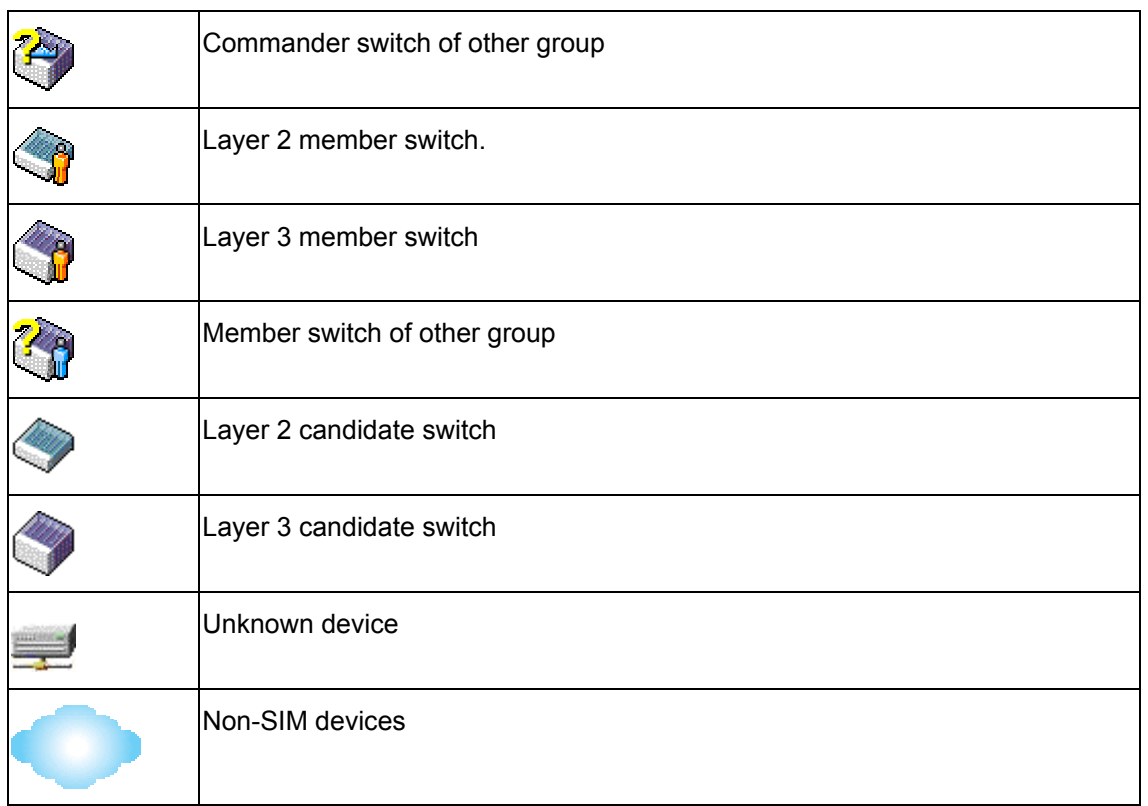

# **Tool Tips**

In the Topology view window, the mouse plays an important role in configuration and in view ing device information. Setting the mouse cursor over a specific device in the topology window (tool tip) will display the same information about a specific device as the Tree view does. See the window below for an example.

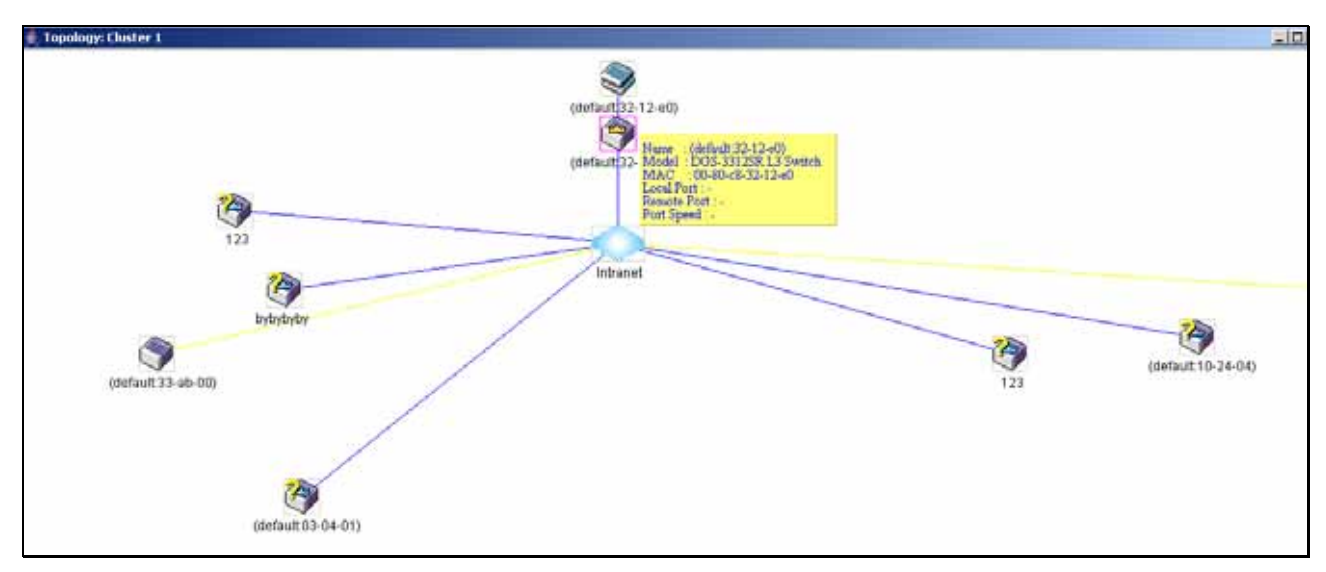

**Figure 10- 6. Device Information Utilizing the Tool Tip**

Setting the mouse cursor over a line between two devices will display the connection speed between the two devices, as shown below.

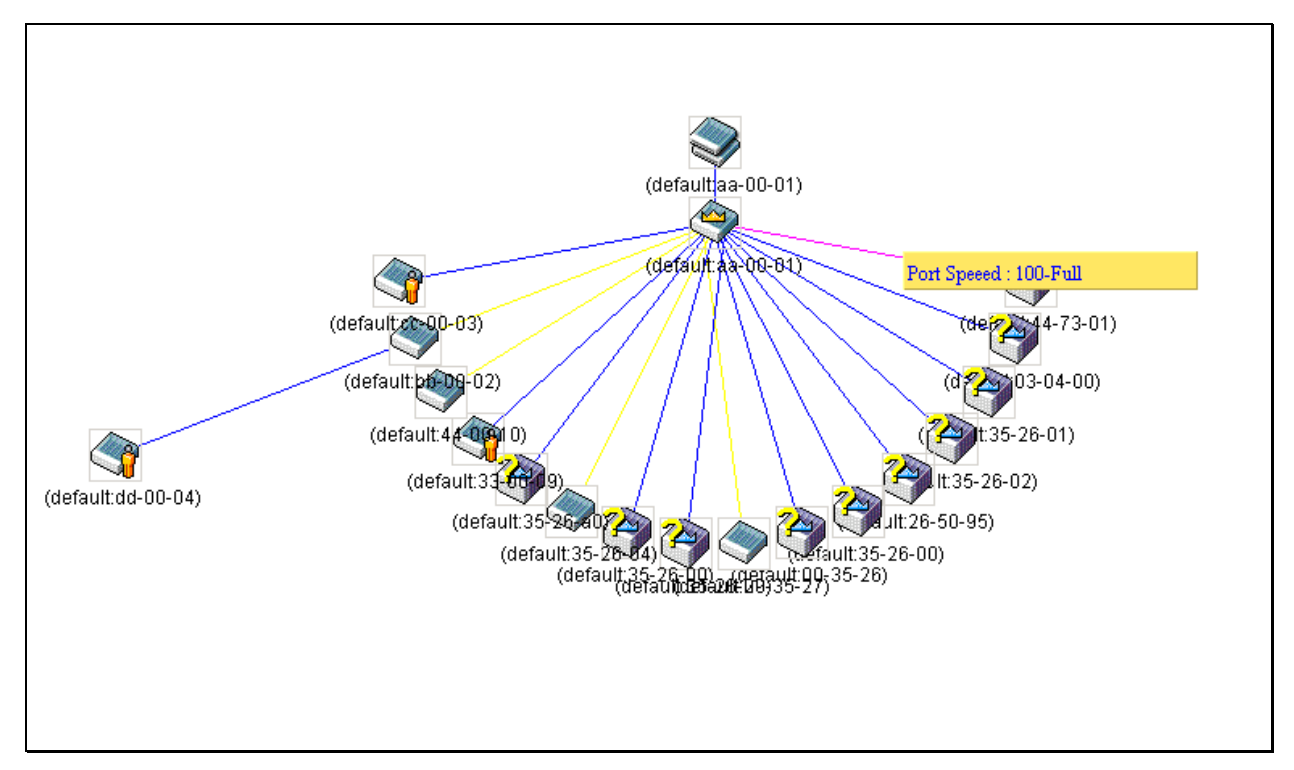

**Figure 10- 7. Port Speed Utilizing the Tool Tip** 

# **Right-click**

Right clicking on a device will allow the user to perform various functions, depending on the role of the Switch in the SIM group and the icon associated with it.

## **Group Icon**

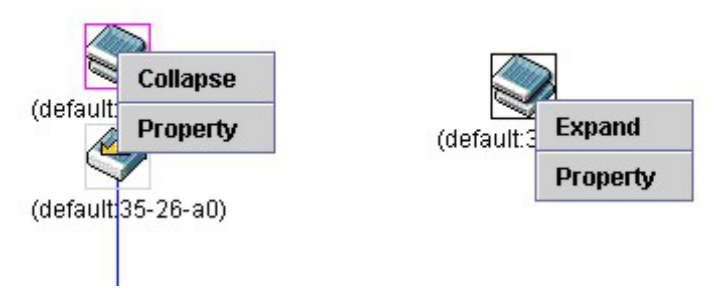

**Figure 10- 8. Right-clicking a Group Icon** 

The following options may appear for the user to configure:

- **Collapse** to collapse the group that will be represented by a single icon.
- **Expand** to expand the SIM group, in detail.
- **Property** to pop up a window to display the group information.

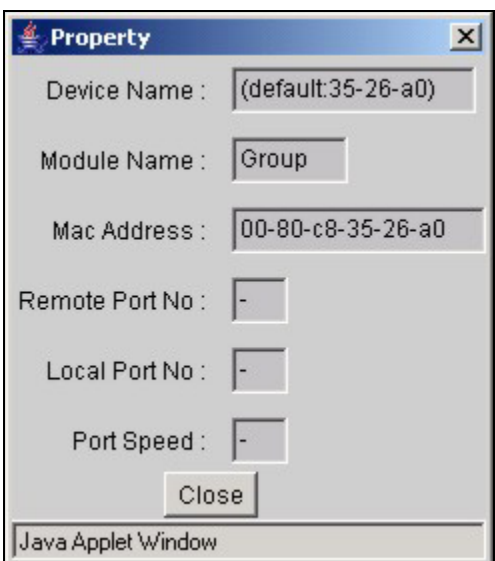

**Figure 10- 9. Property dialog box** 

This window holds the following information:

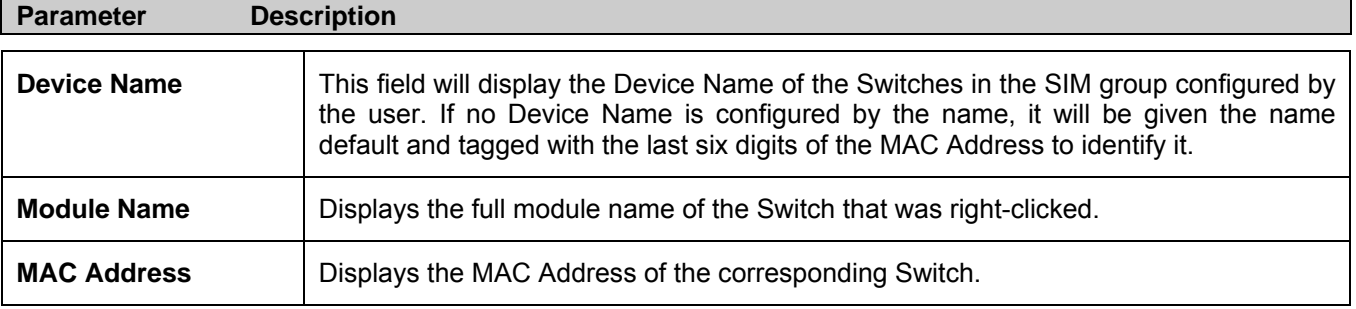

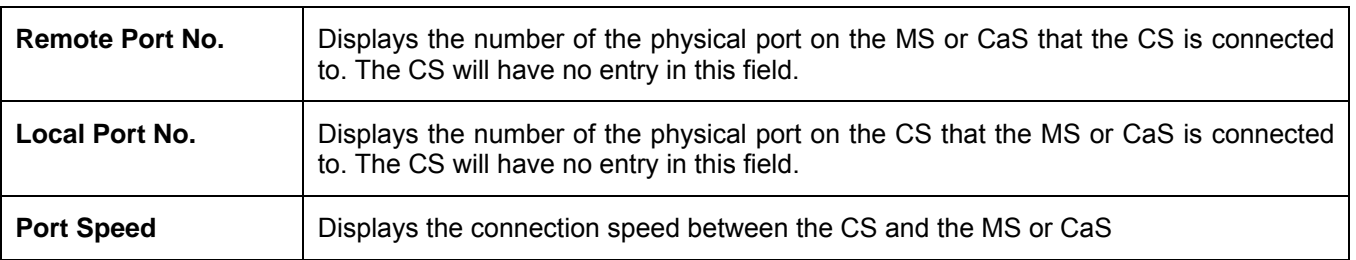

## **Commander Switch Icon**

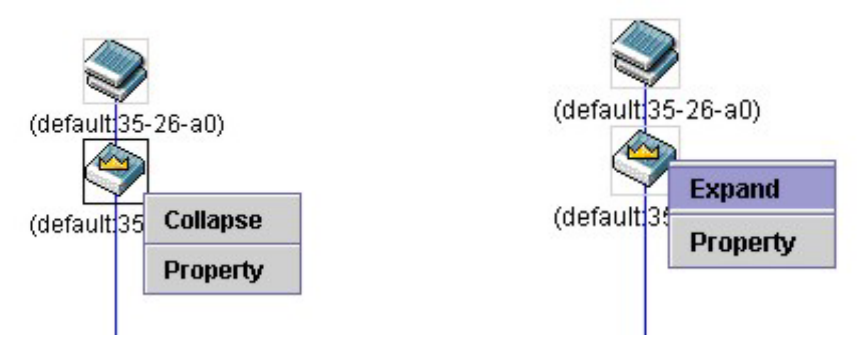

### **Figure 10- 10. Right-clicking a Commander Icon**

The following options may appear for the user to configure:

- **Collapse** to collapse the group that will be represented by a single icon.
- **Expand**  to expand the SIM group, in detail.
- **Property** to pop up a window to display the group information.

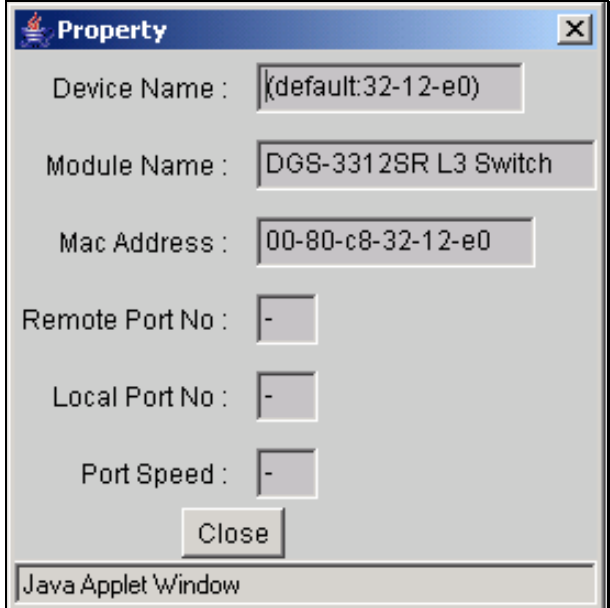

**Figure 10- 11. Property dialog box** 

## **Member Switch Icon**

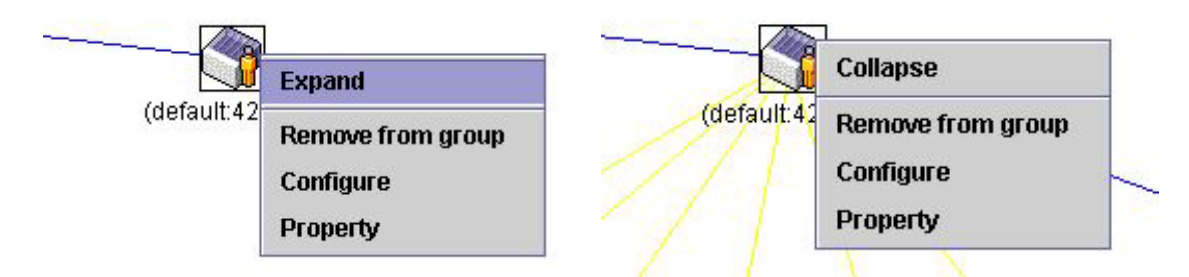

**Figure 10- 12. Right-clicking a Member icon** 

The following options may appear for the user to configure:

- **Collapse** to collapse the group that will be represented by a single icon.
- **Expand** to expand the SIM group, in detail.
- **Remove from group** remove a member from a group.
- **Configure** launch the web management to configure the Switch.
- **Property** to pop up a window to display the device information.

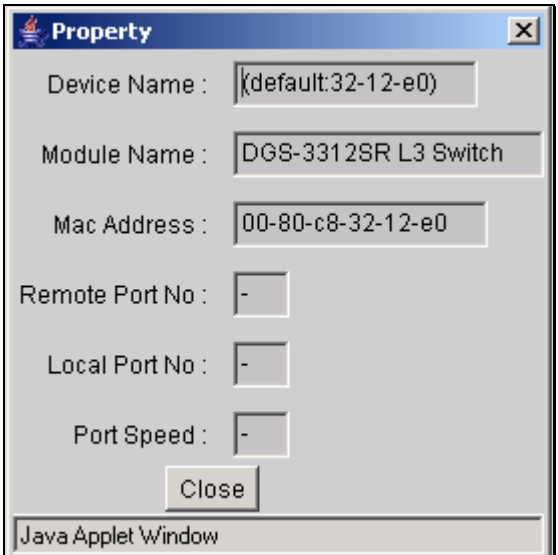

**Figure 10- 13. Property window**

## **Candidate Switch Icon**

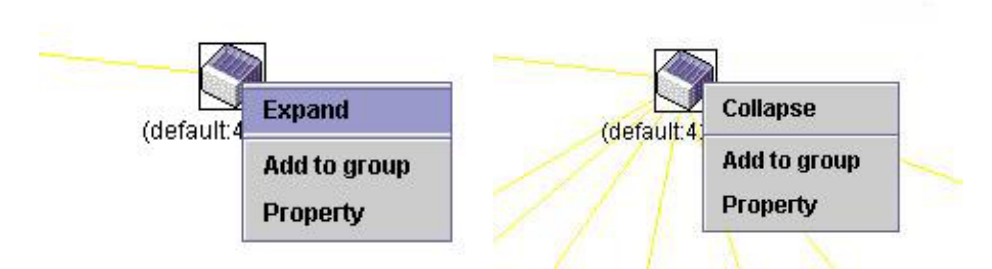

**Figure 10- 14. Right-clicking a Candidate icon**

The following options may appear for the user to configure:

- **Collapse** to collapse the group that will be represented by a single icon.
- **Expand** to expand the SIM group, in detail.
- to enter the password or Cancel to exit the window. • **Add to group** - add a candidate to a group. Clicking this option will reveal the following screen for the user to enter a password for authentication from the Candidate Switch before being added to the SIM group. Click OK

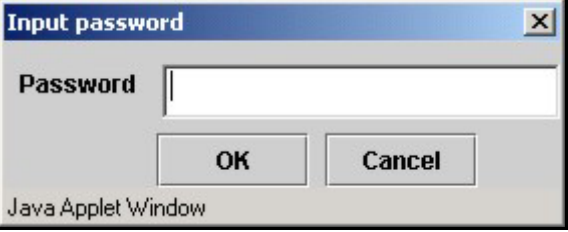

**Figure 10- 15. Input Password dialog box** 

• **Property** - to pop up a window to display the device information, as shown below.

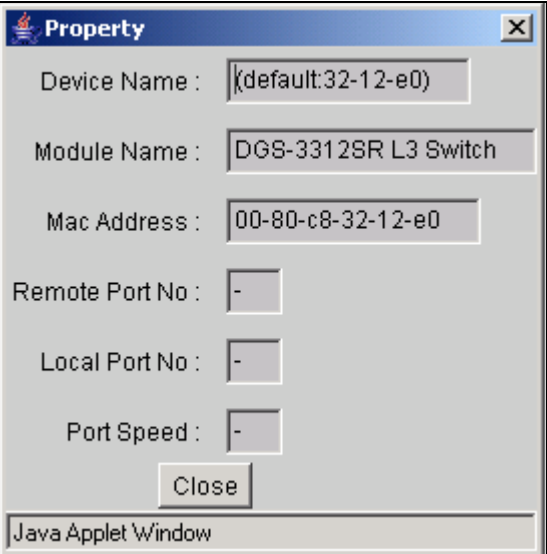

**Figure 10- 16. Device Property dialog box** 

Click **Close** to close the **Property** window.

# **Menu Bar**

The **Single IP Management** window contains a menu bar for device configurations, as seen below.

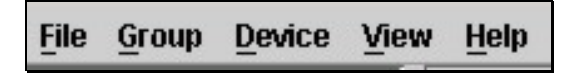

**Figure 10- 17. Menu Bar of the Topology View**

The five menus on the menu bar are as follows.

## **File**

- **Print Setup** will view the image to be printed.
- **Print Topology** will print the topology map.
- **Preference**  will set display properties, such as polling interval, and the views to open at SIM startup.

## **Group**

• **Add to group** - add a candidate to a group. Clicking this option will reveal the following screen for the user to enter a password for authentication from the Candidate Switch before being added to the SIM group. Click OK to enter the password or Cancel to exit the window.

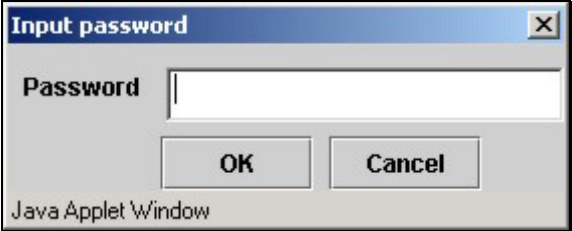

**Figure 10- 18. Input Password window**

**Remove from Group** - remove an MS from the group.

## **D**evice

• **Configure** - will open the web manager for the specific device.

## **iew V**

- **Refresh**  update the views with the latest status.
- **Topology**  display the Topology view.

## **elp H**

• **About** - Will display the SIM information, including the current SIM version.

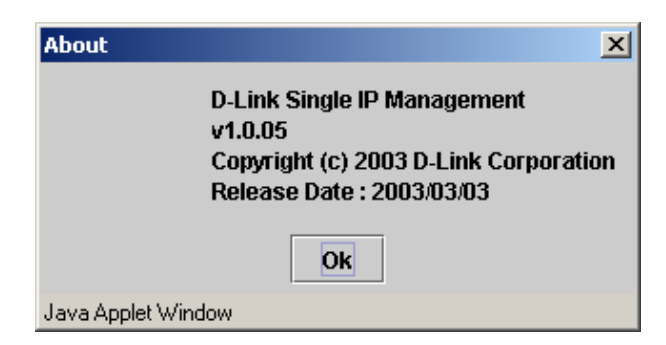

**Figure 10- 19. About window**

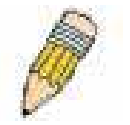

**NOTE:** Upon this firmware release, some functions of the SIM can only be configured through the Command Line Interface. See the *DGS-3312SR*  configurations. *Command Line Interface Reference Manual* for more information on SIM and its

# **Firmware Upgrade**

This screen is used to upgrade firmware from the Commander Switch to the Member Switch. Member Switches will be listed in the table and will be specified by Port (port on the CS where the MS resides), MAC Address, Model Name and Version. To specify a certain Switch for firmware download, click its corresponding check box under the Port heading. To update the firmware, enter the Server IP Address where the firmware resides and enter the Path/Filename of the firmware. Click **Download** to initiate the file transfer.

| <b>Firmware Upgrade</b> |                                  |    |                 |                 |                 |          |  |  |  |
|-------------------------|----------------------------------|----|-----------------|-----------------|-----------------|----------|--|--|--|
| Port                    | Mac Address                      |    |                 | Model Name      |                 | Version  |  |  |  |
|                         | $Server$ $\overline{IP}$ Address | 10 | $\vert 0 \vert$ | $\vert 0 \vert$ | $\vert 0 \vert$ |          |  |  |  |
|                         | Path \ Filename                  |    |                 |                 |                 |          |  |  |  |
|                         |                                  |    |                 |                 |                 | Download |  |  |  |

**Figure 10- 20. Firmware Upgrade window**

# **Configuration File Backup/Restore**

This scre en is used to upgrade configuration files from the Commander Switch to the Member Switch. Member Switches will be listed in the table and will be specified by Port (port on the CS where the MS resides), MAC Address, Model Name Port heading. To update the configuration file, enter the Server IP Address where the firmware resides and enter the and Version. To specify a certain Switch for upgrading configuration files, click its corresponding radio button under the Path/Filename of the firmware. Click **Download** to initiate the file transfer.

|      | <b>Configuration File Backup/Restore</b> |    |            |        |   |        |                |  |  |  |
|------|------------------------------------------|----|------------|--------|---|--------|----------------|--|--|--|
| Port | Mac Address                              |    | Model Name |        |   |        | <b>Version</b> |  |  |  |
|      | <b>Server IP Address</b>                 | 10 | $\Box$     | $\Box$ | 0 |        |                |  |  |  |
|      | Path \ Filename                          |    |            |        |   |        |                |  |  |  |
|      |                                          |    |            |        |   | Upload | Download       |  |  |  |

**Figure 10- 21. Configuration File Backup/Restore window** 

# **Appendix A**

# **Technical Specifications**

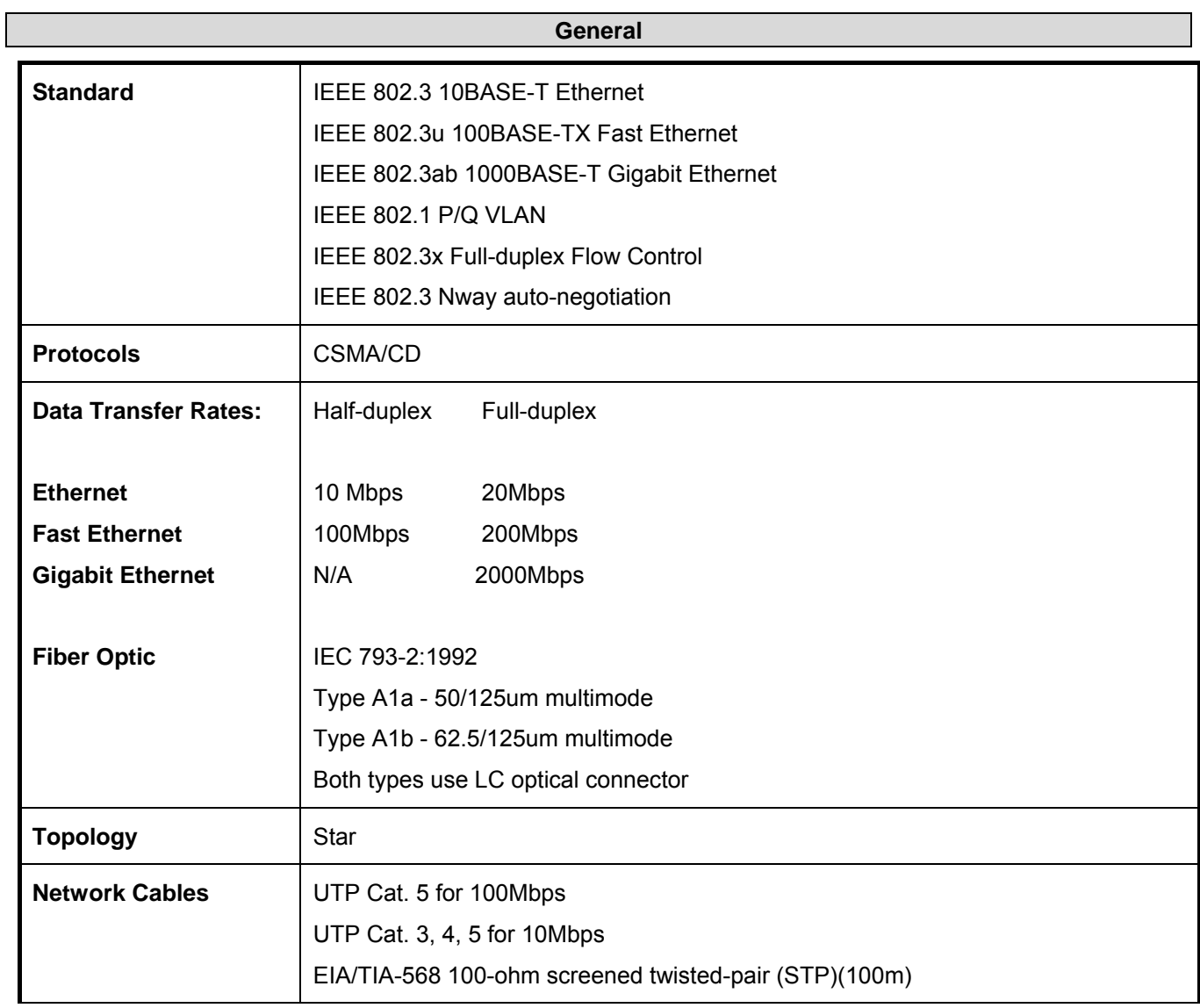

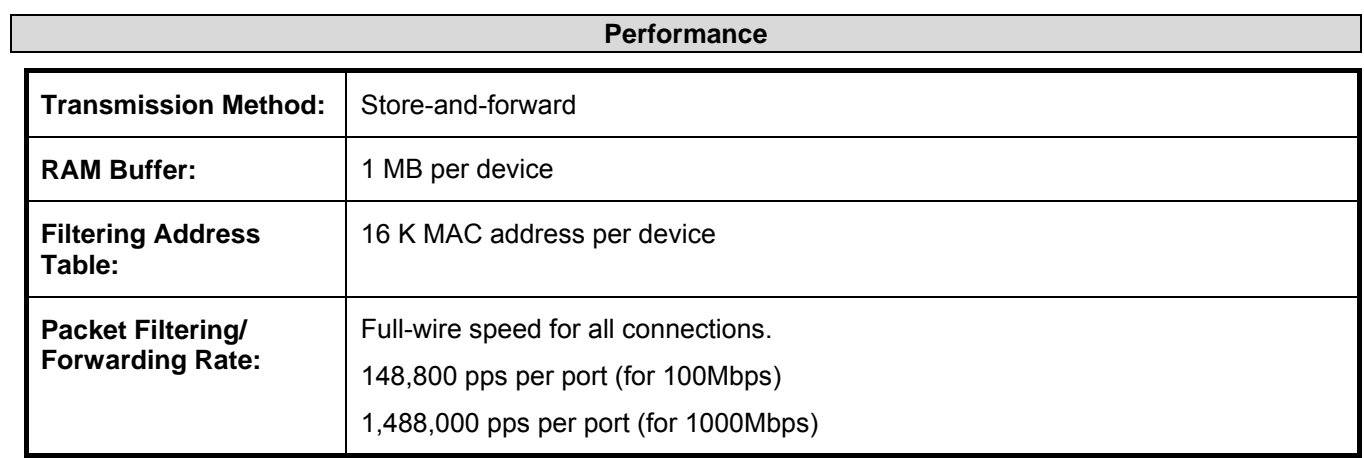

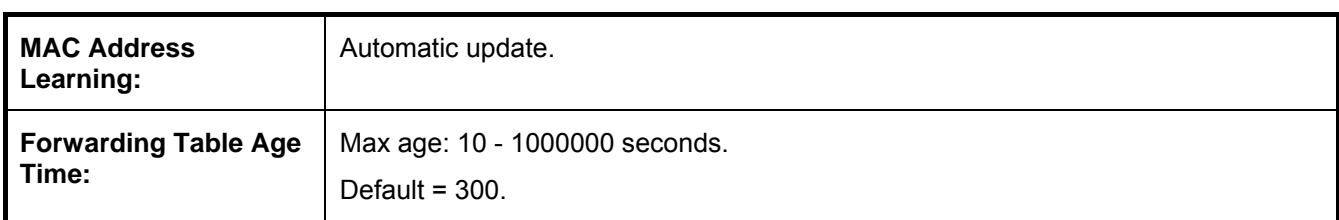

# **Physical & Environmental**

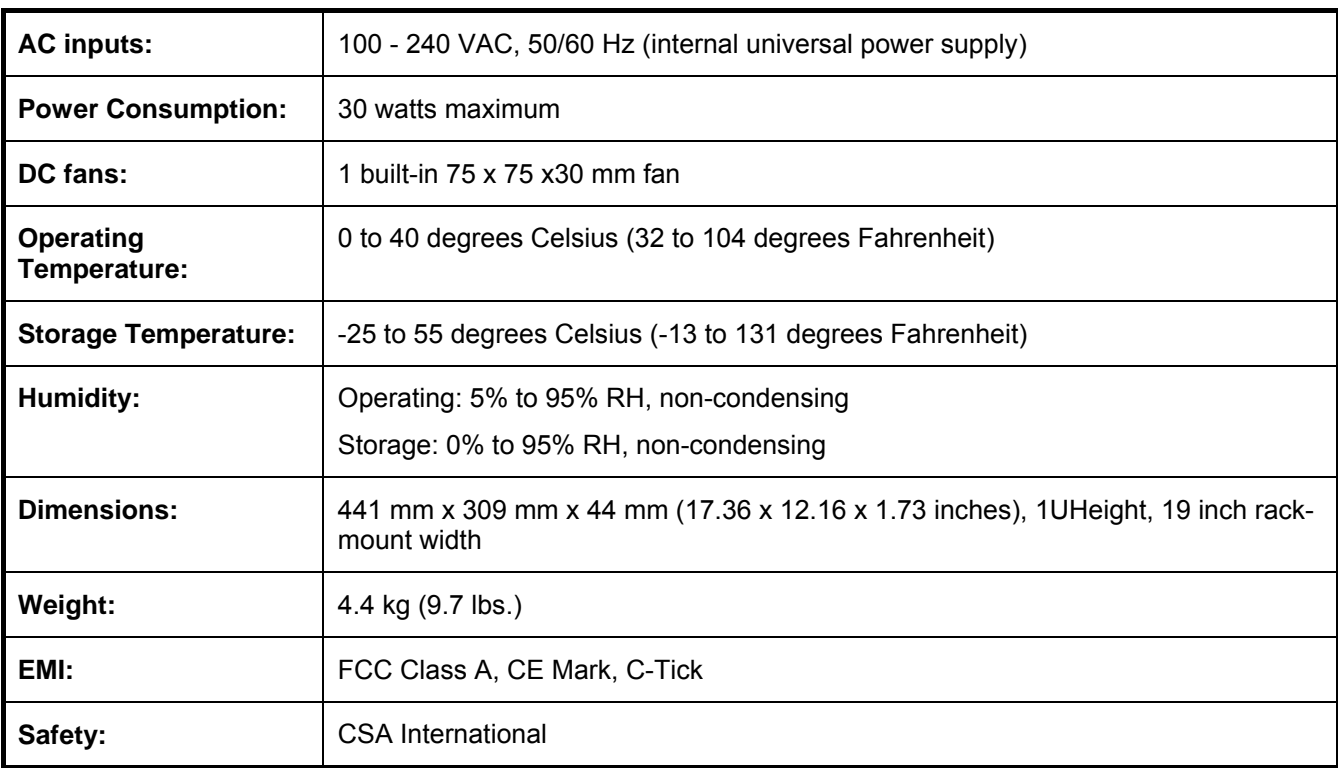

# **Appendix B**

## **Cables and Connectors**

When connecting the Switch to another switch, a bridge or hub, a normal cable is necessary. Please review these products for matchi ng cable pin assignment.

The following diagrams and tables show the standard RJ-45 receptacle/connector and their pin assignments.

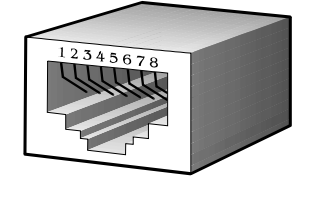

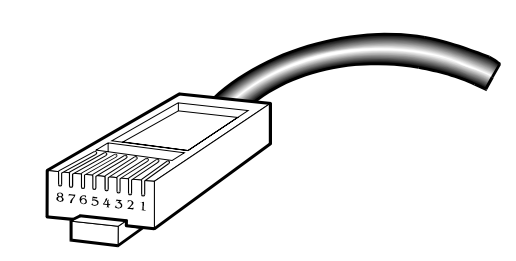

**Figure B- 1. The standard RJ-45 port and connector** 

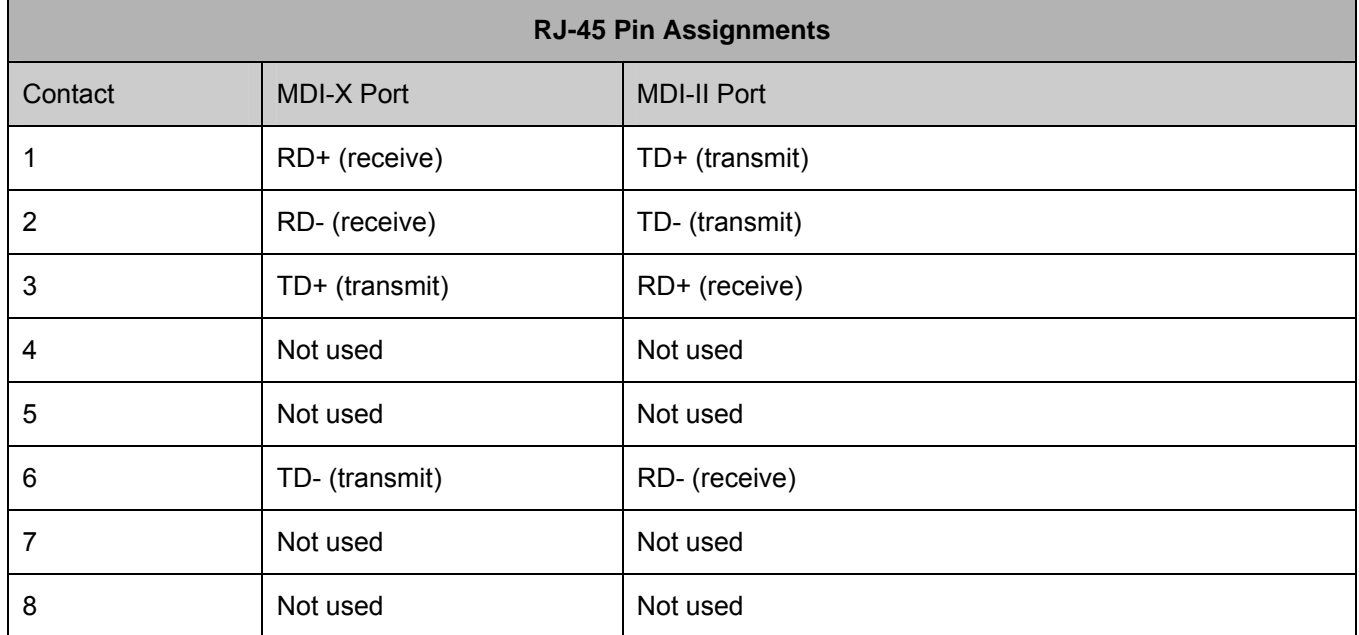

**Figure B- 2. The standard RJ-45 pin assignments**

# **Appendix C**

# **Cable Lengths**

Use the following table to as a guide for the maximum cable lengths.

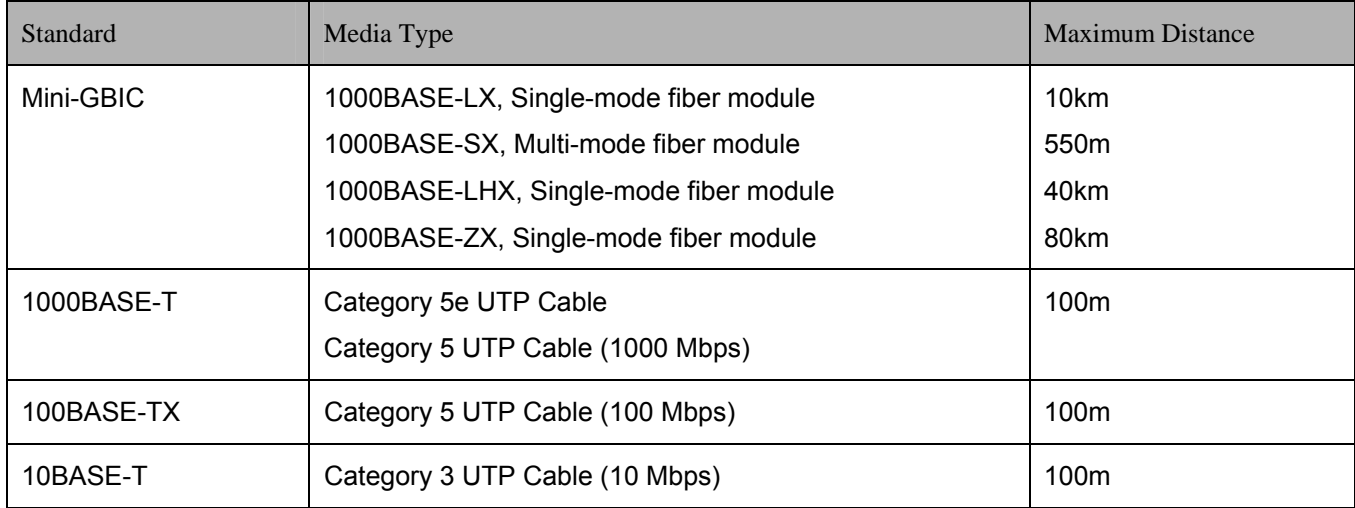

# **Glossary**

**1000BASE-LX:** A short laser wavelength on multimode fiber optic cable for a maximum length of 550 meters

**1000BASE-SX:** A long wavelength for a "long haul" fiber optic cable for a maximum length of 10 kilometers

**100BASE-FX**: 100Mbps Ethernet implementation over fiber.

**100BASE-TX:** 100Mbps Ethernet implementation over Category 5 and Type 1 Twisted Pair cabling.

**10BASE-T:** The IEEE 802.3 specification for Ethernet over Unshielded Twisted Pair (UTP) cabling.

**ageing:** The automatic removal of dynamic entries from the Switch Database which have timed-out and are no longer valid.

**ATM:** Asynchronous Transfer Mode. A connection oriented transmission protocol based on fixed length cells (packets). ATM is designed to carry a complete range of user traffic, including voice, data and video signals.

**auto-negotiation:** A feature on a port which allows it to advertise its capabilities for speed, duplex and flow control. When connected to an end station that also supports auto-negotiation, the link can self-detect its optimum operating setup.

**backbone port:** A port which does not learn device addresses, and which receives all frames with an unknown address. Backbone ports are normally used to connect the Switch to the backbone of your network. Note that backbone ports were formerly known as designated downlink ports.

**backbone:** The part of a network used as the primary path for transporting traffic between network segments.

**bandwidth**: Information capacity, measured in bits per second, that a channel can transmit. The bandwidth of Ethernet is 10Mbps, the bandwidth of Fast Ethernet is 100Mbps.

**baud rate**: The switching speed of a line. Also known as line speed between network segments.

**BOOTP:** The BOOTP protocol allows you to automatically map an IP address to a given MAC address each time a device is started. In addition, the protocol can assign the subnet mask and default gateway to a device.

**bridge**: A device that interconnects local or remote networks no matter what higher level protocols are involved. Bridges form a single logical network, centralizing network administration.

**broadcast:** A message sent to all destination devices on the network.

**broadcast storm**: Multiple simultaneous broadcasts that typically absorb available network bandwidth and can cause network failure.

**console port:** The port on the Switch accepting a terminal or modem connector. It changes the parallel arrangement of data within computers to the serial form used on data transmission links. This port is most often used for dedicated local management.

**CSMA/CD**: Channel access method used by Ethernet and IEEE 802.3 standards in which devices transmit only after finding the data channel clear for some period of time. When two devices transmit simultaneously, a collision occurs and the colliding devices delay their retransmissions for a random amount of time.

**data center switching**: The point of aggregation within a corporate network where a switch provides high-performance access to server farms, a high-speed backbone connection and a control point for network management and security.

**Ethernet:** A LAN specification developed jointly by Xerox, Intel and Digital Equipment Corporation. Ethernet networks operate at 10Mbps using CSMA/CD to run over cabling.

**Fast Ethernet:** 100Mbps technology based on the Ethernet/CD network access method.

**Flow Control:** (IEEE 802.3z) A means of holding packets back at the transmit port of the connected end station. Prevents packet loss at a congested switch port.

**forwarding:** The process of sending a packet toward its destination by an internetworking device.

**full duplex:** A system that allows packets to be transmitted and received at the same time and, in effect, doubles the potential throughput of a link.

**half duplex:** A system that allows packets to be transmitted and received, but not at the same time. Contrast with full duplex.

**IP address:** Internet Protocol address. A unique identifier for a device attached to a network using TCP/IP. The address is written as four octets separated with full-stops (periods), and is made up of a network section, an optional subnet section and a host section.

**IPX:** Internetwork Packet Exchange. A protocol allowing communication in a NetWare network.

**LAN - Local Area Network:** A network of connected computing resources (such as PCs, printers, servers) covering a relatively small geographic area (usually not larger than a floor or building). Characterized by high data rates and low error rates.

**latency:** The delay between the time a device receives a packet and the time the packet is forwarded out of the destination port.

**line speed**: See baud rate.

**main port:** The port in a resilient link that carries data traffic in normal operating conditions.

**MDI - Medium Dependent Interface:** An Ethernet port connection where the transmitter of one device is connected to the receiver of another device.

**MDI-X - Medium Dependent Interface Cross-over:** An Ethernet port connection where the internal transmit and receive lines are crossed.

**MIB - Management Information Base:** Stores a device's management characteristics and parameters. MIBs are used by the Simple Network Management Protocol (SNMP) to contain attributes of their managed systems. The Switch contains its own internal MIB.

**multicast:** Single packets copied to a specific subset of network addresses. These addresses are specified in the destination-address field of the packet.

**protocol:** A set of rules for communication between devices on a network. The rules dictate format, timing, sequencing and error control.

**resilient link:** A pair of ports that can be configured so that one will take over data transmission should the other fail. See also main port and standby port.

**RJ-45:** Standard 8-wire connectors for IEEE 802.3 10BASE-T networks.

**RMON:** Remote Monitoring. A subset of SNMP MIB II that allows monitoring and management capabilities by addressing up to ten different groups of information.

**RPS - Redundant Power System:** A device that provides a backup source of power when connected to the Switch.

**server farm**: A cluster of servers in a centralized location serving a large user population.

**SLIP - Serial Line Internet Protocol:** A protocol which allows IP to run over a serial line connection.

**SNMP - Simple Network Management Protocol:** A protocol originally designed to be used in managing TCP/IP internets. SNMP is presently implemented on a wide range of computers and networking equipment and may be used to manage many aspects of network and end station operation.

**Spanning Tree Protocol (STP):** A bridge-based system for providing fault tolerance on networks. STP works by allowing you to implement parallel paths for network traffic, and ensure that redundant paths are disabled when the main paths are operational and enabled if the main paths fail.

**stack:** A group of network devices that are integrated to form a single logical device.

**standby port:** The port in a resilient link that will take over data transmission if the main port in the link fails.

**switch:** A device which filters, forwards and floods packets based on the packet's destination address. The switch learns the addresses associated with each switch port and builds tables based on this information to be used for the Switching decision.

**TCP/IP:** A layered set of communications protocols providing Telnet terminal emulation, FTP file transfer, and other services for communication among a wide range of computer equipment.

**telnet:** A TCP/IP application protocol that provides virtual terminal service, letting a user log in to another computer system and access a host as if the user were connected directly to the host.

**TFTP - Trivial File Transfer Protocol:** Allows you to transfer files (such as software upgrades) from a remote device using your switch's local management capabilities.

**UDP - User Datagram Protocol:** An Internet standard protocol that allows an application program on one device to send a datagram to an application program on another device.

**VLAN - Virtual LAN:** A group of location- and topology-independent devices that communicate as if they are on a common physical LAN.

**VLT - Virtual LAN Trunk**: A Switch-to-Switch link which carries traffic for all the VLANs on each Switch.

**VT100:** A type of terminal that uses ASCII characters. VT100 screens have a text-based appearanc

# **International Offices**

### **U.S.A**

17595 Mt. Herrmann Street Fountain Valley, CA. 92708 TEL: 714-885-6000 Fax 866-743-4905 URL: www.dlink.com

#### **Canada**

2180 Winston Park Drive Oakville, Ontario, L6H 5W1 Canada TEL: 1-905-8295033 FAX: 1-905-8295223 URL: www.dlink.ca

### **Europe (U. K.)**

4th Floor, Merit House Edgware Road, Colindale London NW9 5AB U.K. TEL: 44-20-8731-5555 FAX: 44-20-8731-5511 URL: www.dlink.co.uk

### **Germany**

Schwalbacher Strasse 74 D-65760 Eschborn Germany TEL: 49-6196-77990 FAX: 49-6196-7799300 URL: www.dlink.de

### **France**

Le Florilege #.2, Allee de la Fresnerie 78330 Fontenay le Fleury France TEL: 33-1-30238688 FAX: 33-1-30238689 URL: www.dlink-france.fr

### **Netherlands**

Weena 290 3012 NJ Rotterdam Netherlands  $Tel·+31-10-282-1445$ Fax: +31-10-282-1331 URL: www.dlink-benelux.com

### **Belgium**

Rue des Colonies 11 B-1000 Brussels Belgium Tel: +32(0)2 517 7111 Fax: +32(0)2 517 6500 URL: www.dlink-benelux.com

### **Italy**

Via Nino Bonnet n. 6/b 20154 – Milano, Italy TEL: 39-02-2900-0676 FAX: 39-02-2900-1723 URL: www.dlink.it

### **Sweden**

P.O. Box 15036, S-167 15 Bromma Sweden TEL: 46-(0)8564-61900 FAX: 46-(0)8564-61901  $URI:$  www.dlink.se

### **Denmark**

Naverland 2, DK-2600 Glostrup, Copenhagen, TEL: 45-43-969040 FAX: 45-43-424347 URL:www.dlink.dk

#### **Norway**

Karihaugveien 89 1086 Oslo Norway TEL: 47-23-897189 FAX: 47-22-309085 URL: www.dlink.no

### **Finland**

Pakkalankuja 7A 01510 Vantaa, Finland TEL :  $+358-9-27075080$  $FAX: + 358-9-27075081$ URL: www.dlink.fi

### **Iberia**

C/Sabino De Arana, 56 Bajos 08028 Barcelona TEL: 34 93 4090770 FAX: 34 93 4910795 URL: www.dlinkiberia.es

### **Singapore**

1 International Business Park #03-12 The Synergy Singapore 609917 TEL: 65-6774-6233 FAX: 65-6774-6322 URL: www.dlink-intl.com

### **Australia**

1 Giffnock Avenue, North Ryde, NSW 2113 Australia TEL: 61-2-8899-1800 FAX: 61-2-8899-1868 URL: www.dlink.com.au

### **India**

D-Link House, Kurla Bandra Complex Road, Off CST Road, Santacruz (East), Mumbai - 400098. India TEL: 91-022-26526696/56902210 FAX: 91-022-26528914 URL: www.dlink.co.in

### **Middle East (Dubai)**

P.O.Box: 500376 Office No.:103, Building:3 Dubai Internet City Dubai, United Arab Emirates Tel:+971-4-3916480 Fax:+971-4-3908881 URL: www.dlink-me.com

### **Turkey**

Regus Offices Beybi Giz Plaza, Ayazaga Mah. Meydan Sok. No:28 Maslak 34396, Istanbul-Turkiye TEL: +90 212 335 2553 FAX: +90 212 335 2500 URL: www.dlink.com.tr

### **Egypt**

19 El-Shahed Helmy, El Masri Al-Maza, Heliopolis Cairo,Egypt. TEL:+202 414 4295 FAX:+202 415 6704 URL: www.dlink-me.com

### **Israel**

11 Hamanofim Street Ackerstein Towers, Regus Business Center P.O.B 2148, Hertzelia-Pituach 46120. Israel TEL: +972-9-9715700 FAX: +972-9-9715601 URL: www.dlink.co.il

### **LatinAmerica**

Isidora Goyeechea 2934 of 702, Las Condes Santiago – Chile S.A. TEL: 56-2-232-3185 FAX: 56-2-232-0923 URL: www.dlink.cl

### **Brasil**

Av das Nacoes Unidas, 11857 - 14 - andar - cj 141/142 Brooklin Novo Sao Paulo - SP - Brazil CEP 04578-000 TEL: +55 11 55039320 FAX: +55 11 55039322 URL: www.dlinkbrasil.com.br

### **South Africa**

Einstein Park II Block B 102-106 Witch-Hazel Avenue Highveld Technopark Centurion Gauteng Republic of South Africa  $TFI : 27-12-665-2165$ FAX: 27-12-665-2186 URL: www..d-link.co.za

### **Russia**

Grafsky per., 14, floor 6 Moscow 129626 Russia TEL: 7-095-744-0099 FAX: 7-095-744-0099 #350 URL: www.dlink.ru

### **China**

No.202,C1 Building, Huitong Office Park, No.71, Jianguo Road, Chaoyang District, Beijing, 100025, China. TEL +86-10-58635800  $FAX: +86-10-58635799$ URL: www.dlink.com.cn

### **Taiwan**

2F, No. 119, Pao-Chung Rd. Hsin-Tien, Taipei Taiwan TEL: 886-2-2910-2626 FAX: 886-2-2910-1515 URL: www.dlinktw.com.tw

### **Headquarters**

2F, No. 233-2, Pao-Chiao Rd. Hsin-Tien, Taipei Taiwan TEL: 886-2-2916-1600 FAX: 886-2-2914-6299 URL:www.dlink.com

### **WARRANTIES EXCLUSIVE**

IF THE D-LINK PRODUCT DOES NOT OPERATE AS WARRANTED ABOVE, THE CUSTOMER'S SOLE REMEDY SHALL BE, AT D-LINK'S OPTION, REPAIR OR REPLACEMENT. THE FOREGOING WARRANTIES AND REMEDIES ARE EXCLUSIVE AND ARE IN LIEU OF ALL OTHER WARRANTIES, EXPRESSED OR IMPLIED, EITHER IN FACT OR BY OPERATION OF LAW, STATUTORY OR OTHERWISE, INCLUDING WARRANTIES OF MERCHANTABILITY AND FITNESS FOR A PARTICULAR PURPOSE. D-LINK NEITHER ASSUMES NOR AUTHORIZES ANY OTHER PERSON TO ASSUME FOR IT ANY OTHER LIABILITY IN CONNECTION WITH THE SALE, INSTALLATION MAINTENANCE OR USE OF D-LINK'S PRODUCTS

D-LINK SHALL NOT BE LIABLE UNDER THIS WARRANTY IF ITS TESTING AND EXAMINATION DISCLOSE THAT THE ALLEGED DEFECT IN THE PRODUCT DOES NOT EXIST OR WAS CAUSED BY THE CUSTOMER'S OR ANY THIRD PERSON'S MISUSE, NEGLECT, IMPROPER INSTALLATION OR TESTING, UNAUTHORIZED ATTEMPTS TO REPAIR, OR ANY OTHER CAUSE BEYOND THE RANGE OF THE INTENDED USE, OR BY ACCIDENT, FIRE, LIGHTNING OR OTHER HAZARD.

### **LIMITATION OF LIABILITY**

IN NO EVENT WILL D-LINK BE LIABLE FOR ANY DAMAGES, INCLUDING LOSS OF DATA, LOSS OF PROFITS, COST OF COVER OR OTHER INCIDENTAL, CONSEQUENTIAL OR INDIRECT DAMAGES ARISING OUT THE INSTALLATION, MAINTENANCE, USE, PERFORMANCE, FAILURE OR INTERRUPTION OF A D- LINK PRODUCT, HOWEVER CAUSED AND ON ANY THEORY OF LIABILITY. THIS LIMITATION WILL APPLY EVEN IF D-LINK HAS BEEN ADVISED OF THE POSSIBILITY OF SUCH DAMAGE.

IF YOU PURCHASED A D-LINK PRODUCT IN THE UNITED STATES, SOME STATES DO NOT ALLOW THE LIMITATION OR EXCLUSION OF LIABILITY FOR INCIDENTAL OR CONSEQUENTIAL DAMAGES, SO THE ABOVE LIMITATION MAY NOT APPLY TO YOU.

## **Limited Warranty**

### **Hardware:**

D-Link warrants each of its hardware products to be free from defects in workmanship and materials under normal use and service for a period commencing on the date of purchase from D-Link or its Authorized Reseller and extending for the length of time stipulated by the Authorized Reseller or D-Link Branch Office nearest to the place of purchase.

This Warranty applies on the condition that the product Registration Card is filled out and returned to a D-Link office within ninety (90) days of purchase. A list of D-Link offices is provided at the back of this manual, together with a copy of the Registration Card.

If the product proves defective within the applicable warranty period, D-Link will provide repair or replacement of the product. D-Link shall have the sole discretion whether to repair or replace, and replacement product may be new or reconditioned. Replacement product shall be of equivalent or better specifications, relative to the defective product, but need not be identical. Any product or part repaired by D-Link pursuant to this warranty shall have a warranty period of not less than 90 days, from date of such repair, irrespective of any earlier expiration of original warranty period. When D-Link provides replacement, then the defective product becomes the property of D-Link.

Warranty service may be obtained by contacting a D-Link office within the applicable warranty period, and requesting a Return Material Authorization (RMA) number. If a Registration Card for the product in question has not been returned to D-Link, then a proof of purchase (such as a copy of the dated purchase invoice) must be provided. If Purchaser's circumstances require special handling of warranty correction, then at the time of requesting RMA number, Purchaser may also propose special procedure as may be suitable to the case.

After an RMA number is issued, the defective product must be packaged securely in the original or other suitable shipping package to ensure that it will not be damaged in transit, and the RMA number must be prominently marked on the outside of the package. The package must be mailed or otherwise shipped to D-Link with all costs of mailing/shipping/insurance prepaid. D-Link shall never be responsible for any software, firmware, information, or memory data of Purchaser contained in, stored on, or integrated with any product returned to D-Link pursuant to this warranty.

Any package returned to D-Link without an RMA number will be rejected and shipped back to Purchaser at Purchaser's expense, and D-Link reserves the right in such a case to levy a reasonable handling charge in addition mailing or shipping costs.

### **Software:**

Warranty service for software products may be obtained by contacting a D-Link office within the applicable warranty period. A list of D-Link offices is provided at the back of this manual, together with a copy of the Registration Card. If a Registration Card for the product in question has not been returned to a D-Link office, then a proof of purchase (such as a copy of the dated purchase invoice) must be provided when requesting warranty service. The term "purchase" in this software warranty refers to the purchase transaction and resulting license to use such software.

D-Link warrants that its software products will perform in substantial conformance with the applicable product documentation provided by D-Link with such software product, for a period of ninety (90) days from the date of purchase from D-Link or its Authorized Reseller. D-Link warrants the magnetic media, on which D-Link provides its software product, against failure during the same warranty period. This warranty applies to purchased software, and to replacement software provided by D-Link pursuant to this warranty, but shall not apply to any update or replacement which may be provided for download via the Internet, or to any update which may otherwise be provided free of charge.

D-Link's sole obligation under this software warranty shall be to replace any defective software product with product which substantially conforms to D-Link's applicable product documentation. Purchaser assumes responsibility for the selection of appropriate application and system/platform software and associated reference materials. D-Link makes no warranty that its software products will work in combination with any hardware, or any application or system/platform software product provided by any third party, excepting only such products as are expressly represented, in D-Link's applicable product documentation as being compatible. D-Link's obligation under this warranty shall be a reasonable effort to provide compatibility, but D-Link shall have no obligation to provide compatibility when there is fault in the third-party hardware or software. D-Link makes no warranty that operation of its software products will be uninterrupted or absolutely error-free, and no warranty that all defects in the software product, within or without the scope of D-Link's applicable product documentation, will be corrected.

### **D-Link Offices for Registration and Warranty Service**

The product's Registration Card, provided at the back of this manual, must be sent to a D-Link office. To obtain an RMA number for warranty service as to a hardware product, or to obtain warranty service as to a software product, contact the D-Link office nearest you. An address/telephone/fax/e-mail/Web site list of D-Link offices is provided in the back of this manual.

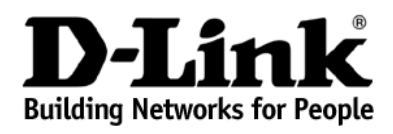

Subject to the terms and conditions set forth herein, D-Link Systems, Inc. ("D-Link") provides this Limited warranty for its product only to the person or entity that originally purchased the product from:

- D-Link or its authorized reseller or distributor and
- Products purchased and delivered within the fifty states of the United States, the District of Columbia, U.S. Possessions or Protectorates, U.S. Military Installations, addresses with an APO or FPO.

**Limited Warranty** 

(USA Only)

*Limited Warranty:*D-Link warrants that the hardware portion of the D-Link products described below will be free from material defects in workmanship and materials from the date of original retail purchase of the product, for the period set forth below applicable to the product type ("Warranty Period"), except as otherwise stated herein.

Limited Lifetime Warranty for the Product(s) is defined as follows:

- Hardware for as long as the original customer/end user owns the product, or five years after product discontinuance, whichever occurs first (excluding power supplies and fans)
- Power Supplies and Fans Three (3) Year
- Spare parts and spare kits Ninety (90) days

D-Link's sole obligation shall be to repair or replace the defective Hardware during the Warranty Period at no charge to the original owner or to refund at D-Link's sole discretion. Such repair or replacement will be rendered by D-Link at an Authorized D-Link Service Office. The replacement Hardware need not be new or have an identical make, model or part. D-Link may in its sole discretion replace the defective<br>Hardware (or any part thereof) with any reconditioned product that D-Link reasonably de Warranty Period from the date of original retail purchase. If a material defect is incapable of correction, or if D-Link determines in its sole<br>discretion that it is not practical to repair or replace the defective Hardwar Link, or for which the purchase price is refunded, shall become the property of D-Link upon replacement or refund.

Limited Software Warranty: D-Link warrants that the software portion of the product ("Software") will substantially conform to D-Link's<br>then current functional specifications for the Software, as set forth in the applicabl of the Software for a period of ninety (90) days ("Warranty Period"), provided that the Software is properly installed on approved hardware and operated as contemplated in its documentation. D-Link further warrants that, during the Warranty Period, the magnetic media on which<br>D-Link delivers the Software will be free of physical defects. D-Link's sole obligat discretion. Except as otherwise agreed by D-Link in writing, the replacement Software is provided only to the original licensee, and is<br>subject to the terms and conditions of the license granted by D-Link for the Software. original Warranty Period from the date or original retail purchase. If a material non-conformance is incapable of correction, or if D-Link determines in its sole discretion that it is not practical to replace the non-conforming Software, the price paid by the original licensee for the<br>non-conforming Software will be refunded by D-Link; provided that the non-c

*Non-Applicability of Warranty:* The Limited Warranty provided hereunder for hardware and software of D-Link's products will not be applied to and does not cover any refurbished product and any product purchased through the inventory clearance or liquidation sale or<br>other sales in which D-Link, the sellers, or the liquidators expressly disclaim their w herein, notwithstanding anything stated herein to the contrary.

**Submitting A Claim**: The customer shall return the product to the original purchase point based on its return policy. In case the return policy period has expired and the product is within warranty, the customer shall submit a claim to D-Link as outlined below:

- The customer must submit with the product as part of the claim a written description of the Hardware defect or Software nonconformance in sufficient detail to allow D-Link to confirm the same.
- The original product owner must obtain a Return Material Authorization ("RMA") number from the Authorized D-Link Service Office and, if requested, provide written proof of purchase of the product (such as a copy of the dated purchase invoice for the product) before the warranty service is provided.
- After an RMA number is issued, the defective product must be packaged securely in the original or other suitable shipping package to<br>ensure that it will not be damaged in transit, and the RMA number must be prominently mar include any manuals or accessories in the shipping package. D-Link will only replace the defective portion of the Product and will not ship back any accessories.
- The customer is responsible for all in-bound shipping charges to D-Link. No Cash on Delivery ("COD") is allowed. Products sent COD will<br>either be rejected by D-Link or become the property of D-Link. Products shall be fully **Systems, Inc., 17595 Mt. Herrman Street, Fountain Valley, CA 92708**. D-Link will not be held responsible for any packages that are

lost in transit to D-Link. The repaired or replaced packages will be shipped to the customer via UPS Ground or any common carrier<br>selected by D-Link, with shipping charges prepaid. Expedited shipping is available if shippi upon request.

D-Link may reject or return any product that is not packaged and shipped in strict compliance with the foregoing requirements, or for which<br>an RMA number is not visible from the outside of the package. The product owner ag D-Link not to be defective or non-conforming.

What Is Not Covered: This limited warranty provided by D-Link does not cover: Products, if in D-Link's judgment, have been subjected to<br>abuse, accident, alteration, modification, tampering, negligence, misuse, faulty insta defaced or removed; Initial installation, installation and removal of the product for repair, and shipping costs; Operational adjustments covered in the operating manual for the product, and normal maintenance; Damage that occurs in shipment, due to act of God, failures due to power surge, and cosmetic damage; Any hardware, software, firmware or other products or services provided by anyone other than D-Link; Products that have been purchased from inventory clearance or liquidation sales or other sales in which D-Link, the sellers, or the<br>liquidators expressly disclaim their warranty obligation pertaining to the product.

*Disclaimer of Other Warranties:* EXCEPT FOR THE LIMITED WARRANTY SPECIFIED HEREIN, THE PRODUCT IS PROVIDED "AS-IS" WITHOUT ANY WARRANTY OF ANY KIND WHATSOEVER INCLUDING, WITHOUT LIMITATION, ANY WARRANTY OF<br>MERCHANTABILITY, FITNESS FOR A PARTICULAR PURPOSE AND NON-INFRINGEMENT. IF ANY IMPLIED WARRANTY CANNOT<br>BE DISCLAIMED IN ANY TER LIMITED TO NINETY (90) DAYS. EXCEPT AS EXPRESSLY COVERED UNDER THE LIMITED WARRANTY PROVIDED HEREIN, THE ENTIRE RISK AS TO THE QUALITY, SELECTION AND PERFORMANCE OF THE PRODUCT IS WITH THE PURCHASER OF THE **PRODUCT** 

*Limitation of Liability:* TO THE MAXIMUM EXTENT PERMITTED BY LAW, D-LINK IS NOT LIABLE UNDER ANY CONTRACT, NEGLIGENCE, STRICT LIABILITY OR OTHER LEGAL OR EQUITABLE THEORY FOR ANY LOSS OF USE OF THE PRODUCT,<br>INCONVENIENCE OR DAMAGES OF ANY CHARACTER, WHETHER DIRECT, SPECIAL, INCIDENTAL OR CONSEQUENTIAL<br>(INCLUDING, BUT NOT LIMITE COMPUTER FAILURE OR MALFUNCTION, FAILURE OF OTHER EQUIPMENT OR COMPUTER PROGRAMS TO WHICH D-LINK'S PRODUCT IS CONNECTED WITH, LOSS OF INFORMATION OR DATA CONTAINED IN, STORED ON, OR INTEGRATED WITH ANY PRODUCT RETURNED TO D-LINK FOR WARRANTY SERVICE) RESULTING FROM THE USE OF THE PRODUCT, RELATING TO WARRANTY SERVICE, OR ARISING OUT OF ANY BREACH OF THIS LIMITED WARRANTY, EVEN IF D-LINK HAS BEEN ADVISED OF<br>THE POSSIBILITY OF SUCH DAMAGES. THE SOLE REMEDY FOR A BREACH OF THE FOREGOING LIMITED WARRANTY IS<br>REPAIR, REPLACE LINK UNDER THIS WARRANTY IS LIMITED TO THE PURCHASE PRICE OF THE PRODUCT COVERED BY THE WARRANTY. THE<br>FOREGOING EXPRESS WRITTEN WARRANTIES AND REMEDIES ARE EXCLUSIVE AND ARE IN LIEU OF ANY OTHER<br>WARRANTIES OR

*Governing Law*: This Limited Warranty shall be governed by the laws of the State of California. Some states do not allow exclusion or limitation of incidental or consequential damages, or limitations on how long an implied warranty lasts, so the foregoing limitations and<br>exclusions may not apply. This limited warranty provides specific legal rights and t from state to state.

**Trademarks:** D-Link is a registered trademark of D-Link Systems, Inc. Other trademarks or registered trademarks are the property of their respective manufacturers or owners.

**Copyright Statement:** No part of this publication or documentation accompanying this Product may be reproduced in any form or by any means or used to make any derivative such as translation, transformation, or adaptation without permission from D-Link Corporation/D-Link Systems, Inc., as stipulated by the United States Copyright Act of 1976. Contents are subject to change without prior notice. Copyright® 2002 by D-Link Corporation/D-Link Systems, Inc. All rights reserved.

**CE Mark Warning:** This is a Class A product. In a domestic environment, this product may cause radio interference, in which case the user may be required to take adequate measures.

FCC Statement: This equipment has been tested and found to comply with the limits for a Class A digital device, pursuant to part 15 of the<br>FCC Rules. These limits are designed to provide reasonable protection against harmf equipment generates, uses, and can radiate radio frequency energy and, if not installed and used in accordance with the instructions, may cause harmful interference to radio communication. However, there is no guarantee that interference will not occur in a particular installation.<br>If this equipment does cause harmful interference to radio or television rece

- Reorient or relocate the receiving antenna.
- Increase the separation between the equipment and receiver.
- Connect the equipment into an outlet on a circuit different from that to which the receiver is connected.
- Consult the dealer or an experienced radio/TV technician for help.

**For detailed warranty outside the United States, please contact corresponding local D-Link office.** 

*Register online your D-Link product at http://support.dlink.com/register/*
## **Registration Card**

## *Print, type or use block letters.*

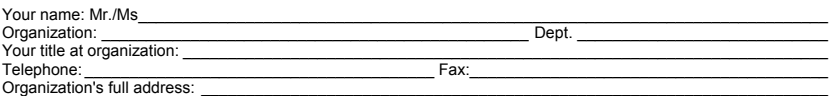

 $\mathcal{L}_\mathcal{L} = \mathcal{L}_\mathcal{L}$  $\textsf{Country:}\_\_$ 

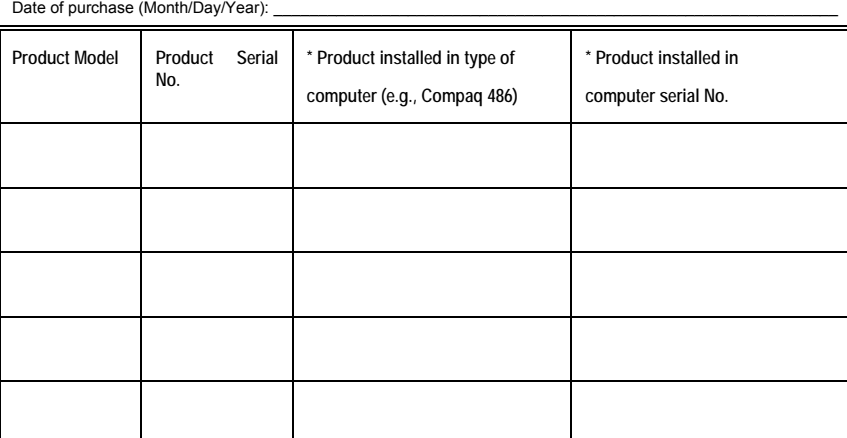

(\* Applies to adapters only)

*Product was purchased from:* 

Reseller's name: \_\_\_\_\_\_\_\_\_\_\_\_\_\_\_\_\_\_\_\_\_\_\_\_\_\_\_\_\_\_\_\_\_\_\_\_\_\_\_\_\_\_\_\_\_\_\_\_\_\_\_\_\_\_\_\_\_\_\_\_\_\_\_\_\_\_\_\_\_\_\_\_\_\_\_\_\_\_ Telephone: \_\_\_\_\_\_\_\_\_\_\_\_\_\_\_\_\_\_\_\_\_\_\_\_\_\_\_\_\_\_\_\_\_\_\_\_\_\_\_ Fax:\_\_\_\_\_\_\_\_\_\_\_\_\_\_\_\_\_\_\_\_\_\_\_\_\_\_\_\_\_\_\_\_\_\_\_\_\_\_\_\_ Reseller's full address: \_\_\_\_\_\_\_\_\_\_\_\_\_\_\_\_\_\_\_\_\_\_\_\_\_\_\_\_\_\_\_\_\_\_\_\_\_\_\_\_\_\_\_\_\_\_\_\_\_\_\_\_\_\_\_\_\_\_\_\_\_\_\_\_\_\_\_\_\_\_\_\_\_

**Answers to the following questions help us to support your product:**  *1. Where and how will the product primarily be used?* 

 $\mathcal{L}_\text{max}$  , and the set of the set of the set of the set of the set of the set of the set of the set of the set of the set of the set of the set of the set of the set of the set of the set of the set of the set of the

Home Office Travel Company Business Home Business Personal Use

*2. How many employees work at installation site?*  1 employee 2-9 10-49 50-99 100-499 500-999 1000 or more

*3. What network protocol(s) does your organization use ?*   $DXNS/IPX$  OTCP/IP ODECnet OOthers

## *4. What network operating system(s) does your organization use ?*

D-Link LANsmart Novell NetWare NetWare Lite SCO Unix/Xenix PC NFS 3Com 3+Open Banyan Vines DECnet Pathwork Windows NT Windows NTAS Windows '95 Others\_\_\_\_\_\_\_\_\_\_\_\_\_\_\_\_\_\_\_\_\_\_\_\_\_\_\_\_\_\_\_\_\_\_\_\_\_\_\_\_\_\_

*5. What network management program does your organization use ?*  D-View HP OpenView/Windows HP OpenView/Unix SunNet Manager Novell NMS NetView 6000 Others\_\_\_\_\_\_\_\_\_\_\_\_\_\_\_\_\_\_\_\_\_\_\_\_\_\_\_\_\_\_\_\_\_\_\_\_\_\_\_\_

*6. What network medium/media does your organization use ?*  Fiber-optics Thick coax Ethernet Thin coax Ethernet 10BASE-T UTP/STP 100BASE-TX 100BASE-T4 100VGAnyLAN Others\_\_\_\_\_\_\_\_\_\_\_\_\_\_\_\_\_

*7. What applications are used on your network?*  Desktop publishing Spreadsheet Word processing CAD/CAM Database management Accounting Others\_\_\_\_\_\_\_\_\_\_\_\_\_\_\_\_\_\_\_\_\_

**8. What category best describes your company?**<br>⊡Aerospace ⊡Engineering ⊡Education ⊡Finance ⊡Hospital ⊡Legal ⊡Insurance/Real Estate ⊡Manufacturing<br>⊡Retail/Chainstore/Wholesale ⊡Government ⊡Transportation/Utilities/Communi

*\_\_\_\_\_\_\_\_\_\_\_\_\_\_\_\_\_\_\_\_\_\_\_\_\_\_\_\_\_\_\_\_\_\_\_\_\_\_\_\_\_\_\_\_\_\_\_\_\_\_\_\_\_\_\_\_\_\_\_\_\_\_\_\_\_\_\_\_\_\_\_\_\_\_\_\_\_\_\_\_\_\_\_\_\_\_\_*

**9. Would you recommend your D-Link product to a friend?**<br>⊡Yes ⊡No ⊡Don't know yet

*10.Your comments on this product?* 

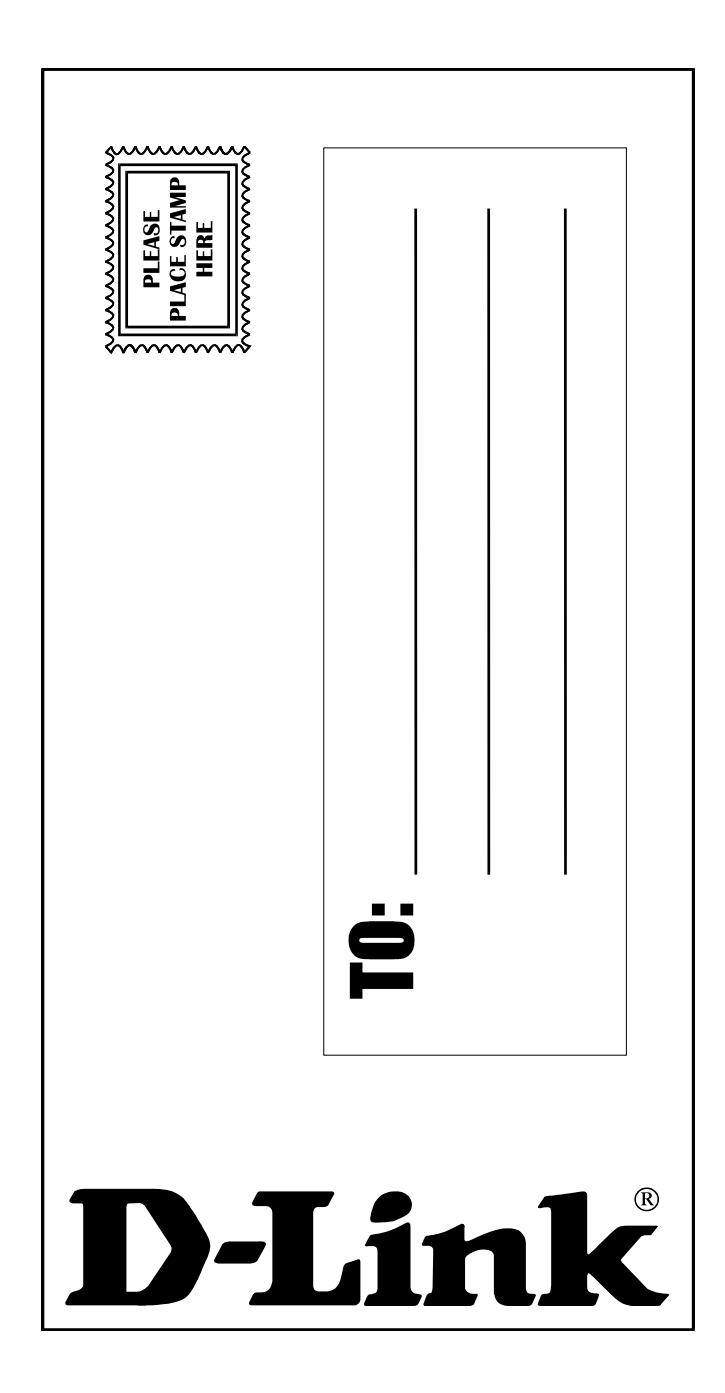